# Bpm'online service enterprise

Руководство пользователя

# Содержание

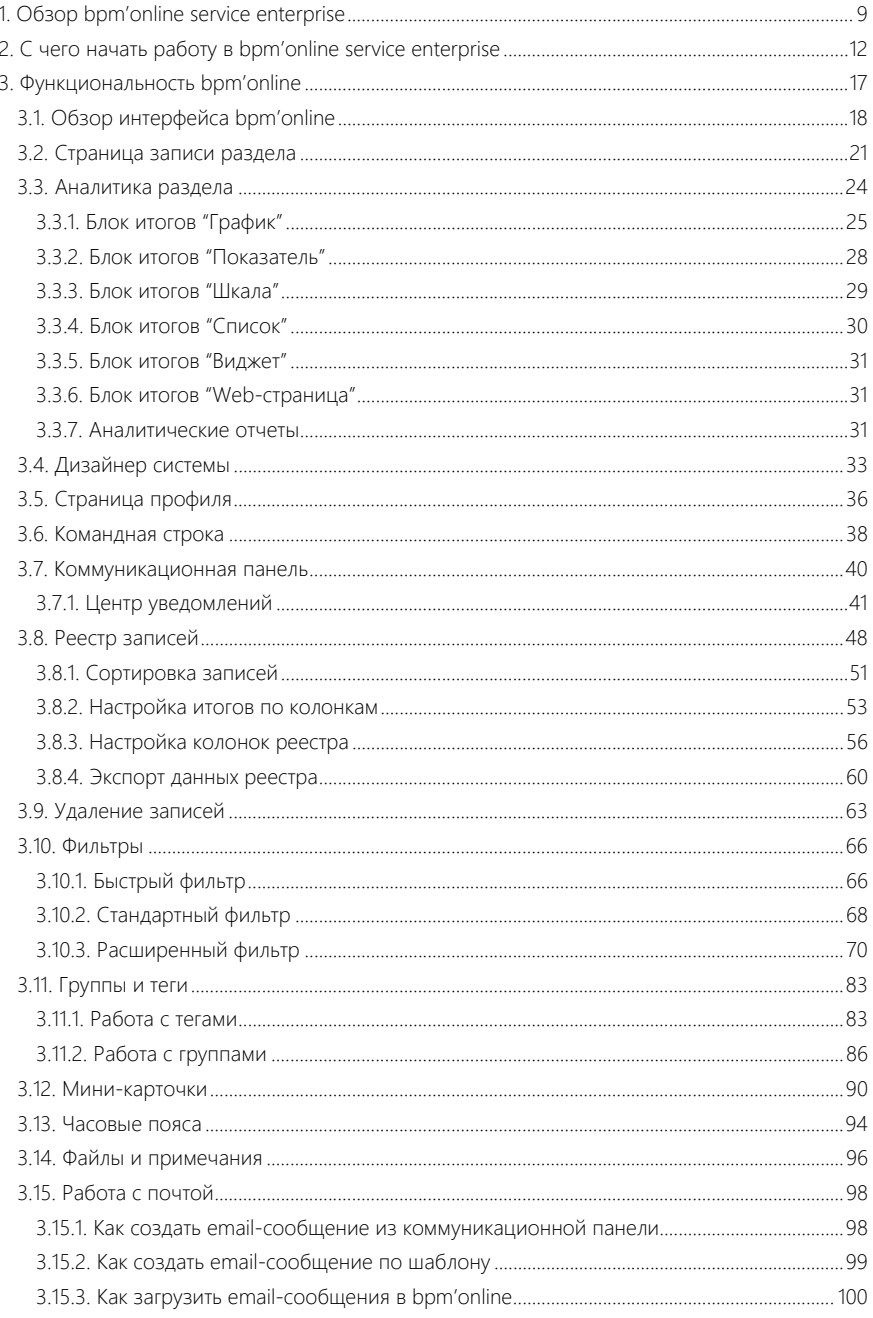

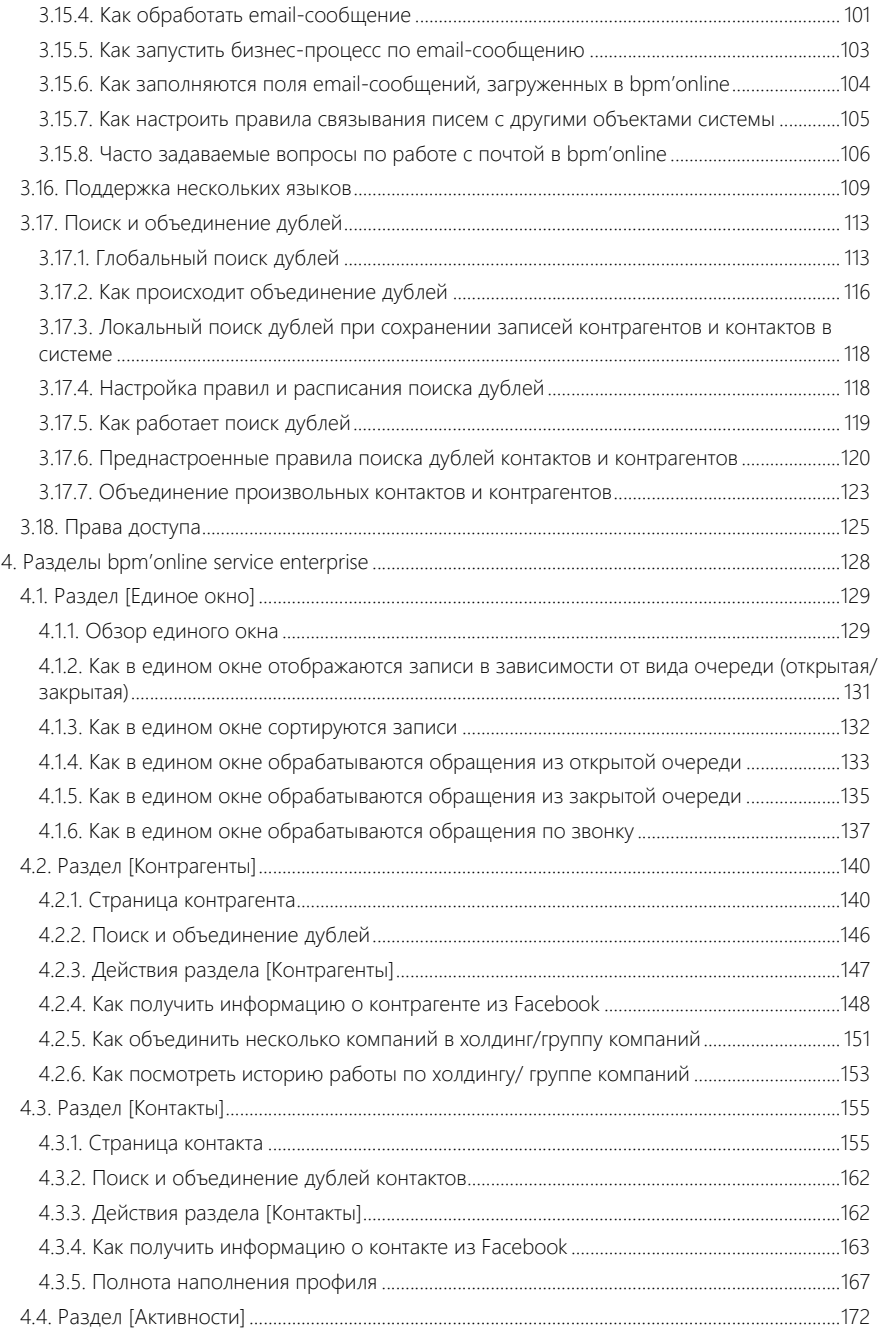

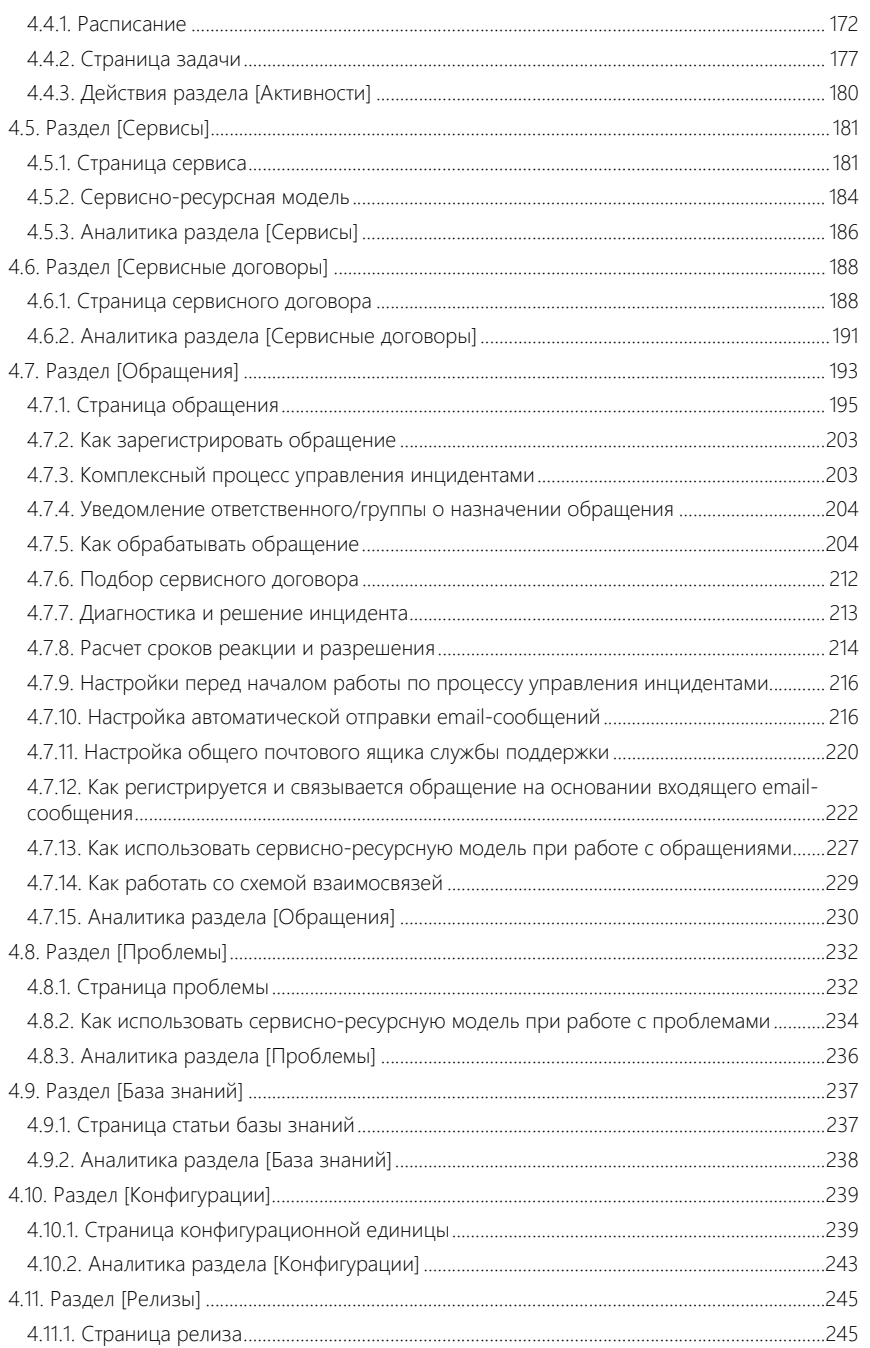

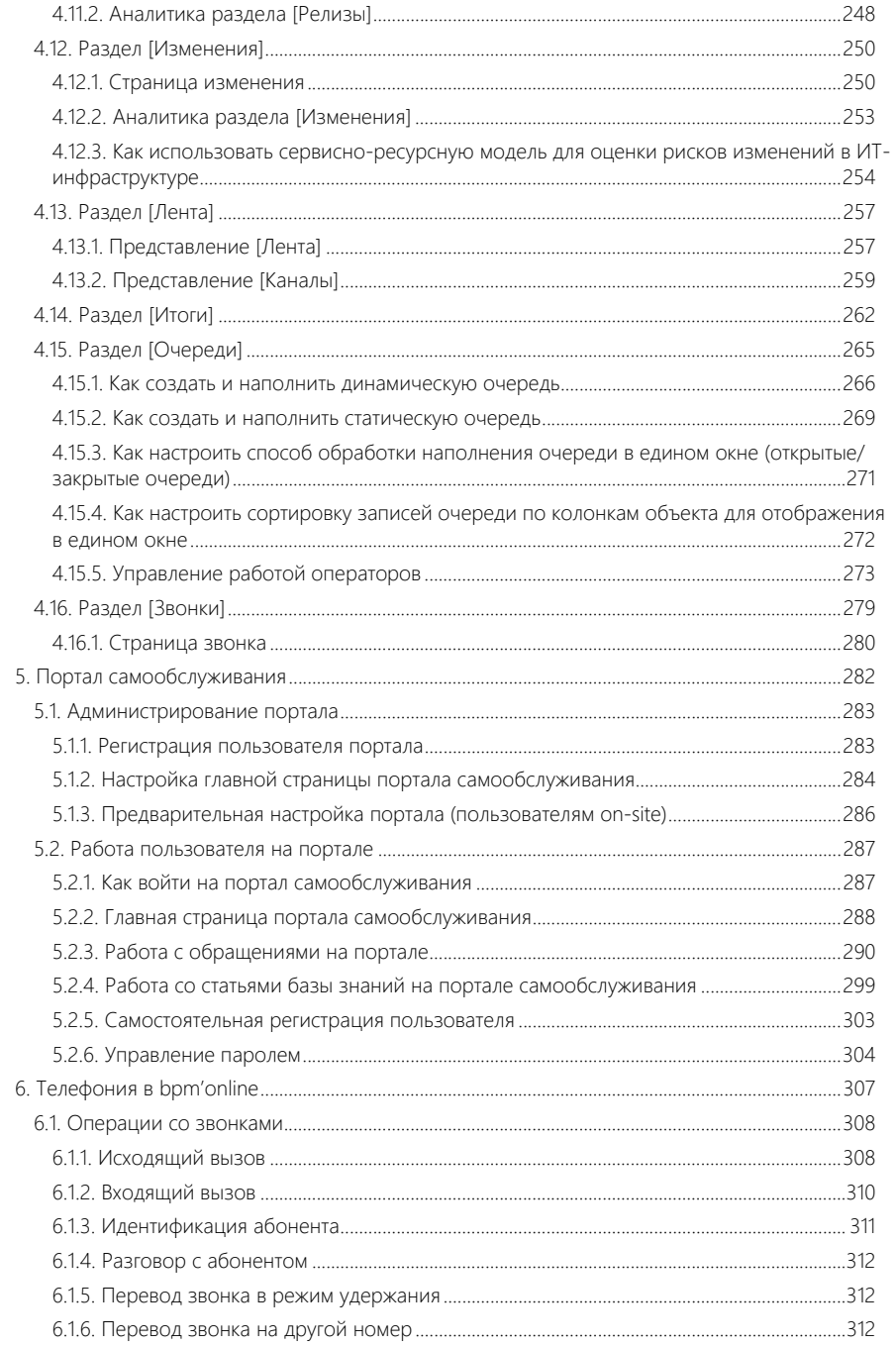

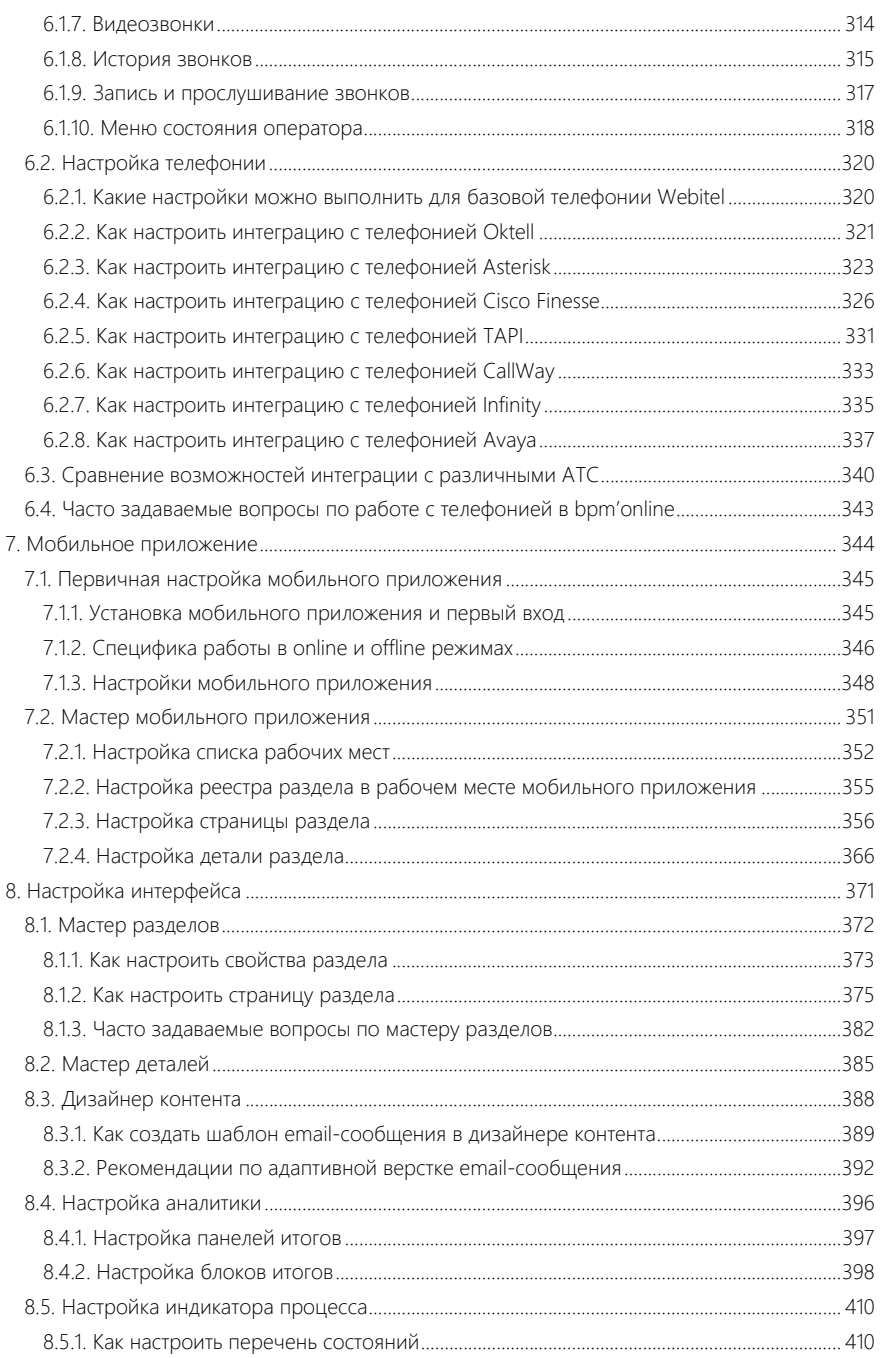

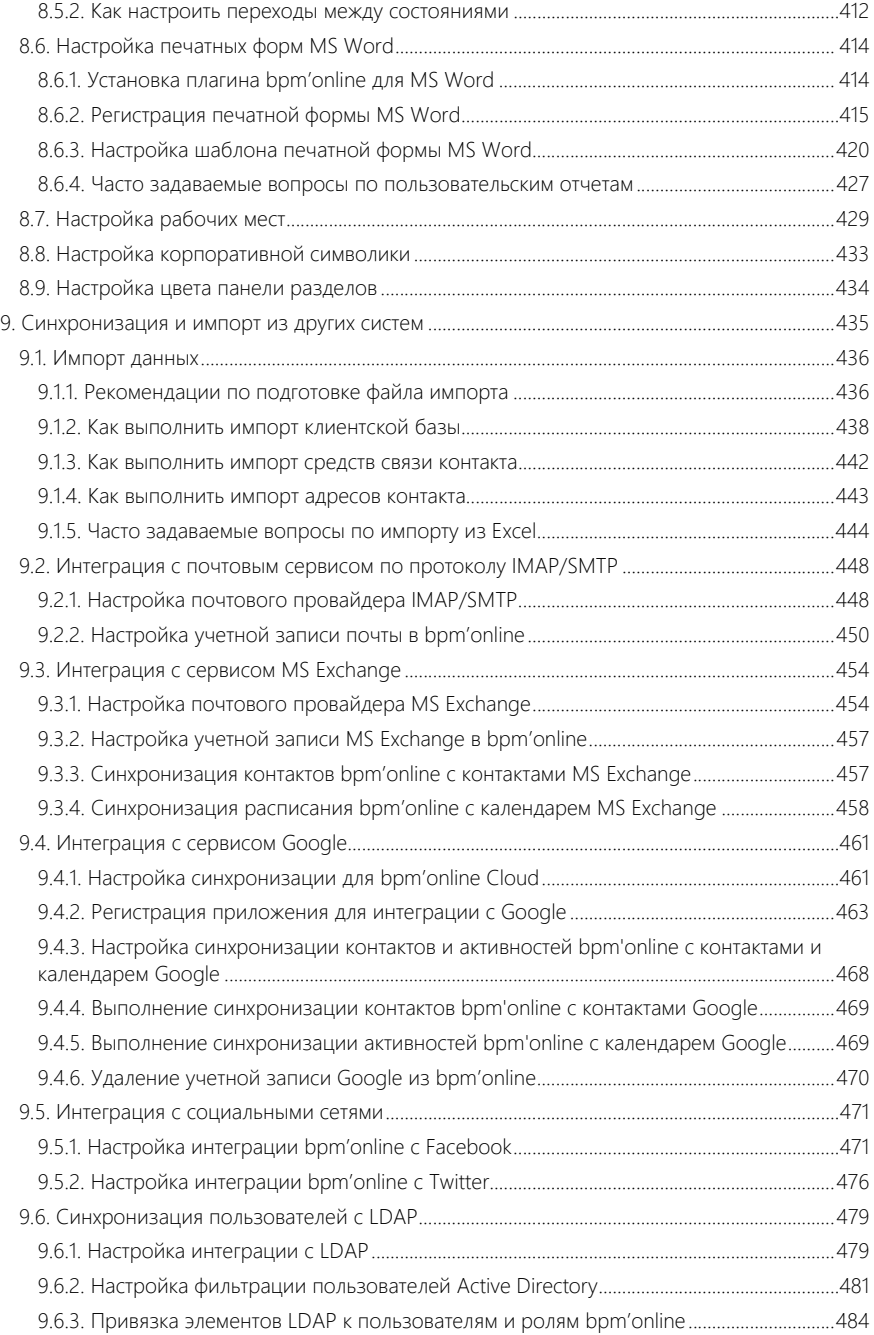

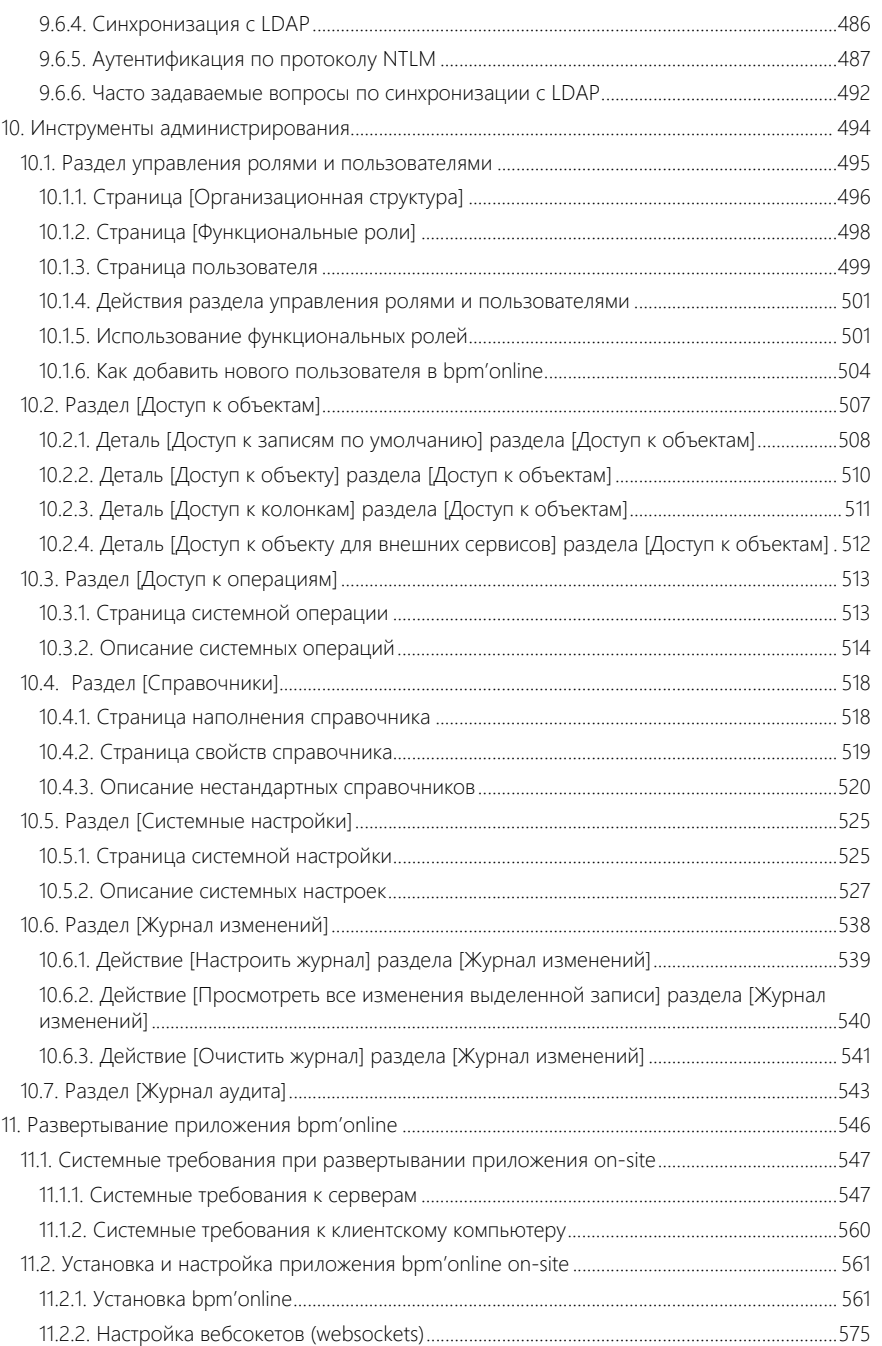

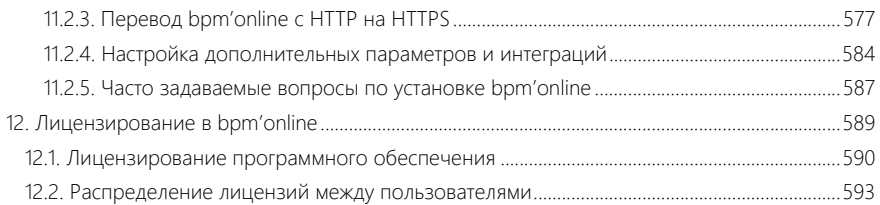

# <span id="page-9-0"></span>ОБЗОР BPM'ONLINE SERVICE ENTERPRISE

Задачи, решаемые в bpm'online service enterprise, представлены несколькими функциональными блоками.

# ЕДИНАЯ БАЗА ПОТРЕБИТЕЛЕЙ УСЛУГ

При помощи разделов КОНТРАГЕНТЫ и КОНТАКТЫ bpm'online service enterprise организует единую базу ваших клиентов и поставщиков, сотрудников и филиалов компании. Интегрируясь с социальными сетями, приложение позволяет пополнять информацией базу ваших контактных лиц. Доступны возможности поиска и объединения дублей, построения групп, а также расширенные инструменты аналитики.

- [Раздел \[Контрагенты\]](#page-140-2)
- [Раздел \[Контакты\]](#page-155-2)

## ЕДИНАЯ ТОЧКА КОНТАКТА

Для общения внутри компании, размещения новостей, обсуждения важных тем предназначена корпоративная социальная сеть. Также bpm'online service enterprise предоставляет удобный механизм ведения рабочего расписания, планирования будущих задач и встреч. Для решения этих задач используются разделы АКТИВНОСТИ и ЛЕНТА.

- [Раздел \[Активности\]](#page-172-2)
- [Раздел \[Лента\]](#page-257-2)

## УПРАВЛЕНИЕ КАТАЛОГОМ СЕРВИСОВ

Раздел СЕРВИСЫ позволяет организовать единый каталог услуг, предоставляемых сервисной службой. По каждому сервису вы можете определить группу ответственных сотрудников, а также указать нормативное время реакции и разрешения, которых они должны придерживаться при отработке обращений по данному сервису. Собранная история, как и рассчитанные статистические данные, предоставляют полную картину по качеству оказания услуг.

• [Раздел \[Сервисы\]](#page-181-2)

## УПРАВЛЕНИЕ СЕРВИСНЫМИ ДОГОВОРАМИ

В разделе СЕРВИСНЫЕ ДОГОВОРЫ фиксируются индивидуальные условия обслуживания каждого пользователя услуг: перечень объектов обслуживания, предоставляемые сервисы, время реакции и разрешения по каждому из них, календарь обслуживания. На основании внесенных данных производится расчет сроков реакции и разрешения по обращениям, регистрируемым в системе. Кроме договоров SLA, в bpm'online service enterprise предусмотрено ведение внутренних сервисных договоров компании (OLA) и договоров с поставщиками (UC).

• [Раздел \[Сервисные договоры\]](#page-188-2)

### УПРАВЛЕНИЕ ИНЦИДЕНТАМИ И ЗАПРОСАМИ НА ОБСЛУЖИВАНИЕ

Эталонный бизнес-процесс управления обращениями, положенный в основу раздела ОБРАЩЕНИЯ, полностью соответствуют лучшим мировым практикам и рекомендациям библиотеки ITIL. Процесс позволяет одновременно обрабатывать большое количество инцидентов и запросов на обслуживания, так как по каждому этапу работы по обращению, начиная от регистрации и заканчивая закрытием, система подсказывает необходимые шаги.

Bpm'online service enterprise поможет подобрать сервисный договор, определить лучшую skillгруппу для отработки инцидента, рассчитать планируемые сроки реакции и разрешения в соответствии с SLA, проконтролировать ход работ по обращению и зафиксировать обратную связь от пользователя услуг.

Для анализа эффективности работы сервисной службы и выявления узких мест в процессе используйте настроенные аналитические срезы.

• [Раздел \[Обращения\]](#page-193-1)

## ПОРТАЛ САМООБСЛУЖИВАНИЯ

В bpm'online service enterprise потребители услуг могут самостоятельно регистрировать обращения на ПОРТАЛЕ САМООБСЛУЖИВАНИЯ, не связываясь напрямую с сервисными инженерами посредством телефонных звонков или email-сообщений. Регистрация обращений на портале позволяет сократить нагрузку службы поддержки и повысить эффективность обработки обращений. Кроме того, на портале пользователи могут отслеживать выполнение работы по обращениям, контактировать с сервисными инженерами в форме переписки, а также искать решение самостоятельно при помощи статей базы знаний.

• [Портал самообслуживания](#page-282-1)

## УПРАВЛЕНИЕ ПРОБЛЕМАМИ

При выявлении событий, которые приводят к увеличению количества однотипных инцидентов, или наличии известных ошибок в функционировании сервисов регистрируйте ПРОБЛЕМЫ и планируйте работы по их устранению. При регистрации проблемы указывайте связь с сервисом или конфигурационной единицей, в работе которых она обнаружена. А при регистрации инцидента — связь с проблемой, которая может быть причиной поломки. Анализ связей позволит выявить закономерности и оперативно устранить источники проблемы.

• [Раздел \[Проблемы\]](#page-232-2)

## УПРАВЛЕНИЯ РЕЛИЗАМИ И ИЗМЕНЕНИЯМИ

Работы по созданию и обновлению продуктов и конфигурационных единиц фиксируются в разделе РЕЛИЗЫ. Вы можете поэтапно отслеживать планируемые и фактические сроки выпуска, трудозатраты по релизу, вести перечень новых версий, анализировать результаты внедрения.

Для планирования стандартных и быстрого выполнения экстренных изменений используется раздел ИЗМЕНЕНИЯ. Данный раздел предназначен для учета всех изменений, которые производятся с IT-инфраструктурой и оказывают влияние на предоставляемые услуги.

- [Раздел \[Релизы\]](#page-245-2)
- [Раздел \[Изменения\]](#page-250-2)

### УПРАВЛЕНИЕ ЗНАНИЯМИ

БАЗА ЗНАНИЙ — источник информации в поиске решений. Здесь вы можете хранить ответы на самые популярные вопросы, выдержки из документации, регламенты компании и прочие знания, которые могут быть полезны в процессе работы. Статьи могут сопровождаться файлами или ссылками на web-ресурсы, объединяться в группы, а также комментироваться.

• [Раздел \[База знаний\]](#page-237-2)

## УПРАВЛЕНИЕ КОНФИГУРАЦИЯМИ

Для учета всех элементов IT-инфраструктуры компании предусмотрен раздел КОНФИГУРАЦИИ. Например, здесь можно вести информацию об оборудовании, программном обеспечении, сетях связи, POS-терминалах и т.д. Фиксация сведений о пользователях и комплектации конфигурационных единиц позволит упорядочить данные в едином хранилище. А отслеживание состояния и истории обращений по каждой конфигурационной единице — выявить потенциальные проблемы и вовремя их устранить.

• [Раздел \[Конфигурации\]](#page-239-2)

# <span id="page-12-0"></span>С ЧЕГО НАЧАТЬ РАБОТУ В BPM'ONLINE SERVICE **ENTERPRISE**

Перед началом работы в bpm'online service enterprise выполните несколько простых шагов по настройке приложения для обеспечения максимально удобной и продуктивной работы.

Все настройки bpm'online выполняются в дизайнере системы, с функциональностью которого вы можете ознакомиться в [видеоролике](https://youtu.be/u7nSWZL_Ndg?list=PLDp-M9ZGnvgH5uPrXsjxblaSWMmQ17Xt9).

#### СОДЕРЖАНИЕ

- [Настройка внешнего вида](#page-12-1)
- [Первичное заполнение разделов системы](#page-12-2)
- Создание и лицензирование пользователей
- [Настройка прав доступа](#page-13-0)
- [Настройка интерфейса](#page-14-0)
- [Справочники и системные настройки](#page-14-1)
- [Импорт данных и рекомендации по наполнению разделов](#page-15-0)
- [Настройка почты](#page-15-1)
- Настройка портала
- [Настройка аналитики](#page-16-0)

## <span id="page-12-1"></span>НАСТРОЙКА ВНЕШНЕГО ВИДА

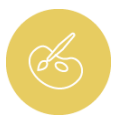

Рекомендуем начать работу в bpm'online с настройки корпоративной символики и цветовой гаммы приложения.

Загрузите в систему логотип вашей компании, который будет отображаться на странице авторизации, а также в верхней части окна при работе с приложением. Кроме того, вы можете изменить цвет боковой панели разделов.

Подробнее о настройке корпоративной символики и цвета боковой панели вы можете узнать из документации:

- $\top$ [Настройка корпоративной символики](#page-433-1)
- IT. [Настройка цвета панели разделов](#page-434-1)

### <span id="page-12-2"></span>ПЕРВИЧНОЕ ЗАПОЛНЕНИЕ РАЗДЕЛОВ СИСТЕМЫ

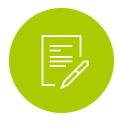

Данные в bpm'online организованы в виде разделов, каждый из которых предназначен для работы с определенной информацией. Например, в разделе [Контакты] вы можете добавлять профили ваших сотрудников и клиентов, а в разделе [Обращения] — регистрировать и обрабатывать поступающие инциденты и запросы на обслуживание.

Каждый раздел состоит из отдельных записей, которые отображаются в виде списка (реестр записей). Каждая запись раздела открывается на отдельной странице с набором полей, вкладок и деталей.

Для старта работы в bpm'online добавьте записи в следующие разделы системы:

1. Раздел [Контакты] — внесите список сотрудников вашей компании и клиентов, которые будут использовать портал самообслуживания. В дальнейшем по этим контактам будут регистрироваться пользователи bpm'online и пользователи портала.

2. Раздел [Контрагенты] — создайте запись вашей компании в bpm'online.

Полную клиентскую базу вы сможете сформировать позже вручную или при помощи [импорта](#page-15-0) [данных.](#page-15-0)

Подробнее о разделах системы вы можете узнать из документации:

- **ГТ** Разлел [Контакты]
- [Раздел \[Контрагенты\]](#page-140-2)

## СОЗДАНИЕ И ЛИЦЕНЗИРОВАНИЕ ПОЛЬЗОВАТЕЛЕЙ

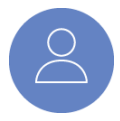

Для того чтобы предоставить доступ к bpm'online сотрудникам вашей компании, добавьте для них пользователей в системе и настройте их учетные записи. В bpm'online пользователи регистрируются по предварительно созданным контактам. Вы можете добавить пользователей вручную или синхронизировать их с каталогом LDAP.

После того как пользователи добавлены, сформируйте в bpm'online организационную структуру вашей компании: создайте записи филиалов, департаментов и отделов. Затем настройте функциональные роли, отражающие должности ваших сотрудников. Например, объедините операторов разных филиалов вашей компании в функциональную роль "Операторы". Распределите пользователей по организационным и функциональным ролям для удобной последующей настройки прав доступа к данным и операциям в системе.

После настройки учетных записей необходимо их лицензировать, чтобы ваши сотрудники могли войти в приложение.

Подробнее с операциями создания, настройки и лицензирования учетных записей вы можете ознакомиться при помощи следующих видеоуроков и справочных материалов:

- [Создание и лицензирование пользователей](https://youtu.be/MGr2vGSVCQo?list=PLDp-M9ZGnvgH5uPrXsjxblaSWMmQ17Xt9 )
- [Формирование организационной структуры и функциональных ролей](https://youtu.be/mSWfz61NKFI?list=PLDp-M9ZGnvgH5uPrXsjxblaSWMmQ17Xt9)
- [Синхронизация пользователей с LDAP](#page-479-2)
- [Портал самообслуживания](#page-282-1)
- **T** [Как добавить нового пользователя в bpm'online](#page-504-1)
- [Страница \[Функциональные роли\]](#page-498-1)
- [Страница \[Организационная структура\]](#page-496-1)

## <span id="page-13-0"></span>НАСТРОЙКА ПРАВ ДОСТУПА

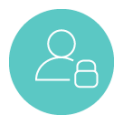

Для того чтобы разграничить доступ сотрудников вашей компании к данным в bpm'online, настройте для них права доступа к объектам системы: разделам, справочникам и деталям. При необходимости вы также можете управлять доступом к отдельным записям или полям.

Регулируйте доступ к данным в зависимости от роли сотрудников в административной структуре вашей компании или занимаемой ими должности. Также вы можете сформировать индивидуальные правила по предоставлению прав доступа.

Вы также можете управлять доступом к операциям системы. Например, определите, каким сотрудникам вашей компании необходимо предоставить, а для каких — ограничить

возможность регистрации пользователей, экспорта данных, редактирования значений справочников и выполнения других операций.

Подробнее о настройке прав доступа вы можете узнать из видеоурока:

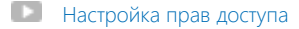

## <span id="page-14-0"></span>НАСТРОЙКА ИНТЕРФЕЙСА

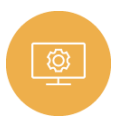

Настройте каждое рабочее место и перечень разделов и любых подчиненных элементов, таких как страницы, вкладки, детали и поля, в соответствии с требованиями вашего бизнеса. Управляйте отображением данных в реестре и на странице для удобной работы.

Подробнее о настройке интерфейса в bpm'online вы можете узнать из следующих видеоуроков:

- $\mathbf{r}$ [Мастер разделов](https://youtu.be/DLFjsAR2CbI?list=PLDp-M9ZGnvgH5uPrXsjxblaSWMmQ17Xt9 )
- [Мастер деталей](https://youtu.be/djefWQslz2U?list=PLDp-M9ZGnvgH5uPrXsjxblaSWMmQ17Xt9 )
- [Настройка списка](https://youtu.be/E7uwR0A30s0?list=PLDp-M9ZGnvgH5uPrXsjxblaSWMmQ17Xt9)

### <span id="page-14-1"></span>СПРАВОЧНИКИ И СИСТЕМНЫЕ НАСТРОЙКИ

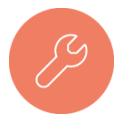

В bpm'online многие поля заполняются значениями из предварительно настроенных списков. Например, указывая тип контакта, можно выбрать одно из предусмотренных значений: "Сотрудник", "Контактное лицо" либо "Клиент". Списки таких значений содержатся в справочниках. Перед началом работы с bpm'online пересмотрите и откорректируйте наполнение базовых справочников в

соответствии с требованиями вашего бизнеса. Если необходимо, вы можете добавить новые справочники.

Для автоматической регистрации обращений в bpm'online в справочнике системы "Список почтовых ящиков для регистрации обращений" включите почтовый аккаунт службы поддержки.

Системные настройки bpm'online используются для дополнительного адаптирования системы к вашим потребностям. Например, с их помощью можно настроить базовую валюту, указать параметры, необходимые для синхронизации с каталогом LDAP, задать значения для автоматического заполнения полей при создании записей и многое другое. Большинство системных настроек в bpm'online имеют предустановленные значения. Укажите персональные значения для необходимых настроек.

Для возможности отправки email-сообщений о смене состояний обращений и регистрации инцидентов активируйте следующие системные настройки:

- a. [Автоматический запуск процесса "Отправка email сообщения контакту о смене состояния обращения"].
- b. [Автоматический запуск процесса "Регистрация инцидента по входящему email"].
- c. [E-mail службы поддержки]. Укажите почтовый аккаунт, который был указан в профиле системы.

#### НА ЗАМЕТКУ

Если в профиле и в системной настройке "E-mail службы поддержки" указаны разные почтовые аккаунты, email-сообщения по обращениям не будут отправляться автоматически.

Подробнее о наполнении справочников и изменении системных настроек вы можете узнать из видеоурока и справочных материалов документации:

- [Управление системными настройками и справочниками](https://youtu.be/-tPQbQPcCbc?list=PLDp-M9ZGnvgH5uPrXsjxblaSWMmQ17Xt9 )
- [Настройка автоматической отправки email-сообщений](#page-216-2)
- [Раздел \[Справочники\]](#page-518-2)
- [Раздел \[Системные настройки\]](#page-525-2)

## <span id="page-15-0"></span>ИМПОРТ ДАННЫХ И РЕКОМЕНДАЦИИ ПО НАПОЛНЕНИЮ РАЗДЕЛОВ

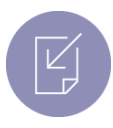

Вы можете быстро загрузить в bpm'online клиентскую базу и другие данные с помощью импорта из Excel, без необходимости вносить информацию вручную.

Рекомендуется выполнять импорт после настройки прав доступа в системе, так как права доступа по умолчанию раздаются при создании записи. Для записей, созданных до настройки прав доступа, будут действовать предыдущие правила.

Для удобства работы в bpm'online рекомендуем придерживаться определенной последовательности при наполнении разделов системы:

- 1. Раздел [Контакты];
- 2. Раздел [Контрагенты];
- 3. Раздел [Сервисные договоры].

Подробнее об универсальном импорте данных из Excel вы можете узнать из видеоурока и справочных материалов документации:

**[Универсальный импорт данных их Excel](https://youtu.be/r7SnF8bqsko?list=PLDp-M9ZGnvgH5uPrXsjxblaSWMmQ17Xt9)** 

- [Импорт данных](#page-436-2)
- [Раздел \[Сервисные договоры\]](#page-188-2)

## <span id="page-15-1"></span>НАСТРОЙКА ПОЧТЫ

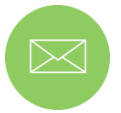

Отправляйте и получайте почту, не выходя из bpm'online в свою почтовую систему.

Чтобы каждый пользователь в bpm'online мог отправлять и получать emailсообщения, предварительно настройте интеграцию с почтой. Система позволяет настроить интеграцию с почтовым провайдером по протоколу IMAP/SMTP, например, GMail, Yahoo, Yandex, а также интеграцию с MS Exchange.

- [Интеграция и синхронизация с сервисом MS Exchange](https://youtu.be/knOBrTxzpW4?list=PLDp-M9ZGnvgH5uPrXsjxblaSWMmQ17Xt9)
- **ИНТЕГРАЦИЯ С ПОЧТОВЫМ СЕРВИСОМ ПО ПРОТОКОЛУ IMAP/SMTP**
- **ПРИ [Настройка автоматической отправки email-сообщений](#page-216-2)**
- [Настройка общего почтового ящика службы поддержки](#page-220-1)
- [Настройка почтового провайдера IMAP/SMTP](#page-448-2)
- **IT [Интеграция с сервисом MS Exchange](#page-454-2)**

## НАСТРОЙКА ПОРТАЛА

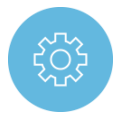

Для самостоятельной регистрации обращений в службу поддержки без прямого обращения к сервисным инженерам, а также оперативного получения ответов на часто задаваемые вопросы, настройте портал самообслуживания.

Для bpm'online cloud настройка портала выполняется техническим специалистом службы поддержки.

Для приложений, развернутых on-site, настройка портала выполняется самостоятельно техническим специалистом компании.

Подробнее о настройке портала вы можете узнать из документации:

[Администрирование портала](#page-283-2)

## <span id="page-16-0"></span>НАСТРОЙКА АНАЛИТИКИ

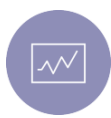

Для наглядного отображения сводных данных в bpm'online используются итоги. Аналитические данные позволят оценивать эффективность работы компании по необходимым ключевым показателям. Преднастроенные итоги доступны в представлении [Аналитика] разделов системы, а также в разделе [Итоги].

С помощью итогов можно представлять данные в виде графиков и диаграмм, отображать суммарные, средние, минимальные или максимальные показатели, формировать списки ключевых записей и многое другое. Любые итоги в bpm'online можно легко настроить.

Подробнее о настройке итогов в bpm'online вы можете узнать из видеоурока:

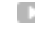

[Настройка итогов](https://youtu.be/_4P0eFf3Iac?list=PLDp-M9ZGnvgH5uPrXsjxblaSWMmQ17Xt9)

# <span id="page-17-0"></span>ФУНКЦИОНАЛЬНОСТЬ BPM'ONLINE

#### СОДЕРЖАНИЕ

- [Обзор интерфейса bpm'online](#page-18-1)
- [Страница записи раздела](#page-21-1)
- [Аналитика раздела](#page-24-1)
- [Дизайнер системы](#page-33-1)
- [Страница профиля](#page-36-1)
- [Командная строка](#page-38-1)
- [Коммуникационная панель](#page-40-1)
- [Реестр записей](#page-48-1)
- [Удаление записей](#page-63-1)
- [Фильтры](#page-66-2)
- [Группы и теги](#page-83-2)
- [Мини-карточки](#page-90-1)
- [Часовые пояса](#page-94-1)
- [Файлы и примечания](#page-96-1)
- [Работа с почтой](#page-98-2)
- [Поддержка нескольких языков](#page-109-1)
- [Поиск и объединение дублей](#page-113-2)
- [Права доступа](#page-125-1)

# <span id="page-18-1"></span><span id="page-18-0"></span>ОБЗОР ИНТЕРФЕЙСА BPM'ONLINE

Интерфейс bpm'online ([Рис. 1\)](#page-18-2) состоит из боковой панели, коммуникационной панели, командной строки, а также содержимого страницы, которая отображается в данный момент.

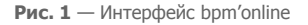

<span id="page-18-2"></span>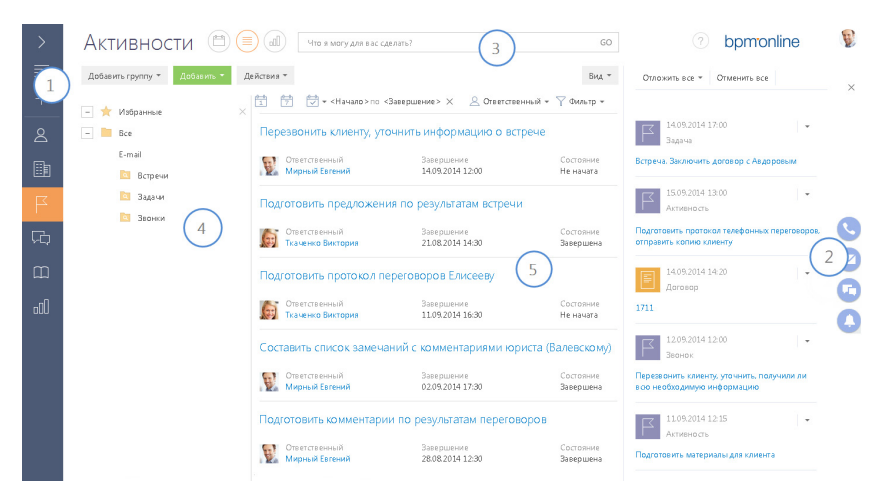

## БОКОВАЯ ПАНЕЛЬ (1)

Боковая панель (или "панель разделов") расположена в левой части экрана и предназначена для навигации по рабочим местам и разделам. Также на боковой панели расположены кнопки для быстрого доступа к основным операциям в системе.

#### Кнопки боковой панели

— основное меню со списком дополнительных команд:

- [Главное меню] перейти на главную страницу приложения. Главная страница содержит список всех разделов приложения, а также ссылки для перехода в [дизайнер системы](#page-33-1) и на страницу [профиля пользователя.](#page-36-1)
- [Запустить процесс] открыть окно запуска процесса.

#### НА ЗАМЕТКУ

Детальнее возможности автоматизации бизнес-процессов рассмотрены в документации по бизнес-процессам bpm'online.

- [Свернуть панель разделов]/[Развернуть панель разделов] изменить состояние боковой панели на свернутое или развернутое соответственно.
- [Рабочее место] список доступных рабочих мест. При изменении рабочего места изменяется список разделов, доступных в боковой панели. Перечень рабочих мест, а также список разделов, которые в них входят, можно изменить. [Подробнее...](#page-429-1)
- [Профиль пользователя] перейти на страницу профиля пользователя для просмотра и изменения персональных настроек системы. [Подробнее...](#page-36-1)

• [Выход] — завершить сеанс работы в системе. При выборе команды выполняется переход на страницу авторизации.

 $\left( \blacktriangleright \right)$  — глобальная кнопка запуска процесса. Если для данной кнопки не настроен ни один процесс, откроется окно со списком всех бизнес-процессов bpm'online. Если настроен для запуска хотя бы один процесс, откроется меню с дополнительными командами:

- [Запустить процесс] список основных бизнес-процессов, доступных для запуска.
- [Другой процесс] открыть окно со списком всех бизнес-процессов bpm'online.

#### НА ЗАМЕТКУ

Настройка глобальной кнопки запуска процесса выполняется в разделе [Библиотека процессов]. Детальнее раздел [Библиотека процессов] рассмотрен в документации по бизнес-процессам bpm'online.

 — меню быстрого добавления записей. При выборе в меню нужной команды откроется страница для добавления новой записи в соответствующем разделе.

#### НА ЗАМЕТКУ

Структура меню настраивается при помощи справочника [Настройка меню быстрого добавления].

| — свернуть/развернуть боковую панель. Свернутая панель отображает кнопки действий и значки разделов текущего рабочего места пользователя. В развернутом виде в боковой панели отображаются кнопки действий, полные названия разделов, а также название текущего рабочего места.

### Выбор рабочего места

Переключение между рабочими местами пользователей осуществляется при помощи меню в боковой панели ([Рис. 2](#page-19-0)). Для того чтобы меню было доступно, необходимо развернуть боковую панель.

Процессы Основное *<u><u>Dhoueccu</u>***</u>** Журнал процессов

<span id="page-19-0"></span>**Рис. 2** — Выбор рабочего места в меню боковой панели

## КОММУНИКАЦИОННАЯ ПАНЕЛЬ (2)

Коммуникационная панель отображается в правой части экрана и предназначена для работы с почтой, приема и осуществления звонков, быстрого доступа к уведомлениям системы, адресованных текущему пользователю, а также ленте сообщений других пользователей. [Подробнее...](#page-40-1)

# КОМАНДНАЯ СТРОКА (3)

Командная строка используется для поиска и добавления записей, а также для выполнения других действий путем ввода текстовых команд. [Подробнее...](#page-38-1)

## ОБЛАСТЬ ГРУПП И ФИЛЬТРАЦИИ (4)

Область используется для расширенных настроек [фильтров](#page-66-2) данных, а также для работы с деревом [групп](#page-83-2) раздела.

# РАБОЧАЯ ОБЛАСТЬ (5)

В зависимости от текущего раздела и выбранного представления, отображает [реестр](#page-48-1) записей раздела (например, в разделе КОНТАКТЫ — список контактов), страницу открытой записи, инструменты [аналитики](#page-24-1) текущего раздела, а также особые страницы, например, [расписание](#page-172-3) в разделе АКТИВНОСТИ.

СМОТРИТЕ ТАКЖЕ

- [Командная строка](#page-38-1)
- [Коммуникационная панель](#page-40-1)
- [Телефония в bpm'online](#page-307-1)
- [Фильтры](#page-66-2)
- [Группы и теги](#page-83-2)
- [Дизайнер системы](#page-33-1)

ОБУЧАЮЩЕЕ ВИДЕО

- [Возможности командной строки](https://youtu.be/jsb-klPO_Pc?list=PLDp-M9ZGnvgH5uPrXsjxblaSWMmQ17Xt9" target=_blank)
- [Профиль пользователя](https://youtu.be/7zXN6U3XODw?list=PLDp-M9ZGnvgH5uPrXsjxblaSWMmQ17Xt9" target=_blank)
- [Дизайнер системы](https://youtu.be/u7nSWZL_Ndg?list=PLDp-M9ZGnvgH5uPrXsjxblaSWMmQ17Xt9" target=_blank)

# <span id="page-21-1"></span><span id="page-21-0"></span>СТРАНИЦА ЗАПИСИ РАЗДЕЛА

Вся информация о записи содержится на ее странице. Для работы с записью нет необходимости переходить к другим объектам системы — основные функции доступны непосредственно на странице.

Страница записи раздела состоит из нескольких блоков, в которых логично группируются данные о записи. Страница содержит профиль записи, профиль связанной информации, блок вкладок, панель инструментов, а также, в зависимости от раздела, индикатор процесса и панель действий ([Рис. 3\)](#page-21-2).

<span id="page-21-2"></span>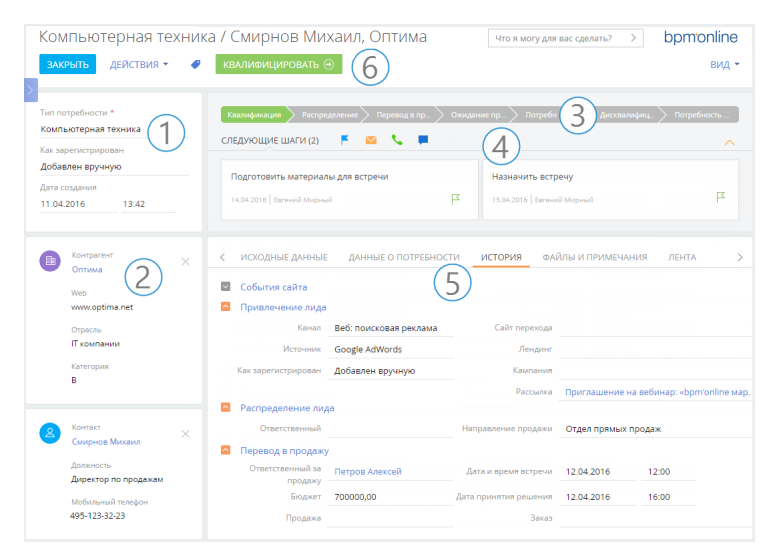

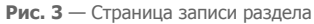

# ПРОФИЛЬ ЗАПИСИ (1)

Наиболее важная информация о записи. Блок отображается на странице записи в основных разделах bpm'online, например, на странице контакта и контрагента.

## ПРОФИЛЬ СВЯЗАННОЙ ЗАПИСИ (2)

Краткая информация о связанной записи, например, для контрагента — это ФИО, должность и мобильный телефон его основного контакта. Профиль дает возможность просматривать ключевые данные связанной записи сразу на странице основной записи. Страница может содержать один или несколько таких профилей.

Если связанная запись в профиле не указана, ее можно выбрать из существующих или создать новую запись. Связь с записью можно удалить, нажав на символ  $\times$  в правом верхнем углу профиля.

# ИНДИКАТОР ПРОЦЕССА (3)

В тех разделах, где работа с записями ведется по бизнес-процессу, на странице представлен специальный элемент — индикатор процесса. С его помощью вы можете в любой момент видеть, на каком этапе бизнес-процесса находится запись, и быстро перейти к другой стадии. Это поможет вам сфокусироваться на продвижении вперед по процессу и сделает работу максимально интуитивной и простой.

В зависимости от выбранной стадии цвет индикатора может изменяться. Например, индикатор процесса продажи окрасится в красный цвет, если продажа будет переведена на стадию "Завершена с проигрышем".

#### НА ЗАМЕТКУ

Цвет стадий настраивается в справочниках стадий. Настройка индикатора процесса рассмотрена в отдельной [статье.](#page-410-2)

# ПАНЕЛЬ ДЕЙСТВИЙ (4)

Благодаря панели действий вы в каждый момент времени можете видеть все запланированные вами задачи и в один клик перейти к выполнению активности, работе с email-сообщениями или с лентой. При обработке задач вам не нужно покидать основной раздел, так как работа с активностью происходит в [мини-карточке](#page-90-1).

А для тех разделов, где используются бизнес-процессы, здесь также можно работать со списком задач, запланированных процессом автоматически. Работать по процессу можно, не отрываясь от контекста: переписки с клиентом, истории продажи или регистрационных данных лида.

С помощью панели действий вы с легкостью можете:

- запланировать задачу  $\blacksquare$ ;
- написать email  $\mathbf{\nabla}$ :
- $\overline{\mathbf{c}}$ оздать сообщение на портале самообслуживания  $\overline{\mathbf{c}}$ ;
- создать сообщение в ленте записи ;
- зафиксировать результаты звонка

На панели действий отображаются активности, созданные вами либо по процессу и отвечающие таким параметрам:

- Активность связана с объектом раздела по соответствующему полю. Например, на панели действий лида будут показаны те задачи, у которых в поле [Лид] указан выбранный лид.
- Активность находится в неконечном состоянии.

#### НА ЗАМЕТКУ

Конечным состоянием активности является то, для которого в справочнике [Состояния активностей] установлен признак [Конечное состояние].

Также на панели действий в виде задач могут отображаться и другие элементы бизнес-процесса, такие как страница записи либо другая страница, настроенная в бизнеспроцессе, а также вопрос пользователю.

### БЛОК ВКЛАДОК (5)

Подробная информация о записи отображается на отдельных вкладках. Например, вкладка [История] содержит историю активностей, звонков и сообщений по записи, а также информацию о связанных записях. А вкладка [Лента] содержит опубликованные

пользователями сообщения по записи. Данные на вкладках могут быть представлены в виде полей, групп полей и деталей.

# ПАНЕЛЬ ИНСТРУМЕНТОВ (6)

Панель инструментов страницы содержит кнопки для выполнения действий с записью.

- **Сохранить** данные, **отменить** изменения или **закрыть** страницу можно с помощью соответствующих кнопок.
- Кнопка **[Действия]** позволяет установить права доступа и подписаться на обновления в ленте по выбранной записи. С помощью меню действий также можно выполнять и другие операции, которые зависят от раздела, например, обогатить контактданными из социальных сетей, отправить на визирование счет или заказ.
- Кнопка **[Теги]** позволяет присвоить теги для удобства поиска и группировки записей.
- Кнопка **[Печать]** позволяет сохранить в отдельном файле итоговую информацию о записи. По нажатию кнопки открывается список печатных форм и отчетов, доступных в данном разделе. Перечень данных, выведенных в печатную форму, зависит от раздела. После выбора отчета или печатной формы информация со страницы записи сохраняется в отдельный файл в формате PDF.
- Кнопка **[Вид]** позволяет открыть мастер раздела.

## ПРЕДСТАВЛЕНИЕ ИНФОРМАЦИИ

Информация на странице может быть представлена в виде поля или детали.

**Поле** — элемент представления информации в виде определенного значения. Значение может быть указано в текстовом, числовом, логическом формате, в формате даты или времени, а также может быть выбрано из списка или справочника.

При выборе значения из списка или справочника после ввода нескольких символов система предложит список записей, начинающихся с введенного значения.

Сходные по смыслу поля могут быть сгруппированы в группы полей. Для удобства группа может быть свернута.

**Деталь** — элемент представления информации о записях других объектов, связанных с выбранной записью. Деталь реализована в виде реестра и применяется, когда с основной записью может быть связано больше одной записи объекта. Например, информация о связанных с контактом активностях, адресах, документах, и т.д.

Визуально деталь отличается от группы полей наличием панели инструментов, предназначенной для управления данными (добавления и изменения записей, сортировки, фильтрации, настройки детали и других действий).

У записей на детали может быть своя страница редактирования, например, страница платежных реквизитов контрагента или страница продукта в продаже.

#### СМОТРИТЕ ТАКЖЕ

- [Мини-карточки](#page-90-1)
- [Мастер разделов](#page-372-1)
- [Настройка индикатора процесса](#page-410-2)

#### ОБУЧАЮЩЕЕ ВИДЕО

• [Мастер разделов](https://youtu.be/DLFjsAR2CbI?list=PLDp-M9ZGnvgH5uPrXsjxblaSWMmQ17Xt9" target=_blank)

# <span id="page-24-1"></span><span id="page-24-0"></span>АНАЛИТИКА РАЗДЕЛА

Проанализировать статистические данные раздела можно, используя аналитику bpm'online. Для визуализации статистических данных используются графики, единичные показатели или специальные списки. Например, вы можете просмотреть текущее состояние задач сотрудников, отобразить разнообразные рейтинги либо важную итоговую информацию в виде числа.

Для работы с аналитикой раздела перейдите в представление АНАЛИТИКА необходимого раздела ([Рис. 4](#page-24-2)) либо в раздел ИТОГИ.

<span id="page-24-2"></span>**Рис. 4** — Переход в представление [Аналитика] в разделе [Контакты]

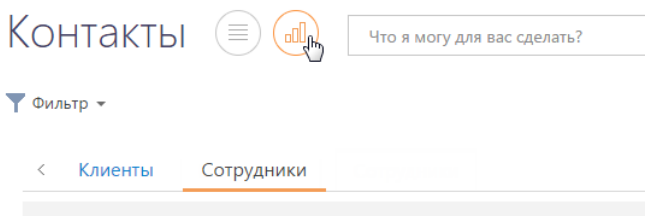

Информация в представлении АНАЛИТИКА, а также в разделе ИТОГИ, отображается в специальных блоках, которые называются блоками итогов. Блок итогов отображает данные из системы в определенном виде, например, в виде графика или числа [\(Рис. 5\)](#page-24-3).

**Рис. 5** — Блок итогов на примере единичного числового показателя

<span id="page-24-3"></span>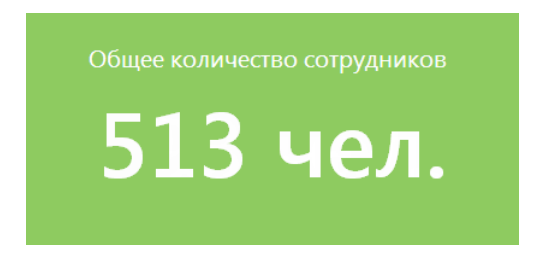

Область раздела, на которой размещаются блоки итогов, называется панелью итогов. Каждой панели итогов соответствует вкладка раздела, которая отображает заголовок панели итогов. Для перехода к нужной панели итогов щелкните по соответствующей вкладке (Рис. 6).

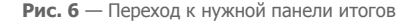

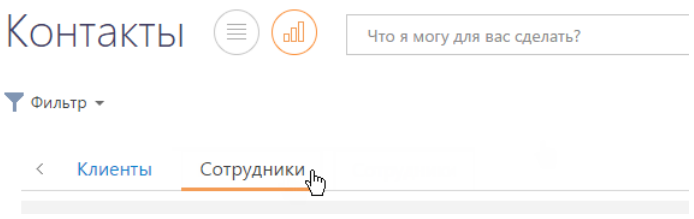

#### НА ЗАМЕТКУ

Настройка [панелей итогов](#page-397-1) и [блоков итогов](#page-398-1) рассмотрена в отдельной главе.

#### ДАЛЕЕ В ЭТОЙ ГЛАВЕ

- [Блок итогов "График"](#page-25-0)
	- [Режим отображения диаграммы](#page-26-0)
	- [Режим отображения списка](#page-27-0)
	- [Детализация элементов графика](#page-27-1)
- [Блок итогов "Показатель"](#page-28-0)
- [Блок итогов "Шкала"](#page-29-0)
- [Блок итогов "Список"](#page-30-0)
- [Блок итогов "Виджет"](#page-31-0)
- [Блок итогов "Web-страница"](#page-31-1)
- [Аналитические отчеты](#page-31-2)

#### ОБУЧАЮЩЕЕ ВИДЕО

• [Настройка итогов](https://youtu.be/_4P0eFf3Iac?list=PLDp-M9ZGnvgH5uPrXsjxblaSWMmQ17Xt9" target=_blank)

# <span id="page-25-0"></span>БЛОК ИТОГОВ "ГРАФИК"

Блок итогов "График" в наглядной форме отображает множественные данные из системы. Например, на графике можно отобразить распределение контрагентов, с которыми взаимодействует ваша компания, по типам (Рис. 7).

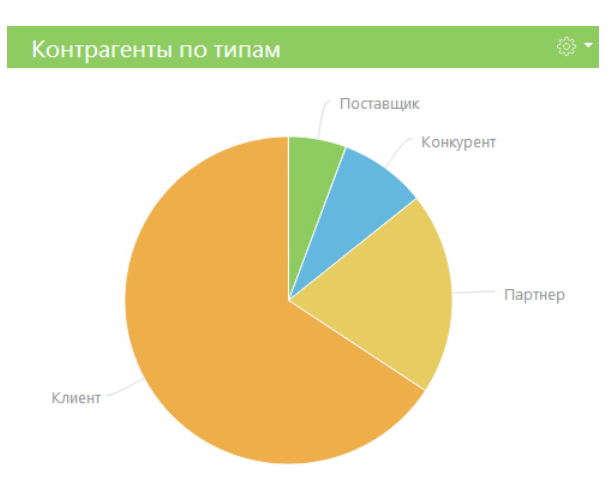

**Рис. 7** — Пример блока итогов "График"

В блоке итогов "График" можно отобразить данные, на основе которых строится график, в виде реестра.

Для управления отображением данных используются кнопки панели инструментов, расположенные в правом верхнем углу блока, а также контекстное меню диаграммы.

- $\frac{153}{203}$  меню блока итогов. Набор команд меню отличается в зависимости от режима отображения блока. Используется для переключения между режимами.
- — отмена действия, выполненного в блоке.

Контекстное меню используется для отображения более детальной информации по выбранному элементу графика (например, сектору круговой диаграммы, столбцу гистограммы).

#### НА ЗАМЕТКУ

Изменения свойств отображения графика, выполненные пользователем непосредственно в блоке итогов (например, переход в режим отображения списка или изменение типа диаграммы), не сохраняются при обновлении панели итогов в браузере. Изменения, выполненные в настройках списка блока, будут сохранены.

#### СОДЕРЖАНИЕ

- [Режим отображения диаграммы](#page-26-0)
- [Режим отображения списка](#page-27-0)
- [Детализация элементов графика](#page-27-1)

#### <span id="page-26-0"></span>РЕЖИМ ОТОБРАЖЕНИЯ ДИАГРАММЫ

Режим отображения диаграммы в блоке итогов "График" используется по умолчанию.

Меню кнопки  $\ddot{\mathbb{S}}$  в режиме отображения диаграммы содержит дополнительные команды:

- ПОКАЗАТЬ ДАННЫЕ используется для перехода в [режим отображения реестра.](#page-27-0)
- ИЗМЕНИТЬ ТИП ДИАГРАММЫ выберите одну из команд, если информацию, на основе которой строится график, необходимо отобразить с использованием другого типа диаграммы ([Рис. 8](#page-26-1)).

<span id="page-26-1"></span>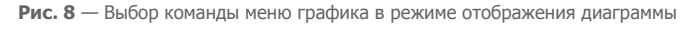

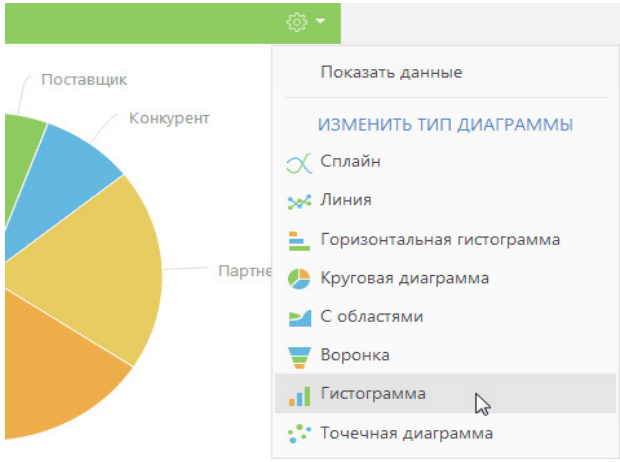

# <span id="page-27-0"></span>РЕЖИМ ОТОБРАЖЕНИЯ СПИСКА

Данные в блоке итогов "График", на основе которых строится диаграмма, можно отобразить в виде реестра непосредственно в блоке итогов (Рис. 9).

**Рис. 9** — Режим отображения списка блока итогов "График"

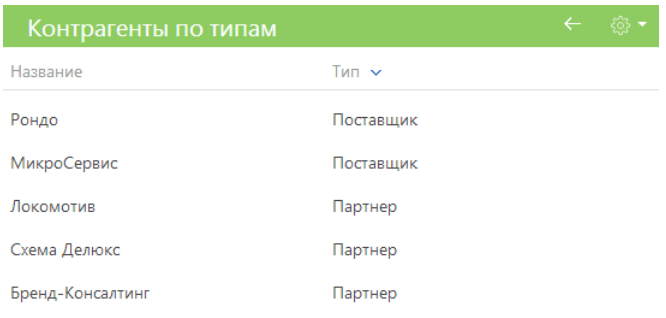

≫ Показать больше

Для перехода в режим отображения списка используется команда ПОКАЗАТЬ ДАННЫЕ меню кнопки либо контекстного меню элемента диаграммы.

Команда ПОКАЗАТЬ ДАННЫЕ, вызываемая из меню кнопки панели инструментов блока, отображает в виде списка все данные, на основе которых строится график.

Команда ПОКАЗАТЬ ДАННЫЕ, вызываемая из контекстного меню диаграммы, отображает только те данные, которым соответствует выбранный элемент диаграммы (например, сектор или столбец).

Набор команд меню кнопки в режиме отображения списка отличается от набора команд в режиме отображения диаграммы.

Команда ПОКАЗАТЬ ДИАГРАММУ используется для возвращения в режим отображения диаграммы (Рис. 7).

## <span id="page-27-1"></span>ДЕТАЛИЗАЦИЯ ЭЛЕМЕНТОВ ГРАФИКА

В bpm'online по любому из элементов графика (столбцу, области, сегменту) можно получить дополнительную информацию. Например, вы можете построить график "Должности департамента разработки", детализируя горизонтальную гистограмму "Сотрудники по департаментам".

В свою очередь любой из элементов полученного графика также может быть детализирован. Например, разработчики могут быть распределены по их ролям в принятии решений.

Для детализации того или иного элемента графика:

- 1. Щелкните левой клавишей мыши по элементу диаграммы, который необходимо детализировать.
- 2. В отобразившемся меню выберите тип диаграммы создаваемого графика (Рис. 10).

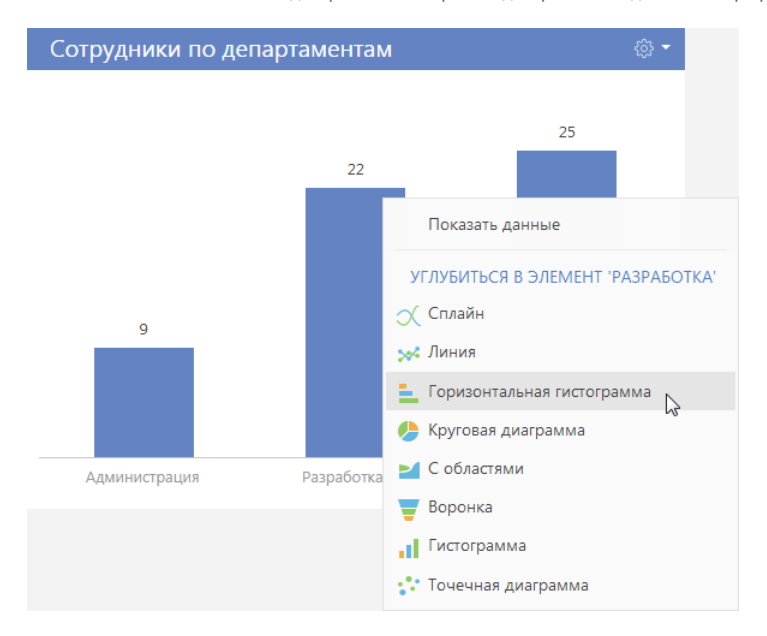

**Рис. 10** — Контекстное меню диаграммы. Выбор типа диаграммы создаваемого графика

3. В открывшемся окне укажите колонку, на основе которой необходимо построить график, например, колонку "Должность" текущего объекта.

В результате в блоке итогов отобразится график, демонстрирующий распределение сотрудников департамента разработки по их должностям.

Чтобы вернуться к предыдущему графику, используйте кнопку ← меню блока итогов.

## <span id="page-28-0"></span>БЛОК ИТОГОВ "ПОКАЗАТЕЛЬ"

Блок итогов "Показатель" (Рис. 11) отображает число или дату, полученные в результате запроса к данным системы, например, общее количество сотрудников вашей компании.

**Рис. 11** — Пример блока итогов "Показатель"

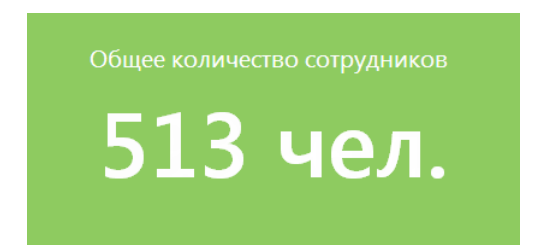

Числовые показатели могут отображать следующие типы данных:

• Количество всех либо определенным образом отфильтрованных записей того или иного объекта системы, например, количество всех контактов, зарегистрированных в системе.

- Максимальное или минимальное значение числовых полей или полей дат записей объекта системы, например, максимальная либо минимальная продолжительность звонка.
- Суммарное или среднее значение числовых полей записей объекта, например, сумма фактической оплаты по счетам, если в вашей системе ведется учет счетов.

# <span id="page-29-0"></span>БЛОК ИТОГОВ "ШКАЛА"

Блок итогов "Шкала" (Рис. 12) отображает число, полученное в результате запроса к данным системы, относительно нормативных значений. Например, так удобно отобразить количество проведенных менеджером встреч за месяц, если предусмотрены нормы их необходимого количества, или отслеживать соотношение фактического и запланированного количества звонков оператора за день.

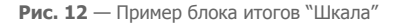

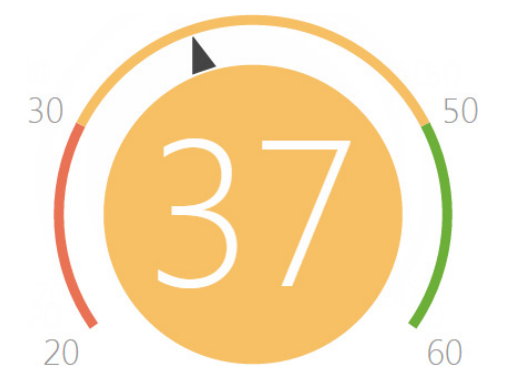

На цветовой схеме шкалы красным цветом отображается отрезок с минимально необходимым интервалом нормативных значений, желтым — удовлетворительный интервал, зеленым достаточное количество. Цвет круга шкалы зависит от того, в какой из цветовых промежутков попадет рассчитанный в системе показатель.

Шкала может отображать следующие типы данных:

- Количество всех либо определенным образом отфильтрованных записей того или иного объекта системы, например, количество совершенных менеджером звонков за день.
- Максимальное или минимальное значение числовых полей записей объекта системы, например, максимальная либо минимальная продолжительность звонка.
- Суммарное или среднее значение числовых полей записей объекта, например, сумма фактической оплаты счетам, если в вашей системе ведется учет счетов.

### Настройка нормативных значений шкалы

Рассмотрим детальнее настройку нормативных значений шкалы, которая выполняется в группе полей [Как отобразить] на странице дизайнера блока итогов.

- 1. В поле [Стиль] выберите цвет заголовка шкалы.
- 2. В поле [Порядок отображения] выберите одно из значений: "Чем больше, тем лучше", например, если речь идет о плановом количестве встреч, или "Чем меньше, тем лучше", например, для отображения средней длительности звонка.

От выбора одного из этих значений зависит порядок отображения нормативных промежутков. В первом случае слева отобразится красный интервал, во втором красный интервал будет отображаться справа.

- 3. На шкале ([Рис. 13](#page-30-1)) укажите:
	- a. Минимальное нормативное значение, например, менеджеру необходимо провести минимум 10 встреч в месяц;
	- b. Средние значения, например, в среднем от 20 до 30 встреч;
	- c. Максимальное значение, например, 40.

<span id="page-30-1"></span>**Рис. 13** — Пример настройки шкалы

Шкала\* 10  $20<sub>0</sub>$ 30 40

После того как в группе полей [Как отобразить] будут заполнены все поля, отобразится цветовая схема шкалы.

#### НА ЗАМЕТКУ

Настройка блока итогов "Шкала" подобна [настройке блока "Показатель",](#page-404-0) детальнее рассмотренной в отдельной главе.

## <span id="page-30-0"></span>БЛОК ИТОГОВ "СПИСОК"

Блок итогов "Список" (Рис. 14) отображает информацию из системы в виде списка с заданным количеством позиций.

**Рис. 14** — Пример блока итогов "Список"

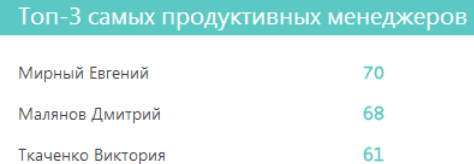

Список отображает записи определенного объекта, отсортированные по одной из дополнительно выведенных колонок.

Если какая-либо колонка списка является для своего объекта первичной для отображения, то ее значения будут являться ссылками на соответствующие записи системы. Например, первичной для отображения колонкой для объекта "Контрагент" является колонка [Название], а для объекта "Активность" — колонка [Заголовок]. При отображении в списке названий контрагентов или заголовков активностей эти значения будут являться ссылками на страницы контрагентов либо активностей, соответственно.

#### НА ЗАМЕТКУ

Колонки, отображаемые в блоке итогов "Список", не имеют собственных заголовков. При настройке графика рекомендуется формулировать заголовок блока таким образом, чтобы он отражал содержание выведенных колонок. [Настройка блоков итогов](#page-398-1) рассмотрена в отдельной главе.

# <span id="page-31-0"></span>БЛОК ИТОГОВ "ВИДЖЕТ"

Блок итогов "Виджет" отображает дополнительные виджеты, настраиваемые разработчиком, например, виджет курсов валют, виджет погоды.

# <span id="page-31-1"></span>БЛОК ИТОГОВ "WEB-СТРАНИЦА"

Блок итогов "Web-страница" предназначен для отображения интернет-страниц на панели итогов. Например, это может быть страница поисковой системы, онлайн-калькулятор валют или ваш корпоративный сайт.

### Настройка блока итогов "Web-страница"

Настройка данного блока итогов выполняется на странице дизайнера Web-страницы.

- 1. В поле [Заголовок] внесите название виджета.
- 2. В поле [Ссылка на страницу] укажите ссылку на сайт, который должен отображаться на панели итогов. Добавляйте ссылку с указанием протокола передачи данных ("http", "https"), например, "http://academy.terrasoft.ru".

#### НА ЗАМЕТКУ

Чтобы добавить на панель итогов видеоролик с youtube используйте ссылку, указанную на вкладке [HTML-код], которая отображается при нажатии на кнопку [Поделиться] на странице видеоролика.

3. Для настройки ширины или цвета рамки блока итогов вы можете внести html-стили в поле [Стили]. Например, при указании параметров: "border-width: medium; border-color: red" ваша рамка будет средней толщины и красного цвета.

# <span id="page-31-2"></span>АНАЛИТИЧЕСКИЕ ОТЧЕТЫ

Используя отчеты разделов системы, вы сможете проанализировать статистическую информацию раздела. Например, отчеты раздела КОНТАКТЫ позволяют получить список знаменательных событий контакта, проанализировать полноту данных о контактах, внесенных в систему.

Отчеты доступны в представлении АНАЛИТИКА. Для просмотра отчета:

1. В меню кнопки [Отчеты] выберите необходимый отчет, например, ПОЛНОТА НАПОЛНЕНИЯ ДАННЫМИ ([Рис. 15](#page-31-3)).

<span id="page-31-3"></span>**Рис. 15** — Выбор отчета

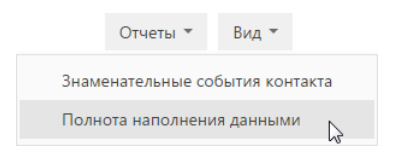

- 2. На открывшейся странице выберите способ формирования отчета, например, по всем записям раздела.
- 3. Нажмите на кнопку [Сформировать отчет] (Рис. 16).

#### **Рис. 16** — Выбор способа формирования отчета

#### Полнота наполнения данными

Способ формирования

- По выделенным записям (0)
- По отфильтрованным в разделе записям
- **По всем записям без учета фильтрации**

В результате стандартными средствами вашего браузера на локальный компьютер будет загружен PDF файл отчета.

# <span id="page-33-1"></span><span id="page-33-0"></span>ДИЗАЙНЕР СИСТЕМЫ

ДИЗАЙНЕР СИСТЕМЫ объединяет инструменты, используемые для настройки bpm'online. Чтобы

открыть дизайнер системы, нажмите на кнопку **ВСТ** в правом верхнем углу приложения либо щелкните по ссылке [Дизайнер системы] главной страницы bpm'online.

# ПРОЦЕССЫ

Инструменты управления бизнес-процессами.

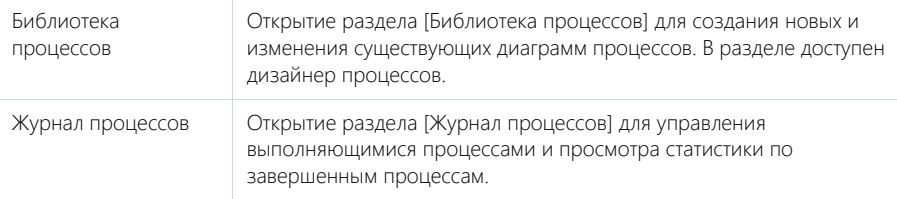

#### НА ЗАМЕТКУ

Детальнее инструменты управления процессами рассмотрены в документации по бизнеспроцессам bpm'online.

## ПОЛЬЗОВАТЕЛИ И АДМИНИСТРИРОВАНИЕ

Инструменты для регистрации пользователей, распределения прав доступа и аудита системных операций.

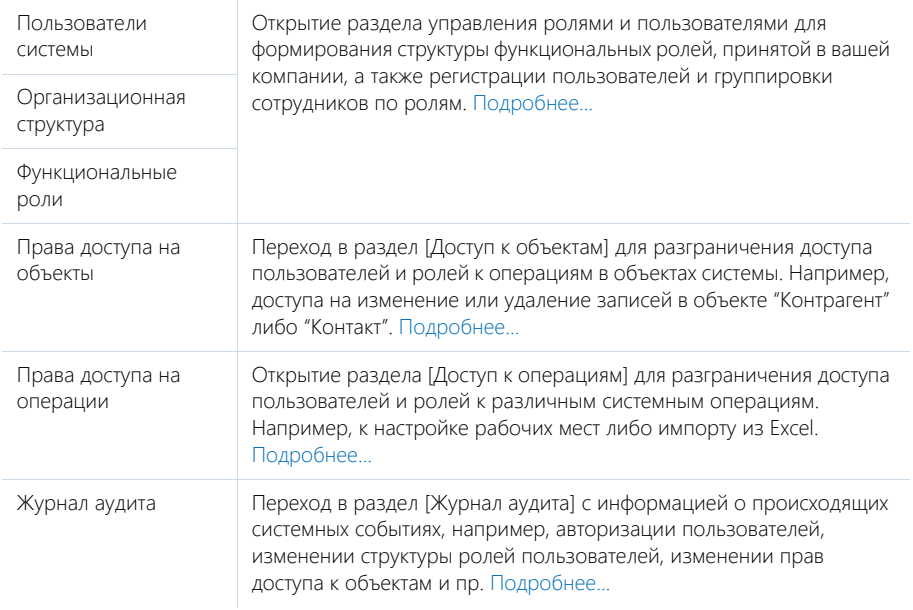

# ИМПОРТ И ИНТЕГРАЦИИ

Возможности импорта записей и синхронизации данных с другими системами.

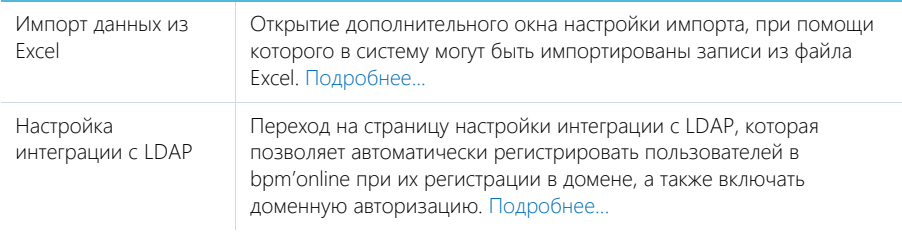

# НАСТРОЙКА СИСТЕМЫ

Пользовательские инструменты настройки конфигурации bpm'online.

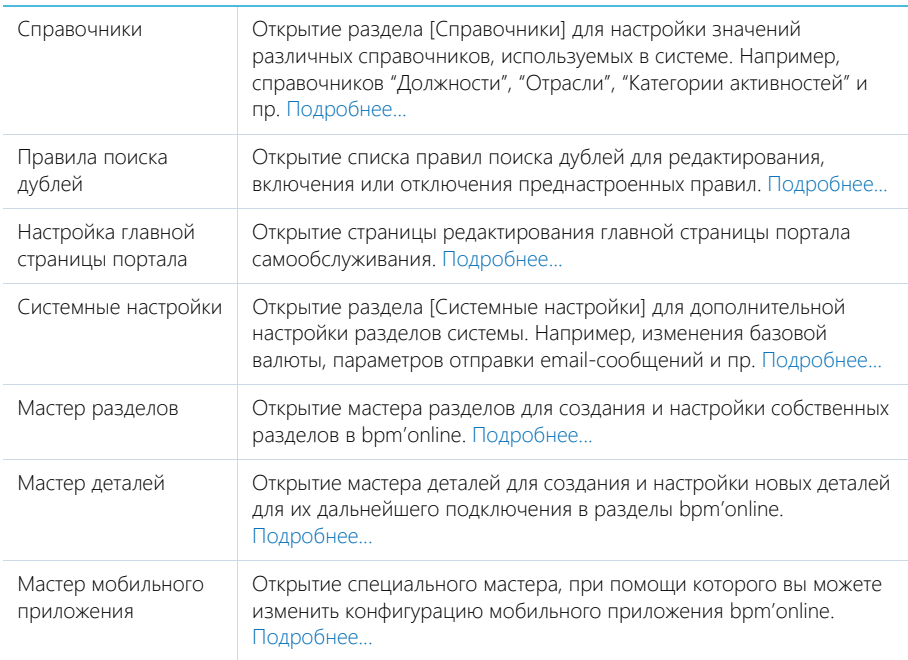

# НАСТРОЙКА ВНЕШНЕГО ВИДА

Вспомогательные инструменты для настройки интерфейса bpm'online.

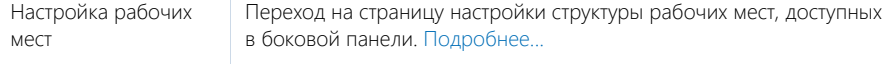

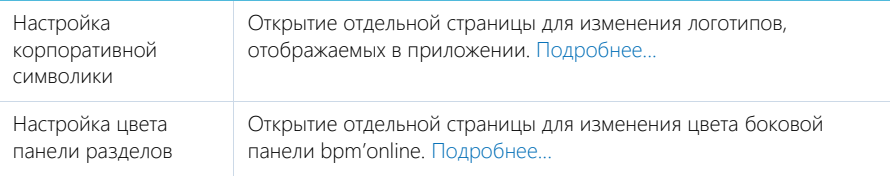

## КОНФИГУРИРОВАНИЕ РАЗРАБОТЧИКОМ

Инструменты для настройки конфигурации bpm'online разработчиком.

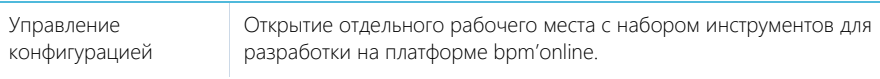

### НА ЗАМЕТКУ

Детальнее возможности конфигурирования разработчиком рассмотрены в документации по разработке на платформе bpm'online (SDK).

#### ОБУЧАЮЩЕЕ ВИДЕО

• [Дизайнер системы](https://youtu.be/u7nSWZL_Ndg?list=PLDp-M9ZGnvgH5uPrXsjxblaSWMmQ17Xt9" target=_blank)
# <span id="page-36-0"></span>СТРАНИЦА ПРОФИЛЯ

Страница профиля используется для настроек, которые являются индивидуальными для каждого пользователя системы.

Открыть страницу профиля можно несколькими способами:

- В главном меню системы выбрать пункт [Профиль пользователя].
- Щелкнуть по ссылке [Профиль] на главной странице приложения.
- Нажать фотографию пользователя, расположенную в правом верхнем углу окна приложения, и выбрать пункт [Ваш профиль].

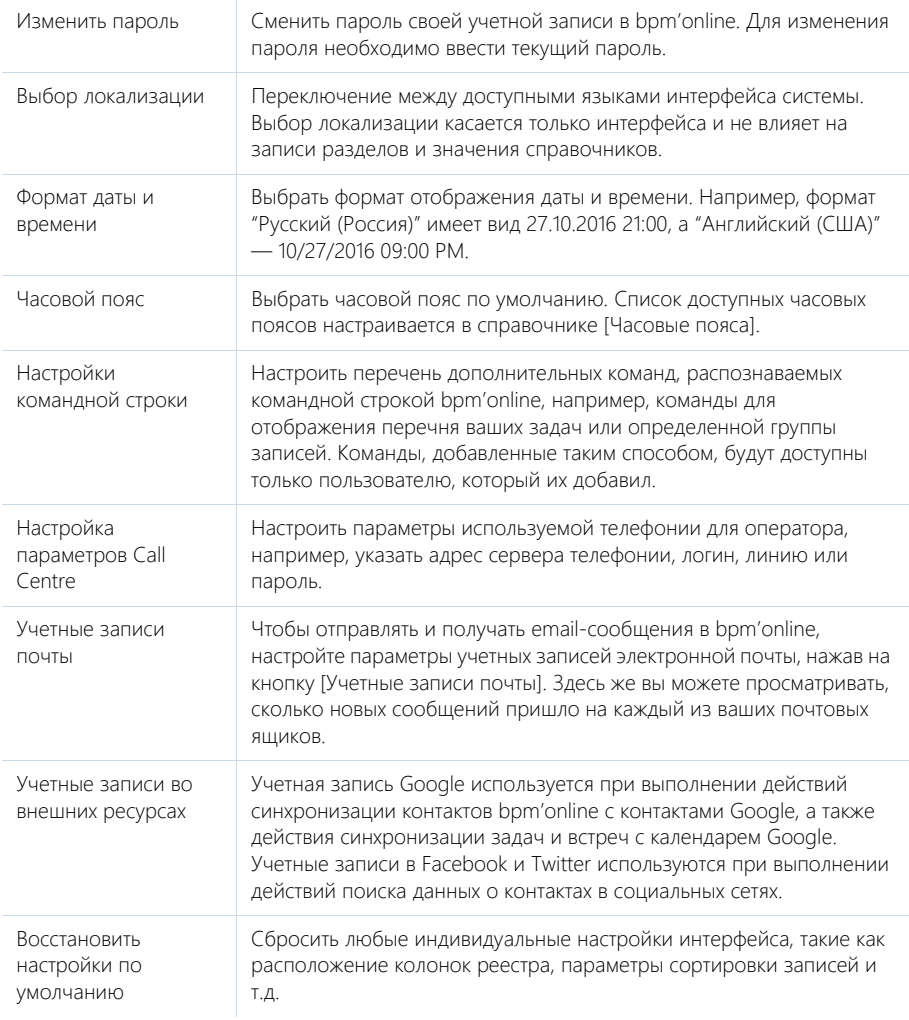

### НА ЗАМЕТКУ

Система автоматически сохраняет настройки интерфейса, такие как расположение колонок реестра, параметры сортировки записей и т.д., индивидуально для каждого пользователя. В профиле также сохраняется информация об активных представлениях разделов системы (раздел открывается в том представлении, которое было активным на момент завершения работы с ним в прошлый раз).

### НА ЗАМЕТКУ

Список доступных часовых поясов в справочнике [Часовые пояса] должен соответствовать списку часовых поясов, установленных на продуктивном сервере с развернутым bpm'online.

### СМОТРИТЕ ТАКЖЕ

- [Телефония в bpm'online](#page-307-0)
- [Интеграция с почтовым сервисом по протоколу IMAP/SMTP](#page-448-0)
- [Интеграция с сервисом MS Exchange](#page-454-0)
- [Интеграция с сервисом Google](#page-461-0)
- [Интеграция с социальными сетями](#page-471-0)

### ОБУЧАЮЩЕЕ ВИДЕО

• [Настройка профиля пользователя](https://youtu.be/7zXN6U3XODw?list=PLDp-M9ZGnvgH5uPrXsjxblaSWMmQ17Xt9" target=_blank)

# КОМАНДНАЯ СТРОКА

Используйте КОМАНДНУЮ СТРОКУ bpm'online (поле с текстом "Что я могу для вас сделать") для быстрого доступа к наиболее часто выполняемым операциям, таким как поиск клиента, открытие страницы записи или запуск бизнес-процесса.

Чтобы выполнить команду, введите ее в командную строку и нажмите на GO либо на клавишу [Enter] клавиатуры. Например, введите команду "Создать контакт", чтобы немедленно открыть страницу нового контакта, или "Запустить процесс", чтобы был запущен соответствующий бизнес-процесс.

Командная строка может распознавать несколько вариаций одной и той же команды. Например, будет обработана как команда "Создать контакт", так и "Добавить контакт".

Во многих отношениях командная строка действует аналогично строке поиска популярных поисковых систем. При вводе неполной команды система предложит вам перечень похожих команд в выпадающем списке. Например, при вводе текста "Создать К" система предложит команды "Создать Контрагент" и "Создать Контакт".

### СОДЕРЖАНИЕ

- [Навигация](#page-38-0)
- [Поиск записей](#page-38-2)
- [Создание записей](#page-38-1)
- Запуск бизнес-процессов
- [Настройка командной строки](#page-39-0)

### <span id="page-38-0"></span>НАВИГАЦИЯ

Используя командную строку, можно быстро перейти в любую доступную группу любого раздела системы при помощи команды ПЕРЕЙТИ В РАЗДЕЛ. Например, находясь в разделе [Активности], вы можете быстро отобразить контрагентов группы "Клиенты", введя команду "Перейти в раздел Контрагенты Клиенты".

При вводе команды в выпадающем списке командной строки будут доступны для выбора команды для перехода во все доступные группы выбранного раздела.

# <span id="page-38-2"></span>ПОИСК ЗАПИСЕЙ

Чтобы выполнить поиск записей при помощи командной строки, введите команду ПОИСК. В выпадающем списке отобразится перечень команд для поиска записей различных разделов, например, "Поиск Контакт", "Поиск Активность" и т.д.

Вы также можете выполнять быстрый поиск контактов, контрагентов либо записей в текущем разделе: просто введите искомый текст, например, название статьи базы знаний или фамилию человека.

# <span id="page-38-1"></span>СОЗДАНИЕ ЗАПИСЕЙ

Для создания записей из командной строки используйте команду СОЗДАТЬ. При вводе команды в выпадающем списке отобразится перечень команд для создания записей различных разделов, например, "Создать Активность", "Создать Контакт" и т.д.

Вы также можете добавить в команду название создаваемой записи. Например, чтобы создать контакт с фамилией "Иванов", введите команду "Создать Контакт Иванов". В результате откроется страница контакта, поле [ФИО] которой будет содержаться значение "Иванов".

# ЗАПУСК БИЗНЕС-ПРОЦЕССОВ

Чтобы начать выполнение бизнес-процесса, введите в командную строку команду ЗАПУСТИТЬ ПРОЦЕСС и название бизнес-процесса, который необходимо запустить. Например, если в системе настроен бизнес-процесс "Выход нового сотрудника" введите команду "Запустить процесс Выход нового сотрудника".

### НА ЗАМЕТКУ

Список процессов, доступных для выбора в командной строке, определяется в разделе [Библиотека процессов]. Детальнее управление бизнес-процессами рассмотрено в отдельной книге.

# <span id="page-39-0"></span>НАСТРОЙКА КОМАНДНОЙ СТРОКИ

Для добавления новых команд, распознаваемых командной строкой, введите СОЗДАТЬ ПОЛЬЗОВАТЕЛЬСКУЮ КОМАНДУ. Откроется страница, на которой можно будет ввести текст команды (например, "Мои задачи"), выбрать ключевое слово (например, "Перейти в раздел"), после чего указать дополнительные параметры, которые зависят от ключевого слова (например, выбрать раздел [Активности] и группу "Мои задачи").

Доступные ключевые слова представляют собой типы операций, которые могут быть выполнены командной строкой:

- Поиск для операций поиска записей.
- Перейти в раздел для навигации по разделам и их группам.
- Создать для создания записей в разделах системы.
- Запустить процесс для запуска бизнес-процессов.

### НА ЗАМЕТКУ

Если в системе настраивались какие-либо объекты, например, были переименованы или добавлены новые разделы, то для того, чтобы они появились в командной строке, нужно выполнить действие «Перегенерация метаданных команд строки управления» на странице управления конфигурацией. Перейти в раздел [Конфигурирование разработчиком] можно из дизайнера системы.

### ОБУЧАЮЩЕЕ ВИДЕО

• [Возможности командной строки](https://youtu.be/jsb-klPO_Pc?list=PLDp-M9ZGnvgH5uPrXsjxblaSWMmQ17Xt9" target=_blank)

# КОММУНИКАЦИОННАЯ ПАНЕЛЬ

С помощью КОММУНИКАЦИОННОЙ ПАНЕЛИ взаимодействуйте с клиентами и коллегами, не отрываясь от выполнения текущих задач. Здесь вы можете совершать звонки, обрабатывать непрочитанную почту и общаться в корпоративной социальной сети. Благодаря напоминаниям и системным уведомлениям, которые также доступны в коммуникационной панели, вы не пропустите ни одного важного события

**Рис. 17** — Пример коммуникационной панели

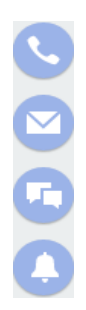

Коммуникационная панель содержит вкладки:

- СТІ ПАНЕЛЬ. Один из инструментов [телефонии](#page-307-0) в bpm'online. Вы можете принимать входящие и выполнять исходящие звонки непосредственно в системе.
- — EMAIL. Вкладка предназначена для работы с почтой. Вы можете отправлять и получать email-сообщения, а также связывать их с другими объектами системы. [Подробнее...](#page-98-0)
- — ЛЕНТА. Отображает сообщения раздела ЛЕНТА. Используйте вкладку для просмотра сообщений тех каналов, на которые вы подписаны, а также для добавления новых сообщений и комментариев. Функциональность вкладки аналогична функциональности [раздела \[Лента\].](#page-257-0)
- ЦЕНТР УВЕДОМЛЕНИЙ. Отображает уведомления о различных событиях в системе. [Подробнее...](#page-41-0)

### СМОТРИТЕ ДАЛЕЕ

- [Центр уведомлений](#page-41-0)
	- [Как обрабатывать уведомления во всплывающих окнах](#page-41-1)
	- [Как работать с напоминаниями](#page-42-0)
	- [Как работать с уведомлениями ленты](#page-44-0)
	- [Как работать с уведомлениями по визам](#page-45-0)
	- [Как работать с уведомлениями о знаменательных событиях](#page-46-0)
	- [Как работать с системными уведомлениями](#page-47-0)

### СМОТРИТЕ ТАКЖЕ

• [Операции со звонками](#page-308-0)

- [Работа с почтой](#page-98-0)
- [Раздел \[Лента\]](#page-257-0)

# <span id="page-41-0"></span>ЦЕНТР УВЕДОМЛЕНИЙ

По кнопке **коммуникационной панели открывается центр уведомлений bpm'online.** Здесь вы найдете напоминания об активностях, узнаете обо всех комментариях к вашим записям или упоминаниях вас в корпоративной социальной сети, получите служебные уведомления системы

и т.п. Счетчик кнопки **отображает общее количество новых сообщений центра** уведомлений. Информационные сообщения отображаются на отдельных вкладках:

- $\mathbb{R}^3$  напоминания, созданные для вас по активностям. [Подробнее...](#page-42-0)
- $\forall \dot{\triangle}$  уведомления о событиях, связанных с вашими публикациями в корпоративной социальной сети. Например, если кто-то упомянул вас в сообщении, прокомментировал вашу запись в ленте или отметил ее как понравившуюся. [Подробнее...](#page-44-0)
- $\mathbb{F}_{-}$  список уведомлений о необходимости визирования данных, например, договоров. [Подробнее...](#page-45-0)
- $\hat{\mathbb{H}}$  уведомления о приближающихся знаменательных событиях контактов и контрагентов. [Подробнее...](#page-46-0)
- $\binom{1}{k}$  служебные сообщения о результатах выполнения каких-либо действий в системе. Например, информация о результатах импорта данных. [Подробнее...](#page-47-0)

Напоминания считаются активными до тех пор, пока не будут обработаны. Уведомления ленты, информационные сообщения о знаменательных событиях и системные уведомления считаются прочитанными при переходе на соответствующую вкладку. История прочитанных уведомлений сохраняется на вкладке в течение месяца после их создания. При этом прочитанные уведомления не учитываются в счетчике вкладки и в общем счетчике центра уведомлений.

### НА ЗАМЕТКУ

Период, в течение которого будут сохраняться прочитанные уведомления, можно изменить в системной настройке "Период хранения уведомлений (дней)". По умолчанию он составляет 30 дней.

### СМОТРИТЕ ДАЛЕЕ

- [Как обрабатывать уведомления во всплывающих окнах](#page-41-1)
- [Как работать с напоминаниями](#page-42-0)
- [Как работать с уведомлениями ленты](#page-44-0)
- [Как работать с уведомлениями по визам](#page-45-0)
- [Как работать с уведомлениями о знаменательных событиях](#page-46-0)
- [Как работать с системными уведомлениями](#page-47-0)

## <span id="page-41-1"></span>КАК ОБРАБАТЫВАТЬ УВЕДОМЛЕНИЯ ВО ВСПЛЫВАЮЩИХ ОКНАХ

Все информационные сообщения центра уведомлений отображаются во **всплывающих окнах** вашего браузера. Всплывающее окно по уведомлению отображается один раз — при его получении. Уведомления, полученные с момента выхода из bpm'online, отобразятся во всплывающих окнах при входе в систему.

### НА ЗАМЕТКУ

При первом входе в bpm'online ваш браузер может запросить разрешение на отображение всплывающих окон с сайта. Если всплывающие окна не отображаются, проверьте настройки вашего браузера. Обратите внимание, что отображение всплывающих окон не поддерживается в браузере Internet Explorer.

Для скрытия уведомления нажмите на кнопку всплывающего окна. При этом уведомление не будет считаться прочитанным и будет учитываться в счетчике непрочитанных уведомлений на соответствующей вкладке.

Для того чтобы открыть страницу, по которой получено уведомление, щелкните мышью по баннеру уведомления во всплывающем окне.

**Отключить** отображение уведомлений во всплывающих окнах можно в вашем профиле пользователя по кнопке [Настройки уведомлений].

#### СМОТРИТЕ ТАКЖЕ

- [Как работать с напоминаниями](#page-42-0)
- [Как работать с уведомлениями ленты](#page-44-0)
- [Как работать с уведомлениями по визам](#page-45-0)
- [Как работать с уведомлениями о знаменательных событиях](#page-46-0)
- [Как работать с системными уведомлениями](#page-47-0)

### <span id="page-42-0"></span>КАК РАБОТАТЬ С НАПОМИНАНИЯМИ

Вы не пропустите время приближающейся встречи или конечный срок выполнения задачи с помощью НАПОМИНАНИЙ. Все созданные для вас напоминания, время которых уже наступило, отображаются на отдельной вкладке центра уведомлений. Для просмотра напоминаний

перейдите на вкладку  $\mathbb O$ . Счетчик вкладки отображает общее количество ваших активных (необработанных) напоминаний.

Создать напоминание вы можете на странице счета или активности, установив признак в группе полей [Напоминания].

## КАКИЕ ДАННЫЕ ОТОБРАЖАЮТСЯ В НАПОМИНАНИЯХ

В напоминаниях отображаются **активности** любой категории ("встреча", "выполнить" и т.п.), отвечающие следующим условиям:

- вы являетесь ответственным или автором активности;
- активность находится не в конечном состоянии ("не начата" или "в работе");
- по данной активности вами или другим пользователем системы создано напоминание для вас.

При этом в напоминаниях указывается заголовок задачи, дата, а также клиент активности. Кроме того, для активностей отображается значок, который соответствует ее категории, например, встреча или звонок.

Основная информация в напоминании представлена в виде гиперссылок. Например, для просмотра страницы задачи щелкните по ее заголовку в напоминании.

# КАК СОЗДАТЬ НАПОМИНАНИЕ

Вы можете создать напоминание по активности в группе полей [Напоминания] страницы записи. Например, для создания напоминания по активности:

- 1. Откройте страницу активности, по которой необходимо создать напоминание.
- 2. В блоке полей [Напоминания] установите соответствующий признак:
	- a. в поле [Ответственному], чтобы создать напоминание для пользователя, который указан в поле [Ответственный] страницы;
	- b. в поле [Автору], чтобы создать напоминание для пользователя, который указан в поле [Автор].
- 3. Укажите дату и время отображения напоминания для пользователя.
- 4. Сохраните запись.

В результате, если активность не будет выполнена, то в указанное время напоминание отобразится в центре уведомлений для пользователя, который указан в поле [Ответственный] или [Автор].

## КАК ОБРАБОТАТЬ НАПОМИНАНИЕ

Все напоминания на вкладке  $\mathbb{C}$  центра уведомлений считаются активными до тех пор, пока не будут обработаны. Вы можете отменить напоминание или отложить его на более поздний срок. При этом можно обработать все напоминания сразу или каждое в отдельности.

Для **переноса напоминания** на более поздний срок в меню действий выберите [Отложить] и укажите время переноса [\(Рис. 18](#page-43-0)). В результате напоминание не будет отображаться в списке, также уменьшится значение в счетчике непрочитанных напоминаний. Напоминание повторно возобновится по прошествии указанного времени.

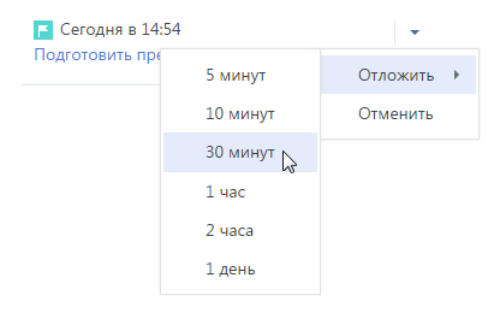

<span id="page-43-0"></span>**Рис. 18** — Перенос напоминания на более поздний срок

Для **отмены напоминания** в меню действий выберите [Отменить] [\(Рис. 19](#page-44-1)). Напоминание больше не будет отображаться в центре уведомлений.

**Рис. 19** — Отмена напоминания

<span id="page-44-1"></span>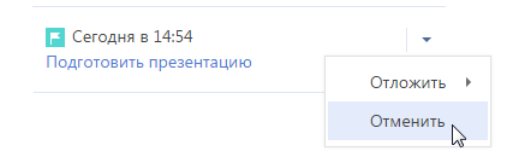

### НА ЗАМЕТКУ

Напоминание будет отменено автоматически, если активность будет переведена в конечное состояние, например, "выполнена".

Для одновременной **обработки всех напоминаний** используйте команду [Отложить все] или [Отменить все] вкладки напоминаний.

СМОТРИТЕ ТАКЖЕ

- [Как работать с уведомлениями ленты](#page-44-0)
- [Как работать с уведомлениями по визам](#page-45-0)
- [Как работать с уведомлениями о знаменательных событиях](#page-46-0)
- [Как работать с системными уведомлениями](#page-47-0)
- [Как обрабатывать уведомления во всплывающих окнах](#page-41-1)

### <span id="page-44-0"></span>КАК РАБОТАТЬ С УВЕДОМЛЕНИЯМИ ЛЕНТЫ

Если кто-то упомянул вас в сообщении, прокомментировал вашу запись в ленте или отметил ее как понравившуюся, вы узнаете об этом из уведомлений ленты. Уведомления ленты

отображаются на вкладке центра уведомлений. Счетчик вкладки отображает общее количество непросмотренных уведомлений ленты.

Вкладка оповещает о следующих **событиях**:

- Кто-то прокомментировал вашу запись в ленте;
- Кто-то упомянул вас в сообщении либо комментарии к нему;
- Кто-то одобрил ваше сообщение или комментарий по кнопке [Нравится].

При открытии вкладки все новые уведомления отмечаются как прочитанные и больше не учитываются в счетчике вкладки. Если новое уведомление было получено при открытой вкладке, то оно подсвечивается серым цветом, а счетчик уведомлений увеличивается. Чтобы отметить такое уведомление как прочитанное, щелкните по нему мышью. В результате выделение будет снято.

### СМОТРИТЕ ТАКЖЕ

- [Как работать с напоминаниями](#page-42-0)
- [Как работать с уведомлениями по визам](#page-45-0)
- [Как работать с уведомлениями о знаменательных событиях](#page-46-0)
- [Как работать с системными уведомлениями](#page-47-0)
- [Как обрабатывать уведомления во всплывающих окнах](#page-41-1)

# <span id="page-45-0"></span>КАК РАБОТАТЬ С УВЕДОМЛЕНИЯМИ ПО ВИЗАМ

Информацию о записях, ожидающих вашего визирования, например, о договорах, вы сможете

получить на вкладке центра уведомлений. Счетчик вкладки отображает общее количество записей, ожидающих вашего визирования. Заголовок уведомления о визе соответствует номеру договора, который необходимо завизировать. В уведомлении также отображается дата отправки на визирование. Для просмотра страницы записи щелкните по заголовку уведомления.

# КАК ОБРАБОТАТЬ ВИЗУ

Все уведомления на вкладке  $\boxdot$  центра уведомлений считаются активными до тех пор, пока не будут обработаны. Вы можете установить визу, указав положительный или отрицательный результат визирования, либо переадресовать визу другому пользователю. После установки либо переадресации визы уведомление перестанет отображаться на вкладке, обновится и счетчик вкладки.

Установить визу вы можете с помощью меню действий уведомления о визе (Рис. 20).

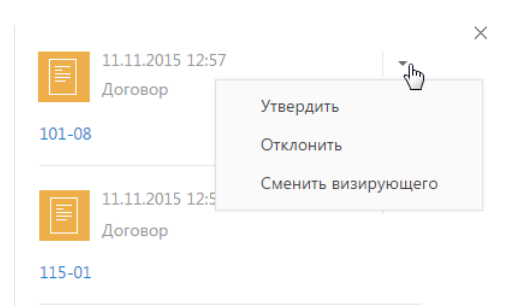

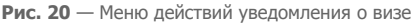

- [Утвердить] устанавливает положительный результат визирования.
- [Отклонить] используйте действие, если запись, например, договор, необходимо отправить на доработку.

### НА ЗАМЕТКУ

При утверждении либо отклонении визы откроется дополнительное окно, в котором вы можете ввести комментарий к визе, например, указать причину, по которой она была отклонена. Комментарий будет отображен на странице визы.

• [Сменить визирующего] — используйте действие, чтобы поручить обработку визы другому пользователю. В результате выполнения действия откроется окно, в котором вы можете выбрать необходимого пользователя либо группу пользователей. Вы можете переадресовать только визу, для которой на странице параметров визирования установлен признак [Разрешено делегирование].

### СМОТРИТЕ ТАКЖЕ

- [Как работать с напоминаниями](#page-42-0)
- [Как работать с уведомлениями ленты](#page-44-0)
- [Как работать с уведомлениями о знаменательных событиях](#page-46-0)
- [Как работать с системными уведомлениями](#page-47-0)

• [Как обрабатывать уведомления во всплывающих окнах](#page-41-1)

### <span id="page-46-0"></span>КАК РАБОТАТЬ С УВЕДОМЛЕНИЯМИ О ЗНАМЕНАТЕЛЬНЫХ СОБЫТИЯХ

Bpm'online напомнит вам о приближающихся знаменательных событиях ваших коллег и клиентов. Вы не пропустите день рождения клиента или день основания компании-партнера,

используя вкладку центра уведомлений. Счетчик вкладки отображает общее количество непросмотренных уведомлений по знаменательным событиям.

## КАКИЕ ДАННЫЕ ОТОБРАЖАЮТСЯ В УВЕДОМЛЕНИЯХ ПО ЗНАМЕНАТЕЛЬНЫМ СОБЫТИЯМ

На вкладке  $\overline{\mathbb{H}}$  отображаются знаменательные события контактов и контрагентов (день рождения или день компании), дата которых наступает сегодня или в ближайшие два дня. При этом не учитываются выходные дни — суббота и воскресенье. Например, если день рождения клиента в понедельник, то уведомление по нему вы получите в четверг.

#### НА ЗАМЕТКУ

Период, за который система будет уведомлять о знаменательных событиях, можно изменить в системной настройке "Период уведомления о знаменательных событиях, дней". По умолчанию он составляет два дня.

История прочитанных уведомлений по знаменательным событиям сохраняется на данной вкладке в течение месяца после создания уведомления.

Вы получите уведомления по таким контактам и контрагентам:

- Контакты или контрагенты, по которым вы являетесь ответственным;
- Контакты с типом "Сотрудник" или те, у которых указан контрагент "Наша компания";
- Основные контакты контрагентов, по которым вы являетесь ответственным;
- Контакты и контрагенты, указанные в заказах, по которым вы являетесь ответственным. Учитываются только заказы не в конечном состоянии;
- Контакты и контрагенты, указанные в продажах, по которым вы являетесь ответственным (по полю [Клиент] и по детали [Контакты] продажи). При этом учитываются продажи не на конечной стадии, а также продажи, успешно завершенные в течение последнего полугодия.

#### НА ЗАМЕТКУ

Период, за который будут учитываться успешно закрытые продажи для уведомлений о знаменательных событиях, можно изменить в системной настройке "Период уведомления о знаменательных событиях участников продажи, месяцев". По умолчанию он составляет шесть месяцев.

• Контакты или контрагенты, указанные в активностях, по которым вы являетесь ответственным (по полю [Контрагент] и по детали [Участники] активности). При этом учитываются только активности не в конечном состоянии.

Список уведомлений о знаменательных событиях обновляется раз в сутки. А при назначении вас ответственным, например, по контакту, контрагенту или продаже, вы получите уведомление о приближающемся знаменательном событии клиента незамедлительно.

# КАК ОБРАБОТАТЬ УВЕДОМЛЕНИЕ ПО ЗНАМЕНАТЕЛЬНОМУ СОБЫТИЮ

Для просмотра дополнительной информации по контакту или контрагенту перейдите по гиперссылке в уведомлении. Откроется страница контакта/контрагента. Если в связи с приближающимся знаменательным событием вам необходимо выполнить какие-либо действия, например, запланировать поздравление, вы можете создать для этого активность. Для этого в меню действий уведомления выберите команду [Создать задачу].

### СМОТРИТЕ ТАКЖЕ

- [Как работать с напоминаниями](#page-42-0)
- [Как работать с уведомлениями ленты](#page-44-0)
- [Как работать с уведомлениями по визам](#page-45-0)
- [Как работать с системными уведомлениями](#page-47-0)
- [Как обрабатывать уведомления во всплывающих окнах](#page-41-1)

# <span id="page-47-0"></span>КАК РАБОТАТЬ С СИСТЕМНЫМИ УВЕДОМЛЕНИЯМИ

Все информационные сообщения bpm'online отображаются на вкладке  $\left\{ \cdot\right\}$ . Это сообщения, не требующие вашей реакции, например, извещения об успешно выполненном импорте из Excel, о результате поиска дублирующихся контрагентов и контактов или об отправке рассылки.

Счетчик вкладки отображает общее количество непрочитанных системных уведомлений. Если вы перешли на вкладку, все системные уведомления считаются прочитанными, счетчик вкладки обнуляется. История прочитанных уведомлений сохраняется на вкладке в течение месяца после их создания.

СМОТРИТЕ ТАКЖЕ

- [Как работать с напоминаниями](#page-42-0)
- [Как работать с уведомлениями ленты](#page-44-0)
- [Как работать с уведомлениями по визам](#page-45-0)
- [Как работать с уведомлениями о знаменательных событиях](#page-46-0)
- [Как обрабатывать уведомления во всплывающих окнах](#page-41-1)

# <span id="page-48-1"></span>РЕЕСТР ЗАПИСЕЙ

Данные в разделах системы и на некоторых деталях на страницах (например, на детали АКТИВНОСТИ страницы контрагента) представлены в виде реестров. РЕЕСТР представляет собой список записей, каждая из которых состоит из набора полей.

Значения email и web-адресов отображаются в реестре в виде ссылок. При нажатии на вебадрес в соседнем окне браузера откроется указанная веб-страница. При нажатии на email-адрес откроется окно создания нового сообщения в почтовом клиенте, который используется по умолчанию.

Также некоторые другие значения отображаются в реестре в виде ссылок, позволяя быстро переходить по записям системы. Например, в разделе АКТИВНОСТИ значение поля [Ответственный] является ссылкой, благодаря чему можно из реестра активностей перейти к просмотру страницы ответственного по той или иной активности.

## ПРЕДСТАВЛЕНИЯ РЕЕСТРА

Реестр раздела может отображаться в одном из двух основных представлений.

<span id="page-48-0"></span>Списочное представление ([Рис. 21](#page-48-0)) отображает записи в виде простой таблицы, в которой каждому полю записи объекта соответствует отдельная колонка.

#### **Рис. 21** — Списочное представление реестра

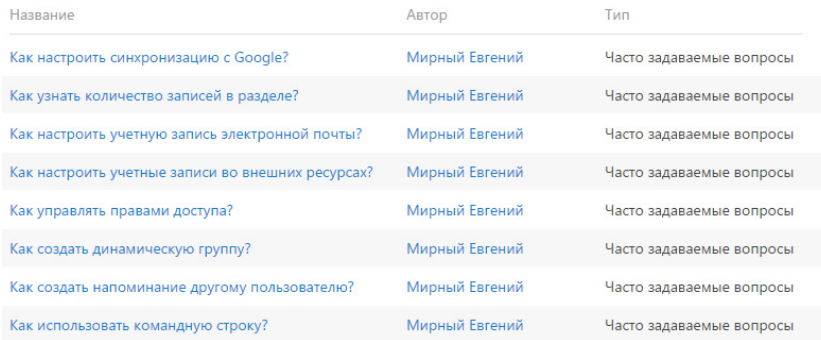

Плиточное представление [\(Рис. 22\)](#page-49-0) отображает поля каждой записи в несколько строк.

<span id="page-49-0"></span>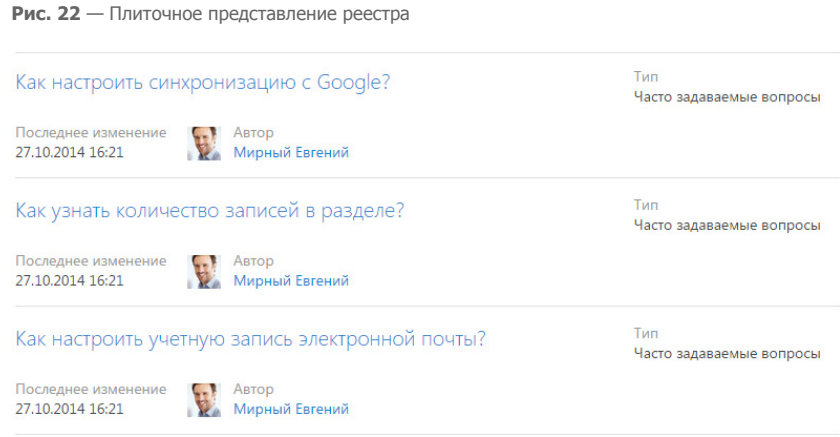

Выбор между плиточным и списочным представлением осуществляется при настройке реестра.

При открытии страницы записи реестр отображается в дополнительном вертикальном представлении [\(Рис. 23\)](#page-49-1). Данные реестра отображаются в одну колонку, при этом каждому полю записи соответствует отдельная строка вертикального реестра. При переходе от записи к записи вертикального реестра справа отображается детальная информация по выбранной записи.

<span id="page-49-1"></span>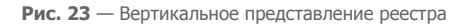

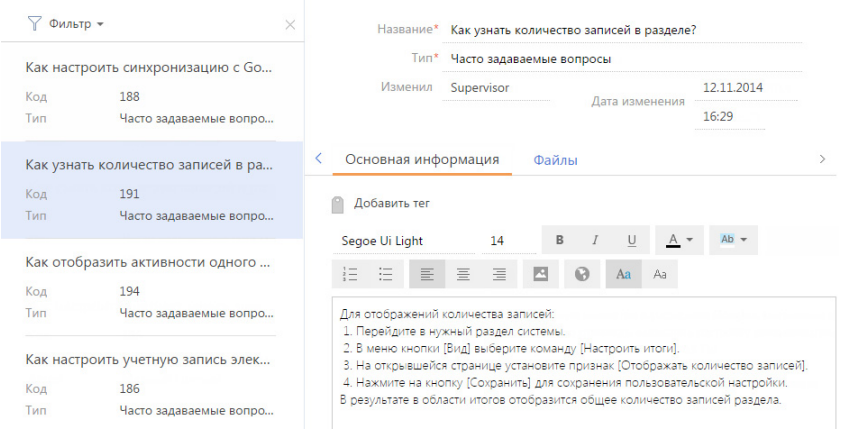

# РЕДАКТИРУЕМЫЙ РЕЕСТР

В bpm'online предусмотрена возможность редактирования записей в самом реестре, без перехода к их страницам. Редактируемый реестр (Рис. 24) используется в системе для тех сущностей, которые необходимо редактировать быстро и часто, например, на детали [Продукты] в разделе [Документы]

### **Рис. 24** — Редактируемый реестр

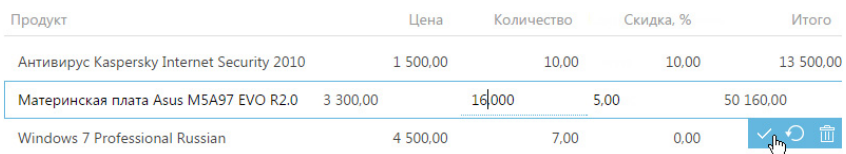

### Добавление записи

- 1. Добавьте новую запись на деталь. В редактируемом реестре отобразится дополнительная строка для заполнения значений записи.
- 2. Щелкните в области необходимого для редактирования поля, введите нужное значение (Рис. 25).

#### **Рис. 25** — Заполнение поля

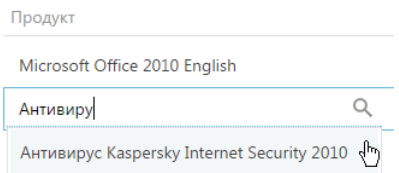

### НА ЗАМЕТКУ

Редактируемое поле подчеркивается пунктирной линией.

- 3. Для заполнения следующего поля добавляемой записи нажмите на клавишу [Tab] клавиатуры или щелкните в области необходимого для редактирования поля. При этом, для снятия или установки признака в логических полях вы можете использовать клавишу [Пробел].
- 4. Сохраните запись после заполнения всех полей, используя сочетание клавиш

клавиатуры [Ctrl]+[Enter] или нажав на кнопку .

### НА ЗАМЕТКУ

Если у добавляемой записи заполнены все обязательные для заполнения поля, то при щелчке мыши вне области строки запись будет сохранена.

### Отмена изменений

Если при редактировании ранее сохраненной записи была допущена ошибка, вы можете

отменить внесенные изменения, используя клавишу [Esc] клавиатуры или нажав на кнопку . В результате будут отменены все несохраненные изменения.

При добавлении новой записи и нажатии на кнопку (клавишу [Esc]) произойдет удаление записи.

### Удаление записи

Для удаления записи используйте кнопку  $\overline{\mathbb{1}\mathbb{1}}$ . При удалении ранее сохраненной записи система отобразит дополнительное сообщение о необходимости удаления. Если запись еще не была сохранена, сообщение о необходимости удаления отображаться не будет.

# НАСТРОЙКА РЕЕСТРА

Внешний вид реестра, набор отображаемых полей и сортировку данных вы можете настроить индивидуально. Вы также можете отобразить сводную информацию по записям раздела. Для настройки реестра используется меню [Вид] [\(Рис. 26\)](#page-51-1).

<span id="page-51-1"></span>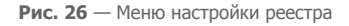

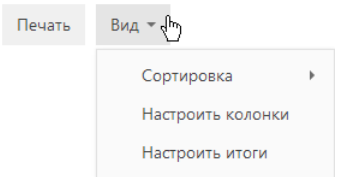

Команды меню:

- [Сортировка] сортировать записи реестра по данным выбранной колонки.
- [Настроить итоги] настроить отображение итоговой информации: количество записей, сумму, среднее, максимальное или минимальное значение по данным выбранных колонок;
- [Настроить колонки] настроить перечень отображаемых в реестре колонок, их последовательность и стиль отображения.

ДАЛЕЕ В ЭТОЙ ГЛАВЕ

- [Сортировка записей](#page-51-0)
- [Настройка итогов по колонкам](#page-53-0)
- [Настройка колонок реестра](#page-56-0)
- [Экспорт данных реестра](#page-60-0)

### СМОТРИТЕ ТАКЖЕ

- [Фильтры](#page-66-0)
- [Группы и теги](#page-83-0)

ОБУЧАЮЩЕЕ ВИДЕО

- [Настройка списка работа с реестром записей](https://youtu.be/E7uwR0A30s0?list=PLDp-M9ZGnvgH5uPrXsjxblaSWMmQ17Xt9" target=_blank)
- [Настройка простых и расширенных фильтров](https://youtu.be/MXGYMshm1cI?list=PLDp-M9ZGnvgH5uPrXsjxblaSWMmQ17Xt9" target=_blank)

# <span id="page-51-0"></span>СОРТИРОВКА ЗАПИСЕЙ

Для удобства работы с данными записи в разделе могут быть отсортированы по возрастанию или убыванию значений выбранной колонки.

Сортировка записей выполняется с помощью команды [Сортировка] меню кнопки [Вид]. В подменю команды отображаются те же колонки, что и на странице раздела. Рядом с названием

колонки, по которой выполнена сортировка, указан способ сортировки — по возрастанию или по убыванию. Например, записи раздела АКТИВНОСТИ можно отсортировать по убыванию значений колонки [Завершение] ([Рис. 27](#page-52-0)).

<span id="page-52-0"></span>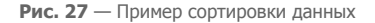

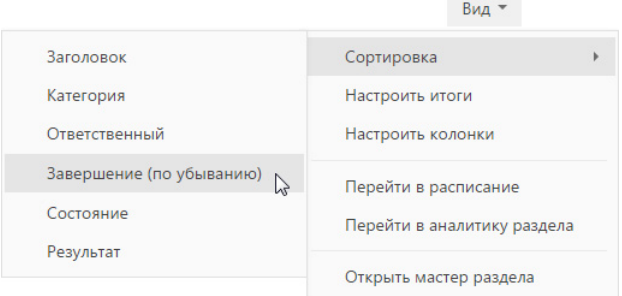

Чтобы сортировать записи по колонке, выберите команду [Сортировка] меню кнопки [Вид]. Затем выберите нужную колонку. При повторном выборе колонки порядок сортировки изменится. Для того чтобы необходимая колонка отображалась в меню, [настройте](#page-56-0) колонки реестра.

<span id="page-52-1"></span>В списочном представлении реестра предусмотрена дополнительная возможность — быстрая сортировка записей щелчком мыши по заголовку колонки ([Рис. 28](#page-52-1)).

#### **Рис. 28** — Быстрая сортировка данных в списочном представлении реестра

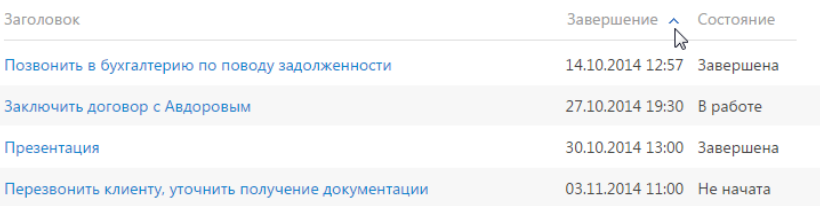

### НА ЗАМЕТКУ

Bpm'online автоматически сохраняет параметры сортировки записей индивидуально для каждого пользователя. Для установки сортировки по умолчанию нажмите на кнопку [Восстановить настройки по умолчанию] в [профиле пользователя](#page-36-0). При этом во всех разделах системы пользовательские настройки системы, в том числе сортировка данных, будут отменены.

### СМОТРИТЕ ТАКЖЕ

- [Настройка колонок реестра](#page-56-0)
- [Страница профиля](#page-36-0)

ОБУЧАЮЩЕЕ ВИДЕО

• [Настройка списка — работа с реестром записей](https://youtu.be/E7uwR0A30s0?list=PLDp-M9ZGnvgH5uPrXsjxblaSWMmQ17Xt9" target=_blank)

# <span id="page-53-0"></span>НАСТРОЙКА ИТОГОВ ПО КОЛОНКАМ

Если вам необходимо получить сводную информацию по колонкам раздела, используйте итоги. Управление итогами осуществляется по команде [Настроить итоги] меню кнопки [Вид] (Рис. 29).

#### **Рис. 29** — Команда [Настроить итоги]

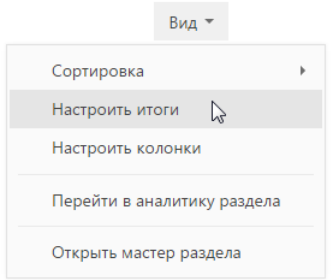

<span id="page-53-1"></span>Настроенные итоги отображаются в правой верхней части раздела ([Рис. 30](#page-53-1)).

#### **Рис. 30** — Область итогов в разделе

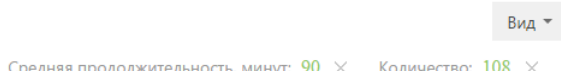

При помощи области итогов вы можете рассчитать:

- Общее количество записей (для всех колонок). Например, в разделе КОНТАКТЫ можно рассчитать количество зарегистрированных клиентов.
- Минимальное либо максимальное значение в колонке (для числовых колонок и колонок даты и времени). Например, в разделе КОНТРАГЕНТЫ можно определить последнюю дату регистрации новой компании.
- Сумму либо среднее значение по колонке (для числовых колонок). Например, в разделе АКТИВНОСТИ можно отобразить среднюю продолжительность активностей.

Если записи в разделе отфильтрованы (например, выбрана какая-либо [группа](#page-83-0) или применен один или несколько [фильтров\)](#page-66-0), то расчет итогов производится по отфильтрованным записям. Например, вы можете рассчитать количество клиентов из Москвы, если настроите соответствующий фильтр и отобразите итоги ([Рис. 31](#page-54-0)).

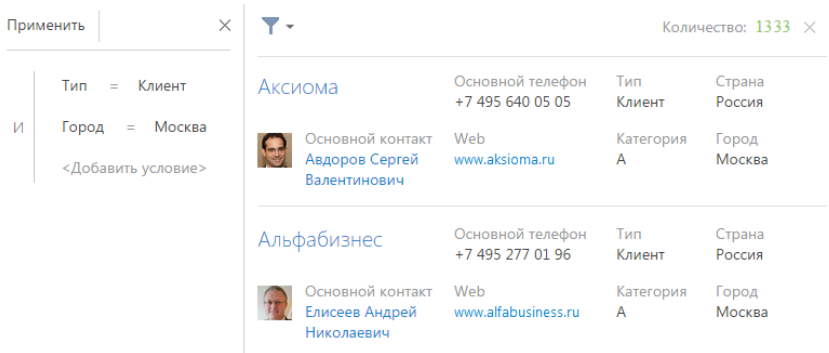

<span id="page-54-0"></span>**Рис. 31** — Пример отображения итогов по отфильтрованным записям

# РАСЧЕТ КОЛИЧЕСТВА ЗАПИСЕЙ В РАЗДЕЛЕ

Для того, чтобы рассчитать количество записей в разделе:

- 1. Перейдите в нужный раздел системы.
- 2. В меню [Вид] выберите команду [Настроить итоги] (Рис. 29).
- 3. На открывшейся странице установите признак [Отображать количество записей] (Рис. 32).

**Рис. 32** — Признак [Отображать количество записей]

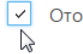

V Отображать количество записей

4. Нажмите на кнопку [Сохранить] для сохранения пользовательской настройки. В результате в области итогов отобразится общее количество записей раздела.

## РАСЧЕТ СУММЫ ПО ЧИСЛОВОЙ КОЛОНКЕ ОБЪЕКТА

Настройку итогов по значениям колонок объекта рассмотрим на примере отображения средней продолжительности активностей. Для настройки:

- 1. Перейдите в нужный раздел, например, АКТИВНОСТИ.
- 2. В меню [Вид] выберите команду [Настроить итоги] (Рис. 29).
- 3. На открывшейся странице нажмите на кнопку [Добавить].
- 4. Выберите из списка числовую колонку, по которой необходимо отобразить итоговую информацию, например, "Продолжительность (минут)". Нажмите на кнопку [Выбрать] ([Рис. 33](#page-55-0)).

### <span id="page-55-0"></span>**Рис. 33** — Выбор колонки

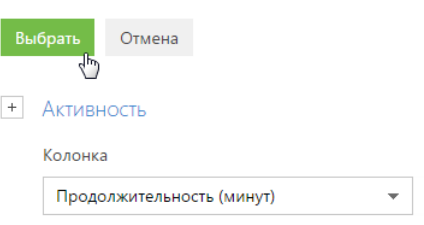

### НА ЗАМЕТКУ

Чтобы выбрать колонку подчиненного объекта, нажмите на кнопку  $\pm$  и выберите необходимый подчиненный объект из списка.

- 5. На странице настройки укажите параметры отображения итоговой информации:
	- a. Выберите из списка функцию для подсчета данных, например, "Среднее".
	- b. Внесите заголовок, который будет отображаться в области итогов, например,

"Средняя продолжительность, минут", и нажмите на кнопку .

c. Нажмите на кнопку [Сохранить] для сохранения пользовательской настройки ([Рис. 34](#page-55-1)).

В результате в области итогов раздела АКТИВНОСТИ отобразится средняя продолжительность по активностям.

<span id="page-55-1"></span>**Рис. 34** — Пример настройки итогов по значениям колонок объекта

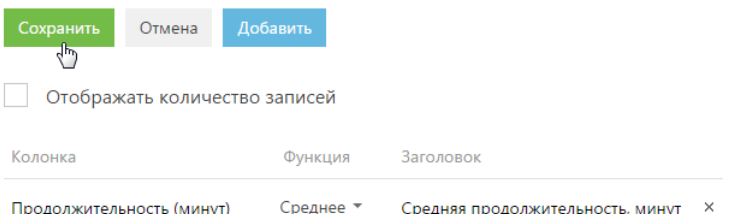

Если необходимо отобразить данные только по выбранным записям, то дополнительно установите в разделе фильтр или выберите предварительно настроенную группу. Например, укажите ответственного, категорию активности и период, за который вы хотели бы рассчитать результат.

# ОТМЕНА ОТОБРАЖЕНИЯ ИТОГОВОЙ ИНФОРМАЦИИ

Отменить отображение итоговой информации можно нажатием на кнопку х справа от записи в области итогов (Рис. 35).

**Рис. 35** — Отмена отображения итоговой информации

```
Средняя продолжительность, минут: 5 \times_{\text{fhm}} Количество: 95 \times
```
### СМОТРИТЕ ТАКЖЕ

- [Фильтры](#page-66-0)
- [Группы и теги](#page-83-0)

### ОБУЧАЮЩЕЕ ВИДЕО

• [Настройка итогов](https://youtu.be/_4P0eFf3Iac?list=PLDp-M9ZGnvgH5uPrXsjxblaSWMmQ17Xt9" target=_blank)

# <span id="page-56-0"></span>НАСТРОЙКА КОЛОНОК РЕЕСТРА

Настройка колонок реестра позволяет определить перечень отображаемых колонок, их ширину, последовательность и стиль отображения. Любой реестр может быть настроен индивидуально для каждого пользователя системы. Вы можете отобразить в реестре колонки не только текущего, но и связанных объектов. Например, для объекта "Контрагент" можно отобразить колонку [Основной контакт], а также колонку [Должность], связанную с колонкой [Основной контакт]. Либо для объекта "Активность" — колонку [Контрагент], а также колонку [Город] из объекта "Контрагент".

Кроме того, в реестре можно отобразить агрегирующие колонки, отображающие сводную информацию по подчиненным объектам. Например, для объекта "Контрагент" можно рассчитать количество активностей по каждой компании, для объекта "Контакт" — дату последнего звонка по каждому клиенту и т.д.

### НА ЗАМЕТКУ

Объекты, у которых текущий объект указан в каком-либо из полей, называются подчиненными объектами или объектами с обратной связью.

Название связанной колонки формируется по принципу "Объект.Колонка", например, "Основной контакт.Должность" или "Контрагент.Город". Название агрегирующей колонки формируется по принципу "Функция(Объект (как связан)).Колонка". Например, в колонке "Максимум(Активность (по колонке Контакт).Завершение)" реестра контактов отображается дата последней активности по каждому клиенту. Заголовок колонки, отображаемый в реестре, можно настроить индивидуально.

### СОДЕРЖАНИЕ

- [Настройка колонок плиточного реестра](#page-56-1)
- [Добавление в реестр колонки текущего объекта](#page-57-1)
- [Добавление в реестр агрегирующей колонки](#page-59-0)

## <span id="page-56-1"></span>НАСТРОЙКА КОЛОНОК ПЛИТОЧНОГО РЕЕСТРА

Страница настройки колонок ([Рис. 36](#page-57-0)) открывается по команде [Настроить колонки] меню кнопки [Вид].

<span id="page-57-0"></span>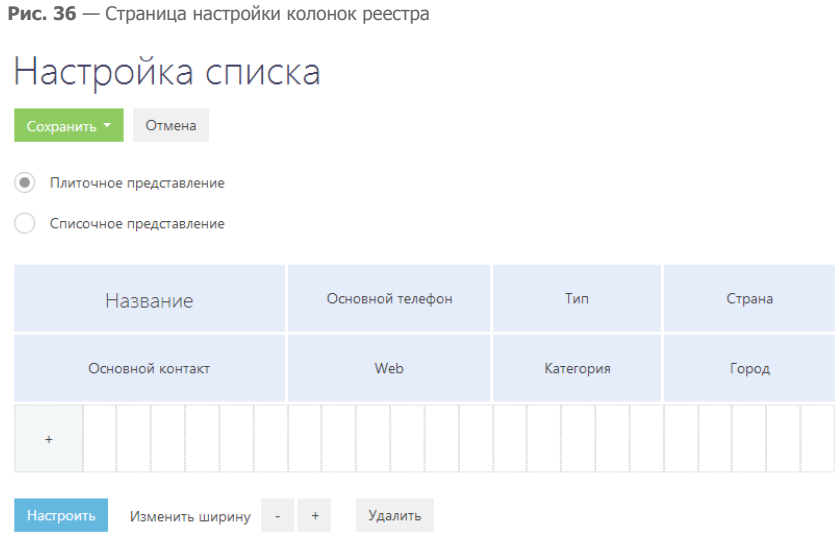

Область управления колонками состоит из ячеек, которые вы можете заполнить необходимыми колонками. В плиточном представлении ячейки могут располагаться в несколько строк, в списочном — только в одну.

Для изменения ширины колонки используйте кнопки [+] и [-]. Увеличить ширину колонки можно только в том случае, если с правой стороны колонки есть свободная ячейка.

Для перемещения колонки выделите ее и, удерживая левую клавишу мыши, перетяните в пустую ячейку. Для скрытия колонки выделите ее мышью и нажмите на кнопку [Удалить]. Если после удаления колонки в строке не остается больше колонок, то строка скрывается.

Для добавления новой колонки нажмите на кнопку \* . Если добавить колонку в самой нижней строке плиточного реестра, то дополнительно будет добавлена еще одна пустая строка внизу текущей.

Для настройки параметров отображения колонки выберите ее и нажмите на кнопку [Настроить]. В плиточном представлении реестра вы сможете изменить или скрыть заголовок колонки, указать функцию и фильтры для расчета агрегирующей колонки, выбрать стиль заголовка.

Для сохранения внесенных изменений нажмите на кнопку [Сохранить]. При этом изменения будут сохранены для текущего пользователя системы. Если необходимо сохранить настройку колонок для всех пользователей системы, выберите команду [Сохранить для всех пользователей] кнопки [Сохранить].

### НА ЗАМЕТКУ

Чтобы отменить пользовательскую настройку колонок во всех разделах, нажмите на кнопку [Восстановить настройки по умолчанию] в [профиле пользователя](#page-36-0).

## <span id="page-57-1"></span>ДОБАВЛЕНИЕ В РЕЕСТР КОЛОНКИ ТЕКУЩЕГО ОБЪЕКТА

Рассмотрим последовательность действий для добавления в реестр колонок текущего объекта. Например, для отображения в разделе КОНТАКТЫ колонок [Город] и [Департамент].

1. Перейдите в раздел КОНТАКТЫ.

- 2. В меню кнопки [Вид] выберите команду [Настроить колонки].
- 3. На странице настройки колонок нажмите на кнопку [+].
- 4. Выберите колонку, которую необходимо отобразить, например, "Город". Нажмите на кнопку [Выбрать] [\(Рис. 37\)](#page-58-2).

<span id="page-58-2"></span>**Рис. 37** — Выбор колонки для отображения

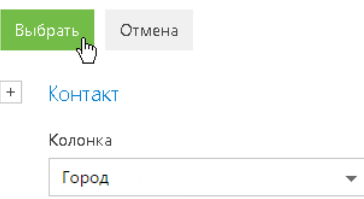

5. В области управления колонками выделите мышью добавленную колонку и увеличьте ее ширину, нажимая на кнопку [+] ([Рис. 38](#page-58-0)).

<span id="page-58-0"></span>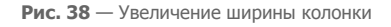

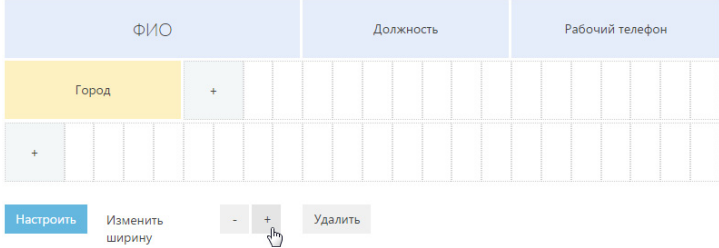

6. Аналогичным образом добавьте колонку [Департамент]. Нажмите на кнопку [Сохранить]. В результате выбранные колонки будут отображаться в реестре раздела КОНТАКТЫ ([Рис. 39](#page-58-1)).

<span id="page-58-1"></span>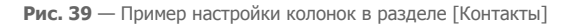

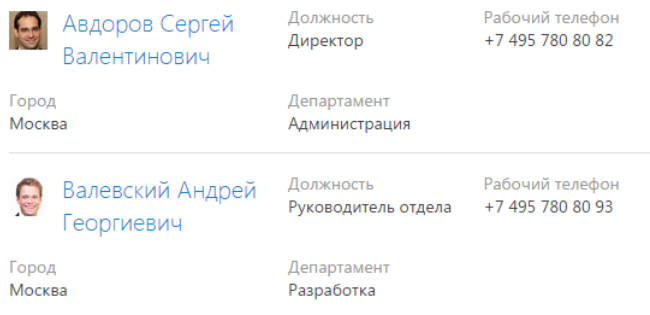

# <span id="page-59-0"></span>ДОБАВЛЕНИЕ В РЕЕСТР АГРЕГИРУЮЩЕЙ КОЛОНКИ

Вы можете отобразить в реестре агрегирующие (рассчитываемые) колонки по связанным объектам. Например, для объекта "Контрагент" можно получить сводную информацию по связанному объекту "Активность".

Для отображения в разделе КОНТРАГЕНТЫ количества активностей по контрагенту:

- 1. Перейдите в раздел КОНТРАГЕНТЫ.
- 2. В меню [Вид] выберите команду [Настроить колонки].
- 3. На странице настройки колонок нажмите на кнопку [+].
- 4. В открывшемся дополнительном окне выбора колонки:
	- a. Нажмите на кнопку [+] возле наименования объекта.
	- b. В добавившемся поле выберите объект с обратной связью, например, "Активность (по колонке Контрагент)".
	- c. В поле [Колонка] укажите колонку связанного объекта, например, "Количество".
	- d. Нажмите на кнопку [Выбрать] [\(Рис. 40\)](#page-59-1).

<span id="page-59-1"></span>**Рис. 40** — Выбор агрегирующей колонки

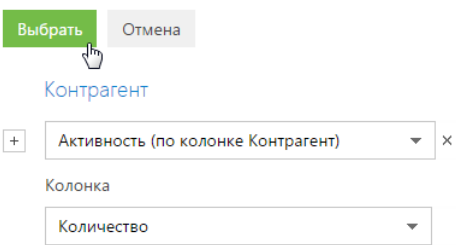

<span id="page-59-2"></span>5. На открывшейся странице укажите параметры отображения выбранной колонки ([Рис. 41](#page-59-2)).

**Рис. 41** — Страница настройки отображения колонки

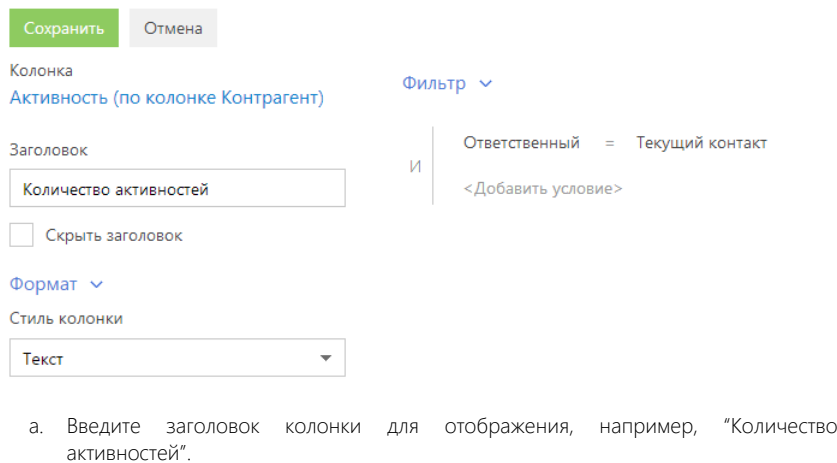

- b. В поле [Стиль колонки] выберите размер текста, которым будет отображаться заголовок колонки. Например, если необходимо выделить текст крупным шрифтом, выберите стиль "Заголовок".
- c. При необходимости укажите условие для фильтрации исходных данных для расчета. Например, чтобы в колонке отображалось количество активностей только по указанному ответственному сотруднику, установите фильтрацию по этому ответственному.
- 6. Нажмите на кнопку [Сохранить] на странице настройки отображения колонки.
- 7. Сохраните параметры настройки колонок.
	- В результате в реестре контрагентов будет отображаться количество активностей выбранного пользователя по каждому контрагенту.

### НА ЗАМЕТКУ

Настройки [Формат] доступны только в плиточном представлении реестра.

### ОБУЧАЮЩЕЕ ВИДЕО

• [Настройка списка — работа с реестром записей](https://youtu.be/E7uwR0A30s0?list=PLDp-M9ZGnvgH5uPrXsjxblaSWMmQ17Xt9" target=_blank)

# <span id="page-60-0"></span>ЭКСПОРТ ДАННЫХ РЕЕСТРА

При работе в реестре разделов вы можете воспользоваться действием [Экспортировать список в файл] через меню [Действия]. С помощью экспорта можно сохранить записи реестра в формате .CSV для последующей обработки в MS Excel.

### НА ЗАМЕТКУ

Обратите внимание, что если у вас нет прав доступа к системной операции [Экспортировать список в файл], то экспорт будет недоступен.

# ЧАСТО ЗАДАВАЕМЫЕ ВОПРОСЫ ПО ЭКСПОРТУ ДАННЫХ В ФАЙЛ

- [Почему у меня не отображается действие \[Экспортировать в файл\]?](#page-60-1)
- [Почему при экспорте отображается сообщение "У вас недостаточно прав для](#page-60-2)  [выполнения операции"?](#page-60-2)
- [Почему в выгруженном файле данные отображаются некорректно?](#page-61-0)
- [Почему при экспорте в выгруженном файле есть разрывы строк?](#page-61-1)
- [Как выгрузить содержимое деталей?](#page-62-0)

### <span id="page-60-1"></span>Почему у меня не отображается действие [Экспортировать в файл]?

Если вы не видите действие [Экспортировать в файл], то, скорее всего, у вас нет прав доступа к операции [Экспорт реестра]. Обратитесь к администратору системы, чтобы получить доступ к экспорту данных реестра.

### <span id="page-60-2"></span>Почему при экспорте отображается сообщение "У вас недостаточно прав для выполнения операции"?

Bpm'online может выводить сообщение "У вас недостаточно прав для выполнения операции" в нескольких случаях:

• Вероятно, у вас нет прав доступа к операции экспорта реестра, но вы все еще видите действие [Экспортировать в файл]. Такое поведение системы возможно, если права на доступ к операции были изменены во время работы в bpm'online. Действие [Экспортировать в файл] будет скрыто после обновления кэша браузера.

• Возможно, вы превысили разрешенное количество экспортируемых значений. По умолчанию система разрешает экспорт до 20 000 записей. Так что вы получите сообщение об ошибке, если попытаетесь выгрузить большее количество. Вы можете увеличить это значение. Примите во внимание, что увеличение этого значения может повысить нагрузку на сервер и уменьшить быстродействие сайта.

Если bpm'online развернута **on-site**, то для увеличения количества импортируемых записей укажите нужное значение в параметре MaxEntityRowCount в файле конфигурации:

[Путь к каталогу с установленным приложением]\Terrasoft.WebApp\Web.config.

После изменения необходимо очистить кэш сервера сессий Redis, перезагрузить сайт и пул приложений.

В приложениях **cloud** для увеличения значения параметра MaxEntityRowCount вам необходимо обратиться в службу поддержки.

### <span id="page-61-0"></span>Почему в выгруженном файле данные отображаются некорректно?

Корректное отображение выгруженных в Excel данных зависит как от настроек bpm'online, так и от настроек самого Excel.

**Некорректная кодировка**. Проверьте значение системной настройки [Кодировка при экспорте в ".csv"]. Измените значение по умолчанию, например, на UTF-8, или любую необходимую кодировку.

**Excel не разделил ячейки на строки**. Автоматическое распределение данных по строкам зависит от региональных настроек Excel, а также от параметров системной настройки [Разделитель при экспорте в ".csv"].

**Разрывы строк** из-за наличия специальных символов, которые Excel обрабатывает некорректно.

**Заголовки колонок реестра отличаются от заголовков колонок в экспортированной таблице**. Данное поведение системы не является ошибкой и соответствует текущей реализации bpm'online. Название поля в объекте и на странице может отличаться. При экспорте в файле указывается названия поля из объекта.

### <span id="page-61-1"></span>Почему при экспорте в выгруженном файле есть разрывы строк?

В некоторых случаях при выгрузке значений реестра в файл .csv Excel может переносить и разрывать строки. Это вызвано некорректной обработкой ограниченного набора символов программой MS Excel, тогда как bmp'online формирует данные корректно.

Одним из вариантов решения проблемы будет пересохранение записей, в которых используются специальные символы. Если же не удается определить такие записи, то вы можете воспользоваться следующим методом.

- 1. Проверьте значение системных настроек: [Кодировка при экспорте в ".csv"] должна содержать значение **UTF-8**, а [Разделитель при экспорте в ".csv"] — **;**.
- 2. Выгрузите реестр в файл в формате .csv.
- 3. Откройте выгруженный файл в текстовом редакторе, например, Блокнот или Notepad++.
- 4. Перейдите на вкладку "Файл" —> "Сохранить как". В диалоговом окне укажите название обновленного файла и в поле "Кодировка" значение UTF-8. Нажмите на кнопку [Сохранить].
- 5. Откройте обновленный файл в Excel.

Если все действия выполнены верно, то данные в Excel будут отображаться корректно и без разрывов строк.

### <span id="page-62-0"></span>Как выгрузить содержимое деталей?

В отличие от основных записей реестра, выгрузка содержимого деталей по умолчанию не предусмотрена. Если необходимо выгрузить содержимое деталей, вы можете зарегистрировать справочник по объекту детали, а затем выгрузить данные из реестра этого справочника:

- 1. Перейдите в [Дизайнер системы].
- 2. В группе [Настройки системы] перейдите по ссылке "Справочники".
- 3. Добавьте новый справочник. Название может быть произвольным, но объектом должна быть деталь, которую нужно импортировать. К примеру, "Средство связи контрагента". Не забудьте сохранить созданный справочник.
- 4. Откройте наполнение созданного справочника. В меню кнопки [Вид] выберите команду [Настроить колонки]. Отобразите нужные колонки, например, "Контрагент", "Тип", "Номер" и сохраните список.

Таким образом вы получите справочник со всеми значениями нужной детали. Экспортируйте полученный реестр в файл.

СМОТРИТЕ ТАКЖЕ

• [Часто задаваемые вопросы по импорту из Excel](#page-444-0)

# УДАЛЕНИЕ ЗАПИСЕЙ

Любую запись раздела можно удалить из bpm'online. Вы можете удалить как одну, так и несколько записей одновременно.

# КАК УДАЛИТЬ ОДНУ ЗАПИСЬ ИЗ СПИСКА

Для удаления одной записи из списка выберите ее с помощью мыши, а затем нажмите на кнопку [Удалить] (Рис. 42):

#### **Рис. 42** — Удаление записи

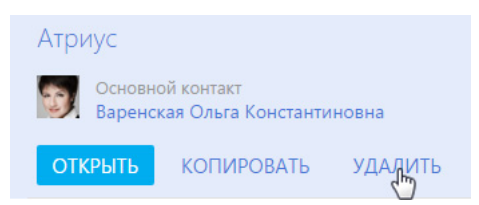

Перед удалением записи система запросит ваше подтверждение. После того как вы подтвердите свое намерение, запись будет удалена, если:

- на данную запись не ссылаются другие объекты системы;
- для нее не настроены запрещающие права на операцию "Удаление" (Рис. 43).

**Рис. 43** — Недостаточно прав для удаления записи

### в 1 записей без прав удаления

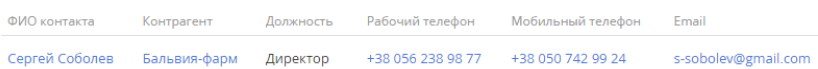

### НА ЗАМЕТКУ

Для получения прав на удаление записи обратитесь к администратору системы.

## <span id="page-63-0"></span>КАК УДАЛИТЬ ЗАПИСЬ, СВЯЗАННУЮ С ДРУГИМИ ОБЪЕКТАМИ СИСТЕМЫ

Запись, которую вы хотите удалить, может быть связана с другими объектами системы, то есть использоваться в других записях. Например, контакт, по которому существуют активности. Записи, связанные с другими объектами, также можно удалить, сохранив или удалив при этом связанные записи.

При попытке удаления записи, у которой есть связи, отобразится уведомление о том, что выбранную запись удалить не удалось. Для просмотра списка объектов, в которых используется выбранная для удаления запись, нажмите на кнопку [Посмотреть подробнее] (Рис. 44).

**Рис. 44** — Просмотр связанных с записью объектов

Выделенные записи не получилось удалить

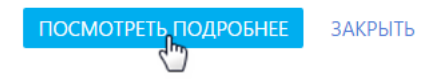

На открывшейся странице отображается информация о связях записи с другими объектами системы. Данные о записи и связанных объектах удобно сгруппированы по разделам, в которых они содержатся (Рис. 45).

**Рис. 45** — Удаление одной записи со связанными объектами - заменить скриншот на актуальный

**□ 1 записей используются в других разделах · • Удалить записи ▼** 

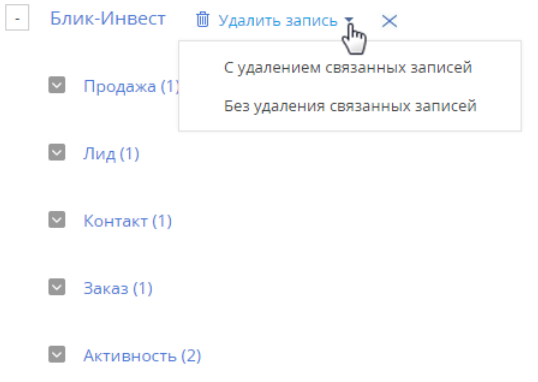

Для просмотра детальной информации о связанных с записью объектах нажмите на кнопку слева от названия раздела, в котором они содержатся.

Проанализировав список, вы можете:

- Исключить запись со связями из списка на удаление и оставить записи в системе. Для этого нажмите на кнопку  $\| \mathbf{x} \|$  справа от заголовка записи.
- Удалить запись вместе со связанными объектами. Для этого нажмите на кнопку [Удалить записи] и выберите команду [С удалением связанных записей]. У связанных объектов могут быть свои связи, которые будет необходимо обработать отдельно.
- Удалить запись, но связанные объекты оставить в системе. Для этого выберите команду [Без удаления связанных записей].

## КАК ОДНОВРЕМЕННО УДАЛИТЬ НЕСКОЛЬКО ЗАПИСЕЙ

Для удаления нескольких записей из системы:

1. В меню кнопки [Действия] нажмите [Выбрать несколько записей] (Рис. 46).

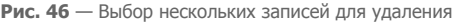

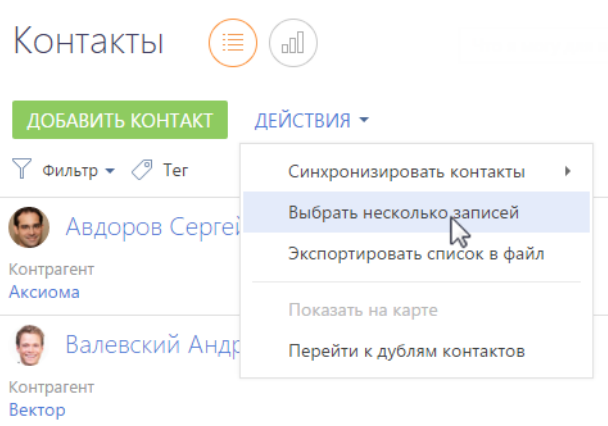

- 2. Отметьте записи раздела, которые вам необходимо удалить.
- 3. В меню кнопки [Действия] нажмите [Удалить].

#### НА ЗАМЕТКУ

Количество выбранных для удаления записей отображается в скобках на кнопке [Действия].

Bpm'online обработает ваш запрос и отобразит информацию о количестве успешно удаленных записей и о записях, удалить которые не удалось по причине связей с другими объектами системы.

При необходимости удалить **все записи из списка и их связи**, нажмите на кнопку [Удалить записи] и выберите команду [С удалением связанных записей] (Рис. 47).

**Рис. 47** — Удаление нескольких записей со связанными объектами

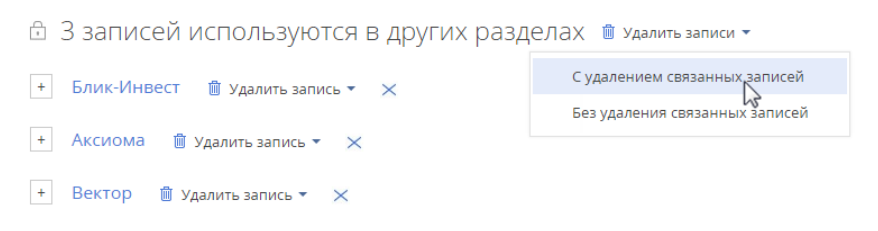

Если вам необходимо удалить записи из списка выборочно, проанализируйте список объектов, связанных с выбранными для удаления записями. [Подробнее...](#page-63-0) 

### СМОТРИТЕ ТАКЖЕ

- [Реестр записей](#page-48-1)
- [Поиск и объединение дублей](#page-113-0)
- [Фильтры](#page-66-0)
- [Группы и теги](#page-83-0)

# <span id="page-66-0"></span>ФИЛЬТРЫ

В bpm'online реализована возможность фильтровать записи в реестре разделов и деталей. Для поиска и фильтрации записей в разделах предусмотрены следующие инструменты:

- Быстрый фильтр;
- Стандартный фильтр;
- Расширенный фильтр.

Для фильтрации записей на деталях используется только стандартный фильтр.

<span id="page-66-1"></span>Элементы управления фильтрами отображаются в верхней части разделов системы [\(Рис. 48\)](#page-66-1) или непосредственно на деталях.

**Рис. 48** — Область фильтрации

 $\frac{0-6}{1}$   $\frac{0-6}{7}$   $\frac{0-6}{\sqrt{7}}$  ▼ 10.11.2014 по 16.11.2014  $\times$   $\otimes$  ▼ Мирный Евгений  $\times$  ∇ Фильтр ▼

Управление стандартным и расширенным фильтрами в разделах осуществляется в меню [Фильтр]. Изменить параметры установленного фильтра в разделе или на детали можно, щелкнув по нему мышью и изменив нужные поля в области настройки фильтров.

Настроенные вами фильтры сохраняются при обновлении страницы, переходе между разделами и при повторном входе в систему. Чтобы отменить один из установленных фильтров, нажмите на кнопку в его правой части (Рис. 49).

**Рис. 49** — Отмена одного фильтра

 $\overline{Y}$  • Тип: Клиент  $\times$  Ответственный: Мирный Евгений  $X_{\mathbf{h}}$ 

#### НА ЗАМЕТКУ

В меню [Фильтр] также осуществляется управление группами. Если какие-либо группы были отмечены как избранные, их список будет отображен в меню [Фильтр]. [Управление группами](#page-83-0) детально рассмотрено в отдельной главе.

#### ДАЛЕЕ В ЭТОЙ ГЛАВЕ

- [Быстрый фильтр](#page-66-2)
- [Стандартный фильтр](#page-68-0)
- [Расширенный фильтр](#page-70-0)

#### СМОТРИТЕ ТАКЖЕ

- [Реестр записей](#page-48-1)
- [Группы и теги](#page-83-0)

#### ОБУЧАЮЩЕЕ ВИДЕО

- [Настройка простых и расширенных фильтров](https://youtu.be/MXGYMshm1cI?list=PLDp-M9ZGnvgH5uPrXsjxblaSWMmQ17Xt9" target=_blank)
- [Работа с группами в bpm'online](https://youtu.be/Hx6nVYN05SI?list=PLDp-M9ZGnvgH5uPrXsjxblaSWMmQ17Xt9" target=_blank)

# <span id="page-66-2"></span>БЫСТРЫЙ ФИЛЬТР

БЫСТРЫЙ ФИЛЬТР отображается в некоторых разделах bpm'online и используется для фильтрации данных по наиболее часто используемым параметрам (Рис. 50).

#### **Рис. 50** — Пример быстрого фильтра

 $\frac{p-6}{11}$   $\frac{p-6}{7}$   $\frac{p-1}{7}$   $\bullet$  10.11.2014 по 16.11.2014  $\times$   $\cdot$   $\cdot$  Мирный Евгений  $\times$ 

Например, быстрый фильтр присутствует в разделе [Активности], т.к. чаще всего нужно просматривать активности одного сотрудника за указанный период времени. Быстрые фильтры в разделах по умолчанию активны. При этом набор полей для фильтрации в различных разделах может отличаться.

#### СОДЕРЖАНИЕ

- [Фильтрация по периоду](#page-67-0)
- Фильтрация по ответственному

### <span id="page-67-0"></span>ФИЛЬТРАЦИЯ ПО ПЕРИОДУ

Вы можете использовать фильтры по периоду, например, чтобы отобразить активности за текущую или прошлую неделю.

В системе есть три вида быстрых фильтров по периоду:

- — отображает записи текущего дня.
- $\frac{\beta-4}{7}$  отображает записи текущей недели.
- • отображает записи стандартного периода, например, "Вчера", "Текущая неделя", "Следующая неделя", "Прошлый месяц" и т. п. Вы также можете установить произвольный период, указав даты его начала и завершения при помощи встроенного календаря.

#### НА ЗАМЕТКУ

Прошлой, текущей и следующей неделей или месяцем считается календарный период. Например, если прошлый месяц — декабрь, то в разделе [Активности] при выборе периода "Прошлый месяц" будут отображены активности за период с 1 по 31 декабря.

### НА ЗАМЕТКУ

Чтобы отобразить в реестре записи за квартал, полугодие или другие стандартные периоды, используйте [фильтрацию по периоду](#page-77-0) расширенного фильтра.

Для установки произвольного периода фильтрации выберите дату начала и дату завершения периода во встроенном календаре фильтра. Календарь открывается при нажатии на дату начала или завершения периода [\(Рис. 51\)](#page-68-1).

<span id="page-68-1"></span>**Рис. 51** — Открытие календаря фильтра

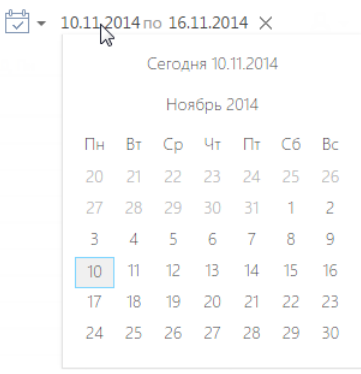

# ФИЛЬТРАЦИЯ ПО ОТВЕТСТВЕННОМУ

Фильтр по ответственному используется, например, чтобы отобразить активности по одному или нескольким сотрудникам.

Для просмотра данных по конкретному пользователю выберите его имя в меню фильтра  $\mathbb{R}$   $\star$ . Для просмотра данных по нескольким ответственным выберите в меню команду [Добавить ответственного] и в открывшемся окне укажите необходимого сотрудника.

Для отмены фильтрации по ответственным в меню фильтра выберите команду [Очистить].

### СМОТРИТЕ ТАКЖЕ

- [Стандартный фильтр](#page-68-0)
- [Расширенный фильтр](#page-70-0)

### ОБУЧАЮЩЕЕ ВИДЕО

• [Настройка простых и расширенных фильтров](https://youtu.be/MXGYMshm1cI?list=PLDp-M9ZGnvgH5uPrXsjxblaSWMmQ17Xt9" target=_blank)

# <span id="page-68-0"></span>СТАНДАРТНЫЙ ФИЛЬТР

СТАНДАРТНЫЙ ФИЛЬТР используется для поиска записей в разделах системы или на деталях по указанным значениям одной или нескольких колонок. Например, если необходимо найти все компании заданного типа или отобрать активности в заданном состоянии и определенного приоритета.

### СОДЕРЖАНИЕ

- [Установка стандартного фильтра в разделе](#page-68-2)
- [Установка нескольких стандартных фильтров в разделе](#page-69-1)
- Установка стандартного фильтра на детали
- [Установка нескольких стандартных фильтров на детали](#page-70-1)
- [Отмена отображения панели фильтрации на детали](#page-70-2)

### <span id="page-68-2"></span>УСТАНОВКА СТАНДАРТНОГО ФИЛЬТРА В РАЗДЕЛЕ

1. В меню [Фильтр] выберите команду [Добавить условие] ([Рис. 52](#page-69-0)).

<span id="page-69-0"></span>**Рис. 52** — Добавление условия стандартной фильтрации в разделе

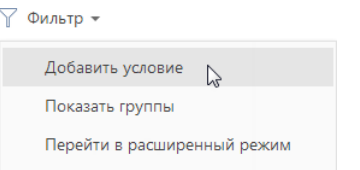

2. В появившихся полях укажите условие фильтрации. Выберите из списка колонку, по которой необходимо осуществить поиск, и укажите значение колонки (целиком или его

фрагмент). Для применения условия фильтрации нажмите на кнопку **V** ([Рис. 53](#page-69-2)).

<span id="page-69-2"></span>**Рис. 53** — Применение условия стандартной фильтрации в разделе

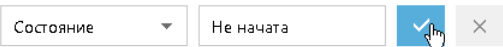

В результате в разделе будут отображены только те записи, которые соответствуют примененному фильтру.

### <span id="page-69-1"></span>УСТАНОВКА НЕСКОЛЬКИХ СТАНДАРТНЫХ ФИЛЬТРОВ В РАЗДЕЛЕ

В одном разделе могут быть применены сразу несколько стандартных фильтров. Для этого после установки первого фильтра еще раз выберите команду [Добавить условие] в меню [Фильтр] и укажите новое условие фильтрации. После установки нескольких стандартных фильтров в разделе будут отображены только те записи, которые соответствуют всем указанным условиям.

### УСТАНОВКА СТАНДАРТНОГО ФИЛЬТРА НА ДЕТАЛИ

<span id="page-69-3"></span>1. В меню кнопки **Валберите команду [Установить фильтр**] [\(Рис. 54\)](#page-69-3).

**Рис. 54** — Добавление условия стандартной фильтрации на детали

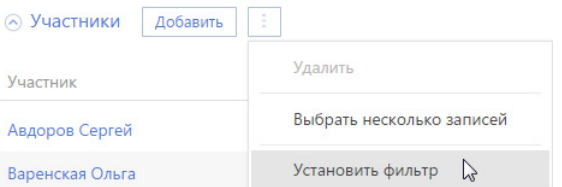

2. В появившихся полях укажите условие фильтрации. Выберите из списка колонку, по которой необходимо осуществить поиск, и укажите значение колонки (целиком или его

фрагмент). Для применения условия фильтрации нажмите на кнопку  $\blacksquare$  ([Рис. 55](#page-69-4)).

<span id="page-69-4"></span>**Рис. 55** — Применение условия стандартной фильтрации на детали

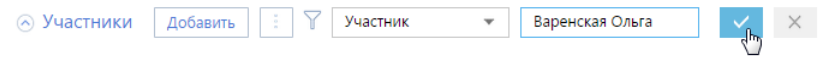

В результате на детали будут отображены только те записи, которые соответствуют указанному фильтру.

### НА ЗАМЕТКУ

Установка фильтрации возможна только на деталях с [реестром](#page-48-1).

### <span id="page-70-1"></span>УСТАНОВКА НЕСКОЛЬКИХ СТАНДАРТНЫХ ФИЛЬТРОВ НА ДЕТАЛИ

На одной детали могут быть применены сразу несколько стандартных фильтров. Для этого после установки первого фильтра нажмите на кнопку  $\sum$  и укажите новое условие фильтрации. После установки нескольких стандартных фильтров на детали будут отображены только те записи, которые соответствуют всем указанным условиям.

### <span id="page-70-2"></span>ОТМЕНА ОТОБРАЖЕНИЯ ПАНЕЛИ ФИЛЬТРАЦИИ НА ДЕТАЛИ

Панель фильтрации на детали скрывается автоматически после обновления страницы. Чтобы скрыть панель вручную, в меню кнопки  $\|\cdot\|$ выберите действие [Скрыть фильтр] ([Рис. 56](#page-70-3)).

<span id="page-70-3"></span>**Рис. 56** — Скрытие области фильтрации на детали

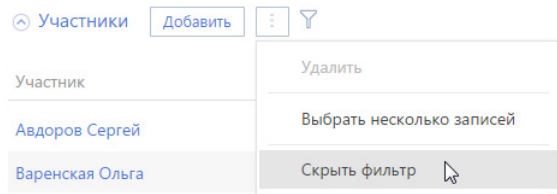

### ВАЖНО

Действие доступно, когда на детали не установлены условия фильтрации.

### НА ЗАМЕТКУ

Вы можете сворачивать и разворачивать деталь по кнопке  $\otimes$  без утраты настроенных условий фильтрации.

СМОТРИТЕ ТАКЖЕ

- [Быстрый фильтр](#page-66-2)
- [Расширенный фильтр](#page-70-0)

ОБУЧАЮЩЕЕ ВИДЕО

• [Настройка простых и расширенных фильтров](https://youtu.be/MXGYMshm1cI?list=PLDp-M9ZGnvgH5uPrXsjxblaSWMmQ17Xt9" target=_blank)

# <span id="page-70-0"></span>РАСШИРЕННЫЙ ФИЛЬТР

В случае, если к записям необходимо применить более сложный фильтр, состоящий из нескольких параметров и условий поиска, используйте РАСШИРЕННЫЙ ФИЛЬТР. Например, при помощи расширенной фильтрации вы можете отобразить в разделе [Активности] все встречи по новым клиентам.

Для установки расширенного фильтра используется команда [Перейти в расширенный режим] меню [Фильтр] (Рис. 57).

**Рис. 57** — Переход в расширенный режим фильтрации

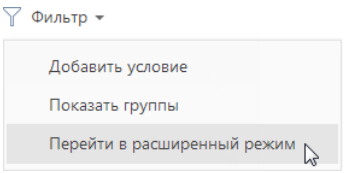

#### СОДЕРЖАНИЕ

- [Установка расширенного фильтра по колонкам объекта](#page-71-1)
- [Установка расширенного фильтра по колонкам связанных объектов](#page-72-1)
- [Установка расширенного фильтра с группировкой условий фильтрации](#page-74-0)
- Установка агрегирующего фильтра
- [Установка фильтра по периоду](#page-77-0)

### <span id="page-71-1"></span>УСТАНОВКА РАСШИРЕННОГО ФИЛЬТРА ПО КОЛОНКАМ ОБЪЕКТА

Вы можете настроить фильтр по колонкам текущего объекта (например, колонка [Дата завершения] объекта "Активность" или колонка [Должность] объекта "Контакт").

Например, чтобы в разделе [Активности] отобрать незавершенные активности, которые были изменены за последние две недели:

- 1. Откройте раздел [Активности]. В меню [Фильтр] выберите команду [Перейти в расширенный режим] (Рис. 57).
- 2. В области настройки фильтров нажмите на ссылку <Добавить условие>.
- 3. В открывшемся окне в поле [Колонка] выберите интересующую колонку, например, [Состояние], и нажмите на кнопку [Выбрать] [\(Рис. 58\)](#page-71-0).

<span id="page-71-0"></span>**Рис. 58** — Выбор колонки для расширенного фильтра

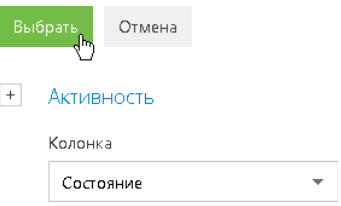

- 4. На странице настройки фильтров установите необходимые параметры условия:
	- a. Выберите тип условия, щелкнув по его символу, например, "=".
	- b. Нажмите на ссылку <?>. В открывшемся окне отметьте необходимые значения для выбранной колонки, например, "Не начата" и "В работе". Нажмите на кнопку [Выбрать] [\(Рис. 59\)](#page-72-0).
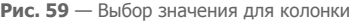

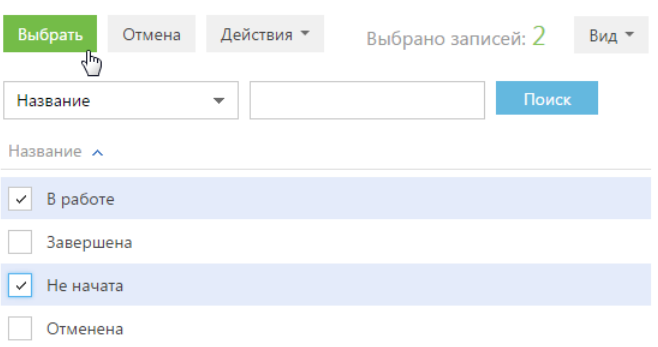

- 5. Повторите предыдущие пункты, чтобы добавить другие необходимые условия. Например, установите пороговые значения для даты изменения записей.
- 6. Установите логический оператор для заданных условий, например, "И", щелкнув по нему мышью [\(Рис. 60\)](#page-72-0).

<span id="page-72-0"></span>**Рис. 60** — Выбор логического оператора

```
Применить
                                      \timesСостояние = В работе; Не начата
Дата изменения
                    07.04.2014
 Дата изменения
                < 21.04.2014<Добавить условие>
```
### НА ЗАМЕТКУ

Логический оператор "И" используется, если необходимо, чтобы искомая запись соответствовала всем условиям группы. Если запись должна соответствовать хотя бы одному из условий группы, выберите логический оператор "ИЛИ".

### НА ЗАМЕТКУ

По умолчанию область условий фильтра содержит одну пустую корневую группу с логическим оператором "И".

7. Нажмите на кнопку [Применить].

В результате в разделе [Активности] будут отображены только незавершенные активности, которые были изменены в течение указанного периода.

### УСТАНОВКА РАСШИРЕННОГО ФИЛЬТРА ПО КОЛОНКАМ СВЯЗАННЫХ ОБЪЕКТОВ

Вы можете отфильтровать записи не только по колонкам текущего объекта, но и по колонкам связанных с ним объектов. Например, для объекта "Активность" можно отфильтровать записи по колонке [Тип] связанного объекта "Контрагент". Например, чтобы в разделе [Активности] отобрать активности только по компаниям определенного типа:

- 1. Откройте раздел [Активности]. В меню [Фильтр] выберите команду [Перейти в расширенный режим] (Рис. 57).
- 2. Нажмите на ссылку <Добавить условие>.
- 3. На открывшейся странице выбора колонки:
	- а. Нажмите на кнопку  $\overline{+}$  возле наименования объекта.
	- b. В добавившемся поле выберите связанный объект, например, "Контрагент".
	- c. В поле [Колонка] укажите колонку связанного объекта, например, "Тип".
	- d. Нажмите на кнопку [Выбрать] [\(Рис. 61](#page-73-0)).

<span id="page-73-0"></span>**Рис. 61** — Выбор колонки связанного объекта

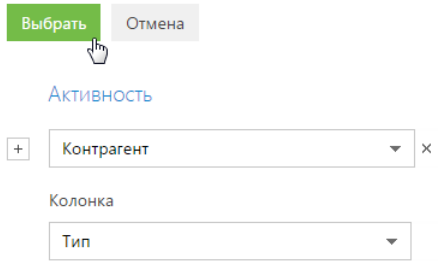

- 4. В области настройки фильтров установите необходимые параметры условия:
	- a. Выберите тип условия, щелкнув по его символу. По умолчанию указано условие  $^{\prime\prime}$   $\_$   $^{\prime\prime}$
	- b. Нажмите на ссылку <?>. В открывшемся окне отметьте необходимое значение для выбранной колонки, например, "Клиент". Нажмите на кнопку [Выбрать].
- <span id="page-73-1"></span>5. Нажмите на кнопку [Применить] [\(Рис. 62\)](#page-73-1).

**Рис. 62** — Применение условий фильтрации

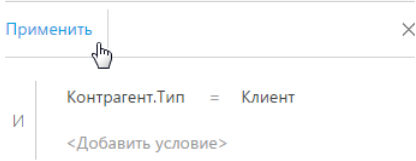

В результате в разделе будут отображены только активности по контрагентам, которые относятся к типу "Клиент".

### УСТАНОВКА РАСШИРЕННОГО ФИЛЬТРА С ГРУППИРОВКОЙ УСЛОВИЙ ФИЛЬТРАЦИИ

Рассмотрим последовательность построения расширенного фильтра, для которого необходимо использовать несколько логических операторов. Например, чтобы в разделе КОНТРАГЕНТЫ отобразить всех клиентов, для которых или указан город "Москва", или город не указан:

- 1. Откройте раздел КОНТРАГЕНТЫ. В меню [Фильтр] выберите команду [Перейти в расширенный режим] (Рис. 57).
- 2. Для установки условия "Тип = Клиент":
	- a. Нажмите на ссылку <Добавить условие>.
	- b. В открывшемся окне выберите колонку контрагента, например, "Тип". Нажмите на кнопку [Выбрать].
	- c. В области настройки фильтров нажмите на ссылку <?>. В открывшемся окне отметьте необходимое значение для выбранной колонки, например, "Клиент". Нажмите на кнопку [Выбрать].
- 3. Аналогичным образом добавьте условие "Город = Москва".
- 4. Для установки условия "Город не заполнено":
	- a. Нажмите на ссылку <Добавить условие>.
	- b. В открывшемся окне выберите колонку "Город". Нажмите на кнопку [Выбрать].
	- c. В области настройки фильтров щелкните по типу условия и в открывшемся списке выберите "Не заполнено".
- 5. Сгруппируйте необходимые условия и установите для них логический оператор:
	- a. Удерживая клавишу Ctrl, выделите мышью те условия, которые необходимо сгруппировать для установки другого логического оператора [\(Рис. 63\)](#page-74-0).

**Рис. 63** — Выделение условий фильтрации для группировки

<span id="page-74-0"></span>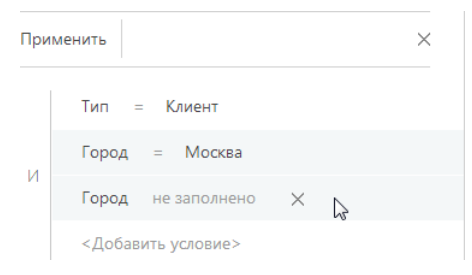

b. В меню кнопки [Действия] выберите команду [Группировать] [\(Рис. 64\)](#page-75-0).

<span id="page-75-0"></span>**Рис. 64** — Группировка условий фильтрации

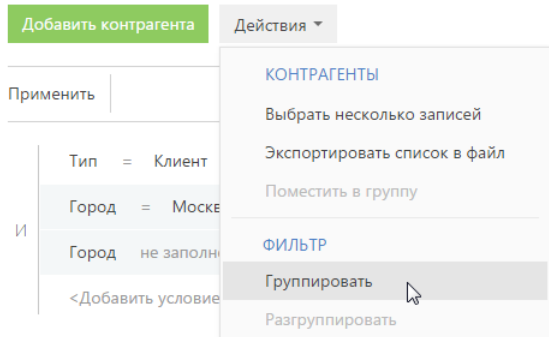

В результате выбранные условия будут объединены в отдельную группу.

c. Щелкнув мышью по заголовку логического оператора, установите основной оператор "И" и оператор для созданной группы — "ИЛИ" [\(Рис. 65\)](#page-75-1).

<span id="page-75-1"></span>**Рис. 65** — Установка логического оператора для группы условий фильтров

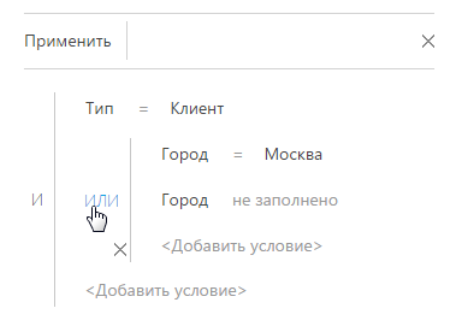

6. Нажмите на кнопку [Применить].

В результате в разделе будут отображены контрагенты с типом "Клиент", для которых в поле [Город] либо указано "Москва", либо нет значения.

### УСТАНОВКА АГРЕГИРУЮЩЕГО ФИЛЬТРА

Агрегирующий фильтр позволяет отфильтровать записи одного объекта по связанным с ними записям в объекте с обратной связью. Существует несколько доступных условий фильтрации с использованием агрегирующего фильтра:

• КОЛИЧЕСТВО — для фильтруемых записей существует определенное количество связанных записей в объекте с обратной связью. Например, можно отфильтровать сотрудников, являющихся ответственными по пяти и более контрагентам.

### НА ЗАМЕТКУ

Информация о сотрудниках вашей компании ведется в разделе КОНТАКТЫ.

- МАКСИМУМ / МИНИМУМ для фильтруемых записей, в объекте с обратной связью есть связанные записи с определенным максимальным (минимальным) значением в числовой колонке или в колонке даты. Например, вы можете выбрать сотрудников, последняя задача которых была выполнена на прошлой неделе.
- СУММА, СРЕДНЕЕ для фильтруемых записей, в объекте с обратной связью есть связанные записи с определенной суммой значений или средним значением в числовой колонке. Например, можно отфильтровать сотрудников, у которых средняя продолжительность задач превышает 2 часа.

Процесс построения агрегирующего фильтра аналогичен процессу построения фильтра по колонкам связанных объектов. Например, необходимо получить список сотрудников, которые являются ответственными по контрагентам с типом "Клиент". Такой список можно получить при помощи агрегирующего фильтра:

- 1. Откройте раздел, записи которого необходимо отфильтровать, например, КОНТАКТЫ. В меню [Фильтр] выберите команду [Перейти в расширенный режим] (Рис. 57).
- 2. Нажмите на ссылку <Добавить условие>.
- 3. В открывшемся окне выбора колонки (Рис. 66):

**Рис. 66** — Настройка колонки объекта с обратной связью в агрегирующем фильтре

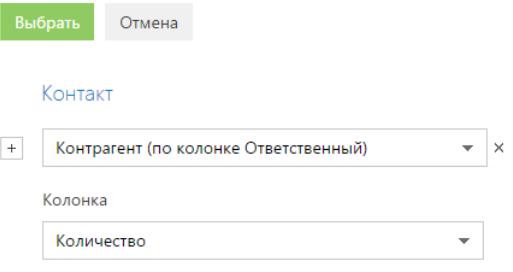

- а. Нажмите на кнопку  $\left| + \right|$  возле наименования объекта.
- b. В добавившемся поле выберите объект с обратной связью. Например, чтобы построить агрегирующий фильтр по колонке [Ответственный] раздела [Контрагенты], выберите "Контрагент (по колонке Ответственный)".
- c. В поле [Колонка] укажите колонку объекта с обратной связью, например, "Количество".
- d. Нажмите на кнопку [Выбрать].
- 4. В области настройки фильтров (Рис. 67):
	- a. Укажите условие фильтра, в данном случае, "Количество > 0".
	- b. Установите дополнительные параметры фильтра. Например, если необходимо, чтобы отображались только ответственные по контрагентам с типом "Клиент", добавьте это условие в фильтр.

**Рис. 67** — Применение условий фильтрации агрегирующего фильтра

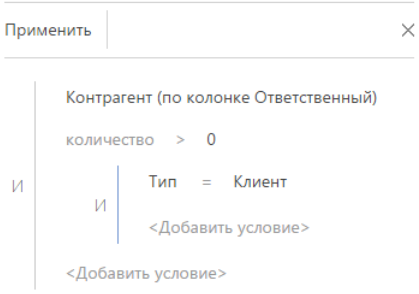

5. Нажмите на кнопку [Применить].

В результате запись о сотруднике будет отображена в разделе КОНТАКТЫ только в том случае, если существует контрагент, у которого данный сотрудник указан в поле [Ответственный].

СМОТРИТЕ ТАКЖЕ

- [Быстрый фильтр](#page-66-0)
- [Стандартный фильтр](#page-68-0)

### УСТАНОВКА ФИЛЬТРА ПО ПЕРИОДУ

Для отображения данных, относящихся в определенному периоду, укажите интересующий период в условиях фильтра. Например, вам необходимо просмотреть активности за период командировки, в которой вы были три недели назад. Для этого:

- 1. Перейдите в нужный раздел, например, [Активности].
- 2. В меню [Фильтр] выберите команду [Перейти в расширенный режим] (Рис. 68).

**Рис. 68** — Переход в расширенный режим фильтрации

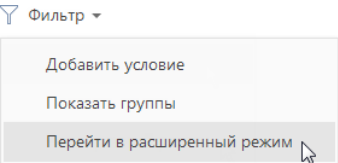

- 3. В появившейся области фильтрации укажите начало периода, за который вы хотите отобразить записи в разделе. Для этого:
	- a. Нажмите на ссылку <Добавить условие> (Рис. 69) и в открывшемся окне выберите необходимую колонку даты, например, "Начало", чтобы отфильтровать активности по дате их начала.

**Рис. 69** — Добавление колонки в условие фильтра

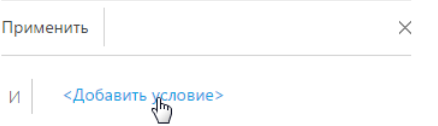

b. Выберите тип условия напротив добавленной колонки (Рис. 70), например, "≥" (больше или равно), чтобы дата начала периода фильтрации включала этот период.

**Рис. 70** — Выбор типа условия фильтра

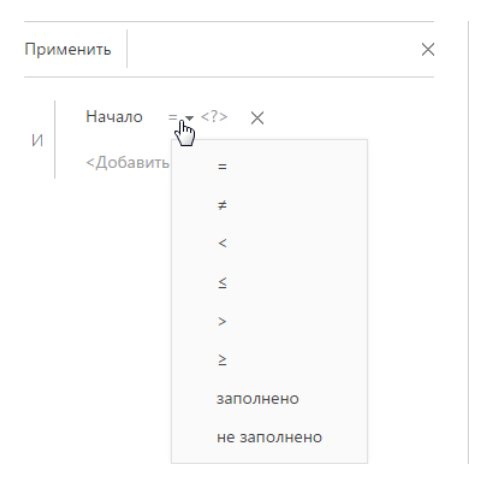

c. В меню ссылки <?> выберите команду [Указать точную дату] (Рис. 71).

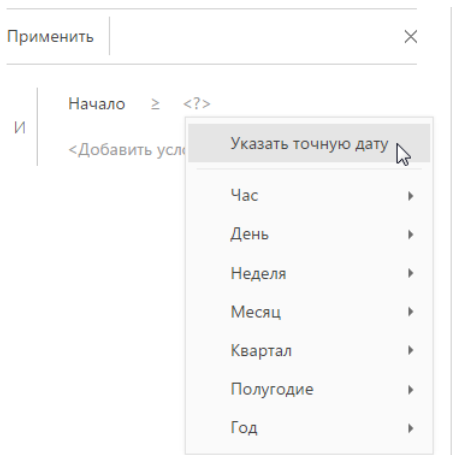

**Рис. 71** — Переход к выбору точной даты периода фильтрации

d. В появившемся поле отобразите при помощи кнопки встроенный календарь фильтра и выберите в нем необходимую дату (Рис. 72).

**Рис. 72** — Встроенный календарь фильтра

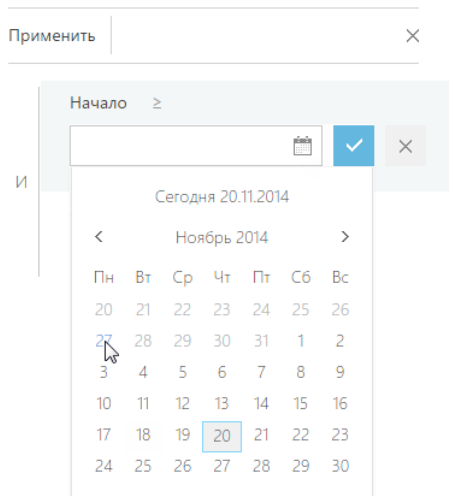

- 4. Аналогично укажите конечную дату периода фильтрации:
	- a. Добавьте в условие фильтрации колонку "Начало", чтобы отфильтровать активности по дате их начала.
	- b. Выберите для нее тип условия "≤" (меньше или равно).
	- c. Выберите дату во встроенном календаре.
- 5. Убедитесь, что для добавленных условий фильтрации установлен логический оператор " $\Lambda$ "
- 6. Примените установленный фильтр, используя кнопку [Применить] фильтра.

**Рис. 73** — Применение установленного фильтра

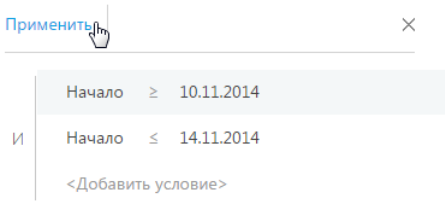

В результате в разделе [Активности] будут отображены активности, начало которых входит в установленный в фильтре период.

### Стандартные периоды фильтрации

Для удобства работы с фильтром используйте стандартные периоды фильтрации. Например, вы можете быстро отобразить записи за предыдущую, текущую или следующую неделю.

Стандартные периоды доступны в меню ссылки <?> условия фильтра (Рис. 74).

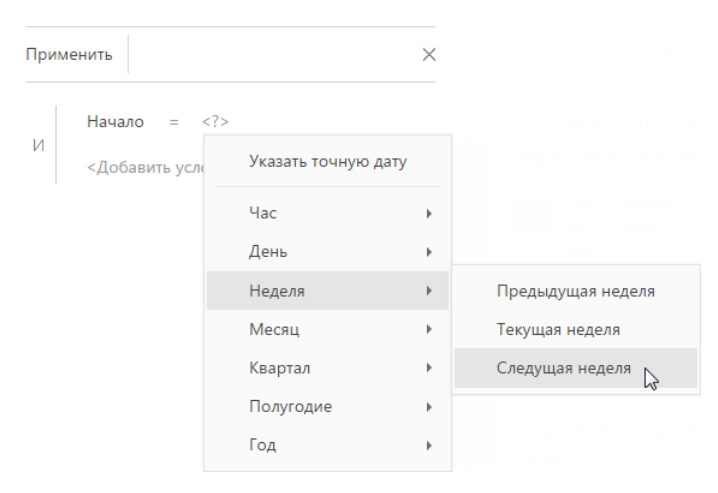

**Рис. 74** — Выбор стандартного периода фильтрации

#### **Час**

Меню содержит команды, позволяющие отображать записи раздела за предыдущий, текущий или следующий час, а также за определенное количество предыдущих или следующих часов. Вы также можете указать в качестве значения фильтра точное время до минуты.

Чтобы указать точное время, выберите команду [Точное время <?>] и в появившемся поле введите необходимое значение времени в формате Ч:ММ, например, "14:43". Используйте стандартные значения времени, доступные для выбора в поле.

Чтобы указать количество предыдущих или следующих часов, выберите команду [Предыдущих часов <?>] или [Следующих часов <?>] соответственно и в появившемся поле введите необходимое значение. Вы можете ввести только целое число.

Обратите внимание, что предыдущим, текущим или следующим часом считается полный час с первой по 60-ю минуту, например, с 13:00 по 13:59 включительно, а не час относительно текущего момента времени. Например, если текущее время 14:34, то следующим часом будет считаться период с 15:00 по 15:59 включительно, а не с 14:34 по 15:33.

#### **День**

Меню содержит команды, позволяющие отображать записи раздела за вчерашний, сегодняшний или завтрашний день, а также за определенное количество предыдущих или следующих дней. Вы также можете указать в качестве значения фильтра определенный день месяца или день недели.

Чтобы указать в качестве значения фильтра определенный день месяца, выберите команду [День месяца <?>] и в появившейся строке введите число месяца.

Чтобы указать определенный день недели, выберите в меню [День] —> [День недели <?>] необходимый день недели, например, "Пн", "Вт".

#### **Неделя**

Меню содержит команды, позволяющие отображать записи раздела за предыдущую, текущую и следующую неделю.

Предыдущей, текущей или следующей неделей считается календарный период с понедельника по воскресенье, а не семидневный период относительно текущего момента времени. Например, если сегодня среда, то следующей неделей будет считаться период с ближайшего понедельника по воскресенье, а не следующие семь дней начиная с текущей даты.

#### **Месяц**

Меню содержит команды, позволяющие отображать записи раздела за предыдущий, текущий и следующий месяц. Вы также можете указать в качестве значения фильтра определенный месяц.

Чтобы указать определенный месяц, выберите в меню [Месяц] > [Месяц <?>] необходимый месяц, например, "Декабрь".

Обратите внимание, что предыдущим, текущим или следующим месяцем считается календарный период. Например, если прошлый месяц — декабрь, то в разделе при применении периода фильтрации "Прошлый месяц" будут отображены записи за период с 1 по 31 декабря.

#### **Квартал**

Меню содержит команды, позволяющие отображать записи раздела за предыдущий, текущий и следующий квартал.

Предыдущим, текущим или следующим кварталом считается период в три месяца: I квартал включает в себя первый, второй и третий месяцы года (январь, февраль, март), II квартал следующие три месяца (апрель, май, июнь) и т. д. Например, если сейчас август, то следующим кварталом будет считаться период, включающий в себя октябрь, ноябрь и декабрь (IV квартал).

#### **Полугодие**

Меню содержит команды, позволяющие отображать записи раздела за предыдущее, текущее и следующее полугодие.

Предыдущим, текущим или следующим полугодием считается период в шесть месяцев: I полугодие включает в себя месяцы с января по июнь, II полугодие — с июля по декабрь.

Например, если сейчас август (входит во II полугодие), то следующим полугодием будет считаться период с января по июнь следующего года.

### **Год**

Меню содержит команды, позволяющие отображать записи раздела за предыдущий, текущий и следующий год. Вы также можете указать в качестве значения фильтра определенный год.

Предыдущим, текущим или следующим годом считается календарный период. Например, если сейчас август 2014 года, то следующим годом будет считаться период с января по декабрь 2015 года включительно, а не следующие двенадцать месяцев начиная с августа 2014 года.

#### СМОТРИТЕ ТАКЖЕ

- [Быстрый фильтр](#page-66-0)
- [Стандартный фильтр](#page-68-0)

#### ОБУЧАЮЩЕЕ ВИДЕО

• [Настройка простых и расширенных фильтров](https://youtu.be/MXGYMshm1cI?list=PLDp-M9ZGnvgH5uPrXsjxblaSWMmQ17Xt9" target=_blank)

# ГРУППЫ И ТЕГИ

Для быстрого и удобного поиска записей в разделах используйте функциональность групп и тегов. Вы сможете за считанные секунды найти необходимые записи среди массивов данных, тегировав записи вручную или настроив условия фильтрации для групп.

Используйте **теги** для сегментации записей вручную. Например, в разделе [База знаний] теги можно использовать для поиска статей по ключевым словам. А в разделе [Контакты] с помощью тегов можно выделить VIP-клиентов или определить черный список клиентов, так как решение о тегировании каждой записи в таком случае принимается индивидуально. При фильтрации записей по тегу в разделе будут отображены только те записи, для которых установлен выбранный тег.

Используйте **группы** для сегментации записей по заданным условиям фильтрации. Например, в разделе [Контакты] можно создать группу "Новые клиенты", в которой будет настроен фильтр по типу контакта ("Клиент") и дате создания записи ("Текущий месяц"). При выборе группы в разделе будут отображены только те записи, которые отвечают условиям фильтрации группы. Наиболее часто используемые группы вы можете добавить в **избранные**.

Одна и та же запись раздела может входить в несколько групп и иметь несколько тегов одновременно.

#### СОДЕРЖАНИЕ

- [Работа с тегами](#page-83-0)
- [Работа с группами](#page-86-0)

#### ОБУЧАЮЩЕЕ ВИДЕО

- [Работа с группами в bpm'online](https://youtu.be/Hx6nVYN05SI?list=PLDp-M9ZGnvgH5uPrXsjxblaSWMmQ17Xt9" target=_blank)
- [Работа с тегами в bpm'online](https://youtu.be/FUOi2MlRo_k?list=PLDp-M9ZGnvgH5uPrXsjxblaSWMmQ17Xt9" target=_blank)
- [Настройка простых и расширенных фильтров](https://youtu.be/MXGYMshm1cI?list=PLDp-M9ZGnvgH5uPrXsjxblaSWMmQ17Xt9" target=_blank)

### <span id="page-83-0"></span>РАБОТА С ТЕГАМИ

Используйте теги для быстрого поиска информации по ключевым словам. Вы можете присвоить тег или набор тегов любой записи в bpm'online, а затем — в несколько кликов выбрать в разделе необходимые данные. Например, отмечайте важные записи или те записи, которые следует обработать, определите VIP-клиентов или клиентов, которые обратились к вам впервые. При этом вы можете установить как теги, которые будут отображаться только для вас, так и такие, которые будут доступны всем пользователям bpm'online или клиентам на портале самообслуживания.

Тегирование записей выполняется вручную. Добавить тег можно на странице записи, а отфильтровать записи в разделе по тегам — в области фильтрации раздела. Для каждого раздела bpm'online service enterprise используется отдельный перечень тегов.

В bpm'online service enterprise используются такие виды тегов:

- **Личные** теги, которые может видеть и использовать только тот сотрудник, который их создал. Любой пользователь системы может создать необходимое количество личных тегов. Ни администраторы системы, ни руководители не смогут увидеть личные теги сотрудников. Личные теги в bpm'online service enterprise отображаются зеленым цветом.
- **Корпоративные** теги, которые отображаются для всех сотрудников компании. Любой сотрудник может установить или снять корпоративный тег. Создавать новые корпоративные теги могут все сотрудники/роли, которым предоставлено право на

операцию "Управление корпоративными тегами". Корпоративные теги в bpm'online service enterprise отображаются голубым цветом.

• **Публичные** — теги, которые отображаются для всех сотрудников компании, а также для пользователей портала самообслуживания. Любой сотрудник может установить или снять публичный тег. Создавать новые публичные теги могут все сотрудники/роли, которым предоставлено право на операцию "Управление публичными тегами". Публичные теги в bpm'online service enterprise отображаются красным цветом.

#### НА ЗАМЕТКУ

По умолчанию право на создание публичных и корпоративных тегов предоставлено только для роли "Системные администраторы".

#### СОДЕРЖАНИЕ

- [Как создать тег](#page-84-1)
- [Как тегировать запись](#page-85-0)
- [Как снять тег](#page-85-1)
- [Как отфильтровать записи раздела по тегам](#page-86-1)

### <span id="page-84-1"></span>КАК СОЗДАТЬ ТЕГ

1. Откройте запись, которой нужно присвоить новый тег, например, страницу контакта, и

нажмите на кнопку .

2. В открывшемся окне введите название нового тега, который вы хотите создать. В выпадающем меню отобразятся команды для создания одного из тех типов тегов, на создание которых у вас есть право. Выберите подходящий тип тега, например, корпоративный [\(Рис. 75\)](#page-84-0).

 $\checkmark$ 

<span id="page-84-0"></span>**Рис. 75** — Создание тега

### Теги

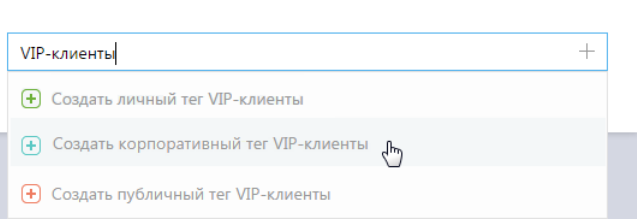

В результате в bpm'online service enterprise будет создан новый тег. Также этот тег будет установлен для выбранной записи раздела.

### НА ЗАМЕТКУ

При создании тега вы также можете использовать кнопку [+] в окне или клавиши "Вниз", "Вверх" и "Enter" клавиатуры.

### НА ЗАМЕТКУ

Если тип и название нового тега дублируют тип и название существующего тега, то новый тег не будет создан. В этом случае выберите существующий тег для тегирования записи раздела.

### <span id="page-85-0"></span>КАК ТЕГИРОВАТЬ ЗАПИСЬ

- 1. Откройте запись, которую необходимо тегировать, например, страницу контакта, и нажмите на кнопку .
- 2. В открывшемся окне начните вводить название существующего тега, который вы хотите добавить к записи. В выпадающем списке окна отобразятся найденные по совпадению теги. Выберите интересующий тег (Рис. 76).

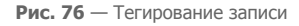

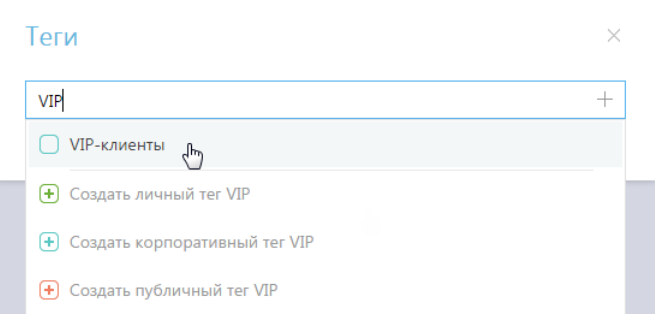

В результате контакт будет тегирован.

### НА ЗАМЕТКУ

Чтобы просмотреть полный перечень тегов, в строке окна нажмите на клавишу "Вниз" клавиатуры.

### <span id="page-85-1"></span>КАК СНЯТЬ ТЕГ

- 1. Откройте страницу, для которой необходимо снять тег, например, страницу контакта, и нажмите на кнопку .
- 2. В открывшемся окне выберите тег и нажмите на крестик справа от него ([Рис. 77\)](#page-85-2). Тег будет снят для выбранной записи раздела. При этом из списка доступных тегов он удален не будет.

#### <span id="page-85-2"></span>**Рис. 77** — Снятие тега

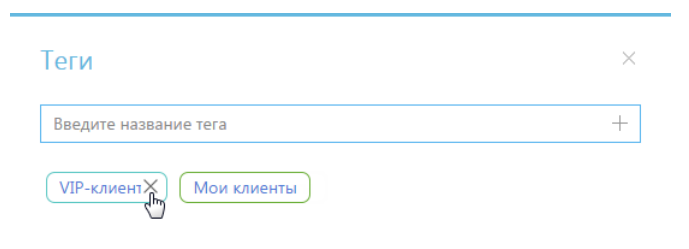

### <span id="page-86-1"></span>КАК ОТФИЛЬТРОВАТЬ ЗАПИСИ РАЗДЕЛА ПО ТЕГАМ

В области фильтрации нажмите на кнопку . В появившемся поле установите курсор и выберите из списка интересующий тег (Рис. 78). Вы также можете ввести название тега вручную.

**Рис. 78** — Выбор тега для фильтрации записей в разделе

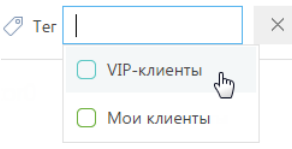

В результате записи в разделе будут отфильтрованы по выбранному тегу.

#### ОБУЧАЮЩЕЕ ВИДЕО

• [Работа с тегами в bpm'online](https://youtu.be/FUOi2MlRo_k?list=PLDp-M9ZGnvgH5uPrXsjxblaSWMmQ17Xt9" target=_blank)

### <span id="page-86-0"></span>РАБОТА С ГРУППАМИ

Включение записи в группу, как и исключение из нее, не может быть выполнено вручную. Запись будет автоматически отображена в группе, если она отвечает условиям фильтрации группы. Если запись более не соответствует условиям фильтра группы, она исключается из группы автоматически.

Например, в группе "Конкуренты" настроен фильтр по типу контрагента. Таким образом, в группу будут автоматически включены компании, в поле [Тип] которых указано значение "Конкурент". Если тип компании изменится на другой, запись будет автоматически исключена из группы.

Структура групп может быть произвольной и содержать как подчиненные, так и родительские группы. При этом отсутствует какая-либо зависимость между правилами включения записей в родительские и подчиненные группы. Например, если запись входит в одну из подчиненных групп, она может не входить в родительскую группу.

Вы можете создать нужную структуру групп и определить правила наполнения групп самостоятельно. Удаление группы не приводит к удалению записей, которые в нее входят.

СОДЕРЖАНИЕ

- [Как создать группу](#page-86-2)
- [Как работать с избранными группами](#page-88-0)

### <span id="page-86-2"></span>КАК СОЗДАТЬ ГРУППУ

1. В меню [Фильтр] раздела выберите команду [Показать группы].

# **Рис. 79** Добавить условие Показать группы  $\mathbb{Z}$ Перейти в расширенный режим

- 2. Нажмите на кнопку [Добавить группу].
- 3. В открывшемся окне введите название группы и нажмите на кнопку [OK].
- 4. Выберите созданную группу, нажмите на кнопку  $\widehat{\mathbb{S}}$  и в меню кнопки выберите команду [Настроить фильтр] (Рис. 80).

Добавить Добавить группу Действия - $\times$  $\Box$   $\blacktriangleright$  Избранные **• Сотрудники C** Hosыe ★ 58 Настроить фильтр  $-$  Bce ß Переименовать  $\overline{a}$ Переместить l a Удалить **a** Настройка прав

**Рис. 80** — Переход к настройке фильтра группы

5. Выполните настройку необходимых условий фильтрации и нажмите на кнопку [Сохранить] (Рис. 81).

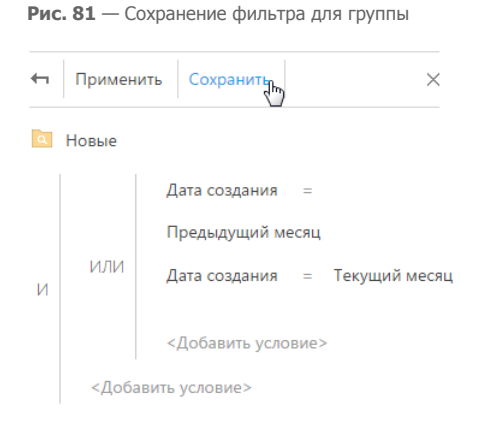

Функциональность блока [Фильтр] аналогична функциональности [расширенного фильтра.](#page-70-0)

### <span id="page-88-0"></span>КАК РАБОТАТЬ С ИЗБРАННЫМИ ГРУППАМИ

Вы можете добавить наиболее часто используемые группы в список избранных.

Чтобы добавить группу в избранные, выберите ее и щелкните по кнопке  $\chi$  (Рис. 82).

**Рис. 82** — Добавление группы в избранные

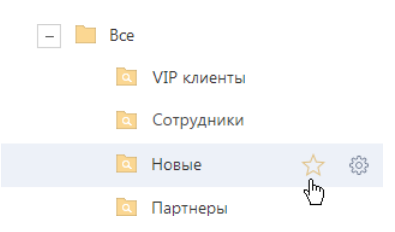

Избранные группы отображаются в дереве как вложенные в группу "Избранные". Кроме того, избранные группы становятся доступными в меню [Фильтр] (Рис. 83).

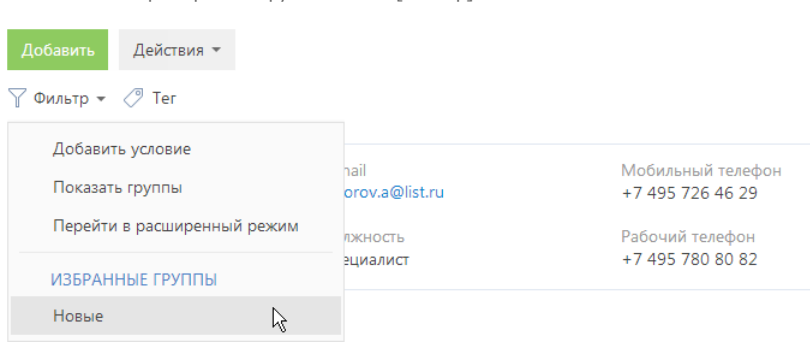

**Рис. 83** — Выбор избранной группы в меню [Фильтр]

### ОБУЧАЮЩЕЕ ВИДЕО

- [Работа с группами в bpm'online](https://youtu.be/Hx6nVYN05SI?list=PLDp-M9ZGnvgH5uPrXsjxblaSWMmQ17Xt9" target=_blank)
- [Настройка простых и расширенных фильтров](https://youtu.be/MXGYMshm1cI?list=PLDp-M9ZGnvgH5uPrXsjxblaSWMmQ17Xt9" target=_blank)

### <span id="page-90-2"></span>МИНИ-КАРТОЧКИ

В bpm'online реализованы мини-карточки для быстрого добавления новых записей в раздел, а также для просмотра краткой информации о записях.

### КАК ИСПОЛЬЗОВАТЬ МИНИ-КАРТОЧКУ ПРИ ДОБАВЛЕНИИ НОВОЙ ЗАПИСИ

При добавлении записи в разделах [Контакты], [Контрагенты], [Активности], [Лиды], [Продажи] откроется мини-карточка с основными полями для заполнения. Заполните данными миникарточку и сохраните изменения ([Рис. 84](#page-90-1)).

<span id="page-90-1"></span>**Рис. 84** — Добавление новой записи в разделе [Контрагенты]

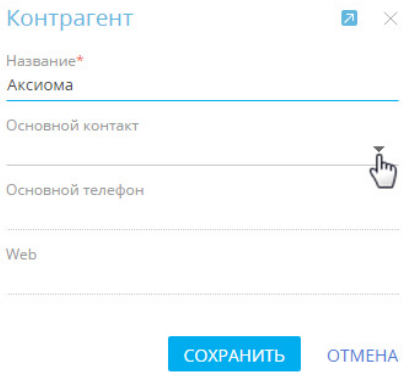

### КАК ПРОСМОТРЕТЬ МИНИ-КАРТОЧКУ ЗАПИСИ

Просмотреть мини-карточки можно для контакта, контрагента, активности, лида, продажи. Мини-карточки появляются при наведении курсора на **гиперссылку** записи, например, в реестре и на странице записи ([Рис. 85](#page-90-0)).

**Рис. 85** — Мини-карточка контрагента

<span id="page-90-0"></span>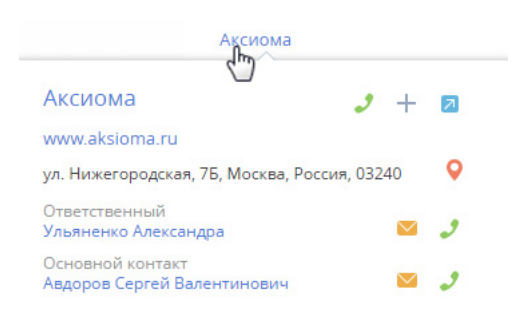

В мини-карточке представлены только те данные, которыми заполнена страница записи. Например, если поле [Адрес] на странице контрагента не заполнено, то в мини-карточку оно выведено не будет.

### КАКИЕ ДЕЙСТВИЯ МОЖНО ВЫПОЛНИТЬ ЧЕРЕЗ МИНИ-КАРТОЧКУ

Просматривая данные в мини-карточке, вы можете выполнить различные действия, например, узнать номер телефона, совершить звонок, написать письмо, перейти к полной странице текущей записи, а также перейти к записям, выведенным в мини-карточку.

<span id="page-91-0"></span>Для **совершения звонка** нажмите на кнопку и выберите нужный номер [\(Рис. 86\)](#page-91-0).

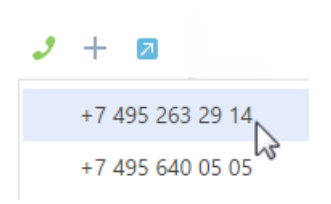

**Рис. 86** — Совершение звонка

### НА ЗАМЕТКУ

Если настройки телефонии не выполнены, то кнопка используется для просмотра контактного номера телефона. [Управление звонками](#page-307-0) подробно описано в отдельной статье.

Для **отправки письма** нажмите на кнопку **и выберите необходимый адрес.** 

### НА ЗАМЕТКУ

Подробнее [работа с почтой](#page-98-0) описана в отдельной статье.

<span id="page-91-1"></span>Для **перехода к записям**, представленным в мини-карточке, нажмите на гиперссылку ([Рис. 87](#page-91-1)).

**Рис. 87** — Переход к странице контакта

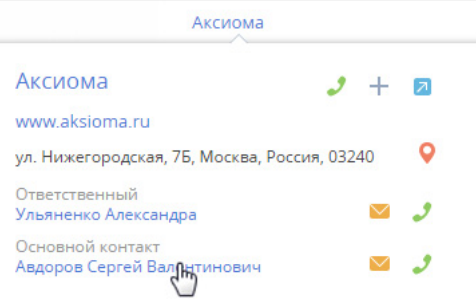

Чтобы открыть полную страницу записи, нажмите мышью на кнопку **до в правом верхнем углу** мини-карточки.

### НА ЗАМЕТКУ

Набор функций и объем информации, который выводится в мини-карточку, отличается для контакта, контрагента, активности, лида, продажи.

В **разделе [Контрагенты]** вдобавок к возможности позвонить или отправить письмо, из миникарточки можно создать задачу и новый контакт, а также посмотреть месторасположение контрагента на карте.

В **разделе [Контакты]** из мини-карточки можно позвонить, отправить письмо и создать задачу, узнать текущее время контакта в случае, если он находится в другом часовом поясе.

Для **создания задачи или контакта** нажмите на кнопку - и выберите необходимое действие. Для **просмотра карты месторасположения** контрагента нажмите на кнопку <sup>0</sup>.

### КАКИЕ ДОПОЛНИТЕЛЬНЫЕ ВОЗМОЖНОСТИ ЕСТЬ У МИНИ-КАРТОЧКИ АКТИВНОСТИ

Кроме возможности совершать звонки и отправлять письма, непосредственно из мини-карточки **активности** можно:

- Запланировать задачу для сотрудников, находящихся в разных часовых поясах, с учетом разницы во времени. Подробно планирование активностей для участников, находящихся в разных часовых поясах, описано в [отдельной статье.](#page-95-0)
- Отредактировать запланированные дату и время.
- Изменить состояние активности "Не начата", "В работе", "Завершена", "Отменена". Если состояние активности "Не начата" или "В работе", ее можно завершить или отменить, указав результат ее выполнения и добавив подробное описание результата.
- Добавить в мини-карточку связанные с активностью записи.

Представленный в мини-карточке объем информации зависит от того, насколько заполнена страница активности. Например, если на странице в блоке [Связи] заполнены поля [Заказ], [Контакт], [Контрагент], [Продажа], то они будут отображены в мини-карточке [\(Рис. 88\)](#page-92-0). При этом, если поле [Договор] не заполнено, то в мини-карточку оно выведено не будет.

<span id="page-92-0"></span>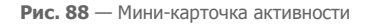

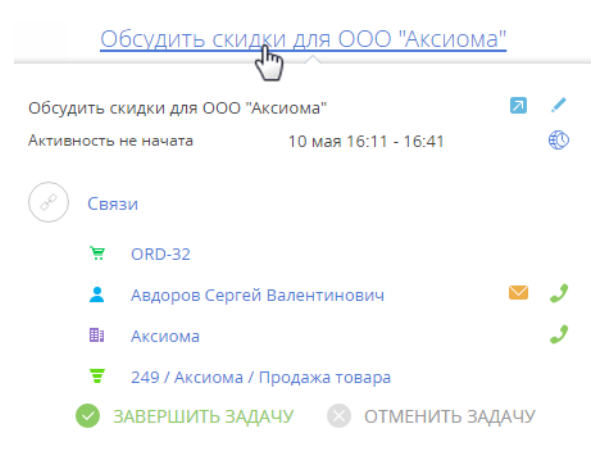

### Как добавить связанную запись в мини-карточку активности

Непосредственно в мини-карточке вы можете связать активность с нужной записью в системе. Например, для того чтобы связать активность с договором:

- 1. Перейдите в режим редактирования по кнопке в правом верхнем углу карточки.
- 2. Добавьте поле [Договор] по кнопке  $+$  в блоке [Связи], выберите из списка нужный вам номер договора и сохраните изменения.

### НА ЗАМЕТКУ

Список договоров, который отображается при установке курсора мыши в поле [Договор], отфильтрован по полю [Контрагент].

Как добавить участника активности

- 1. Откройте полную страницу активности по кнопке  $\overline{z}$ .
- 2. Перейдите на вкладку [Участники], нажмите на кнопку  $+$  и выберите нужный контакт [\(Рис. 89\)](#page-93-0).

<span id="page-93-0"></span>**Рис. 89** — Добавление участника активности

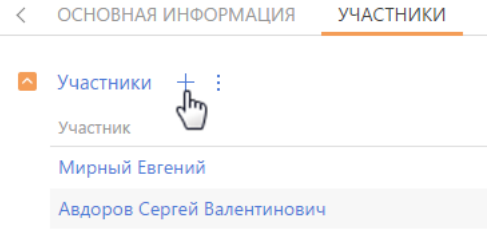

Выйти из режима редактирования и закрыть мини-карточку можно, воспользовавшись клавишей "Esc" (escape) на клавиатуре, либо нажав  $\star$ .

#### СМОТРИТЕ ТАКЖЕ

- [Раздел \[Контакты\]](#page-155-0)
- [Раздел \[Контрагенты\]](#page-140-0)
- [Раздел \[Активности\]](#page-172-0)

# ЧАСОВЫЕ ПОЯСА

Для удобного ведения коммуникаций с клиентами и сотрудниками, находящимися в городах по всему миру, bpm'online поддерживает работу с разными часовыми поясами.

Функциональность позволяет:

- Быстро определить актуальное время сотрудника или клиента и сориентироваться в оптимальном времени проведения запланированной коммуникации с удобством для всех ее участников.
- Синхронизировать действия сотрудников и клиентов в разных часовых поясах с учетом разницы во времени.

Информация о часовом поясе и актуальном времени используется для контактов и активностей.

СОДЕРЖАНИЕ

- [Как узнать текущее время контакта](#page-94-0)
- [Как запланировать активность для участников в разных часовых поясах](#page-95-1)

### <span id="page-94-0"></span>КАК УЗНАТЬ ТЕКУЩЕЕ ВРЕМЯ КОНТАКТА

Узнать текущее время можно на странице контакта — в профиле записи, либо в его миникарточке.

Для быстрого просмотра актуального времени наведите курсор мыши на заголовок записи контакта в реестре. В появившейся мини-карточке под фотографией контакта отобразятся такие данные:

- значок глобуса с циферблатом, который является маркером информации о часовом поясе и актуальном времени контакта;
- текущее время контакта в формате чч:мм;
- <span id="page-94-1"></span>• название города или страны [\(Рис. 90\)](#page-94-1).

**Рис. 90** — Просмотр текущего времени контакта в мини-карточке

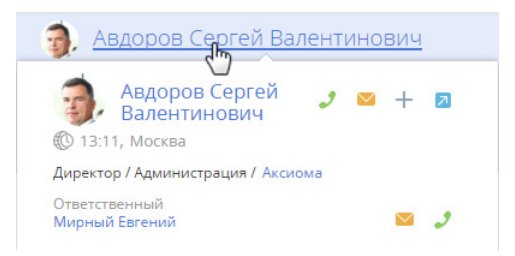

При наведении курсора мыши на значение времени отобразится название часового пояса.

### КАК ОПРЕДЕЛЯЕТСЯ ИНФОРМАЦИЯ О ЧАСОВОМ ПОЯСЕ

Для определения актуального времени **клиента** или **сотрудника** используется информация с детали [Адреса] на странице контакта.

В первую очередь часовой пояс и текущее время контакта определяется по городу, указанному в поле [Домашний адрес], либо по стране, если поле [Город] не заполнено.

#### НА ЗАМЕТКУ

Часовой пояс города указывается в справочнике [Города]. Часовой пояс страны определяется по ее столице. При добавлении новых значений в справочник обязательно указывайте часовые пояса, к которым относятся добавленные города.

Если на странице контакта указано 2 домашних адреса, то для определения часового пояса используется тот, который был добавлен последним. Если домашний адрес не указан, то используется последний добавленный адрес, независимо от типа.

При отсутствии информации об адресах на странице контакта для определения часового пояса используется юридический адрес контрагента, связанного с данным контактом. Если юридический адрес контрагента не указан, то часовой пояс будет определен по последнему адресу, добавленному на страницу контрагента.

Если контакт является зарегистрированным пользователем системы, например, сотрудником компании, то для определения часового пояса и текущего времени используется информация из соответствующих полей в профиле пользователя.

#### НА ЗАМЕТКУ

Если в системе нет информации для определения часового пояса контакта, например, не заполнена деталь [Адреса] ни на странице контакта, ни на странице связанного с ним

контрагента, то рядом со значком глобуса отображается вопросительный знак:  $\mathbb{Q}$  ?

### <span id="page-95-1"></span><span id="page-95-0"></span>КАК ЗАПЛАНИРОВАТЬ АКТИВНОСТЬ ДЛЯ УЧАСТНИКОВ В РАЗНЫХ ЧАСОВЫХ ПОЯСАХ

С легкостью планируйте задачи, звонки, конференции с сотрудниками и клиентами, находящимися в часовых поясах, отличающихся от вашего. Это можно сделать в разделе [Активности] как на странице записи, так и через мини-карточку активности.

- 1. Создайте новую запись в разделе [Активности]. Укажите контактных лиц, участников.
- 2. На странице записи либо в ее мини-карточке по кнопке  $\bigcirc$  укажите часовой пояс, по которому будет проводиться активность. Это может быть ваш часовой пояс или часовой пояс любого из участников активности.
- 3. Укажите время проведения активности в выбранном часовом поясе.

Система учтет разницу во времени и корректно запланирует активность как в вашем расписании, так и в расписании всех участников.

#### НА ЗАМЕТКУ

Для расчета разницы во времени используются данные о часовом поясе, указанные в профиле пользователя. Если в профиле пользователя часовой пояс не указан, используются данные из системной настройки "Часовой пояс по умолчанию".

Например, ваш офис находится в Москве и вам необходимо позвонить в офис сотруднику из Лондона. Планируя звонок, укажите часовой пояс "Дублин, Лиссабон, Лондон, Эдинбург (GMT)" и время звонка 10:00. В расписании сотрудника звонок будет назначен на 10:00, а в вашем расписании — на 13:00, с учетом трехчасовой разницы во времени.

#### СМОТРИТЕ ТАКЖЕ

- [Раздел \[Контакты\]](#page-155-0)
- [Раздел \[Активности\]](#page-172-0)
- [Мини-карточки](#page-90-2)

# ФАЙЛЫ И ПРИМЕЧАНИЯ

Для работы с дополнительными материалами по записям разделов в bpm'online service enterprise используется вкладка ФАЙЛЫ И ПРИМЕЧАНИЯ. На вкладке отображаются детали [Файлы и ссылки] и [Примечания].

Храните здесь внешние файлы, ссылки на web-ресурсы и статьи базы знаний, а также развернутые примечания к записи. Вкладка доступна в любом разделе системы. Например, в разделе [Контакты] можно добавить документы, отражающие историю взаимодействия с контактом, а в разделе [Активности] — файлы, подготовленные в результате задачи.

### Как использовать представления детали [Файлы и ссылки]

На детали [Файлы и ссылки] вы можете использовать такие представления:

**ВВ — плиточное** представление. Используйте, чтобы отобразить файлы и ссылки на детали в виде значков. Внешний вид значков различается в зависимости от расширения файла.

#### НА ЗАМЕТКУ

Значки для разных типов файлов настраиваются в справочнике [Расширения файлов]. Для файлов, тип которых в этом справочнике не определен, используется значок по умолчанию ("default").

 — **списочное** представление. В этом представлении вы сможете просмотреть все записи на детали в виде списка записей. Используйте это представление, если необходимо удалить файл или отредактировать ссылку.

### Как добавить файл

- 1. Откройте интересующую запись, например, страницу активности. Перейдите на вкладку [Файлы и примечания].
- 2. На детали [Файлы и ссылки] нажмите на кнопку [Добавить файл] и выберите интересующий файл. Вы также можете перетащить файл на деталь с помощью мыши ([Рис. 91\)](#page-96-0).

<span id="page-96-0"></span>**Рис. 91** — Перетаскивание файла на деталь [Файлы и ссылки]

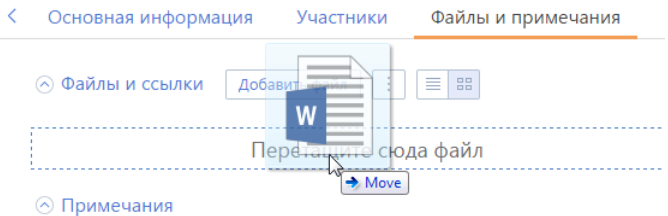

В результате выбранный файл будет сохранен на детали.

### Как добавить и отредактировать ссылку

- 1. На детали [Файлы и ссылки] в меню кнопки | і | выберите команду [Добавить ссылку].
- 2. На открывшейся странице в поле [Название] введите адрес ссылки и сохраните страницу.

В результате ссылка будет добавлена на деталь.

3. Если необходимо отредактировать ссылку, в списочном представлении детали выделите

ее и в меню кнопки  $\|\cdot\|$ выберите команду [Изменить свойства].

### Как добавить ссылку на статью базы знаний

- 1. На детали [Файлы и ссылки] в меню кнопки | | выберите команду [Добавить ссылку на базу знаний].
- 2. В открывшемся окне выберите интересующую статью базы знаний (одну или несколько) и нажмите на кнопку [Выбрать].

В результате выбранная ссылка на статью базы знаний будет добавлена на деталь.

### Как загрузить файл

Для того чтобы сохранить локально файл, добавленный на деталь [Файлы и ссылки], щелкните по его заголовку, который является гиперссылкой. Затем укажите, куда будет загружен файл.

### Как удалить файл с детали [Файлы и ссылки]

- 1. Перейдите в списочное представление детали по кнопке  $\equiv$
- 2. Выделите файл и в меню кнопки  $\|\cdot\|$ выберите команду [Удалить].

### Как работать с примечаниями

Деталь [Примечания] предназначена для хранения любой дополнительной текстовой информации по записи раздела. Вы можете редактировать и форматировать текст примечаний на детали, используя встроенные инструменты форматирования. Вы также можете добавить на деталь изображение или внешнюю ссылку.

При переходе на другую вкладку страницы информация на детали [Примечания] сохраняется. Для сохранения примечаний необходимо сохранить запись.

# <span id="page-98-0"></span>РАБОТА С ПОЧТОЙ

Пополняйте историю взаимодействия с вашими клиентами, загружая почту в bpm'online. Полученные email-сообщения будут автоматически связаны с другими объектами системы. Вы можете создавать и отправлять письма непосредственно из bpm'online, запускать преднастроенные в системе бизнес-процессы по email-сообщениям.

### ВАЖНО

Чтобы в bpm'online отправлять и получать email-сообщения, необходимо настроить параметры соединения с используемым почтовым провайдером, зарегистрировать учетную запись почты и настроить синхронизацию с почтовым ящиком. Если ваша компания использует почтовый провайдер, интеграция с которым осуществляется по протоколу IMAP/SMTP, вам необходимо настроить [интеграцию с почтой по протоколу IMAP/SMTP.](#page-448-0) В системе уже настроены провайдеры по умолчанию для основных почтовых сервисов, например Gmail, Yandex, Yahoo. Если используется почтовый сервис MS Outlook, выполните [интеграцию с MS Exchange.](#page-454-0)

Область email-сообщений открывается по кнопке **коммуникационной панели.** 

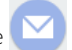

### СОДЕРЖАНИЕ

- [Как создать email-сообщение из коммуникационной панели](#page-98-1)
- [Как создать email-сообщение по шаблону](#page-99-0)
- [Как загрузить email-сообщения в bpm'online](#page-100-0)
- [Как обработать email-сообщение](#page-101-0)
- [Как запустить бизнес-процесс по email-сообщению](#page-103-0)
- [Как заполняются поля email-сообщений, загруженных в bpm'online](#page-104-0)
- [Как настроить правила связывания писем с другими объектами системы](#page-105-0)

#### СМОТРИТЕ ТАКЖЕ

- [Интеграция с почтовым сервисом по протоколу IMAP/SMTP](#page-448-0)
- [Интеграция с сервисом MS Exchange](#page-454-0)

### ОБУЧАЮЩЕЕ ВИДЕО

• [Работа с почтой в bpm'online](https://youtu.be/fR_n7q1tDHU?list=PLDp-M9ZGnvgH5uPrXsjxblaSWMmQ17Xt9" target=_blank)

# <span id="page-98-1"></span>КАК СОЗДАТЬ EMAIL-СООБЩЕНИЕ ИЗ КОММУНИКАЦИОННОЙ ПАНЕЛИ

- 1. Нажмите на кнопку **коммуникационной панели.**
- 2. Чтобы создать новое email-сообщение, нажмите на кнопку
- 3. Заполните необходимые поля на странице email-сообщения:
	- a. В поле [От кого] выберите почтовый адрес, с которого будет отправлено письмо.
	- b. Укажите электронный адрес получателя в поле [Кому].
	- c. При необходимости заполните поля [Копия] и [Скрытая копия], которые отобразятся по нажатию на кнопки [CC] и [BCC].
	- d. Укажите тему электронного сообщения.
	- e. Введите текст письма.
- 4. Перейдите на вкладку [Основная информация].
	- a. С помощью полей [Начало] и [Завершение] зафиксируйте время, затраченное на подготовку электронного сообщения.
	- b. Если email-сообщение связано с другими объектами системы, например, производится отправка документа по продаже, укажите их в группе полей [Связи].
- 5. Для добавления вложений перейдите на вкладку [Вложения] страницы email-сообщения:
	- a. Нажмите на кнопку [Добавить файл].
	- b. В открывшемся окне выберите файл вложения.

### НА ЗАМЕТКУ

По умолчанию максимальный размер загружаемого файла составляет 10 МБ. Вы можете изменить данное значение в системной настройке "Максимальный размер загружаемого файла".

6. Для отправки сообщения нажмите на кнопку [Отправить].

В результате электронное сообщение будет отправлено из почтового ящика, который выбран в поле [От кого], по указанным в полях [Кому], [Копия] и [Скрытая копия] адресам. Состояние отправки email-сообщения будет изменено на "Завершена".

### СМОТРИТЕ ТАКЖЕ

- [Как загрузить email-сообщения в bpm'online](#page-100-0)
- [Настройка учетной записи почты в bpm'online](#page-450-0)

## <span id="page-99-0"></span>КАК СОЗДАТЬ EMAIL-СООБЩЕНИЕ ПО ШАБЛОНУ

Вы можете использовать шаблоны email-сообщений при ведении email-переписки с помощью

кнопки **М** на панели действий. [Панель действий](#page-22-0) доступна в некоторых разделах системы, например, [Контакты], [Контрагенты], [Лиды] и т.п.

Для создания сообщения по шаблону:

- 1. На странице записи, например, контакта, нажмите на кнопку  $\blacksquare$  на панели действий.
- 2. В области email-сообщения заполните поля [От кого], [Кому], [Тема], а при необходимости — поля [Копия] и [Скрытая копия], которые отобразятся по нажатию на кнопки [CC] и [BCC].
- 3. Вместо ввода текста письма перейдите к выбору нужного шаблона [\(Рис. 92\)](#page-100-1)

<span id="page-100-1"></span>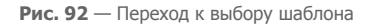

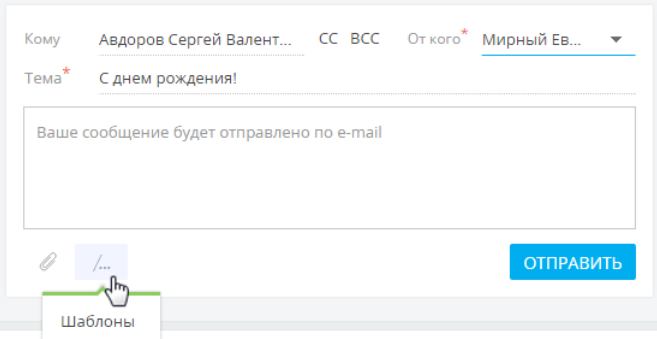

4. Выберите шаблон из списка доступных.

#### НА ЗАМЕТКУ

В списке шаблонов отображаются записи справочника [Шаблоны email-сообщений]. При отправке письма со страницы контакта в списке отображаются те шаблоны из справочника, в которых в качестве источника макросов указан "Контакт", а также шаблоны, в которых источник макросов не указан. Аналогично для контрагентов, лидов и т.п.

В результате отобразится email-сообщение с подставленными значениями макросов, например, именем получателя в приветствии, именем отправителя в подписи и т.д.

5. Отредактируйте текст шаблона и нажмите на кнопку [Отправить].

### НА ЗАМЕТКУ

Шаблоны email-сообщений доступны только при отправке сообщения с помощью панели действий. При создании сообщения через коммуникационную панель либо через деталь [Средства связи] на страницах некоторых разделов системы, шаблоны email-сообщений недоступны.

Шаблоны формируются в справочнике [Шаблоны email-сообщений]. При формировании шаблонов используется [Дизайнер контента](#page-388-0).

#### СМОТРИТЕ ТАКЖЕ

• [Дизайнер контента](#page-388-0)

### <span id="page-100-0"></span>КАК ЗАГРУЗИТЬ EMAIL-СООБЩЕНИЯ В BPM'ONLINE

- 1. Нажмите на кнопку коммуникационной панели.
- 2. В меню кнопки  $\|\cdot\|$ выберите команду [Синхронизировать почту] ([Рис. 93](#page-101-1)).

#### **Рис. 93** — Синхронизация почты

<span id="page-101-1"></span>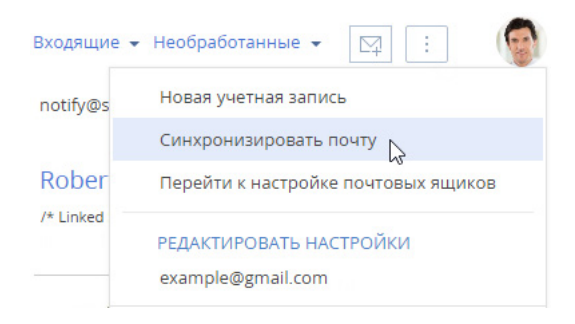

В результате в систему будут загружены email-сообщения из всех преднастроенных для синхронизации папок вашего почтового ящика. Если загруженное сообщение содержало вложения, то они автоматически добавятся на деталь [Файлы] вкладки [Вложения].

### НА ЗАМЕТКУ

Вы можете настроить автоматическую загрузку почты через заданный промежуток времени, используя страницу [настройки синхронизации](#page-450-0) с почтовым ящиком.

#### СМОТРИТЕ ТАКЖЕ

- [Как обработать email-сообщение](#page-101-0)
- [Как заполняются поля email-сообщений, загруженных в bpm'online](#page-104-0)
- [Настройка учетной записи почты в bpm'online](#page-450-0)

### <span id="page-101-0"></span>КАК ОБРАБОТАТЬ EMAIL-СООБЩЕНИЕ

Email-сообщение считается **обработанным**, если у него заполнены поля [Контрагент] или [Контакт] и хотя бы одно из полей связи, например, [Продажа] или [Договор].

При загрузке почты email-сообщения обрабатываются в системе **автоматически** по [правилам](#page-105-0) [связывания писем](#page-105-0) с другими объектами системы. Например, если в теме письма указан номер счета, такое email-сообщение автоматически свяжется с зарегистрированным в bpm'online счетом соответствующего номера. [Подробнее...](#page-104-0)

#### НА ЗАМЕТКУ

Обработанным считается email-сообщение, у которого снят системный признак [Нуждается в обработке]. Признак устанавливается/снимается в системе автоматически при загрузке/отправке писем.

Те письма, которые не были обработаны автоматически, необходимо обработать **вручную**:

<span id="page-101-2"></span>1. Выберите фильтр [Необработанные] в области фильтров ([Рис. 94\)](#page-101-2).

**Рис. 94** — Выбор фильтра

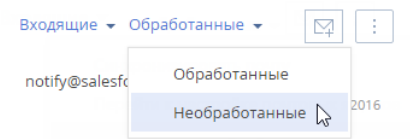

<span id="page-102-0"></span>2. Выделите письмо, которое требует обработки ([Рис. 95](#page-102-0)).

**Рис. 95** — Пример необработанного письма

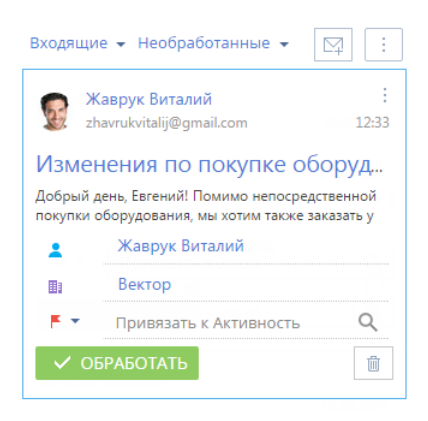

3. Чтобы связать email-сообщение с одним из объектов системы, нажмите на кнопку  $\mathsf{F} \bullet \mathsf{M}$ в отобразившемся меню выберите необходимый объект, например, "Заказ" [\(Рис. 96\)](#page-102-1).

**Рис. 96** — Выбор поля связи с email-сообщением

<span id="page-102-1"></span>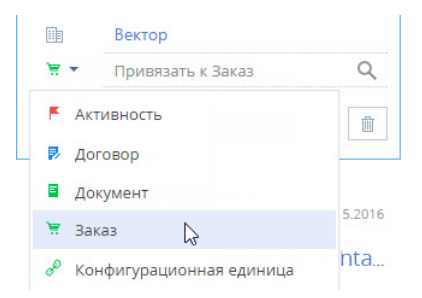

4. Заполните отобразившееся справочное поле. Например, выберите необходимый заказ из справочника ([Рис. 97](#page-102-2)).

<span id="page-102-2"></span>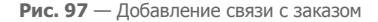

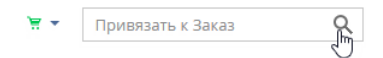

5. Свяжите email-сообщение с другими объектами системы по аналогии.

### НА ЗАМЕТКУ

Вы можете связать email-сообщение с другими объектами системы на вкладке [Основная информация] страницы email-сообщения. Чтобы открыть страницу email-сообщения, щелкните по заголовку письма.

6. После того как все связанные с email-сообщением объекты указаны, нажмите на кнопку [Обработать].

В результате данное письмо больше не будет отображаться в перечне необработанных email-сообщений. Системный признак [Нуждается в обработке] у такого emailсообщения будет снят. Чтобы просмотреть перечень обработанных писем, выберите фильтр [Обработанные] в области фильтров ([Рис. 94](#page-101-2)).

СМОТРИТЕ ТАКЖЕ

- [Как загрузить email-сообщения в bpm'online](#page-100-0)
- [Как заполняются поля email-сообщений, загруженных в bpm'online](#page-104-0)
- [Как настроить правила связывания писем с другими объектами системы](#page-105-0)
- [Настройка учетной записи почты в bpm'online](#page-450-0)

### <span id="page-103-0"></span>КАК ЗАПУСТИТЬ БИЗНЕС-ПРОЦЕСС ПО EMAIL-СООБЩЕНИЮ

Вы можете настроить перечень необходимых вам бизнес-процессов, связанных с обработкой email-сообщений. Например, если клиент в письме интересуется продуктами вашей компании, необходимо зарегистрировать лид, а если в его письме содержалось какое-либо пожелание или вопрос — создать обращение.

#### НА ЗАМЕТКУ

Детальнее возможности автоматизации бизнес-процессов рассмотрены в документации по бизнес-процессам bpm'online.

Для запуска бизнес-процесса по email-сообщению:

- 1. Нажмите на кнопку Коммуникационной панели.
- 2. Выделите письмо, которое требует обработки.
- 3. В меню кнопки выберите процесс, который необходимо запустить по данному email-сообщению [\(Рис. 98\)](#page-103-1).

<span id="page-103-1"></span>**Рис. 98** — Запуск процесса по email-сообщению

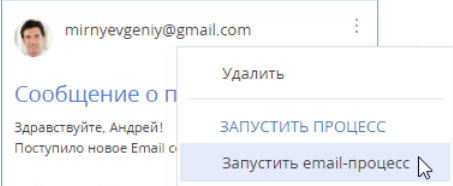

В результате по выбранному email-сообщению будет запущен соответствующий бизнеспроцесс.

### НА ЗАМЕТКУ

Чтобы настроенный в системе бизнес-процесс отображался в меню кнопки <sup>e</sup> emailсообщения, в параметрах бизнес-процесса необходимо указать тег "Email Process". Название тега, по которому будет формироваться перечень доступных для выбора бизнеспроцессов, указывается в системной настройке "Тег процессов email".

### СМОТРИТЕ ТАКЖЕ

- [Как обработать email-сообщение](#page-101-0)
- [Настройка учетной записи почты в bpm'online](#page-450-0)

### <span id="page-104-0"></span>КАК ЗАПОЛНЯЮТСЯ ПОЛЯ EMAIL-СООБЩЕНИЙ, ЗАГРУЖЕННЫХ В BPM'ONLINE

При загрузке почты в bpm'online автоматически производится первичная обработка полученных email-сообщений:

- 1. **Значение поля [От кого]** сопоставляется со средствами связи зарегистрированных в bpm'online контрагентов и контактов. Если в системе будут найдены совпадения, то на странице такого email-сообщения будут автоматически заполнены поля [Контрагент], [Контакт].
- 2. Если по значению поля [От кого] в системе не найдено совпадений, анализируются **значения полей [Кому], [Копия], [Скрытая копия]**. Если по этим полям в системе будут найдены совпадения, то на странице такого email-сообщения также будут заполнены поля [Контрагент], [Контакт].

### НА ЗАМЕТКУ

При сопоставлении полей [Кому], [Копия], [Скрытая копия] со средствами связи контактов не учитываются контакты, по которым заведены пользователи в bpm'online.

3. Производится проверка преднастроенных в системе **правил связывания писем с другими объектами системы**. Например, если в теме письма указан номер счета, то такое email-сообщение автоматически свяжется с зарегистрированным в bpm'online счетом соответствующего номера. [Подробнее...](#page-105-0)

Загруженные в bpm'online email-сообщения будут заполнены следующим образом:

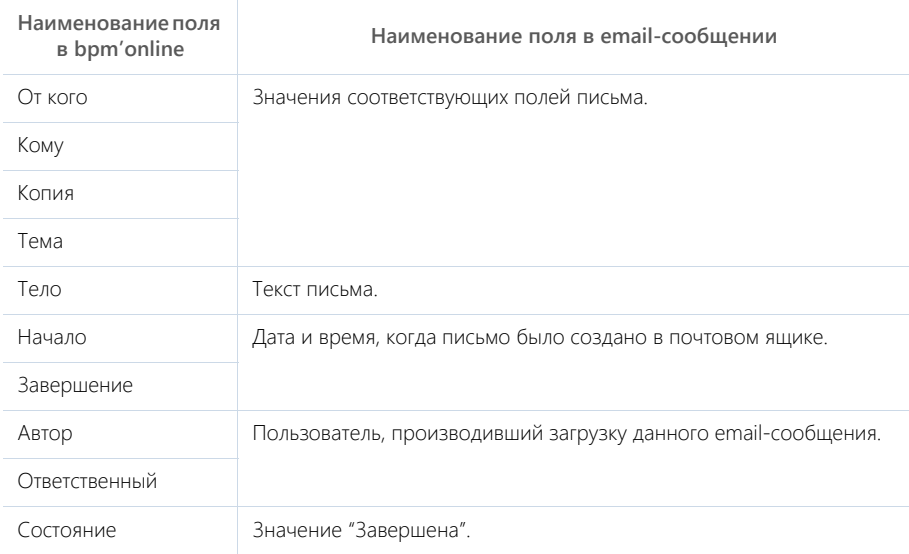

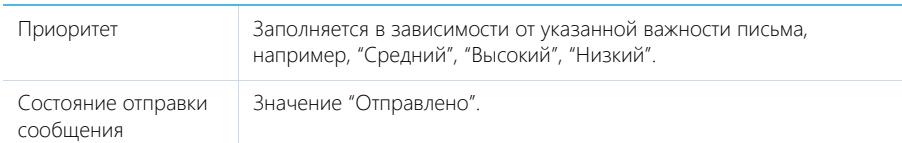

СМОТРИТЕ ТАКЖЕ

- [Как обработать email-сообщение](#page-101-0)
- [Как настроить правила связывания писем с другими объектами системы](#page-105-0)
- [Настройка учетной записи почты в bpm'online](#page-450-0)

### <span id="page-105-0"></span>КАК НАСТРОИТЬ ПРАВИЛА СВЯЗЫВАНИЯ ПИСЕМ С ДРУГИМИ ОБЪЕКТАМИ СИСТЕМЫ

Чтобы входящее или исходящее email-сообщение автоматически связывалось с другими объектами системы, выполните настройку справочника [Правила связывания писем с разделами системы]. Например, если в теме письма указан номер счета, такое email-сообщение автоматически свяжется с соответствующим счетом в bpm'online.

Для настройки правил связывания:

- 1. Откройте [дизайнер системы](#page-33-0), например, нажав на кнопку В в правом верхнем углу приложения.
- 2. В группе [Настройка системы] щелкните по ссылке [Справочники].
- 3. Откройте наполнение справочника [Правила связывания писем с разделами системы].
- 4. На странице справочника нажмите на кнопку [Добавить правило] или откройте ранее зарегистрированное правило, которое необходимо изменить.
- <span id="page-105-1"></span>5. На открывшейся странице заполните необходимые поля [\(Рис. 99\)](#page-105-1):

**Рис. 99** — Пример настройки правила связывания писем

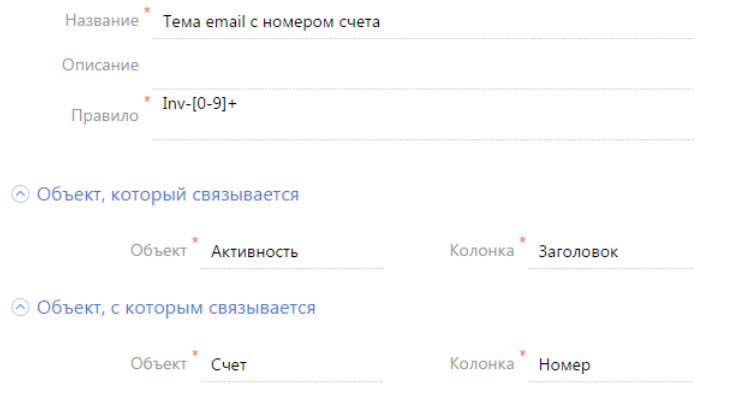

- a. Укажите **название правила**, например "Тема email с номером счета".
- b. В поле [Правило] напишите [регулярное выражение](https://ru.wikipedia.org/wiki/%D0%A0%D0%B5%D0%B3%D1%83%D0%BB%D1%8F%D1%80%D0%BD%D1%8B%D0%B5_%D0%B2%D1%8B%D1%80%D0%B0%D0%B6%D0%B5%D0%BD%D0%B8%D1%8F), согласно которому необходимо определять фрагмент темы письма для связи со счетом.

Например, если у вас в системе настроена автонумерация счетов: Inv-1, Inv-2, Inv-3, ..., Inv-n, вам необходимо написать регулярное выражение: Inv-[0-9]+. В результате при получении email-сообщения с темой "Дополнительная информация по счету Inv-53", система автоматически проверит наличие в bpm'online счета с указанным номером, и если такой счет зарегистрирован, заполнит соответствующим значением поле [Счет] на странице email-сообщения.

### НА ЗАМЕТКУ

Для корректной работы правил связывания писем с другими объектами системы выполните настройки автонумерации записей так, чтобы в двух различных разделах не использовался одинаковый алгоритм автонумерации. Например, маска автонумерации счета — "Inv-{0}", заказа — "Ord-{0}", договора — "Cont-{0}" и т.д. [Автонумерация записей](#page-529-0) в bpm'online настраивается при помощи группы системных настроек "Автонумерация записей", которые рассмотрены в отдельной статье.

- c. Заполните **группу полей [Объект, который связывается]**. Для автоматического связывания email-сообщений с записями системы в поле [Объект] выберите значение "Активность". В поле [Колонка] укажите поле, по которому необходимо определять связь. Поиск совпадений производится по теме письма, а тема письма указывается в колонке [Заголовок].
- d. Заполните **группу полей [Объект, c которым связывается]**. В поле [Объект] выберите объект системы, для которого настраивается правило, например, "Счет". В поле [Колонка] укажите колонку, по которой необходимо производить поиск совпадений. В рассматриваемом примере, это колонка [Номер].
- 6. Сохраните правило.
- 7. По аналогии добавьте правила связи с другими разделами.

В результате при загрузке почты в bpm'online и в момент отправки письма из bpm'online будет выполняться проверка тем email-сообщений согласно настроенным правилам. Если совпадения будут найдены, у таких сообщений автоматически заполнятся поля связи. Кроме того, такие email-сообщения будут отмечены в системе как обработанные.

### СМОТРИТЕ ТАКЖЕ

• [Настройка учетной записи почты в bpm'online](#page-450-0)

### ЧАСТО ЗАДАВАЕМЫЕ ВОПРОСЫ ПО РАБОТЕ С ПОЧТОЙ В BPM'ONLINE

- [Почему при регистрации почтового ящика приходит сообщение, что логин/пароль](#page-107-0)  [некорректен?](#page-107-0)
- [Как настроить свой почтовый провайдер?](#page-107-1)
- [Почему процесс синхронизации почты завершился успешно, а новых писем в системе](#page-107-2)  [нет?](#page-107-2)
- Как добавить общий почтовый ящик?
- [Почему не загружаются исходящие письма?](#page-107-3)
- [Почему при отправке письма возникает ошибка "Ошибка отправки письма, обратитесь к](#page-108-0)  [системному администратору"?](#page-108-0)
- [Почему я не вижу деталь \[Email\] в разделе \[Контакты\]?](#page-108-1)

### <span id="page-107-0"></span>ПОЧЕМУ ПРИ РЕГИСТРАЦИИ ПОЧТОВОГО ЯЩИКА ПРИХОДИТ СООБЩЕНИЕ, ЧТО ЛОГИН/ПАРОЛЬ НЕКОРРЕКТЕН?

Правила безопасности почтовых серверов иногда блокируют доступ к почтовым ящикам из внешних приложений. Если при регистрации учетной записи вы внесли все необходимые данные, но получили уведомление о некорректности имени пользователя или пароля, выполните следующие действия:

- 1. В настройках почтового ящика включите доступ по протоколу IMAP. Обычно пересылка и работа с протоколами POP/IMAP вынесены в отдельную группу настроек.
- 2. В настройках безопасности почтового аккаунта откройте доступ к вашей учетной записи для внешних приложений.
- 3. В большинстве случаев почтовый сервер отправляет пользователю письмо о попытке внешнего подключения к почтовому ящику. Подтвердите подлинность подключения, перейдя по ссылке из этого письма.
- 4. Повторите регистрацию.

### <span id="page-107-1"></span>КАК НАСТРОИТЬ СВОЙ ПОЧТОВЫЙ ПРОВАЙДЕР?

Для того чтобы настроить интеграцию с почтовым провайдером, необходимо, чтобы на сервере приложения были открыты 25 и 587 порты. На странице выбора провайдера в bpm'online нажмите на кнопку [Добавить провайдер], выберите тип провайдера и заполните все настройки для получения и отправки сообщений. Подробно настройки почтовых провайдеров [IMAP/SMTP](#page-448-1) и [MS Exchange](#page-454-1) рассмотрены в отдельных статьях.

### <span id="page-107-2"></span>ПОЧЕМУ ПРОЦЕСС СИНХРОНИЗАЦИИ ПОЧТЫ ЗАВЕРШИЛСЯ УСПЕШНО, А НОВЫХ ПИСЕМ В СИСТЕМЕ НЕТ?

Такая проблема может возникать в двух случаях:

- 1. В объект "Активность" было добавлено обязательное на уровне приложения поле. Для того чтобы почта загружалась корректно, измените атрибуты поля, сделав его не обязательным в объекте, но обязательным на странице.
- 2. Письма, загружаемые с почтового сервера IMAP, ранее были загружены в систему и удалены, либо ранее были загружены в любое другое внешнее почтовое приложение.

Для того чтобы загрузить письма в систему, измените название справочника, созданного на основании объекта "EmailSynchronizedKey", на произвольное.

# КАК ДОБАВИТЬ ОБЩИЙ ПОЧТОВЫЙ ЯЩИК?

Общий почтовый ящик службы поддержки используется для обмена сообщениями между сотрудниками службы поддержки и клиентами. Настройка общего почтового ящика выполняется аналогично [настройке индивидуального почтового ящика,](#page-448-0) но имеет некоторые [особенности](#page-220-0).

### <span id="page-107-3"></span>ПОЧЕМУ НЕ ЗАГРУЖАЮТСЯ ИСХОДЯЩИЕ ПИСЬМА?

В bpm'online можно настроить импорт всех писем из вашего почтового ящика или только из некоторых папок. Проверьте для вашей учетной записи [настройки папок для загрузки почты.](#page-451-0)

Если в настройках безопасности почтового ящика доступ к некоторым папкам закрыт для внешних приложений, эти папки будут недоступны для загрузки в bpm'online. Чтобы открыть
доступ к папкам для внешних приложений, измените настройки безопасности вашего почтового ящика.

Также в систему могут не загружаться исходящие письма, отправленные из MS Outlook, в связи с тем, что не все почтовые серверы поддерживают сохранение писем, отправленных из внешних приложений.

## ПОЧЕМУ ПРИ ОТПРАВКЕ ПИСЬМА ВОЗНИКАЕТ ОШИБКА "ОШИБКА ОТПРАВКИ ПИСЬМА, ОБРАТИТЕСЬ К СИСТЕМНОМУ АДМИНИСТРАТОРУ"?

Данная ошибка может возникнуть в следующих случаях:

- Запрещена отправка на уровне провайдера;
- Нет связи с почтовым сервером SMTP;
- На сервере SMTP закрыт один из портов 25, 465, 587.

Обратитесь к системному администратору для определения причин и устранения ошибки.

## ПОЧЕМУ Я НЕ ВИЖУ ДЕТАЛЬ [EMAIL] В РАЗДЕЛЕ [КОНТАКТЫ]?

Согласно настроенной в bpm'online логике, деталь [Email] не отображается на страницах контактов, у которых в поле [Тип] указано значение "Сотрудник", а в профиле контрагента указан тип "Наша компания". Изменение данной логики реализуется средствами разработки.

# ПОДДЕРЖКА НЕСКОЛЬКИХ ЯЗЫКОВ

В зависимости от потребностей пользователей в bpm'online можно менять язык, используемый в системе. По умолчанию доступно две языковых версии системы — русскоязычная и англоязычная. При необходимости вы можете добавить другие языки в систему и затем локализовать ее с помощью простых и удобных инструментов для перевода.

Управление списком языков осуществляется [в дизайнере системы](#page-33-0) в разделе [Языки], перевод интерфейса и других элементов системы — в разделе [Переводы].

### НА ЗАМЕТКУ

Доступ к функциональности управления списком языков и перевода настраивается с помощью системных операций: "Управление разделом "Языки" и "Управление разделом "Переводы". Настройка прав доступа на различные операции описана в отдельной статье.

Осуществляя локализацию системы, переводчик работает в едином интерфейсе. Все новые элементы системы, например, новые блоки аналитики, значения справочников, заголовки полей новых разделов, которые пользователи создали в системе, в виде отдельных строк попадают в специальную таблицу для последующего перевода.

### НА ЗАМЕТКУ

При регистрации нового пользователя администратор указывает язык системы (культуру) на странице данного пользователя. При необходимости пользователь может изменить язык системы в своем профиле. После изменения языка пользователь, авторизовавшись в системе, будет видеть интерфейс и данные системы на выбранном языке.

### СОДЕРЖАНИЕ

- [Как добавить новый язык в систему](#page-109-1)
- [Как изменить используемый в системе язык](#page-110-0)
- [Как выполняется перевод интерфейса и элементов системы](#page-111-0)

### СМОТРИТЕ ТАКЖЕ

• [Как настроить доступ на выполнение операций](#page-513-0)

# <span id="page-109-1"></span>КАК ДОБАВИТЬ НОВЫЙ ЯЗЫК В СИСТЕМУ

Добавить новый язык можно в разделе [Языки] [дизайнера системы.](#page-33-0) Для добавления нового языка нажмите на кнопку [Добавить язык] в верхнем меню раздела. Заполните страницу записи ([Рис. 100\)](#page-109-0).

<span id="page-109-0"></span>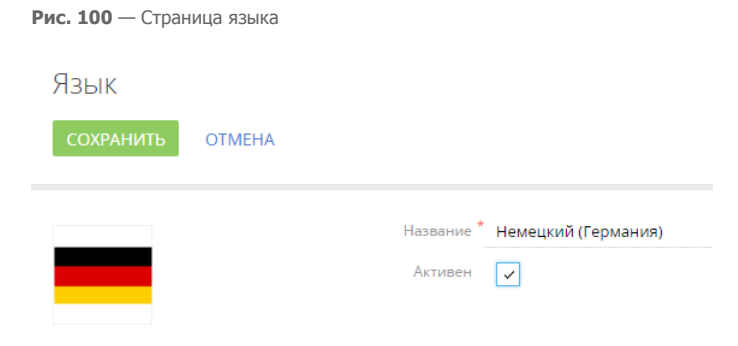

1. В поле [Название] выберите из списка язык, который необходимо добавить в систему, например, немецкий.

### НА ЗАМЕТКУ

Список языков содержится в системном справочнике и недоступен для редактирования.

- 2. В левой части страницы добавьте изображение, характеризующее язык, который вы добавляете, например, флаг или герб.
- 3. Признак [Активен] позволяет активировать язык для использования в системе. Рекомендуем устанавливать признак [Активен], если основные элементы и значения системы уже переведены на добавленный в систему язык. После установки данного признака новый язык появится в профиле пользователя в списке доступных языков системы.

#### СМОТРИТЕ ТАКЖЕ

- [Как изменить используемый в системе язык](#page-110-0)
- [Как выполняется перевод интерфейса и элементов системы](#page-111-0)

## <span id="page-110-0"></span>КАК ИЗМЕНИТЬ ИСПОЛЬЗУЕМЫЙ В СИСТЕМЕ ЯЗЫК

Изменить используемый в системе язык можно в профиле пользователя.

Для изменения языка:

- 1. Войдите в профиль, например, нажав на фотографию пользователя, расположенную в правом верхнем углу окна приложения, и выбрав пункт [Ваш профиль].
- 2. На странице профиля выберите нужный язык из списка доступных и сохраните изменения [\(Рис. 101](#page-110-1)).

<span id="page-110-1"></span>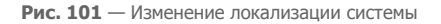

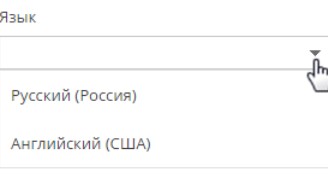

После изменения языка необходимо выйти из системы и повторно авторизоваться.

Интерфейс системы, а также все разделы и объекты, включая аналитику и значения справочников, отобразятся на языке, указанном в профиле пользователя. Данные, которые содержатся в системе, например, названия контрагентов, ФИО контактов, текстовые комментарии, будут отображаться на исходном языке.

### НА ЗАМЕТКУ

Если какое-то значение не переведено, то для пользователя системы оно будет отображаться на том языке, на котором оно было создано, независимо от локализации системы, в которой работает пользователь.

#### СМОТРИТЕ ТАКЖЕ

- [Страница профиля](#page-36-0)
- [Как добавить новый язык в систему](#page-109-1)

• [Как выполняется перевод интерфейса и элементов системы](#page-111-0)

## <span id="page-111-0"></span>КАК ВЫПОЛНЯЕТСЯ ПЕРЕВОД ИНТЕРФЕЙСА И ЭЛЕМЕНТОВ СИСТЕМЫ

При добавлении в систему нового языка либо после создания пользователями новых элементов системы, например, блоков аналитики, разделов, значений справочников, необходимо выполнить перевод. Перевод выполняется в разделе [Переводы]. Перейти к переводам можно из дизайнера системы по ссылке [Переводы] либо из раздела [Языки] по действию [Перейти к переводу].

Раздел представлен в виде реестра, в строки которого попадают требующие перевода элементы. Строки — редактируемые поля реестра, в которых содержится исходник текста для перевода.

## РАБОТА НАД ПЕРЕВОДОМ

Работа по переводу выполняется с использованием следующих колонок:

- [Ключ] системное название строки. Колонка заполняется автоматически и недоступна для редактирования.
- [Русский (Россия) По умолчанию] основной язык системы, с которого будет выполняться перевод.
- Колонка языка, на который будет выполняться перевод. Данную колонку необходимо вывести дополнительно по команде [Настроить колонки] в меню кнопки [Вид].
- [Верифицировано] наличие пометки в данной колонке обозначает, что перевод данной строки проверен и согласован редактором, в случае, если такая проверка предусмотрена.
- [Дата модификации] дата в которую переводчик работал с текстом.

Если требующий перевода текст краток и полностью отображается в строке раздела [Переводы], переводите его прямо в редактируемом реестре. Более сложные тексты удобнее переводить в окне редактирования строки ([Рис. 102](#page-111-1)).

#### <span id="page-111-1"></span>**Рис. 102** — Окно редактирования перевода

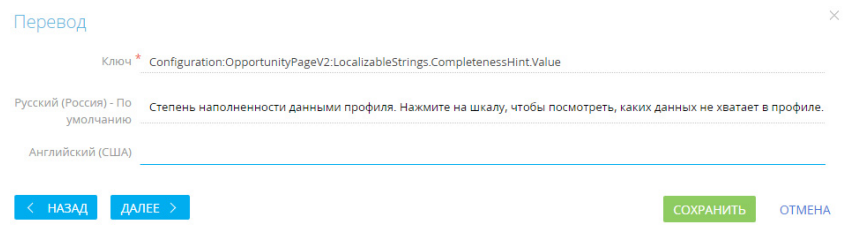

- 1. С помощью фильтра выберите все требующие перевода записи.
- 2. Выберите мышью нужную строку и перейдите в режим редактирования, нажав на кнопку .
- 3. Переведите текст и сохраните изменения.
- 4. Используйте кнопку [Далее], чтобы перейти к переводу следующей строки, а кнопку [Назад] — для возврата к предыдущей строке.

5. После того как работа над переводом строк реестра закончена, нажмите на кнопку [Применить переводы] на панели действий в реестре раздела [Переводы]. Переведенные значения отобразятся в системе.

### НА ЗАМЕТКУ

При необходимости переводить большое количество значений либо выполнять локализацию системы на нескольких языках рекомендуем использовать специальные программные продукты для локализации, например, Trados, Passolo и др.

## КАК ОТОБРАЗИТЬ НЕПЕРЕВЕДЕННЫЕ СТРОКИ

Для отображения требующих перевода строк используйте быстрый фильтр "Непереведенные", указав язык, на который надо выполнить перевод. Например, в фильтре "Непереведенные" вы указали английский язык. В реестре отобразятся строки, в которых в колонке "Русский язык (Россия) - по умолчанию" будет присутствовать название или описание элемента на русском языке, а колонка "Английский язык (США)" не будет заполнена.

### НА ЗАМЕТКУ

В системе используется язык по умолчанию — основной язык системы. После изменения языка в системе могут быть созданы новые поля или значения справочников. При этом они будут созданы в другой локализации системы и их необходимо перевести. Если перевод не был сделан, а пользователь вернется к основному языку системы, то в реестре раздела [Переводы] новые значения отобразятся в колонке основного языка системы.

# КАК НАЙТИ СТРОКУ

Для проверки наличия перевода конкретного значения или элемента системы используйте стандартный фильтр. Например, чтобы узнать, выполнен ли перевод понятия "Бизнес-процесс" на английский язык, в меню [Фильтр] выберите команду [Добавить условие]. В появившихся полях укажите условия фильтрации. Выберите из списка колонку, по которой необходимо осуществить поиск — [Русский (Россия) - по умолчанию], и укажите значение колонки —

"Бизнес-процесс". Для применения условия фильтрации нажмите на кнопку .

### НА ЗАМЕТКУ

Для поиска всех фраз, содержащих искомое понятие, рекомендуем вводить запрос в таком формате: "%бизнес-процесс%".

## КАК ОБНОВИТЬ СПИСОК ПЕРЕВОДА

После создания нового раздела или колонки, а также добавления новых значений в справочник, в системе появляются новые строки. Для работы с актуальным списком непереведенных значений обновите реестр перевода. Для этого в меню кнопки [Действия] выберите [Обновить реестр перевода]. Данное действие запускает процесс проверки наличия в системе новых строк для перевода. Рекомендуем обновлять реестр каждый раз перед тем, как приступить к переводу.

СОДЕРЖАНИЕ

- [Как добавить новый язык в систему](#page-109-1)
- [Как изменить используемый в системе язык](#page-110-0)

# ПОИСК И ОБЪЕДИНЕНИЕ ДУБЛЕЙ

При работе с обширными клиентскими базами существует вероятность того, что клиенты могут быть добавлены в базу повторно. В результате в клиентской базе появятся дублирующиеся записи (**дубли**). Для поддержания целостности и актуальности клиентской базы в bpm'online используется функциональность поиска и объединения дублей в разделах [Контрагенты] и [Контакты].

Поиск дублей по контактам и контрагентам может быть глобальным либо локальным.

- [Глобальный поиск](#page-113-0) выполняется по всей базе контактов и контрагентов.
- [Локальный поиск](#page-118-0) предусматривает проверку существования дублирующихся записей для конкретного контрагента или контакта при сохранении записи.

Вы также можете в ручном режиме выбрать произвольные контакты или контрагенты, которые являются дублями, и выполнить [слияние записей](#page-123-0).

### СОДЕРЖАНИЕ

- [Глобальный поиск дублей](#page-113-0)
- [Как происходит объединение дублей](#page-116-0)
- [Локальный поиск дублей при сохранении записей контрагентов и контактов в системе](#page-118-0)
- [Настройка правил и расписания поиска дублей](#page-118-1)
- [Как работает поиск дублей](#page-119-0)
- [Преднастроенные правила поиска дублей контактов и контрагентов](#page-120-0)
- [Объединение произвольных контактов и контрагентов](#page-123-0)

# <span id="page-113-0"></span>ГЛОБАЛЬНЫЙ ПОИСК ДУБЛЕЙ

Глобальный поиск может запускаться вручную либо автоматически по настраиваемому расписанию.

Ручной глобальный поиск дублирующихся записей можно выполнить при помощи действий [Перейти к дублям контактов] и [Перейти к дублям контрагентов] в соответствующих разделах. По завершении поиска bpm'online отобразит список потенциальных дублей.

## ЗАПУСК ГЛОБАЛЬНОГО ПОИСКА ДУБЛЕЙ

- 1. Откройте раздел, в котором необходимо найти дублирующиеся записи.
- 2. В меню [Действия] выберите команду [Перейти к дублям контактов] или [Перейти к дублям контрагентов] ([Рис. 103](#page-114-0)).

<span id="page-114-0"></span>**Рис. 103** — Переход на страницу контактов при помощи меню действий раздела

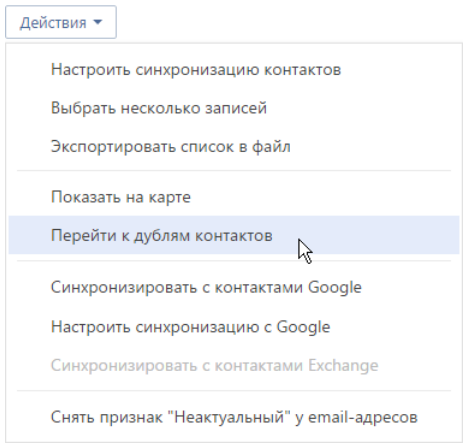

В результате отобразится страница дублей контактов или контрагентов в зависимости от раздела, в котором был начат поиск. Если глобальный поиск дублей уже выполнялся ранее, то на странице отобразятся его результаты. При необходимости вы можете обработать результаты предыдущего поиска, прежде чем запустить новый поиск дублей.

3. В меню [Действия] страницы поиска дублей выберите команду [Запустить поиск дублей контактов] ([Запустить поиск дублей контрагентов]).

В результате будет запущен поиск дублирующихся записей в разделе, из которого была открыта страница дублей. После этого можно продолжить работу в bpm'online, пока поиск будет выполняться в фоновом режиме.

# ОБРАБОТКА НАЙДЕННЫХ ДУБЛЕЙ

После того как поиск дублирующихся записей завершится, на коммуникационной панели отобразится соответствующее уведомление.

Перейдите по ссылке в уведомлении, чтобы открыть страницу с результатами поиска дублей. Вы также можете перейти на эту страницу другими способами:

- Перейдите в раздел, в котором ранее был запущен поиск дублей, и в меню [Действия] выберите команду [Перейти к дублям контактов] или [Перейти к дублям контрагентов].
- Откройте дизайнер системы (кнопка  $\langle \cdot \rangle$ ), перейдите по ссылке [Правила поиска дублей] и в меню [Действия] выберите команду [Перейти к дублям контактов] или [Перейти к дублям контрагентов].

В открывшемся списке отобразятся сгруппированные по схожести дублирующиеся записи [\(Рис. 104\)](#page-115-0), которые были найдены по активным правилам поиска дублей.

### НА ЗАМЕТКУ

Активация и деактивация отдельных преднастроенных правил поиска дублей описана в [данной](#page-118-1)  [статье.](#page-118-1)

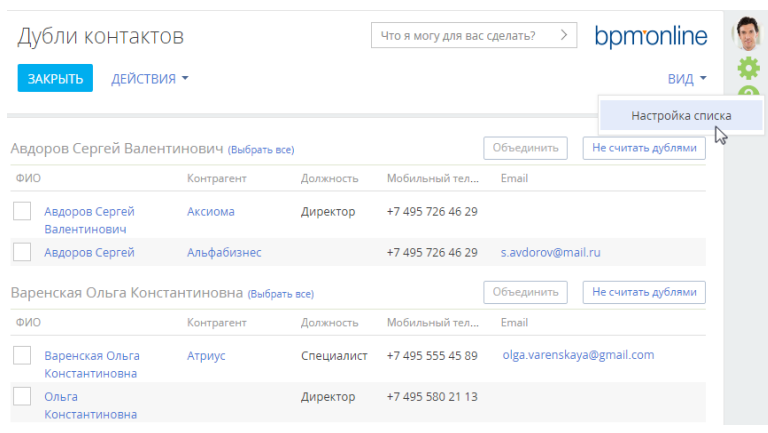

<span id="page-115-0"></span>**Рис. 104** — Пример результатов поиска дублирующихся записей в разделе [Контакты]

### НА ЗАМЕТКУ

При необходимости вы можете настроить колонки, которые выводятся в реестр дублей, по кнопке [Вид] —> [Настройка списка] в правой верхней части экрана.

Каждую группу записей вы можете объединить в одну запись либо указать, что записи в группе не являются дублями. В этом случае они будут добавлены в список исключений для последующих проверок.

Чтобы объединить дубли:

1. Отметьте те записи, которые вы считаете дублями.

**Рис. 105** — Выбор дублей для объединения

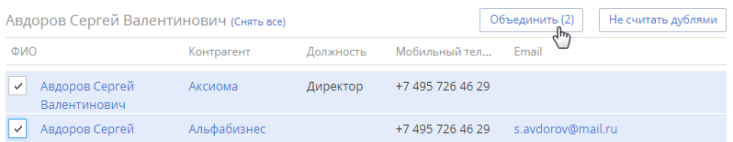

2. Нажмите на кнопку [Объединить].

В результате все отмеченные записи в группе будут объединены в одну, которая будет содержать все уникальные данные объединенных записей. Если одно и то же поле в объединяемых записях содержит разные данные, bpm'online предложит вам выбрать, какие данные следует сохранить. [Подробнее...](#page-116-0)

Чтобы добавить записи, которые не являются дубликатами, в список исключений, нажмите на кнопку [Не считать дублями] для группы, в которой остались только уникальные записи.

**Рис. 106** — Пример записей, которые не являются дублями

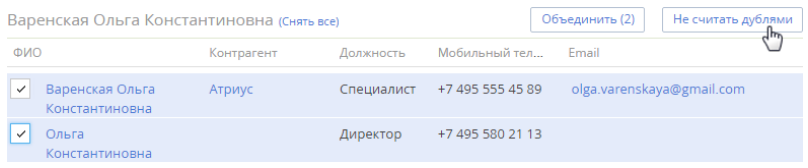

В результате bpm'online не будет рассматривать записи группы как потенциальные дубли при последующих проверках на дубли.

### СМОТРИТЕ ТАКЖЕ

- [Как происходит объединение дублей](#page-116-0)
- [Локальный поиск дублей при сохранении записей контрагентов и контактов в системе](#page-118-0)
- [Настройка правил и расписания поиска дублей](#page-118-1)
- [Как работает поиск дублей](#page-119-0)
- [Преднастроенные правила поиска дублей контактов и контрагентов](#page-120-0)
- [Объединение произвольных контактов и контрагентов](#page-123-0)

# <span id="page-116-0"></span>КАК ПРОИСХОДИТ ОБЪЕДИНЕНИЕ ДУБЛЕЙ

В большинстве случаев при нажатии на кнопку [Объединить] на странице дублей контактов или контрагентов уникальные данные из всех объединенных записей сохраняются в результирующей записи автоматически. При этом:

- В качестве результирующей записи будет использована запись с самой ранней датой создания.
- В результирующей записи сохраняются значения всех заполненных полей и записи на деталях дублирующихся записей.
- Одинаковые номера телефонов не дублируются, даже если в разных записях для них указаны разные типы (например, один и тот же номер указан как рабочий телефон у одной записи и как мобильный — у другой).
- Одинаковые средства связи, адреса и знаменательные события сохраняются без дублирования.
- Все внешние ссылки на объединяемые дубли заменяются ссылками на результирующую запись.

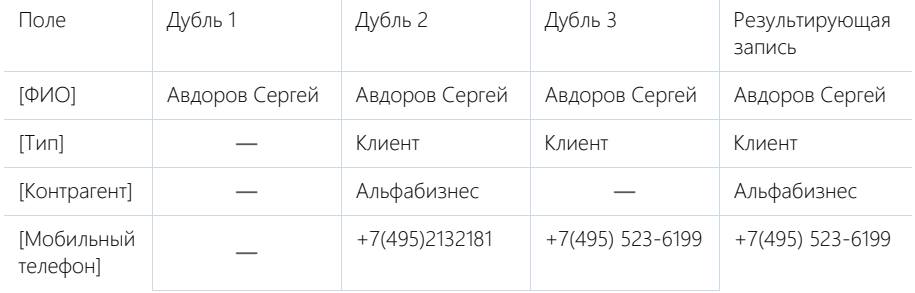

Пример сохранения данных при объединении дублей:

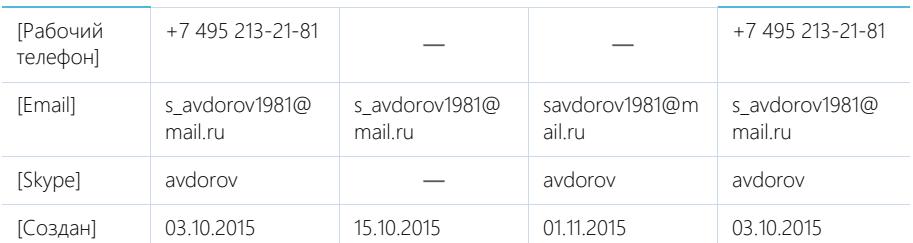

На деталях результирующей записи будут присутствовать все активности, звонки и т.д., которые были связаны с объединенными записями. Если любая из объединенных записей была указана в записях других разделов, например, в полях [Основной контакт] или на детали [Контакты контрагента] раздела [Контрагенты], то после объединения вместо них везде будет указана результирующая запись.

## Разрешение конфликтов при объединении

Если значения в одном и том же поле у объединенных записей заполнены и отличаются, то при объединении дублей необходимо будет указать, какие данные должны быть сохранены в результирующей записи.

Например, в системе существуют дубли контактов с такими данными:

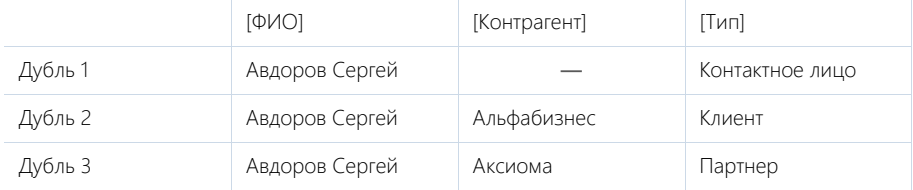

<span id="page-117-0"></span>При объединении таких записей откроется окно объединения дублей [\(Рис. 107](#page-117-0)).

**Рис. 107** — Разрешение конфликтов при объединении дублей

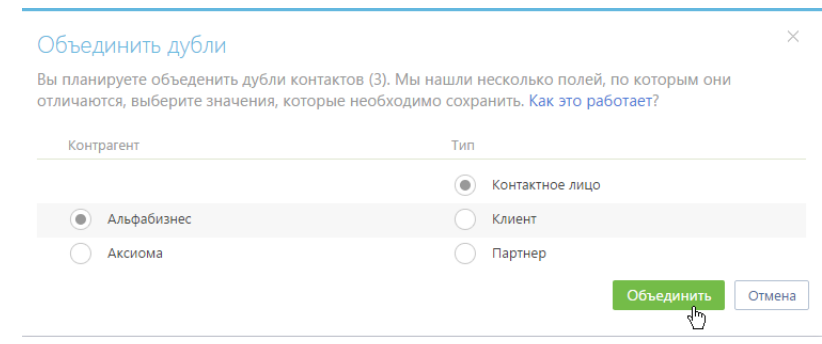

Установите переключатель • напротив значений, которыми должны быть заполнены поля результирующей записи, и нажмите на кнопку [Объединить].

В результате в системе останется одна запись, к которой будут автоматически привязаны все связанные с объединенными записями объекты. Например, если переключатели установлены, как показано на [\(Рис. 107](#page-117-0)), то результирующая запись будет содержать следующие данные: [ФИО]: "Авдоров Сергей", [Тип]: "Контактное лицо", [Контрагент]: "Альфабизнес".

### СМОТРИТЕ ТАКЖЕ

- [Глобальный поиск дублей](#page-113-0)
- [Локальный поиск дублей при сохранении записей контрагентов и контактов в системе](#page-118-0)
- [Как работает поиск дублей](#page-119-0)
- [Объединение произвольных контактов и контрагентов](#page-123-0)

# <span id="page-118-0"></span>ЛОКАЛЬНЫЙ ПОИСК ДУБЛЕЙ ПРИ СОХРАНЕНИИ ЗАПИСЕЙ КОНТРАГЕНТОВ И КОНТАКТОВ В СИСТЕМЕ

Если после сохранения страницы контрагента или контакта открывается страница поиска дублей, то создаваемая вами запись, вероятнее всего, уже существует в системе. Вы можете вернуться к редактированию записи или указать, что найденные записи не являются дублями. Подробнее...

• Поиск дублирующихся записей при сохранении страницы контрагента или контакта (**локальный поиск дублей**) производится по активным правилам поиска, которые настраиваются на основании [преднастроенных правил.](#page-120-0)

### СМОТРИТЕ ТАКЖЕ

- [Глобальный поиск дублей](#page-113-0)
- [Как происходит объединение дублей](#page-116-0)
- [Объединение произвольных контактов и контрагентов](#page-123-0)

# <span id="page-118-1"></span>НАСТРОЙКА ПРАВИЛ И РАСПИСАНИЯ ПОИСКА ДУБЛЕЙ

Вы можете настроить автоматическое выполнение глобального поиска дублирующихся записей в bpm'online, а также включить или отключить действие отдельных преднастроенных правил поиска дублей.

Чтобы включить или отключить правила поиска дублей:

- 1. Перейдите в дизайнер системы.
- 2. Перейдите по ссылке [Правила поиска дублей].
- 3. Выберите в списке правило, выполнение которого необходимо выключить или включить, и нажмите на кнопку [Открыть].
- 4. На открывшейся странице настройки правила:
	- a. Чтобы отключить выполнение правила, снимите признак [Активно].
	- b. Чтобы включить выполнение отключенного ранее правила, установите для него признак [Активно].
- 5. Нажмите на кнопку [Сохранить].

В результате поиск дублей будет выполняться с использованием только тех правил, для которых установлен признак [Активно].

Чтобы настроить график автоматического глобального поиска дублей:

1. Перейдите в дизайнер системы.

- 2. Перейдите по ссылке [Правила поиска дублей].
- 3. В меню [Действия] страницы правил поиска дублей выберите [Настроить автоматический поиск дублей].
- 4. На странице [График поиска дублей] ([Рис. 108](#page-119-1)) настройте параметры автоматического запуска глобального поиска дублей:

<span id="page-119-1"></span>**Рис. 108** — Настройка графика автоматического глобального поиска дублей

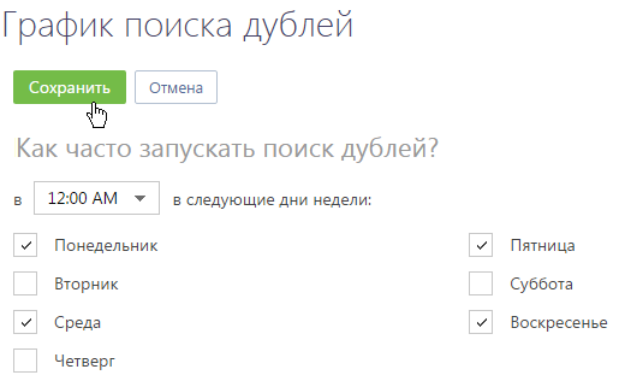

- a. Выберите время суток, в которое будет запущен поиск.
- b. Установите признаки для тех дней недели, в которые следует выполнять глобальный поиск.
- 5. Сохраните изменения.

В результате глобальный поиск дублей контактов и контрагентов будет автоматически выполняться с использованием всех активных правил по выбранным дням недели в установленное время.

Чтобы отключить автоматический глобальный поиск дублей, достаточно очистить значение в поле, в котором указывается время поиска, либо снять все признаки напротив всех дней недели, и нажать на кнопку [Сохранить]. В любом из указанных случаев автоматический глобальный поиск будет отключен.

СМОТРИТЕ ТАКЖЕ

- [Глобальный поиск дублей](#page-113-0)
- [Как происходит объединение дублей](#page-116-0)
- [Как работает поиск дублей](#page-119-0)
- [Преднастроенные правила поиска дублей контактов и контрагентов](#page-120-0)
- [Объединение произвольных контактов и контрагентов](#page-123-0)

# <span id="page-119-0"></span>КАК РАБОТАЕТ ПОИСК ДУБЛЕЙ

Перед тем как сравнить записи, bpm'online выполняет обработку данных, приводя их к единому формату (выполняет **нормализацию данных**), после чего сравнивает значения в полях, согласно активным [правилам поиска дублей](#page-120-0).

При выполнении нормализации данных:

- Все текстовые значения переводятся в нижний регистр.
- Удаляются все пробелы.
- Удаляются специальные символы: скобки, кавычки, тире, "№", "%" и т.д.
- В электронных адресах сайтов убирается служебный текст: "http(s):\\", "www", а также такие элементы доменного имени, как .com, .ru, .org, и т.д., кроме домена последнего уровня.
- При сравнивании адресов email учитываются символы "@", "\_", ".", цифры от 0 до 9, буквы кириллицы от а до я, а также буквы латиницы от a до z.
- При сравнивании ФИО учитываются цифры от 0 до 9, буквы кириллицы от а до я, а также буквы латиницы от a до z. Значения в поле [ФИО] обрабатываются с помощью специального алгоритма. В результате порядок указания фамилии, имени и отчества в поле не влияет на результаты поиска дублей.
- При сравнивании номеров телефонов принимаются во внимание только последние 10 цифр номера.

### НА ЗАМЕТКУ

Сами записи разделов [Контакты] и [Контрагенты] в ходе нормализации данных не изменяются.

При выполнении поиска дублей bpm'online сравнивает нормализованные значения полей лидов, контактов и контрагентов.

При поиске дублей контактов и контрагентов по полям, в которых указан телефон, сравниваются все типы телефонов: [Рабочий телефон], [Мобильный телефон], [Домашний телефон] и т.д. Например, мобильный телефон контакта может быть зарегистрирован в bpm'online как рабочий, а при повторном добавлении того же контакта в базу — как домашний.

Если совпадений между несколькими записями достаточно для выполнения хотя бы одного правила поиска дублей, то эти записи отмечаются как потенциальные дубли при отображении результатов поиска дублей.

СМОТРИТЕ ТАКЖЕ

- [Локальный поиск дублей при сохранении записей контрагентов и контактов в системе](#page-118-0)
- [Настройка правил и расписания поиска дублей](#page-118-1)
- [Преднастроенные правила поиска дублей контактов и контрагентов](#page-120-0)
- Поиск дублей лидов
- [Объединение произвольных контактов и контрагентов](#page-123-0)

# <span id="page-120-0"></span>ПРЕДНАСТРОЕННЫЕ ПРАВИЛА ПОИСКА ДУБЛЕЙ КОНТАКТОВ И КОНТРАГЕНТОВ

В bpm'online есть несколько правил поиска дублей контактов и контрагентов. **Запись считается дублирующей, если соответствует хотя бы одному правилу** поиска дублей.

## Ниже приведено описание правил поиска дублирующихся контактов.

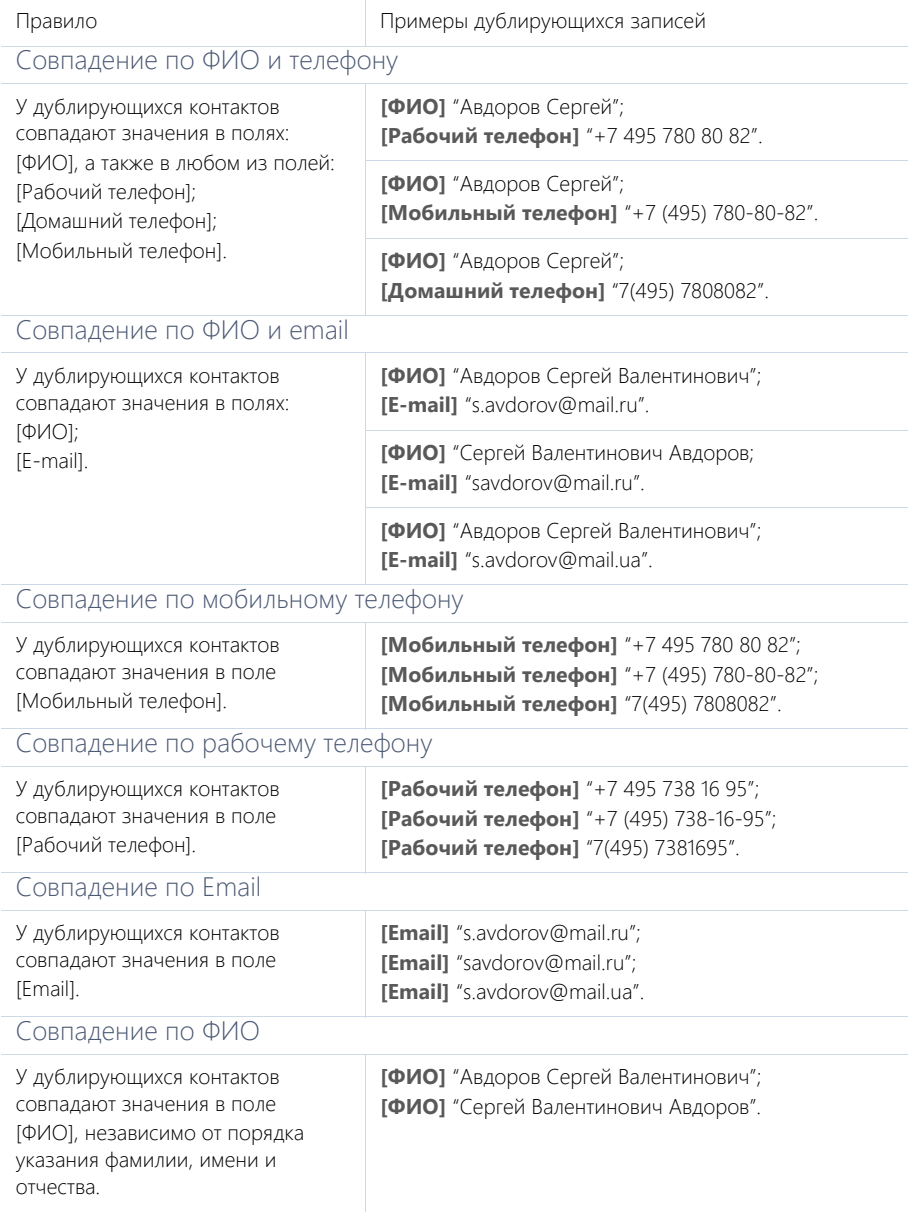

Совпадение значений в полях Примеры дублирующихся записей Совпадение названия, города и веб-сайта У дублирующихся контрагентов совпадают значения в полях: [Название]; [Город]; [Web]. **[Название]** "Альфабизнес"; **[Город]** "Москва"; **[Web]** "www.alfabizness.ru". **[Название]** "Альфа-Бизнес"; **[Город]** "Москва"; **[Web]** "alfabizness.com". **[Название]** "Альфа Бизнес"; **[Город]** "Москва"; **[Web]** "http://alfabizness.ru". Совпадение названия, города и телефона У дублирующихся контрагентов совпадают значения в полях: [Название]; [Город]; а также в любом из полей: [Основной телефон] или [Дополнительный телефон] или [Факс]. **[Название]** "Альфабизнес"; **[Город]** "Москва"; **[Основной телефон]** "+7 495 384 02 18". **[Название]** "Альфа-Бизнес"; **[Город]** "Москва"; **[Дополнительный телефон]** "+7(495) 3840218". **[Название]** "Альфа Бизнес"; **[Город]** "Москва"; **[Факс]** "+7 (495) 384-02-18". Совпадение названия, города и email У дублирующихся контрагентов совпадают значения в полях: [Название]; [Город]; [E-mail]. **[Название]** "Альфабизнес"; **[Город]** "Москва"; **[E-mail]** "info@alfabizness.ru". **[Название]** "Альфа-Бизнес"; **[Город]** "Москва"; **[E-mail]** "info@alfabizness.com". **[Название]** "Альфа Бизнес"; **[Город]** "Москва"; **[E-mail]** "info@alfabizness.org".

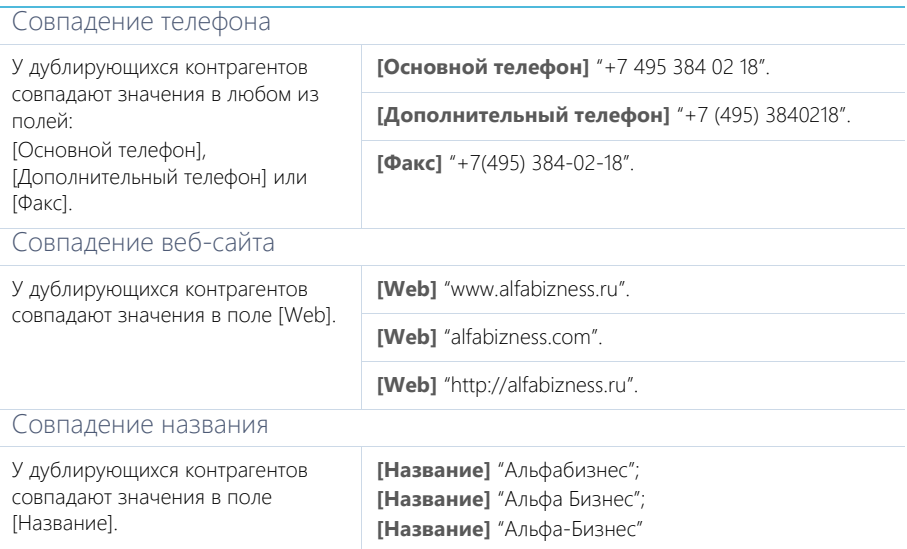

### СМОТРИТЕ ТАКЖЕ

- [Локальный поиск дублей при сохранении записей контрагентов и контактов в системе](#page-118-0)
- [Настройка правил и расписания поиска дублей](#page-118-1)
- [Как работает поиск дублей](#page-119-0)

# <span id="page-123-0"></span>ОБЪЕДИНЕНИЕ ПРОИЗВОЛЬНЫХ КОНТАКТОВ И КОНТРАГЕНТОВ

Вы можете произвольно объединять несколько записей без запуска глобального поиска дублей. Для этого:

- 1. В реестре раздела перейдите в режим множественного выбора по действию [Выбрать несколько записей].
- 2. Отметьте записи, которые необходимо объединить.
- 3. В меню кнопки [Действия] выберите [Объединить записи] ([Рис. 109\)](#page-124-0).

<span id="page-124-0"></span>**Рис. 109** — Выбор команды объединения записей

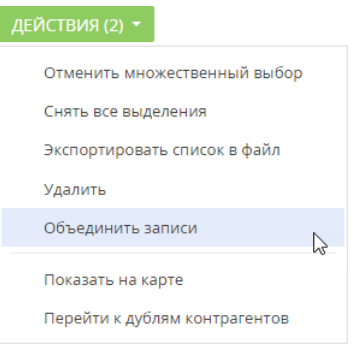

Далее bpm'online автоматически объединит записи. Если в записях указаны разные значения в одних и тех же полях, откроется окно объединения дублей. Выберите значения, которые сохранятся для результирующей записи, и нажмите на кнопку [Объединить] [\(Рис. 110](#page-124-1)).

<span id="page-124-1"></span>**Рис. 110** — Решение конфликта слияния на странице [Объединение дублей]

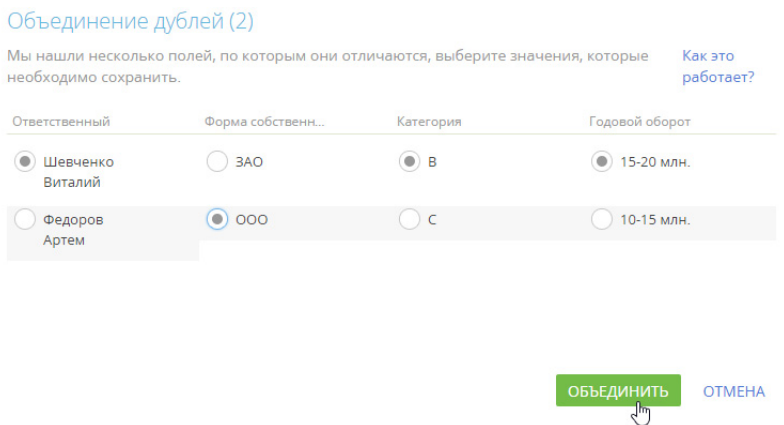

Обновите страницу веб-браузера, чтобы обновить реестр записей. После объединения в bpm'online останется только одна запись с объединенными и выбранными значениями полей. Принцип работы объединения детально описан в отдельной [статье](#page-116-0).

СМОТРИТЕ ТАКЖЕ

• [Как происходит объединение дублей](#page-116-0)

# ПРАВА ДОСТУПА

Вы можете управлять доступом к информации, которую вы вносите в bpm'online. Например, при регистрации контрагента вы можете указать, какие пользователи обладают доступом к данной записи.

Вы можете управлять доступом к отдельным операциям с записями. Существует три группы таких операций: ЧТЕНИЕ, ИЗМЕНЕНИЕ и УДАЛЕНИЕ. Например, доступ к операции "чтение" обозначает, что пользователь или группа пользователей может просматривать запись в разделе либо на странице записи.

Для каждой операции можно установить один из трех уровней доступа:

- РАЗРЕШЕНО право на выполнение операции чтения, изменения или удаления записи.
- РАЗРЕШЕНО С ПРАВОМ ДЕЛЕГИРОВАНИЯ право на выполнение операции с записью, а также право на управление доступом к данной операции.
- ЗАПРЕЩЕНО выполнение операции недоступно для данного пользователя или группы пользователей. Данный уровень используется только в тех случаях, когда для раздела включены запрещающие права доступа.

### НА ЗАМЕТКУ

Если запрещающие права доступа не включены, отсутствие какого-либо уровня доступа обозначает отсутствие доступа к записи.

По умолчанию пользователь, создавший запись, обладает правом на выполнение и делегирование всех операций с записью. Доступ к созданной вами записи, который устанавливается по умолчанию, определяет администратор системы.

Чтобы перейти к управлению доступом к записи, откройте страницу этой записи и в меню [Действия] выберите команду [Настроить права доступа].

### СОДЕРЖАНИЕ

- [Установка прав доступа](#page-125-1)
- [Изменение прав доступа](#page-126-0)
- [Ограничение доступа](#page-126-1)
- [Запрещающие права доступа](#page-127-0)

## <span id="page-125-1"></span>УСТАНОВКА ПРАВ ДОСТУПА

- 1. Откройте страницу записи, уровень доступа к которой необходимо изменить.
- <span id="page-125-0"></span>2. В меню [Действия] выберите команду [Настроить права доступа] ([Рис. 111\)](#page-125-0).

**Рис. 111** — Переход к настройке прав доступа

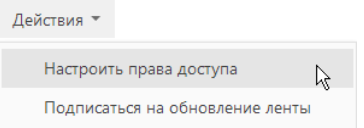

3. На открывшейся странице прав доступа нажмите на кнопку [Добавить] и выберите в меню тип операции с данной записью. Например, чтобы предоставить право доступа на редактирование записи, выберите команду [Право на изменение].

- 4. В открывшемся окне выберите пользователя или группу пользователей, для которых должно действовать добавляемое право доступа. Например, чтобы предоставить доступ на редактирование записи для всех сотрудников компании, выберите группу пользователей "Все сотрудники компании". В результате на соответствующую деталь страницы прав доступа будет добавлено новое правило, которое определяет доступ выбранного пользователя или группы пользователей к выбранной операции с текущей записью. По умолчанию право доступа к операции всегда "Разрешено".
- 5. Нажмите на кнопку [Сохранить].

## <span id="page-126-0"></span>ИЗМЕНЕНИЕ ПРАВ ДОСТУПА

- 1. Откройте страницу редактирования записи, уровень доступа к которой необходимо изменить.
- 2. В меню [Действия] выберите команду [Настроить права доступа].
- 3. На открывшейся странице прав доступа, на детали ЧТЕНИЕ, ИЗМЕНЕНИЕ или УДАЛЕНИЕ, выберите запись, которую необходимо изменить. Например, чтобы разрешить пользователю делегировать права доступа на редактирование записи, на детали ИЗМЕНЕНИЕ выберите запись, которая содержит имя этого пользователя.
- 4. В меню [Уровень доступа] выберите уровень доступа, который необходимо установить. Например, чтобы предоставить пользователю возможность управлять правами доступа на выбранную операцию, выберите команду [Разрешено с правом делегирования] ([Рис. 112\)](#page-126-2).

<span id="page-126-2"></span>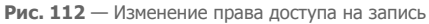

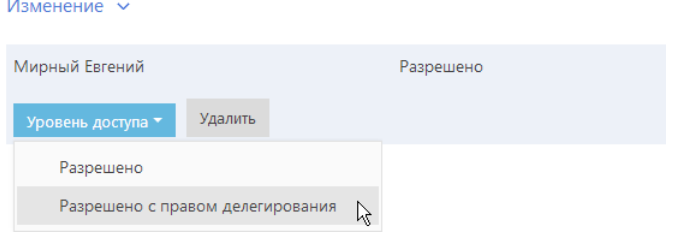

5. Нажмите на кнопку [Сохранить].

## <span id="page-126-1"></span>ОГРАНИЧЕНИЕ ДОСТУПА

- 1. Откройте страницу редактирования записи, уровень доступа к которой необходимо изменить.
- 2. В меню [Действия] выберите команду [Настроить права доступа].
- 3. На открывшейся странице прав доступа, на детали ЧТЕНИЕ, ИЗМЕНЕНИЕ или УДАЛЕНИЕ, выберите право доступа, действие которого необходимо отменить. Например, чтобы ограничить право на редактирование записи для всех пользователей, на детали ИЗМЕНЕНИЕ выберите запись "Все сотрудники компании".
- 4. Нажмите на кнопку [Удалить].

# <span id="page-127-0"></span>ЗАПРЕЩАЮЩИЕ ПРАВА ДОСТУПА

Использование запрещающих прав доступа может быть включено для отдельных разделов.

В таких разделах доступен дополнительный уровень доступа — ЗАПРЕЩЕНО. Кроме того, на странице управления правами доступа становятся активными кнопки [Вверх] и [Вниз], которые используются для определения приоритета прав доступа при конфликте разрешающих и запрещающих прав.

### ВАЖНО

Приоритетным является право, которое находится выше в списке.

Запрещающие права используются в тех случаях, когда доступ к записи необходимо ограничить специально для определенного пользователя или группы пользователей. Например, необходимо ограничить доступ к контрагенту для группы пользователей "Внештатные сотрудники", тогда как остальные сотрудники компании должны иметь свободный доступ к этим записям (группа "Все сотрудники компании" обладает правом на просмотр, изменение и удаление этих записей). В данном случае необходимо добавить право доступа с уровнем "Запрещено" для группы "Внештатные сотрудники" и разместить данное право в списке выше, чем право доступа всех сотрудников компании.

### ОБУЧАЮЩЕЕ ВИДЕО

• [Настройка прав доступа](https://youtu.be/x5C6VcOhKj4?list=PLDp-M9ZGnvgH5uPrXsjxblaSWMmQ17Xt9" target=_blank)

# РАЗДЕЛЫ BPM'ONLINE SERVICE ENTERPRISE

### СОДЕРЖАНИЕ

- [Раздел \[Единое окно\]](#page-129-0)
- [Раздел \[Контрагенты\]](#page-140-0)
- [Раздел \[Контакты\]](#page-155-0)
- [Раздел \[Активности\]](#page-172-0)
- [Раздел \[Сервисы\]](#page-181-0)
- [Раздел \[Сервисные договоры\]](#page-188-0)
- [Раздел \[Обращения\]](#page-193-0)
- [Раздел \[Проблемы\]](#page-232-0)
- [Раздел \[База знаний\]](#page-237-0)
- [Раздел \[Конфигурации\]](#page-239-0)
- [Раздел \[Релизы\]](#page-245-0)
- [Раздел \[Изменения\]](#page-250-0)
- [Раздел \[Лента\]](#page-257-0)
- [Раздел \[Итоги\]](#page-262-0)
- [Раздел \[Звонки\]](#page-279-0)
- [Раздел \[Очереди\]](#page-265-0)

# <span id="page-129-3"></span><span id="page-129-0"></span>РАЗДЕЛ [ЕДИНОЕ ОКНО]

Раздел ЕДИНОЕ ОКНО предназначен для оптимизации работы специалистов контакт-центра или службы поддержки. Обрабатывайте обращения в едином окне оператора с использованием эталонных процессов, получите мгновенный доступ к информации о клиенте, улучшайте клиентский опыт.

С помощью ЕДИНОГО ОКНА оператор может быстро принимать и обрабатывать обращения в омниканальном режиме, управлять входящими и исходящими звонками, а также работать с другими преднастроенными элементами очередей. В ЕДИНОМ ОКНЕ специалисту доступна информация, опубликованная на канале ленты единого окна, а также аналитические срезы о KPI работы как отдельного сотрудника, так и команды в целом.

### НА ЗАМЕТКУ

Если необходимо, чтобы операторы обрабатывали входящие звонки в едином окне, выполните предварительную настройку соединения bpm'online с провайдером телефонии. [Подробнее...](#page-320-0)

### СОДЕРЖАНИЕ

- [Обзор единого окна](#page-129-1)
- [Как в едином окне отображаются записи в зависимости от вида очереди \(открытая/](#page-131-0) [закрытая\)](#page-131-0)
- [Как в едином окне сортируются записи](#page-132-0)
- [Как в едином окне обрабатываются обращения из открытой очереди](#page-133-0)
- [Как в едином окне обрабатываются обращения из закрытой очереди](#page-135-0)
- [Как в едином окне обрабатываются обращения по звонку](#page-137-0)

### [СМОТРИТЕ ТАКЖЕ](#page-129-1)

- [Раздел \[Очереди\]](#page-265-0)
- [Как создать и наполнить динамическую очередь](#page-266-0)
- [Как создать и наполнить статическую очередь](#page-269-0)
- [Как настроить способ обработки наполнения очереди в едином окне \(открытые/](#page-271-0) [закрытые очереди\)](#page-271-0)
- [Как настроить сортировку записей очереди по колонкам объекта для отображения в](#page-272-0)  [едином окне](#page-272-0)

# <span id="page-129-1"></span>ОБЗОР ЕДИНОГО ОКНА

Раздел [Единое окно] состоит из нескольких функциональных областей:

- [рабочая область специалиста](#page-129-2), в которой формируется список записей на обработку;
- [область ленты](#page-130-0) с сообщениями из корпоративной социальной сети;
- [область аналитики,](#page-130-1) отображающая сводные данные о работе специалистов.

## <span id="page-129-2"></span>РАБОЧАЯ ОБЛАСТЬ СПЕЦИАЛИСТА

Рабочая область специалиста контакт-центра или службы поддержки в едином окне представляет собой ряд вкладок, на которых отображаются записи, поступающие в единое окно согласно условиям преднастроенных очередей.

Вкладки единого окна формируются автоматически, в соответствии с тем, в какие очереди включен специалист. Одному объекту системы соответствует одна вкладка единого окна,

независимо от количества настроенных очередей. Например, все записи, поступающие из очередей с типом "Обращение", отобразятся на вкладке "Обращения" единого окна.

По умолчанию в рабочей области на вкладке [Обращения] отображаются инциденты, запросы на обслуживание, жалобы и рекламации, поступающие из очереди [Обращения на обработку]. Это обращения, которые находятся в неконечном состоянии и неразрешенные обращения.

#### НА ЗАМЕТКУ

При необходимости вы можете настроить дополнительные перечни элементов на обработку в едином окне с помощью функциональности [раздела \[Очереди\]](#page-265-0).

### НА ЗАМЕТКУ

Периодичность обновления записей в едином окне определяется в системной настройке [Интервал обновления очередей единого окна].

## <span id="page-130-0"></span>КАНАЛ ЛЕНТЫ ЕДИНОГО ОКНА

Для того чтобы оперативно уведомлять специалистов вашей службы поддержки контакт-центра о значимых событиях компании, используйте область ленты единого окна. В едином окне отображаются только посты и комментарии из преднастроенного канала ленты. Для настройки такого канала укажите соответствующее значение в системной настройке [Канал для отображения в едином окне оператора].

• [Раздел \[Лента\]](#page-257-0)

## <span id="page-130-1"></span>АНАЛИТИКА ЕДИНОГО ОКНА

В итоговых блоках единого окна отображаются ключевые показатели эффективности работы вашего контакт-центра или службы поддержки. Аналитика единого окна состоит из двух вкладок, демонстрирующих личные и командные достижения специалистов. Сводные данные блоков итогов отображают информацию, актуальную только на сегодняшний день, и обновляются ежедневно.

- [Аналитика раздела](#page-24-0)
- [Настройка аналитики](#page-396-0)

#### СМОТРИТЕ ТАКЖЕ

- [Как в едином окне отображаются записи в зависимости от вида очереди \(открытая/](#page-131-0) [закрытая\)](#page-131-0)
- [Как в едином окне сортируются записи](#page-132-0)
- [Как в едином окне обрабатываются обращения из открытой очереди](#page-133-0)
- [Как в едином окне обрабатываются обращения из закрытой очереди](#page-135-0)
- [Как в едином окне обрабатываются обращения по звонку](#page-137-0)
- [Раздел \[Единое окно\]](#page-129-3)
- [Как настроить способ обработки наполнения очереди в едином окне \(открытые/](#page-271-0) [закрытые очереди\)](#page-271-0)
- [Как настроить сортировку записей очереди по колонкам объекта для отображения в](#page-272-0)  [едином окне](#page-272-0)
- [Раздел \[Очереди\]](#page-265-0)

# <span id="page-131-0"></span>КАК В ЕДИНОМ ОКНЕ ОТОБРАЖАЮТСЯ ЗАПИСИ В ЗАВИСИМОСТИ ОТ ВИДА ОЧЕРЕДИ (ОТКРЫТАЯ/ЗАКРЫТАЯ)

Способ отображения записей на вкладках единого окна определяется видом очереди: открытая или закрытая.

**Открытые** очереди отображают список записей, из которого специалист может выбрать самостоятельно, какую запись брать в работу. Последовательность записей определяется в соответствии с правилами [сортировки записей в едином окне.](#page-132-0)

Очереди **закрытого** вида могут отображать:

- Кнопку [Следующая запись], запускающую процесс обработки записи, которую необходимо взять в работу следующей. Последовательность обработки записей определяется в соответствии с правилами [сортировки записей в едином окне](#page-132-0).
- Записи, по которым запущен, но не завершен процесс обработки.

При этом количество записей, которые могут отображаться в реестре закрытой очереди, определяется в системной настройке [Максимальное количество записей в работе для закрытой очереди]. Вы можете ограничить количество обращений, ожидающих обработки, при помощи данной системной настройки, чтобы повысить результативность разрешения обращений.

По умолчанию для системной настройки [Максимальное количество записей в работе для закрытой очереди] установлено значение "1". Соответственно, в едином окне отображается либо кнопка [Следующая запись], либо одна запись, по которой запущен, но не завершен процесс обработки.

Если увеличить значение данной системной настройки, то, пока количество записей в работе не достигнет максимального, будет возможность как продолжить работу по выбранной записи, так и начать обработку следующей. Когда количество записей достигает максимального значения, опция запуска обработки следующей записи становится недоступна и кнопка [Следующая запись] не отображается.

Рассмотрим пример, когда для системной настройки [Максимальное количество записей в работе для закрытой очереди] установлено значение "3".

В этом случае, если оператор запустил процесс обработки по одному или двум обращениям, в едином окне для него отображается список данных обращений и кнопка [Следующая запись] (Рис. 113). Оператор может завершить обработку обращений из списка или запустить обработку следующей записи.

Если оператор возьмет в работу третье обращение и не закроет его, данное обращение добавится в список записей в едином окне, а кнопка [Следующая запись] будет недоступна. В таком случае необходимо завершить обработку обращений, по которым запущен процесс, чтобы снова появилась возможность брать в работу следующие записи.

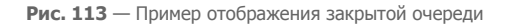

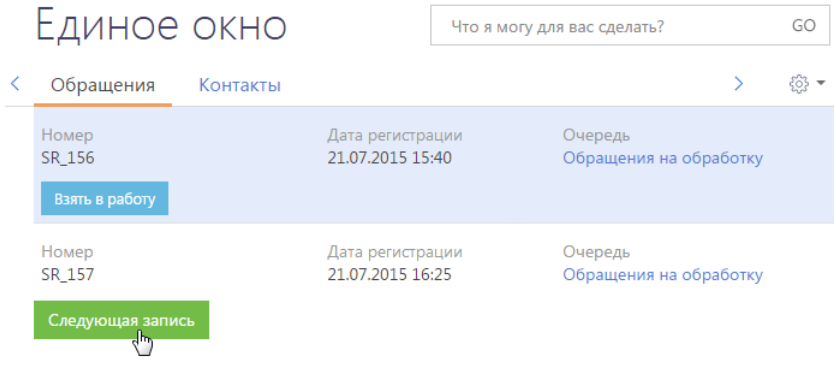

### СМОТРИТЕ ТАКЖЕ

- [Обзор единого окна](#page-129-1)
- [Как в едином окне сортируются записи](#page-132-0)
- [Как в едином окне обрабатываются обращения из открытой очереди](#page-133-0)
- [Как в едином окне обрабатываются обращения из закрытой очереди](#page-135-0)
- [Как в едином окне обрабатываются обращения по звонку](#page-137-0)
- [Раздел \[Единое окно\]](#page-129-3)
- [Как настроить способ обработки наполнения очереди в едином окне \(открытые/](#page-271-0) [закрытые очереди\)](#page-271-0)
- [Как настроить сортировку записей очереди по колонкам объекта для отображения в](#page-272-0)  [едином окне](#page-272-0)
- [Раздел \[Очереди\]](#page-265-0)

# <span id="page-132-0"></span>КАК В ЕДИНОМ ОКНЕ СОРТИРУЮТСЯ ЗАПИСИ

Записи на вкладках единого окна сортируются в определенной последовательности. Принцип сортировки записей одинаковый для открытых и закрытых очередей.

- На первых позициях в списке находятся те записи, для которых указана и наступила дата обработки.
- Далее следуют записи из настроенных очередей.

Если в системе настроены несколько очередей для одного объекта, то записи из очереди с более высоким приоритетом будут находиться выше в списке.

Если в системе настроены несколько очередей одного приоритета для одного объекта, записи из таких очередей будут отсортированы совокупно согласно настройкам внутренней сортировки очередей. В результате записи из нескольких очередей в едином окне могут чередоваться друг с другом. Если смешение данных из очередей нежелательно, рекомендуем добавить в справочник [Приоритеты очередей в едином окне] дополнительные приоритеты.

• Внутри самой очереди записи сортируются сначала по колонкам объекта очереди, а затем — по количеству звонков, связанных с записью (чем меньше повторных перезвонов по записи, тем выше элемент в списке).

### НА ЗАМЕТКУ

Подробнее о настройке сортировки записей очереди по колонкам объекта читайте в [отдельной](#page-272-0)  [статье](#page-272-0).

### СМОТРИТЕ ТАКЖЕ

- [Обзор единого окна](#page-129-1)
- [Как в едином окне отображаются записи в зависимости от вида очереди \(открытая/](#page-131-0) [закрытая\)](#page-131-0)
- [Как в едином окне обрабатываются обращения из открытой очереди](#page-133-0)
- [Как в едином окне обрабатываются обращения из закрытой очереди](#page-135-0)
- [Как в едином окне обрабатываются обращения по звонку](#page-137-0)
- [Раздел \[Единое окно\]](#page-129-3)
- [Как настроить способ обработки наполнения очереди в едином окне \(открытые/](#page-271-0) [закрытые очереди\)](#page-271-0)
- [Как настроить сортировку записей очереди по колонкам объекта для отображения в](#page-272-0)  [едином окне](#page-272-0)
- [Раздел \[Очереди\]](#page-265-0)

## <span id="page-133-0"></span>КАК В ЕДИНОМ ОКНЕ ОБРАБАТЫВАЮТСЯ ОБРАЩЕНИЯ ИЗ ОТКРЫТОЙ ОЧЕРЕДИ

Рассмотрим процесс обработки обращений в едином окне из открытой очереди. Когда специалист берет в работу обращение из очереди, запускается бизнес-процесс "Обработка обращений из очереди в едином окне".

### НА ЗАМЕТКУ

В вашей компании для обработки обращений могут быть настроены собственные бизнеспроцессы.

Для того чтобы обработать обращение из открытой очереди:

1. Выделите необходимую запись в очереди и нажмите на кнопку [Взять в работу] (Рис. 114). Начиная с момента, когда оператор взял в обработку обращение, данное обращение больше не отображается в едином окне для остальных операторов.

**Рис. 114** — Старт обработки обращения из открытой очереди

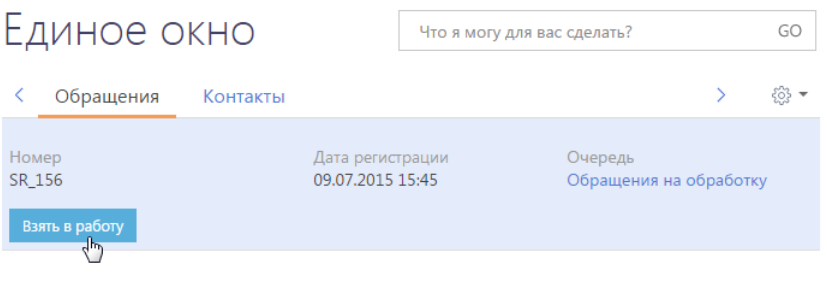

В результате откроется страница выбранного обращения [\(Рис. 115](#page-134-0)). На странице обращения:

• В поле [Состояние] устанавливается значение "В обработке";

- Оператор, который взял в работу обращение, указывается в качестве ответственного по данному обращению;
- Поле [Фактическая реакция] заполняется текущей датой.

<span id="page-134-0"></span>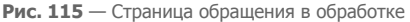

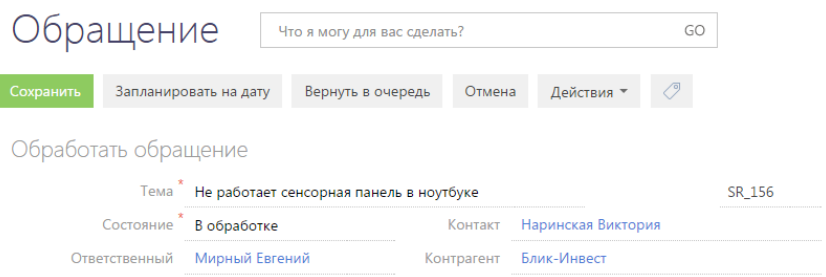

- 2. На открывшейся странице обращения выполните одно из действий:
	- Для того чтобы обработать обращение, переведите его в состояние разрешения или в конечное состояние. Например, укажите состояние "Решено".

После сохранения страницы выполнится возврат в раздел [Единое окно]. Обработанное обращение не будет больше отображаться в очереди.

• Для того чтобы перенести обработку обращения на определенное время, нажмите на кнопку [Запланировать на дату] и введите дату и время.

По нажатию на кнопку [Запланировать] выполняется возврат в раздел [Единое окно]. Обращение не будет отображаться в едином окне до того момента, когда наступит указанное время обработки. При наступлении запланированного времени обработки обращение отобразится вверху списка в очереди у того оператора, который взял в работу данное обращение.

• Для того чтобы отложить обработку обращения, нажмите на кнопку [Вернуть в очередь].

В результате выполнится возврат в раздел [Единое окно]. Отложенное обращение будет помещено в конец очереди, независимо от настроенных правил сортировки записей в данной очереди.

• Для того чтобы отменить обработку обращения, нажмите на кнопку [Отмена].

В результате выполнится возврат в раздел [Единое окно], а обращение, обработка которого была отменена, будет помещено на ту же позицию в очереди, на которой оно находилось до начала обработки.

### СМОТРИТЕ ТАКЖЕ

- [Обзор единого окна](#page-129-1)
- [Как в едином окне отображаются записи в зависимости от вида очереди \(открытая/](#page-131-0) [закрытая\)](#page-131-0)
- [Как в едином окне сортируются записи](#page-132-0)
- [Как в едином окне обрабатываются обращения из закрытой очереди](#page-135-0)
- [Как в едином окне обрабатываются обращения по звонку](#page-137-0)
- [Раздел \[Единое окно\]](#page-129-3)
- [Как настроить способ обработки наполнения очереди в едином окне \(открытые/](#page-271-0) [закрытые очереди\)](#page-271-0)
- [Как настроить сортировку записей очереди по колонкам объекта для отображения в](#page-272-0)  [едином окне](#page-272-0)
- [Раздел \[Очереди\]](#page-265-0)

## <span id="page-135-0"></span>КАК В ЕДИНОМ ОКНЕ ОБРАБАТЫВАЮТСЯ ОБРАЩЕНИЯ ИЗ ЗАКРЫТОЙ ОЧЕРЕДИ

Рассмотрим процесс обработки обращений в едином окне из закрытой очереди. Когда специалист берет в работу обращение из очереди, запускается бизнес-процесс "Обработка обращений из очереди в едином окне".

### НА ЗАМЕТКУ

В вашей компании для обработки обращений могут быть также настроены другие бизнеспроцессы.

Для того чтобы обработать обращение из закрытой очереди:

1. На соответствующей вкладке единого окна нажмите на кнопку [Следующая запись] (Рис. 116).

Начиная с момента, когда оператор взял в обработку обращение, данное обращение больше не будет предлагаться на обработку другим операторам.

**Рис. 116** — Старт обработки обращения из закрытой очереди

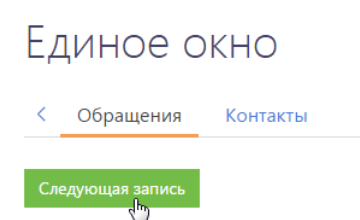

В результате откроется страница обращения, которое необходимо обработать следующим. При отборе обращения учитываются приоритеты очередей и внутренняя сортировка записей, настроенная для данной очереди [\(\)](#page-136-0).

### НА ЗАМЕТКУ

Подробнее об алгоритме сортировки записей в едином окне читайте в [отдельной статье](#page-132-0).

На открывшейся странице обращения:

- В поле [Состояние] устанавливается значение "В обработке";
- Оператор, который взял в работу обращение, указывается в качестве ответственного по данному обращению;

• Поле [Фактическая реакция] заполняется текущей датой.

<span id="page-136-0"></span>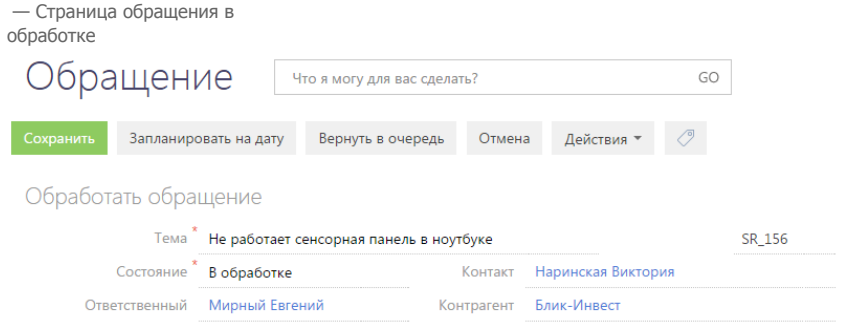

- 2. На открывшейся странице обращения выполните одно из действий:
	- Для того чтобы обработать обращение, переведите его в состояние разрешения или в конечное состояние. Например, укажите состояние "Решено".

После сохранения страницы выполнится возврат в раздел Единое окно]. Обработанное обращение будет исключено из очереди.

• Для того чтобы перенести обработку обращения на определенное время, нажмите на кнопку [Запланировать на дату] и введите дату и время.

По нажатию на кнопку [Запланировать] выполнится возврат в раздел [Единое окно]. Обращение не будет отображаться в едином окне до того момента, когда наступит указанное время обработки. При наступлении запланированного времени обработки обращение отобразится на вкладке единого окна у того оператора, который взял в работу данное обращение. При этом кнопка [Следующая запись] будет доступна или недоступна, в зависимости от того, сколько обращений может быть одновременно взято в работу. Данное значение определяется в системной настройке [Максимальное количество записей в работе для закрытой очереди].

• Для того чтобы отложить обработку обращения, нажмите на кнопку [Вернуть в очередь].

В результате выполнится возврат в раздел [Единое окно]. Отложенное обращение будет помещено в конец очереди, независимо от настроенных правил сортировки записей для данной очереди. Время обработки такого обращения наступит после обработки обращений, которые находятся на более высоких позициях в очереди.

• Для того чтобы отменить обработку обращения, нажмите на кнопку [Отмена].

В результате выполнится возврат в раздел [Единое окно], а обращение, обработка которого была отменена, отобразится в едином окне При этом кнопка [Следующая запись] будет доступна или недоступна, в зависимости от того, сколько обращений может быть одновременно взято в работу. Данное значение определяется в системной настройке [Максимальное количество записей в работе для закрытой очереди].

### НА ЗАМЕТКУ

Подробнее о способе отображения записей в закрытой очереди читайте в отдельной статье.

### СМОТРИТЕ ТАКЖЕ

- [Обзор единого окна](#page-129-1)
- [Как в едином окне отображаются записи в зависимости от вида очереди \(открытая/](#page-131-0) [закрытая\)](#page-131-0)
- [Как в едином окне сортируются записи](#page-132-0)
- [Как в едином окне обрабатываются обращения из открытой очереди](#page-133-0)
- [Как в едином окне обрабатываются обращения по звонку](#page-137-0)
- [Раздел \[Единое окно\]](#page-129-3)
- [Как настроить способ обработки наполнения очереди в едином окне \(открытые/](#page-271-0) [закрытые очереди\)](#page-271-0)
- [Как настроить сортировку записей очереди по колонкам объекта для отображения в](#page-272-0)  [едином окне](#page-272-0)
- [Раздел \[Очереди\]](#page-265-0)

## <span id="page-137-0"></span>КАК В ЕДИНОМ ОКНЕ ОБРАБАТЫВАЮТСЯ ОБРАЩЕНИЯ ПО ЗВОНКУ

В bpm'online service enterprise предусмотрены два эталонных бизнес-процесса обработки обращений, поступающих по звонку. Данные процессы запускаются в момент входящего звонка от клиента.

### ВАЖНО

Для работы процессов требуется [настройка интеграции с сервисом телефонии.](#page-320-0) Кроме того, процессы доступны только тем пользователям, которые входят в группу, указанную в системной настройке "Группа операторов КЦ".

При поступлении входящего звонка в bpm'online service enterprise оператор может запустить один из процессов обработки обращений по звонку в зависимости от цели звонка: процесс создания нового обращения или консультации по существующему.

Ход выбранного процесса зависит от идентификации абонента, от которого поступил звонок. Система позволит определить контакт или создать новый. В соответствии с запросом клиента в системе будет создано новое обращение или откроется страница контакта, на которой специалист сможет просмотреть историю взаимодействия с клиентом и проконсультировать его по существующим обращениям.

При поступлении входящего вызова активируется вкладка [Звонки] на коммуникационной панели. На детали [Процессы] данной вкладки становятся доступны действия [Создать новое обращение] и [Проконсультировать по существующему обращению], которые запускают соответствующие процессы.

СОДЕРЖАНИЕ

- [Процесс регистрации нового обращения](#page-138-0)
- [Процесс консультации по существующему обращению](#page-138-1)

# <span id="page-138-0"></span>ПРОЦЕСС РЕГИСТРАЦИИ НОВОГО ОБРАЩЕНИЯ

Для регистрации нового обращения при входящем вызове выберите действие [Создать новое обращение]. В результате запустится соответствующий бизнес-процесс. Возможные сценарии выполнения данного процесса представлены в таблице.

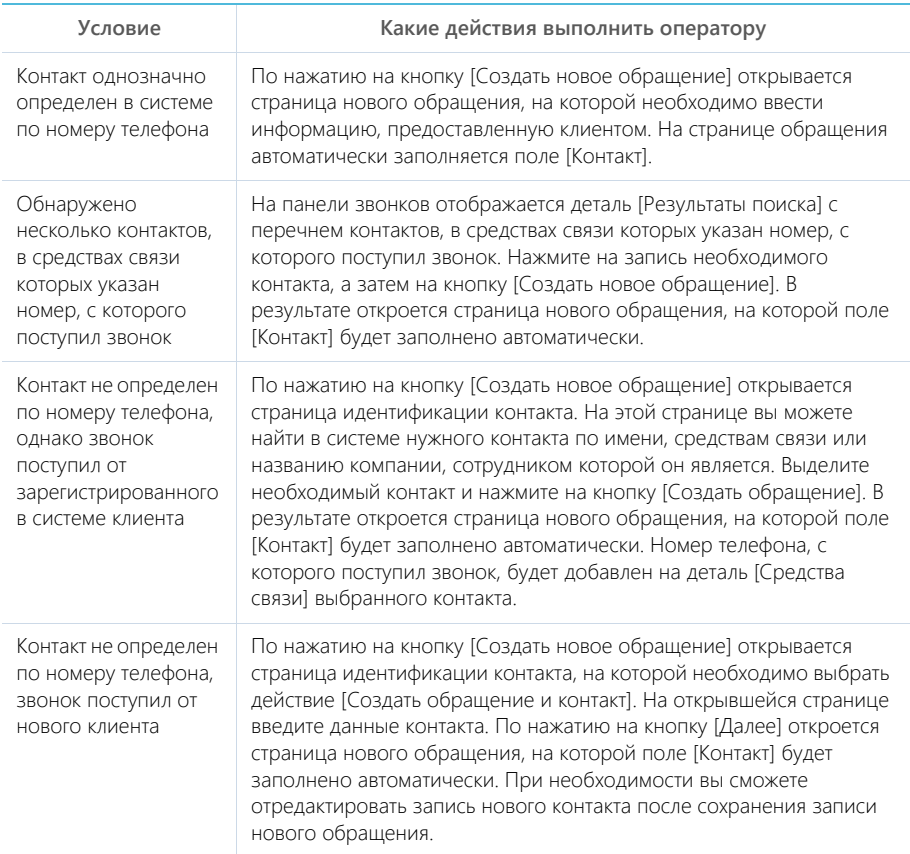

## <span id="page-138-1"></span>ПРОЦЕСС КОНСУЛЬТАЦИИ ПО СУЩЕСТВУЮЩЕМУ ОБРАЩЕНИЮ

Для консультирования абонента по зарегистрированному обращению выберите действие [Проконсультировать по существующему обращению]. В результате запустится соответствующий бизнес-процесс. Возможные сценарии выполнения данного процесса представлены в таблице.

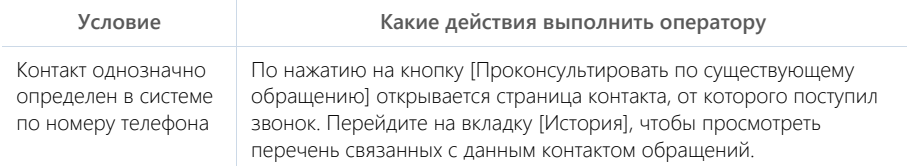

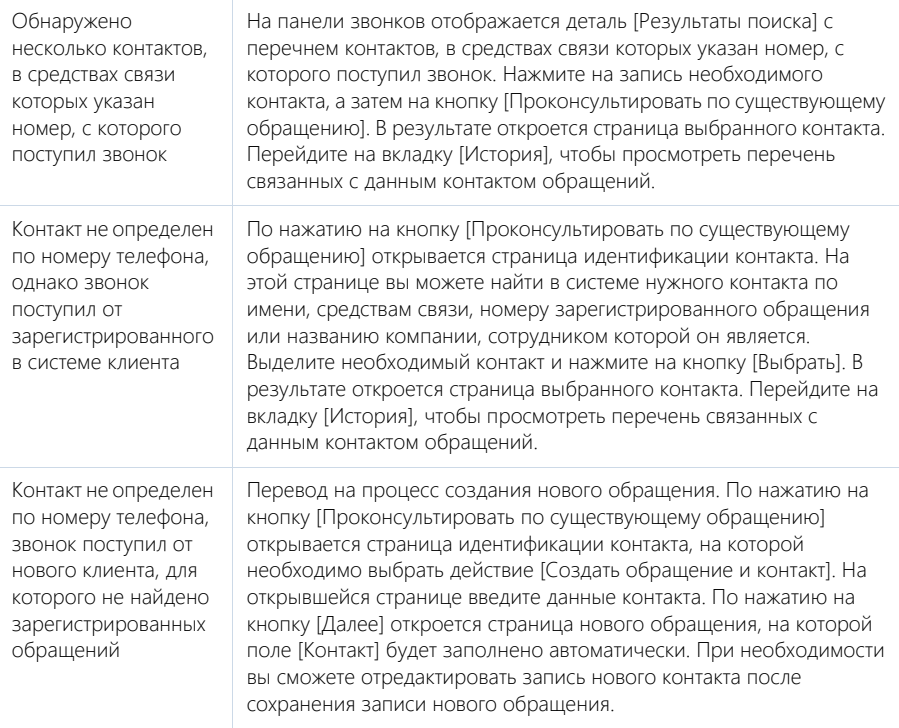

### СМОТРИТЕ ТАКЖЕ

- [Телефония в bpm'online](#page-307-0)
- [Обзор единого окна](#page-129-1)
- [Как в едином окне отображаются записи в зависимости от вида очереди \(открытая/](#page-131-0) [закрытая\)](#page-131-0)
- [Как в едином окне сортируются записи](#page-132-0)
- [Как в едином окне обрабатываются обращения из открытой очереди](#page-133-0)
- [Как в едином окне обрабатываются обращения из закрытой очереди](#page-135-0)
- [Раздел \[Единое окно\]](#page-129-3)
- [Раздел \[Очереди\]](#page-265-0)

# <span id="page-140-0"></span>РАЗДЕЛ [КОНТРАГЕНТЫ]

Все сведения о компаниях-клиентах, партнерах, подрядчиках или поставщиках, с которыми осуществляется или планируется взаимодействие, должны быть собраны воедино, содержать актуальные данные и быть доступны в любой момент.

При помощи раздела КОНТРАГЕНТЫ bpm'online service enterprise вы можете вести учет контактных данных, отслеживать взаимосвязи компаний, сегментировать их по различным параметрам и анализировать статистику. Например, данные о количестве сотрудников могут использоваться для оценки размера компании.

### ПРЕДСТАВЛЕНИЯ

Раздел содержит несколько представлений:

- — реестр контрагентов. Отображает информацию о контрагентах в виде списка записей. Перечень и назначение колонок реестра рассмотрены при описании [страницы](#page-140-1) [контрагента](#page-140-1).
- **ull) аналитика по контрагентам. Отображает графики, единичные показатели и** рейтинги, используемые для анализа контрагентов.

### ДАЛЕЕ В ЭТОЙ ГЛАВЕ

• [Страница контрагента](#page-140-1)

Профиль записи Вкладка [Основная информация] Вкладка [Контакты и структура] Вкладка [Обслуживание] Вкладка [Взаимосвязи] Вкладка [История] КлиентВкладка [Файлы и примечания] Вкладка [Лента]

- [Поиск и объединение дублей](#page-146-0)
- [Действия раздела \[Контрагенты\]](#page-147-0)
- [Как получить информацию о контрагенте из Facebook](#page-148-0)
- [Как объединить несколько компаний в холдинг/группу компаний](#page-151-0)
- [Как посмотреть историю работы по холдингу/ группе компаний](#page-153-0)

### СМОТРИТЕ ТАКЖЕ

- [Полнота наполнения профиля](#page-167-0)
- [Страница записи раздела](#page-21-0)

### ОБУЧАЮЩЕЕ ВИДЕО

- [Работа с группами в bpm'online](https://youtu.be/Hx6nVYN05SI?list=PLDp-M9ZGnvgH5uPrXsjxblaSWMmQ17Xt9" target=_blank)
- [Работа с тегами в bpm'online](https://youtu.be/FUOi2MlRo_k?list=PLDp-M9ZGnvgH5uPrXsjxblaSWMmQ17Xt9" target=_blank)

# <span id="page-140-1"></span>СТРАНИЦА КОНТРАГЕНТА

Запись контрагента в bpm'online service enterprise может быть добавлена одним из способов:

• создана вручную;

• получена при [импорте](#page-436-0) из файла Excel.

В левой части страницы контрагента представлены информационные блоки — профили, содержащие основные данные о контрагенте, например, наиболее важную информацию о контрагенте, об основном контакте контрагента.

В верхней части страницы размещена панель действий, на которой отображаются активности, созданные в ходе работы с контрагентом, публикации в ленте, email-сообщения.

С помощью панели действий вы с легкостью можете:

- запланировать задачу  $\blacksquare$ ;
- написать email  $\blacksquare$ ;
- создать сообщение на портале самообслуживания  $\blacksquare$ ;
- $\overline{1}$  создать сообщение в ленте записи  $\overline{1}$ ;
- зафиксировать результаты звонка .

Под панелью действий отображаются вкладки, содержащие детальную информацию о контрагенте, контактах и структуре, истории работы с контрагентом и другую необходимую информацию.

## ПРОФИЛЬ ЗАПИСИ

Общая информация о контрагенте.

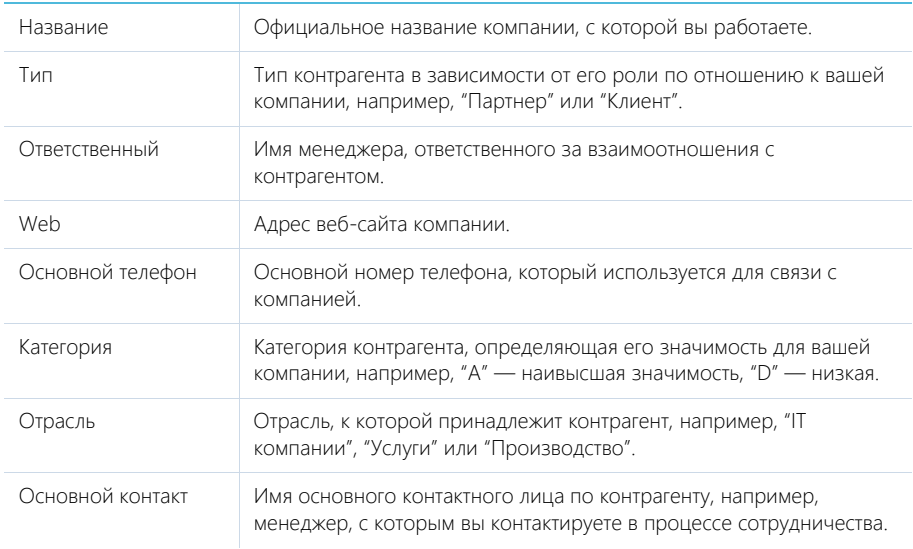

### Профиль основного контакта

Под профилем с основной информацией о контрагенте размещен **профиль основного контакта**, в котором отображаются поля с ФИО, должностью, номером мобильного и рабочего телефона и email-адресом контакта, являющегося основным для контрагента.

## ВКЛАДКА [ОСНОВНАЯ ИНФОРМАЦИЯ]

Вкладка содержит основные сведения о контрагенте: поля категоризации, контактные данные, взаимосвязи с другими контактами и контрагентами, платежные реквизиты.

Код компании Код контрагента. Используется для того чтобы различить компании между собой, если у них одинаковые названия. Код контрагента формируется автоматически в соответствии с заданным шаблоном. Автонумерация кода настраивается при помощи системной настройки "Маска кода контрагента".

## Категоризация

Дополнительная информация о контрагенте.

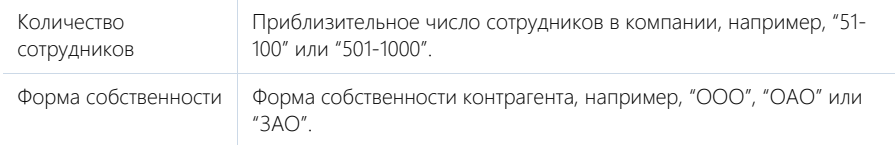

## Адреса

Список всех доступных адресов контрагента.

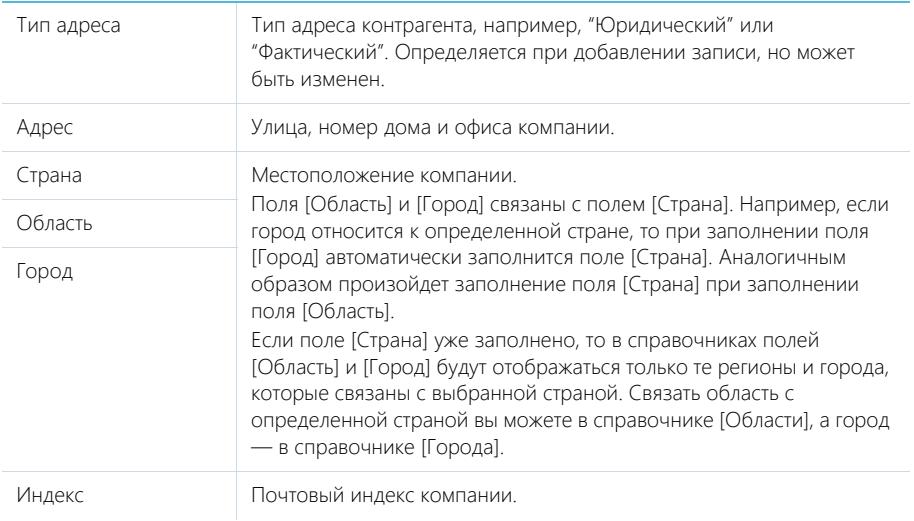

### НА ЗАМЕТКУ

В реестр записей выводится тот из адресов контрагента, который был внесен в систему первым.

## Средства связи

Список средств связи контрагента.

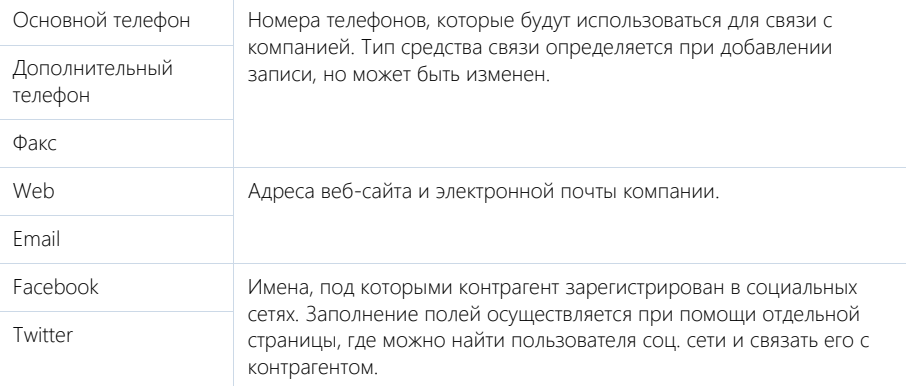

### НА ЗАМЕТКУ

В реестре записей отображается последний из введенных web-адресов контрагента.

 $\rightarrow$  — звонок в компанию. Кнопка отображается на странице, если заполнено хотя бы одно поле с типом "Телефон".

— переход на страницу поиска в Facebook, на которой можно выбрать несколько учетных записей контрагентов для добавления их страниц Facebook в перечень средств связи. Если средство связи с типом "Facebook" уже добавлено, то кнопка будет отображаться синим цветом и при нажатии на нее в отдельной вкладке будет отрыта первая из добавленных страниц Facebook контрагента.

### Платежные реквизиты

Информация о платежных реквизитах контрагента.

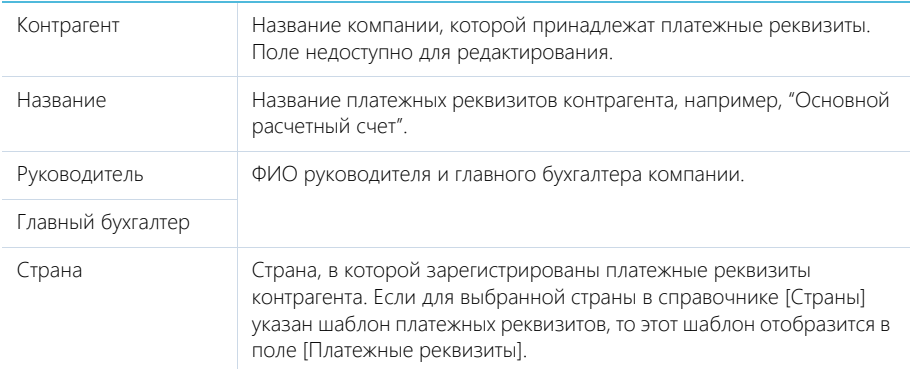
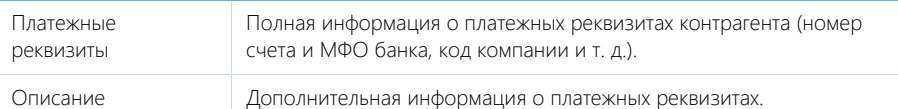

### Знаменательные события

Перечень знаменательных событий контрагента.

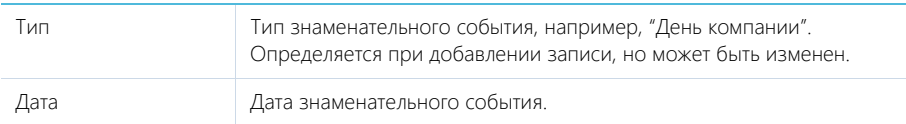

# ВКЛАДКА [КОНТАКТЫ И СТРУКТУРА]

Вкладка содержит информацию о контактных лицах компании, а также ее организационной структуре.

## Структура организации

Отображает организационную структуру компании и ее подразделений.

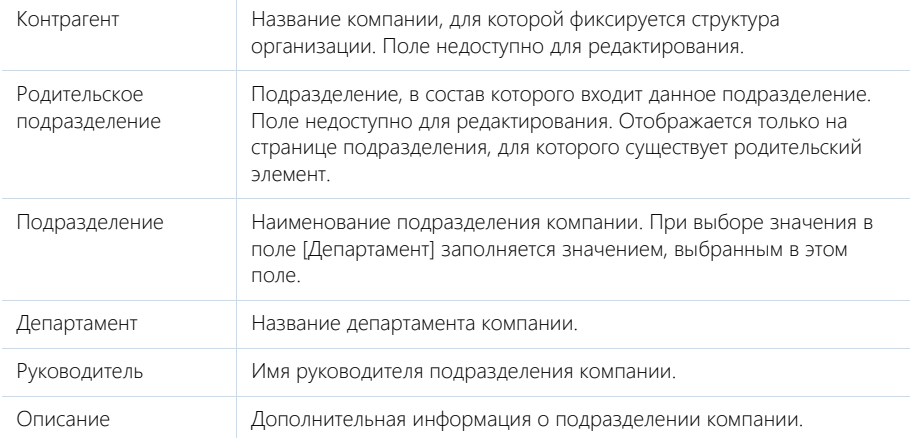

[Добавить корневой элемент] — добавление корневых элементов, например, департаментов компании.

[Добавить подчиненный элемент] — добавление дочернего элемента к выбранному, например отдела к департаменту.

### Контакты контрагента

Перечень сотрудников компании. На детали отображаются контакты, у которых в качестве основного и текущего места работы указана данная компания.

Вы можете добавить в систему новое контактное лицо, используя кнопку [Добавить] детали. Откроется новая страница контакта, у которой в поле [Контрагент] будет указан текущий контрагент. При сохранении страницы на деталь [Карьера] будет добавлена запись о месте работы контакта.

# ВКЛАДКА [ОБСЛУЖИВАНИЕ]

Вкладка содержит информацию о сервисных договорах компании и сервисах, предоставляемых компании.

## Сервисы

На детали отображаются сервисы, включенные в сервисные договоры, которые связаны с данной компанией.

### Сервисные договоры

Сервисные договоры, по которым компании предоставляются сервисные услуги. На детали отображаются сервисные договоры, у которых выбранный контрагент указан на детали [Объекты обслуживания] вкладки [Условия договора].

Вы можете связать с контрагентом существующий сервисный договор или создать новый, используя кнопку [Добавить] детали.

# ВКЛАДКА [ВЗАИМОСВЯЗИ]

Взаимосвязи данного контрагента с другими контрагентами и контактами.

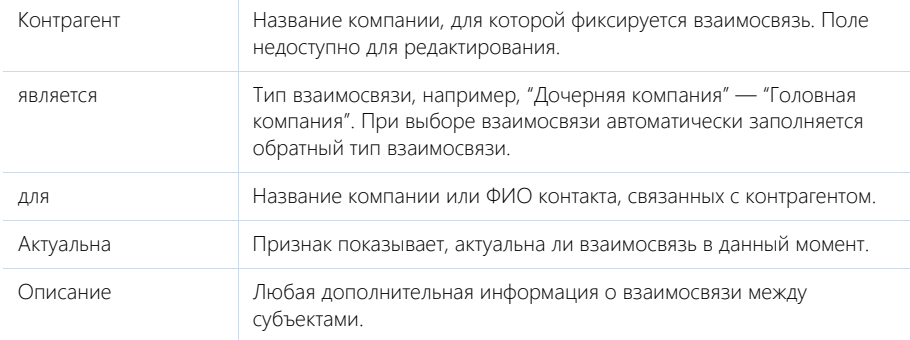

出 — визуальное представление взаимосвязей контрагента. На схеме отображаются взаимосвязи контрагента с типом "Головная компания — Дочерняя компания".

### НА ЗАМЕТКУ

Изменить тип отображаемых на схеме взаимосвязей можно в системной настройке "Тип взаимосвязи "Родительский контрагент".

— списочное представление взаимосвязей контрагента.

# ВКЛАДКА [ИСТОРИЯ]

Вкладка содержит записи системы, связанные с контрагентом.

## Обращения

Запросы на обслуживание и инциденты, зарегистрированные от имени данного контрагента. Отображает информацию из [раздела \[Обращения\].](#page-193-0) Связь обращения с контрагентом осуществляется по полю [Контрагент] страницы обращения.

### Активности

Задачи, которые связаны с данным контрагентом. Отображает информацию из [раздела](#page-172-0) [\[Активности\].](#page-172-0) Связь активности с контрагентом осуществляется по полю [Контрагент] страницы активности.

### Звонки

Список входящих и исходящих звонков по данному абоненту. Отображает информацию из [раздела \[Звонки\]](#page-279-0). Связь звонка с контрагентом осуществляется по полю [Контрагент] страницы звонка.

Вы можете прослушать аудиозапись звонка непосредственно на детали. [Подробнее...](#page-317-0)

### Email

Список сообщений, которые связаны с контрагентом. Связь еmail-сообщения с контрагентом осуществляется по полю [Контрагент] страницы email-сообщения.

# КлиентВКЛАДКА [ФАЙЛЫ И ПРИМЕЧАНИЯ]

Дополнительная информация о контрагенте, а также файлы и ссылки на веб-ресурсы по контрагенту. [Подробнее...](#page-96-0)

### Файлы и ссылки

Используется для хранения файлов и ссылок, которые характеризуют контрагент. Например, на деталь можно добавить документы, отражающие историю взаимодействия с контрагентом, или ссылки на его интернет-ресурсы.

### Примечания

Деталь предназначена для хранения любой дополнительной текстовой информации о контрагенте. Вы можете редактировать и форматировать текст примечаний непосредственно на детали. При переходе на другую вкладку страницы контрагента информация на детали [Примечания] сохраняется.

# ВКЛАДКА [ЛЕНТА]

Вкладка [Лента] содержит сообщения раздела [Лента], связанные с текущей записью контрагента.

### СМОТРИТЕ ТАКЖЕ

• [Полнота наполнения профиля](#page-167-0)

# <span id="page-146-1"></span><span id="page-146-0"></span>ПОИСК И ОБЪЕДИНЕНИЕ ДУБЛЕЙ

Для ведения клиентской базы в bpm'online service enterprise предусмотрена возможность поиска дублирующихся записей. Поиск дублей выполняется каждый раз при создании новой записи, а также периодически по всем контрагентам и контактам с целью устранения повторений. Подробнее...

### СМОТРИТЕ ТАКЖЕ

- [Глобальный поиск дублей](#page-113-0)
- [Локальный поиск дублей при сохранении записей контрагентов и контактов в системе](#page-118-0)

# ДЕЙСТВИЯ РАЗДЕЛА [КОНТРАГЕНТЫ]

Помимо стандартных, в разделе содержатся также дополнительные действия.

# ПЕРЕЙТИ К ДУБЛЯМ КОНТРАГЕНТОВ

Действие [Перейти к дублям контрагентов] открывает дополнительную страницу, которая содержит все предполагаемые дубли контрагентов. На эту страницу записи добавляются автоматически после выполнения поиска дублей. [Подробнее...](#page-146-0)

# ПОКАЗАТЬ НА КАРТЕ

Действие позволяет отобразить на карте перечень выбранных контрагентов. При запуске действия открывается окно с картой, на которой отмечены выбранные в реестре контрагенты. Если для всех выбранных контрагентов адрес не заполнен, то действие не будет выполнено. Если для некоторых контрагентов адрес не заполнен или заполнен некорректно, то в окне отобразится соответствующая информация.

### НА ЗАМЕТКУ

Выбрать несколько контрагентов в разделе можно с помощью действия [Выбрать несколько записей].

# ОБОГАТИТЬ ДАННЫМИ ИЗ СОЦ. СЕТЕЙ

Данное действие предназначено для получения дополнительной информации о контрагенте из Facebook. [Подробнее...](#page-148-0)

# ДЕЙСТВИЯ ПРИ СОХРАНЕНИИ ЗАПИСИ

При сохранении страницы контрагента могут выполняться дополнительные действия.

### Добавление контактного лица по созданному контрагенту

При сохранении страницы нового контрагента отобразится сообщение с предложением добавить контактное лицо по созданной записи. При нажатии на кнопку [Да] откроется [страница](#page-155-0) [контакта,](#page-155-0) на которой вы можете заполнить информацию об основном контакте контрагента. При нажатии на кнопку [Нет] действие будет отменено.

## Поиск дублей при сохранении записи

При сохранении страницы контрагента может открыться дополнительная страница результата поиска дублей. Это означает, что создаваемая вами запись, возможно, уже существует в системе. Вы можете вернуться к редактированию создаваемой записи или отметить найденные записи как те, которые не являются дублями.

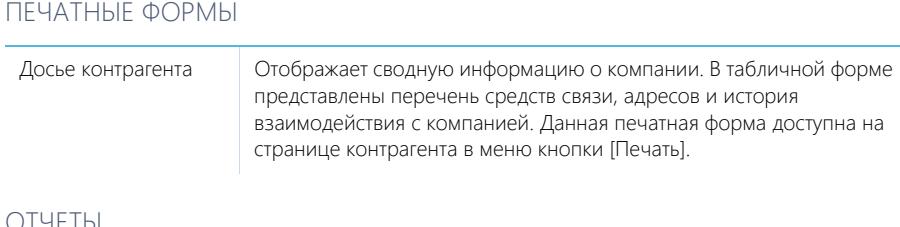

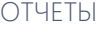

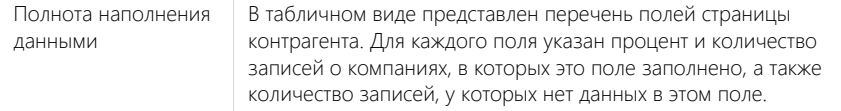

### СМОТРИТЕ ТАКЖЕ

- [Аналитика раздела](#page-24-0)
- [Настройка аналитики](#page-396-0)

# <span id="page-148-2"></span><span id="page-148-0"></span>КАК ПОЛУЧИТЬ ИНФОРМАЦИЮ О КОНТРАГЕНТЕ ИЗ FACEBOOK

- [Как связать контрагента с его учетной записью в Facebook](#page-148-1)
- [Как обогатить данными из Facebook страницу контрагента](#page-149-0)
- [Какие поля можно заполнить в bpm'online из публичной страницы Facebook](#page-151-0)

Поддерживайте данные о зарегистрированных в системе контрагентах в актуальном состоянии, используя возможности интеграции bpm'online с Facebook.

Для получения дополнительной информации о контрагенте из Facebook предназначено действие [Обогатить данными из соц. сетей]. Чтобы выполнить данное действие, необходимо указать хотя бы одну учетную запись Facebook на детали [Средства связи] контрагента.

### ОБУЧАЮЩЕЕ ВИДЕО

- [Интеграция bpm'online cloud с facebook](https://youtu.be/5ZsyG1dJiDA?list=PLDp-M9ZGnvgH5uPrXsjxblaSWMmQ17Xt9" target=_blank)
- [Интеграция bpm'online on-site с facebook](https://youtu.be/b31OEiGxrTw?list=PLDp-M9ZGnvgH5uPrXsjxblaSWMmQ17Xt9" target=_blank)

# <span id="page-148-3"></span><span id="page-148-1"></span>КАК СВЯЗАТЬ КОНТРАГЕНТА С ЕГО УЧЕТНОЙ ЗАПИСЬЮ В FACEBOOK

1. На странице контрагента разверните деталь [Средства связи] и нажмите на кнопку .

### НА ЗАМЕТКУ

Если вы ранее не использовали интеграцию с Facebook, то при нажатии на кнопку **от притителя** окно авторизации в Facebook.

### НА ЗАМЕТКУ

Если у контрагента уже добавлено средство связи с типом "Facebook", то для добавления нового средства связи с типом "Facebook" используйте меню кнопки [Добавить] —> [Социальные сети] —> [Facebook].

2. На открывшейся странице поиска в Facebook отобразится перечень публичных страниц контрагента, удовлетворяющих условиям поиска. Вы можете изменить условия поиска

или указать в поле поиска ссылку на страницу контрагента в Facebook, если она вам известна.

<span id="page-149-1"></span>3. Отметьте флажками те учетные записи, которые необходимо добавить на деталь [\(Рис. 117](#page-149-1)).

**Рис. 117** — Выбор публичных страниц контрагента

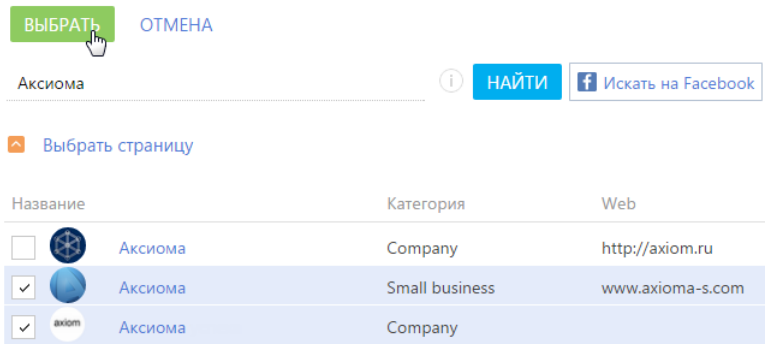

В результате на деталь [Средства связи] контрагента будут добавлены новые записи с типом "Facebook".

#### ОБУЧАЮЩЕЕ ВИДЕО

- [Интеграция bpm'online cloud с facebook](https://youtu.be/5ZsyG1dJiDA?list=PLDp-M9ZGnvgH5uPrXsjxblaSWMmQ17Xt9" target=_blank)
- [Интеграция bpm'online on-site с facebook](https://youtu.be/b31OEiGxrTw?list=PLDp-M9ZGnvgH5uPrXsjxblaSWMmQ17Xt9" target=_blank)

### <span id="page-149-2"></span><span id="page-149-0"></span>КАК ОБОГАТИТЬ ДАННЫМИ ИЗ FACEBOOK СТРАНИЦУ КОНТРАГЕНТА

- 1. На странице контрагента разверните деталь [Средства связи]. Убедитесь, что на деталь добавлены те страницы контрагента в Facebook, информацию из которых вы хотели бы получить.
- 2. В меню кнопки [Действия] выберите команду [Обогатить данными из соц. сетей] (Рис. 118).

**Рис. 118** — Выбор действия [Обогатить данными из соц. сетей]

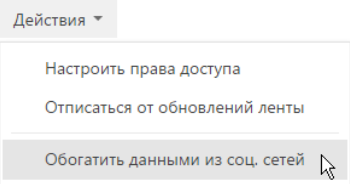

На открывшейся странице отобразятся зафиксированные в bpm'online данные контрагента и информация, полученная со всех публичных страниц Facebook контрагента, которые указаны на детали [Средства связи].

- 3. Проанализируйте и выберите данные, которыми необходимо дополнить существующую информацию об контрагенте:
	- a. На детали [Средства связи] отметьте флажками те средства связи, которые должны быть зафиксированы в bpm'online. Для добавления номера телефона

необходимо указать его тип, например, "Основной телефон" или "Дополнительный телефон" (Рис. 119).

**Рис. 119** — Выбор типа средства связи

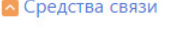

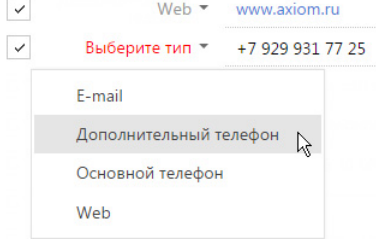

- b. На детали [Адреса] укажите значение в поле [Тип адреса]. При необходимости отредактируйте поля: [Город], [Область/штат], [Страна] (Рис. 120). Отметьте флажками те адреса, которые необходимо зафиксировать в bpm'online.
- **Рис. 120** Выбор типа адреса

#### А Адреса

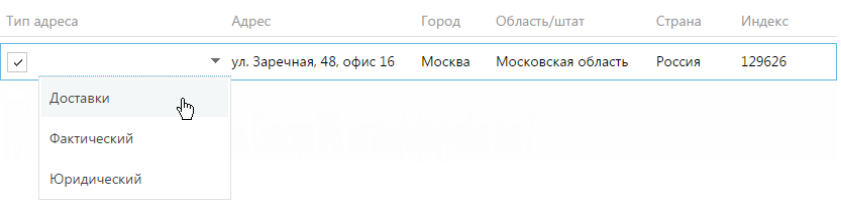

- c. Отредактируйте информацию детали [Знаменательные события], указав тип события, например, "День компании".
- d. При необходимости внесите корректировки на детали [Примечания].
- 4. После того как вы отредактируете и выберете все необходимые вам данные из Facebook, нажмите на кнопку [Сохранить] страницы.

В результате данные контрагента будут дополнены выбранной информацией на соответствующих деталях страницы.

### ВАЖНО

Если на странице обогащения данных снять флажок с информации, которая ранее была зафиксирована в bpm'online, например, с одного из адресов, то такая информация будет удалена со страницы контрагента при сохранении результатов обогащения данными.

#### ОБУЧАЮЩЕЕ ВИДЕО

- [Интеграция bpm'online cloud с facebook](https://youtu.be/5ZsyG1dJiDA?list=PLDp-M9ZGnvgH5uPrXsjxblaSWMmQ17Xt9" target=_blank)
- [Интеграция bpm'online on-site с facebook](https://youtu.be/b31OEiGxrTw?list=PLDp-M9ZGnvgH5uPrXsjxblaSWMmQ17Xt9" target=_blank)

# <span id="page-151-1"></span><span id="page-151-0"></span>КАКИЕ ПОЛЯ МОЖНО ЗАПОЛНИТЬ В BPM'ONLINE ИЗ ПУБЛИЧНОЙ СТРАНИЦЫ FACEBOOK

Сопоставим перечень полей, которые можно заполнить на странице контрагента в bpm'online на основании данных, зафиксированных в Facebook. Поля публичной страницы, значения которых можно получить в bpm'online, расположены на вкладке [Информация] публичной страницы Facebook и рассмотрены в таблице.

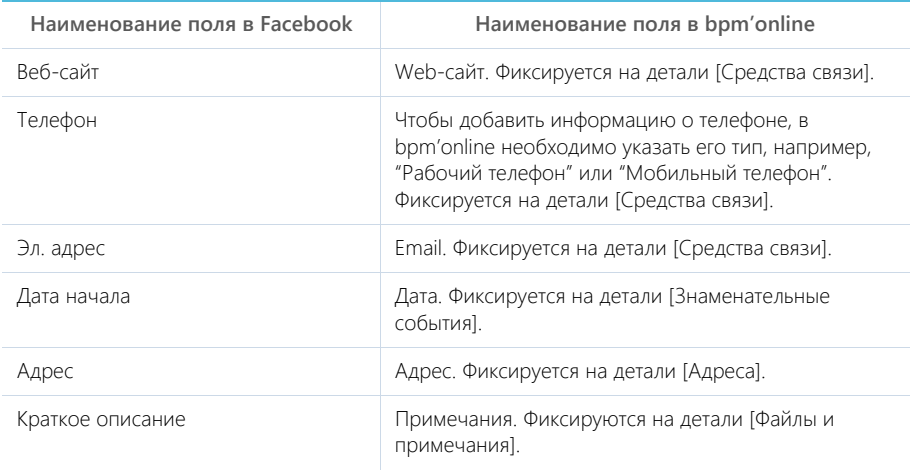

### СМОТРИТЕ ТАКЖЕ

• [Настройка интеграции bpm'online с Facebook](#page-471-0)

### ОБУЧАЮЩЕЕ ВИДЕО

- [Интеграция bpm'online cloud с facebook](https://youtu.be/5ZsyG1dJiDA?list=PLDp-M9ZGnvgH5uPrXsjxblaSWMmQ17Xt9" target=_blank)
- [Интеграция bpm'online on-site с facebook](https://youtu.be/b31OEiGxrTw?list=PLDp-M9ZGnvgH5uPrXsjxblaSWMmQ17Xt9" target=_blank)

# КАК ОБЪЕДИНИТЬ НЕСКОЛЬКО КОМПАНИЙ В ХОЛДИНГ/ГРУППУ КОМПАНИЙ

Для централизованного общения и ведения сделок с группой компаний фиксируйте в bpm'online взаимосвязи между контрагентами. Так, используя наглядную структуру холдинга, вы можете вести взаимодействие как с дочерними компаниями контрагента, так и напрямую с родительским контрагентом.

Чтобы просмотреть местоположение выбранного контрагента в структуре холдинга, перейдите на вкладку [Взаимосвязи] страницы контрагента. Выбранный контрагент на схеме будет выделен оранжевым цветом (Рис. 121).

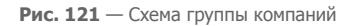

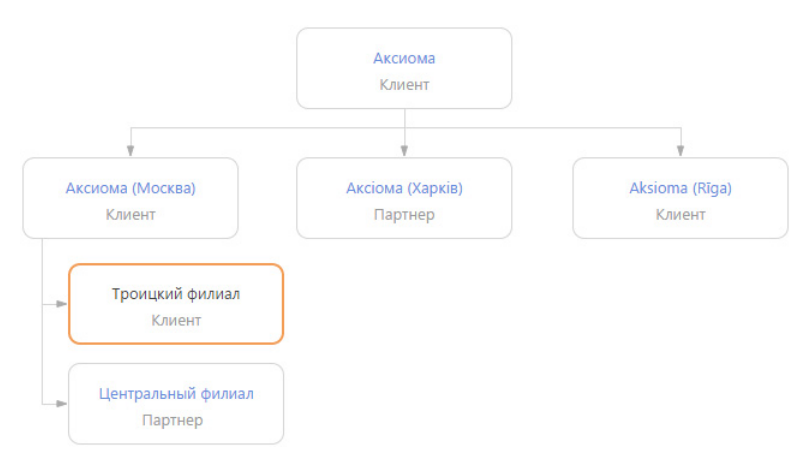

Схема взаимосвязей контрагента отображается в визуальном представлении детали, доступном

по кнопке  $\left| \frac{1}{k+1} \right|$ . Чтобы отобразить списочное представление взаимосвязей контрагента, нажмите на кнопку  $\boxed{:=}$ 

На схеме отображаются только взаимосвязи с типом "Головная компания — Дочерняя компания".

#### НА ЗАМЕТКУ

Изменить тип отображаемых на схеме взаимосвязей можно в системной настройке "Тип взаимосвязи "Родительский контрагент".

Рассмотрим пример создания структуры головной компании с дочерними контрагентами, у которых есть филиалы. Для этого:

- 1. Откройте запись головного контрагента и перейдите на вкладку [Взаимосвязи].
- 2. Нажмите на кнопку [Добавить дочернюю компанию] (Рис. 122).

**Рис. 122** — Добавление дочерней компании

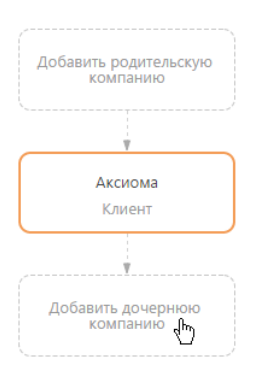

3. В отобразившемся поле введите название дочерней компании, взаимосвязь с которой необходимо зафиксировать. Выберите зарегистрированную в системе компанию из списка (Рис. 123) либо создайте новую, выбрав команду [Добавить].

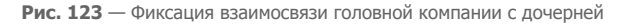

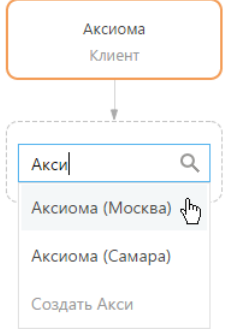

4. Для добавления других дочерних компаний, выделите на схеме головную компанию и нажмите на кнопку "+" (Рис. 124).

**Рис. 124** — Добавление второй связанной компании

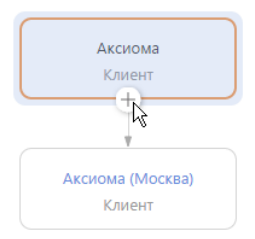

- 5. Нажмите на кнопку "+" для добавления дочерних взаимосвязей.
- 6. В отобразившемся блоке введите название подчиненной компании.
- 7. По аналогии добавьте филиалы, подчиненные дочерней компании.

### НА ЗАМЕТКУ

Для удаления взаимосвязи между контрагентами выделите компанию, взаимосвязь с которой необходимо удалить, и нажмите на кнопку "x".

# КАК ПОСМОТРЕТЬ ИСТОРИЮ РАБОТЫ ПО ХОЛДИНГУ/ ГРУППЕ КОМПАНИЙ

Анализируйте информацию истории работы с холдингом в целом и в разрезе всех его починенных компаний. Например, вы можете просмотреть, какие активности ведутся по холдингу, а также по каждому отдельному контрагенту.

Для просмотра истории:

1. На странице родительского контрагента перейдите на вкладку [История].

2. Разверните деталь [Активности] и нажмите на кнопку  $\frac{9}{444}$ 

# НА ЗАМЕТКУ

Кнопка  $\frac{p}{\delta \lambda}$  отображается на деталях вкладки [История] только для родительских контрагентов, если по дочерним компаниям в системе зарегистрированы связанные записи.

В результате на детали отобразятся активности дочерних компаний выбранного контрагента ([Рис. 125\)](#page-154-0).

<span id="page-154-0"></span>**Рис. 125** — Просмотр истории активностей дочерних компаний контрагента

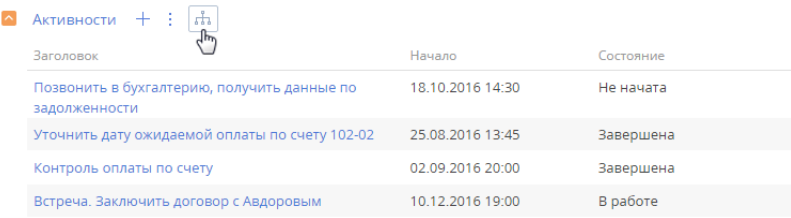

Просмотреть историю по дочерним компаниям контрагента можно на деталях: [Активности] на вкладке [История], а также на детали [Контакты контрагента] вкладки [Контакты и структура].

История отображается только для дочерних компаний первого уровня вложенности. Т. е. если у дочерней компании контрагента есть свои подчиненные компании, то связанные записи по ним для корневого контрагента отображаться не будут.

# РАЗДЕЛ [КОНТАКТЫ]

Контакты в bpm'online service enterprise — это контактные лица ваших клиентов и партнеров, частные клиенты, сотрудники, а также прочие деловые и личные контакты.

Используя раздел КОНТАКТЫ, вы можете вести информацию о контактах, группировать их по различным параметрам, а также проводить анализ истории взаимоотношений с клиентами и просматривать статистику.

#### ПРЕДСТАВЛЕНИЯ

Раздел содержит несколько представлений:

- — реестр контактов. Отображает информацию о контактах в виде списка записей. Перечень и назначение колонок реестра рассмотрены при описании [страницы контакта.](#page-155-1)
- , вШ ) аналитика по контактам. Отображает графики, единичные показатели и рейтинги, используемые для анализа контактов.

### ДАЛЕЕ В ЭТОЙ ГЛАВЕ

- [Страница контакта](#page-155-1)
	- Профиль записи
	- Вкладка [Основная информация]
	- Вкладка [Место работы]
	- Вкладка [История]
	- Вкладка [Файлы и примечания]
	- Вкладка [Лента]
- [Поиск и объединение дублей контактов](#page-162-0)
- [Действия раздела \[Контакты\]](#page-162-1)
- [Как получить информацию о контакте из Facebook](#page-163-0)
- [Полнота наполнения профиля](#page-167-1)

#### СМОТРИТЕ ТАКЖЕ

- [Раздел \[Контрагенты\]](#page-140-0) > [Поиск и объединение дублей](#page-146-1)
- [Интеграция с сервисом MS Exchange](#page-454-0)
- [Интеграция с сервисом Google](#page-461-0)
- [Интеграция с социальными сетями](#page-471-1)

#### ОБУЧАЮЩЕЕ ВИДЕО

- [Работа с группами в bpm'online](https://youtu.be/Hx6nVYN05SI?list=PLDp-M9ZGnvgH5uPrXsjxblaSWMmQ17Xt9" target=_blank)
- [Работа с тегами в bpm'online](https://youtu.be/FUOi2MlRo_k?list=PLDp-M9ZGnvgH5uPrXsjxblaSWMmQ17Xt9" target=_blank)

# <span id="page-155-1"></span><span id="page-155-0"></span>СТРАНИЦА КОНТАКТА

Запись контакта в bpm'online service enterprise может быть добавлена одним из способов:

- создана вручную;
- получена при [импорте](#page-436-0) из файла Excel;
- получена при [синхронизации с социальными сетями](#page-471-1);
- получена при [синхронизации с Google](#page-469-0).

### ВАЖНО

Для синхронизации с внешними ресурсами необходимо выполнить предварительную настройку. [Интеграция с социальными сетями](#page-471-1) и [интеграция с Google](#page-461-0) рассмотрены в отдельных главах.

В левой части страницы контакта представлены информационные блоки — профили, содержащие основные данные о контакте, например, наиболее важную информацию о контакте, о контрагенте контакта.

В верхней части страницы размещена панель действий, на которой отображаются активности, созданные в ходе работы с контактом, публикации в ленте, email-сообщения.

С помощью панели действий вы с легкостью можете:

- запланировать задачу  $\blacksquare$ :
- написать email  $\blacktriangleright$ :
- создать сообщение на портале самообслуживания  $\bigoplus$ ;
- создать сообщение в ленте записи
- зафиксировать результаты звонка

Под панелью действий отображаются вкладки, содержащие детальную информацию о контакте, место работы и историю карьеры контакта и другую необходимую информацию.

### ПРОФИЛЬ ЗАПИСИ

Общая информация о контакте.

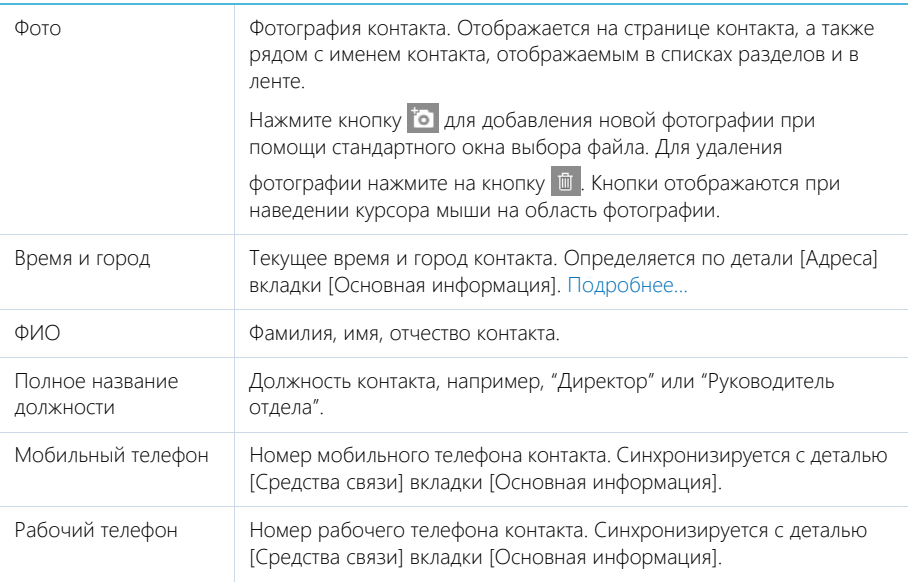

Email Адрес электронной почты контакта. Синхронизируется с деталью [Средства связи] вкладки [Основная информация].

# Профиль контрагента

Под профилем с основной информацией о контакте размещен **профиль контрагента**, в котором отображаются поля с названием, типом, ответственным за контрагента, адресом webсайта, основным номером телефона, категорией и отраслью компании, чьим сотрудником является контакт.

# ВКЛАДКА [ОСНОВНАЯ ИНФОРМАЦИЯ]

Вкладка содержит основные сведения о контакте: информацию о форме приветствия, контактные и адресные данные, а также записи о знаменательных событиях контакта и его взаимосвязях с другими контактами или контрагентами. .

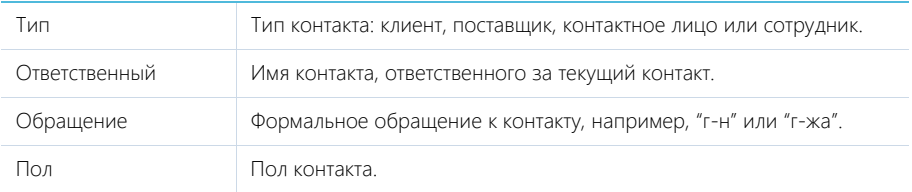

## Средства связи

Деталь содержит список средств связи контакта, а также запретов на использование отдельных средств связи.

Поля детали отображаются при выборе соответствующих команд меню [Добавить].

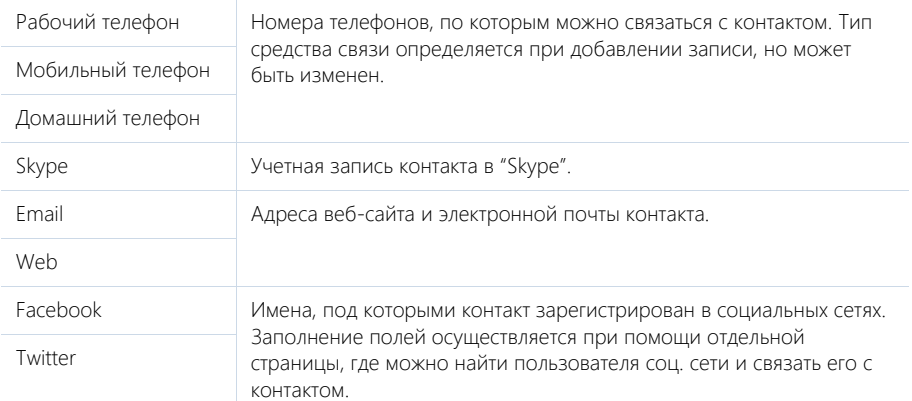

Не использовать Email

Не использовать телефон

Не использовать SMS

Не использовать почту

Не использовать факс

### НА ЗАМЕТКУ

В реестре записей отображается последний из введенных email-адресов контакта.

 $\rightarrow$  — звонок контакту. Кнопка отображается на странице, если заполнено хотя бы одно поле с типом "Телефон".

SMS, установите признак [Не использовать SMS].

Признаки указывают, какие средства связи не следует использовать с данным контактом. Например, если контакт не желает получать

 — переход на страницу поиска в Facebook, на которой можно выбрать учетную запись контакта для добавления его страницы Facebook в перечень средств связи. Если средство связи с типом "Facebook" уже добавлено, то кнопка будет отображаться синим цветом и при нажатии на нее в отдельной вкладке будет открыта страница контакта в Facebook.

## Адреса

Список всех доступных адресов контакта.

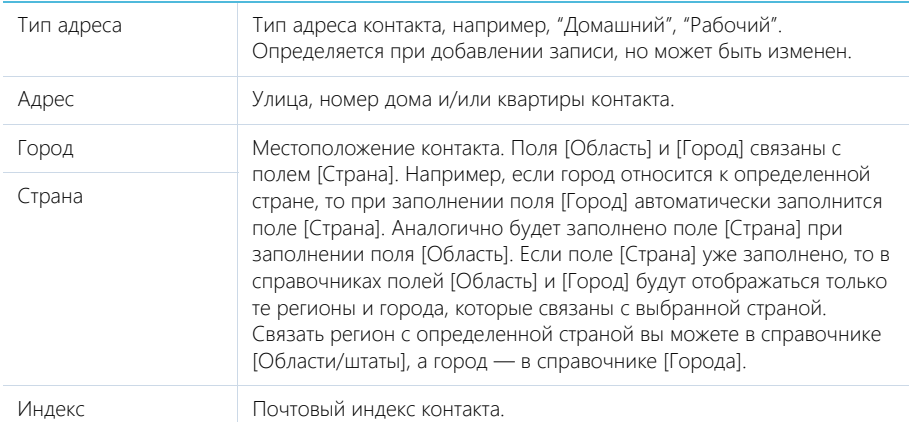

### НА ЗАМЕТКУ

В реестр записей выводится тот из адресов контакта, который был внесен в систему первым.

### Знаменательные события

Перечень знаменательных событий контакта.

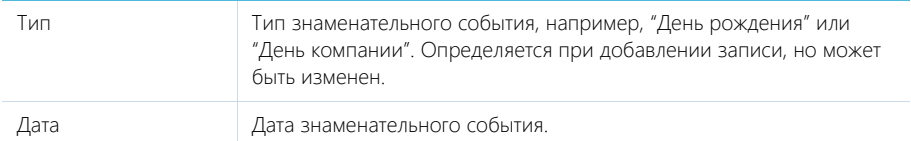

### Взаимосвязи

Взаимосвязи данного контакта с другими контактами и контрагентами.

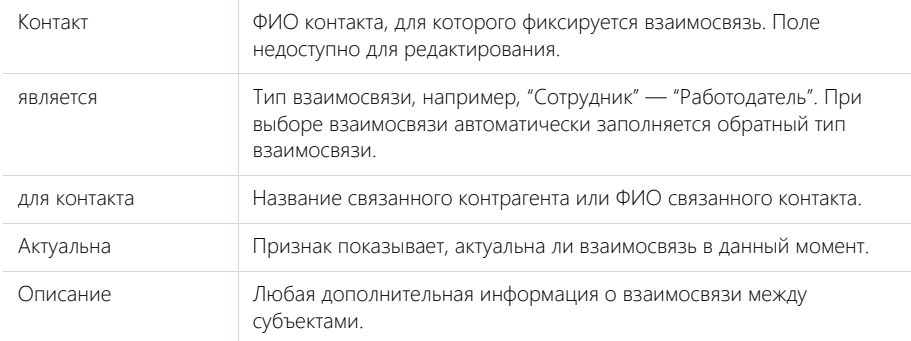

# ВКЛАДКА [МЕСТО РАБОТЫ]

Вкладка отображает всю информацию о продвижении контакта по карьерной лестнице, включая текущую и предыдущие должности.

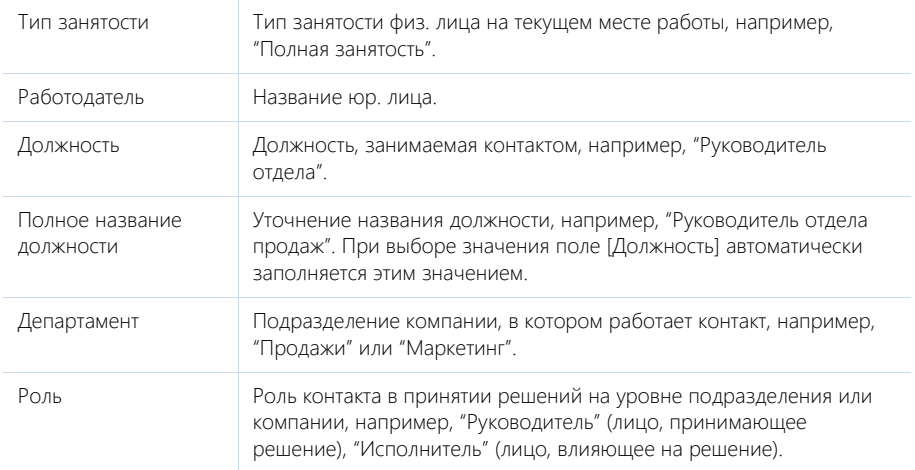

Данные вкладки [Место работы] синхронизируются с информацией детали [Карьера].

При заполнении поля [Контрагент] и сохранении страницы контакта отображается сообщение с предложением добавить новую запись на деталь [Карьера]. Нажмите [Да], на чтобы на детали [Карьера] автоматически добавилась запись о новом месте работы контакта. При этом указывается название компании, дата начала работы, а также устанавливаются признаки [Основное] и [Текущее].

При изменении информации в полях вкладки [Место работы], которые связаны с деталью [Карьера] (например, данные о департаменте и должности контакта), отображается сообщение с предложением добавить новую запись на деталь [Карьера] или обновить существующую. При добавлении новой записи о месте работы на детали [Карьера] в ней устанавливаются признаки [Основное] и [Текущее], а поле [Начало] заполняется текущей датой. При этом в записи о предыдущем месте работы автоматически снимается признак [Текущее], а также заполняется текущей датой поле [Завершение].

Если в группе полей [Место работы] очищается поле [Контрагент], то на детали [Карьера] для записи по этому контрагенту автоматически снимается признак [Текущее], а поле [Завершение] заполняется текущей датой.

## Карьера

Информация обо всех местах работы контакта.

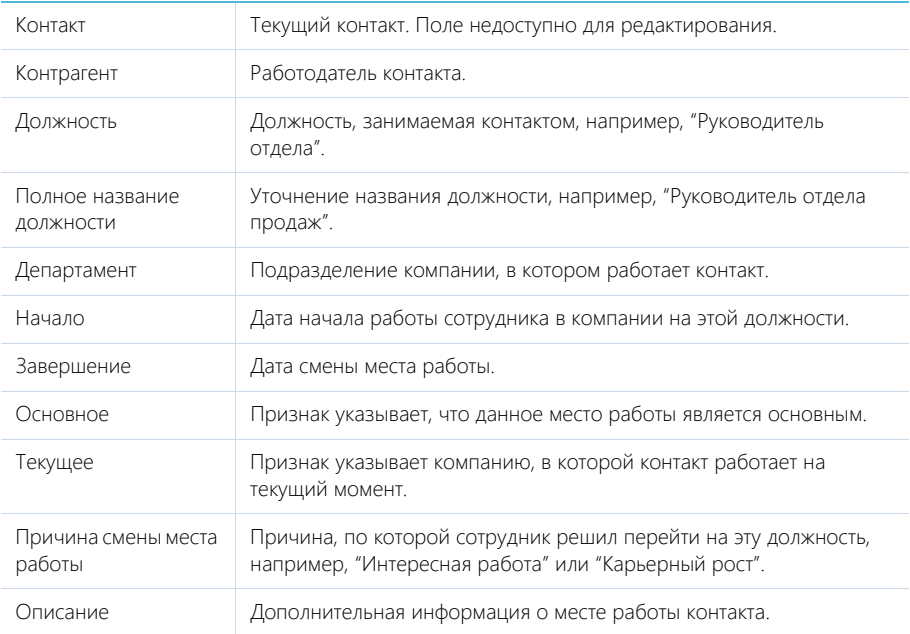

### НА ЗАМЕТКУ

В группе полей [Место работы] отображается информация о том месте работы, для которого установлены признаки [Основное] и [Текущее].

Данные на детали [Карьера] синхронизируются с информацией группы полей [Место работы].

Если в записи детали [Карьера] с установленными признаками [Основное] и [Текущее] снять один из признаков, то в группе полей [Место работы] автоматически очистятся поля с данными

о месте работы. При изменении записи с признаками [Основное] и [Текущее] автоматически обновляется информация о месте работы в группе полей [Место работы].

Если для какой-либо записи детали [Карьера] установить признаки [Основное] и [Текущее], но на детали уже есть другая запись, в которой эти признаки установлены, то отображается вопрос, продолжает ли контакт работать в компании на указанной должности. При нажатии на кнопку [Да] в предыдущей записи о месте работы очищается признак [Основное]. При нажатии на кнопку [Нет] в записи о предыдущем месте работы снимается признак [Текущее].

# ВКЛАДКА [ИСТОРИЯ]

Вкладка содержит детали, которые отображают связанные с контактом записи системы.

### Обращения

Запросы на обслуживание или инциденты, в которых данный контакт является заявителем. Отображает информацию из [раздела \[Обращения\]](#page-193-0). Связь обращения с контактом осуществляется по полю [Контакт] страницы обращения.

### Активности

Активности, которые связаны с контактом. Отображает информацию из [раздела \[Активности\].](#page-172-0) Связь активности с контактом осуществляется по полю [Контакт] страницы активности.

#### Звонки

Список входящих и исходящих звонков по данному абоненту. Отображает информацию из [раздела \[Звонки\]](#page-279-0). Связь звонка с контактом осуществляется по полю [Контакт] страницы звонка.

Вы можете прослушать аудиозапись звонка непосредственно на детали. [Подробнее...](#page-317-0) 

# ВКЛАДКА [ФАЙЛЫ И ПРИМЕЧАНИЯ]

Дополнительная информация о контакте, а также файлы и ссылки на веб-ресурсы по контакту. [Подробнее...](#page-96-0)

### Файлы и ссылки

Используется для хранения файлов и ссылок, которые характеризуют контакт. Например, на деталь можно добавить документы, отражающие историю взаимодействия с контактом, или ссылки на интернет-ресурсы контакта.

### Примечания

Деталь предназначена для хранения любой дополнительной текстовой информации о контакте. Вы можете редактировать и форматировать текст примечаний непосредственно на детали. При переходе на другую вкладку страницы контакта информация на детали [Примечания] сохраняется.

# ВКЛАДКА [ЛЕНТА]

Вкладка [Лента] содержит сообщения раздела [Лента], связанные с текущей записью контакта.

СМОТРИТЕ ТАКЖЕ

- [Интеграция с сервисом MS Exchange](#page-454-0)
- [Интеграция с сервисом Google](#page-461-0)

### ОБУЧАЮЩЕЕ ВИДЕО

• [Работа с группами в bpm'online](https://youtu.be/Hx6nVYN05SI?list=PLDp-M9ZGnvgH5uPrXsjxblaSWMmQ17Xt9" target=_blank)

# <span id="page-162-0"></span>ПОИСК И ОБЪЕДИНЕНИЕ ДУБЛЕЙ КОНТАКТОВ

Для ведения клиентской базы в bpm'online service enterprise предусмотрена возможность поиска дублирующихся записей. Поиск дублей выполняется каждый раз при создании новой записи, а также периодически по всем контрагентам и контактам с целью устранения повторений. [Подробнее...](#page-113-1)

СМОТРИТЕ ТАКЖЕ

- [Глобальный поиск дублей](#page-113-0)
- [Локальный поиск дублей при сохранении записей контрагентов и контактов в системе](#page-118-0)

# <span id="page-162-1"></span>ДЕЙСТВИЯ РАЗДЕЛА [КОНТАКТЫ]

# ПЕРЕЙТИ К ДУБЛЯМ КОНТАКТОВ

Действие [Перейти к дублям контактов] открывает дополнительную страницу, которая содержит все предполагаемые дубли контактов. На эту страницу записи добавляются автоматически после выполнения поиска дублей. [Подробнее...](#page-146-1)

# ПОКАЗАТЬ НА КАРТЕ

Действие позволяет отобразить на карте местонахождение выбранных контактов. При запуске действия открывается окно с картой, на которой отмечены выбранные в реестре контакты. Если для всех выбранных контактов адрес не заполнен, то действие не будет выполнено. Если для некоторых контактов адрес не заполнен или заполнен некорректно, то в окне отобразится соответствующая информация.

### НА ЗАМЕТКУ

Выбрать несколько контактов в разделе можно с помощью действия [Выбрать несколько записей].

# ОБОГАТИТЬ ДАННЫМИ ИЗ СОЦ. СЕТЕЙ

Данное действие предназначено для получения дополнительной информации о контакте из Facebook. [Подробнее...](#page-163-0)

### СИНХРОНИЗИРОВАТЬ С КОНТАКТАМИ GOOGLE

Действие используется для синхронизации контактов Google с контактами bpm'online service enterprise. [Подробнее...](#page-469-0)

# НАСТРОИТЬ СИНХРОНИЗАЦИЮ С GOOGLE

Действие доступно из меню действий реестра раздела [Контакты]. Используется для настройки интеграции контактов Gmail с контактами bpm'online service enterprise. При выполнении действия открывается страница настройки. [Подробнее...](#page-468-0)

# СИНХРОНИЗИРОВАТЬ С КОНТАКТАМИ EXCHANGE

Действие отображается в меню действий, если в систему добавлен почтовый провайдер Microsoft Exchange. Действие доступно, если учетная запись MS Exchange настроена в bpm'online service enterprise. Используется для синхронизации контактов bpm'online service enterprise с контактами MS Exchange. [Подробнее...](#page-457-0)

# ДЕЙСТВИЯ ПРИ СОХРАНЕНИИ ЗАПИСИ

При сохранении страницы контакта могут выполняться дополнительные действия.

### Поиск дублей при сохранении записи

При сохранении записи контакта может открыться дополнительная страница результата поиска дублей. Это означает, что создаваемая вами запись, возможно, уже существует в системе.

Вы можете вернуться к редактированию создаваемой записи или отметить найденные записи как те, которые не являются дублями.

## ПЕЧАТНЫЕ ФОРМЫ

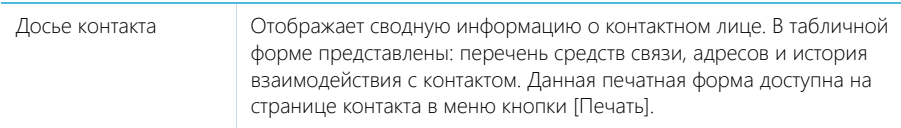

### ОБУЧАЮЩЕЕ ВИДЕО

• [Настройка и синхронизация контактов и календарей с Google](https://youtu.be/OV1TZUse46k?list=PLDp-M9ZGnvgH5uPrXsjxblaSWMmQ17Xt9" target=_blank)

# ОТЧЕТЫ

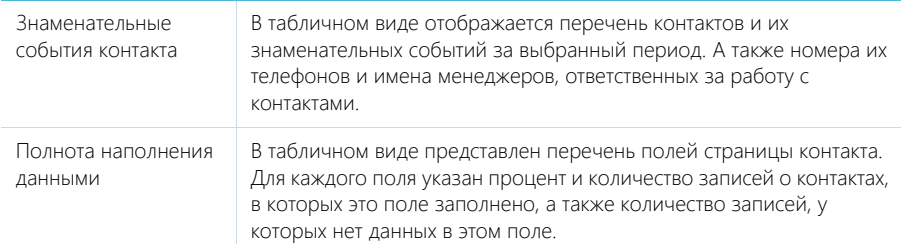

### СМОТРИТЕ ТАКЖЕ

- [Аналитика раздела](#page-24-0)
- [Настройка аналитики](#page-396-0)

# <span id="page-163-0"></span>КАК ПОЛУЧИТЬ ИНФОРМАЦИЮ О КОНТАКТЕ ИЗ FACEBOOK

- [Как связать контакт с его учетной записью в Facebook](#page-164-0)
- [Как обогатить данными из Facebook страницу контакта](#page-165-0)
- [Часто задаваемые вопросы о получении данных контакта из Facebook](#page-166-0)

Поддерживайте данные о зарегистрированных в системе контактах в актуальном состоянии, используя возможности интеграции bpm'online с Facebook.

Для получения дополнительной информации о контакте из Facebook предназначено действие [Обогатить данными из соц. сетей]. Чтобы выполнить данное действие, необходимо указать учетную запись Facebook на детали [Средства связи] контакта.

#### СМОТРИТЕ ТАКЖЕ

• [Как получить информацию о контрагенте из Facebook](#page-148-2)

#### ОБУЧАЮЩЕЕ ВИДЕО

- [Интеграция bpm'online cloud с facebook](https://youtu.be/5ZsyG1dJiDA?list=PLDp-M9ZGnvgH5uPrXsjxblaSWMmQ17Xt9" target=_blank)
- [Интеграция bpm'online on-site с facebook](https://youtu.be/b31OEiGxrTw?list=PLDp-M9ZGnvgH5uPrXsjxblaSWMmQ17Xt9" target=_blank)

# <span id="page-164-0"></span>КАК СВЯЗАТЬ КОНТАКТ С ЕГО УЧЕТНОЙ ЗАПИСЬЮ В FACEBOOK

1. На странице контакта разверните деталь [Средства связи] и нажмите на кнопку

### НА ЗАМЕТКУ

На странице контакта можно добавить только одно средство связи с типом "Facebook".

### НА ЗАМЕТКУ

Если вы ранее не использовали интеграцию с Facebook, то при нажатии на кнопку откроется окно авторизации в Facebook.

2. На открывшейся странице поиска в Facebook отобразятся удовлетворяющие условиям поиска публичные страницы и профили Facebook контакта, если они есть. Вы можете изменить условия поиска или указать в поле поиска ссылку на страницу контакта в Facebook, если она вам известна.

### НА ЗАМЕТКУ

Если ссылка на профиль контакта в Facebook не содержит числовой ID пользователя, искомый профиль не отобразится в результатах.

3. Выберите учетную запись, которую необходимо добавить на деталь [Средства связи] контакта [\(Рис. 126\)](#page-164-1).

<span id="page-164-1"></span>**Рис. 126** — Выбор учетной записи контакта

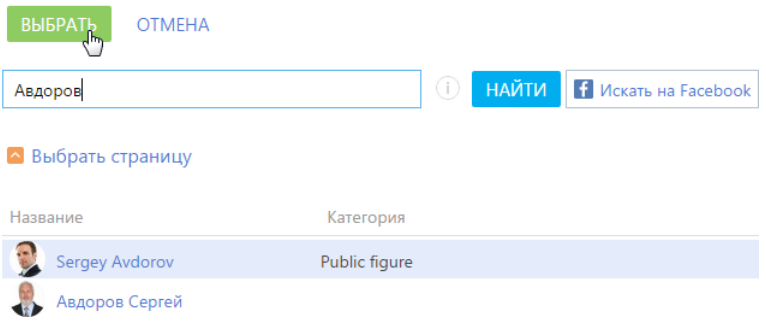

В результате на деталь [Средства связи] контакта будет добавлена новая запись с типом "Facebook". Если у контакта не было фотографии, она также будет добавлена из его страницы Facebook.

### НА ЗАМЕТКУ

Если у контакта на Facebook зарегистрированы профиль и публичная страница, рекомендуется добавлять на деталь [Средства связи] публичную страницу, т.к. с публичной страницы можно получить больше данных о контакте.

#### СМОТРИТЕ ТАКЖЕ

- [Как обогатить данными из Facebook страницу контакта](#page-165-0)
- [Часто задаваемые вопросы о получении данных контакта из Facebook](#page-166-0)
- [Как связать контрагента с его учетной записью в Facebook](#page-148-3)

#### ОБУЧАЮЩЕЕ ВИДЕО

- [Интеграция bpm'online cloud с facebook](https://youtu.be/5ZsyG1dJiDA?list=PLDp-M9ZGnvgH5uPrXsjxblaSWMmQ17Xt9" target=_blank)
- [Интеграция bpm'online on-site с facebook](https://youtu.be/b31OEiGxrTw?list=PLDp-M9ZGnvgH5uPrXsjxblaSWMmQ17Xt9" target=_blank)

### <span id="page-165-0"></span>КАК ОБОГАТИТЬ ДАННЫМИ ИЗ FACEBOOK СТРАНИЦУ КОНТАКТА

Рассмотрим пример обогащения страницы контакта данными из личной страницы.

#### НА ЗАМЕТКУ

Операция обогащения данными с публичной страницы детальнее рассмотрена в статье "[Как](#page-149-2)  [обогатить данными из Facebook страницу контрагента"](#page-149-2).

- 1. На странице контакта разверните деталь [Средства связи] и убедитесь, что контакт связан с той учетной записью Facebook, информацию из которой вы бы хотели получить.
- 2. В меню кнопки [Действия] выберите [Обогатить данными из соц. сетей] (Рис. 127).

**Рис. 127** — Выбор действия [Обогатить данными из соц. сетей]

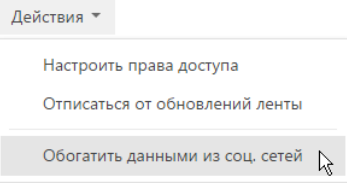

3. На открывшейся странице вы можете выбрать обновленную фотографию контакта и нажать на кнопку [Сохранить] страницы.

В результате на странице контакта будет изменена фотография.

#### СМОТРИТЕ ТАКЖЕ

- [Как обогатить данными из Facebook страницу контрагента](#page-149-2)
- [Какие поля можно заполнить в bpm'online из публичной страницы Facebook](#page-151-1)
- [Настройка интеграции bpm'online с Facebook](#page-471-0)
- [Часто задаваемые вопросы о получении данных контакта из Facebook](#page-166-0)

#### ОБУЧАЮЩЕЕ ВИДЕО

• [Интеграция bpm'online cloud с facebook](https://youtu.be/5ZsyG1dJiDA?list=PLDp-M9ZGnvgH5uPrXsjxblaSWMmQ17Xt9" target=_blank)

• [Интеграция bpm'online on-site с facebook](https://youtu.be/b31OEiGxrTw?list=PLDp-M9ZGnvgH5uPrXsjxblaSWMmQ17Xt9" target=_blank)

# <span id="page-166-0"></span>ЧАСТО ЗАДАВАЕМЫЕ ВОПРОСЫ О ПОЛУЧЕНИИ ДАННЫХ КОНТАКТА ИЗ FACEBOOK

- Почему поиск по адресу страницы пользователя Facebook не дает результата?
- Почему среди результатов поиска по имени и фамилии пользователя Facebook не отображаются некоторые существующие страницы?
- Почему при обогащении страниц контактов данными из Facebook в bpm'online [сохраняется разное количество информации?](#page-167-2)
- Почему после добавления ссылки на профиль контакта в Facebook поле становится [нередактируемым?](#page-167-3)

# ПОЧЕМУ ПОИСК ПО АДРЕСУ СТРАНИЦЫ ПОЛЬЗОВАТЕЛЯ FACEBOOK НЕ ДАЕТ РЕЗУЛЬТАТА?

В социальной сети Facebook у пользователя может быть зарегистрирована не только персональная страница — профиль, но и так называемая публичная страница. Публичные страницы на Facebook видны всем, независимо от того, являются ли они зарегистрированными пользователями Facebook или же поклонниками этой страницы.

В связи с изменением политики конфиденциальности Facebook поиск **профиля** пользователя по уникальному названию страницы для внешних приложений недоступен. Если ссылка на профиль контакта в Facebook не содержит числовой ID пользователя, искомый профиль не отобразится в результатах поиска. Например, поиск по запросу "www.facebook.com/zuck" результатов не даст, а по "https://www.facebook.com/4" будет найдена страница пользователя Mark Zuckerberg. Также можно провести поиск по имени и фамилии пользователя.

Правила поиска для **публичных страниц** не изменились, их можно найти по прямой ссылке любого вида.

# ПОЧЕМУ СРЕДИ РЕЗУЛЬТАТОВ ПОИСКА ПО ИМЕНИ И ФАМИЛИИ ПОЛЬЗОВАТЕЛЯ FACEBOOK НЕ ОТОБРАЖАЮТСЯ НЕКОТОРЫЕ СУЩЕСТВУЮЩИЕ СТРАНИЦЫ?

Данные поиска на Facebook предоставляются через API Facebook. Если пользователь в персональных настройках Facebook запретил индексацию своей страницы поисковыми системами, то данные такого пользователя не будут найдены в bpm'online.

Чтобы поиск персональных страниц мог осуществляться внешними приложениями, пользователю необходимо в настройках безопасности Facebook разрешить поисковым системам выводить свой профиль в результатах поиска (Рис. 128).

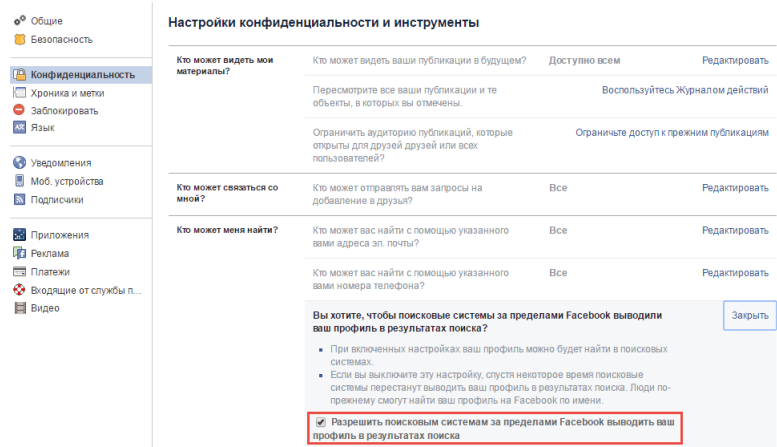

**Рис. 128** — Страница персональных настроек конфиденциальности в Facebook

# <span id="page-167-2"></span>ПОЧЕМУ ПРИ ОБОГАЩЕНИИ СТРАНИЦ КОНТАКТОВ ДАННЫМИ ИЗ FACEBOOK В BPM'ONLINE СОХРАНЯЕТСЯ РАЗНОЕ КОЛИЧЕСТВО ИНФОРМАЦИИ?

В связи с изменением политики конфиденциальности Facebook, внешние приложения могут получить ограниченное количество данных с персональных страниц пользователей социальной сети. Если у контакта на Facebook зарегистрированы профиль и публичная страница, рекомендуется добавлять на деталь [Средства связи] публичную страницу, т.к. с публичной страницы можно получить больше данных о контакте. Перечень полей, которые можно заполнить в bpm'online из публичной страницы facebook, представлен в отдельной [статье](#page-151-1).

# <span id="page-167-3"></span>ПОЧЕМУ ПОСЛЕ ДОБАВЛЕНИЯ ССЫЛКИ НА ПРОФИЛЬ КОНТАКТА В FACEBOOK ПОЛЕ СТАНОВИТСЯ НЕРЕДАКТИРУЕМЫМ?

При добавлении новой ссылки на профиль Facebook поле становится нередактируемым, поскольку для каждого контакта ссылка индивидуально генерируется API Facebook.

СМОТРИТЕ ТАКЖЕ

- [Как связать контакт с его учетной записью в Facebook](#page-164-0)
- [Как обогатить данными из Facebook страницу контакта](#page-165-0)
- [Какие поля можно заполнить в bpm'online из публичной страницы Facebook](#page-151-1)

# <span id="page-167-1"></span><span id="page-167-0"></span>ПОЛНОТА НАПОЛНЕНИЯ ПРОФИЛЯ

Отслеживайте качество наполнения профилей клиентов, как контактов, так и контрагентов, а также качество ведения данных о сделках при помощи удобного визуального инструмента. Вы можете настроить расчет полноты профиля в соответствии с требованиями вашего бизнеса, чтобы ответственным менеджерам всегда были доступны подсказки, напоминающие о том, какими данными необходимо дополнить страницу контакта, контрагента или продажи.

Настройте аналитику, отображающую полноту наполнения профилей в разрезе ответственных, чтобы мотивировать менеджеров вашей компании и качественно вести клиентскую базу и сделки.

#### СОДЕРЖАНИЕ

- [Как анализировать полноту наполнения профиля](#page-168-0)
- [Как настроить расчет полноты наполнения профиля](#page-169-0)

## <span id="page-168-0"></span>КАК АНАЛИЗИРОВАТЬ ПОЛНОТУ НАПОЛНЕНИЯ ПРОФИЛЯ

Степень наполненности данными профиля можно оценить на странице контакта, контрагента или продажи при помощи индикатора полноты профиля ([Рис. 129](#page-168-1)). Индикатор полноты профиля находится в левом верхнем углу страницы.

<span id="page-168-1"></span>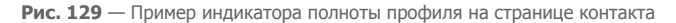

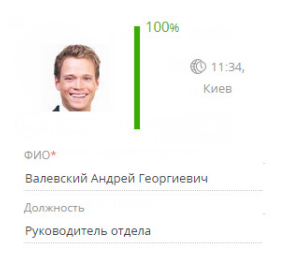

#### НА ЗАМЕТКУ

Перерасчет показателя полноты наполнения профиля выполняется при открытии страницы контакта или контрагента, а также сохранении или изменении [правил пересчета](#page-169-0) в справочнике. Для массового пересчета показателя полноты профиля, к примеру, после [импорта данных](#page-436-0) из Excel необходимо запустить бизнес-процесс "Обновить полноту профиля".

Цветовая схема индикатора отображает диапазон значений, в котором находится показатель, красный цвет для неудовлетворительного диапазона, желтый для удовлетворительного и зеленый для достаточного.

Также на индикаторе отображается суммарный процентный показатель полноты данных. Процентный показатель определяется внесением данных в те или иные поля или на детали на странице. Для каждого элемента на странице вы можете указать его роль в формировании суммарного показателя. Например, можно настроить расчет показателя таким образом, чтобы заполнение роли на странице контакта добавляло 10% к полноте профиля.

### НА ЗАМЕТКУ

Подробнее о настройке расчета полноты профиля читайте в [отдельной статье.](#page-169-0)

Нажмите на индикатор, чтобы отобразить подсказку, содержащую информацию о том, какие поля или детали необходимо заполнить на странице, чтобы увеличить значение показателя. При наличии нескольких незаполненных элементов подсказки будут отсортированы по убыванию процента, который будет просуммирован к показателю полноты профиля при их заполнении [\(Рис. 130\)](#page-169-1).

<span id="page-169-1"></span>**Рис. 130** — Подсказки по наполнению страницы контакта

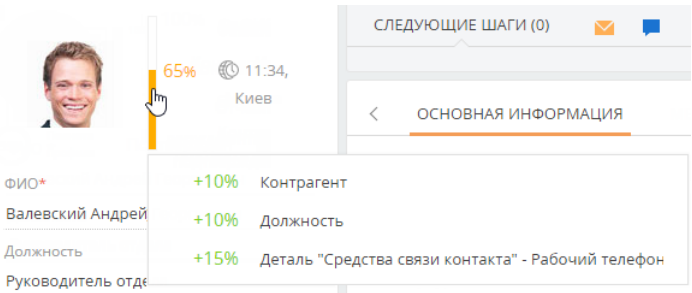

#### СМОТРИТЕ ТАКЖЕ

- [Как настроить расчет полноты наполнения профиля](#page-169-0)
- [Полнота наполнения профиля](#page-167-1)

# <span id="page-169-0"></span>КАК НАСТРОИТЬ РАСЧЕТ ПОЛНОТЫ НАПОЛНЕНИЯ ПРОФИЛЯ

В bpm'online можно настроить параметры, по которым выполняется расчет полноты наполнения профиля. Вы можете отрегулировать градацию шкалы индикатора, который отображается на странице записи контакта, контрагента или продажи, а также определить атрибуты, из которых складывается суммарный процентный показатель наполненности профиля данными.

Настройка расчета полноты профиля доступна для записей разделов [Контакты], [Контрагенты] и [Продажи]. Для данных разделов настройка выполняется аналогично.

Для того чтобы настроить параметры расчета полноты профиля контакта, контрагента или продажи:

1. Перейдите в раздел [Справочники]. Для этого откройте [дизайнер системы](#page-33-0), например, нажав на кнопку в правом верхнем углу приложения. Затем в группе [Настройка системы] щелкните по ссылке [Справочники].

#### НА ЗАМЕТКУ

Доступ к разделу может быть ограничен при помощи [системной операции](#page-513-0) [Доступ к разделу "Справочники"].

- 2. В списке справочников найдите справочник [Полнота наполнения данными]. Выделите его и нажмите на кнопку [Открыть наполнение].
- 3. На открывшейся странице выберите, для записей какого из разделов настроить расчет полноты профиля: [Контакты], [Контрагенты] или [Продажа].

Например, рассмотрим настройку расчета полноты профиля для контактов. Для этого необходимо выделить в реестре запись [Контакты] и нажать на кнопку [Открыть].

4. На открывшейся странице можно настроить шкалу и атрибуты индикатора.

### Настройка шкалы индикатора

На цветовой схеме шкалы красным цветом отображается отрезок с диапазоном неудовлетворительных значений (в процентах), желтым — удовлетворительных, зеленым достаточных (Рис. 131).

Для того чтобы настроить шкалу полноты профиля, определите диапазоны значений, которые соответствуют неудовлетворительному, удовлетворительному и достаточному уровню наполненности профиля данными. Для этого:

- 1. Укажите верхнюю границу диапазона, соответствующего неудовлетворительному уровню наполненности данными. Это же значение является нижней границей диапазона удовлетворительного уровня. Например, введите значение "50%".
- 2. Укажите верхнюю границу диапазона, соответствующего удовлетворительному уровню наполненности данными. Это же значение является нижней границей диапазона, соответствующего достаточному уровню. Например, введите значение "80%".

**Рис. 131** — Шкала полноты наполнения данными профиля

Шкала<sup> $*$ </sup> 0 50 80  $100$ 

#### НА ЗАМЕТКУ

Нижняя граница диапазона неудовлетворительных значений недоступна для редактирования и всегда равна "0%". Аналогично верхняя граница диапазона достаточных значений недоступна для редактирования и всегда равно "100%".

### Настройка атрибутов индикатора

Настройка атрибутов позволяет определить, какие данные, указанные в профиле, в какой мере влияют на индикатор полноты наполнения профиля данными. Например, вы можете указать, что заполнение компании, в которой работает контакт, добавляет к полноте его профиля 15%.

#### НА ЗАМЕТКУ

На детали [Атрибуты] справочника [Полнота наполнения данными] используется редактируемый реестр, работа с которым подробнее описана в [отдельной статье](#page-49-0).

Для того чтобы настроить атрибуты полноты профиля:

1. На панели инструментов детали [Атрибуты] нажмите на кнопку  $+$ .

#### НА ЗАМЕТКУ

Общий процент заполнения в справочнике атрибутов равен 100%. Вы сможете добавить на деталь новый атрибут только в том случае, если общий процент заполнения уже добавленных атрибутов ниже 100%.

- 2. В появившейся строке выберите из выпадающего списка необходимый атрибут. В качестве атрибута могут выступать:
	- a. Значение в поле на странице. Например, роль контакта.

#### НА ЗАМЕТКУ

Поля с числовым типом данных считаются заполненными, если в них указано значение, отличное от 0.

b. Записи на связанных деталях. Например, звонки, связанные с контактом.

#### НА ЗАМЕТКУ

На детали [Активности] учитываются только записи с типом "Задача".

c. Значение для каждого из типов типизированной детали.

В bpm'online типизированными являются детали [Адреса] и [Средства связи] страницы контакта и контрагента. Каждый тип адреса (например, доставки, юридический), а также каждый тип средства связи (например, мобильный телефон, email) выступают отдельными атрибутами.

3. Для выбранного атрибута введите значение в процентах, которое соответствует его влиянию на индикатор наполненности профиля. Например, укажите, что заполнение мобильного телефона на странице контакта добавляет 25% к полноте профиля.

Аналогичным образом настройте остальные необходимые атрибуты.

### НА ЗАМЕТКУ

При добавлении нового атрибута в колонке [Процент заполнения] автоматически указывается максимальное допустимое значение.

4. По завершении настройки сохраните изменения, внесенные в справочник [Полнота наполнения данными]. В результате показатели полноты профиля в записях всех контактов, контрагентов или продаж автоматически актуализируются.

#### СМОТРИТЕ ТАКЖЕ

- [Как анализировать полноту наполнения профиля](#page-168-0)
- [Полнота наполнения профиля](#page-167-1)

# <span id="page-172-0"></span>РАЗДЕЛ [АКТИВНОСТИ]

Используя АКТИВНОСТИ bpm'online service enterprise, вы можете управлять своим рабочим временем, составлять расписание, планировать работу других сотрудников, отслеживать взаимосвязи активностей с другими разделами, а также вести учет выполнения текущих задач.

#### ПРЕДСТАВЛЕНИЯ

Раздел содержит несколько представлений:

- — расписание. Отображает активности в виде электронного ежедневника. [Подробнее...](#page-172-1)
- — реестр активностей. Отображает активности в виде списка записей. Перечень и назначение колонок реестра рассмотрены при описании [страницы активности.](#page-177-0)
- — аналитика по активностям. Отображает графики, единичные показатели и рейтинги, используемые для анализа активностей.

### ФИЛЬТРЫ

В разделе доступны несколько [быстрых фильтров](#page-66-0).

- По дате (поле [Начало] страницы активности);
- По ответственному сотруднику (данные детали [Участники] страницы активности).

### ДАЛЕЕ В ЭТОЙ ГЛАВЕ

- [Расписание](#page-172-1)
- [Страница задачи](#page-177-0)
	- [Общие данные](#page-177-1)
	- [Вкладка \[Основная информация\]](#page-178-0)
	- [Вкладка \[Участники\]](#page-179-0)
	- [Вкладка \[Файлы и примечания\]](#page-179-1)
	- [Вкладка \[Лента\]](#page-179-2)
- [Действия раздела \[Активности\]](#page-180-0)

#### СМОТРИТЕ ТАКЖЕ

- [Интеграция с почтовым сервисом по протоколу IMAP/SMTP](#page-448-0)
- [Интеграция с сервисом MS Exchange](#page-454-0)
- [Интеграция с сервисом Google](#page-461-0)

#### ОБУЧАЮЩЕЕ ВИДЕО

• Настройка и синхронизация контактов и календарей с Google

# <span id="page-172-1"></span>РАСПИСАНИЕ

Представление [Расписание] (Рис. 132) отображает активности в виде электронного ежедневника.

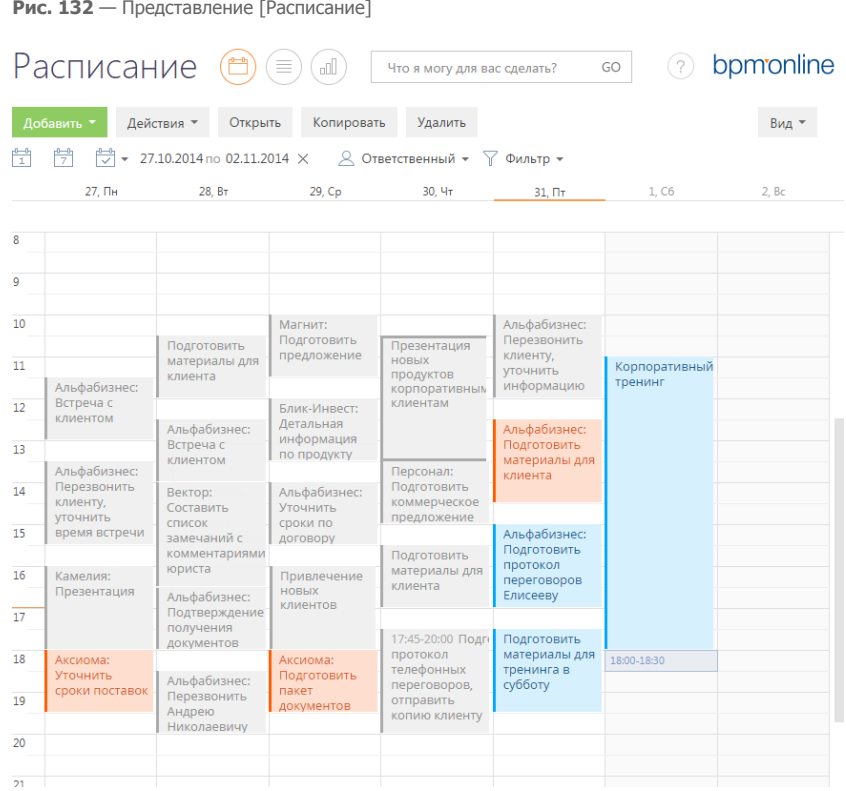

Используя кнопки панели инструментов, можно добавить, скопировать, удалить активность или открыть ее для просмотра либо изменения. При копировании активности, копируется также список ее участников. Фильтрация активностей в расписании осуществляется стандартными средствами.

# ОБЛАСТЬ РАСПИСАНИЯ

Область расписания разбита на временные промежутки по дням. В заголовке каждого дня указаны соответствующий день недели и число. Для текущего дня заголовок выделен визуально.

Активности в области расписания отображаются в виде прямоугольников, высота которых соответствует продолжительности активности. Текущее время отмечено оранжевой чертой. Для навигации по расписанию используйте полосу прокрутки в правой части расписания или стрелки [Вверх] — [Вниз] клавиатуры.

### МАСШТАБ РАСПИСАНИЯ

Одна ячейка расписания может отображать интервал от 5 до 60 минут. Вы можете изменить масштаб расписания, выбрав соответствующую команду меню кнопки [Вид] (Рис. 133).

**Рис. 133** — Изменение масштаба отображения расписания

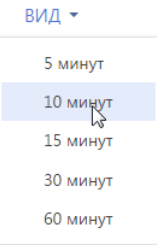

Масштаб расписания влияет на точность, с которой отображены активности (ячейка расписания может быть занята только полностью). Например, при масштабе отображения "60 минут" активность длительностью 1 час и 20 минут будет занимать две ячейки. В таких случаях в активности отображается точное значение времени ее начала и завершения (Рис. 134).

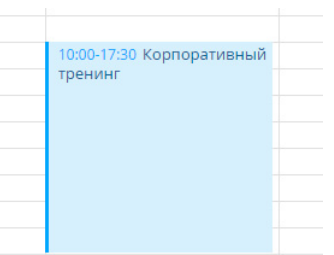

**Рис. 134** — Отображение времени начала и завершения активности в расписании

### НА ЗАМЕТКУ

Если для активности указан контрагент, то в расписании перед заголовком отображается его название.

Если в текущем масштабе в активности недостаточно места для отображения времени, точное время ее начала и завершения вы можете посмотреть в мини-карточке, которая появляется при наведении курсора мыши на заголовок активности. Кроме времени, мини-карточка содержит основные данные об активности (Рис. 135).

#### **Рис. 135** — Мини-карточка активности в расписании

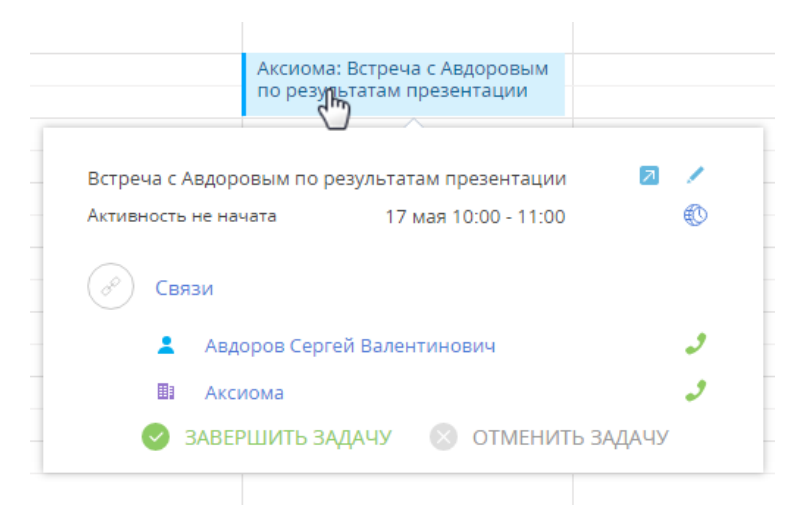

### НА ЗАМЕТКУ

Объем информации, отображаемый в мини-карточке, зависит от того, какие поля заполнены на странице активности. Детально работа с мини-карточками описана в [отдельной статье.](#page-90-0)

### КАК ДОБАВИТЬ АКТИВНОСТЬ ИЗ РАСПИСАНИЯ

Задачи можно добавить в раздел непосредственно из области расписания. Для этого:

1. При помощи мыши выделите диапазон времени, в течение которого должна быть выполнена задача ([Рис. 136](#page-175-0)).

<span id="page-175-0"></span>**Рис. 136** — Выделение диапазона времени в расписании

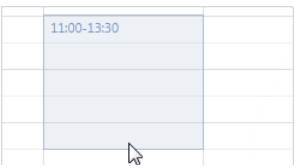

2. Начните вводить текст заголовка. Откроется мини-карточка добавления новой активности, в которой уже будет отображен введенный текст [\(Рис. 137\)](#page-176-0).

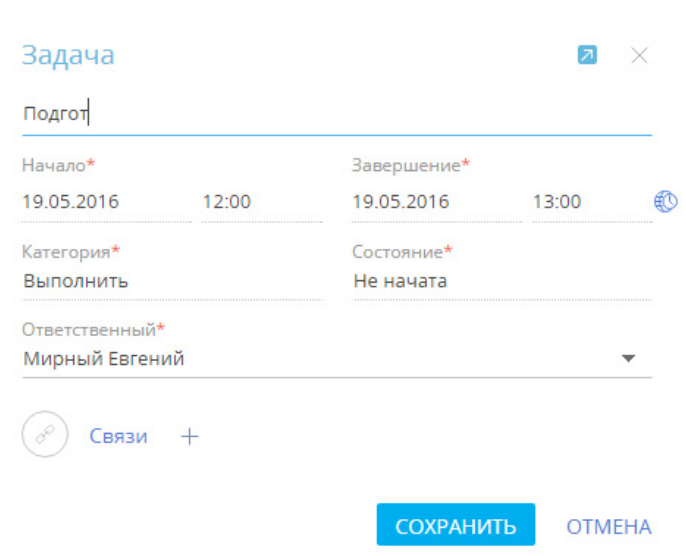

3. Закончите ввод текста, при необходимости свяжите активность с другими записями в системе и сохраните изменения.

В результате в систему будет добавлена новая задача.

<span id="page-176-0"></span>**Рис. 137** — Добавление задачи

# КАК ОТРЕДАКТИРОВАТЬ АКТИВНОСТЬ ИЗ РАСПИСАНИЯ

Чтобы отредактировать существующую активность из расписания:

- 1. В области расписания щелкните **по заголовку** необходимой записи. Появится миникарточка активности.
- 2. Перейдите в режим редактирования мини-карточки по кнопке , внесите необходимые изменения, например, длительность, состояние активности, ответственного, и сохраните их.

Изменить длительность активности можно, не открывая ее мини-карточку. Для этого подведите курсор мыши на границу активности и, удерживая левую клавишу мыши, переместите границу до нужной отметки времени (Рис. 138).

**Рис. 138** — Изменение длительности активности в расписании

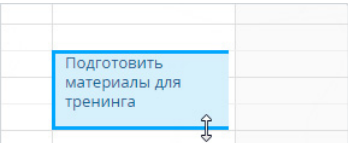

Перенести активность на другое время или дату можно, перетянув ее мышью в расписании на необходимый временной интервал. Если для активностей указано одинаковое время выполнения, такие активности в расписании отображаются в одном временном интервале.

# ДЛИТЕЛЬНЫЕ АКТИВНОСТИ

Длительными считаются активности, продолжительность которых превышает 24 часа (например, командировка или отпуск). Такие активности отображаются вверху расписания (Рис. 139).

**Рис. 139** — Отображение длительной активности в расписании

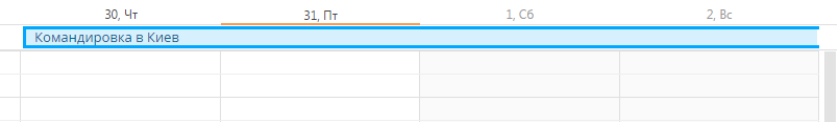

Если дата начала или завершения активности не входит в период, отображаемый в расписании, для такой активности будет отображаться дата ее начала или завершения (Рис. 139).

# ЦВЕТ АКТИВНОСТЕЙ В РАСПИСАНИИ

Цвет активностей в расписании зависит от их состояния и времени выполнения.

- Красный активности не в конечном состоянии, время завершения которых уже прошло (просроченные активности).
- Синий активности не в конечном состоянии (запланированные, а также находящиеся в работе), время завершения которых еще не прошло.
- Серый активности в конечном состоянии (завершенные или отмененные).

# <span id="page-177-0"></span>СТРАНИЦА ЗАДАЧИ

Задача в bpm'online service enterprise может быть добавлена одним из способов:

- создана вручную;
- получена при [синхронизации с MS Exchange](#page-460-0);
- получена при [синхронизации с Google](#page-469-1).

### ВАЖНО

Для выполнения синхронизации с внешними ресурсами необходимо выполнить предварительную настройку. [Интеграция с MS Exchange](#page-454-0) и [интеграция с Google](#page-461-0) рассмотрены в отдельных главах.

Страница задачи состоит из набора полей общих данных, а также нескольких вкладок.

# <span id="page-177-1"></span>ОБЩИЕ ДАННЫЕ

Общая информация об активности.

Заголовок Суть активности, например, "Подготовка документации" или "Презентация клиенту".

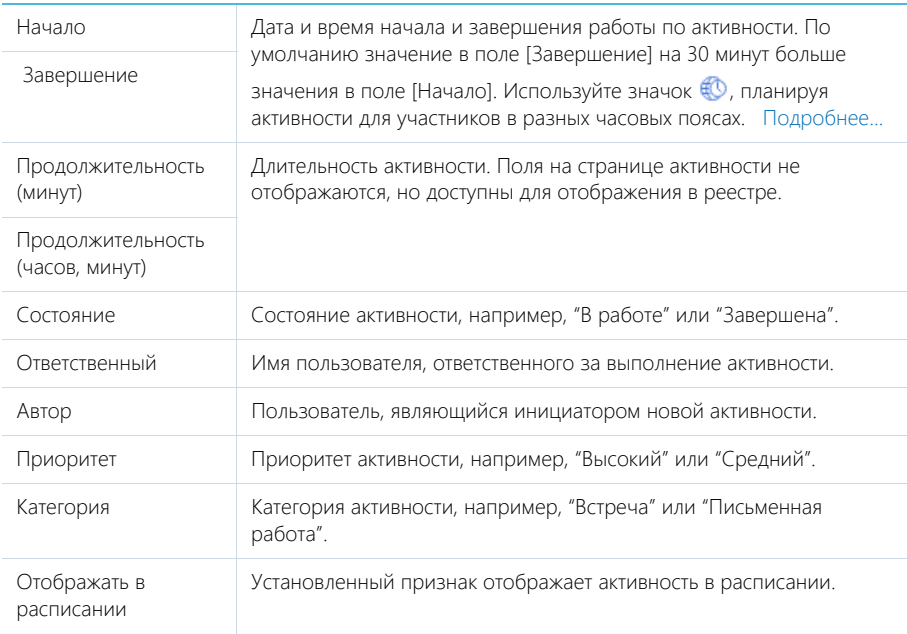

# <span id="page-178-0"></span>ВКЛАДКА [ОСНОВНАЯ ИНФОРМАЦИЯ]

Вкладка содержит основные сведения об активности: результат ее выполнения, взаимосвязи с другими объектами системы, а также записи о напоминаниях ответственному или автору.

# Результат

В группе полей фиксируются итоги по выполнению активности.

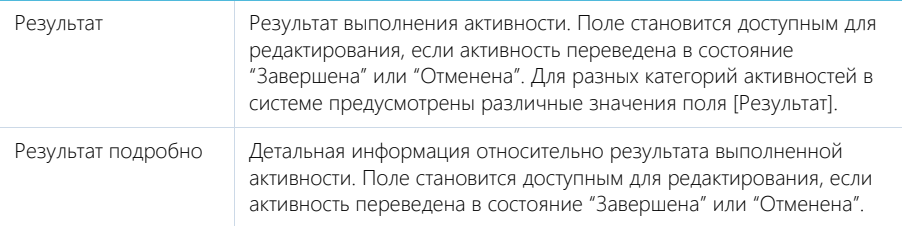

# Связи

Информация о других объектах системы, с которыми связана активность.

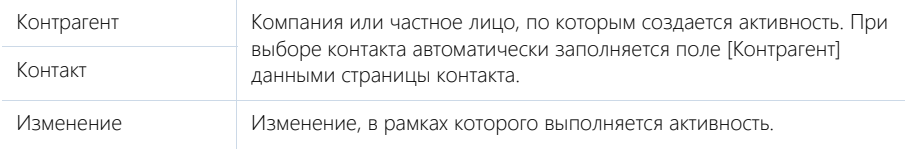

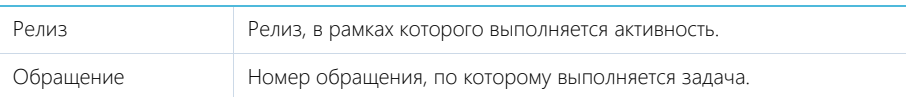

### Напоминания

Группа полей для создания уведомлений по активности.

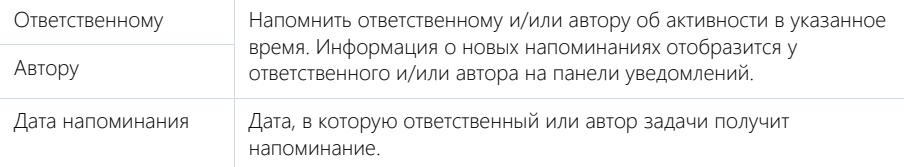

# <span id="page-179-0"></span>ВКЛАДКА [УЧАСТНИКИ]

Перечень контактных лиц, задействованных в выполнении задачи/звонка. После добавления участника из списка контактов, на детали по умолчанию отобразятся данные полей [Должность] и [Рабочий телефон] страницы выбранного контакта. Кроме того, активность отобразится в списке задач каждого участника, добавленного на данную деталь.

### НА ЗАМЕТКУ

Контакт, указанный в поле [Ответственный] или [Контакт], добавляется на деталь [Участники] автоматически. При копировании активности, копируется также список ее участников.

# <span id="page-179-1"></span>ВКЛАДКА [ФАЙЛЫ И ПРИМЕЧАНИЯ]

Дополнительная информация, которая характеризует задачу, а также файлы и ссылки на вебресурсы по данной активности. [Подробнее...](#page-96-0)

### Файлы и ссылки

Используется для хранения файлов и ссылок по активности. Например, на деталь можно добавить документы, составленные при выполнении задачи, или вспомогательные ссылки на интернет-ресурсы.

### Примечания

Деталь предназначена для хранения любой дополнительной текстовой информации по активности. Вы можете редактировать и форматировать текст примечаний непосредственно на детали. При переходе на другую вкладку страницы активности информация на детали [Примечания] сохраняется.

# <span id="page-179-2"></span>ВКЛАДКА [ЛЕНТА]

Вкладка содержит сообщения раздела [Лента], связанные с текущей активностью.

СМОТРИТЕ ТАКЖЕ

- [Интеграция с сервисом MS Exchange](#page-454-0)
- [Интеграция с сервисом Google](#page-461-0)
# ДЕЙСТВИЯ РАЗДЕЛА [АКТИВНОСТИ]

# СИНХРОНИЗИРОВАТЬ С КАЛЕНДАРЕМ GOOGLE

Запуск синхронизации расписания Google с задачами bpm'online service enterprise. Действие доступно из меню действий раздела [Активности]. [Подробнее...](#page-469-0)

## НАСТРОИТЬ СИНХРОНИЗАЦИЮ С GOOGLE

Настройка синхронизации календаря Google с задачами bpm'online service enterprise. Действие доступно из меню действий раздела [Активности]. [Подробнее...](#page-468-0)

### СИНХРОНИЗИРОВАТЬ С ЗАДАЧАМИ И ВСТРЕЧАМИ EXCHANGE

Действие отображается в меню действий, если в систему добавлен почтовый провайдер Microsoft Exchange. Действие доступно, если учетная запись MS Exchange настроена в bpm'online service enterprise. Используется для синхронизации активностей bpm'online service enterprise с задачами и встречами MS Exchange. [Подробнее...](#page-460-0)

# <span id="page-181-2"></span>РАЗДЕЛ [СЕРВИСЫ]

Раздел СЕРВИСЫ предназначен для ведения каталога сервисных услуг, которые предоставляются компанией. В этом разделе можно установить параметры предоставляемых сервисов, указать ответственных за разрешение обращений по сервисам, а также просмотреть историю оказания услуг.

#### ПРЕДСТАВЛЕНИЯ

Раздел содержит несколько представлений:

- — реестр сервисов. Отображает сервисы в виде списка записей. Перечень и назначение колонок реестра рассмотрены при описании [страницы сервиса](#page-181-0).
- $\left(\frac{1}{2}\ln\frac{1}{2}\right)$  отображает графики, единичные показатели и рейтинги, используемые для анализа сервисов. [Подробнее...](#page-186-0)

### ДАЛЕЕ В ЭТОЙ ГЛАВЕ

- [Страница сервиса](#page-181-0)
	- [Общие данные](#page-181-1)
	- Вкладка [Взаимосвязи]
	- Вкладка [Сервисные условия]
	- Вкладка [Пользователи]
	- [Вкладка \[История\]](#page-183-0)
	- [Вкладка \[Файлы и примечания\]](#page-184-0)
	- [Вкладка \[Лента\]](#page-184-1)
- [Сервисно-ресурсная модель](#page-184-2)
- [Аналитика раздела \[Сервисы\]](#page-186-0)

# <span id="page-181-3"></span><span id="page-181-0"></span>СТРАНИЦА СЕРВИСА

Страница сервиса состоит из набора полей общих данных, а также нескольких вкладок.

### <span id="page-181-1"></span>ОБЩИЕ ДАННЫЕ

Общая информация о сервисе.

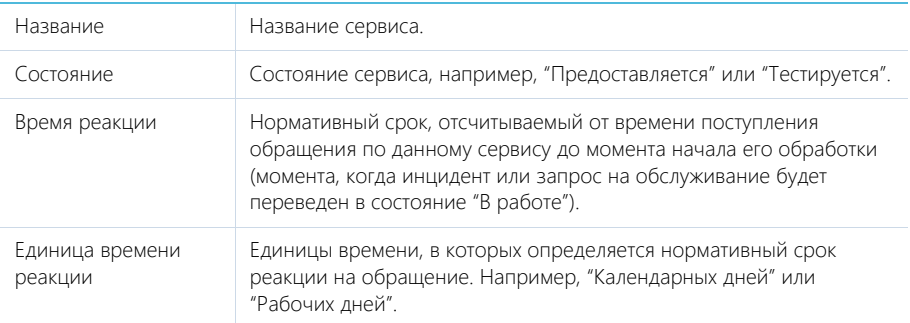

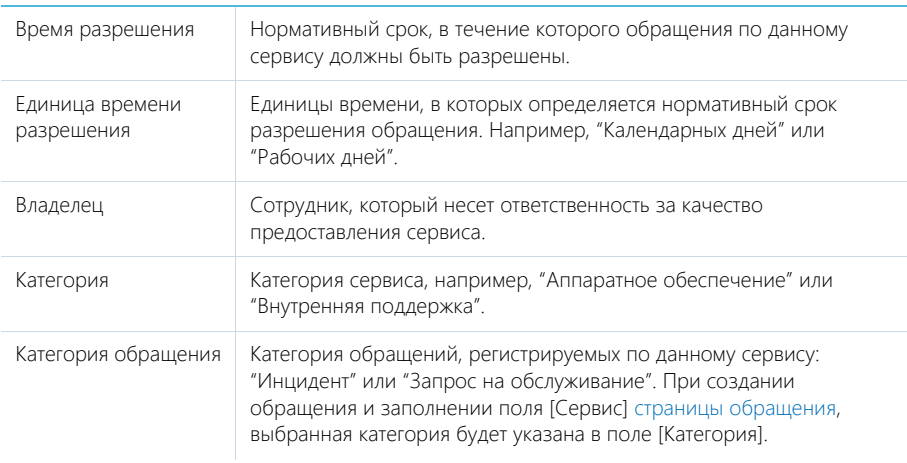

### ВКЛАДКА [СЕРВИСНЫЕ УСЛОВИЯ]

Вкладка содержит информацию о сервисных инженерах, оказывающих поддержку по данному сервису.

### Сервисные инженеры

Сотрудники или группы сотрудников, отвечающие за разрешение обращений по данному сервису. Например, "Операторы контакт-центра", "Системные администраторы" или "2-я линия поддержки".

Информация из этой детали используется для подбора ответственных и групп ответственных на [странице обращения](#page-195-0).

Деталь содержит редактируемый реестр, данные можно добавлять или редактировать непосредственно в реестр.

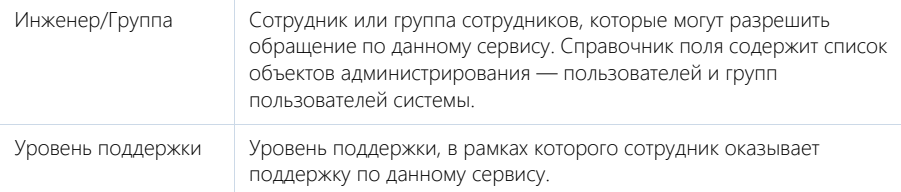

### ВКЛАДКА [ВЗАИМОСВЯЗИ]

Вкладка содержит список конфигурационных единиц и связанных сервисов, которые влияют на предоставление текущего сервиса (влияющие), а также сервисов и конфигурационных единиц, работоспособность которых зависит от работоспособности текущего сервиса (зависящие). Взаимосвязи сервисов и конфигурационных единиц используются для [построения сервисно](#page-184-2)[ресурсной модели](#page-184-2).

Для каждого связанного сервиса и конфигурационной единицы указывается категория взаимосвязи с текущим сервисом ("Влияющая"/"Зависимая") и ее тип (например, зависимая

конфигурационная единица может использовать текущий сервис в своей работе либо зависеть от текущего сервиса).

При добавлении зависимости на деталь [Конфигурационные единицы] или [Связанные сервисы], у соответствующей конфигурационной единицы или сервиса на вкладку [Взаимосвязи] будет автоматически добавлена обратная зависимость. Например, для сервиса "настройка почтового клиента" добавлена взаимосвязь с влияющей конфигурационной единицей "почтовый сервер" с типом "Требуется для". При этом на вкладку [Взаимосвязи] конфигурационной единицы "Почтовый сервер" будет добавлена обратная связь с зависимым сервисом "Настройка почтового клиента" с типом "Установлено на".

### НА ЗАМЕТКУ

Обратный тип взаимосвязи указывается в соответствии со справочником "Тип зависимости объектов". Подробнее о настройке справочников читайте в главе "[Раздел \[Справочники\]"](#page-518-0).

### ВКЛАДКА [ПОЛЬЗОВАТЕЛИ]

На вкладке отображается информация о сервисных договорах, в рамках которых предоставляется данный сервис.

### Сервисные договоры

Список сервисных договоров, в состав которых входит сервис. Отображает информацию из [раздела \[Сервисные договоры\]](#page-188-0). Связь сервиса с сервисным договором осуществляется по детали [Сервисы] страницы сервисного договора. Информация на детали доступна только для просмотра.

### <span id="page-183-0"></span>ВКЛАДКА [ИСТОРИЯ]

Вкладка содержит информацию о других записях в системе, с которыми связан сервис.

### Обращения

Список обращений, зарегистрированных по данному сервису. Отображает информацию из [раздела \[Обращения\].](#page-193-0) Связь обращения с сервисом осуществляется по полю [Сервис] страницы обращения. Информация на детали доступна только для просмотра.

### Проблемы

Проблемы, которые связаны с предоставлением данного сервиса. Отображает информацию из [раздела \[Проблемы\]](#page-232-0). Связь проблемы с сервисом осуществляется по полю [Сервис] страницы проблемы.

### Релизы

Релизы, связанные с данным сервисом. Отображает информацию из [раздела \[Релизы\]](#page-245-0). Связь релиза с сервисом осуществляется через деталь [Сервисы] страницы релиза.

При нажатии на кнопку [Добавить] открывается отдельное окно справочника, в котором вы можете выбрать один или несколько релизов для их привязки к сервису.

Для исключения какого-либо релиза из списка воспользуйтесь действием [Удалить].

### Изменения

Изменения, связанные с данным сервисом. Отображает информацию из [раздела \[Изменения\].](#page-250-0) Связь изменения с сервисом осуществляется через деталь [Сервисы] страницы изменения.

При нажатии на кнопку [Добавить] открывается отдельное окно справочника, в котором вы можете выбрать одно или несколько изменений для их привязки к сервису.

Для исключения какого-либо изменения из списка воспользуйтесь действием [Удалить].

### <span id="page-184-0"></span>ВКЛАДКА [ФАЙЛЫ И ПРИМЕЧАНИЯ]

Дополнительная информация о сервисе, а также файлы и ссылки на веб-ресурсы по сервису. [Подробнее...](#page-96-0)

### Файлы и ссылки

Используется для хранения файлов и ссылок, которые характеризуют сервис. Например, здесь можно прикрепить документ с описанием порядка предоставления сервиса или лицензию компании, необходимую для предоставления сервиса.

#### Примечания

Деталь предназначена для хранения любой дополнительной текстовой информации о сервисе. Вы можете редактировать и форматировать текст примечаний непосредственно на детали. При переходе на другую вкладку страницы сервиса информация на детали [Примечания] сохраняется.

### <span id="page-184-1"></span>ВКЛАДКА [ЛЕНТА]

Сообщения ленты, связанные с данным сервисом.

## <span id="page-184-2"></span>СЕРВИСНО-РЕСУРСНАЯ МОДЕЛЬ

**Сервисно-ресурсная** модель отображает зависимости между различными элементами ІТинфраструктуры и формируется на основе взаимосвязей между сервисами и конфигурационными единицами.

### КАК ПРОСМОТРЕТЬ СЕРВИСНО-РЕСУРСНУЮ МОДЕЛЬ

Сервисно-ресурсную модель можно открыть из разделов [Сервисы], [Конфигурации] и [Обращения].

В разделах **[Сервисы]** и **[Конфигурации]** она может быть вызвана двумя способами:

- по кнопке [Отобразить зависимости] после выбора записи в реестре;
- с помощью аналогичной кнопки в меню [Действия] на странице записи раздела.

Чтобы перейти к сервисно-ресурсной модели из раздела **[Обращения]** необходимо:

- Открыть страницу обращения.
- На вкладке [Информация по обращению] перейти к детали [Конфигурационные единицы].
- В меню кнопки  $\|\cdot\|$ выбрать пункт [Отобразить зависимости].

### КАК ПОСТРОИТЬ СЕРВИСНО-РЕСУРСНУЮ МОДЕЛЬ

Для построения сервисно-ресурсной модели необходимо для каждого сервиса и конфигурационной единицы указать все существующие связи с другими сервисами и конфигурационными единицами.

Чтобы добавить взаимосвязь:

- 1. Перейдите в раздел [Сервисы].
- 2. Откройте страницу сервиса, для которого необходимо указать связанные сервисы и конфигурационные единицы.
- 3. Перейдите на вкладку [Взаимосвязи].
- 4. На детали [Конфигурационные единицы] нажмите на кнопку [Добавить].

В результате на детали появится новая запись с пустыми полями.

5. В поле [Категория] выберите категорию взаимосвязи с конфигурационной единицей (Рис. 140).

#### **Рис. 140** — Выбор категории взаимосвязи

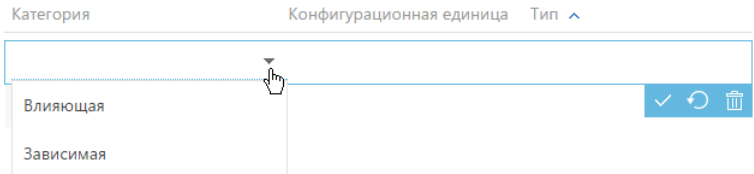

- a. "Влияющая" чтобы добавить конфигурационную единицу, которая влияет на предоставление текущего сервиса.
- b. "Зависимая" чтобы добавить конфигурационную единицу, от которой зависит предоставление текущего сервиса.
- 6. В поле [Конфигурационная единица] выберите из справочника конфигурационную единицу, которая связана с предоставлением текущего сервиса. Например, для предоставления сервиса "Доступ к WiFi" требуется конфигурационная единица "Маршрутизатор" (Рис. 141).

**Рис. 141** — Выбор взаимосвязанной конфигурационной единицы

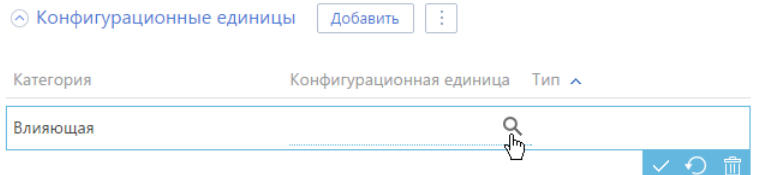

7. В поле [Тип] выберите краткое описание взаимосвязи между текущим сервисом и выбранной конфигурационной единице. Например, тип взаимосвязи между сервисом "Доступ к WiFi" и конфигурационной единицей "Маршрутизатор" может быть "Требуется для" (Рис. 142).

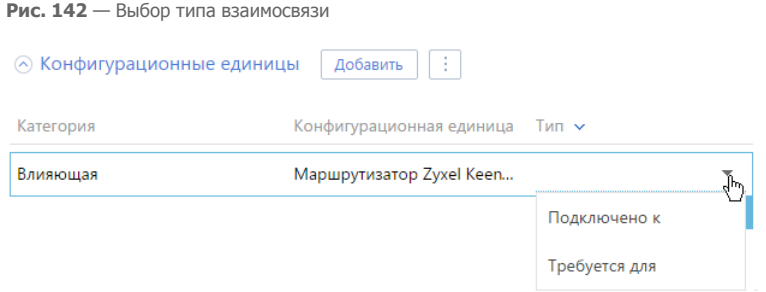

В результате будет установлена **взаимосвязь** между сервисом и конфигурационной единицей. Если при добавлении взаимосвязи была выбрана категория "Влияющая", то для конфигурационной единицы, с которой была установлена взаимосвязь, на вкладке [Взаимосвязи] на деталь [Сервисы] будет добавлена **обратная взаимосвязь** с категорией "Зависимая". В поле [Тип] обратной взаимосвязи будет автоматически указан обратный тип взаимосвязи, в соответствии с наполнением **справочника "Тип зависимости объектов"**. Например, если тип добавленной взаимосвязи — "Требуется для", то тип обратной взаимосвязи — "Установлено на".

- 8. Аналогичным образом добавьте все остальные взаимосвязи с конфигурационной единицей.
- 9. Добавьте взаимосвязи со связанными сервисами, нажав на кнопку [Добавить] детали [Связанные сервисы] и повторите пункты 5. — 7.
- 10. При необходимости перейдите в раздел [Конфигурации] и добавьте недостающие взаимосвязи между конфигурационными единицами.

В результате в системе будут построены взаимосвязи между сервисами и конфигурационными единицами, что позволит отображать сервисно-ресурсную модель для сервисов и конфигурационных единиц при обработке обращений либо планировании изменений.

# <span id="page-186-0"></span>АНАЛИТИКА РАЗДЕЛА [СЕРВИСЫ]

Представление АНАЛИТИКА содержит сводные данные по информации раздела: графики, расчетные показатели, рейтинговые списки и отчеты.

### НА ЗАМЕТКУ

[Работа с аналитикой](#page-24-0) и ее [настройка](#page-396-0) рассмотрены в отдельных главах.

### ВКЛАДКА [КАЧЕСТВО ПРЕДОСТАВЛЕНИЯ СЕРВИСОВ ЗА КВАРТАЛ]

Анализ сервисов с точки зрения количества обращений по сервису, длительности активностей, а также оценке удовлетворенности пользователей.

Средний уровень удовлетворенности по сервисам

Диаграмма, отображающая рейтинг сервисов по уровню удовлетворенности пользователей. Рейтинг рассчитывается на основе средней оценки обращений по каждому сервису. Учитываются только обращения, зарегистрированные в текущем квартале.

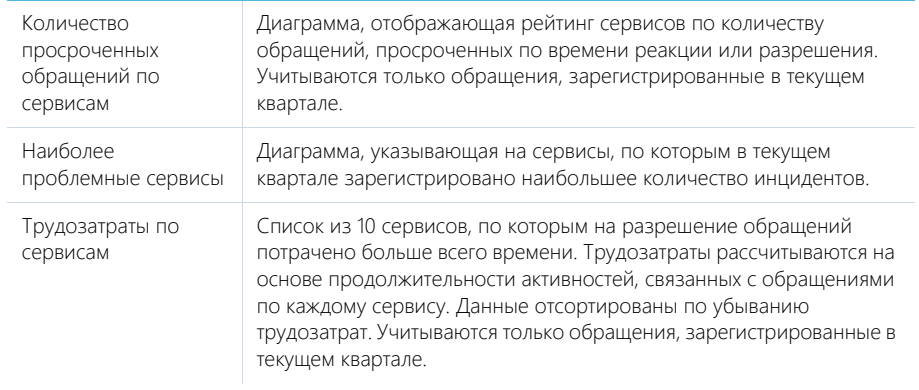

# ВКЛАДКА [ПОПУЛЯРНЫЕ СЕРВИСЫ ЗА ТЕКУЩИЙ КВАРТАЛ]

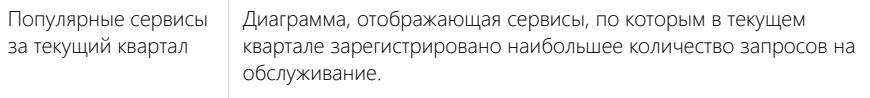

### СМОТРИТЕ ТАКЖЕ

- [Аналитика раздела](#page-24-0)
- [Настройка аналитики](#page-396-0)

# <span id="page-188-0"></span>РАЗДЕЛ [СЕРВИСНЫЕ ДОГОВОРЫ]

Раздел СЕРВИСНЫЕ ДОГОВОРЫ предназначен для определения условий обслуживания клиентов, а также ведения договоров, заключенных с подрядчиками, и внутренних сервисных договоров компании. По каждому договору вы можете определить индивидуальные условия обслуживания, а также просмотреть статистику.

#### ПРЕДСТАВЛЕНИЯ

Раздел содержит несколько представлений:

- — реестр сервисных договоров. Отображает сервисные договоры в виде списка записей. Перечень и назначение колонок реестра рассмотрены при описании [страницы](#page-188-1) [сервисного договора](#page-188-1).
- — аналитика по сервисным договорам. Отображает графики, единичные показатели и рейтинги для анализа сервисных договоров. [Подробнее...](#page-191-0)

#### ТИПЫ СЕРВИСНЫХ ДОГОВОРОВ

В разделе предусмотрена работа с несколькими типами сервисных договоров:

- SLA (service level agreement) соглашение об уровне услуг. Предназначено для определения параметров обслуживания конечных пользователей.
- OLA (operational level agreement) операционное соглашение об уровне услуг. Используется для ведения внутренних сервисных договоров вашей компании, например, соглашений между департаментами или группами сотрудников.
- UC (underpinning contract) внешний договор. Предназначен для фиксации соглашений между вашей компанией и поставщиками.

### СЕРВИСНЫЙ ДОГОВОР ПО УМОЛЧАНИЮ

Помимо договоров, заключенных с потребителями услуг, в разделе необходимо создать договор с минимальным набором сервисов. По этому договору может осуществляться поддержка в случае, если по какому-либо обращению не будет найден подходящий сервисный договор. Созданный сервисный договор по умолчанию необходимо указать в соответствующей системной настройке.

### ДАЛЕЕ В ЭТОЙ ГЛАВЕ

- [Страница сервисного договора](#page-188-1)
	- [Общие данные](#page-189-0)

[Вкладка \[Условия договора\]](#page-189-1)

[Вкладка \[Файлы и примечания\]](#page-191-1)

- [Вкладка \[Лента\]](#page-191-2)
- [Аналитика раздела \[Сервисные договоры\]](#page-191-0)

### СМОТРИТЕ ТАКЖЕ

• [Подбор сервисного договора](#page-212-0)

# <span id="page-188-2"></span><span id="page-188-1"></span>СТРАНИЦА СЕРВИСНОГО ДОГОВОРА

Страница сервисного договора состоит из набора полей общих данных, а также нескольких вкладок.

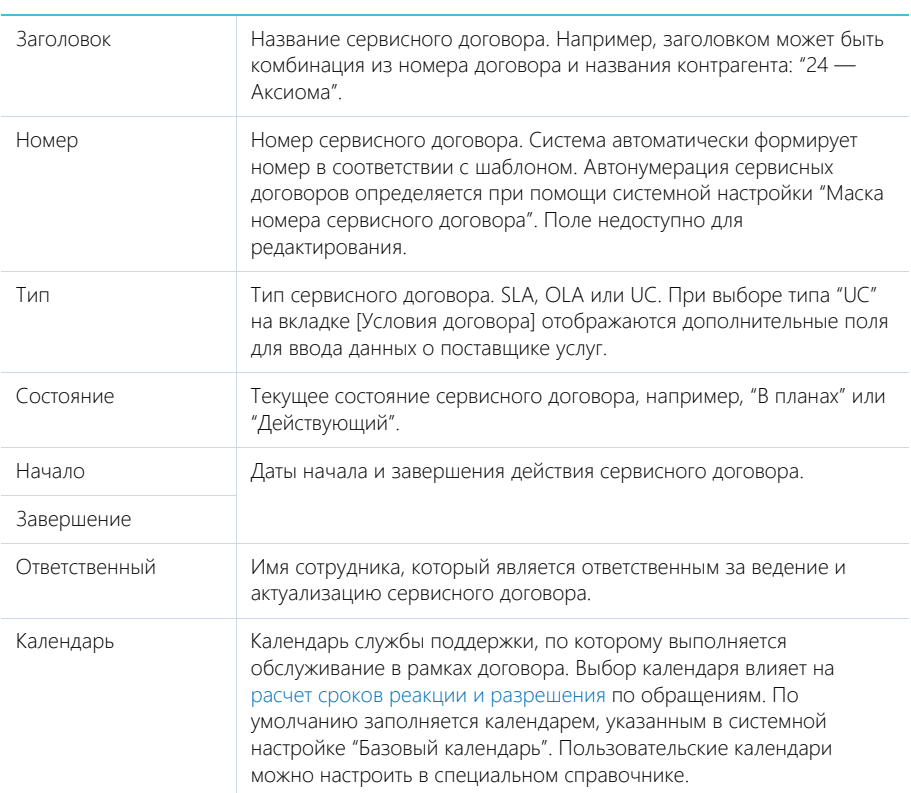

# <span id="page-189-0"></span>ОБЩИЕ ДАННЫЕ

# <span id="page-189-1"></span>ВКЛАДКА [УСЛОВИЯ ДОГОВОРА]

Вкладка содержит информацию об объектах обслуживания, а также сервисах, предоставляемых по данному договору.

### Объекты обслуживания

Список объектов, обслуживаемых согласно выбранному сервисному договору. Это могут быть контакты, контрагенты либо департаменты контрагентов. Информация на детали используется при [подборе сервисного договора](#page-212-0) на [странице обращения](#page-195-0).

Меню кнопки [Добавить] содержит команды:

- [Контакт] добавление одного или нескольких объектов обслуживания из списка контактов.
- [Контрагент] добавление одного или нескольких объектов обслуживания из списка контрагентов.

Если на детали [Объекты обслуживания] выбран контрагент, то в меню кнопки [Действия] становится доступной команда [Определить департаменты обслуживания]. По команде открывается дополнительное окно для выбора одного или нескольких департаментов, которые

обслуживаются в рамках данного сервисного договора. При этом на детали будет создано столько же записей, сколько было выбрано в окне. По каждой записи будет заполнено название контрагента и департамента.

### Сервисы

Перечень сервисов, которые предоставляются согласно данному сервисному договору. Информация на детали используется при определении условий обслуживания клиентов. В частности, при [расчете сроков реакции и разрешения](#page-214-0) по обращениям.

При нажатии на кнопку [Добавить] в отдельном окне отображается список всех сервисов из [раздела \[Сервисы\]](#page-181-2). Вы можете выбрать один или несколько сервисов и включить их в сервисный договор.

После добавления сервиса в меню кнопки [Действия] становится доступной команда [Изменить], которая открывает страницу сервиса в сервисном договоре. На этой странице можно установить особые условия предоставления сервиса для данного сервисного договора.

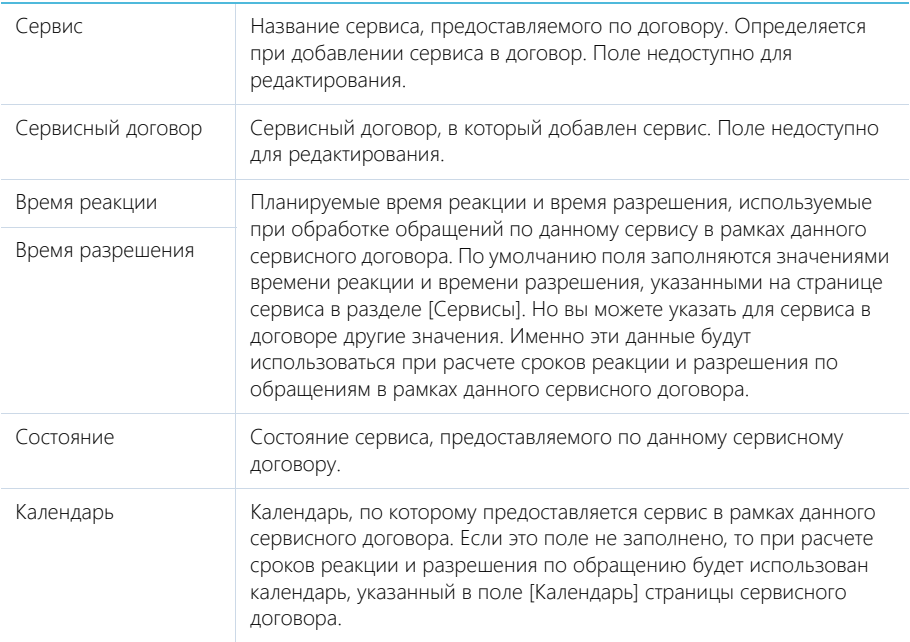

### Поставщик услуг

Если в поле [Тип] страницы сервисного договора выбрано значение "UC", то на вкладке отображается дополнительная деталь с данными о поставщике услуг.

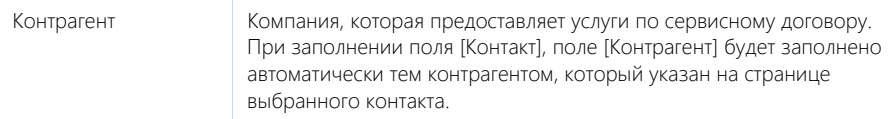

Контакт Контактное лицо поставщика, с которым осуществляется взаимодействие по договору. Если заполнено поле [Контрагент], то при выборе контакта поставщика справочник контактов будет содержать только контакты выбранной компании.

# <span id="page-191-1"></span>ВКЛАДКА [ФАЙЛЫ И ПРИМЕЧАНИЯ]

Дополнительная информация о сервисном договоре, а также файлы и ссылки на веб-ресурсы по договору. [Подробнее...](#page-96-0)

### Файлы и ссылки

Используется для хранения файлов и ссылок, которые характеризуют сервисный договор. Например, здесь можно прикрепить скан-копию подписанного сервисного соглашения.

### Примечания

Деталь предназначена для хранения любой дополнительной текстовой информации о сервисном договоре. Вы можете редактировать и форматировать текст примечаний непосредственно на детали. При переходе на другую вкладку страницы договора информация на детали [Примечания] сохраняется.

## <span id="page-191-2"></span>ВКЛАДКА [ЛЕНТА]

Сообщения ленты, связанные с сервисным договором.

# <span id="page-191-0"></span>АНАЛИТИКА РАЗДЕЛА [СЕРВИСНЫЕ ДОГОВОРЫ]

Представление АНАЛИТИКА содержит сводные данные по информации раздела: графики, расчетные показатели, рейтинговые списки и отчеты.

#### НА ЗАМЕТКУ

[Работа с аналитикой](#page-24-0) и ее [настройка](#page-396-0) рассмотрены в отдельных главах.

# ВКЛАДКА [СТАТИСТИКА ПО ДОГОВОРАМ ЗА ПРЕДЫДУЩИЙ МЕСЯЦ]

Характеризует статистику по сервисным договорам за предыдущий месяц по состоянию, оценке пользователей и количеству просроченных обращений.

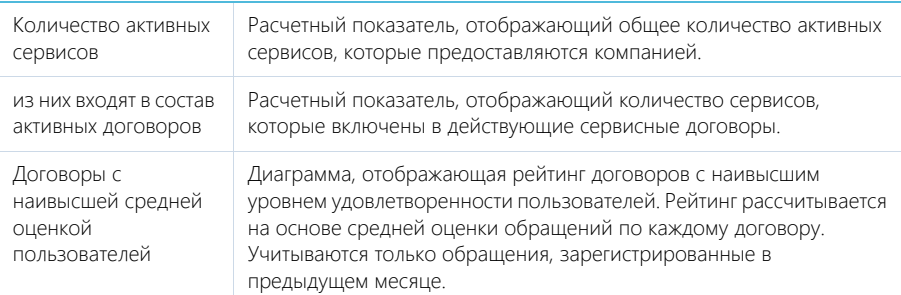

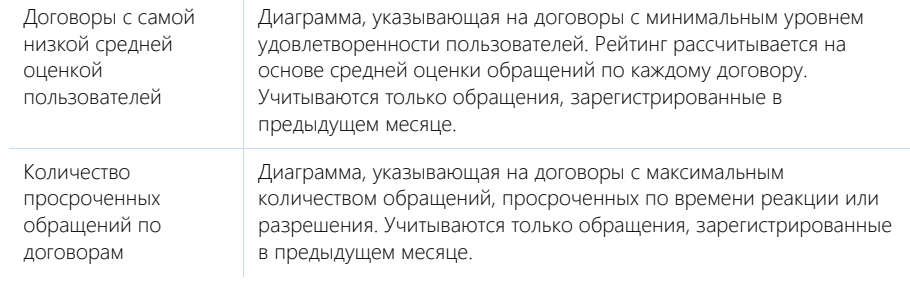

# <span id="page-193-0"></span>РАЗДЕЛ [ОБРАЩЕНИЯ]

Раздел ОБРАЩЕНИЯ предназначен для управления инцидентами и запросами на обслуживание, поступающими в службу поддержки. В этом разделе вы можете регистрировать обращения, отслеживать их состояние, вносить информацию о решении и хранить данные об обратной связи от пользователей. Также в разделе доступна сводная информация для анализа работы с обращениями по различным параметрам.

#### ПРЕДСТАВЛЕНИЯ

Раздел содержит несколько представлений:

- — реестр обращений. Отображает запросы на обслуживание и инциденты в виде списка записей. Перечень и назначение колонок реестра рассмотрены при описании [страницы обращения.](#page-195-1)
- $\left\lceil \frac{1}{2} \right\rceil$  отображает графики, единичные показатели и рейтинги, используемые для анализа обращений. [Подробнее...](#page-230-0)

### КАТЕГОРИИ ОБРАЩЕНИЙ

По умолчанию в разделе предусмотрена работа с несколькими категориями обращений:

- ЗАПРОС НА ОБСЛУЖИВАНИЕ обращение, поступающее в службу поддержки в рамках нормального функционирования сервиса. Например, запрос на установку нового рабочего места или настройку телефонной линии.
- ИНЦИДЕНТ событие, которое не является частью стандартной работы сервиса и которое может повлечь за собой прерывание либо ухудшение качества сервиса. Например, запрос на ремонт оборудования или восстановление телефонной связи после сбоев.

Категория обращения указывается в поле [Категория] страницы обращения. Вы можете создавать дополнительные категории в справочнике [Категории обращений].

#### ФИЛЬТРЫ

По умолчанию в реестре отображаются незакрытые обращения, ответственным по которым является текущий пользователь системы. Незакрытыми считаются те обращения, которые не переведены в конечное состояние (по умолчанию — "Закрыто" либо "Отменено"). Признак конечного состояния устанавливается в справочнике [Состояния обращений].

В разделе доступны несколько [быстрых фильтров:](#page-66-0)

- [Ответственный] фильтрует по полю [Ответственный] страницы обращения;
- [Отображать закрытые] дополняет список обращениями в конечном состоянии.

### КОМПЛЕКСНЫЙ ПРОЦЕСС УПРАВЛЕНИЯ ИНЦИДЕНТАМИ

Процесс управления обращением состоит из подпроцессов, выполняемых по мере работы. [Подробнее...](#page-203-0)

Для обработки обращения используйте **индикатор процесса** и **панель действий**, которые находятся в верхней части страницы обращения. Перемещайтесь по процессу и переводите обращение в нужное состояние с помощью индикатора процесса.

Прямо со страницы обращения, на панели действий, можно работать с активностями, которые создаются в процессе управления обращением. Детали обработки, история работы с обращением и другая необходимая информация доступны в блоке вкладок.

С помощью панели действий вы можете:

 — составить и отправить **email-сообщение** на адрес контакта по инциденту или запросу на обслуживание.

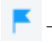

**• —** запланировать задачу.

 — добавить **внутреннее сообщение** в ленту инцидента или запроса на обслуживание. Данное сообщение ленты будет отображаться только для пользователей bpm'online и не будет отображаться пользователям портала. Используйте внутренние сообщения ленты, чтобы, например, вносить описание обращения, созданного по входящему звонку. Во внутренних сообщениях работает вся функциональность стандартных сообщений ленты. Например, чтобы добавить в сообщение ссылку на сотрудника или контакт, введите символ "@" и начните ввод ФИО соответствующего контакта.

— зафиксировать результаты звонка.

**• —** добавить **сообщение на портале** для инцидента или запроса на обслуживание. Данное сообщение ленты по умолчанию будет отображаться для пользователей портала. При . .<br>добавлении ответа на сообщение на портале клиент получит уведомление на электронную почту.

#### СОДЕРЖАНИЕ

- [Страница обращения](#page-195-1)
	- [Профиль обращения](#page-196-0)
		- [Вкладка \[Обработка\]](#page-198-0)
		- Вкладка [Решение и закрытие]
		- [Вкладка \[Информация по обращению\]](#page-200-0)
		- [Вкладка \[Файлы и примечания\]](#page-202-0)
		- [Вкладка \[Лента\]](#page-202-1)
- [Как зарегистрировать обращение](#page-203-1)
- [Комплексный процесс управления инцидентами](#page-203-0)
- [Уведомление ответственного/группы о назначении обращения](#page-204-0)
- [Как обрабатывать обращение](#page-204-1)
- [Подбор сервисного договора](#page-212-1)
- [Диагностика и решение инцидента](#page-213-0)
- [Расчет сроков реакции и разрешения](#page-214-1)
- [Настройки перед началом работы по процессу управления инцидентами](#page-216-0)
- [Настройка автоматической отправки email-сообщений](#page-216-1)
- [Настройка общего почтового ящика службы поддержки](#page-220-0)
- [Как регистрируется и связывается обращение на основании входящего email-сообщения](#page-222-0)
- [Как использовать сервисно-ресурсную модель при работе с обращениями](#page-227-0)
- [Как работать со схемой взаимосвязей](#page-229-0)
- [Аналитика раздела \[Обращения\]](#page-230-0)

#### СМОТРИТЕ ТАКЖЕ

- [Настройка индикатора процесса](#page-410-0)
- [Страница записи раздела](#page-21-0)

### ОБУЧАЮЩЕЕ ВИДЕО

• [Настройка обработки обращений по каналу Email в bpm'online](https://youtu.be/2MKEV9zKvEE?list=PLDp-M9ZGnvgH5uPrXsjxblaSWMmQ17Xt9" target=_blank)

# <span id="page-195-1"></span><span id="page-195-0"></span>СТРАНИЦА ОБРАЩЕНИЯ

Запись обращения в bpm'online service enterprise может быть добавлена одним из способов:

- [создана вручную](#page-203-1) сотрудником службы поддержки;
- получена при самостоятельной регистрации обращения пользователем на [портале](#page-282-0) [самообслуживания](#page-282-0);
- [создана автоматически](#page-222-0) при получении нового входящего email-сообщения, в том числе, когда адрес поддержки указан в копии или скрытой копии.

В верхней части страницы показан номер обращения. Система автоматически формирует номер в соответствии с заданным шаблоном. Автонумерация обращений определяется при помощи системной настройки "Маска номера обращения". Поле недоступно для редактирования.

В левой части страницы обращения представлен профиль обращения, который содержит общие данные по обращению.

В правой верхней части страницы обращения размещен индикатор процесса, с помощью которого можно отслеживать и выполнять переход по состояниям обращения. Под индикатором процесса расположена панель действий, на которой отображаются активности, созданные в ходе работы с обращением, посты в ленте, email-сообщения.

На странице обращения отображаются вкладки, содержащие детальную информацию об обращении, историю работы с инцидентом и другую необходимую информацию.

Помимо стандартных кнопок, страница обращения содержит кнопку для изменения состояния обращения ([Рис. 143](#page-195-2)).

<span id="page-195-2"></span>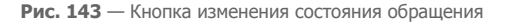

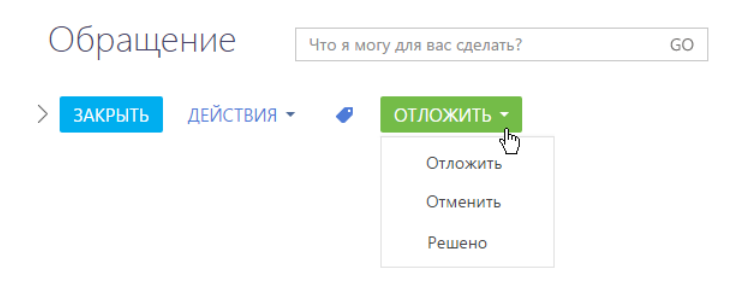

#### НА ЗАМЕТКУ

Для настройки работы кнопки используется справочник [Состояния обращений]. Здесь можно выполнить настройку перечня состояний, следующих состояний по умолчанию, меню для перевода обращения в следующее состояние, а также поведение страницы при изменении состояния обращения.

Подпись кнопки изменяется в зависимости от следующего доступного состояния обращения. Например, для новых и открытых обращений кнопка называется [Взять в работу]. При нажатии на кнопку обращение будет переведено в состояние [В работе].

## <span id="page-196-0"></span>ПРОФИЛЬ ОБРАЩЕНИЯ

Профиль расположен в левой части страницы обращения и содержит основную информацию по обращению.

Профиль обращения содержит следующие поля.

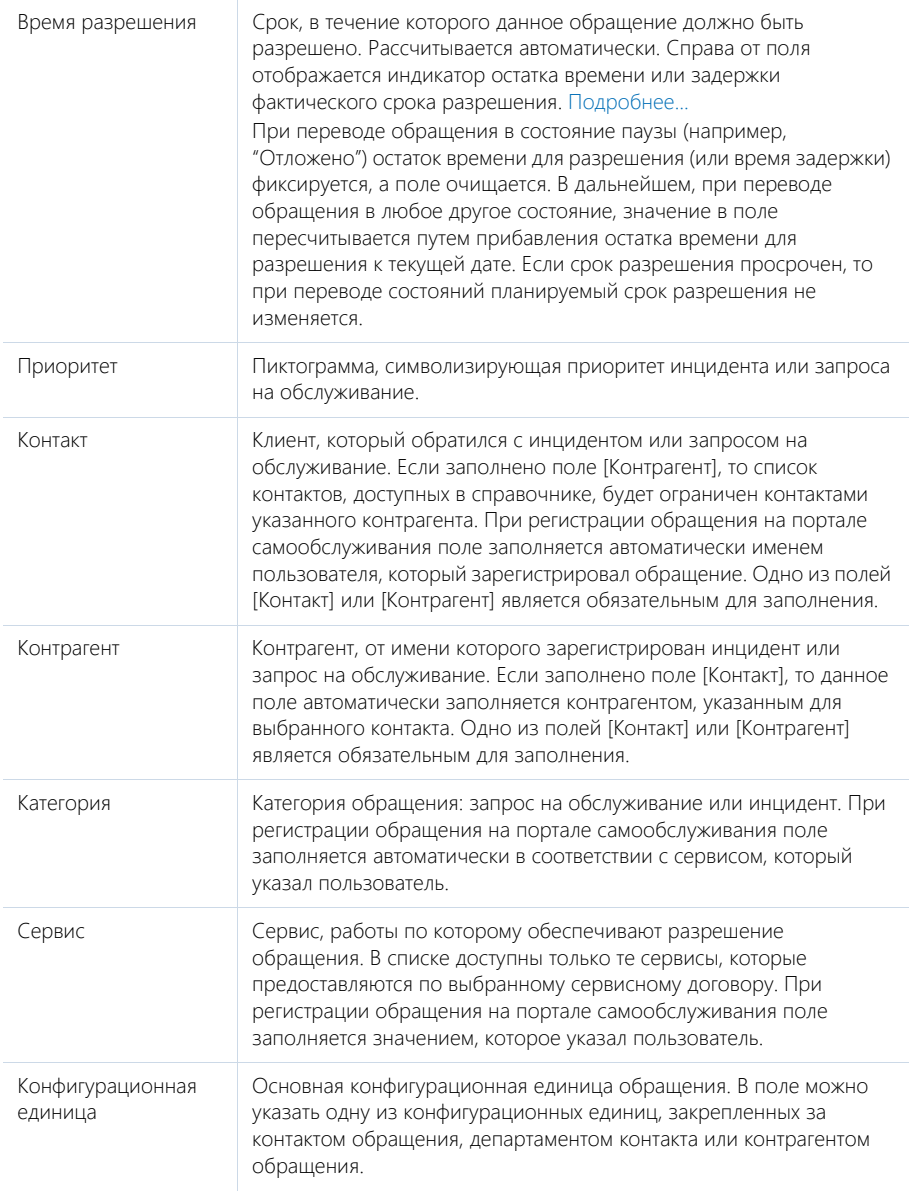

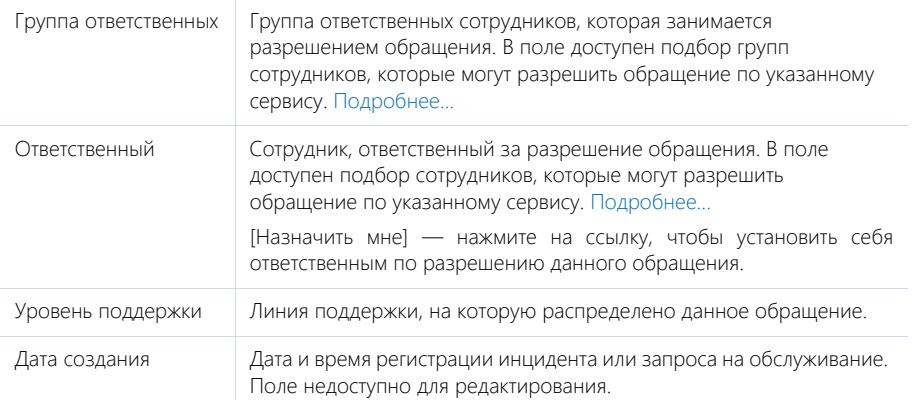

### Подбор сервисных инженеров

Возможные значения полей [Ответственный] и [Группа] страницы обращения зависят от выбранного сервиса и уровня поддержки. Дополнительно, возможные значения поля [Ответственный] зависят от выбранной группы ответственных.

В [разделе \[Сервисы\]](#page-181-2), на детали [Сервисные инженеры] [страницы сервиса](#page-181-3), по каждому сервису указываются сотрудники или группы сотрудников, которые могут разрешить обращения по данному сервису на каждой линии поддержки. Это позволит назначать исполнителями именно тех сотрудников, у которых достаточно квалификации для разрешения обращения.

Если на странице обращения заполнено поле [Сервис] и [Уровень поддержки], то в поле [Ответственный] при нажатии на клавишу [Вниз] клавиатуры отобразится подобранный список сотрудников (Рис. 144).

**Рис. 144** — Назначение исполнителя по обращению

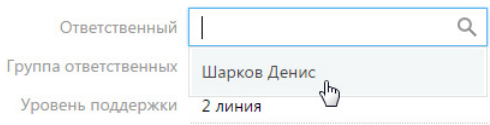

Аналогично предлагаются варианты при заполнении поля [Группа ответственных].

Если есть необходимость назначить ответственным другого сотрудника либо группу сотрудников, которые не отображаются в списке, откройте справочник поля, нажав на кнопку

. В справочнике доступен список всех зарегистрированных в системе пользователей или групп пользователей, независимо от их должности и квалификации.

### НА ЗАМЕТКУ

Перечень пользователей и групп пользователей настраивается администратором в [разделе](#page-495-0)  [\[Роли и пользователи\].](#page-495-0) Уровни поддержки настраиваются в справочнике [Роли в команде обслуживания]. Чтобы изменить линию поддержки, используйте действие [Эскалация].

# <span id="page-198-0"></span>ВКЛАДКА [ОБРАБОТКА]

### История

Деталь отображает историю коммуникаций с клиентом по инциденту или запросу на обслуживание, а также историю разрешения данного обращения. История включает в себя:

- Email-сообщения по данному инциденту или запросу на обслуживание (выделены голубым цветом).
- Сообщения ленты, оставленные сотрудниками для внутреннего пользования (выделены желтым цветом). Эти сообщения не отображаются для клиента на портале.
- Сообщения на портале, оставленные сотрудниками для пользователей (выделены голубым цветом). Нажмите на ссылку [Скрывать на портале] в левом нижнем углу сообщения (Рис. 145), чтобы оно не отображалось для клиента на портале самообслуживания. Чтобы вновь отобразить сообщение клиенту, нажмите на ссылку [Отображать на портале].

**Рис. 145** — Отключение отображения сообщения на портале самообслуживания

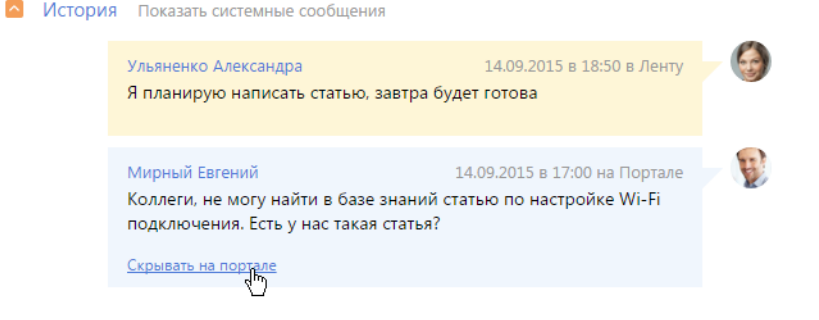

Сообщения, которые содержат вложения, отмечены пиктограммой  $\mathscr{Q}$ . Первое вложение отображается в виде ссылки в левом нижнем углу сообщения. Чтобы просмотреть остальные вложения, нажмите на ссылку [Читать дальше].

На деталь [История] также автоматически добавляются системные сообщения о следующих событиях, связанных с текущим инцидентом или запросом на обслуживание:

- Создание активности по обращению;
- Изменение заголовка активности по обращению;
- Изменение состояния активности по обращению;
- Изменение ответственного активности по обращению;
- Удаление связи между активностью и обращением;
- Удаление активности по обращению;
- Изменение темы обращения;
- Изменение сервиса обращения;
- Изменение состояния обращения;
- Новый комментарий к обращению;
- Изменение ответственного по обращению;
- Удаление внутреннего сообщения в ленте обращения;
- Привязка статьи базы знаний к обращению;
- Изменение группы ответственных в обращении.

Системные сообщения на детали [История] можно скрывать или отображать при помощи ссылок [Скрыть системные сообщения] и [Показать системные сообщения] соответственно.

### ВКЛАДКА [РЕШЕНИЕ И ЗАКРЫТИЕ]

Содержит информацию, которая стала известна в процессе работы над обращением, а также сведения об оценке обращения.

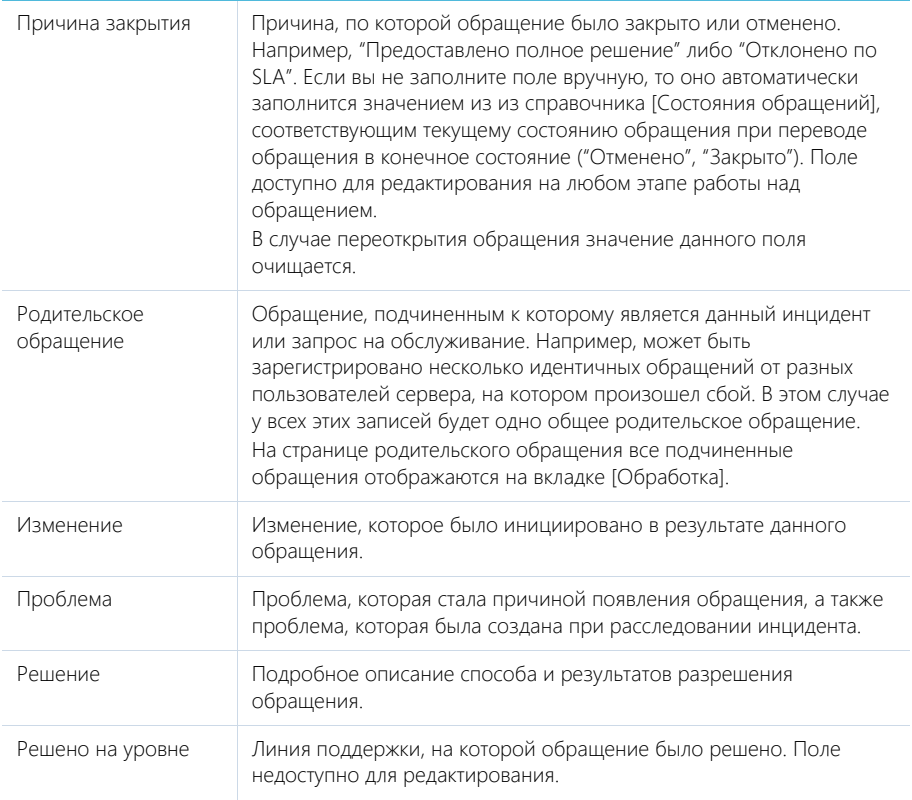

### Обратная связь

Сведения об оценке обращения и причине его закрытия.

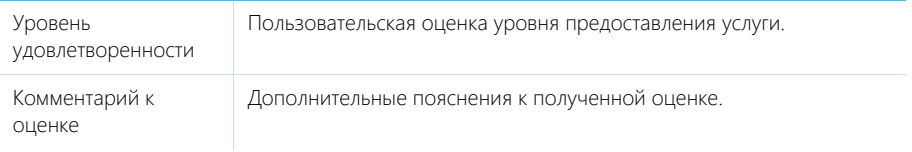

### Статьи базы знаний

Статьи базы знаний, которые связаны с обращением. Например, статьи, в которых описан способ решения инцидента. Информация формируется на основании данных из [раздела \[База](#page-237-0) [знаний\]](#page-237-0).

При нажатии на кнопку [Добавить] открывается отдельное окно справочника, в котором вы можете выбрать одну или несколько статей базы знаний для их привязки к обращению. Для исключения какой-либо статьи из обращения воспользуйтесь действием [Удалить].

### НА ЗАМЕТКУ

При выполнении данного действия удаляется связь статьи с обращением, из базы знаний статья не удаляется.

# <span id="page-200-0"></span>ВКЛАДКА [ИНФОРМАЦИЯ ПО ОБРАЩЕНИЮ]

На вкладке содержится подробная информация о происхождении обращения, плановые и фактические сроки разрешения.

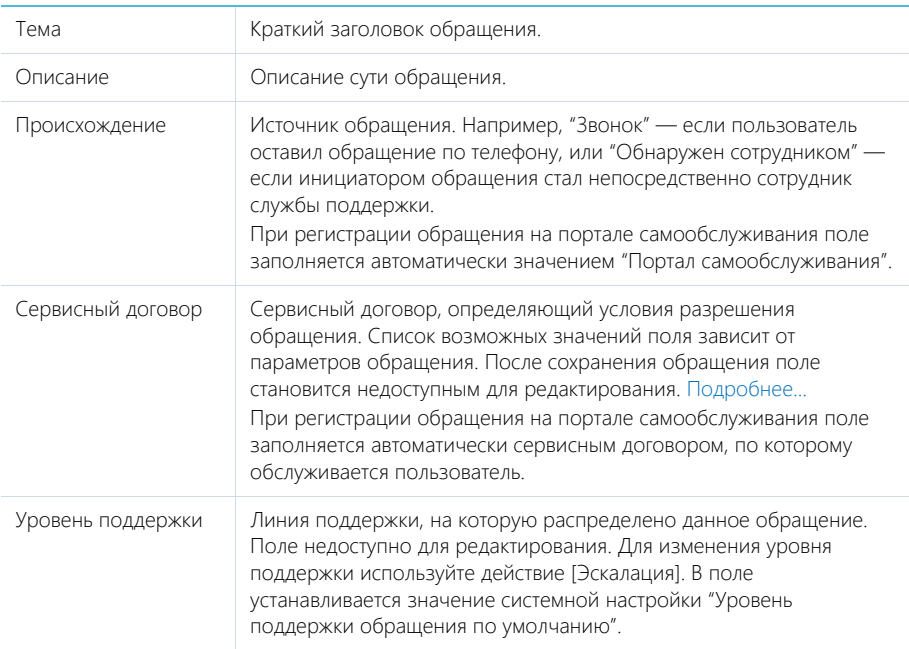

# Сроки

Детальная информация о сроках решения обращения.

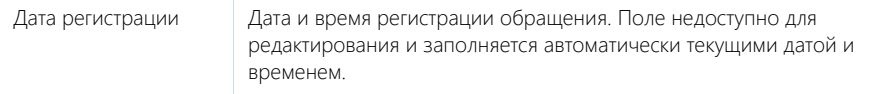

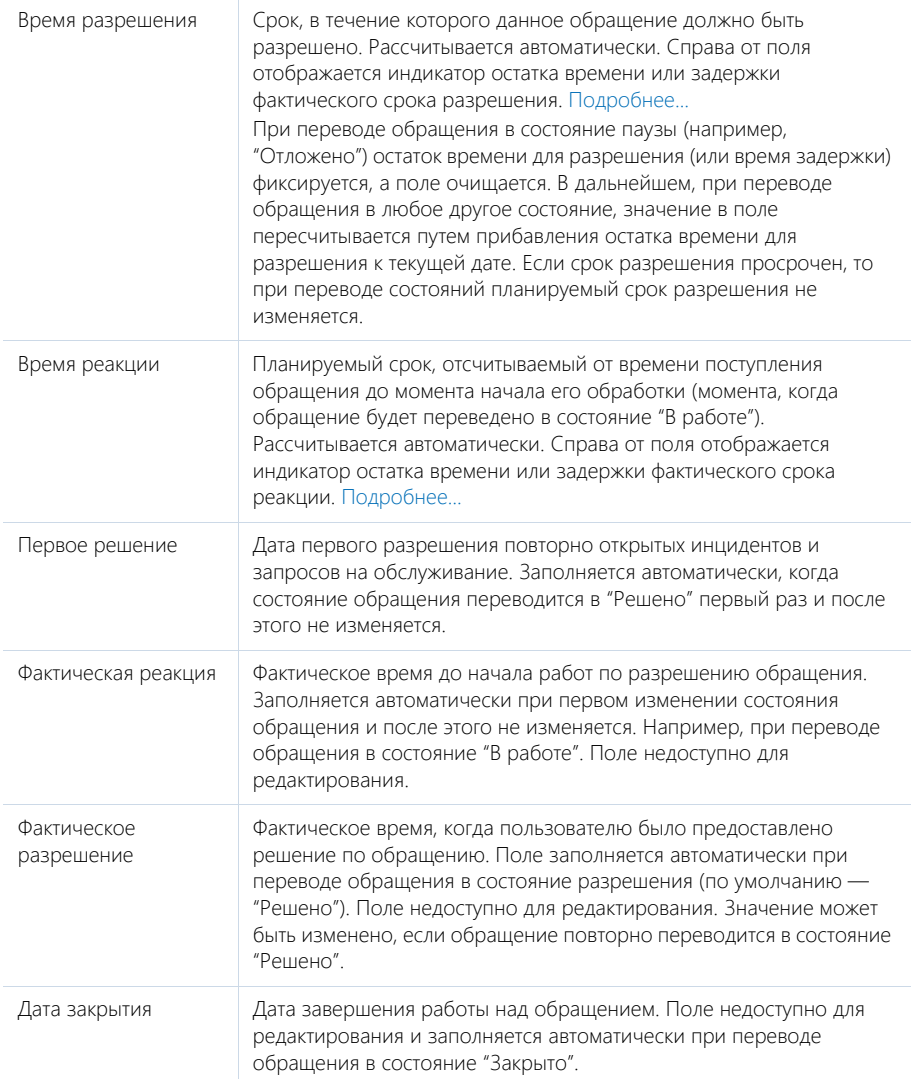

### Подчиненные обращения

Список подчиненных обращений, которые схожи по сути с данным обращением. Подчиненные обращения регистрируются в том случае, если несколько обращений связаны с одним и тем же сбоем или имеют одинаковые симптомы.

При нажатии на кнопку [Добавить] открывается отдельное окно справочника, в котором вы можете найти обращение для его привязки к данному обращению в качестве подчиненного. При добавлении подчиненного обращения по нему заполняется поле [Родительское

обращение]. Для исключения какого-либо обращения из списка подчиненных воспользуйтесь действием [Удалить].

#### Конфигурационные единицы

Список конфигурационных единиц ("КЕ"), связанных с выбранным обращением. Например, если запрос касается сразу нескольких единиц оборудования, укажите их на этой детали. Информация формируется на основании данных из [раздела \[Конфигурационные единицы\].](#page-239-0)

При нажатии на кнопку [Добавить] открывается отдельное окно справочника, в котором вы можете выбрать одну или несколько конфигурационных единиц для их привязки к обращению или создать новую конфигурационную единицу. Для удаления связи какой-либо конфигурационной единицы с обращением воспользуйтесь действием [Удалить]. При этом конфигурационная единица не будет удалена из системы.

### Активности

Задачи, которые связаны с данным обращением. Отображает информацию из [раздела](#page-172-0) [\[Активности\].](#page-172-0) Связь активности с обращением осуществляется по полю [Обращение] детали [Связи] страницы активности.

#### Email

Email-сообщения, которые связаны с данным обращением. Связь письма с обращением осуществляется по полю [Обращение] детали [Связи] страницы email-сообщения.

#### Звонки

Телефонные звонки, которые связаны с данным обращением. Отображает информацию из [раздела \[Звонки\]](#page-279-0). Связь звонка с обращением осуществляется по полю [Обращение] страницы звонка.

### <span id="page-202-0"></span>ВКЛАДКА [ФАЙЛЫ И ПРИМЕЧАНИЯ]

Дополнительная информация по обращению, а также файлы и ссылки, связанные с обращением. [Подробнее...](#page-96-0)

### Файлы и ссылки

Используется для хранения файлов и ссылок, которые характеризуют обращение. Например, изображения, иллюстрирующие ошибку.

### Примечания

Деталь предназначена для хранения любой дополнительной текстовой информации об обращении. Вы можете редактировать и форматировать текст примечаний непосредственно на детали. При переходе на другую вкладку страницы обращения информация на детали [Примечания] сохраняется.

### <span id="page-202-1"></span>ВКЛАДКА [ЛЕНТА]

Сообщения ленты, связанные с обращением.

#### СМОТРИТЕ ТАКЖЕ

- [Подбор сервисного договора](#page-212-1)
- [Расчет сроков реакции и разрешения](#page-214-1)

# <span id="page-203-1"></span>КАК ЗАРЕГИСТРИРОВАТЬ ОБРАЩЕНИЕ

Существует несколько способов регистрации нового инцидента или запроса на обслуживание:

- Регистрация нового обращения пользователем портала самообслуживания;
- Автоматическая регистрация обращения при получении email-сообщения на адрес поддержки;
- Регистрация обращения сотрудником поддержки на основании полученного звонка либо устного обращения.

В первых двух случаях новое обращение появится в разделе [Обращения] и в едином окне оператора автоматически. В последнем случае обращение должен зарегистрировать сотрудник поддержки вручную.

Чтобы зарегистрировать новое обращение вручную:

- 1. Перейдите в раздел [Обращения].
- 2. Нажмите на кнопку [Добавить обращение].
- 3. На открывшейся странице введите тему обращения.
- 4. Заполните профиль обращения:
	- a. В поле [Контакт] или [Контрагент] укажите клиента, который обратился в службу поддержки. Одно из этих полей должно быть обязательно заполнено.
	- b. Выберите сервисный договор, с которым связано обращение, и укажите сервис. При выборе сервиса будет автоматически заполнено поле [Время разрешения].

#### НА ЗАМЕТКУ

Логика автоматического подбора сервисного договора описана в отдельной статье. [Подробнее...](#page-212-1)

- c. Укажите категорию обращения. Категория обращения определяется по выбранному сервису.
- d. Укажите ответственного либо группу ответственных по обращению.
- 5. Сохраните обращение.

#### СМОТРИТЕ ТАКЖЕ

- [Как обрабатывать обращение](#page-204-1)
- [Подбор сервисного договора](#page-212-1)
- [Расчет сроков реакции и разрешения](#page-214-1)

# <span id="page-203-0"></span>КОМПЛЕКСНЫЙ ПРОЦЕСС УПРАВЛЕНИЯ ИНЦИДЕНТАМИ

Комплексный процесс управления инцидентами, который используется с целью оптимизации работы службы поддержки, состоит из ряда отдельных подпроцессов:

- 1. [Регистрация обращения](#page-203-1).
- 2. [Уведомление ответственного/группы о назначении обращения](#page-204-0).
- 3. [Автоматическое назначение ответственного при приеме обращения в работу](#page-205-0).
- 4. [Обработка обращения из очереди.](#page-265-0)
- 5. [Уведомление контакта о смене состояния обращения](#page-205-0).
- 6. [Уведомления контакта о публикации сообщения в канале "Портал"](#page-211-0).
- 7. [Автоматическое переоткрытие обращения и очищение ответственного при получении](#page-211-1) [письма или комментария с портала](#page-211-1).
- 8. [Фиксация и отправка решения контакту](#page-211-2).
- 9. [Анализ оценки по обращению](#page-210-0).
- 10. Поиск аналогичных обращений.
- 11. [Эскалация обращения](#page-206-0).
- 12. [Диагностика и решение инцидента](#page-213-0).

Каждый подпроцесс запускается независимо от других. На запуск процессов влияет только текущее состояние обращения, а также изменения, которые вносятся в обращение.

Процессы управления инцидентами доступны в библиотеке процессов в дизайнере системы.

Перед началом работы по процессу необходимо выполнить [предварительные настройки](#page-216-0).

#### СМОТРИТЕ ТАКЖЕ

- [Как зарегистрировать обращение](#page-203-1)
- [Как обрабатывать обращение](#page-204-1)
- [Как создается обращение по входящему email-сообщению](#page-223-0)
- [Как существующее обращение связывается с email-сообщением](#page-224-0)

### <span id="page-204-0"></span>УВЕДОМЛЕНИЕ ОТВЕТСТВЕННОГО/ГРУППЫ О НАЗНАЧЕНИИ ОБРАЩЕНИЯ

Уведомления ответственному/группе о назначении обращения оправляются в случае, если обращение переводят в активное состояние и поля [Ответственный] и/или [Группа ответственных] заполнены. Также уведомления ответственному/группе отправляются в случае назначения активного обращения на группу/ответственного.

### НА ЗАМЕТКУ

Активным считается обращение, которое находится в одном из следующих состояний: "Новое", "В работе", "Переоткрыто".

Уведомление ответственному отправляется в случае, если заполнено поле [Ответственный]. Поле [Группа ответственных] при этом может быть или пустым, или заполнено.

Уведомление группе ответственных отправляется в случае, если заполнено поле [Группа ответственных], а поле [Ответственный] пустое. В этом случае в поле письма [Кому] подставляются адреса всех участников группы.

#### НА ЗАМЕТКУ

Текст уведомления, которое отправляется ответственному либо группе ответственных, настраивается в справочнике [Шаблоны email сообщений].

#### СМОТРИТЕ ТАКЖЕ

- [Как обрабатывать обращение](#page-204-1)
- [Настройка автоматической отправки email-сообщений](#page-216-1)
- [Как регистрируется и связывается обращение на основании входящего email-сообщения](#page-222-0)
- [Настройка общего почтового ящика службы поддержки](#page-220-0)

### <span id="page-204-1"></span>КАК ОБРАБАТЫВАТЬ ОБРАЩЕНИЕ

Обработка обращений осуществляется в разделе [Обращения] либо в едином окне оператора.

### НА ЗАМЕТКУ

В зависимости от настроек очередей оператор контакт-центра или службы поддержки может взять в р[аботу любое из доступных обращений, либо взять в работу следующее обращение в](#page-129-0)  очереди. Подробнее...

### НА ЗАМЕТКУ

Обработка обращений осуществляется в соответствии с преднастроенным бизнес-процессом. Используя функциональность BPMS, вы можете создать собственный бизнес-процесс и использовать его для обработки обращений из отдельных очередей.

Реестр обращений в едином окне оператора отображает только те обращения, которые еще не были взяты в работу.

СОДЕРЖАНИЕ

- [Начало работы над обращением](#page-205-0)
- [Отмена обращения](#page-206-1)
- [Эскалация](#page-206-0)
- Реклассификация обращения
- Поиск решения
- [Коммуникации с заявителем](#page-208-0)
- [Разрешение и оценка](#page-210-0)

### <span id="page-205-0"></span>НАЧАЛО РАБОТЫ НАД ОБРАЩЕНИЕМ

Чтобы начать работу над новым обращением, выберите его в реестре единого окна, нажмите на кнопку [Открыть] и далее на кнопку [Взять в работу]. Вы также можете начать работу над обращением из раздела [Обращения]. Открыв страницу обращения, нажмите на кнопку [Взять в работу] ([Рис. 146](#page-205-1)) или выберите состояние "В работе" на индикаторе процесса.

<span id="page-205-1"></span>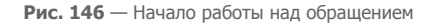

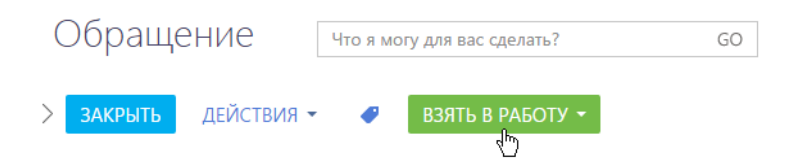

В результате состояние обращения будет изменено на "В работе", а текущий пользователь указан в поле [Ответственный]. Клиенту будет отправлено email-сообщение о том, что обращение было взято в работу, с информацией по плановому сроку разрешения.

Завершив работу по разрешению обращения, переведите его на следующий шаг, нажав на кнопку изменения состояния или выбрав следующий шаг в меню этой кнопки [\(Рис. 147\)](#page-206-2).

<span id="page-206-2"></span>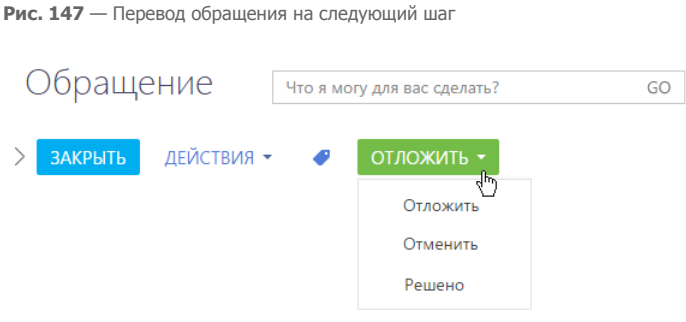

### <span id="page-206-1"></span>ОТМЕНА ОБРАЩЕНИЯ

Если обращение было зарегистрировано по ошибке либо ответ на него более не требуется (например, клиент сообщил, что он сам нашел ответ на свой вопрос, либо вопрос более не актуален), отмените обращение, выбрав в меню команду [Отменить] ([Рис. 148](#page-206-3)).

#### **Рис. 148** — Отмена обращения

<span id="page-206-3"></span>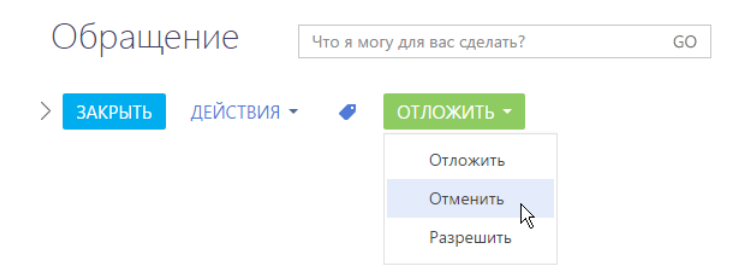

В результате обращение будет переведено в состояние "Отменено", а клиенту по электронной почте будет отправлено соответствующее уведомление.

### <span id="page-206-0"></span>ЭСКАЛАЦИЯ

Если в результате анализа обращения становится понятно, что его разрешение должно быть найдено на другом, более высоком уровне поддержки, выполните действие [Эскалация] для этого обращения (Рис. 149).

**Рис. 149** — Эскалация обращения

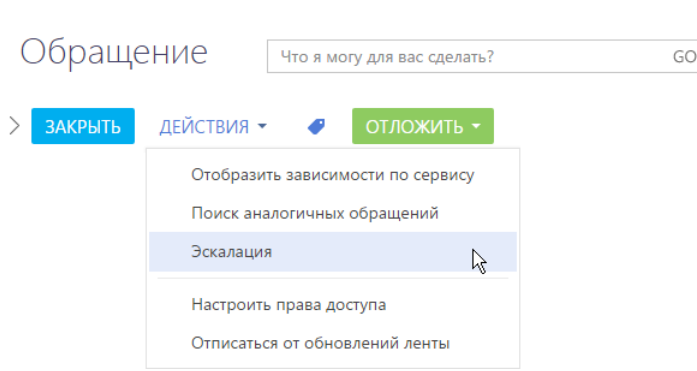

В результате откроется страница эскалации, на которой необходимо указать уровень поддержки, на который переводится обращение, а также ответственного или группу ответственных за разрешение обращения.

#### НА ЗАМЕТКУ

Задача по обработке инцидента, созданная при переводе обращения в предыдущее состояние, будет завершена с результатом "Требуется эскалация".

Новый ответственный сотрудник или сотрудник группы ответственных продолжит работу по разрешению обращения.

### РЕКЛАССИФИКАЦИЯ ОБРАЩЕНИЯ

Для изменения сервиса и сервисного договора выполните действие [Реклассифицировать обращение] (Рис. 150).

**Рис. 150** — Реклассификация обращения

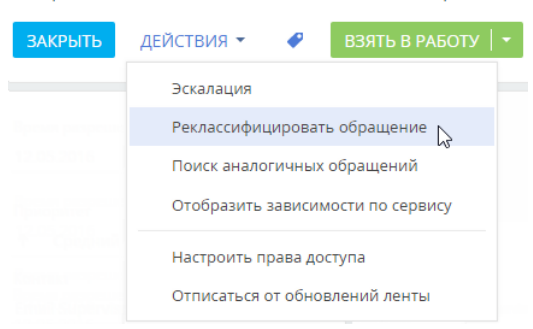

Обращение №SR00000005: Запрос 1

В результате будут пересчитаны сроки, категория обращения и другие параметры, определяемые автоматически.

### ПОИСК РЕШЕНИЯ

Во время работы по разрешению инцидента или запроса на обслуживание выполните действие [Поиск аналогичных обращений] (Рис. 151).

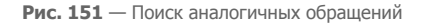

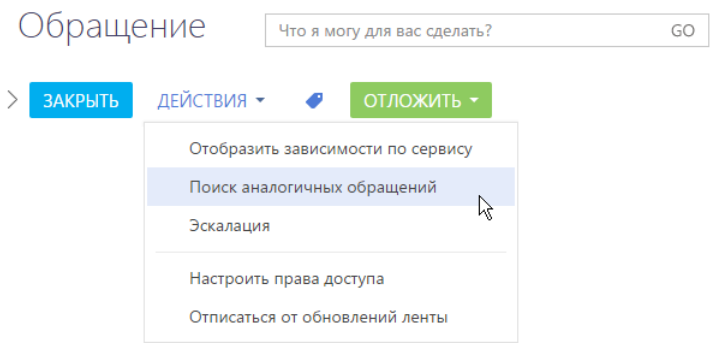

В результате отобразится список обращений по таким же сервисам, а также обращения, связанные с такими же конфигурационными единицами или отмеченные такими же тегами.

Если найдены уже решенные обращения, то связанные с ними статьи базы знаний могут содержать решение текущего обращения. Связанные статьи базы знаний будут отображаться на детали [Статьи базы знаний] на вкладке [Решение и закрытие] страницы найденного разрешенного обращения.

Если в списке есть полностью аналогичное обращение, выберите это обращение в списке и нажмите на кнопку [Выбрать].

В результате выбранное обращение будет указано в поле [Родительское обращение] текущего обращения.

Используйте кнопку [Комментарий] на вкладке [Обработка] страницы обращения для консультации с другими сотрудниками по разрешению данного инцидента или запроса на обслуживание.

### <span id="page-208-0"></span>КОММУНИКАЦИИ С ЗАЯВИТЕЛЕМ

Для отправки клиенту ответов по обращению используйте кнопки [Email] и [Сообщение на портале] на панели действий ([Рис. 152](#page-209-0)).

<span id="page-209-0"></span>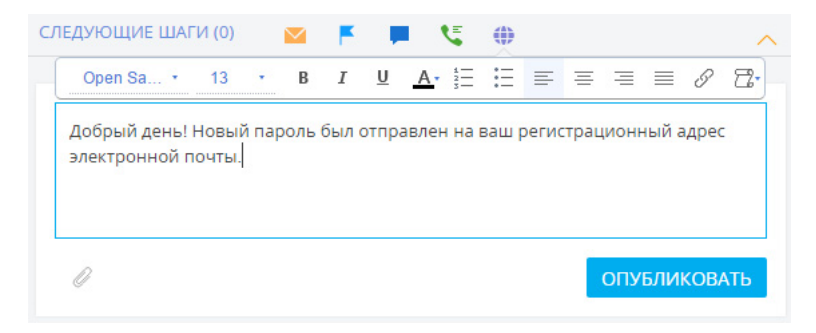

**Рис. 152** — Добавление сообщения, которое отобразится на портале самообслуживания

Чтобы добавить вложения в email-сообщение или сообщение на портале самообслуживания,

нажмите на кнопку  $\mathcal{O}$  и выберите необходимые файлы.

Если сотрудник оставляет на портале сообщение по обращению, клиент получает соответствующее уведомление по электронной почте.

По окончании работы с обращением, например, если клиенту был отправлен запрос на дополнительную информацию, переведите обращение в состояние "Отложено" [\(Рис. 153](#page-209-1)), которое подразумевает, что по обращению ожидается ответ пользователя.

<span id="page-209-1"></span>**Рис. 153** — Перевод обращения в отложенное состояние

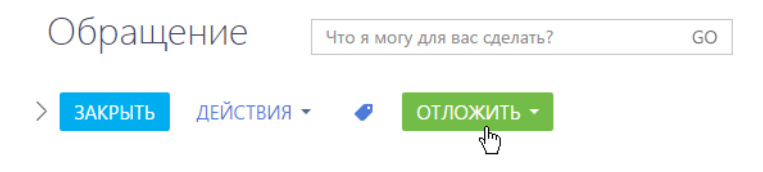

Пользователь может ответить по электронной почте либо оставить сообщение на портале. В любом случае, его ответ появится в блоке [История] ([Рис. 154](#page-209-2)). При этом обращение автоматически будет переоткрыто. Поле [Ответственный] будет очищено и обращение будет возвращено в очередь на обработку.

**Рис. 154** — История коммуникаций с клиентом по обращению

<span id="page-209-2"></span>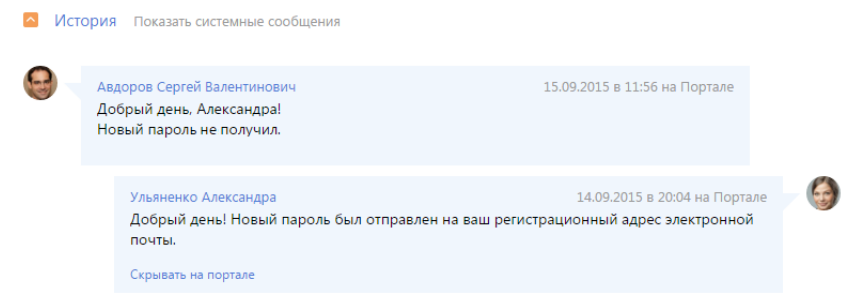

Чтобы быстро совершить звонок клиенту, поместите курсор на его имя в профиле обращения. Если на странице контакта были добавлены средства связи, в открывшейся мини-карточке будут доступны опции для совершения звонка ([Рис. 155](#page-210-1)).

<span id="page-210-1"></span>**Рис. 155** — Совершение звонка клиенту

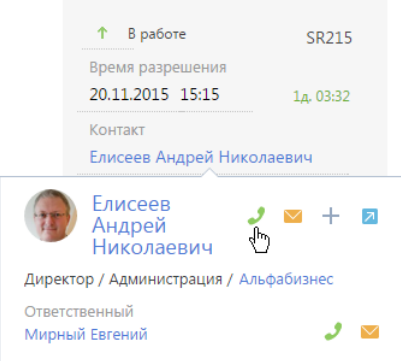

Вы также можете использовать [коммуникационную панель](#page-40-0) для [совершения звонков](#page-307-0) клиенту по обращению.

### <span id="page-210-0"></span>РАЗРЕШЕНИЕ И ОЦЕНКА

После того как клиенту было предоставлено решение, переведите обращение в разрешенное состояние.

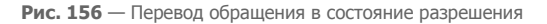

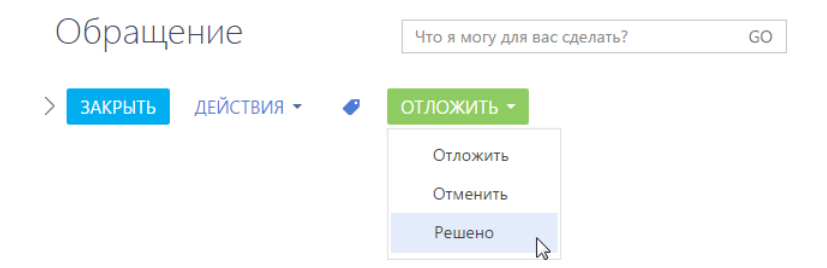

В результате клиент получит по электронной почте уведомление о том, что обращение было разрешено. Письмо будет также содержать [шкалу оценки удовлетворенности,](#page-217-0) при помощи которой заявитель может оценить качество работы контакт-центра или службы поддержки по его обращению. В зависимости от того, как клиент оценит работу, состояние обращения изменится. Например:

- При оценке от 1 до 2 баллов обращение будет повторно открыто, причем его состояние изменится на "Переоткрыто", значение в поле [Ответственный] будет удалено.
- При оценке от 3 до 5 баллов состояние обращения будет изменено на "Закрыто".

Чтобы ускорить решение будущих похожих обращений, укажите в обращении те статьи базы знаний, которые содержат необходимое решение. Если таких статей в базе знаний нет, bpm'online автоматически предложит вам создать новую статью.

### НА ЗАМЕТКУ

По умолчанию процесс создания статьи базы знаний не активен. Чтобы активировать данный процесс, удалите его в справочнике "Деактивированные процессы".

При переводе инцидента в состояние разрешения, если по обращению остаются незавершенные задачи, отображается окно, в котором вы можете выбрать, какие действия необходимо выполнить с этими задачами. Вы можете отметить все задачи как завершенные, отменить их либо оставить в незавершенном состоянии.

### <span id="page-211-1"></span>АВТОМАТИЧЕСКОЕ ПЕРЕОТКРЫТИЕ ОБРАЩЕНИЯ ПРИ ПОЛУЧЕНИИ ПИСЬМА ИЛИ КОММЕНТАРИЯ С ПОРТАЛА

Автоматическое переоткрытие обращения, а также очищение поля [Ответственный] происходит при выполнении следующих условий:

1. Обращение находится в состоянии паузы или разрешения, и при этом не в конечном состоянии.

#### НА ЗАМЕТКУ

Состояния инцидентов и запросов на обслуживание настраиваются в справочнике [Состояния обращений]. По умолчанию состояниями с признаком [Пауза] или [Разрешение], но без признака [Конечное], являются состояния "Решено" и "Ожидает ответа".

2. По обращению получено входящее письмо или комментарий от пользователя с портала.

После получения входящего письма или комментария от пользователя с портала состояние обращения автоматически изменяется на "Переоткрыто". Также очищается поле [Ответственный]. Поле [Ответственный] очищается для того, чтобы обращение стало доступным для других сотрудников службы поддержки.

#### НА ЗАМЕТКУ

Если поле [Группа ответственных] не очищено, все участники группы получат уведомление об обращении, которое отобразится в едином окне

### <span id="page-211-0"></span>УВЕДОМЛЕНИЕ КОНТАКТА О ПУБЛИКАЦИИ СООБЩЕНИЯ В КАНАЛЕ "ПОРТАЛ"

Пользователь портала получает уведомление о публикации сообщения при условии, что у данного пользователя есть действующий email.

Текст уведомления настраивается в справочнике [Шаблоны email сообщений].

### <span id="page-211-2"></span>СОЗДАНИЕ СТАТЬИ БАЗЫ ЗНАНИЙ ПОСЛЕ РЕШЕНИЯ ОБРАЩЕНИЯ

После решения обращения вы можете создавать статьи в базе знаний, которые затем будут использоваться для решения похожих обращений.

По умолчанию подпроцесс не активен. Для активации подпроцесса удалите его из справочника [Деактивированные подпроцессы]:

- 1. Перейдите в дизайнер системы, нажав на кнопку
- 2. В разделе системы [Настройки системы] щелкните по ссылке [Справочники].
- 3. Перейдите в справочник [Деактивированные процессы].
- 4. Удалите процесс из справочника.

Работа подпроцесса происходит по следующему алгоритму:

- 1. При решении обращения происходит проверка ранее созданных статей в базе знаний.
- 2. В случае отсутствия статьи по обращению в базе знаний пользователю выводится вопрос о необходимости создания статьи. Чтобы создать новую статью, выберите ответ "Да".
- 3. После сохранения статья связывается с обращением.

#### СМОТРИТЕ ТАКЖЕ

- [Как зарегистрировать обращение](#page-203-1)
- [Подбор сервисного договора](#page-212-1)
- [Расчет сроков реакции и разрешения](#page-214-1)

## <span id="page-212-1"></span><span id="page-212-0"></span>ПОДБОР СЕРВИСНОГО ДОГОВОРА

Поле [Сервисный договор] [страницы обращения](#page-195-1) заполняется автоматически при заполнении полей [Контакт] и/или [Контрагент]. В подборе участвуют только действующие сервисные договоры, дата завершения которых больше или равна текущей дате.

### НА ЗАМЕТКУ

Действующими считаются договоры в состоянии, для которого в справочнике [Состояния сервисных договоров] установлен признак [Активное].

Перечень доступных для выбора сервисных договоров зависит от значений полей [Контакт] и [Контрагент] страницы обращения, а также от информации на детали [Объекты обслуживания] вкладки [Условия договора] [страницы сервисного договора](#page-188-2). Список сервисных договоров ограничивается теми, для которых указанные контакт и/или контрагент добавлены на деталь [Объекты обслуживания]. При этом поле заполняется одним из таких договоров по следующим приоритетам:

- 1. Если заполнено поле [Контакт], то поле [Сервисный договор] заполняется договором, который удовлетворяет одному из условий:
	- a. На детали [Объекты обслуживания] договора найден контакт, указанный на странице обращения.
	- b. На детали [Объекты обслуживания] договора найден департамент контрагента, в котором работает контакт, указанный на странице обращения.
	- c. На детали [Объекты обслуживания] договора найдена компания, в которой работает контакт, указанный на странице обращения.

#### НА ЗАМЕТКУ

Информация о компании и департаменте, в которых работает контакт, указывается на [странице](#page-155-0)  [контакта](#page-155-0).

- 2. Если поле [Контакт] не заполнено, но заполнено поле [Контрагент], то поле [Сервисный договор] заполняется договором, на детали [Объекты обслуживания] которого найден контрагент, указанный в обращении.
- 3. Если не найдено ни одного сервисного договора, удовлетворяющего вышеперечисленным условиям, то поле [Сервисный договор] заполняется базовым сервисным договором.

#### НА ЗАМЕТКУ

Базовый сервисный договор содержит минимальный набор сервисов и указывается в системной настройке "Сервисный договор по умолчанию".

Если по обращению будет найдено несколько подходящих сервисных договоров, то один из них (с высшим приоритетом) будет указан в поле [Сервисный договор], а другие будут доступны для выбора в списке. Приоритет выбора основного сервисного договора:

- 1. Сервисный договор контакта (пользователь портала указан как контакт на детали [Объекты обслуживания]).
- 2. Сервисный договор департамента контакта (департамент пользователя портала указан на детали [Объекты обслуживания]).
- 3. Сервисный договор контрагента (контрагент пользователя портала указан на детали [Объекты обслуживания]).

При изменении значений полей, влияющих на подбор сервисного договора (например, при изменении контакта или контрагента), подобранный список договоров пересматривается.

Поле [Сервисный договор] доступно для редактирования на любом этапе обработки обращения.

СМОТРИТЕ ТАКЖЕ

- [Расчет сроков реакции и разрешения](#page-214-1)
- [Как зарегистрировать обращение](#page-203-1)
- [Как обрабатывать обращение](#page-204-1)

### <span id="page-213-0"></span>ДИАГНОСТИКА И РЕШЕНИЕ ИНЦИДЕНТА

Подпроцесс "Диагностика и решение инцидента" начинает работу при выполнении следующих условий:

- a. На ответственного специалиста службы поддержки создали или изменили инцидент. Состояния инцидента "Новое" или "В работе".
- b. Состояние неактивного инцидента было изменено на "Новый", "В работе", "Переоткрыт". Заполнено поле [Ответственный].
- c. Сотрудника службы поддержки назначили ответственным по инциденту в активном состоянии.

Далее создается задача, для ответственного сотрудника службы поддержки. При изменении инцидента сотрудником задача закрывается в соответствии с правилами:

- a. При решении инцидента задача выполняется с результатом "Найдено решение".
- b. Если сотрудник отменяет инцидент инцидент переходит в состояние "Отменен", задача переходит в состояние "Отменена" с аналогичным результатом.
- c. Если сотрудник отложил решение инцидента, задача переходит в состояние "Выполнена" с результатом "Необходима дополнительная информация".
- d. При изменении значения в поле группа/ответственный, задача по обработке инцидента переводится в состояние "Выполнен" с результатом "Необходима эскалация".

#### СМОТРИТЕ ТАКЖЕ

- [Страница обращения](#page-195-1)
- [Страница сервисного договора](#page-188-2)

# <span id="page-214-1"></span><span id="page-214-0"></span>РАСЧЕТ СРОКОВ РЕАКЦИИ И РАЗРЕШЕНИЯ

Планируемый срок реакции и разрешения по обращению рассчитывается автоматически на основании условий, заданных в сервисном договоре. При этом на странице обращения отображаются индикаторы, отсчитывающие оставшееся время до планируемого срока, либо время задержки, если планируемый срок уже прошел.

Время реакции и время разрешения обращения отображаются с учетом часового пояса, установленного в профиле пользователя.

### РАСЧЕТ ПЛАНИРУЕМОГО СРОКА РЕАКЦИИ И РАЗРЕШЕНИЯ

Расчет значений в полях [План. реакция] и [План. разрешение] [страницы обращения](#page-195-1) выполняется автоматически. Рассмотрим последовательность действий системы при расчете срока реакции. Расчет срока разрешения проводится аналогично.

На детали [Сервисы] [страницы сервисного договора,](#page-188-2) в поле [Время реакции] указано время, в течение которого сервисный инженер должен перевести обращение в состояние "В работе". Здесь же указывается календарь предоставления сервиса, если он отличается от календаря обслуживания по сервисному договору. Если для сервиса в сервисном договоре календарь указан, то он будет использован при расчете срока реакции. Иначе расчет будет произведен с использованием общего календаря по договору.

Расчет срока реакции производится по следующей схеме:

- Если время реакции было определено в календарных единицах (например, "Календарных дней: 3" или "Календарных часов: 8"), то срок реакции рассчитывается путем прибавления времени реакции к дате регистрации обращения. Расчет выполняется по часовому поясу календаря. Например, если обращение зарегистрировано 1-го числа в 12:00, а время реакции составляет 8 календарных часов, то срок реакции будет установлен на 1-е число 20:00.
- Если время реакции было определено в рабочих единицах (например, "Рабочих дней: 2" или "Рабочих часов: 6", то расчет выполняется во времени календаря, по которому предоставляется сервис. Для этого дата регистрации обращения переводится в локальное время календаря. Если при этом она приходится на нерабочее время календаря, то используется время начала следующего рабочего интервала. Для получения срока реакции к полученной дате прибавляется время реакции с учетом нерабочего времени в календаре.

### НА ЗАМЕТКУ

Часовой пояс текущего пользователя определяется по данным из профиля пользователя, а если часовой пояс в профиле не задан, то по значению, указанному в системной настройке [Часовой пояс по умолчанию]. Если же часовой пояс не определен ни в профиле, ни в системной настройке, то дата и время определяются по локальному времени сервера, на котором развернуто приложение bpm'online.

Например, обращение зарегистрировано 1-го числа в 10:00. Время реакции составляет 6 рабочих часов. Рабочее время в календаре обращения — с 9:00 до 13:00 и с 14:00 до 18:00. Часовой пояс календаря обращения соответствует часовому поясу текущего пользователя. В этом случае срок реакции будет установлен на 1-е число 17:00.

Рассмотрим также пример, когда клиент находится в другом часовом поясе. Например, обращение зарегистрировано 1-го числа в 12:00, а клиент находится в GMT+6. Время реакции составляет 3 рабочих часа. Часовой пояс календаря сервиса — "GMT +7", часовой пояс сотрудника службы поддержки — "GMT +3", а 1-е число — рабочий день. Рабочее время в календаре сервисного договора — с 9:00 до 13:00 и с 14:00 до 18:00. В этом случае дата

регистрации в часовом поясе сервисного договора приходится на 1-е число 13:00. К этому значению прибавляем 3 рабочих часа (13:00-14:00 перерыв). С учетом рабочего времени в календаре срок реакции будет установлен на 1-е число 17:00. В пересчете на часовой пояс клиента срок реакции будет установлен на 1-е число 16:00, а сотрудника поддержки — на 13:00.

#### НА ЗАМЕТКУ

Расчет планового времени разрешения проводится аналогичным образом с учетом данных поля [Время разрешения] страницы сервиса в сервисном договоре.

### ИНДИКАТОРЫ ВРЕМЕНИ ОСТАТКА/ЗАДЕРЖКИ СРОКОВ

<span id="page-215-0"></span>Справа от полей [План. реакция] и [План. разрешение] страницы обращения отображаются индикаторы, показывающие текущее состояние работ по обращению [\(Рис. 157](#page-215-0)).

**Рис. 157** — Индикаторы времени остатка/задержки сроков по обращению

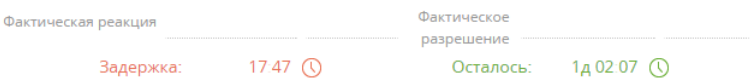

Отображение индикатора зависит от своевременности обработки обращения и его текущего состояния.

В зависимости от своевременности обработки обращения:

- Если планируемый срок еще не наступил, то индикатор отображается зеленым цветом и указывает на время, оставшееся до наступления планируемого срока.
- Если планируемый срок уже наступил, то индикатор отображается красным цветом и указывает на время задержки фактического срока.
- Если задержка фактического срока достигла 14 и более дней, отображается значение "> 14 д.".

В зависимости от состояния обращения:

- Если фактический срок не заполнен и обращение не находится в конечном состоянии или состоянии паузы (например, обращение находится в работе), то индикатор отображается и отсчитывает время остатка или задержки срока.
- Если фактический срок заполнен (например, обращение разрешено), то возможны два варианта:
	- a. Если фактическое значение меньше планируемого (работы выполнены вовремя), то индикатор скрывается.
	- b. Если фактические значение больше планируемого (работы выполнены с задержкой), то индикатор отображается и останавливает отсчет.
- Если обращение переведено в состояние паузы (например, ожидается реакция пользователя), то индикатор скрывается. При возобновлении работы по обращению индикатор появляется и отсчет продолжается.

### НА ЗАМЕТКУ

Признак конечного состояния, а также состояние паузы устанавливается в справочнике [Состояния обращений].

#### СМОТРИТЕ ТАКЖЕ

• [Страница обращения](#page-195-1)
• [Страница сервисного договора](#page-188-0)

### НАСТРОЙКИ ПЕРЕД НАЧАЛОМ РАБОТЫ ПО ПРОЦЕССУ УПРАВЛЕНИЯ ИНЦИДЕНТАМИ

Для начала работы по комплексному процессу управления инцидентами необходимо выполнить предварительные настройки.

Прежде всего:

• Укажите почтовый ящик, который будет использоваться в бизнес-процессе для автоматической отправки почтовых сообщений, в системной настройке "Email службы поддержки".

Далее:

- Настройте общий почтовый ящик службы поддержки, который будет использоваться для обмена сообщениями между службой поддержки и клиентами.
- Настройте права доступа пользователей системы к общему почтовому ящику.

Дополнительно вы можете отредактировать шаблоны email-сообщений, которые будут использоваться в рамках выполнения процесса.

#### СМОТРИТЕ ТАКЖЕ

- [Настройка общего почтового ящика службы поддержки](#page-220-0)
- [Настройка автоматической отправки email-сообщений](#page-216-0)

#### ОБУЧАЮЩЕЕ ВИДЕО

• [Настройка обработки обращений по каналу Email в bpm'online](https://youtu.be/2MKEV9zKvEE?list=PLDp-M9ZGnvgH5uPrXsjxblaSWMmQ17Xt9" target=_blank)

# <span id="page-216-0"></span>НАСТРОЙКА АВТОМАТИЧЕСКОЙ ОТПРАВКИ EMAIL-СООБЩЕНИЙ

В bpm'online service enterprise реализована функциональность автоматической отправки emailсообщений по обращениям. Email-сообщение отправляется клиенту при регистрации, взятии в работу, разрешении, отмене и закрытии его обращения. Шаблон сообщения, которое отправляется клиенту, зависит от состояния и категории обращения. [Настройка связи шаблона](#page-218-0) сообщения с категорией и состоянием обращения настраивается в отдельном справочнике [Правила уведомлений контакта по обращению].

Для отправки сообщений выполните предварительную настройку:

• В системной настройке "E-mail службы поддержки" укажите почтовый ящик, который будет использоваться для автоматической отправки email-сообщений.

#### НА ЗАМЕТКУ

Работа с системными настройками описана в [отдельной главе](#page-525-0).

#### НА ЗАМЕТКУ

Для того чтобы выполнялась автоматическая отправка email-сообщений, предварительно должна быть выполнена настройка [параметров соединения с почтовым сервером](#page-448-0). Для этого необходимо установить значения для всех системных настроек группы "Отправка email-сообщений".

- Настройте текст отправляемых сообщений с помощью шаблонов. [Подробнее...](#page-221-0)
- Чтобы клиент мог оценить качество работы по его обращению, укажите адрес сайта bpm'online service enterprise и настройте шкалу уровней удовлетворенности.

Функциональность отправки email-сообщений настраивается в бизнес-процессе [Отправка email сообщения контакту о смене состояния обращения].

### НАСТРОЙКА ОТПРАВКИ EMAIL О РАЗРЕШЕНИИ ОБРАЩЕНИЯ

При переводе обращения в состояние "Решено" клиенту будет автоматически отправлено emailсообщение с просьбой оценить работу по обращению. Результаты оценки клиентом будут автоматически внесены в поле [Оценка] вкладки [Закрытие и обратная связь] страницы обращения. При выборе пользователем какой-либо оценки в его браузере открывается страница, на которой компания выражает благодарность за обратную связь. Страница содержит изображение, заменить которое вы можете, используя системную настройку [Логотип спасибо за оценку].

Для того чтобы отправка email-сообщения с запросом оценки обслуживания выполнялась корректно, необходимо настроить адрес сайта bpm'online service enterprise, который будет использоваться для получения информации от клиента. Для этого:

- 1. Перейдите в раздел [Системные настройки].
- 2. Выберите системную настройку [Адрес сайта] и нажмите на кнопку [Изменить].
- 3. В поле [Значение] карточки системной настройки введите полный адрес сайта, используемый для доступа к bpm'online service enterprise, например, http:// bpmonline.com.
- 4. Сохраните настройку.

### НАСТРОЙКА ШКАЛЫ УРОВНЕЙ УДОВЛЕТВОРЕННОСТИ

Шкалу уровней удовлетворенности, которая будет отображаться в email-сообщении о разрешении обращения, вы можете настроить в справочнике [Уровни удовлетворенности]. По умолчанию этот справочник содержит преднастроенную 5-балльную шкалу: "Очень недоволен", "Недоволен", "Нейтральный", "Доволен", "Очень доволен". Кроме того, в справочнике [Уровни удовлетворенности] определяется статус обращения в зависимости от выбранной оценки клиентом.

Вы можете настроить персональную шкалу уровней удовлетворенности, используемую в вашей компании, например, 3-балльную или 7-балльную, а также сформировать для этой шкалы цветовую схему. Чтобы настроить шкалу уровней удовлетворенности:

- 1. Перейдите в дизайнер системы, нажав на кнопку
- 2. Щелкните по ссылке [Справочники] раздела [Настройка системы].
- 3. В списке справочников выберите справочник [Уровни удовлетворенности].
- 4. В открывшемся окне справочника нажмите на кнопку [Добавить].
- 5. Заполните поля открывшейся карточки (Рис. 158):

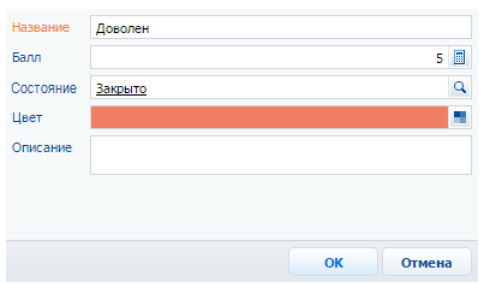

**Рис. 158** — Пример заполнения карточки уровня удовлетворенности

- a. Внесите название уровня удовлетворенности, которое будет отображаться в поле [Оценка] вкладки [Закрытие и обратная связь] страницы обращения.
- b. Укажите оценку, которой соответствует этот уровень. Оценка будет отображаться в email-сообщении.
- c. Выберите состояние, в которое будет переходить обращение при выборе оценки.
- d. Укажите цвет, которым в email-сообщении будет подсвечиваться соответствующая оценка.
- 6. Аналогичным образом сформируйте остальные оценки шкалы уровня удовлетворенности.

В результате email-сообщение, отправляемое клиенту при разрешении обращения, будет содержать настроенную шкалу для оценки работы по обращению (Рис. 159).

**Рис. 159** — Пример шкалы уровня удовлетворенности в email-сообщении клиенту

Здравствуйте. Валевский Андрей Георгиевич!

Ваш Инцидент №SR-75 "Не работает мой принтер" разрешен. Решение по инииденту Фактическое время разрешения: 10.11.2014 17:30:26.

Если предоставленное решение не принесло ожидаемого результата, пожалуйста, ответьте на данное письмо.

Пожалуйста, оцените качество работы службы поддержки

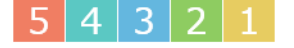

С уважением. Мирный Евгений

После выбора оценки обращение автоматически изменит свое состояние. Например, после выбора оценки качества работы "2" обращение автоматически переоткроется.

### <span id="page-218-0"></span>НАСТРОЙКА ПРАВИЛ УВЕДОМЛЕНИЯ КОНТАКТА ПО ОБРАЩЕНИЮ

При переводе обращения в одно из состояний, например, "В работе", клиенту будет автоматически отправлено email-сообщение, созданное по определенному шаблону. Шаблон отправляемого сообщения связывается с состоянием и категорией обращения. Связь шаблона email-сообщения с состоянием и категорией обращения содержится в справочнике [Правила уведомлений контакта по обращениям].

Чтобы настроить правила уведомления контакта по обращению (связать отправляемый шаблон сообщения с состоянием и категорией обращения):

- 1. Перейдите в дизайне системы, нажав на кнопку
- <span id="page-219-0"></span>2. В разделе [Настройка системы] щелкните по ссылке [Справочники] ([Рис. 160](#page-219-0)).

**Рис. 160** — Переход к справочникам системы

- Настройка системы Справруники Системные настройки Правила поиска дублей Мастер разделов
- 3. В списке справочников выберите справочник [Правила уведомлений контакта по обращениям] ([Рис. 161\)](#page-219-1).

<span id="page-219-1"></span>**Рис. 161** — Выбор справочника [Правила уведомлений контакта по обращениям]

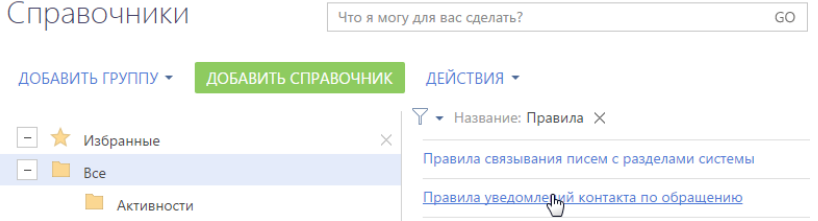

4. Свяжите состояние и категорию обращения с шаблоном, по которому отправляется email-сообщение [\(Рис. 162\)](#page-219-2):

<span id="page-219-2"></span>**Рис. 162** — Настройка правил уведомления контакта по обращениям

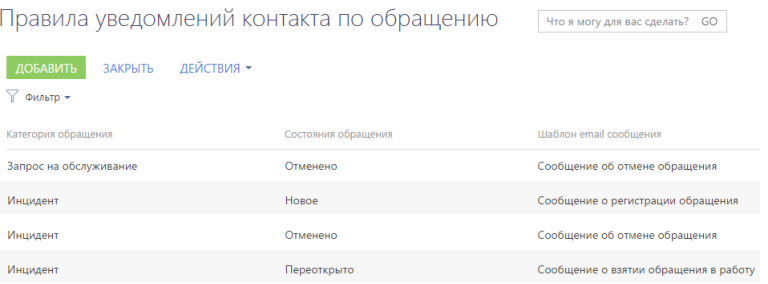

- a. Нажмите на кнопку [Добавить].
- b. Выберите категорию обращения. Нажмите на кнопку  $\left| \mathcal{R} \right|$  [\(Рис. 163](#page-220-1)).

<span id="page-220-1"></span>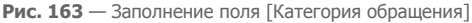

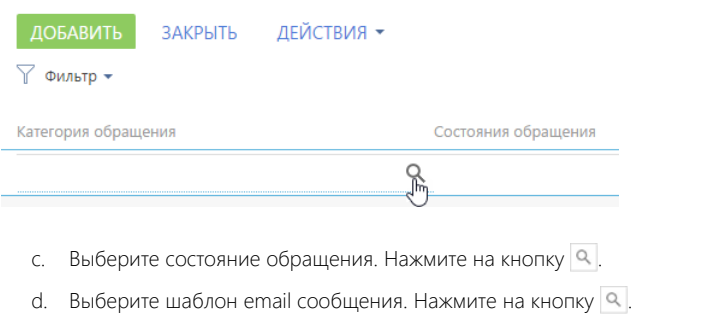

е. Сохраните выбранные значения справочника. Нажмите на кнопку  $\vee$ 

#### СМОТРИТЕ ТАКЖЕ

- [Настройка общего почтового ящика службы поддержки](#page-220-0)
- [Расчет сроков реакции и разрешения](#page-214-0)

#### ОБУЧАЮЩЕЕ ВИДЕО

• [Настройка обработки обращений по каналу Email в bpm'online](https://youtu.be/2MKEV9zKvEE?list=PLDp-M9ZGnvgH5uPrXsjxblaSWMmQ17Xt9" target=_blank)

# <span id="page-220-0"></span>НАСТРОЙКА ОБЩЕГО ПОЧТОВОГО ЯЩИКА СЛУЖБЫ ПОДДЕРЖКИ

Общий почтовый ящик службы поддержки используется для обмена сообщениями между сотрудниками службы поддержки и клиентами, например, для запроса у клиента дополнительной информации об инциденте. Общий почтовый ящик может использоваться рядом пользователей.

#### ВАЖНО

Для настройки общего почтового ящика необходимо обладать правом на выполнение системной операции [Доступ к подключению общего почтового ящика]. [Управление доступом к](#page-513-0)  [системным операциям](#page-513-0) описано в отдельной главе.

Настройка общего почтового ящика аналогична [настройке индивидуального почтового ящика](#page-448-0), но требует выполнения дополнительных действий:

1. На странице настройки почтового ящика установите признак [Использовать как общий ящик] (Рис. 164).

**Рис. 164** — Установка признака [Использовать как общий ящик]

Название почтового ящика \*

support@axioma.com

Использовать как общий ящик

### НА ЗАМЕТКУ

Признак отображается на странице только для пользователей, обладающих правом на выполнение системной операции [Доступ к подключению почтового ящика].

2. Установите признак [Использовать для отправки сообщений], чтобы ящик мог использоваться для отправки email-сообщений.

В результате все пользователи, которым будет предоставлено право доступа к настраиваемому ящику, смогут использовать его в работе (он станет доступен для выбора в поле [От кого] страницы email-сообщения). Например, ящик смогут использовать сотрудники службы поддержки в ходе работы по процессу управления инцидентами или при обработке запросов на обслуживание.

### ПРЕДОСТАВЛЕНИЕ ПРАВ ДОСТУПА К ОБЩЕМУ ПОЧТОВОМУ ЯЩИКУ

По умолчанию почтовый ящик с установленным признаком [Использовать как общий ящик] доступен для всех пользователей системы.

Чтобы ящик могли использовать только определенные сотрудники, установите соответствующие права доступа к нему. Для этого на странице списка почтовых ящиков выберите необходимый ящик (Рис. 165) и нажмите на кнопку [Права доступа]. На открывшейся странице определите права доступа выбранного почтового ящика.

### НА ЗАМЕТКУ

[Управление правами доступа](#page-125-0) описано в отдельной главе.

**Рис. 165** — Переход к распределению прав доступа к общему почтовому ящику

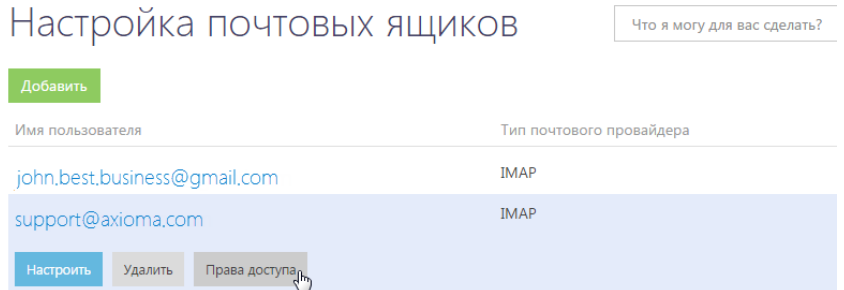

### <span id="page-221-0"></span>НАСТРОЙКА ШАБЛОНОВ EMAIL-СООБЩЕНИЙ

При переписке между службой поддержки и клиентом в рамках обработки обращений используются шаблоны email-сообщений. Шаблоны доступны в [справочнике \[Шаблоны email](#page-523-0)[сообщений\].](#page-523-0) В системе используется тот или иной шаблон в зависимости от назначения сообщения. Например, в письме, уведомляющем клиента о закрытии его обращения, используется шаблон "Сообщение о закрытии обращения".

В bpm'online используются следующие шаблоны.

- "Сообщение о регистрации обращения" используется для уведомления клиента о том, что его обращение было зарегистрировано в системе и готовится к передаче в работу.
- "Сообщение о взятии обращения в работу" используется для уведомления клиента о том, что сотрудники службы поддержки начали работу по разрешению вопроса, с которым он обратился.
- "Сообщение о разрешении обращения" используется для уведомления клиента о том, что вопрос, с которым он обратился, решен.
- "Сообщение о закрытии обращения" используется для уведомления клиента о том, что его обращение было закрыто. После закрытия обращения, если необходимо вернуться к нему, это можно сделать только путем регистрации нового обращения.
- "Сообщение об отмене обращения" используется для уведомления клиента о том, что его обращение не будет передано в работу. Такая ситуация может возникнуть, например, если обращение было отправлено клиентом по ошибке.
- Для внутреннего уведомления контакта о том, что он назначен ответственным по обращению, используется шаблон "Назначение ответственного в обращении".

Отредактировать перечень используемых шаблонов и их содержимое вы можете в справочнике [Шаблоны email-сообщений].

Чтобы изменить шаблон email-сообщения:

- 1. Перейдите в дизайнер системы, нажав на кнопку
- 2. Откройте раздел [Справочники].
- 3. В списке справочников выберите справочник [Шаблоны email-сообщений] и нажмите на кнопку [Открыть].
- 4. В справочнике выберите необходимый шаблон, например, "Сообщение о закрытии обращения", и нажмите на кнопку [Изменить].
- 5. В открывшемся окне внесите изменения в текст шаблона email-сообщения.
- 6. При необходимости вручную добавьте в шаблон дополнительные макросы, значения которых будут подставлены в текст письма, например, макрос %Number%, если в письме должен быть указан номер обращения.

#### НА ЗАМЕТКУ

Макрос шаблона email-сообщения содержит название колонки объекта [Обращение], заключенное в знаки процента %, например, макрос %RegisteredOn% (колонка — [Дата регистрации]). Вы можете использовать любую колонку данного объекта в качестве макроса. Полный список колонок объекта [Обращение] вы можете посмотреть в разделе [Конфигурация] рабочего места администратора.

#### СМОТРИТЕ ТАКЖЕ

• [Как создать шаблон email-сообщения в дизайнере контента](#page-389-0)

#### ОБУЧАЮЩЕЕ ВИДЕО

• [Настройка обработки обращений по каналу Email в bpm'online](https://youtu.be/2MKEV9zKvEE?list=PLDp-M9ZGnvgH5uPrXsjxblaSWMmQ17Xt9" target=_blank)

### КАК РЕГИСТРИРУЕТСЯ И СВЯЗЫВАЕТСЯ ОБРАЩЕНИЕ НА ОСНОВАНИИ ВХОДЯЩЕГО EMAIL-СООБЩЕНИЯ

Повышайте эффективность работы службы поддержки и не упустите ни одного обращения от клиента. В bpm'online при получении входящих email-сообщений автоматически регистрируются обращения. А если получено письмо по существующему обращению, то связь с этим обращением устанавливается автоматически.

При получении входящего email-сообщения в вашу службу поддержки bpm'online выполняет проверку темы сообщения и email-адреса отправителя. Создание нового обращения или связь письма с существующим обращением выполняется на основании темы входящего emailсообщения. А контакт и контрагент созданного обращения определяются на основании emailадреса отправителя письма. Также выполняется связывание всех входящих писем с контактами и контрагентами.

Для экономии ресурсов службы поддержки в системе можно создать черный список emailадресов и доменов, по письмам с которых обращения не будут зарегистрированы или им будет автоматически установлено состояние "Отменено".

Для использования функциональности регистрации обращений по входящим emailсообщениям должна быть настроена интеграция с почтовым сервисом. Также необходимо:

- сформировать список ящиков службы поддержки, по входящим письмам из которых будет выполняться автоматическая регистрация обращений и связывание писем с обращениями;
- указать черный список email-адресов и доменов для регистрации нежелательных обращений.

#### НА ЗАМЕТКУ

Список почтовых ящиков службы поддержки формируется в справочнике [Список почтовых ящиков для регистрации обращений]. Черный список формируется в справочнике [Черный список email-адресов и доменов для регистрации нежелательных обращений].

#### СОДЕРЖАНИЕ

- [Как создается обращение по входящему email-сообщению](#page-223-0)
- [Как создаются нежелательные обращения](#page-224-0)
- [Как существующее обращение связывается с email-сообщением](#page-224-1)
- [Какие настройки необходимо выполнить для регистрации и связывания обращений на](#page-225-0)  [основании входящих email-сообщений](#page-225-0)

### <span id="page-223-0"></span>КАК СОЗДАЕТСЯ ОБРАЩЕНИЕ ПО ВХОДЯЩЕМУ EMAIL-СООБЩЕНИЮ

Забудьте о рутинной работе по регистрации обращений. При получении на адрес вашей службы поддержки email-сообщений, не связанных с существующими обращениями, новые обращения будут регистрироваться в системе автоматически. Для автоматической регистрации обращений по входящим email-сообщениям и их привязки необходимо выполнить [предварительные настройки.](#page-225-0)

При получении входящего email-сообщения в вашу службу поддержки новое обращение будет создано в любом из таких случаев:

- Если адрес, с которого пришло письмо, не значится в черном списке;
- Если в теме входящего письма не содержится номер обращения;
- Если в теме письма содержится номер обращения, но обращение с таким номером не найдено в системе;
- Если в теме письма содержится номер обращения, но найденное обращение с этим номером находится в конечном состоянии, например, "Закрыто";
- Если адрес, с которого пришло письмо значится в черном списке, но в системе настроена регистрация нежелательных сообщений с автоматическим присвоением им состояния, указанного в справочнике [Состояние нежелательных обращений по умолчанию].

#### НА ЗАМЕТКУ

Номер обращения в теме письма проверяется с использованием системной настройки [Маска номера обращения].

#### НА ЗАМЕТКУ

Конечное состояние обращения определяется в справочнике [Состояния обращений].

### КАК ОПРЕДЕЛЯЕТСЯ КОНТАКТ СОЗДАННОГО ОБРАЩЕНИЯ

Обращение, созданное автоматически, будет связано с контактом, от которого получено сообщение, и с контрагентом, указанным на странице контакта. Контакт определяется в результате поиска email-адреса отправителя среди средств связи контактов, зарегистрированных в системе. При этом:

- Если обнаружен контакт, которому принадлежит данный email-адрес, то найденный контакт указывается в новом обращении. Если на странице этого контакта указан контрагент, то обращение также будет связано с этой компанией.
- Если email-адрес отправителя не найден среди средств связи контактов, то в системе автоматически регистрируется новый контакт с данным email-адресом. Созданный контакт и будет указан в новом обращении.

#### СМОТРИТЕ ТАКЖЕ

- [Как существующее обращение связывается с email-сообщением](#page-224-1)
- [Какие настройки необходимо выполнить для регистрации и связывания обращений на](#page-225-0)  [основании входящих email-сообщений](#page-225-0)

### <span id="page-224-0"></span>КАК СОЗДАЮТСЯ НЕЖЕЛАТЕЛЬНЫЕ ОБРАЩЕНИЯ

Bpm'online анализирует все входящие письма в службу поддержки на наличие автоответов и спама, что помогает разгрузить специалистов, которые занимаются первичной обработкой почтовых сообщений, и повышает эффективность их работы.

Вы можете управлять поведением системы при получении нежелательных писем на почтовый ящик службы поддержки и определять, регистрировать ли по ним обращения. При получении входящего письма анализируется email-адрес отправителя, и если он входит в черный список, то система создает или не создает обращение, в зависимости от значения системной настройки [Создавать обращения по нежелательным письмам].

#### НА ЗАМЕТКУ

Черный список формируется в справочнике [Черный список email-адресов и доменов для регистрации нежелательных обращений].

Для обращений, созданных по нежелательным email-сообщениям, в системе по умолчанию установлено состояние "Отменено" и причина закрытия "Пришло от пользователя из черного списка". Изменить это можно в системной настройке [Состояние нежелательных обращений по умолчанию].

Подробно настройка регистрации нежелательных обращений рассмотрена в отдельной [статье.](#page-225-0)

#### СМОТРИТЕ ТАКЖЕ

- [Как создается обращение по входящему email-сообщению](#page-223-0)
- [Какие настройки необходимо выполнить для регистрации и связывания обращений на](#page-225-0)  [основании входящих email-сообщений](#page-225-0)

### <span id="page-224-1"></span>КАК СУЩЕСТВУЮЩЕЕ ОБРАЩЕНИЕ СВЯЗЫВАЕТСЯ С EMAIL-СООБЩЕНИЕМ

Вам не придется обрабатывать вручную все письма, которые были получены от клиента в процессе работы по обращению. Все входящие email-сообщения по обращению связываются с ним автоматически. Если же письмо получено по уже разрешенному или отложенному обращению, то состояние обращения будет автоматически изменено на "Переоткрыто".

При получении входящего email-сообщения в вашу службу поддержки это сообщение будет привязано к существующему запросу на обслуживание или инциденту, если выполняются следующие условия:

- В теме письма содержится номер существующего обращения;
- Это обращение находится не в конечном состоянии.

#### НА ЗАМЕТКУ

Номер обращения в теме письма проверяется с использованием системной настройки [Маска номера обращения]. Обратите внимание, что не участвуют в поиске те обращения, которые созданы с использованием маски номера, отличной от маски, указанной в системной настройке. Например, если на текущий момент в системной настройке указана маска номера "SR-{0}", а в системе существует открытое обращение "SR\_2", то письмо, в теме которого содержится текст "SR\_2", не будет привязано к существующему обращению. Вместо этого в системе будет зарегистрировано новое обращение.

#### НА ЗАМЕТКУ

Конечное состояние обращения определяется в справочнике [Состояния обращений].

После привязки email-сообщения к обращению еще раз выполняется проверка состояния обращения. И если обращение находится в состоянии разрешения, например, "Решено", или в состоянии паузы "Отложено", то это состояние меняется на "Переоткрыто".

#### НА ЗАМЕТКУ

Состояние разрешения обращения определяется в справочнике [Состояния обращений].

#### СМОТРИТЕ ТАКЖЕ

- [Как создается обращение по входящему email-сообщению](#page-223-0)
- [Какие настройки необходимо выполнить для регистрации и связывания обращений на](#page-225-0)  [основании входящих email-сообщений](#page-225-0)

### <span id="page-225-0"></span>КАКИЕ НАСТРОЙКИ НЕОБХОДИМО ВЫПОЛНИТЬ ДЛЯ РЕГИСТРАЦИИ И СВЯЗЫВАНИЯ ОБРАЩЕНИЙ НА ОСНОВАНИИ ВХОДЯЩИХ EMAIL-СООБЩЕНИЙ

Для использования функциональности регистрации обращений по входящим emailсообщениям и привязки сообщений к существующим обращениям необходимо выполнить ряд предварительных настроек.

#### НА ЗАМЕТКУ

Для получения входящих сообщений должна быть настроена интеграция с почтой, которая включает в себя настройку соединения с почтовым провайдером (по протоколу IMAP/SMPT или с сервисом MS Exchange) и регистрацию учетных записей почты.

### НАСТРОЙКА ПОЧТОВЫХ ЯЩИКОВ СЛУЖБЫ ПОДДЕРЖКИ

В справочнике [Список почтовых ящиков для регистрации обращений] укажите почтовые ящики службы поддержки. По входящим письмам из этих ящиков будет выполняться автоматическая регистрация обращений. Для настройки:

- 1. Откройте дизайнер системы, нажав на кнопку **верая** в правом верхнем углу приложения.
- 2. В группе [Настройка системы] щелкните по ссылке [Справочники]
- 3. Откройте наполнение справочника [Список почтовых ящиков для регистрации обращений].
- 4. Нажмите на кнопку [Добавить].
- 5. В появившейся строке нажмите на значок Q и выберите из списка почтовый ящик вашей службы поддержки, который был добавлен при настройке интеграции с почтой.
- 6. Введите название ящика для его идентификации в системе, например, "1-я линия службы поддержки".
- 7. Если в вашей службе поддержки используется несколько почтовых ящиков, повторите шаги 4–6 для каждого ящика.

В результате все входящие письма из настроенных ящиков будут проверяться в системе для регистрации инцидентов.

### НАСТРОЙКА РЕГИСТРАЦИИ НЕЖЕЛАТЕЛЬНЫХ ОБРАЩЕНИЙ

Чтобы настроить регистрацию обращений по нежелательным email-сообщениям:

1. Наполните справочник [Черный список email-адресов и доменов для регистрации обращений].

#### НА ЗАМЕТКУ

По умолчанию в справочнике содержатся следующие значения: postmaster, noreply, no-reply, mail-daemon, mailer-daemon.

2. Если вы хотите, чтобы по нежелательным письмам в системе регистрировались обращения, в группе системных настроек [Фильтр нежелательных обращений] выберите системную настройку [Создавать обращения по нежелательным письмам] и установите признак [Значение по умолчанию]. Если не нужно, чтобы обращения создавались, этот признак должен быть снят.

#### НА ЗАМЕТКУ

По умолчанию в системе не создаются обращения по нежелательным письмам.

3. Чтобы нежелательным обращениям при регистрации присваивалось определенное состояние, в группе системных настроек [Фильтр нежелательных обращений] выберите системную настройку [Состояние нежелательных обращений по умолчанию] и в поле [Значение по умолчанию] задайте состояние для нежелательных обращений, например "Отменено".

#### НА ЗАМЕТКУ

По умолчанию в системе нежелательным обращениям устанавливается состояние "Отменено".

#### СМОТРИТЕ ТАКЖЕ

- [Интеграция с сервисом MS Exchange](#page-454-0)
- [Интеграция с почтовым сервисом по протоколу IMAP/SMTP](#page-448-0)
- [Как настроить правила связывания писем с другими объектами системы](#page-105-0)
- [Как создается обращение по входящему email-сообщению](#page-223-0)
- [Как существующее обращение связывается с email-сообщением](#page-224-1)

#### ОБУЧАЮЩЕЕ ВИДЕО

• [Настройка обработки обращений по каналу Email в bpm'online](https://youtu.be/2MKEV9zKvEE?list=PLDp-M9ZGnvgH5uPrXsjxblaSWMmQ17Xt9" target=_blank)

### <span id="page-227-0"></span>КАК ИСПОЛЬЗОВАТЬ СЕРВИСНО-РЕСУРСНУЮ МОДЕЛЬ ПРИ РАБОТЕ С ОБРАЩЕНИЯМИ

В ходе работы по обращению специалисты службы поддержки часто сталкиваются с необходимостью выполнить анализ части ИТ-инфраструктуры предприятия. Это связано с тем, что причиной возникновения инцидентов или запросов на обслуживание может быть изменение состояния элементов инфраструктуры, от которых зависит связанный с обращением сервис. Зарегистрированные в bpm'online взаимосвязи между сервисами и конфигурационными единицами формируют единую **сервисно-ресурсную модель**, при помощи которой вы можете оценить возможные причины отказа того или иного элемента ИТ-инфраструктуры.

### Как открыть схему взаимосвязей сервиса

Для отображения взаимосвязей сервиса, с которым связано обращение, в меню [Действия] на странице обращения выберите команду [Отобразить зависимости по сервису] (Рис. 166).

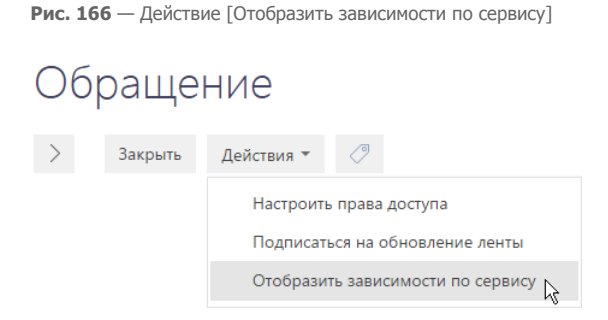

В результате отобразится схема взаимосвязей сервиса (Рис. 167), который указан в поле [Сервис] страницы обращения.

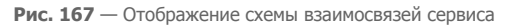

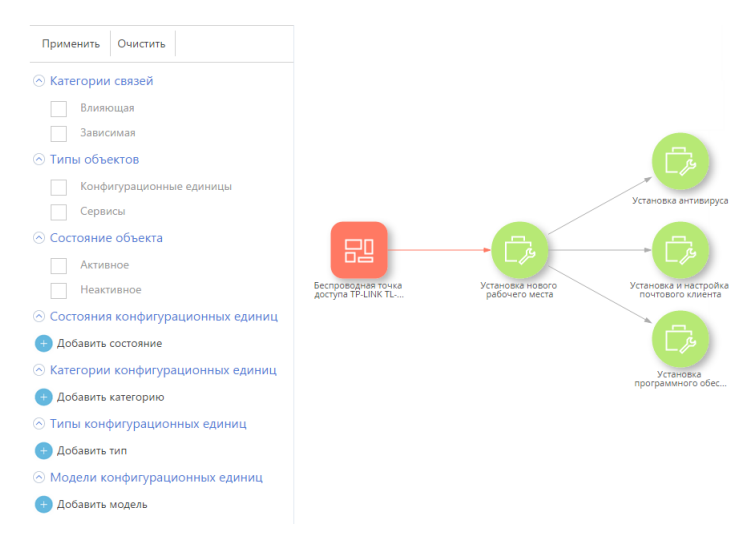

Используя схему взаимосвязей, специалист поддержки может определить, какие элементы ITинфраструктуры влияют на работоспособность сервиса, по которому поступило обращение. При обработке инцидентов нерабочий влияющий элемент IT-инфраструктуры будет являться вероятной причиной отказа зависимого сервиса.

Например, на схеме (Рис. 167) видно, что предоставление сервиса "Установка нового рабочего места" зависит от конфигурационной единицы "Беспроводная точка доступа", которая в данный момент не работает. Специалист службы поддержки может быстро перейти к странице нерабочей конфигурационной единицы, нажав на подпись соответствующего блока. Кроме того, можно оперативно открыть страницу сервиса "Установка нового рабочего места", чтобы, например, изменить его состояние на неактивное.

### Как открыть схему взаимосвязей конфигурационной единицы

Если обращение связано с конфигурационной единицей, используйте команду [Отобразить зависимости] детали [Конфигурационные единицы], чтобы отобразить взаимосвязи выбранной конфигурационной единицы:

- 1. Откройте страницу обращения
- 2. На детали [Конфигурационные единицы] вкладки [Информация по обращению] выберите конфигурационную единицу, взаимосвязи которой необходимо отобразить.
- 3. В меню детали [Конфигурационные единицы] выберите команду [Отобразить зависимости] (Рис. 168).

**Рис. 168** — Отображение схемы взаимосвязей конфигурационной единицы в изменении

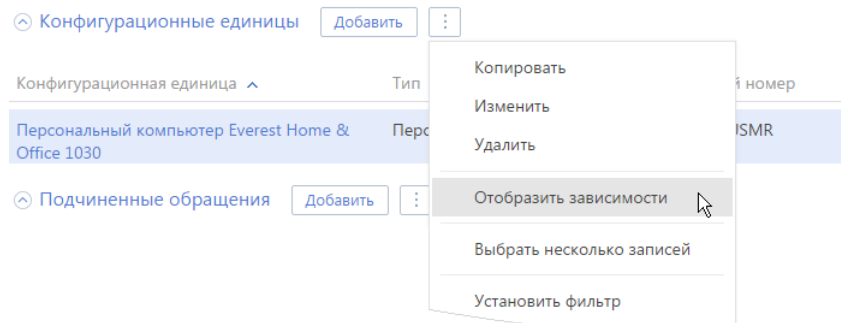

В результате откроется схема взаимосвязей выбранной конфигурационной единицы со всеми влияющими и зависимыми сервисами и конфигурационными единицами.

#### СМОТРИТЕ ТАКЖЕ

- [Сервисно-ресурсная модель](#page-184-0)
- [Как использовать сервисно-ресурсную модель для оценки рисков изменений в ИТ](#page-254-0)[инфраструктуре](#page-254-0)
- [Как использовать сервисно-ресурсную модель при работе с проблемами](#page-234-0)
- [Как работать со схемой взаимосвязей](#page-229-0)

# <span id="page-229-1"></span><span id="page-229-0"></span>КАК РАБОТАТЬ СО СХЕМОЙ ВЗАИМОСВЯЗЕЙ

Схема (Рис. 169) отображает все взаимосвязи сервиса или конфигурационной единицы. Блок в центре представляет сам сервис (конфигурационную единицу), по которому построена диаграмма. Влияющие конфигурационные единицы и сервисы отображены слева, зависимые справа.

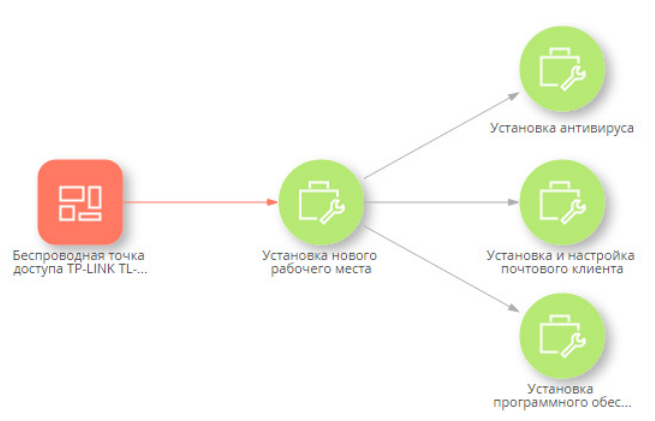

**Рис. 169** — Пример схемы взаимосвязей сервиса

На схеме используется два типа блоков:

- **круглыми блоками** отмечены сервисы;
- **квадратными блоками** отмечены конфигурационные единицы.

Цвет обозначает работоспособность элемента IT-инфраструктуры, которая определяется значением поля [Состояние] страницы соответствующего сервиса или конфигурационной единицы:

- Если для сервиса или конфигурационной единицы указано состояние, для которого в справочнике "Состояния сервисов" ("Состояния конфигурационных единиц") **установлен признак** "**Активное состояние**", значит элемент IT-инфраструктуры работоспособен и отображается на схеме **зеленым цветом** (например, для сервиса активным является состояние "Предоставляется", а для конфигурационной единицы — "Используется").
- Если сервису или конфигурационной единице установлено состояние, для которого в соответствующем справочнике **снят признак** "**Активное состояние**", то сервис (конфигурационная единица) отображается на схеме **красным цветом**.

Нажмите на подпись под блоком, чтобы открыть страницу соответствующего сервиса или конфигурационной единицы.

### Как работать с фильтрами схемы взаимосвязей

**Блок фильтрации**, который расположен слева от схемы, используется для управления отображением элементов схемы, за исключением сервиса или конфигурационной единицы, по которому построена схема.

• Установите признак [Влияющая] ([Зависимая]), чтобы оставить на схеме только влияющие (зависимые) сервисы и конфигурационные единицы.

- Установите признак [Конфигурационные единицы] ([Сервисы]), чтобы отобразить на схеме только конфигурационные единицы (сервисы).
- Установите признак [Активное] ([Неактивное]), чтобы отобразить на схеме только сервисы и конфигурационные единицы в активном (неактивном) состоянии.
- Используйте блоки [Состояния конфигурационных единиц], [Категории конфигурационных единиц], [Типы конфигурационных единиц] и [Модели конфигурационных единиц], чтобы отфильтровать конфигурационные единицы на схеме по их состоянию, категории, типу и модели. Нажмите на кнопку **в соответствующем** блоке, чтобы добавить условие фильтра. Например, чтобы отобразить на схеме только конфигурационные единицы, которые относятся к категории "Оборудование", в блоке [Категории конфигурационных единиц] нажмите на [Добавить категорию] и выберите "Оборудование" в открывшемся справочнике.
- После того, как все условия заданы, нажмите на кнопку [Применить].

В результате на схеме отобразятся только те элементы, которые соответствуют условиям фильтра и элемент сервиса или конфигурационной единицы, для которого была построена схема взаимосвязей.

СМОТРИТЕ ТАКЖЕ

- [Сервисно-ресурсная модель](#page-184-0)
- [Как использовать сервисно-ресурсную модель при работе с обращениями](#page-227-0)
- [Как использовать сервисно-ресурсную модель для оценки рисков изменений в ИТ](#page-254-0)[инфраструктуре](#page-254-0)
- [Как использовать сервисно-ресурсную модель при работе с проблемами](#page-234-0)

## АНАЛИТИКА РАЗДЕЛА [ОБРАЩЕНИЯ]

Представление АНАЛИТИКА содержит сводные данные по информации раздела: графики, расчетные показатели, рейтинговые списки и отчеты.

#### НА ЗАМЕТКУ

[Работа с аналитикой](#page-24-0) и ее [настройка](#page-396-0) рассмотрены в отдельных главах.

### ВКЛАДКА [ТЕКУЩЕЕ СОСТОЯНИЕ ПО ОТКРЫТЫМ ОБРАЩЕНИЯМ]

Вкладка содержит аналитику по открытым обращениям в разрезе уровней поддержки, происхождения, приоритетов и связанных сервисов. При этом открытыми считаются обращения, которые не находятся в состоянии разрешения или конечном состоянии.

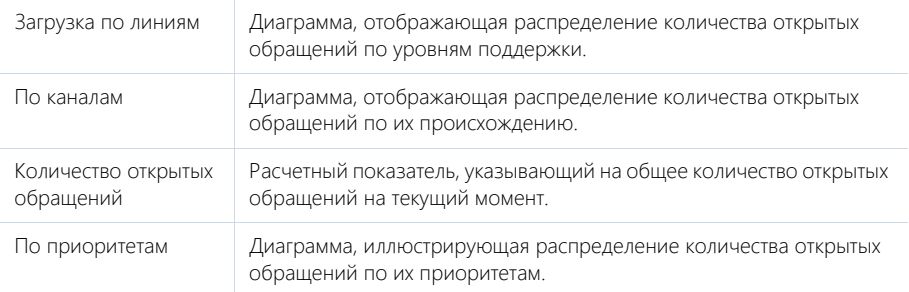

По сервисам Диаграмма, отображающая распределение количества открытых обращений по сервисам.

### ВКЛАДКА [KPIS ЗА ТЕКУЩИЙ КВАРТАЛ]

Вкладка отображает Key Performance Indicators (KPIs) — ключевые показатели эффективности службы поддержки за текущий квартал.

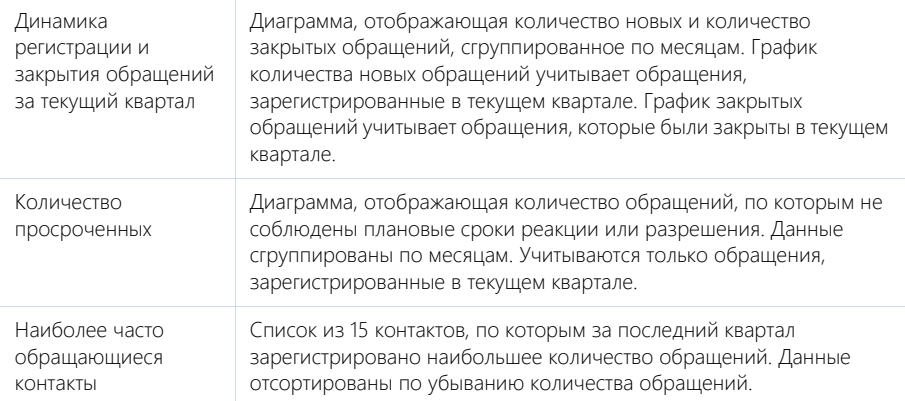

### ВКЛАДКА [СТАТИСТИКА ПО ОБРАЩЕНИЯМ ЗА КВАРТАЛ]

Вкладка отображает статистику обращений за текущий квартал.

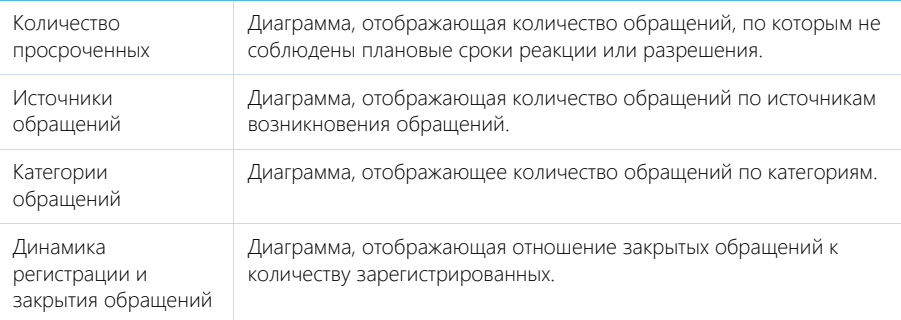

#### СМОТРИТЕ ТАКЖЕ

- [Аналитика раздела](#page-24-0)
- [Настройка аналитики](#page-396-0)

# РАЗДЕЛ [ПРОБЛЕМЫ]

Проблема — это корневая причина одного или нескольких обращений (как возникающих, так и возможных). Например, проблемой может быть наличие частых поломок определенного узла изделия. Раздел ПРОБЛЕМЫ предназначен для обработки найденных проблем и планирования работ по их разрешению. Эффективное управление проблемами снижает влияние обращений на обслуживание и предотвращает их возникновение.

#### ПРЕДСТАВЛЕНИЯ

Раздел содержит несколько представлений:

- — реестр проблем. Отображает проблемы в виде списка записей. Перечень и назначение колонок реестра рассмотрены при описании [страницы проблемы](#page-232-0).
- — отображает графики, единичные показатели и рейтинги, используемые для анализа проблем. [Подробнее...](#page-236-0)

#### ФИЛЬТРЫ

По умолчанию в реестре отображаются открытые проблемы, ответственным по которым является текущий пользователь системы. Открытыми считаются те проблемы, которые не переведены в конечное состояние (по умолчанию — "Закрыта" либо "Отменена"). Признак конечного состояния устанавливается в справочнике "Состояния проблем".

В разделе доступны несколько [быстрых фильтров](#page-66-0):

- [Ответственный] фильтрует по полю [Ответственный] страницы проблемы;
- [Отображать закрытые] дополняет список проблемами в конечном состоянии.

### ДАЛЕЕ В ЭТОЙ ГЛАВЕ

- [Страница проблемы](#page-232-0)
	- [Общие данные](#page-232-1)
	- [Вкладка \[Регистрационная информация\]](#page-233-0)
	- [Вкладка \[Решение\]](#page-234-4)
	- [Вкладка \[Файлы\]](#page-234-1)
	- [Вкладка \[Лента\]](#page-234-2)
- [Как использовать сервисно-ресурсную модель при работе с проблемами](#page-234-3)
- [Аналитика раздела \[Проблемы\]](#page-236-0)

### <span id="page-232-0"></span>СТРАНИЦА ПРОБЛЕМЫ

Страница проблемы состоит из набора полей общих данных, а также нескольких вкладок.

### <span id="page-232-1"></span>ОБЩИЕ ДАННЫЕ

Общая информация о проблеме.

Тема Суть проблемы.

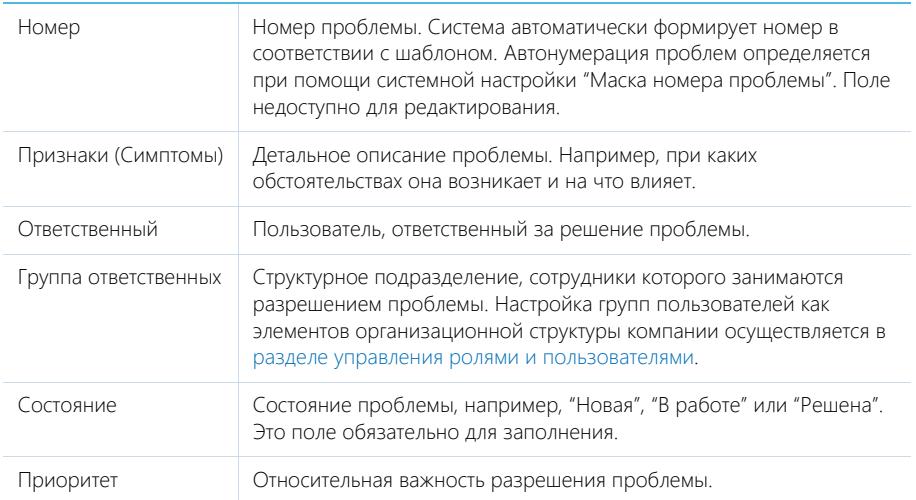

### <span id="page-233-0"></span>ВКЛАДКА [РЕГИСТРАЦИОННАЯ ИНФОРМАЦИЯ]

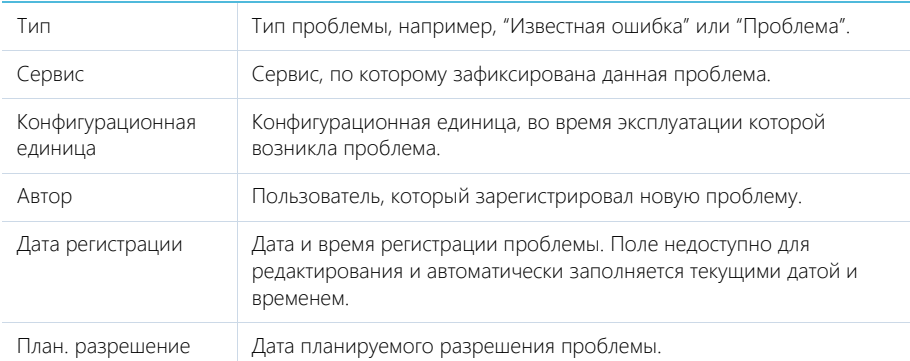

На вкладке содержатся данные, заполняемые при регистрации проблемы.

### Обращения

Инциденты и запросы на обслуживание, которые связаны с данной проблемой. Отображает информацию из [раздела \[Обращения\].](#page-193-0) Связь обращения с проблемой осуществляется по полю [Проблема] вкладки [Решение] страницы обращения.

При нажатии на кнопку [Добавить] открывается отдельное окно справочника, в котором вы можете выбрать одно или несколько обращений для их привязки к проблеме.

Для исключения какого-либо обращения из списка воспользуйтесь действием [Удалить].

### <span id="page-234-4"></span>ВКЛАДКА [РЕШЕНИЕ]

Вкладка содержит информацию о фактических сроках разрешения проблемы, а также сведения о найденном решении.

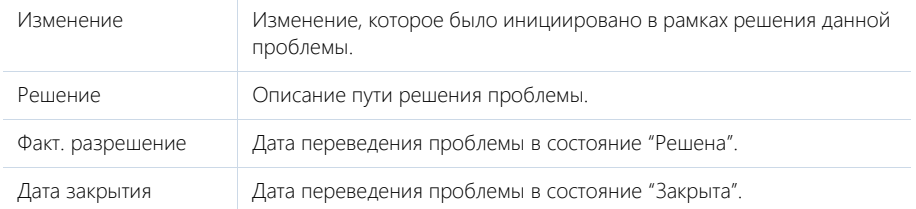

### <span id="page-234-1"></span>ВКЛАДКА [ФАЙЛЫ]

Файлы и ссылки, связанные с проблемой. [Подробнее...](#page-96-0)

### Файлы и ссылки

Используется для хранения файлов и ссылок, которые характеризуют проблему. Например, файл с результатом диагностики проблемы или скриншот ошибки.

### <span id="page-234-2"></span>ВКЛАДКА [ЛЕНТА]

Сообщения ленты, связанные с проблемой.

### <span id="page-234-3"></span><span id="page-234-0"></span>КАК ИСПОЛЬЗОВАТЬ СЕРВИСНО-РЕСУРСНУЮ МОДЕЛЬ ПРИ РАБОТЕ С ПРОБЛЕМАМИ

В ходе работы с проблемами специалисты службы поддержки часто сталкиваются с необходимостью выполнить анализ части ІТ-инфраструктуры предприятия. Это связано с тем, что проблема может быть вызвана связанными сервисами или конфигурационными единицами. Зарегистрированные в bpm'online взаимосвязи между сервисами и конфигурационными единицами формируют единую **сервисно-ресурсную модель**, при помощи которой вы можете оценить возможные причины отказа того или иного элемента ІТ-инфраструктуры.

### Как открыть схему взаимосвязей

Для отображения взаимосвязей сервиса или конфигурационной единицы, с которыми связана проблема, в меню [Действия] на странице проблемы выберите команду [Отобразить зависимости конфигурации] или [Отобразить зависимости сервиса] (Рис. 170).

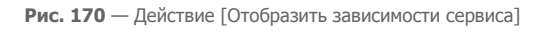

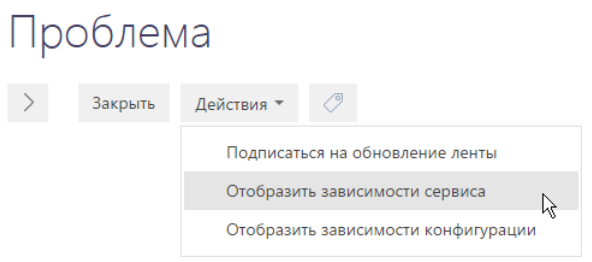

<span id="page-235-0"></span>В результате отобразится схема взаимосвязей выбранного элемента IT-инфраструктуры ([Рис. 171\)](#page-235-0).

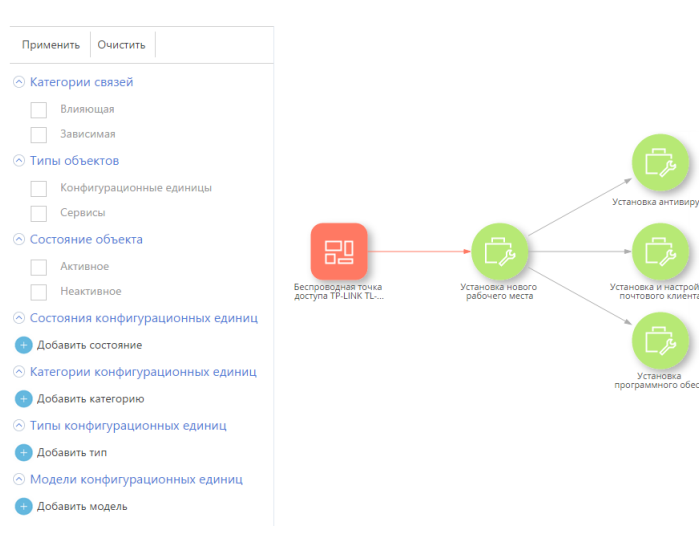

**Рис. 171** — Отображение схемы взаимосвязей сервиса

- При выполнении действия [Отобразить зависимости сервиса] откроется схема взаимосвязей сервиса, который указан в поле [Сервис] страницы проблемы.
- При выполнении действия [Отобразить зависимости конфигурации] откроется схема взаимосвязей конфигурационной единицы, которая указана в поле [Конфигурационная единица] страницы проблемы.

Используя схему взаимосвязей, специалист поддержки может определить, какие элементы ITинфраструктуры могут быть причиной возникновения проблемы. Например, нерабочий влияющий элемент IT-инфраструктуры будет вероятной причиной отказа зависимого сервиса.

#### НА ЗАМЕТКУ

Подробнее о работе со схемой взаимосвязей читайте в главе [Как работать со схемой](#page-229-1)  [взаимосвязей.](#page-229-1)

### СМОТРИТЕ ТАКЖЕ

- [Сервисно-ресурсная модель](#page-184-0)
- [Как использовать сервисно-ресурсную модель для оценки рисков изменений в ИТ](#page-254-0)[инфраструктуре](#page-254-0)
- [Как работать со схемой взаимосвязей](#page-229-1)

# <span id="page-236-0"></span>АНАЛИТИКА РАЗДЕЛА [ПРОБЛЕМЫ]

Представление АНАЛИТИКА содержит сводные данные по информации раздела: графики, расчетные показатели, рейтинговые списки и отчеты.

### НА ЗАМЕТКУ

[Работа с аналитикой](#page-24-0) и ее [настройка](#page-396-0) рассмотрены в отдельных главах.

### ВКЛАДКА [АНАЛИТИКА ПО ОТКРЫТЫМ ПРОБЛЕМАМ]

Характеризует текущий срез проблем по типу, связанным сервисам, динамике регистрации и закрытия.

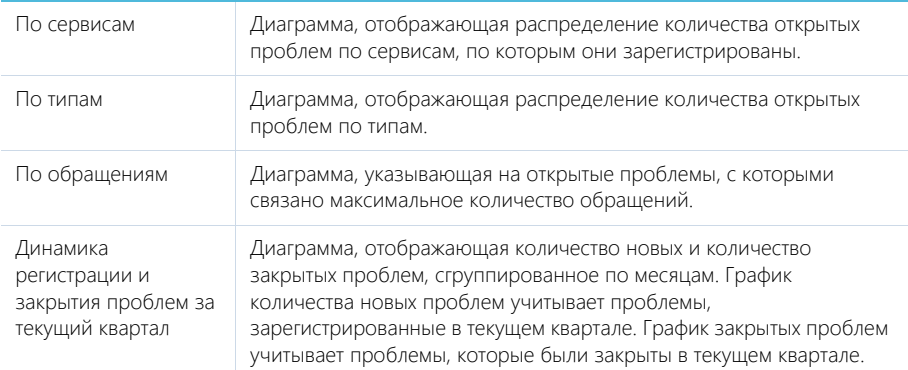

#### СМОТРИТЕ ТАКЖЕ

- [Аналитика раздела](#page-24-0)
- [Настройка аналитики](#page-396-0)

# РАЗДЕЛ [БАЗА ЗНАНИЙ]

БАЗА ЗНАНИЙ представляет собой электронное хранилище справочной информации, необходимой в ежедневной работе сотрудников компании. Например, здесь хранятся ответы на часто задаваемые вопросы, регламенты и инструкции, шаблоны документов и рекламные материалы. Функциональность раздела позволяет быстро находить нужные статьи, а также обсуждать и оценивать их.

### ВАЖНО

При создании новых статей базы знаний в основном приложении bpm'online service enterprise пользователям портала автоматически предоставляется право на чтение данных статей на портале самообслуживания. При необходимости вы можете изменить [права доступа.](#page-125-0)

#### ПРЕДСТАВЛЕНИЯ

Раздел содержит несколько представлений:

- — реестр статей базы знаний. Отображает статьи в виде списка записей. Перечень и назначение колонок реестра рассмотрены при описании [страницы статьи базы знаний.](#page-237-0)
- **•** • аналитика по базе знаний. Отображает графики, единичные показатели и рейтинги, используемые для анализа статей базы знаний.

### ДАЛЕЕ В ЭТОЙ ГЛАВЕ

- [Страница статьи базы знаний](#page-237-0)
	- [Общие данные](#page-237-1)

[Вкладка \[Основная информация\]](#page-238-0)

- [Вкладка \[Файлы\]](#page-238-1)
- [Аналитика раздела \[База знаний\]](#page-238-2)

## <span id="page-237-0"></span>СТРАНИЦА СТАТЬИ БАЗЫ ЗНАНИЙ

Страница статьи базы знаний состоит из набора полей общих данных, а также нескольких вкладок.

### <span id="page-237-1"></span>ОБЩИЕ ДАННЫЕ

#### Общая информация о статье.

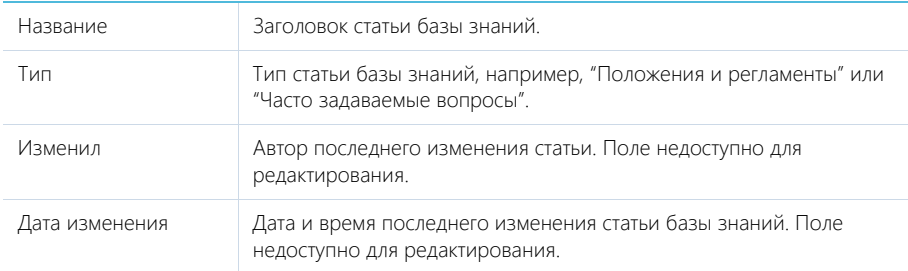

### <span id="page-238-0"></span>ВКЛАДКА [ОСНОВНАЯ ИНФОРМАЦИЯ]

Вкладка содержит область для ввода текста статьи, а также дополнительные области для внесения ключевых слов и комментариев по статье.

Решение Область на странице для ввода содержимого статьи с возможностью форматирования текста. Название области на странице не отображается.

### Область комментариев

В нижней части вкладки содержится область комментариев. Функциональность данной области аналогична функциональности [вкладки \[Лента\]](#page-259-0) разделов системы. Комментарии к статьям базы знаний отображаются в разделе [Лента], а также на панели уведомлений.

### <span id="page-238-1"></span>ВКЛАДКА [ФАЙЛЫ]

Используется для хранения файлов и ссылок по статье базы знаний. Например, на деталь можно добавить связанные со статьей документы или полезные ссылки. [Подробнее...](#page-96-0)

### ВКЛАДКА [ВЗАИМОСВЯЗИ]

Вкладка содержит информацию о других записях в системе, с которыми связана статья базы знаний.

### Обращения

Список обращений, для разрешения которых были использована данная статья базы знаний. Отображает информацию из [раздела \[Обращения\].](#page-193-0)

При нажатии на кнопку [Добавить] открывается отдельное окно справочника, в котором вы можете выбрать одно или несколько обращений для их привязки к статье базы знаний. Для исключения какого-либо обращения из списка воспользуйтесь действием [Удалить].

#### СМОТРИТЕ ТАКЖЕ

• [Раздел \[Лента\]](#page-257-0)

# <span id="page-238-2"></span>АНАЛИТИКА РАЗДЕЛА [БАЗА ЗНАНИЙ]

Представление АНАЛИТИКА содержит сводные данные раздела: графики, расчетные показатели, рейтинговые списки и отчеты.

#### НА ЗАМЕТКУ

[Работа с аналитикой](#page-24-0) и ее [настройка](#page-396-0) рассмотрены в отдельных главах.

#### СМОТРИТЕ ТАКЖЕ

- [Аналитика раздела](#page-24-0)
- [Настройка аналитики](#page-396-0)

# <span id="page-239-2"></span>РАЗДЕЛ [КОНФИГУРАЦИИ]

Раздел КОНФИГУРАЦИИ предназначен для учета информации о конфигурационных единицах (КЕ) компании, которые нужно поддерживать в рабочем состоянии и от которых зависит качественное предоставление сервисов компании. Например, здесь можно вести каталог мебели, оборудования, программного обеспечения, элементов инфраструктуры и других ресурсов.

#### ПРЕДСТАВЛЕНИЯ

Раздел содержит несколько представлений:

- — реестр конфигурационных единиц. Отображает конфигурационные единицы в виде списка записей. Перечень и назначение колонок реестра рассмотрены при описании [страницы конфигурационной единицы.](#page-239-0)
- $\left\lceil \frac{1}{2} \right\rceil$  отображает графики, единичные показатели и рейтинги, используемые для анализа конфигурационных единиц. [Подробнее...](#page-243-0)

Взаимосвязи конфигурационных единиц и сервисов вы можете наглядно отобразить на сервисно-ресурсной модели. При помощи этого представления вы можете быстро оценить возможные причины отказа того или иного объекта ИТ-инфраструктуры. Сервисно-ресурсная модель может быть вызвана по кнопке [Отобразить зависимости] после выбора записи в реестре, а также с помощью аналогичной кнопки в меню [Действия] на странице конфигурационной единицы.

### ДАЛЕЕ В ЭТОЙ ГЛАВЕ

- [Страница конфигурационной единицы](#page-239-0)
	- [Общие данные](#page-239-1)
	- [Вкладка \[Основная информация\]](#page-240-0)
	- [Вкладка \[Взаимосвязи\]](#page-242-1)
	- [Вкладка \[История\]](#page-242-0)
	- Вкладка [Файлы и примечания]
	- [Вкладка \[Лента\]](#page-243-1)
- [Аналитика раздела \[Конфигурации\]](#page-243-0)

#### СМОТРИТЕ ТАКЖЕ

- [Сервисно-ресурсная модель](#page-184-0)
- [Как использовать сервисно-ресурсную модель при работе с проблемами](#page-234-0)
- [Сервисно-ресурсная модель](#page-184-0)

# <span id="page-239-0"></span>СТРАНИЦА КОНФИГУРАЦИОННОЙ ЕДИНИЦЫ

Страница конфигурационной единицы состоит из набора полей общих данных, а также нескольких вкладок.

### <span id="page-239-1"></span>ОБЩИЕ ДАННЫЕ

Общая информация о конфигурационной единице.

Название Название конфигурационной единицы.

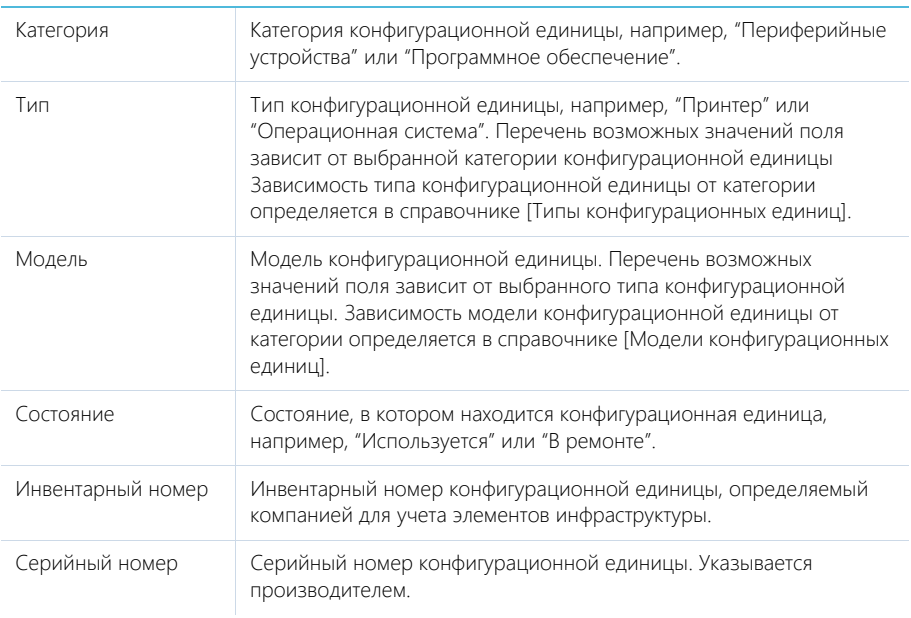

### <span id="page-240-0"></span>ВКЛАДКА [ОСНОВНАЯ ИНФОРМАЦИЯ]

На вкладке отображаются основные сведения о конфигурационной единице, включая информацию о пользователях и комплектации конфигурационной единицы.

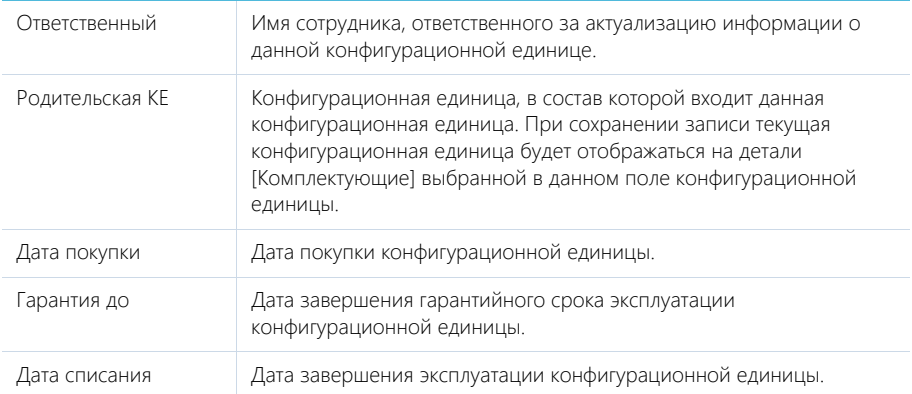

### Местоположение

Местоположение конфигурационной единицы. Позволяет отслеживать перемещения конфигурационной единицы в разные периоды.

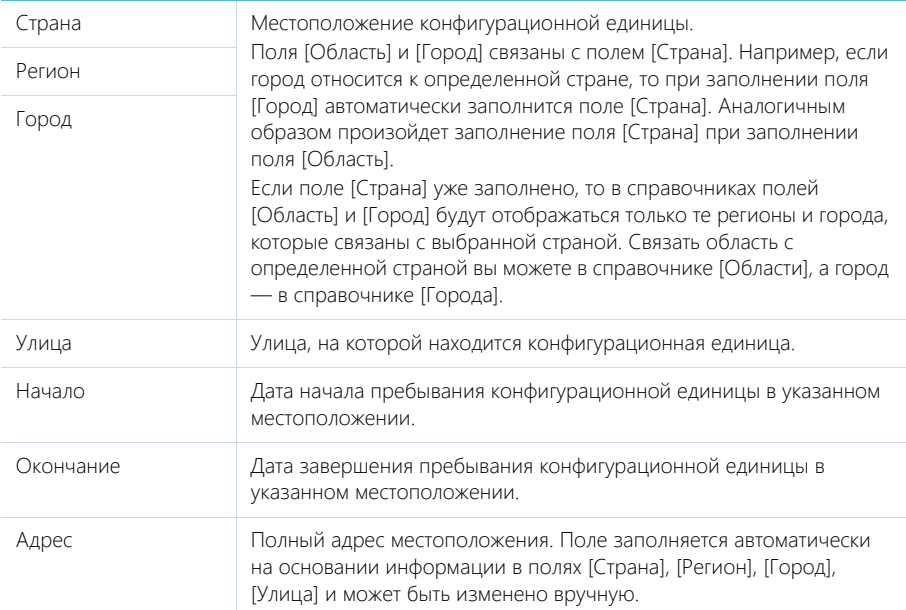

### Пользователи

Список субъектов, которые являются основными пользователями данной конфигурационной единицы. Это могут быть контакты, контрагенты либо департаменты контрагентов.

Меню кнопки [Добавить] содержит команды:

- [Контакт] добавление одного или нескольких пользователей конфигурационной единицы из списка контактов.
- [Контрагент] добавление одного или нескольких пользователей конфигурационных единиц из списка контрагентов.

Если на детали [Пользователи] выбран контрагент, в меню кнопки [Действия] становится доступна команда [Определить департаменты обслуживания]. По команде открывается дополнительное окно для выбора одного или нескольких департаментов, которые эксплуатируют конфигурационную единицу.

#### Комплектующие

Перечень конфигурационных единиц, которые входят в состав данного объекта инфраструктуры. На детали отображаются названия конфигурационных единиц и их инвентарные номера.

Нажмите на кнопку  $+$  для добавления комплектующей или влияющей комплектующей.

• Влияющая комплектующая — компонента, от работоспособности которой зависит функционирование данной конфигурационной единицы. При добавлении влияющей комплектующей автоматически будет установлена связь между текущей и влияющей конфигурационными единицами на детали [Связанные конфигурационные единицы] вкладки [Взаимосвязи].

• Комплектующая — составляющая компонента данной конфигурационной единицы. Связь между данной КЕ и комплектующей через деталь [Связанные конфигурационные единицы] не будет установлена автоматически.

#### НА ЗАМЕТКУ

Визуальное представление взаимосвязей можно получить, используя сервисно-ресурсную модель. Подробнее о том, как построить сервисно-ресурсную модель, читайте в [отдельной](#page-184-0)  [статье](#page-184-0).

После добавления комплектующих данная конфигурационная единица для них будет указана как родительская.

Для исключения какой-либо конфигурационной единицы из списка комплектующих воспользуйтесь действием [Удалить].

#### НА ЗАМЕТКУ

Конфигурационная единица может быть включена в состав только одной конфигурационной единицы.

### <span id="page-242-1"></span>ВКЛАДКА [ВЗАИМОСВЯЗИ]

Вкладка содержит список сервисов и связанных конфигурационных единиц, которые влияют на работоспособность текущей конфигурационной единицы (влияющие), а также сервисов и конфигурационных единиц, работоспособность которых зависит от работоспособности текущей конфигурационной единицы (зависящие). Данные вкладки используются для [построения](#page-184-0) [сервисно-ресурсной модели](#page-184-0).

Для каждого связанного сервиса и конфигурационной единицы указывается категория взаимосвязи с текущим сервисом ("Влияющая"/"Зависимая") и ее тип (например, зависимый сервис может использовать текущую конфигурационную единицу в своей работе либо зависеть от текущей конфигурационной единицы).

При добавлении зависимости на деталь [Связанные конфигурационные единицы] или [Сервисы], у соответствующей конфигурационной единицы или сервиса на вкладку [Взаимосвязи] будет автоматически добавлена обратная зависимость. Например, для конфигурационной единицы "почтовый сервер" добавлена взаимосвязь с влияющим сервисом "Доступ ко внутренней сети" с типом "Требуется для". При этом, на вкладку [Взаимосвязи] сервиса "Доступ ко внутренней сети" будет добавлена обратная взаимосвязь с зависимой конфигурационной единицей "Почтовый сервер" с типом "Установлено на".

#### НА ЗАМЕТКУ

Обратный тип взаимосвязи указывается в соответствии со справочником "Тип зависимости объектов". Подробнее о настройке справочников читайте в главе ["Раздел \[Справочники\]"](#page-518-0).

### <span id="page-242-0"></span>ВКЛАДКА [ИСТОРИЯ]

Вкладка содержит записи системы, связанные с данной конфигурационной единицей.

#### Обращения

Инциденты и запросы на обслуживание, которые связаны с данной конфигурационной единицей. Отображает информацию из [раздела \[Обращения\].](#page-193-0) Связь обращения с

конфигурационной единицей осуществляется при помощи детали [Конфигурационные единицы] страницы обращения.

При нажатии на кнопку [Добавить] открывается отдельное окно справочника, в котором вы можете выбрать одно или несколько обращений для их привязки к конфигурационной единице.

Для исключения какого-либо обращения из списка воспользуйтесь действием [Удалить].

#### Изменения

Изменения, связанные с данной конфигурационной единицей. Отображает информацию из [раздела \[Изменения\]](#page-250-0). Связь изменения с конфигурационной единицей осуществляется на вкладке [Классификация] страницы изменения при помощи детали [Конфигурационные единицы].

При нажатии на кнопку [Добавить] открывается отдельное окно справочника, в котором вы можете выбрать одно или несколько изменений для их привязки к конфигурационной единице.

Для исключения какого-либо изменения из списка воспользуйтесь действием [Удалить].

#### Релизы

Релизы, связанные с данной конфигурационной единицей. Отображает информацию из [раздела \[Релизы\]](#page-245-0). Связь релиза с конфигурационной единицей осуществляется на вкладке [Регистрационная информация] страницы релиза при помощи детали [Конфигурационные единицы].

При нажатии на кнопку [Добавить] открывается отдельное окно справочника, в котором вы можете выбрать один или несколько релизов для их привязки к конфигурационной единице.

Для исключения какого-либо релиза из списка воспользуйтесь действием [Удалить].

### ВКЛАДКА [ФАЙЛЫ И ПРИМЕЧАНИЯ]

Дополнительная информация по данной конфигурационной единице. [Подробнее...](#page-96-0)

### Файлы и ссылки

Используется для хранения файлов и ссылок, которые характеризуют конфигурационную единицу. Например, инструкция по эксплуатации или фотография.

#### Примечания

Деталь предназначена для хранения любой дополнительной текстовой информации о конфигурационной единице. Вы можете редактировать и форматировать текст примечаний непосредственно на детали. При переходе на другую вкладку страницы конфигурационной единицы информация на детали [Примечания] сохраняется.

### <span id="page-243-1"></span>ВКЛАДКА [ЛЕНТА]

Сообщения ленты, связанные с данной конфигурационной единицей.

### <span id="page-243-0"></span>АНАЛИТИКА РАЗДЕЛА [КОНФИГУРАЦИИ]

Представление АНАЛИТИКА содержит сводные данные по информации раздела: графики, расчетные показатели, рейтинговые списки и отчеты.

### НА ЗАМЕТКУ

[Работа с аналитикой](#page-24-0) и ее [настройка](#page-396-0) рассмотрены в отдельных главах.

# ВКЛАДКА [АНАЛИТИКА БАЗЫ КОНФИГУРАЦИОННЫХ ЕДИНИЦ]

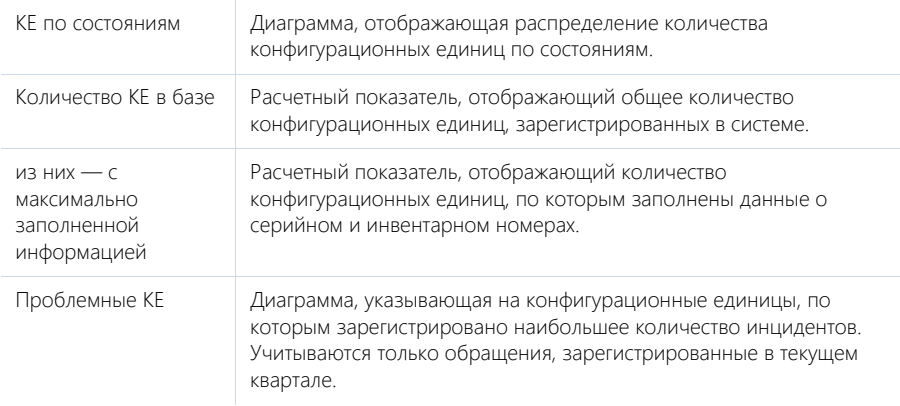

# <span id="page-245-0"></span>РАЗДЕЛ [РЕЛИЗЫ]

Раздел РЕЛИЗЫ предназначен для управления обновлениями продуктов и конфигурационных единиц: ведения перечня новых версий, отслеживания календарных сроков выпуска, учета реализованных изменений.

ПРЕДСТАВЛЕНИЯ

Раздел содержит несколько представлений:

- — реестр релизов. Отображает релизы в виде списка записей. Перечень и назначение колонок реестра рассмотрены при описании [страницы релиза](#page-245-1).
- — аналитика по релизам. Отображает графики, единичные показатели и рейтинги, используемые для анализа релизов. [Подробнее...](#page-248-0)

#### СОДЕРЖАНИЕ

- [Страница релиза](#page-245-1)
	- [Общие данные](#page-245-2)
	- [Вкладка \[Регистрационная информация\]](#page-246-0)
	- [Вкладка \[Планирование и реализация\]](#page-246-1)
	- [Вкладка \[Закрытие\]](#page-247-0)
	- [Вкладка \[Файлы и примечания\]](#page-248-1)
	- [Вкладка \[Лента\]](#page-248-2)
- [Аналитика раздела \[Релизы\]](#page-248-0)

### <span id="page-245-1"></span>СТРАНИЦА РЕЛИЗА

Страница релиза состоит из набора полей общих данных, а также нескольких вкладок.

### <span id="page-245-2"></span>ОБЩИЕ ДАННЫЕ

Общая информация о релизе.

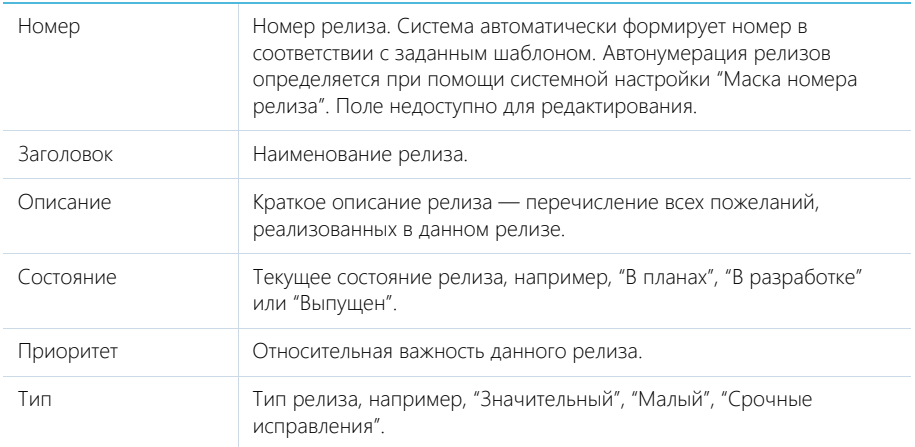

### <span id="page-246-0"></span>ВКЛАДКА [РЕГИСТРАЦИОННАЯ ИНФОРМАЦИЯ]

Вкладка содержит информацию об обновляемых в рамках релиза конфигурационных единицах, продуктах, сервисах и пр.

### Конфигурационные единицы

Обновляемые в рамках релиза конфигурационные единицы и КЕ, связанные с релизом. Отображает информацию из [раздела \[Конфигурации\].](#page-239-2) Cвязь конфигурационной единицы с релизом осуществляется на вкладке [История] страницы конфигурации при помощи детали [Релизы].

При нажатии на кнопку [Добавить] открывается отдельное окно справочника, в котором вы можете выбрать одну или несколько КЕ для их привязки к релизу.

Для исключения какой-либо КЕ из списка воспользуйтесь действием [Удалить].

### Сервисы

Сервисы, обновляемые в рамках релиза или связанные с релизом. Отображает информацию из [раздела \[Сервисы\].](#page-181-0) Связь сервиса с релизом осуществляется на вкладке [История] страницы сервиса при помощи детали [Релизы].

При нажатии на кнопку [Добавить] открывается отдельное окно справочника, в котором вы можете выбрать один или несколько сервисов для их привязки к релизу.

Для исключения какого-либо сервиса из списка воспользуйтесь действием [Удалить].

### Команда

Перечень сотрудников или групп сотрудников, которые принимают участие в релизе на определенных этапах.

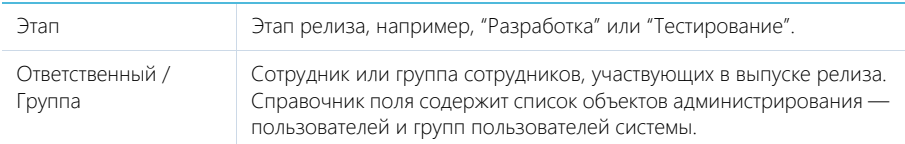

### <span id="page-246-1"></span>ВКЛАДКА [ПЛАНИРОВАНИЕ И РЕАЛИЗАЦИЯ]

Вкладка содержит информацию о планируемых сроках выпуска релиза, необходимых трудозатратах и команде.

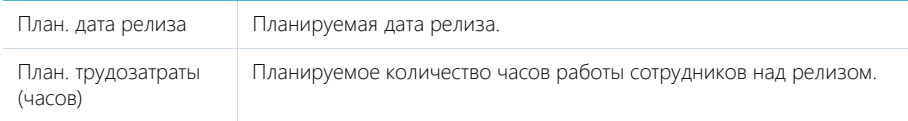

### Плановые сроки

На детали фиксируются плановые сроки этапов релиза: разработка, тестирование, развертывание.

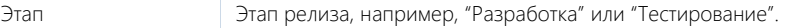

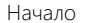

Плановые даты начала и завершения этапа.

Завершение

### Активности

Активности различных типов ("Задача", "Email", "Звонок"), которые связаны с релизом. Отображает информацию из [раздела \[Активности\].](#page-172-0) Связь активности с релизом осуществляется по полю [Релиз] группы полей [Связи] страницы активности.

### Email

Email-сообщения, которые связаны с данным релизом. Связь email-сообщения с релизом осуществляется по полю [Релиз] детали [Связи] страницы email-сообщения.

### Изменения

Изменения, связанные с релизом, например, перечень изменений, на основании которых выпущен релиз. Отображает информацию из [раздела \[Изменения\].](#page-250-0) Связь изменения с релизом осуществляется по полю [Релиз] страницы изменения.

### <span id="page-247-0"></span>ВКЛАДКА [ЗАКРЫТИЕ]

Вкладка содержит информацию о фактических сроках выпуска релиза и фактических трудозатратах.

### Фактические сроки

В блоке полей фиксируются фактические даты завершения этапов релиза, например, разработки, тестирования и пр.

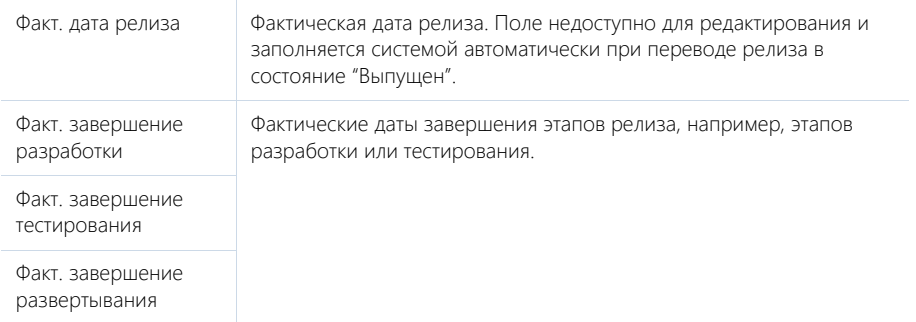

### Фактические трудозатраты

В блоке полей фиксируются фактические трудозатраты по каждому этапу релиза.

Факт. трудозатраты Фактическое количество часов работы сотрудников над релизом.

Факт. трудозатраты на разработку

Фактическое количество часов работы сотрудников над этапами релиза.

Факт. трудозатраты на тестирование

Факт. трудозатраты на развертывание

### <span id="page-248-1"></span>ВКЛАДКА [ФАЙЛЫ И ПРИМЕЧАНИЯ]

Дополнительная информация о релизе, а также файлы и ссылки на веб-ресурсы по релизу. [Подробнее...](#page-96-0)

### Файлы и ссылки

Используется для хранения файлов и ссылок, которые характеризуют релиз. Например, на деталь можно добавить перечень пользовательских историй, реализованных в данном релизе или ссылку, по которой расположены файлы инсталляционного пакета релиза.

### Примечания

Деталь предназначена для хранения любой дополнительной текстовой информации о релизе. Вы можете редактировать и форматировать текст примечаний непосредственно на детали. При переходе на другую вкладку страницы релиза информация на детали [Примечания] сохраняется.

### <span id="page-248-2"></span>ВКЛАДКА [ЛЕНТА]

Вкладка ЛЕНТА содержит сообщения раздела ЛЕНТА, связанные с текущей записью релиза.

# <span id="page-248-0"></span>АНАЛИТИКА РАЗДЕЛА [РЕЛИЗЫ]

Представление АНАЛИТИКА содержит сводные данные по информации раздела: графики, расчетные показатели, рейтинговые списки и отчеты.

### НА ЗАМЕТКУ

[Работа с аналитикой](#page-24-0) и ее [настройка](#page-396-0) рассмотрены в отдельных главах.

# ВКЛАДКА [KPIs ПО РЕЛИЗАМ ЗА ТЕКУЩЕЕ ПОЛУГОДИЕ]

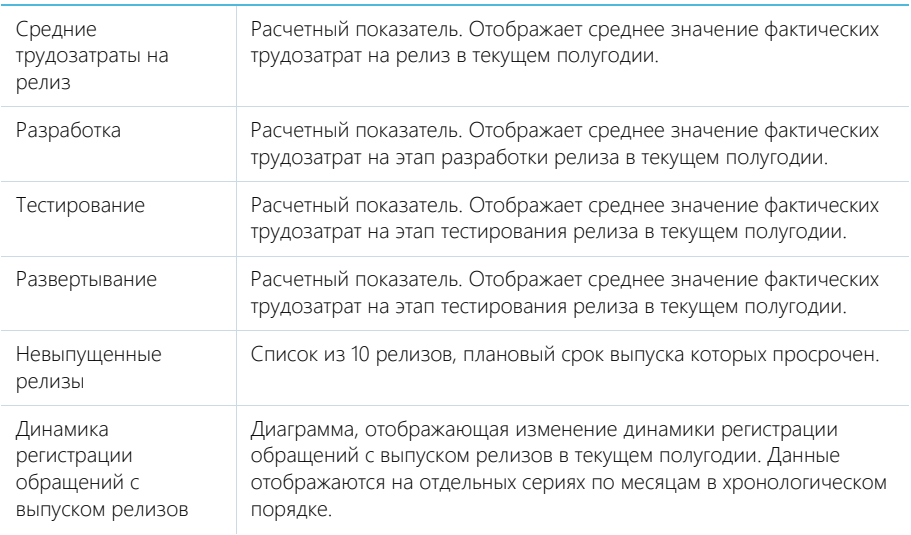

### ВКЛАДКА [КАЛЕНДАРЬ РЕЛИЗОВ НА ТЕКУЩЕЕ ПОЛУГОДИЕ]

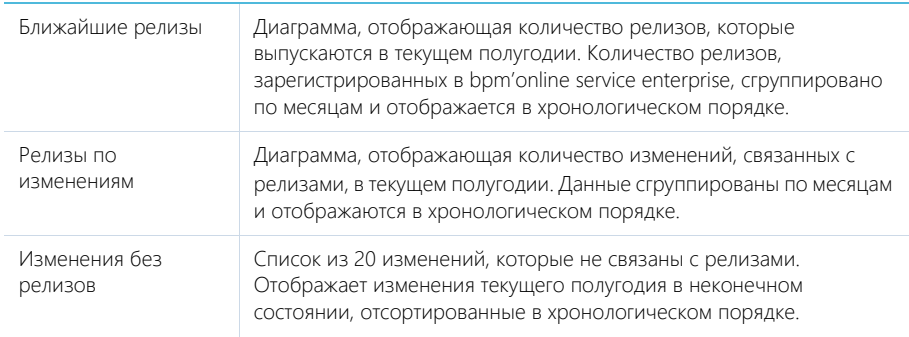

### СМОТРИТЕ ТАКЖЕ

- [Аналитика раздела](#page-24-0)
- [Настройка аналитики](#page-396-0)

# <span id="page-250-0"></span>РАЗДЕЛ [ИЗМЕНЕНИЯ]

Раздел ИЗМЕНЕНИЯ предназначен для учета всех изменений, которые производятся с ITинфраструктурой и оказывают влияние на предоставляемые услуги. В этом разделе вы можете классифицировать изменения по источнику и цели, отслеживать их выполнение и фиксировать итоговую информацию о фактических трудозатратах.

#### ПРЕДСТАВЛЕНИЯ

Раздел содержит несколько представлений:

- — реестр изменений. Отображает изменения в виде списка записей. Перечень и назначение колонок реестра рассмотрены при описании [страницы изменения](#page-250-1).
- $\left(\begin{array}{c} 0 \end{array}\right)$  аналитика по изменениям. Отображает графики, единичные показатели и рейтинги для анализа изменений. [Подробнее...](#page-253-0)

#### СОДЕРЖАНИЕ

- [Страница изменения](#page-250-1)
	- [Общие данные](#page-250-2)
	- [Вкладка \[Классификация\]](#page-251-0)
	- [Вкладка \[Выполнение\]](#page-252-0)
	- [Вкладка \[Файлы и примечания\]](#page-252-1)
	- [Вкладка \[Лента\]](#page-253-1)
- [Аналитика раздела \[Изменения\]](#page-253-0)
- [Как использовать сервисно-ресурсную модель для оценки рисков изменений в ИТ](#page-254-1)[инфраструктуре](#page-254-1)

### <span id="page-250-1"></span>СТРАНИЦА ИЗМЕНЕНИЯ

Страница изменения состоит из набора полей общих данных, а также нескольких вкладок.

### <span id="page-250-2"></span>ОБЩИЕ ДАННЫЕ

Общая информация об изменении.

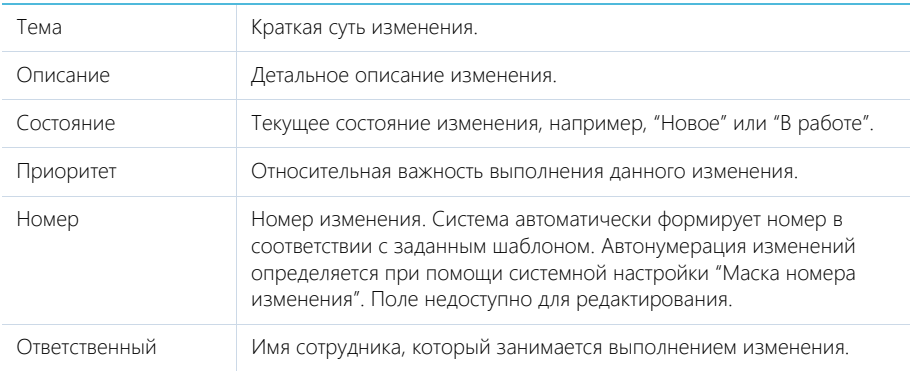

Группа ответственных Группа сотрудников, которая занимается выполнением изменения. Справочник поля содержит список объектов администрирования пользователей и групп пользователей. Настройка групп пользователей как элементов организационной структуры компании осуществляется в [разделе \[Пользователи\]](#page-495-0).

### <span id="page-251-0"></span>ВКЛАДКА [КЛАССИФИКАЦИЯ]

Вкладка содержит информацию о классификационных признаках изменения: цели, категории, источнике.

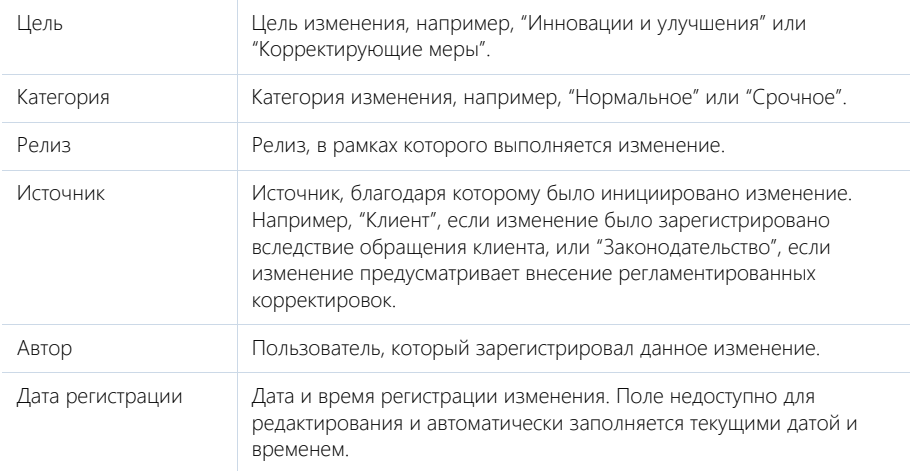

### Конфигурационные единицы

Список конфигурационных единиц, связанных с данным изменением. Отображает информацию из [раздела \[Конфигурации\].](#page-239-2) Связь конфигурационной единицы с изменением осуществляется на вкладке [История] страницы конфигурации при помощи детали [Изменения].

При нажатии на кнопку [Добавить] открывается отдельное окно справочника, в котором вы можете указать одну или несколько конфигурационных единиц для их привязки к изменению.

Для исключения какой-либо конфигурационной единицы из списка воспользуйтесь действием [Удалить].

### Сервисы

Список сервисов, связанных с данным изменением. Отображает информацию из [раздела](#page-181-0) [\[Сервисы\]](#page-181-0). Связь сервиса с изменением осуществляется на вкладке [История] страницы сервиса при помощи детали [Изменения].

При нажатии на кнопку [Добавить] открывается отдельное окно справочника, в котором вы можете указать один или несколько сервисов для их привязки к изменению.

Для исключения какого-либо сервиса из списка воспользуйтесь действием [Удалить].
## Обращения

Список обращений, которые послужили источником данного изменения. Отображает информацию из [раздела \[Обращения\]](#page-193-0). Связь обращения с изменением осуществляется по полю [Изменение] на вкладке [Решение] страницы обращения.

При нажатии на кнопку [Добавить] открывается окно выбора обращений, в котором вы можете указать одно или несколько обращений для их привязки к изменению. Для исключения какоголибо обращения из изменения воспользуйтесь действием [Удалить].

# Проблемы

Список проблем, которые послужили источником данного изменения. Отображает информацию из [раздела \[Проблемы\]](#page-232-0). Связи проблемы с изменением осуществляется по полю [Изменение] на вкладке [Решение] страницы проблемы.

При нажатии на кнопку [Добавить] открывается окно выбора проблем, в котором вы можете указать одну или несколько проблем для их привязки к изменению. Для исключения какой-либо проблемы из изменения воспользуйтесь действием [Удалить].

# ВКЛАДКА [ВЫПОЛНЕНИЕ]

Вкладка содержит сводные данные о выполнении изменения.

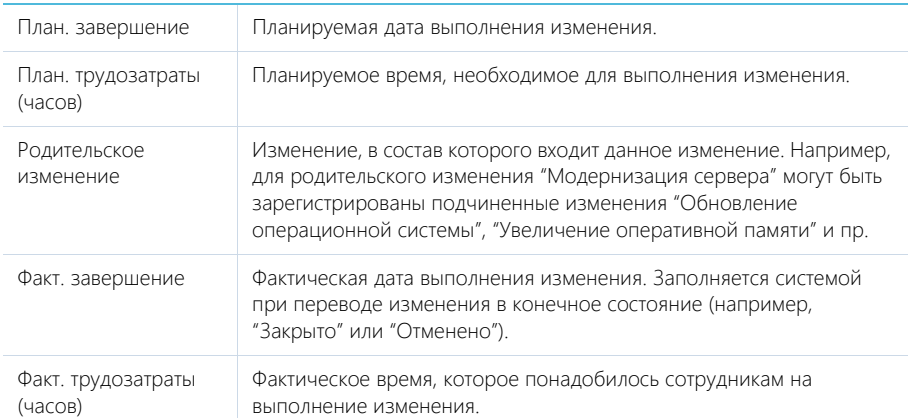

#### Активности

Задачи, которые связаны с данным изменением. Отображает информацию из [раздела](#page-172-0) [\[Активности\].](#page-172-0) Связь активности с изменением осуществляется по полю [Изменение] группы полей [Связи] на странице активности.

#### Email

Email-сообщения, которые связаны с данным изменением. Связь email-сообщения с изменением осуществляется по полю [Изменение] детали [Связи] страницы email-сообщения.

# ВКЛАДКА [ФАЙЛЫ И ПРИМЕЧАНИЯ]

Дополнительная информация об изменении, а также файлы и ссылки на веб-ресурсы по изменению. [Подробнее...](#page-96-0)

#### Файлы и ссылки

Используется для хранения файлов и ссылок, которые характеризуют изменение. Например, на деталь можно добавить документы, составленные в ходе выполнении изменения, или вспомогательные ссылки на интернет-ресурсы.

#### Примечания

Деталь предназначена для хранения любой дополнительной текстовой информации об изменении. Вы можете редактировать и форматировать текст примечаний непосредственно на детали. При переходе на другую вкладку страницы изменения информация на детали [Примечания] сохраняется.

### ВКЛАДКА [ЛЕНТА]

Сообщения ленты, связанные с изменением.

# АНАЛИТИКА РАЗДЕЛА [ИЗМЕНЕНИЯ]

Представление [Аналитика] содержит сводные данные по информации раздела: графики, расчетные показатели, рейтинговые списки и отчеты.

#### НА ЗАМЕТКУ

[Работа с аналитикой](#page-24-0) и ее [настройка](#page-396-0) рассмотрены в отдельных главах.

# ВКЛАДКА [KPIs ЗА ТЕКУЩЕЕ ПОЛУГОДИЕ]

Вкладка отображает Key Performance Indicators (KPIs) — ключевые показатели эффективности сотрудников в выполнении изменений за текущее полугодие.

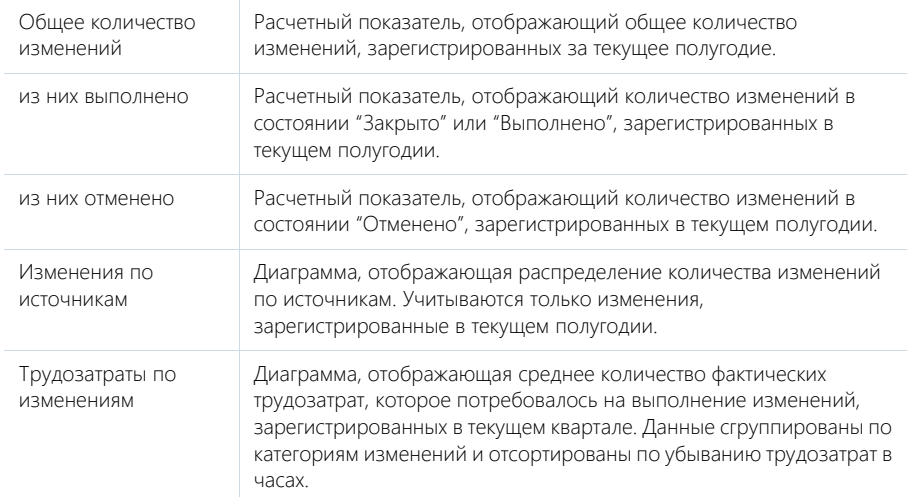

# ВКЛАДКА [БЕКЛОГ ИЗМЕНЕНИЙ ЗА ТЕКУЩИЙ КВАРТАЛ]

Сводные данные по выполнению изменений за текущий квартал.

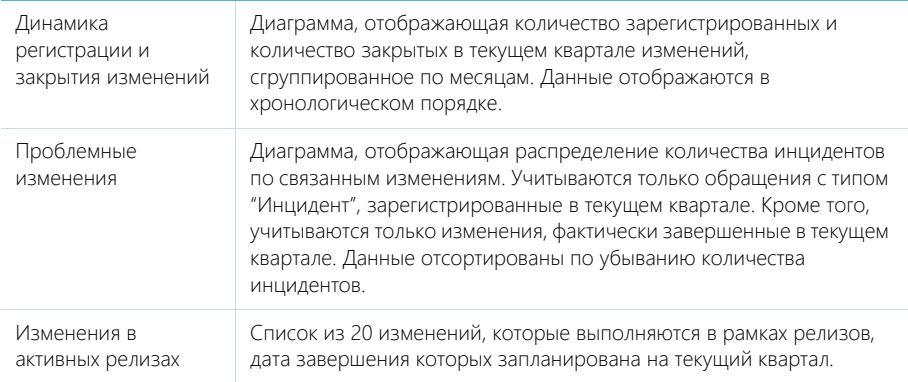

# ВКЛАДКА [ТЕКУЩЕЕ СОСТОЯНИЕ]

Аналитическая информация по изменениям за текущую неделю.

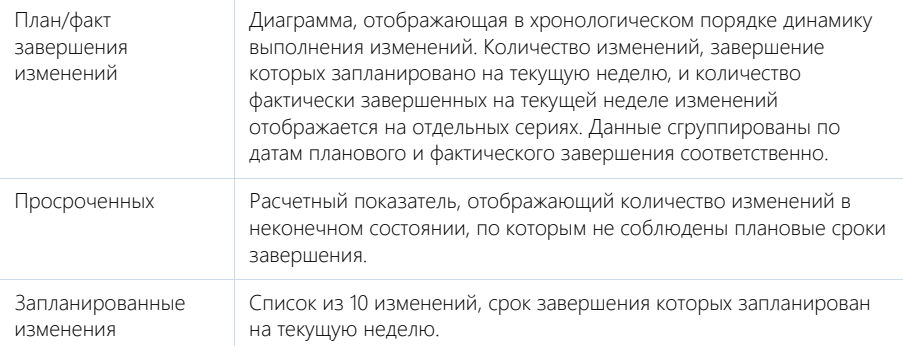

#### СМОТРИТЕ ТАКЖЕ

- [Аналитика раздела](#page-24-0)
- [Настройка аналитики](#page-396-0)

# КАК ИСПОЛЬЗОВАТЬ СЕРВИСНО-РЕСУРСНУЮ МОДЕЛЬ ДЛЯ ОЦЕНКИ РИСКОВ ИЗМЕНЕНИЙ В ИТ-ИНФРАСТРУКТУРЕ

При подготовке изменений важно правильно оценить возможные риски для IT-инфраструктуры. Необходимо учесть, какие элементы будут затронуты и как это повлияет на предоставление сервисов, поскольку каждый из элементов, с которыми связано изменение, может влиять на функционирование других сервисов и конфигурационных единиц. Зарегистрированные в bpm'online взаимосвязи между сервисами и конфигурационными единицами формируют единую сервисно-ресурсную модель, при помощи которой вы можете оценить и минимизировать возможные риски при внесении изменений в ИТ-инфраструктуре.

#### Как открыть схему взаимосвязей

Для просмотра всех элементов IT-инфраструктуры, связанных с изменяемым сервисом или конфигурационной единицей, используйте команду [Отобразить зависимости] деталей [Конфигурационные единицы] и [Сервисы]:

- 1. Перейдите в раздел [Изменения].
- 2. На вкладке [Классификация] выберите конфигурационную единицу (на детали [Конфигурационные единицы]) или сервис (на детали [Сервисы]), взаимосвязи которого необходимо отобразить.
- <span id="page-255-0"></span>3. В меню соответствующей детали выберите команду [Отобразить зависимости] [\(Рис. 172\)](#page-255-0).

**Рис. 172** — Отображение схемы взаимосвязей конфигурационной единицы в изменении

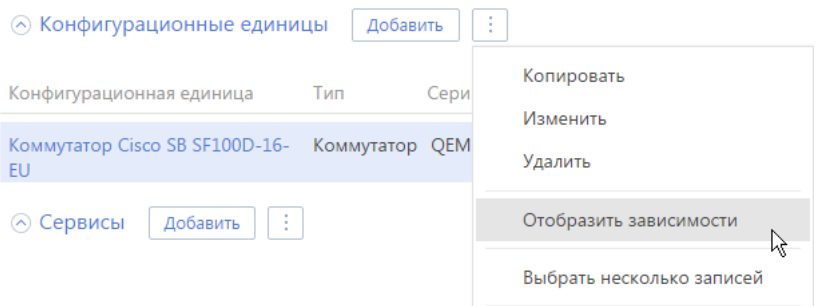

В результате откроется схема взаимосвязей выбранного сервиса или конфигурационной единицы со всеми влияющими и зависимыми сервисами и конфигурационными единицами ([Рис. 173\)](#page-255-1).

<span id="page-255-1"></span>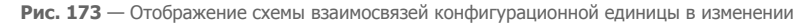

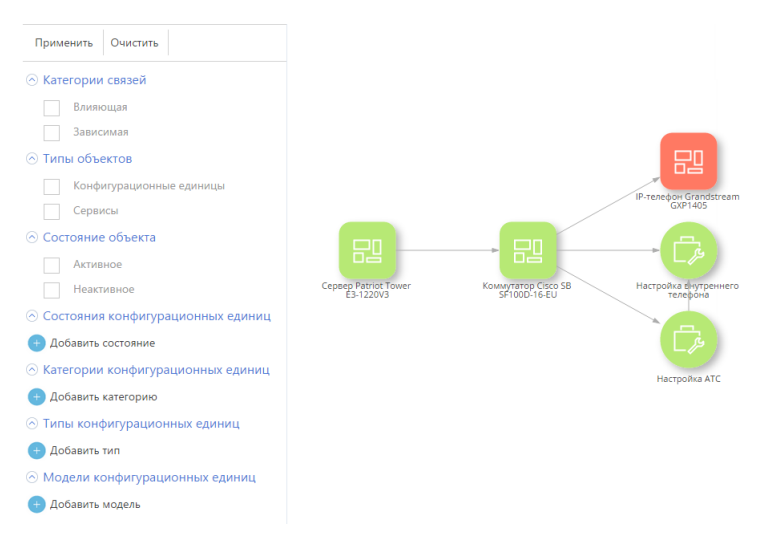

#### Как оценить риски изменения по схеме взаимосвязей

Схема отображает все взаимосвязи конфигурационной единицы или сервиса. Блок в центре представляет саму конфигурационную единицу или сервис. Влияющие конфигурационные единицы и сервисы отображены слева. Зависимые сервисы и конфигурационные единицы отображены слева. Например, на схеме ([Рис. 174](#page-256-0)) видно, что на работу коммутатора влияет сервер, к которому он подключен, а от работоспособности коммутатора зависит предоставление сервисов "Настройка АТС" и "Настройка внутреннего телефона".

<span id="page-256-0"></span>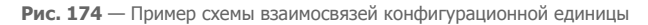

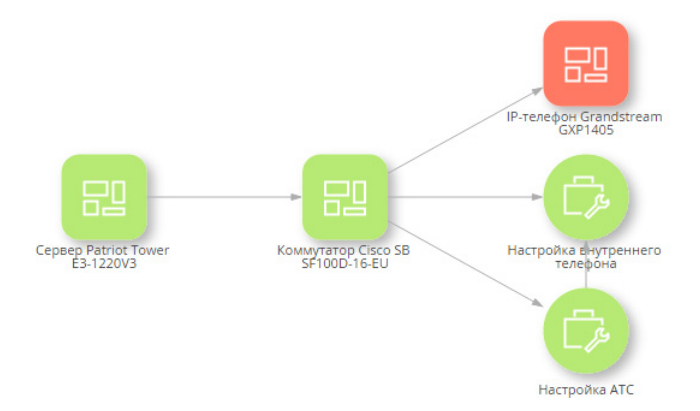

Таким образом, при планировании изменения можно учесть риски, связанные с зависимыми сервисами (например, "Настройка внутреннего телефона" и "Настройка АТС"), а также риски, связанные с работой зависящих конфигурационных единиц (в данном примере это IP-телефон).

#### НА ЗАМЕТКУ

Подробнее о работе со схемой взаимосвязей читайте в главе [Как работать со схемой](#page-229-0)  [взаимосвязей](#page-229-0).

СМОТРИТЕ ТАКЖЕ

- [Сервисно-ресурсная модель](#page-184-0)
- [Как использовать сервисно-ресурсную модель при работе с обращениями](#page-227-0)
- [Как использовать сервисно-ресурсную модель при работе с проблемами](#page-234-0)
- [Как работать со схемой взаимосвязей](#page-229-0)

# РАЗДЕЛ [ЛЕНТА]

Раздел ЛЕНТА отображает сообщения, опубликованные вами либо другими пользователями по отношению к объектам системы (например, контактам, активностям), а также в каналах, на которые вы подписаны. Используя раздел ЛЕНТА, вы также можете создавать сообщения в любом из доступных вам каналов.

#### ПРЕДСТАВЛЕНИЯ

Раздел содержит два представления:

- лента. Отображает сообщения ленты в виде списка.
- — каналы. Отображает список каналов.

#### СОДЕРЖАНИЕ

- [Представление \[Лента\]](#page-257-0)
- [Представление \[Каналы\]](#page-259-0)

# <span id="page-257-0"></span>ПРЕДСТАВЛЕНИЕ [ЛЕНТА]

Представление ЛЕНТА отображает следующие сообщения:

- Сообщения каналов, на которые подписан текущий пользователь.
- Сообщения объектов системы, на которые подписан текущий пользователь.
- Сообщения, опубликованные в ленте контакта текущего пользователя.
- Сообщения, в которых есть ссылка на текущего пользователя.
- Сообщения, в комментариях которых есть ссылка на текущего пользователя.

# <span id="page-257-1"></span>ДОБАВЛЕНИЕ СООБЩЕНИЙ В ЛЕНТУ

Для добавления сообщений в ленту можно использовать раздел ЛЕНТА, вкладку ЛЕНТА, которая доступна на странице канала и на страницах записей разделов системы, а также коммуникационную панель.

Чтобы добавить сообщение, введите его текст и нажмите на кнопку [Опубликовать] (Рис. 175).

#### **Рис. 175** — Добавление сообщения

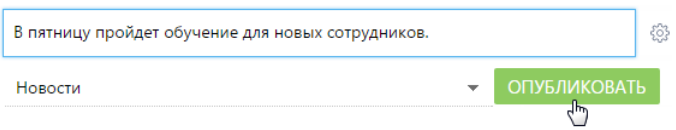

Если вы хотели бы упомянуть другого пользователя в сообщении, введите символ "@" и начните ввод ФИО контакта. Система отобразит список найденных записей, из которых вы сможете выбрать нужную ([Рис. 176](#page-258-0)). После публикации сообщения упомянутому пользователю будет отправлено уведомление, которое отобразится на коммуникационной панели. Имя контакта, которого вы упомянули, отобразится в сообщении в виде ссылки, при нажатии на которую откроется страница этого контакта.

#### <span id="page-258-0"></span>**Рис. 176** — Упоминание пользователя в ленте

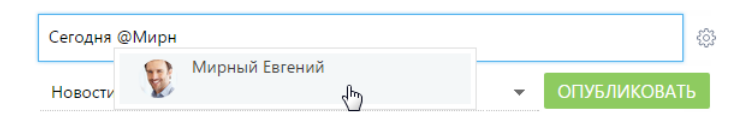

При создании нового сообщения в разделе [Лента] или на вкладке [Лента] коммуникационной панели необходимо выбрать канал публикации, подписчики которого увидят создаваемое вами сообщение. Например, вы можете публиковать сообщение с новостями в канале "Новости компании", а сообщения, связанные с подбором персонала, — в канале "HR". Выбрать канал можно в специальном поле (Рис. 177).

**Рис. 177** — Выбор канала публикации при добавлении сообщений

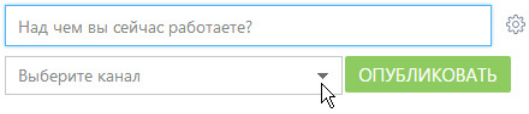

#### НА ЗАМЕТКУ

При добавлении сообщений на страницах записей разделов канал публикации сообщения определяется автоматически. Название канала соответствует названию раздела и конкретной записи раздела, к которой относится сообщение (например, "Контакт Евгений Мирный").

#### ОТОБРАЖЕНИЕ СООБЩЕНИЙ

При появлении новых сообщений в верхней части списка отображается кнопка, предназначенная для их загрузки.

Цвет вертикальной полоски слева от сообщения зависит от раздела, к которому оно относится.

Список сообщений в ленте может быть отсортирован по дате создания сообщения либо по дате последнего комментария к сообщению (последние сообщения отображаются вверху списка).

Чтобы изменить порядок сортировки, используйте меню ...

К сообщению могут быть добавлены комментарии. Чтобы добавить комментарий, нажмите на кнопку [Комментарии] под сообщением (Рис. 178), которое вы хотите прокомментировать, введите текст комментария и нажмите на кнопку [Комментировать]. Автору сообщения, которое вы прокомментировали, будет отправлено уведомление, которое отобразится на коммуникационной панели.

**Рис. 178** — Добавление комментария к сообщению

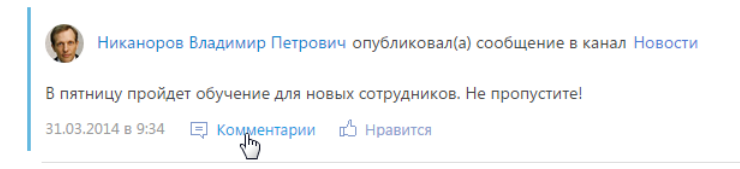

В нижней части опубликованного сообщения доступны кнопки:

[ Комментарии] — показать/скрыть комментарии к сообщению. Если у сообщения нет комментариев, то при нажатии на кнопку отобразится поле для ввода комментария.

 $[\Box]$  Нравится]/ $[\Box]$  Не нравится] — отметить сообщение, которое вам понравилось. Кнопка отображает общее количество пользователей, которым оно понравилось. Чтобы убрать отметку, нажмите на кнопку  $[\mathbf{r}^{\prime}]$  Не нравится]. Вы также можете отметить понравившиеся комментарии. Автору сообщения, которое вы отметили, будет отправлено уведомление, которое отобразится на коммуникационной панели.

[Изменить] — редактировать сообщение. Кнопка доступна для автора сообщения/комментария.

[Удалить] — удалить сообщение. Кнопка доступна для автора сообщения/комментария, системного администратора либо пользователя, у которого есть право на выполнение системной операции "Право на удаление сообщений и комментариев".

#### НА ЗАМЕТКУ

Если сообщение либо комментарий превышает определенный объем, отображается только его начало. Чтобы показать текст сообщения или комментария полностью, нажмите на кнопку [Читать дальше].

# ОСОБЕННОСТИ РАБОТЫ С ЛЕНТОЙ В РАЗДЕЛАХ СИСТЕМЫ

Страница записи в разделе (например, страница контакта или активности) содержит вкладку ЛЕНТА, на которой отображаются сообщения, связанные с данным объектом. Например, на странице контрагента отображаются сообщения, связанные с данным контрагентом.

Публикация сообщений в ленте объекта выполняется аналогично [публикации сообщений в](#page-257-1) [разделе \[Лента\].](#page-257-1)

Кнопка [Действия] страницы записи содержит дополнительные действия, которые используются для подписки либо отмены подписки пользователя на сообщения, связанные с текущей записью раздела. При включении подписки все сообщения, относящиеся к этой записи, будут отображены в ленте пользователя.

Действие [Подписаться на обновление ленты] доступно, если пользователь еще не подписан на ленту текущей записи. Действие [Отписаться от обновления ленты] доступно, если пользователь подписан на сообщения ленты.

При создании сообщения в ленте объекта (например, в ленте контакта) или при добавлении комментария к такому сообщению вы автоматически подписываетесь на сообщения данного объекта и комментарии к ним.

# <span id="page-259-0"></span>ПРЕДСТАВЛЕНИЕ [КАНАЛЫ]

Представление [Каналы] отображает список каналов, добавленных в систему. Переход к

представлению осуществляется при помощи кнопки .

Каналы представляют собой способ группировки сообщений ленты по их теме. Например, для сообщений, которые содержат общую информацию о событиях, может быть создан канал "Новости компании".

Любое опубликованное сообщение относится к определенному каналу. Канал сообщения определяется автоматически (например, при добавлении сообщения на вкладке [Лента] страницы записи раздела) либо вручную (при создании нового сообщения в разделе [Лента] либо на вкладке [Лента] коммуникационной панели).

Пользователи могут подписываться на интересующие их каналы. Например, если вы подписаны на канал "Новости компании", в вашей ленте новостей будут отображаться сообщения, опубликованные в этом канале.

#### СОДЕРЖАНИЕ

• [Страница канала](#page-260-1) [Общие данные](#page-260-0) Вкладка [Свойства канала] Вкладка [Лента]

### <span id="page-260-1"></span>СТРАНИЦА КАНАЛА

Страница канала состоит из набора полей общих данных, а также нескольких вкладок.

# <span id="page-260-0"></span>ОБЩИЕ ДАННЫЕ

Общая информация о канале.

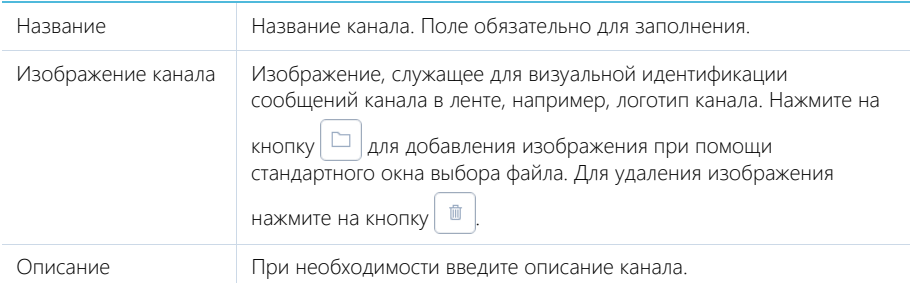

Кнопки [Подписаться]/[Отписаться] используются для подписки либо отмены подписки пользователя на текущий канал. Кнопка [Отписаться] недоступна, если для данного пользователя была запрещена отмена подписки.

# ВКЛАДКА [СВОЙСТВА КАНАЛА]

Информация о создателе канала и правах доступа, настроенных для канала.

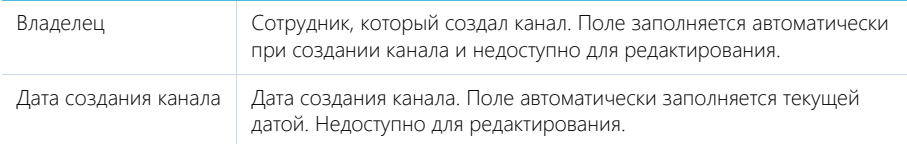

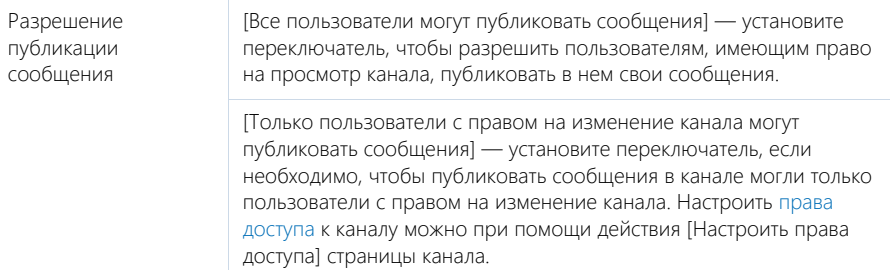

#### Подписчики

Деталь ПОДПИСЧИКИ содержит список пользователей, в ленте которых отображаются сообщения выбранного канала.

Панель инструментов детали ПОДПИСЧИКИ содержит дополнительные кнопки.

[Добавить] — добавьте на деталь пользователя или группу пользователей, выбрав соответствующий пункт меню.

[Действия] — выберите пункты [Разрешить отписку] или [Запретить отписку], чтобы предоставить выбранным пользователям возможность отписываться от публикаций канала либо запретить отписку.

### ВКЛАДКА [ЛЕНТА]

Вкладка ЛЕНТА на странице канала содержит список публикаций текущего канала.

[Над чем вы сейчас работаете?] — публикация сообщения в канале. Введите в поле текст сообщения и нажмите на кнопку [Опубликовать]. Поле доступно только для пользователей, имеющих право на публикацию в выбранном канале.

# РАЗДЕЛ [ИТОГИ]

В разделе ИТОГИ отображаются сводные данные, собранные из различных разделов системы. Рекомендуем использовать этот раздел для анализа работы каждого сотрудника, отдела и компании в целом.

Работа с разделом аналогична работе с представлением АНАЛИТИКА разделов системы и описана в главе "[Аналитика раздела"](#page-24-0).

СОДЕРЖАНИЕ

- •
- Вкладка [Текущее состояние]
- Вкладка [Лидеры недели]
- Вкладка [KPIs за текущий месяц]
- Вкладка [История за полугодие]

# ВКЛАДКА [ТЕКУЩЕЕ СОСТОЯНИЕ]

Вкладка содержит сводную информацию, которая необходима для принятия оперативных решений.

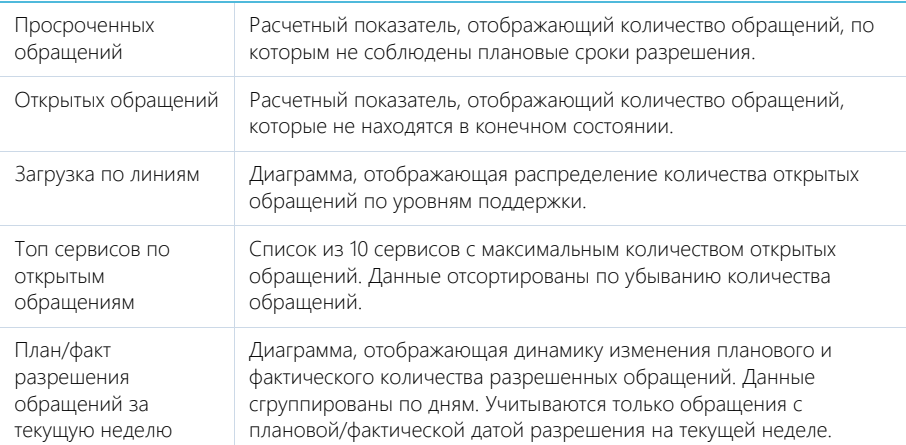

# ВКЛАДКА [ЛИДЕРЫ НЕДЕЛИ]

Вкладка содержит рейтинги сотрудников по результатам работы за неделю.

Лучший сотрудник первой линии ФИО сотрудника первой линии поддержки, получившего максимальный уровень удовлетворенности пользователей. Рейтинг рассчитывается на основе средней оценки обращений по каждому ответственному. Учитываются только обращения, которые были закрыты за предыдущий месяц на первой линии поддержки.

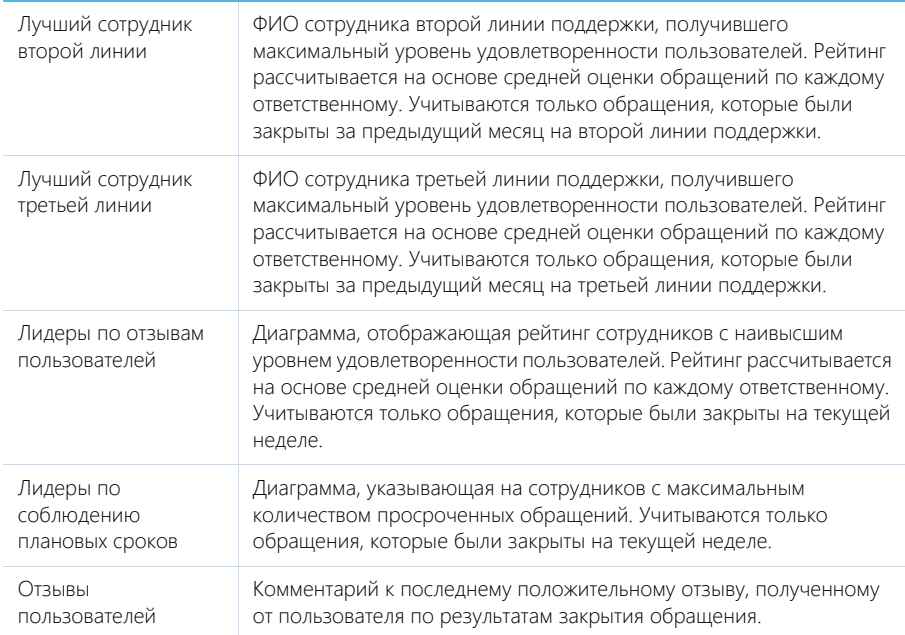

# ВКЛАДКА [KPIS ЗА ТЕКУЩИЙ МЕСЯЦ]

Вкладка иллюстрирует эффективность работы сервисной службы за месяц. При расчете учитываются только обращения, зарегистрированные в текущем месяце.

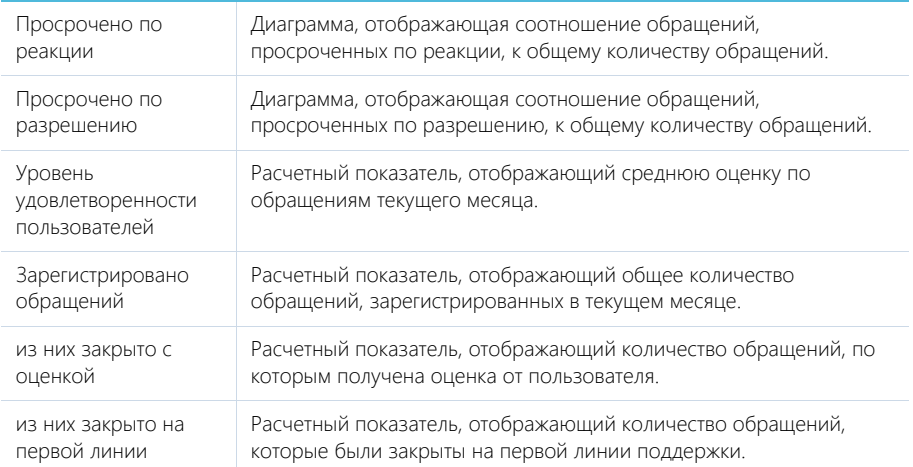

# ВКЛАДКА [ИСТОРИЯ ЗА ПОЛУГОДИЕ]

Вкладка иллюстрирует эффективность работы сервисной службы за полугодие.

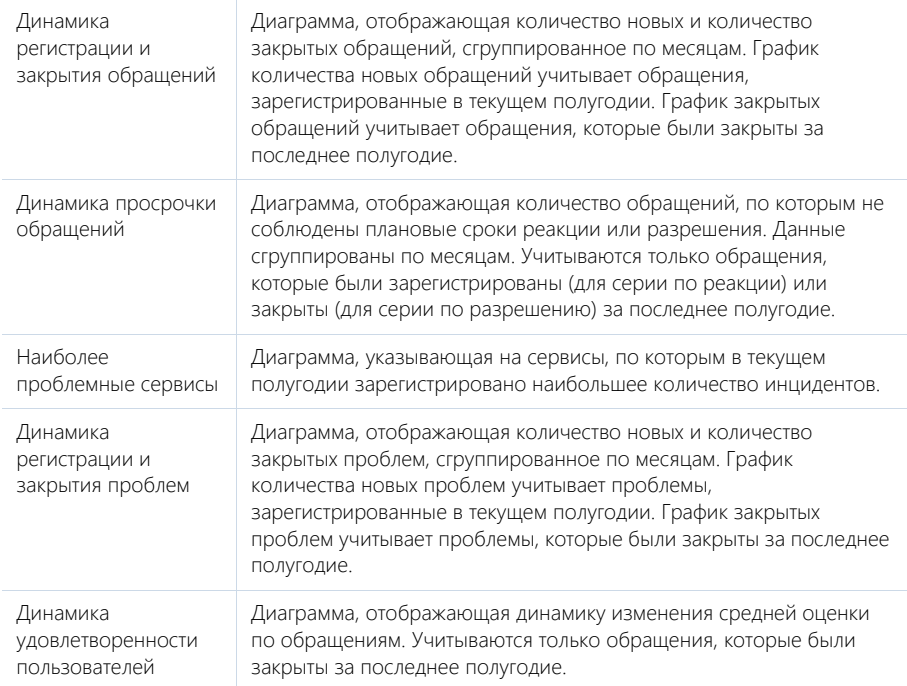

#### СМОТРИТЕ ТАКЖЕ

- [Аналитика раздела](#page-24-0)
- [Настройка аналитики](#page-396-0)

#### ОБУЧАЮЩЕЕ ВИДЕО

• [Настройка итогов](https://youtu.be/_4P0eFf3Iac?list=PLDp-M9ZGnvgH5uPrXsjxblaSWMmQ17Xt9" target=_blank)

# <span id="page-265-0"></span>РАЗДЕЛ [ОЧЕРЕДИ]

С помощью раздела [Очереди] управляйте последовательностью обработки обращений и выполнения звонков. Повышайте эффективность работы вашего контакт-центра, настраивая правила формирования очереди с учетом приоритета обращений, клиентской истории и специфики работы вашей компании.

Раздел [Очереди] обеспечит руководителя вашего контакт-центра или службы поддержки инструментами для управления массовыми исходящими и входящими коммуникациями. Своевременно планируйте работу с потоком обращений, определяйте параметры и приоритеты, а также назначайте команду специалистов. Вы можете настроить как очереди по обращениям, так и по другим сущностям системы, например, для выполнения обзвонов контактов или контрагентов

После того как вы настроите очереди, у операторов в [едином окне](#page-129-0) будет отображаться список записей для обработки. Содержание списка зависит от объекта, по которому создана очередь, вида ее наполнения (статическая или динамическая) и типа отображения (открытая или закрытая).

Вы можете создавать очереди по различным объектам — как по одному из объектов, настроенных по умолчанию — "КОНТАКТ", "КОНТРАГЕНТ", "ОБРАЩЕНИЕ", так и дополнить список необходимых объектов очереди в справочнике [Объекты очередей]. Наполнение всех очередей по одному объекту будет отображаться на отдельной вкладке в едином окне. Например, наполнение очередей по объекту "Обращение" будет отображаться в едином окне на вкладке [Обращения].

В зависимости от вида наполнения — автоматически или вручную, выберите динамическую или статическую очередь. СТАТИЧЕСКИЕ очереди, которые наполняются и изменяются вручную, используются для ограниченных по времени и аудитории кампаний, например, рекламного предложения для лучших клиентов года. ДИНАМИЧЕСКИЕ очереди наполняются автоматически, по мере появления новых или изменения существующих записей в системе. Такие очереди наиболее подходят, например, для приоритизации поступающих в контакт-центр обращений. Вид наполнения очереди настраивается при ее создании.

Вы также можете настроить для оператора возможность выбирать, какую запись из очереди брать в работу следующей, создав открытую или закрытую очередь. Для того чтобы специалист мог выбирать, какую запись из списка брать в работу, создайте ОТКРЫТУЮ очередь. При этом последовательность записей будет определяться в соответствии с правилами сортировки записей в едином окне. Если необходимо, чтобы оператор не мог управлять последовательностью обработки записей в едином окне, создайте ЗАКРЫТУЮ очередь. При этом данные будут поступать оператору в работу последовательно, по мере обработки предыдущих записей.

Для одного объекта можно создать либо закрытые, либо открытые очереди. То есть, все очереди по обращениям могут быть только закрытыми или только открытыми, так же как и очереди по контактам и контрагентам

#### СОДЕРЖАНИЕ

- [Как создать и наполнить динамическую очередь](#page-266-0)
- [Как создать и наполнить статическую очередь](#page-269-0)
- [Как настроить способ обработки наполнения очереди в едином окне \(открытые/](#page-271-0) [закрытые очереди\)](#page-271-0)
- [Как настроить сортировку записей очереди по колонкам объекта для отображения в](#page-272-0)  [едином окне](#page-272-0)

• [Управление работой операторов](#page-273-0)

СМОТРИТЕ ТАКЖЕ

- [Раздел \[Единое окно\]](#page-129-0)
- [Обзор единого окна](#page-129-1)
- [Как в едином окне отображаются записи в зависимости от вида очереди \(открытая/](#page-131-0) [закрытая\)](#page-131-0)
- [Как в едином окне сортируются записи](#page-132-0)
- [Как в едином окне обрабатываются обращения из открытой очереди](#page-133-0)
- [Как в едином окне обрабатываются обращения из закрытой очереди](#page-135-0)
- [Как в едином окне обрабатываются обращения по звонку](#page-137-0)

# <span id="page-266-0"></span>КАК СОЗДАТЬ И НАПОЛНИТЬ ДИНАМИЧЕСКУЮ ОЧЕРЕДЬ

Используйте динамические очереди для того, чтобы наполнение очереди формировалось автоматически. В наполнение очереди будут попадать те записи, которые соответствуют настроенным условиям фильтрации. Например, динамические очереди можно использовать для обработки новых обращений, по которым еще не назначен ответственный.

Рассмотрим пример создания и наполнения динамической очереди по обращениям. Создадим очередь обращений, время разрешения которых наступает сегодня или в ближайшие три дня. Для этого:

- 1. Перейдите в раздел [Очереди].
- 2. Откройте представление [Настройка очередей] и добавьте новую запись.
- 3. На открывшейся странице введите название очереди, например, "Срочные обращения".
- 4. Выберите приоритет очереди, например, средний. Приоритет очереди влияет на порядок отображения записей из очереди в едином окне.

#### НА ЗАМЕТКУ

Подробнее об алгоритме сортировки записей в едином окне читайте в [отдельной статье](#page-132-0).

5. В поле [Тип очереди] выберите объект системы, по которому формируется очередь. В нашем примере это "Обращение". Список объектов очереди настраивается в справочнике [Объекты очередей], который можно открыть по действию [Настройка сортировки в очередях] раздела [Очереди]. После сохранения очереди ее тип нельзя будет изменить.

#### НА ЗАМЕТКУ

Выбранный объект определяет вид очереди — открытая или закрытая.

6. Укажите состояние очереди "В работе".

#### НА ЗАМЕТКУ

В едином окне отображаются только очереди в активном состоянии. Активным считается состояние, для которого в справочнике [Состояния очередей] не установлены признаки начального и конечного состояния. По умолчанию это состояние "В работе".

7. В поле [Процесс] выберите бизнес-процесс, по которому будут формироваться правила обработки записей из очереди в едином окне. Выбранный бизнес-процесс будет запускаться в момент, когда оператор возьмет в работу запись из очереди. Для обращений выберите процесс "Обработка обращений из очереди в едином окне".

#### НА ЗАМЕТКУ

Для того чтобы процесс можно было использовать в очереди, у него должны быть добавлены два глобальных параметра: "queueItemId" и "entityRecordId", каждый с типом "Unique identifier". В первый передается Id записи из очереди (объекта [Элемент очереди]), а во второй — Id записи обращения/заказа/контакта и т.д. (наполнения очереди).

- 8. В группе полей [Вид наполнения очереди] на вкладке [Наполнение очереди] убедитесь, что установлена опция [Автоматически по фильтру].
- 9. В области фильтрации установите условия, согласно которым будет формироваться наполнение очереди:
	- a. Нажмите на ссылку [Добавить условие] и в открывшемся окне выберите колонку [Время разрешения]. Выберите значение условия: "День -> Сегодня" ([Рис. 179\)](#page-267-0).

<span id="page-267-0"></span>**Рис. 179** — Установка условия фильтрации "Время разрешения = Сегодня"

```
Действия ▼
        Время разрешения
                            = Сегодня
 И
                                       Указать точную дату
        <Добавить условие>
                                       Hac
                                                            k,
                                       День
                                                                     Вчера
                                                             b.
                                       Нелеля
                                                            k
                                                                     Сеголня
                                                                                 \mathbb{Z}Месяц
                                                                     Завтра
                                                            f,
                                       Квартал
                                                            ×
                                                                     День месяца <?>
                                       Полугодие
                                                                     День недели <?>
                                       Год
                                                                     Предыдущих дней <?>
                                                                     Следующих дней <?>
```
b. Аналогично добавьте условие "Время разрешения = Следующих дней 3" ([Рис. 180\)](#page-267-1).

<span id="page-267-1"></span>**Рис. 180** — Установка условия фильтрации "Время разрешения = Следующих дней 3"

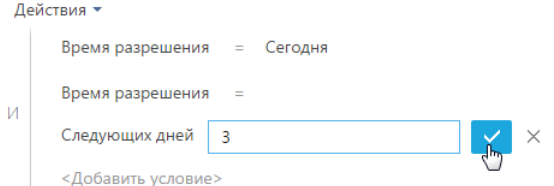

c. Установите для указанных условий логический оператор "ИЛИ", нажав на ссылку "И" ([Рис. 181\)](#page-268-0).

<span id="page-268-0"></span>**Рис. 181** — Установка логического оператора "ИЛИ"

```
Действия ▼
        Время разрешения
                          = Сегодня
ИЛ
        Время разрешения
                          = Следующих дней 3
        <Добавить условие>
```
#### ВАЖНО

Если не указать условие фильтрации для динамической очереди, то в едином окне наполнение такой очереди отображаться не будет.

10. Для формирования команды специалистов, которые будут обрабатывать очередь, перейдите на вкладку [Команда]. Нажмите на кнопку [Добавить] и отметьте необходимых сотрудников. В результате указанные контакты смогут обрабатывать наполнение данной очереди в едином окне.

#### ВАЖНО

Обрабатывать наполнение очереди могут только те операторы, для которых на вкладке [Команда] установлен признак [Активен]. По умолчанию данный признак устанавливается для всех контактов, добавленных на деталь. Вы можете снять признак для некоторых операторов, в таком случае наполнение очереди не будет отображаться для них в едином окне.

11. Закройте страницу.

Для того чтобы просмотреть наполнение очереди, в меню действий раздела [Очереди] выберите действие [Выполнить наполнение очередей]. Затем откройте созданную запись. На детали [Наполнение очереди] отобразятся все обращения, которые на текущий момент попадают в данную очередь [\(Рис. 182\)](#page-269-1). Данные на детали будут динамически обновляться и доступны только для просмотра.

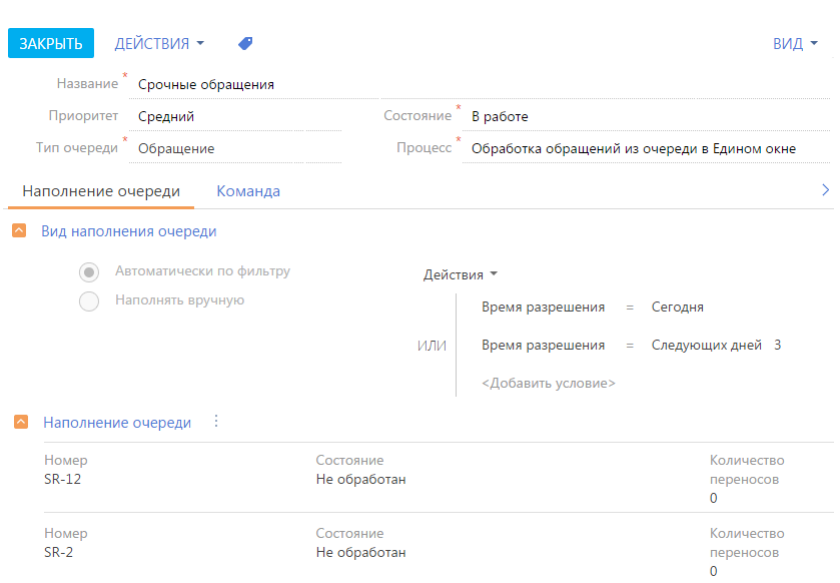

#### СМОТРИТЕ ТАКЖЕ

- [Как создать и наполнить статическую очередь](#page-269-0)
- [Как настроить способ обработки наполнения очереди в едином окне \(открытые/](#page-271-0) [закрытые очереди\)](#page-271-0)
- [Как настроить сортировку записей очереди по колонкам объекта для отображения в](#page-272-0)  [едином окне](#page-272-0)
- [Как в едином окне обрабатываются обращения из открытой очереди](#page-133-0)
- [Как в едином окне обрабатываются обращения из закрытой очереди](#page-135-0)
- [Как в едином окне обрабатываются обращения по звонку](#page-137-0)
- [Раздел \[Единое окно\]](#page-129-0)

# <span id="page-269-0"></span>КАК СОЗДАТЬ И НАПОЛНИТЬ СТАТИЧЕСКУЮ ОЧЕРЕДЬ

В статических очередях наполнение очереди формируется вручную и не обновляется автоматически. Например, статические очереди можно использовать для выполнения обзвонов заранее известным группам клиентов — чтобы проинформировать их об акциях, пригласить на выставку и т.п.

Рассмотрим пример создания и наполнения статической очереди для обзвона неподтвержденных контактов. Для этого:

- 1. Перейдите в раздел [Очереди].
- 2. Откройте представление [Настройка очередей] и добавьте новую запись.
- 3. На открывшейся странице введите название очереди, например, "Неподтвержденные контакты".

<span id="page-269-1"></span>**Рис. 182** — Страница динамической очереди с наполнением

4. Выберите приоритет очереди, например, средний. Приоритет очереди влияет на порядок отображения записей из очереди в едином окне.

#### НА ЗАМЕТКУ

Подробнее об алгоритме сортировки записей в едином окне читайте в [отдельной статье](#page-132-0).

5. В поле [Тип очереди] выберите объект системы, по которому формируется очередь. В нашем примере это "Контакт". Список объектов очереди настраивается в справочнике [Объекты очередей], который можно открыть по действию [Настройка сортировки в очередях] раздела [Очереди]. После сохранения очереди ее тип нельзя будет изменить.

#### НА ЗАМЕТКУ

Выбранный объект определяет вид очереди — открытая или закрытая.

6. Укажите состояние очереди "В работе".

#### НА ЗАМЕТКУ

В едином окне отображаются только очереди в активном состоянии. Активным считается состояние, для которого в справочнике [Состояния очередей] не установлены признаки начального и конечного состояния. По умолчанию это состояние "В работе".

7. В поле [Процесс] выберите предварительно настроенный бизнес-процесс, например, "Обработка неподтвержденных контактов". Выбранный бизнес-процесс будет запускаться в момент, когда в едином окне оператор возьмет в работу запись из очереди.

#### НА ЗАМЕТКУ

Для очередей по объекту "Контакт" в bpm'online service enterprise необходимо предварительно создать бизнес-процесс, по которому будут формироваться правила обработки записей из очереди в едином окне. Для того чтобы процесс можно было использовать в очереди, у него должны быть добавлены два глобальных параметра: "queueItemId" и "entityRecordId", каждый с типом "Unique identifier". В первый передается Id записи из очереди (объекта [Элемент очереди]), а во второй — Id записи обращения/заказа/контакта и т.д. (наполнения очереди).

- 8. В группе полей [Вид наполнения очереди] на вкладке [Наполнение очереди] установите опцию [Наполнять вручную].
- 9. Для формирования наполнения очереди перейдите на деталь [Наполнение очереди]. В меню кнопки [Добавить] выберите команду [Добавить группу] и выберите предварительно настроенную в разделе [Контакты] группу, например, "Неподтвержденные контакты". В результате контакты, которые включены в выбранную группу, будут добавлены в наполнение очереди. Вы можете отредактировать наполнение статической очереди, добавив или удалив записи из него вручную. Наполнение очереди будет отображаться для операторов в едином окне на вкладке [Контакты].
- 10. Для формирования команды специалистов, которые будут обрабатывать очередь, перейдите на вкладку [Команда]. Нажмите на кнопку [Добавить] и выберите необходимых сотрудников. В результате указанные контакты смогут обрабатывать наполнение данной очереди в едином окне.

#### ВАЖНО

Обрабатывать наполнение очереди могут только те операторы, для которых на вкладке [Команда] установлен признак [Активен]. По умолчанию данный признак устанавливается для всех контактов, добавленных на деталь. Вы можете снять признак для некоторых операторов, в таком случае наполнение очереди не будет отображаться для них в едином окне.

#### СМОТРИТЕ ТАКЖЕ

• [Как создать и наполнить динамическую очередь](#page-266-0)

- [Как настроить способ обработки наполнения очереди в едином окне \(открытые/](#page-271-0) [закрытые очереди\)](#page-271-0)
- [Как настроить сортировку записей очереди по колонкам объекта для отображения в](#page-272-0)  [едином окне](#page-272-0)
- [Как в едином окне обрабатываются обращения из открытой очереди](#page-133-0)
- [Как в едином окне обрабатываются обращения из закрытой очереди](#page-135-0)
- [Как в едином окне обрабатываются обращения по звонку](#page-137-0)

# <span id="page-271-0"></span>КАК НАСТРОИТЬ СПОСОБ ОБРАБОТКИ НАПОЛНЕНИЯ ОЧЕРЕДИ В ЕДИНОМ ОКНЕ (ОТКРЫТЫЕ/ЗАКРЫТЫЕ ОЧЕРЕДИ)

Способ, по которому операторы будут брать в обработку данные из очереди, определяется видом очереди.

При создании очереди по умолчанию являются **открытыми**. Это значит, что при обработке наполнения очереди специалист может самостоятельно выбирать, какие записи брать в работу.

Вы можете настроить **закрытую** очередь, чтобы данные поступали в работу специалисту последовательно, по мере обработки предыдущих записей. При работе с закрытой очередью специалист не будет управлять последовательностью обработки записей в едином окне.

Для одного типа (объекта) очереди можно настроить только один вид очереди, то есть, все очереди по обращениям могут быть только закрытыми или только открытыми. Это также относится и к очередям по контактам и контрагентам.

Для того чтобы настроить закрытую очередь, например, по обращениям:

- 1. Перейдите в раздел [Очереди].
- 2. Откройте представление [Настройка очередей].
- 3. В меню действий выберите действие [Настройка сортировки в очередях]. Откроется справочник [Объекты очередей].
- 4. В верхней части окна выберите объект "Обращение" и нажмите на кнопку [Изменить].
- 5. В открывшемся окне установите признак [Закрытая очередь] и нажмите [OK].

#### СМОТРИТЕ ТАКЖЕ

- [Как создать и наполнить динамическую очередь](#page-266-0)
- [Как создать и наполнить статическую очередь](#page-269-0)
- [Как настроить сортировку записей очереди по колонкам объекта для отображения в](#page-272-0)  [едином окне](#page-272-0)
- [Раздел \[Очереди\]](#page-265-0)
- [Обзор единого окна](#page-129-1)
- [Как в едином окне отображаются записи в зависимости от вида очереди \(открытая/](#page-131-0) [закрытая\)](#page-131-0)
- [Как в едином окне сортируются записи](#page-132-0)
- [Как в едином окне обрабатываются обращения из открытой очереди](#page-133-0)
- [Как в едином окне обрабатываются обращения из закрытой очереди](#page-135-0)
- [Раздел \[Единое окно\]](#page-129-0)

# <span id="page-272-0"></span>КАК НАСТРОИТЬ СОРТИРОВКУ ЗАПИСЕЙ ОЧЕРЕДИ ПО КОЛОНКАМ ОБЪЕКТА ДЛЯ ОТОБРАЖЕНИЯ В ЕДИНОМ ОКНЕ

Последовательность отображения записей из очереди в едином окне можно настроить с помощью сортировки значений по одной или нескольким колонкам объекта очереди. Например, можно настроить, чтобы обращения отображались по возрастанию даты регистрации (первыми попадут в обработку более ранние записи). Также на сортировку записей влияет приоритет очереди.

В итоговом списке записей единого окна выполняется следующая сортировка:

- 1. По приоритету очереди (если оператор работает с несколькими очередями по одному объекту).
- 2. По параметрам сортировки, указанным в объекте. При этом настройка параметров применяется ко всем очередям, которые формируются на основании данного объекта.

#### НА ЗАМЕТКУ

Подробнее об алгоритме сортировки записей в едином окне читайте в [отдельной статье](#page-132-0).

Рассмотрим пример, если необходимо, чтобы первыми в едином окне отображались обращения с более высоким приоритетом, которые являются более ранними. Для этого необходимо настроить сортировку обращений в первую очередь по приоритету, а во вторую по дате регистрации. Для настройки:

- 1. Перейдите в раздел [Очереди].
- 2. Откройте представление [Настройка очередей].
- 3. В меню действий выберите действие [Настройка сортировки в очередях]. Откроется справочник [Объекты очередей].
- 4. В верхней части окна выберите объект "Обращение".
- 5. В нижней части окна нажмите на кнопку [Добавить]. В открывшейся карточке выберите колонку обращения, по которой необходимо выполнить сортировку. В нашем примере это колонка [Приоритет].
- 6. Выберите направление сортировки "По возрастанию", чтобы более приоритетные записи отображались первыми (при этом в справочнике [Приоритеты обращений] следующее наполнение: "1. Критический", "2. Высокий", "3. Средний" и т.п.).
- 7. Укажите позицию сортировки. Данное значение определяет порядок, согласно которому будет выполняться сортировка, если она выполняется более чем по одной колонке. В поле необходимо указать целое натуральное число, например, "1, 2, 3...". Сортировка в первую очередь выполняется по колонке с более высокой позицией. Для колонки [Приоритет] укажем позицию "1" ([Рис. 183](#page-272-1)).

<span id="page-272-1"></span>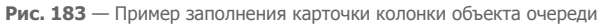

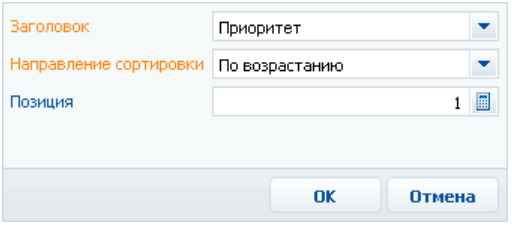

- 8. Добавьте еще одну колонку объекта в очереди, заполнив поля таким образом: [Заголовок] — "Дата регистрации", [Направление сортировки] — "По возрастанию", [Позиция] — "2".
- 9. Закройте справочник [Объекты очередей].

В результате все обращения в едином окне в первую очередь будут сортироваться по приоритету, а во вторую — по дате регистрации. То есть, первыми будут обрабатываться обращения с критичным приоритетом, затем — с высоким и т.п. При этом среди обращений, например, критичного приоритета, первыми будут обрабатываться наиболее ранние записи.

#### СМОТРИТЕ ТАКЖЕ

- [Как создать и наполнить динамическую очередь](#page-266-0)
- [Как создать и наполнить статическую очередь](#page-269-0)
- [Как настроить способ обработки наполнения очереди в едином окне \(открытые/](#page-271-0) [закрытые очереди\)](#page-271-0)
- [Раздел \[Очереди\]](#page-265-0)
- [Как в едином окне отображаются записи в зависимости от вида очереди \(открытая/](#page-131-0) [закрытая\)](#page-131-0)
- [Как в едином окне сортируются записи](#page-132-0)
- [Как в едином окне обрабатываются обращения из открытой очереди](#page-133-0)
- [Как в едином окне обрабатываются обращения из закрытой очереди](#page-135-0)
- [Раздел \[Единое окно\]](#page-129-0)

# <span id="page-273-0"></span>УПРАВЛЕНИЕ РАБОТОЙ ОПЕРАТОРОВ

Для контроля за обработкой элементов очередей операторами руководитель контакт-центра или службы поддержки использует представление [Очереди].

Здесь доступна полная картина обращений и других элементов очередей:

- Контролируйте работу контакт-центра в реальном времени. [Просматривая наполнение](#page-274-0) [всех очередей](#page-274-0) в едином списке, руководитель контакт-центра видит, сколько входящих обращений или исходящих звонков ожидают обработки операторами, какие элементы очередей уже находятся в работе.
- Используя быстрые фильтры, [следите за выполнением выбранных очередей](#page-275-0) и [контролируйте загруженность конкретных операторов](#page-276-0).
- Благодаря такой же [сортировке элементов очередей, как и в едином окне оператора,](#page-277-0) руководитель может определить, какой элемент очереди операторы возьмут в работу по завершении текущей задачи.
- Распределяйте текущую нагрузку между операторами, [назначая операторов для](#page-277-1) [обработки конкретных элементов очередей](#page-277-1). Подключайте к работе над очередями дополнительных операторов. Передавайте обращения от одного оператора к другому или отмените обработку обращения оператором.
- Если необходимо, [самостоятельно подключайтесь к работе операторов](#page-278-0) контакт-центра: берите обращения и другие элементы очередей в работу, возвращайте в очередь некорректно закрытые элементы, вручную закрывайте элементы очередей, обработка которых не требуется.

#### НА ЗАМЕТКУ

Любой пользователь, который имеет доступ к разделу [Очереди], может осуществлять все операции руководителя контакт-центра.

#### СОДЕРЖАНИЕ

- [Общий мониторинг работы контакт-центра](#page-274-0)
- [Как контролировать выполнение конкретных очередей](#page-275-0)
- [Как контролировать текущую загруженность оператора](#page-276-0)
- [Как планировать загруженность операторов](#page-277-0)
- [Как координировать работу операторов](#page-277-1)
- [Как супервизор может подключиться к обработке обращений и других элементов](#page-278-0)  [очередей](#page-278-0)

#### СМОТРИТЕ ТАКЖЕ

- [Обзор единого окна](#page-129-1)
- [Как в едином окне отображаются записи в зависимости от вида очереди \(открытая/](#page-131-0) [закрытая\)](#page-131-0)
- [Как в едином окне сортируются записи](#page-132-0)
- [Как в едином окне обрабатываются обращения из открытой очереди](#page-133-0)
- [Как в едином окне обрабатываются обращения из закрытой очереди](#page-135-0)
- [Раздел \[Единое окно\]](#page-129-0)

# <span id="page-274-0"></span>ОБЩИЙ МОНИТОРИНГ РАБОТЫ КОНТАКТ-ЦЕНТРА

Ключевым элементом управления работой операторов является возможность видеть полную картину, отражающую общую загрузку контакт-центра. Просматривая все исходящие звонки и входящие обращения в едином списке, руководитель контакт-центра может оперативно выявлять ситуации, требующие вмешательства в работу операторов.

Для просмотра наполнения всех очередей используйте представление [Очереди], где в едином реестре показаны все входящие обращения, контакты и контрагенты, которых требуется обзвонить, а также любые другие элементы, если они были добавлены в [статические очереди](#page-269-0) или попадают в [динамические очереди](#page-269-0) в соответствии с настройками фильтров.

В реестре отображается ключевая информация по наполнению очередей. Вы можете управлять отображаемой информацией, используя стандартное меню [Вид] > [Настроить колонки].

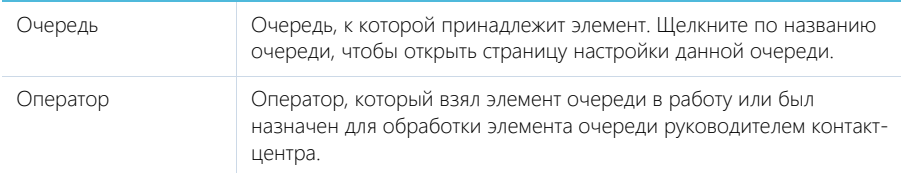

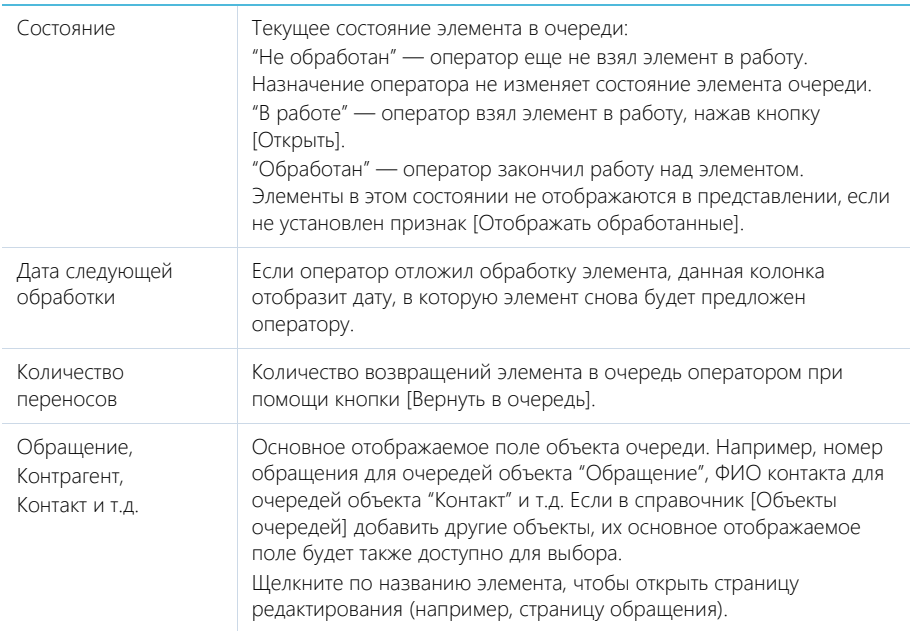

#### НА ЗАМЕТКУ

Используя функцию [настройки колонок](#page-56-0), вы также можете отобразить в реестре поля из объектов очередей, например, поле [Тема обращения].

Представление [Очереди] также отображает информацию о том, какие элементы очереди в данный момент находятся в работе у операторов, какие были ранее взяты, но потом отложены, какие ни разу не были взяты в работу. Отсортировав записи по колонке [Оператор] или [Состояние], руководитель контакт-центра получит общую картину текущих операций.

#### СМОТРИТЕ ТАКЖЕ

- [Как создать и наполнить динамическую очередь](#page-266-0)
- [Как создать и наполнить статическую очередь](#page-269-0)
- [Обзор единого окна](#page-129-1)
- [Раздел \[Единое окно\]](#page-129-0)

## <span id="page-275-0"></span>КАК КОНТРОЛИРОВАТЬ ВЫПОЛНЕНИЕ КОНКРЕТНЫХ ОЧЕРЕДЕЙ

Чтобы отслеживать процесс выполнения конкретных очередей, руководитель контакт-центра может быстро отобразить данные по интересующим его очередям. Например, фильтр по очередям можно использовать для анализа состояния обзвона клиентов в рамках одной или нескольких исходящих кампаний.

Для просмотра элементов конкретных очередей отфильтруйте записи, используя фильтр [Очередь]:

- 1. Перейдите в раздел [Очереди].
- 2. В представлении [Очереди] нажмите [Очередь] и выберите команду [Добавить очередь].

3. В открывшемся справочнике выберите необходимую очередь.

В результате выбранная очередь будет добавлена к условиям фильтрации. В реестре отобразится наполнение данной очереди. Если добавить в фильтр несколько очередей, в реестре отобразятся записи всех выбранных очередей.

Чтобы понять, на каком этапе находится выполнение выбранных очередей, отобразите общее количество элементов в них. Для того чтобы отобразить количество элементов:

- 1. В меню [Вид] выберите команду [Настроить итоги].
- 2. Выберите признак [Отображать количество записей].

Чтобы увидеть, какие элементы выбранных очередей уже обработаны, установите признак [Отображать обработанные]. В результате в реестре дополнительно отобразятся обработанные обращения выбранных очередей. Например, закрытые обращения или завершенные звонки.

Чтобы увидеть, какие элементы данных очередей находятся в работе у операторов, отсортируйте записи по колонкам [Оператор] или [Состояние].

СМОТРИТЕ ТАКЖЕ

- [Как создать и наполнить динамическую очередь](#page-266-0)
- [Как создать и наполнить статическую очередь](#page-269-0)
- [Обзор единого окна](#page-129-1)
- [Раздел \[Единое окно\]](#page-129-0)

#### <span id="page-276-0"></span>КАК КОНТРОЛИРОВАТЬ ТЕКУЩУЮ ЗАГРУЖЕННОСТЬ ОПЕРАТОРА

Для просмотра текущей загруженности оператора, отфильтруйте записи в разделе [Очереди] по этому оператору. Фильтр позволяет просматривать текущую загруженность одного или нескольких выбранных операторов, вне зависимости от того, с какими очередями они работают.

Чтобы отфильтровать обращения по оператору:

- 1. Перейдите в раздел [Очереди].
- 2. В представлении [Очереди] нажмите [Оператор] и выберите команду [Добавить оператора].
- 3. В открывшемся справочнике выберите необходимого оператора.

В реестре отобразятся элементы очередей (например, обращения), которые взял в работу выбранный оператор, а также элементы, на обработку которых был назначен данный оператор. Если добавить в фильтр несколько операторов, то в реестре отобразятся записи, которые находятся в обработке у любого из выбранных операторов.

4. Чтобы увидеть, какие обращения оператор уже обработал, установите признак [Отображать обработанные].

В результате в реестре дополнительно отобразятся обработанные выбранным оператором элементы. Например, обращения в состоянии "Закрыто".

Таким образом, руководитель контакт-центра может просмотреть с какими обращениями оператор работает в данный момент и какие уже обработаны.

СМОТРИТЕ ТАКЖЕ

- [Как в едином окне обрабатываются обращения из открытой очереди](#page-133-0)
- [Как в едином окне обрабатываются обращения из закрытой очереди](#page-135-0)
- [Раздел \[Единое окно\]](#page-129-0)

### <span id="page-277-0"></span>КАК ПЛАНИРОВАТЬ ЗАГРУЖЕННОСТЬ ОПЕРАТОРОВ

Чтобы понять, какие элементы очередей операторы возьмут в работу далее, вы можете отобразить элементы выбранных очередей в том порядке, в котором они отображаются операторам контакт-центра в едином окне. Для этого:

- 1. Перейдите в раздел [Очереди].
- 2. Используя фильтр по очередям, отобразите в реестре необходимые элементы.
- 3. Установите признак [Сортировать по приоритету].

В результате элементы очередей отобразятся в том порядке, в котором они отображаются в едином окне оператора, назначенного в команду выбранных очередей. Таким образом, руководитель контакт-центра может видеть, в каком порядке операторы будут обрабатывать элементы очередей.

При установленном признаке [Сортировать по приоритету], в представлении [Очереди] продолжают отображаться все элементы закрытых очередей, а их сортировка соответствует порядку, в котором элементы будут переданы в работу операторам.

СМОТРИТЕ ТАКЖЕ

- [Как в едином окне отображаются записи в зависимости от вида очереди \(открытая/](#page-131-0) [закрытая\)](#page-131-0)
- [Как в едином окне сортируются записи](#page-132-0)
- [Как в едином окне обрабатываются обращения из открытой очереди](#page-133-0)
- [Как в едином окне обрабатываются обращения из закрытой очереди](#page-135-0)

### <span id="page-277-1"></span>КАК КООРДИНИРОВАТЬ РАБОТУ ОПЕРАТОРОВ

Руководитель контакт-центра может вручную назначать операторов на обработку отдельных элементов очередей или отменить назначение операторов для менее приоритетных элементов.

Для назначения операторов:

- 1. Перейдите в раздел [Очереди].
- 2. В представлении [Очереди] выберите элемент очереди, на обработку которого необходимо назначить оператора.
- 3. В меню [Действия] выберите команду [Назначить оператора].
- 4. Выберите оператора из списка.

В результате выбранный оператор будет назначен на обработку элемента очереди. Элементы, на обработку которых назначен оператор, отобразятся в едином окне для этого оператора, даже если он не входит в команду соответствующей очереди. После назначения оператора данный элемент очереди перестанет отображаться в едином окне для других операторов.

Чтобы отменить назначение оператора:

- 1. Перейдите в раздел [Очереди].
- 2. В представлении [Очереди] выберите элемент, который был взят оператором в обработку (либо элемент, для которого был назначен оператор).
- 3. В меню [Действия] выберите команду [Очистить оператора].

В результате выбранный элемент будет возвращен в очередь и станет доступным любому оператору, который входит в команду соответствующей очереди.

#### СМОТРИТЕ ТАКЖЕ

- [Как в едином окне обрабатываются обращения из открытой очереди](#page-133-0)
- [Как в едином окне обрабатываются обращения из закрытой очереди](#page-135-0)
- [Раздел \[Единое окно\]](#page-129-0)

### <span id="page-278-0"></span>КАК СУПЕРВИЗОР МОЖЕТ ПОДКЛЮЧИТЬСЯ К ОБРАБОТКЕ ОБРАЩЕНИЙ И ДРУГИХ ЭЛЕМЕНТОВ ОЧЕРЕДЕЙ

Руководитель контакт-центра может активно включиться в работу контакт-центра, взяв в обработку любой элемент очереди, убрав элемент из очереди, отметив его как обработанный или вернув в очередь элемент, который был ошибочно закрыт оператором.

#### Как взять элемент очереди в работу в качестве оператора

Чтобы взять элемент в работу, выберите его в представлении [Очереди] и нажмите на кнопку [Взять в работу]. Работа руководителя контакт-центра по обработке элементов очередей полностью аналогична работе операторов. Единственное отличие состоит в том, что руководитель контакт-центра может взять в работу любой элемент из любой очереди, в том числе элемент, который уже взят в работу другим оператором.

#### Как изменить состояние элемента очереди

Чтобы вручную изменить состояние элемента в очереди, выберите его в реестре раздела [Очереди] и в меню [Действия] выберите команду [Сменить состояние]. В открывшемся справочнике выберите необходимое состояние:

- Чтобы убрать элемент из очереди, выберите состояние "Обработан".
- Чтобы вернуть обработанный элемент в очередь, выберите "Не обработан". Оператор, назначенный на обработку элемента, снова сможет снова взять данный элемент в работу в едином окне.

#### Как удалить элемент очереди

Чтобы удалить элемент очереди, выберите его в списке раздела [Очереди] и нажмите на кнопку [Удалить].

#### ВАЖНО

При удалении элемента очереди, запись, с которой связан данный элемент (например, запись раздела [Обращения]), не удаляется и может снова попасть в очередь, как любая другая запись объектов очередей.

#### СМОТРИТЕ ТАКЖЕ

• [Как в едином окне обрабатываются обращения из открытой очереди](#page-133-0)

# РАЗДЕЛ [ЗВОНКИ]

Раздел ЗВОНКИ содержит историю входящих и исходящих звонков, выполняемых пользователями bpm'online. Записи в разделе регистрируются автоматически при приеме и совершении звонков при помощи [коммуникационной панели.](#page-40-0) Используя инструменты раздела, вы можете просматривать подробную информацию по каждому звонку, а также формировать графики и аналитические отчеты о работе операторов.

#### ВАЖНО

По умолчанию раздел не отображается на боковой панели, но может быть добавлен в рабочее место. Детальнее возможности [настройки рабочих мест](#page-429-0) рассмотрены в отдельной главе.

#### НАСТРОЙКА ИНТЕГРАЦИИ С ТЕЛЕФОНИЕЙ

Чтобы получить возможность принимать и выполнять звонки в bpm'online, необходимо настроить интеграцию с телефонией. [Подробнее...](#page-320-0)

#### ПРЕДСТАВЛЕНИЯ

Раздел содержит несколько представлений:

- — реестр звонков. Отображает звонки в виде списка записей. Перечень и назначение колонок реестра рассмотрены при описании [страницы звонка](#page-280-0).
- $\left[\begin{smallmatrix} 1 & 0 \ 0 & 1 \end{smallmatrix}\right]$  аналитика по звонкам. Отображает графики, единичные показатели и рейтинги, используемые для анализа звонков.

#### ПАНЕЛЬ ИНСТРУМЕНТОВ

Все звонки в bpm'online регистрируются автоматически, поэтому в разделе недоступна возможность добавления звонка вручную. Вы можете просмотреть информацию по звонку, дополнить ее либо удалить звонок.

Кроме того, для внешних звонков существует возможность прослушать аудиозапись звонка.

[Прослушать] — запустить прослушивание аудиозаписи звонка.

[Остановить] — остановить прослушивание звонка вручную. По умолчанию прослушивание завершается автоматически после полного проигрывания аудиозаписи.

#### НА ЗАМЕТКУ

Возможность прослушивания звонков доступна для интеграции с Webitel и Oktell.

#### ДАЛЕЕ В ЭТОЙ ГЛАВЕ

- [Страница звонка](#page-280-0)
	- [Общие данные](#page-280-1)

[Вкладка \[Основная информация\]](#page-280-2)

[Вкладка \[Временные характеристики\]](#page-280-3)

[Вкладка \[Файлы и примечания\]](#page-281-0)

- [Вкладка \[Лента\]](#page-281-1)
- [Дополнительные колонки](#page-281-2)

#### СМОТРИТЕ ТАКЖЕ

- [Настройка телефонии](#page-320-0)
- [Операции со звонками](#page-308-0)

# <span id="page-280-0"></span>СТРАНИЦА ЗВОНКА

Страница звонка состоит из набора полей общих данных, а также нескольких вкладок.

# <span id="page-280-1"></span>ОБЩИЕ ДАННЫЕ

#### Общая информация о звонке.

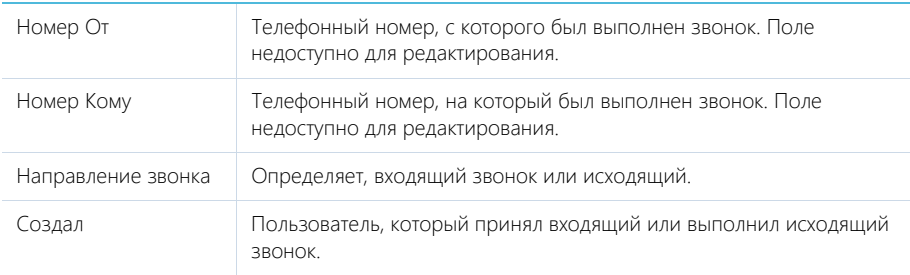

### <span id="page-280-2"></span>ВКЛАДКА [ОСНОВНАЯ ИНФОРМАЦИЯ]

Вкладка содержит сведения о дате и времени, когда был совершен звонок, результатах звонка, а также информацию об объектах системы, с которыми он связан.

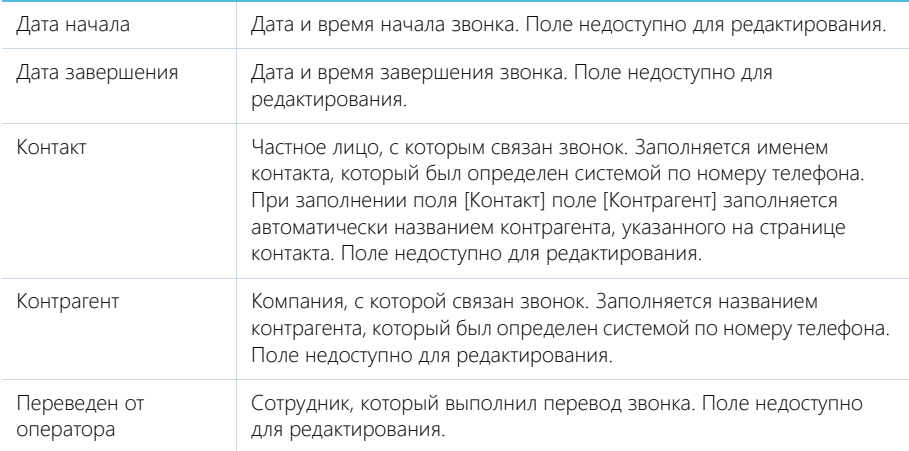

### <span id="page-280-3"></span>ВКЛАДКА [ВРЕМЕННЫЕ ХАРАКТЕРИСТИКИ]

Вкладка содержит информацию о длительности и других временных характеристиках звонка.

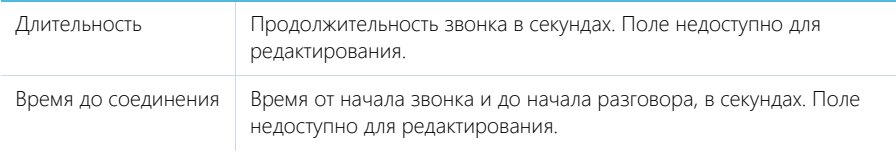

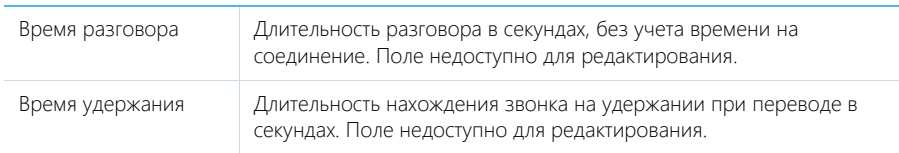

# <span id="page-281-0"></span>ВКЛАДКА [ФАЙЛЫ И ПРИМЕЧАНИЯ]

Дополнительная информация о звонке.

#### Файлы и ссылки

Используется для хранения файлов и ссылок, которые характеризуют звонок. Например, на деталь можно прикрепить файл с записью разговора.

### Примечания

Деталь предназначена для хранения любой дополнительной текстовой информации о звонке. Вы можете редактировать и форматировать текст примечаний непосредственно на детали. При переходе на другую вкладку страницы звонка информация на детали [Примечания] сохраняется.

# <span id="page-281-1"></span>ВКЛАДКА [ЛЕНТА]

Сообщения ленты, связанные со звонком.

# <span id="page-281-2"></span>ДОПОЛНИТЕЛЬНЫЕ КОЛОНКИ

В разделе доступны дополнительные колонки, которые не отображаются на странице записи, но могут быть отображены в разделе.

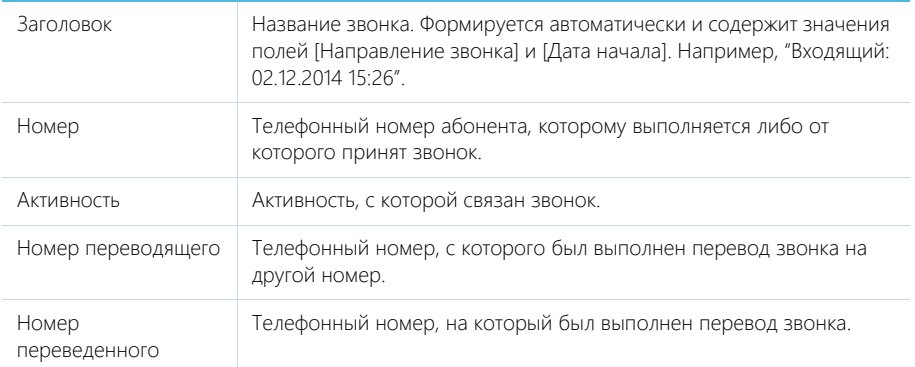

# ПОРТАЛ САМООБСЛУЖИВАНИЯ

Портал самообслуживания предназначен для самостоятельной регистрации обращений в службу поддержки, а также оперативного получения ответов на часто задаваемые вопросы. Портал является альтернативой регистрации обращения по телефону или с помощью сообщений электронной почты. Использование портала самообслуживания позволяет не только фиксировать и передавать запросы в сервисную службу, но также и отслеживать выполнение техническими специалистами работы по обращениям.

#### СОДЕРЖАНИЕ

- [Администрирование портала](#page-283-0)
- [Работа пользователя на портале](#page-287-0)

# <span id="page-283-0"></span>АДМИНИСТРИРОВАНИЕ ПОРТАЛА

Для использования функциональности портала самообслуживания необходимо зарегистрировать пользователей портала, а затем предоставить им соответствующие лицензии и права доступа. Также администратором портала осуществляется настройка главной страницы портала самообслуживания в основном приложении.

#### ВАЖНО

Для корректного функционирования самостоятельной регистрации пользователей на портале самообслуживания используется специальный пользователь системы, для которого максимально ограничены права доступаИначе возможность регистрации пользователей на портале может быть недоступна.

#### СОДЕРЖАНИЕ

- [Регистрация пользователя портала](#page-283-1)
- [Настройка главной страницы портала самообслуживания](#page-284-0)
- [Предварительная настройка портала \(пользователям on-site\)](#page-286-0)

# <span id="page-283-1"></span>РЕГИСТРАЦИЯ ПОЛЬЗОВАТЕЛЯ ПОРТАЛА

Для регистрации пользователя необходимо добавить в разделе управления ролями и пользователями учетную запись для уже созданного в системе контакта и включить данную учетную запись в элемент организационной структуры с соответствующей настройкой прав доступа. Вы можете добавить учетную запись вручную либо [импортировать из LDAP.](#page-479-0)

# <span id="page-283-3"></span>ДОБАВЛЕНИЕ УЧЕТНОЙ ЗАПИСИ ПОЛЬЗОВАТЕЛЯ

Чтобы добавить учетную запись пользователя вручную:

- 1. Откройте дизайнер системы, нажав на кнопку **в не** в правом верхнем углу приложения.
- 2. В группе [Пользователи и администрирование] щелкните по ссылке [Организационная структура].
- 3. В группе [Все пользователи портала] добавьте нового пользователя и предоставьте ему лицензию на функциональность портала.

В результате пользователь получит все права доступа, которыми наделена выбранная группа. Сообщите пользователю логин и пароль для аутентификации на портале самообслуживания.

# <span id="page-283-2"></span>ПРАВА ДОСТУПА ПОЛЬЗОВАТЕЛЕЙ ПОРТАЛА ПО УМОЛЧАНИЮ

По умолчанию все пользователи портала обладают следующими правами доступа:

- Право создавать записи в разделе [Обращения] портала. Для пользователя отображаются только те записи, автором которых он является.
- Право на чтение всех статей раздела [База знаний] портала. При создании новых статей базы знаний в основном приложении пользователям портала автоматически предоставляется право на их чтение.
- Право на чтение [главной страницы портала самообслуживания.](#page-288-0)
- Право изменить пароль на странице [профиля пользователя.](#page-36-0)
- Право использовать [область групп](#page-83-0) в разделах портала только для чтения.
- Право оставлять комментарии и отмечать как понравившиеся комментарии сотрудников службы поддержки на страницах обращений и статей базы знаний, а также с помощью

[коммуникационной панели](#page-40-0). Кроме того, пользователь может редактировать и удалять собственные комментарии.

Пользователь может самостоятельно зарегистрироваться на портале. При этом необходимые лицензии и права доступа такому пользователю будут предоставлены автоматически.

#### НА ЗАМЕТКУ

При самостоятельной регистрации пользователю будет отправлено email-сообщение. Текст письма можно настроить в справочнике [Шаблоны email-сообщений].

#### ВАЖНО

Перед использованием функциональности по регистрации пользователей портала и восстановлению пароля необходимо настроить параметры отправки email-сообщений, которые доступны в группе "Отправка email-сообщений" раздела [Системные настройки]. В качестве имени пользователя должен быть указан адрес электронной почты, с которого будет производиться рассылка писем.

#### СМОТРИТЕ ТАКЖЕ

- [Раздел управления ролями и пользователями](#page-495-0)
- [Синхронизация пользователей с LDAP](#page-479-0)
- [Самостоятельная регистрация пользователя](#page-303-0)

#### ОБУЧАЮЩЕЕ ВИДЕО

• [Настройка прав доступа](https://youtu.be/x5C6VcOhKj4?list=PLDp-M9ZGnvgH5uPrXsjxblaSWMmQ17Xt9" target)

# <span id="page-284-0"></span>НАСТРОЙКА ГЛАВНОЙ СТРАНИЦЫ ПОРТАЛА САМООБСЛУЖИВАНИЯ

ГЛАВНАЯ СТРАНИЦА ПОРТАЛА САМООБСЛУЖИВАНИЯ предназначена для быстрого доступа пользователя портала к наиболее актуальной информации и часто выполняемым действиям. Например, на главной странице можно настроить отображение списка обращений пользователя или виджет для осуществления поиска необходимой статьи базы знаний.

По умолчанию главная страница портала отображается пользователю портала первой сразу после авторизации. У пользователя портала по умолчанию есть право на чтение главной страницы.

#### НА ЗАМЕТКУ

Страница портала самообслуживания, которая отображается для пользователей портала сразу после авторизации, определяется в системной настройке [Стартовая страница портала].

#### НА ЗАМЕТКУ

Список прав доступа пользователей портала по умолчанию рассмотрен в [отдельной статье](#page-283-2).

По умолчанию главная страница портала в bpm'online service enterprise содержит:

- Баннер, настроенный при помощи [блока итогов с типом "web-страница"](#page-31-0);
- Виджет, отображающий строку поиска статей в базе знаний;
- Виджет со списком обращений пользователя портала;
- Виджет с перечнем популярных статей базы знаний.

### КАК НАСТРОИТЬ ГЛАВНУЮ СТРАНИЦУ ПОРТАЛА

Настройка главной страницы портала самообслуживания осуществляется администратором портала в основном приложении.

Чтобы настроить главную страницу портала, откройте дизайнер системы, например, нажав на кнопку в правом верхнем углу приложения. Затем в группе [Настройка системы] щелкните по ссылке [Настройка главной страницы портала] ([Рис. 184](#page-285-0)).

<span id="page-285-0"></span>**Рис. 184** — Переход к настройке главной страницы портала

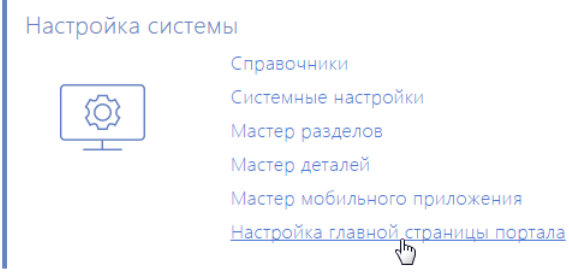

#### НА ЗАМЕТКУ

Для настройки главной страницы портала пользователь должен иметь доступ к системной операции "Доступ к модулю настройки главной страницы портала" (CanManagePortalMainPage). Настройка прав доступа к системным операциям выполняется в [разделе \[Доступ к операциям\]](#page-513-0).

Настройка главной страницы портала самообслуживания осуществляется аналогично [настройке](#page-396-0) [аналитики](#page-396-0) в разделах.

# КАК НАСТРОИТЬ НЕСКОЛЬКО ВКЛАДОК ГЛАВНОЙ СТРАНИЦЫ ПОРТАЛА

Аналогично [настройке панелей итогов](#page-397-0) вы можете настроить несколько панелей на главной странице портала самообслуживания. При этом:

- Если вы настроите одну панель, то на главной странице портала не будет отображаться область вкладок.
- Если вы настроите несколько панелей, то на главной странице портала будет отображаться область вкладок, содержащая заголовки соответствующих панелей страницы. При помощи данной области пользователь сможет переходить к необходимой панели, щелкнув по заголовку вкладки ([Рис. 185](#page-285-1)).

<span id="page-285-1"></span>**Рис. 185** — Переход по вкладкам главной страницы портала

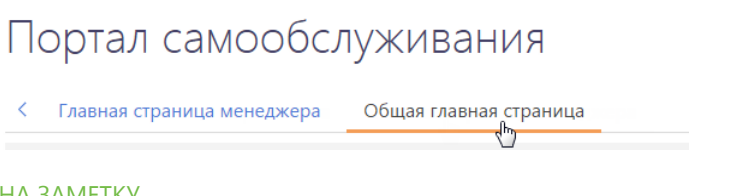

#### НА ЗАМЕТКУ

Всем пользователям портала по умолчанию предоставляется право на чтение новой панели на главной странице портала. При необходимости вы можете изменить настройку прав доступа в [разделе \[Доступ к объектам\]](#page-507-0).

# ЧТО ВАЖНО ЗНАТЬ О ПРАВАХ ДОСТУПА ПОЛЬЗОВАТЕЛЕЙ ПОРТАЛА ПРИ НАСТРОЙКЕ ГЛАВНОЙ СТРАНИЦЫ ПОРТАЛА

При настройке главной страницы портала самообслуживания необходимо учитывать права доступа пользователей портала к данным. В bpm'online service enterprise права доступа пользователей портала ограничены и подчиняются "принципу наименьшего доступа", согласно которому пользователю запрещено то, что прямо не разрешено.

Если на главную страницу портала вывести данные, на чтение которых у пользователей портала доступа нет, то эти данные не отобразятся на портале. Например, если на главной странице был отображен график, построенный на основании данных из раздела [Контакты].

Таким образом, при настройке главной страницы портала:

- В первую очередь ориентируйтесь на права доступа, которые предоставлены по умолчанию пользователям портала. Например, вы можете настроить отображение списка статей базы знаний, которые текущий пользователь портала отметил как понравившиеся, и данный список отобразится на главной странице портала.
- Если вы хотите настроить на главной странице портала итоги, отображающие данные, на чтение которых у пользователей портала по умолчанию доступа нет, настройте соответствующие права доступа пользователям портала в [разделе \[Доступ к объектам\].](#page-507-0)

#### НА ЗАМЕТКУ

Список прав доступа пользователей портала по умолчанию рассмотрен в [отдельной статье](#page-283-2).

#### СМОТРИТЕ ТАКЖЕ

• [Добавление учетной записи пользователя](#page-283-3)

# <span id="page-286-0"></span>ПРЕДВАРИТЕЛЬНАЯ НАСТРОЙКА ПОРТАЛА (ПОЛЬЗОВАТЕЛЯМ ON-SITE)

Для приложений, развернутых on-site, для использования функциональности портала самообслуживания необходимо выполнить предварительную настройку портала. Такая настройка выполняется техническим специалистом компании. [Подробнее...](#page-584-0)

#### СМОТРИТЕ ТАКЖЕ

- [Регистрация пользователя портала](#page-283-1)
- [Настройка главной страницы портала самообслуживания](#page-284-0)

# <span id="page-287-0"></span>РАБОТА ПОЛЬЗОВАТЕЛЯ НА ПОРТАЛЕ

Портал самообслуживания является альтернативой регистрации обращения по телефону или с помощью сообщений электронной почты. Использование портала позволяет передавать запросы в сервисную службу без прямого обращения к сервисным инженерам, отслеживать выполнение техническими специалистами работы по обращениям, а также оперативно находить в базе знаний ответы на часто задаваемые вопросы.

#### СОДЕРЖАНИЕ

- [Как войти на портал самообслуживания](#page-287-2)
- [Главная страница портала самообслуживания](#page-288-1)
- [Работа с обращениями на портале](#page-290-0)
- [Работа со статьями базы знаний на портале самообслуживания](#page-299-0)
- [Самостоятельная регистрация пользователя](#page-303-1)
- [Управление паролем](#page-304-0)

# <span id="page-287-2"></span>КАК ВОЙТИ НА ПОРТАЛ САМООБСЛУЖИВАНИЯ

Для того чтобы начать работу с порталом самообслуживания, в первую очередь необходимо пройти процедуру авторизации. Для этого введите в адресную строку вашего браузера адрес доступа к порталу.

<span id="page-287-1"></span>Если вы уже зарегистрированы, на странице авторизации введите ваш логин и пароль. Нажмите на кнопку "Войти" [\(Рис. 186\)](#page-287-1).

**Рис. 186** — Ввод логина и пароля

# bpmonline Логин Елисеев Андрей Николаевич Пароль --------------------ВОЙТИ

После входа вы будете перенаправлены на главную страницу портала самообслуживания, которая предназначена для быстрого доступа к наиболее актуальной информации и часто выполняемым действиям.
#### НА ЗАМЕТКУ

Если вы еще не зарегистрированы на портале и у вас нет логина и пароля, вам необходимо пройти процедуру самостоятельной регистрации или обратиться к администратору портала.

### СМОТРИТЕ ТАКЖЕ

- [Главная страница портала самообслуживания](#page-288-1)
- [Самостоятельная регистрация пользователя](#page-303-0)

### <span id="page-288-1"></span>ГЛАВНАЯ СТРАНИЦА ПОРТАЛА САМООБСЛУЖИВАНИЯ

После входа вы будете перенаправлены на главную страницу портала самообслуживания, которая предназначена для быстрого доступа к наиболее актуальной информации и часто выполняемым действиям [\(Рис. 187\)](#page-288-0).

<span id="page-288-0"></span>**Рис. 187** — Главная страница портала самообслуживания

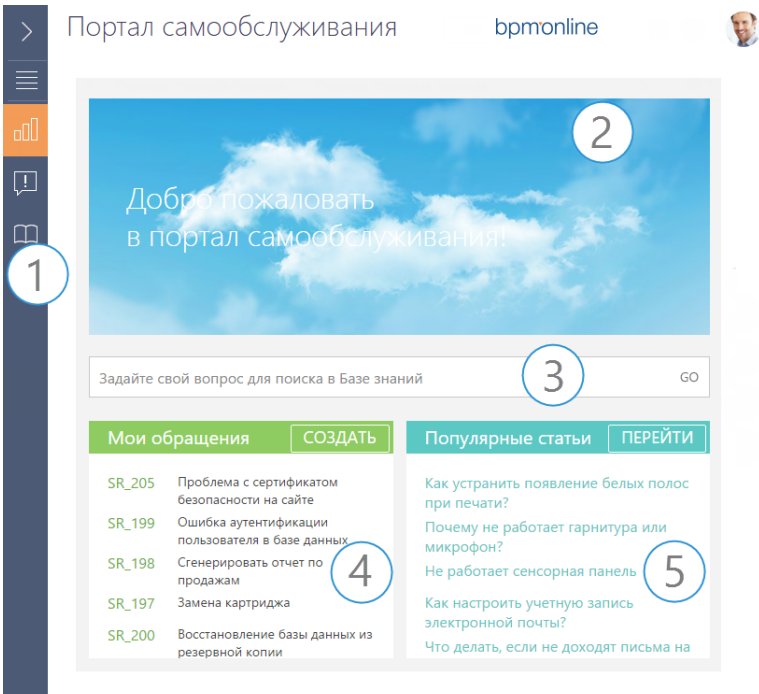

На главной станице вы можете увидеть список ваших обращений, создать новое обращение, получить информацию о самых популярных статьях базы знаний и выполнить поиск нужной вам информации.

В левой части экрана расположена боковая панель, которая предназначена для навигации по разделам портала (1). С ее помощью вы можете перейти к списку обращений или в базу знаний, а при необходимости — вернуться на главную страницу.

По умолчанию главная страница портала в bpm'online service enterprise содержит:

- Баннер (2), при клике по которому на отдельной вкладке браузера открывается сайт [terrasoft.ru](http://www.terrasoft.ru/);
- Строка поиска статей в базе знаний;
- Список ваших обращений (4);
- Перечень популярных статей базы знаний (5).

### СТРОКА ПОИСКА СТАТЕЙ БАЗЫ ЗНАНИЙ

<span id="page-289-0"></span>На главной странице портала вы можете найти ответ на свой вопрос среди статей базы знаний, используя специальную **строку поиска** [\(Рис. 188\)](#page-289-0).

**Рис. 188** — Строка поиска статей в базе знаний

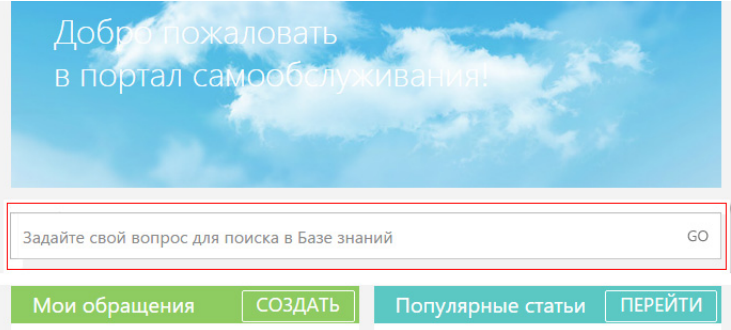

Чтобы выполнить поиск статьи базы знаний, введите ключевые слова или искомую информацию в командную строку и нажмите GO либо на клавишу [Enter] клавиатуры. В результате вы перейдете в раздел [База знаний], в котором автоматически будет сформирован быстрый фильтр, содержащий ваш запрос. Кроме того, текст вашего запроса будет заключен между символами "%", что сделает возможным поиск по фрагменту текста ([Рис. 189](#page-289-1)).

<span id="page-289-1"></span>**Рис. 189** — Поиск статей по базе знаний

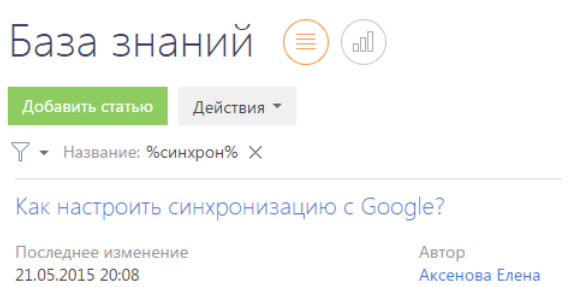

### СПИСОК ОБРАЩЕНИЙ ПОЛЬЗОВАТЕЛЯ ПОРТАЛА

В блоке **"Мои обращения"** отображаются все ваши обращения в службу поддержки, отсортированные по убыванию даты регистрации, т.е. новые обращения отображаются вверху <span id="page-290-1"></span>списка [\(Рис. 190\)](#page-290-1). В этом блоке отображается кнопка [Создать], при нажатии на которую открывается страница нового обращения.

#### **Рис. 190** — Виджет [Мои обращения]

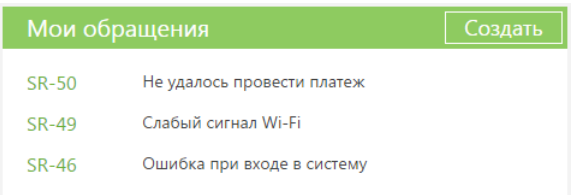

### СПИСОК ПОПУЛЯРНЫХ СТАТЕЙ НА САЙТЕ

Блок **"Популярные статьи"** отображает список статей базы знаний, которые были положительно оценены пользователями. Статьи в блоке отсортированы по убыванию количества отметок [ Нравится], т.е. популярные статьи отображаются вверху списка. В блоке отображается кнопка [Перейти], по нажатию на которую открывается список статей раздела [База знаний] [\(Рис. 191](#page-290-0)).

#### **Рис. 191** — Виджет [Популярные статьи]

<span id="page-290-0"></span>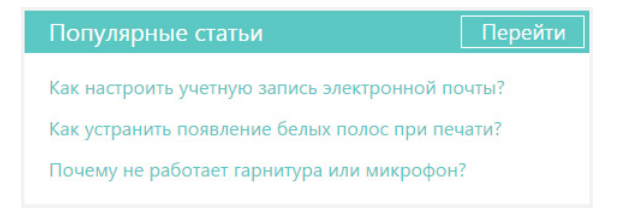

### СМОТРИТЕ ТАКЖЕ

- [Как войти на портал самообслуживания](#page-287-0)
- [Работа с обращениями на портале](#page-290-2)
- [Как найти статью в базе знаний](#page-299-0)

## <span id="page-290-2"></span>РАБОТА С ОБРАЩЕНИЯМИ НА ПОРТАЛЕ

Раздел [Обращения] портала самообслуживания предназначен для самостоятельной регистрации обращений в службу поддержки, а также служит каналом коммуникации пользователей с сервисными инженерами.

### СОДЕРЖАНИЕ

- [Как создать обращение на портале](#page-293-0)
- [Страница обращения на портале](#page-291-0)
- [Работа со списком обращений](#page-295-0)
- [История обработки обращения](#page-298-0)

## <span id="page-291-0"></span>СТРАНИЦА ОБРАЩЕНИЯ НА ПОРТАЛЕ

Страница обращения состоит из профиля обращения, индикатора процесса, панели ввода сообщений, а также вкладки [Обработка].

В левой верхней части страницы показан номер и тема обращения. Номер формируется системой автоматически в соответствии с заданным шаблоном. Тема обращения автоматически формируется в зависимости от выбранной категории и сервиса.

В левой части страницы расположен профиль обращения, который содержит основную информацию об обращении.

В правой верхней части страницы обращения размещен индикатор процесса, с помощью которого можно отслеживать состояние обращения.

Под индикатором процесса расположена панель ввода сообщений, в которой можно указать подробную информацию при создании обращения и вести дальнейшую переписку по обращению с сервисными инженерами. К сообщению можно прикрепить файл, например, изображение, иллюстрирующее ошибку.

### ПРОФИЛЬ ЗАПИСИ

Основная информация об обращении.

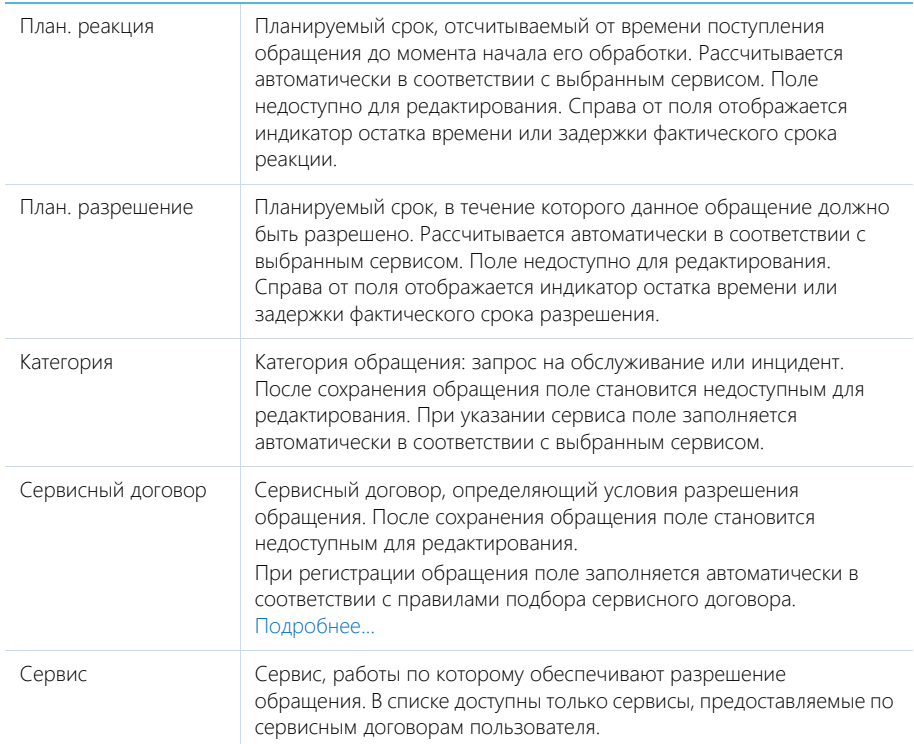

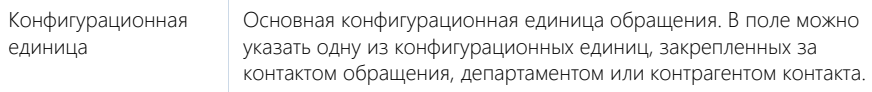

### Подбор сервисного договора

Cервисный договор определяется путем выбора наиболее приоритетного из всех сервисных договоров заявителя. Приоритет выбора основного сервисного договора:

- 1. Сервисный договор контакта (пользователь портала указан как контакт для объекта обслуживания).
- 2. Сервисный договор департамента (департамент пользователя портала указан как объект обслуживания).
- 3. Сервисный договор контрагента (контрагент пользователя портала указан как объект обслуживания).

Если по таким условиям есть одна уникальная запись — она будет указана автоматически в поле [Сервисный договор]. Если по таким условиям есть несколько подходящих договоров — поле [Сервисный договор] останется пустым, а все возможные варианты будут доступны для выбора. Если по условиям нет подходящих записей, то поле будет заполнено сервисным договором по умолчанию.

# ВКЛАДКА [ОБРАБОТКА]

### Обратная связь

Сведения об оценке обращения и причине его закрытия.

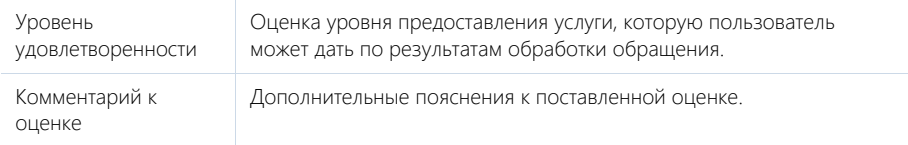

Деталь появляется после перевода обращения в состояние "Решено", "Закрыто" или "Отменено". Создателю обращения будет отправлено email-сообщение с уведомлением о необходимости заполнить поля обратной связи.

### История

Деталь отображает историю коммуникаций по инциденту или запросу на обслуживание, а также историю разрешения данного обращения. История включает в себя:

- email-сообщения по данному инциденту или запросу на обслуживание.
- сообщения на портале, оставленные сотрудниками для пользователей. Сообщения, которые содержат вложения, отмечены пиктограммой  $Q$ . Первое вложение отображается в виде ссылки в левом нижнем углу сообщения. Чтобы просмотреть остальные вложения, нажмите на ссылку [Читать дальше].

# <span id="page-293-0"></span>КАК СОЗДАТЬ ОБРАЩЕНИЕ НА ПОРТАЛЕ

Создать обращение на портале вы можете двумя способами — из раздела [Обращения] по кнопке [Добавить обращение] ([Рис. 192](#page-293-1)) или на главной странице портала по кнопке [Добавить] в блоке "Мои обращения".

<span id="page-293-1"></span>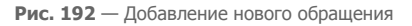

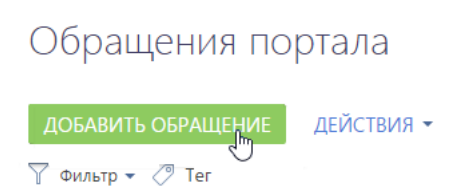

При этом будет открыта страница регистрации нового обращения, где вы можете указать нужную информацию в соответствующие поля ([Рис. 193](#page-293-2)).

<span id="page-293-2"></span>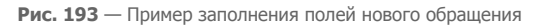

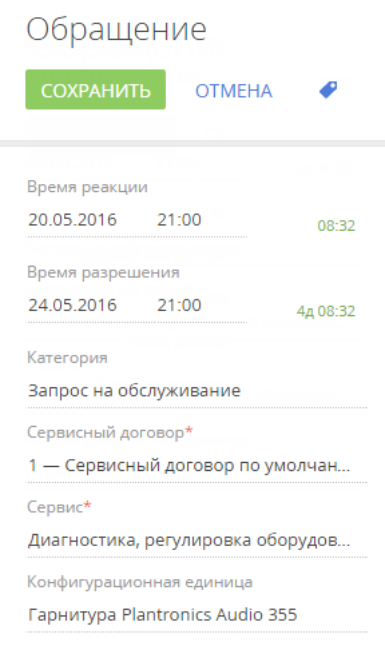

1. Поле [Сервисный договор] будет заполнено автоматически в соответствии с правилами подбора сервисного договора. Если у вас есть несколько сервисных договоров, то при необходимости вы можете самостоятельно выбрать необходимый договор.

- 2. В поле [Сервис] выберите из списка значение сервиса, который максимально близко характеризует ваше обращение. При выборе сервиса система автоматически определит категорию обращения и заполнит плановые даты реакции и разрешения ([Рис. 193\)](#page-293-2).
- 3. Внесите расширенное описание вашего вопроса в панели ввода сообщения [\(Рис. 194\)](#page-294-0).

<span id="page-294-0"></span>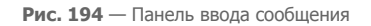

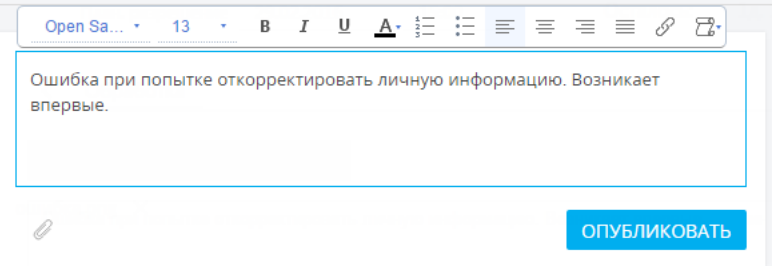

4. При необходимости вы можете прикрепить файл, который будет иллюстрировать, уточнять или дополнять указанную информацию. Для этого нажмите на кнопку  $\mathscr Q$  под формой ввода сообщения и выберите нужный файл. Вы можете добавить несколько файлов к каждому сообщению. Прикрепленные файлы отобразятся в виде ссылок ([Рис. 195\)](#page-294-1).

<span id="page-294-1"></span>**Рис. 195** — Файлы, прикрепленные к обращению

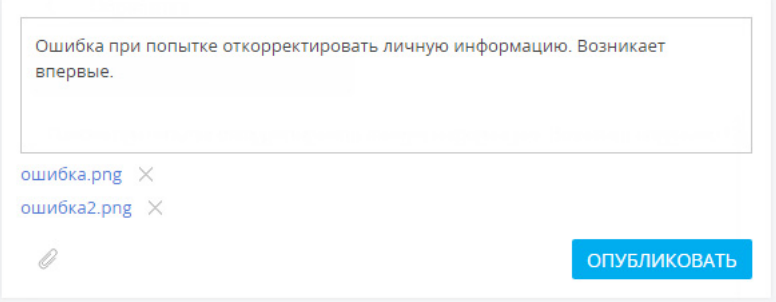

5. В завершение нажмите на кнопку [Сохранить] или [Опубликовать][\(Рис. 196\)](#page-295-1).

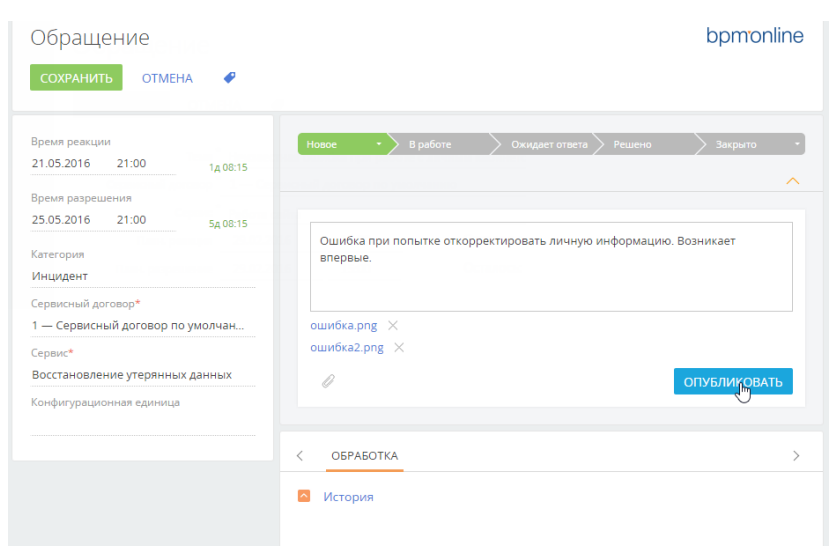

<span id="page-295-1"></span>**Рис. 196** — Публикация обращения

В результате обращение будет сохранено и ему автоматически будет присвоен уникальный номер.

# <span id="page-295-0"></span>РАБОТА СО СПИСКОМ ОБРАЩЕНИЙ

В разделе [Обращения] у вас есть доступ ко всем обращениям, которые были зарегистрированы от вашего имени (либо вами самостоятельно на портале самообслуживания, либо сотрудниками технической поддержки). Вы можете посмотреть текущее состояние обращения, ознакомиться с историей по его обработке или актуализировать информацию.

Для удобного поиска по списку обращений на портале предусмотрен доступ к функциональности фильтров. Например, чтобы найти обращение по его номеру, нажмите на кнопку [Фильтр] и выберите пункт [Добавить условие] [\(Рис. 197\)](#page-296-0).

<span id="page-296-0"></span>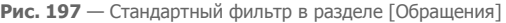

# Обращения портала

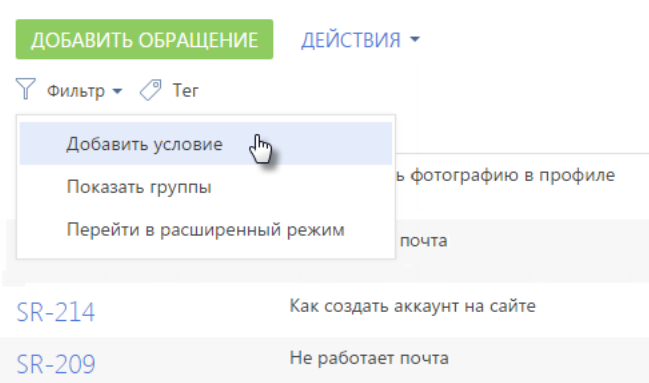

Для поиска по номеру обращения выберите из списка поле [Номер], введите номер обращения

<span id="page-296-1"></span>и нажмите на кнопку  $\vert$  ([Рис. 198](#page-296-1)).

**Рис. 198** — Поиск обращения по номеру

# Обращения портала

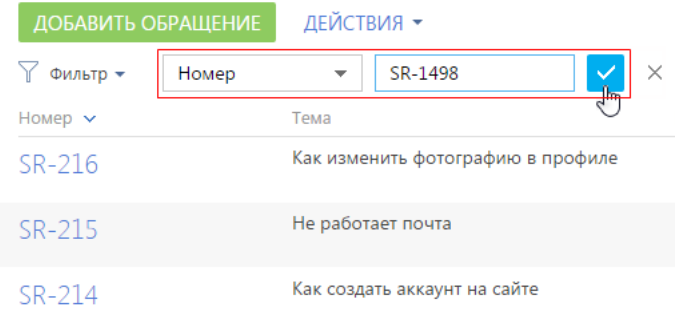

После этого на странице отобразятся только записи, соответствующие настроенному фильтру [\(Рис. 199](#page-297-0)). Для того чтобы отключить заданную фильтрацию, нажмите на кнопку .

<span id="page-297-0"></span>**Рис. 199** — Результат применения стандартного фильтра в разделе [Обращения]

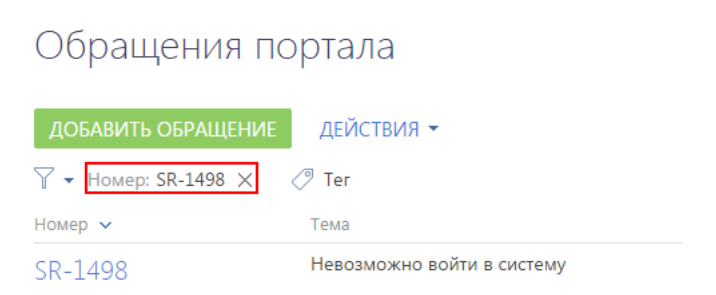

### НА ЗАМЕТКУ

Более детально с возможностями фильтров вы можете ознакомиться в соответствующей [статье.](#page-66-0)

Для быстрого поиска информации по ключевым словам вы можете присвоить тег или набор тегов любой записи на портале. Например, вы можете тегировать обращения, по которым ожидаете реакции.

Тегирование записей выполняется вручную. Создать тег и тегировать обращение можно на

странице записи по кнопке . Отфильтровать записи в разделе по тегам вы можете в области фильтрации раздела [\(Рис. 200\)](#page-297-1)

<span id="page-297-1"></span>**Рис. 200** — Фильтр по тегу в разделе [Обращения]

# Обращения портала

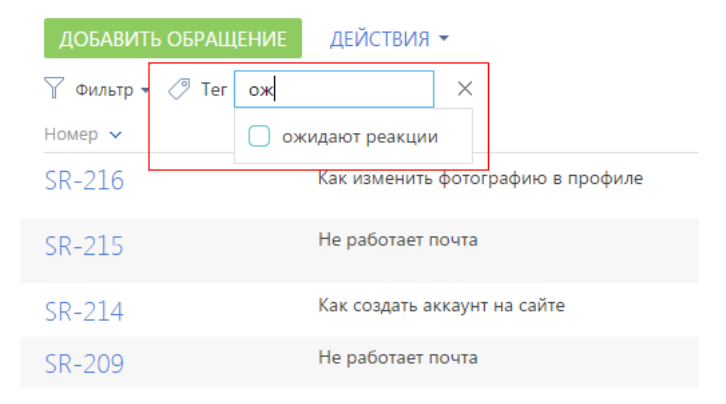

### НА ЗАМЕТКУ

Более детально с возможностями тегирования вы можете ознакомиться [в соответствующей](#page-83-0)  [статье](#page-83-0).

### <span id="page-298-0"></span>ИСТОРИЯ ОБРАБОТКИ ОБРАЩЕНИЯ

В процессе обработки обращения вы можете вести переписку с сервисным инженером. О появлении нового сообщения по обращению на портале вы будете уведомлены по email. Вся история общения отображается на вкладке [Обработка] на странице обращения ([Рис. 201](#page-298-1)).

Оставьте сообщение для Службы поддержки 6 **ОПУБЛИКОВАТЬ** OEPAEOTKA • История Елисеев Андрей Николаевич Сегодня в 20:26 на Портале Скриншот во вложении 6 ошибка.рпд Сегодня в 20:22 на Портале Мирный **Евгений** Андрей, пришлите, пожалуйста, скриншот ошибки. Также проверьте наличие доступа в интернет. Елисеев Андрей Николаевич Сегодня в 20:22 на Портале Проверил. Система все также не работает

<span id="page-298-1"></span>**Рис. 201** — История коммуникаций на странице открытого обращения

Данная вкладка служит каналом коммуникации пользователей с сервисными инженерами касательно разрешения обращения. По умолчанию вы можете оставлять комментарии только к тем обращениям, которые не находятся в состоянии "Закрыто" или "Отменено".

Ваши сообщения отображаются с правой стороны детали, а сообщения сервисного инженера — с левой. Для публикации нового сообщения введите текст в соответствующее поле и нажмите на кнопку [Опубликовать].

При необходимости к сообщению может быть присоединен вложенный файл. Отправленные файлы в переписке отображаются в виде ссылок, нажатие на которые инициирует скачивание файла ([Рис. 202](#page-298-2)).

<span id="page-298-2"></span>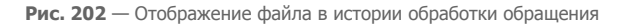

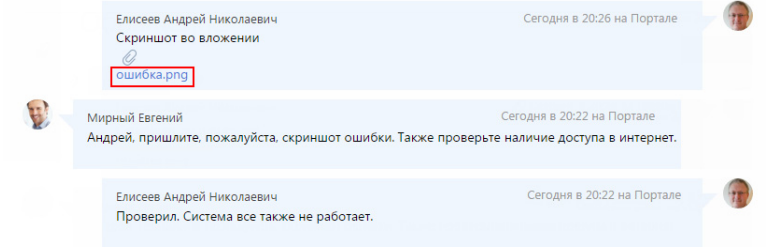

### СМОТРИТЕ ТАКЖЕ

- [Главная страница портала самообслуживания](#page-288-1)
- [Фильтры](#page-66-0)

# РАБОТА СО СТАТЬЯМИ БАЗЫ ЗНАНИЙ НА ПОРТАЛЕ САМООБСЛУЖИВАНИЯ

База знаний представляет собой хранилище справочной информации. Например, здесь хранятся ответы на часто задаваемые вопросы, регламенты и инструкции, шаблоны документов и рекламные материалы. Вы можете не только найти необходимую вам информацию, но и оставить свои комментарии к опубликованным материалам ([Рис. 203\)](#page-299-1).

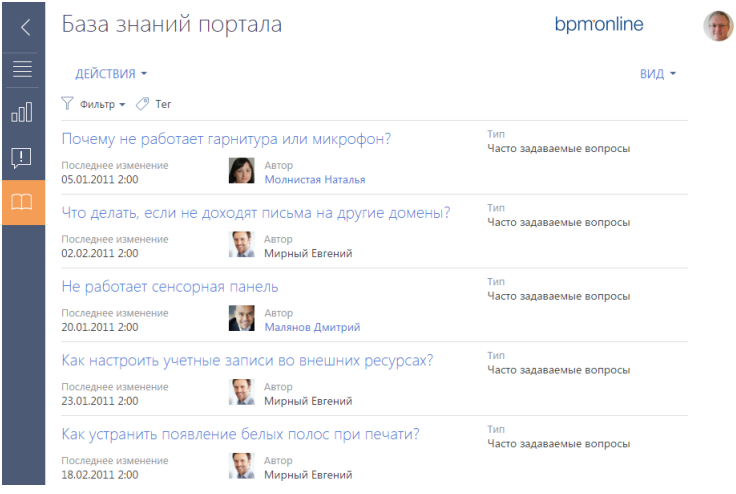

<span id="page-299-1"></span>**Рис. 203** — Раздел [База знаний портала]

#### СОДЕРЖАНИЕ

- [Как найти статью в базе знаний](#page-299-0)
- [Страница статьи базы знаний](#page-302-0)

## <span id="page-299-0"></span>КАК НАЙТИ СТАТЬЮ В БАЗЕ ЗНАНИЙ

Для быстрой и удобной работы с материалами базы знаний вы можете воспользоваться встроенными возможностями поиска.

Вы можете запустить поиск по базе знаний с главной страницы портала самообслуживания. Для этого введите свой запрос в поле поиска и нажмите GO или на клавишу [Enter] клавиатуры ([Рис. 204](#page-300-0)).

<span id="page-300-0"></span>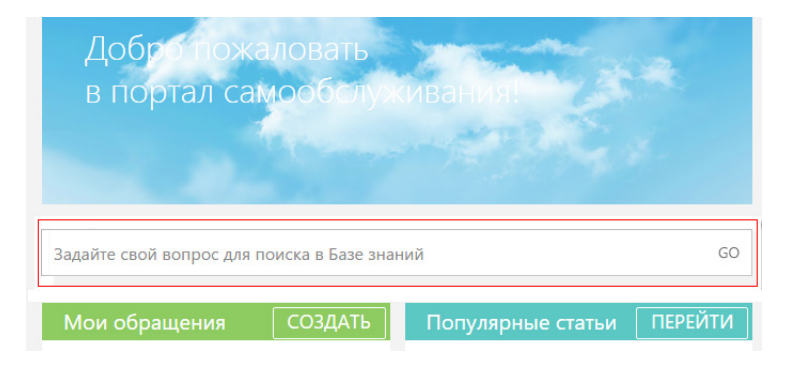

**Рис. 204** — Строка поиска по базе знаний на главной странице портала

#### НА ЗАМЕТКУ

Поиск по базе знаний, который запущен с главной страницы, ищет совпадения по введенному запросу только в заголовках статей.

Вы также можете запустить поиск из раздела [База знаний]. Чтобы запустить поиск, нажмите на кнопку [Фильтр] и выберите пункт [Добавить условие] [\(Рис. 205\)](#page-300-1).

**Рис. 205** — Стандартный фильтр в разделе [База знаний портала]

<span id="page-300-1"></span>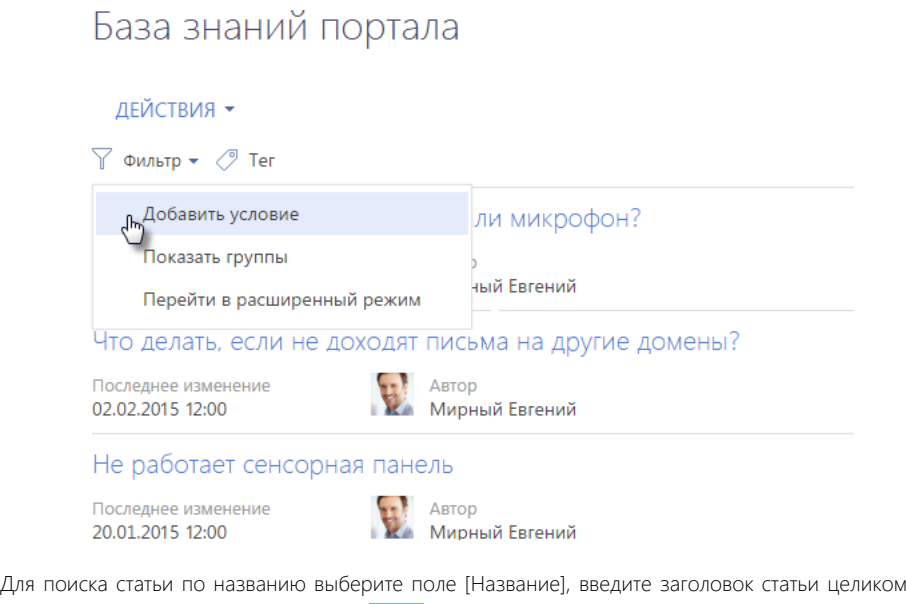

или его фрагмент и нажмите на кнопку [\(Рис. 206\)](#page-301-0).

Для того чтобы задавать более гибкие условия поиска, вы можете в тексте запроса использовать символ "%". Например, вы хотите найти все статьи, в названии которых встречается слово "почта". Если в строку поиска просто ввести это значение, то результатом выдачи будет перечень статей, название которых начинается со слова "почта…". А если вы введете в строку поиска "%почт%", то сможете получить более детализированный список.

<span id="page-301-0"></span>**Рис. 206** — Поиск статьи по названию в разделе [База знаний портала]

# База знаний портала

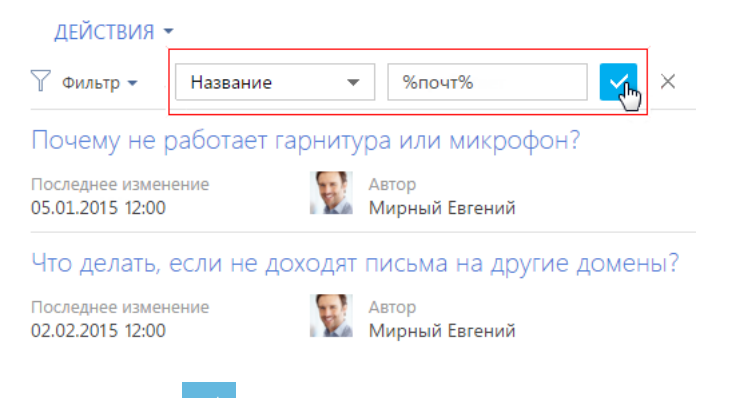

После нажатия кнопки на странице отобразятся только записи, соответствующие настроенному фильтру ([Рис. 207](#page-301-1)).

<span id="page-301-1"></span>Для того чтобы отключить заданную фильтрацию, нажмите на кнопку  $\boldsymbol{\mathsf{x}}$ .

**Рис. 207** — Результат поиска по фрагменту названия статьи в разделе [База знаний портала]

# База знаний портала ЛЕЙСТВИЯ - $\nabla$  • Название: %почт%  $\times$  (9 Тег Как настроить учетную запись электронной почты? Последнее изменение Автор Мирный Евгений 03 12 2015 12:30 Как настроить почту? Последнее изменение 25.02.2015.18:41

### НА ЗАМЕТКУ

В разделе [База знаний] вы можете осуществлять поиск по любому полю, которое доступно пользователю. Если вы хотите осуществить поиск всех статей, текст которых соответствует

вашему запросу, или всех статей, опубликованных за определенную дату, то выберите нужное поле из перечня доступных, например [Решение] или [Дата создания].

Для быстрого поиска информации по ключевым словам вы можете присвоить тег или набор тегов любой записи на портале. Тегирование записей выполняется вручную. Добавить тег

можно нажатием кнопки на странице записи, а отфильтровать записи в разделе по тегам — в области фильтрации раздела ([Рис. 208\)](#page-302-1).

<span id="page-302-1"></span>**Рис. 208** — Фильтр по тегу в разделе [База знаний портала]

# База знаний портала

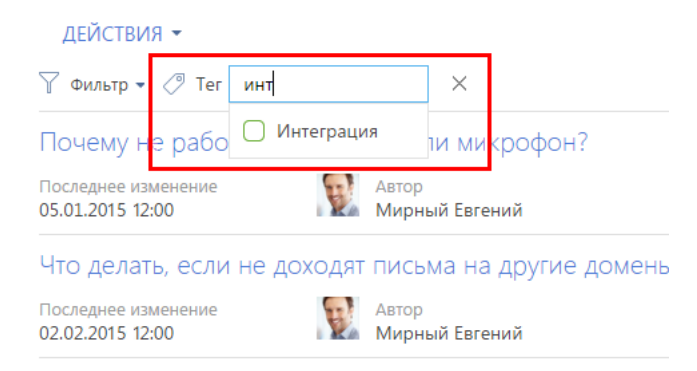

### <span id="page-302-0"></span>СТРАНИЦА СТАТЬИ БАЗЫ ЗНАНИЙ

Страница статьи базы знаний состоит из набора полей общих данных, а также вкладок [Основная информация] и [Файлы].

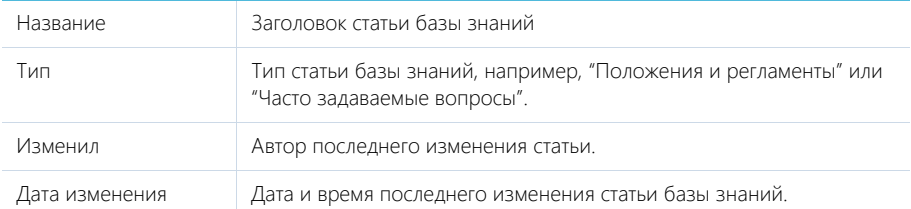

Вкладка [Основная информация] содержит область отображения текста статьи, а также дополнительную область для внесения комментариев по статье.

Вы можете оставлять комментарии к статьям базы знаний. Для этого введите текст в поле в нижней части страницы и нажмите на кнопку [Опубликовать].

Вкладка [Файлы] используется для хранения файлов и ссылок по статье базы знаний. Например, с детали можно загрузить связанные со статьей документы или полезные ссылки [\(Рис. 209\)](#page-303-1).

<span id="page-303-1"></span>**Рис. 209** — Вкладка [Файлы] раздела [База знаний портала]

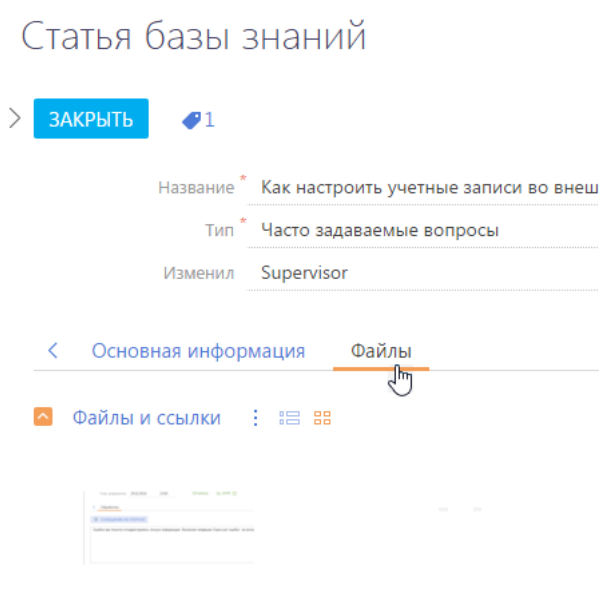

Настройка учетных записией.png

### СМОТРИТЕ ТАКЖЕ

• [Работа с обращениями на портале](#page-290-2)

## <span id="page-303-0"></span>САМОСТОЯТЕЛЬНАЯ РЕГИСТРАЦИЯ ПОЛЬЗОВАТЕЛЯ

Вы можете самостоятельно зарегистрироваться на портале. При этом необходимые лицензии и права доступа вам будут предоставлены автоматически.

### НА ЗАМЕТКУ

Самостоятельная регистрация пользователей возможна, если администратором выполнена соответствующая настройка.

Для самостоятельной регистрации пользователя портала:

1. На странице авторизации bpm'online нажмите на ссылку [Зарегистрироваться] [\(Рис. 210\)](#page-304-0).

#### <span id="page-304-0"></span>**Рис. 210** — Регистрация пользователя на портале

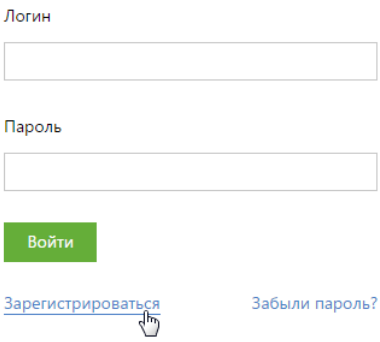

- 2. На открывшейся странице введите необходимые регистрационные данные и нажмите на кнопку [Зарегистрироваться].
- 3. По указанному при регистрации email-адресу будет отправлено письмо со ссылкой, по которой необходимо перейти для подтверждения регистрации.
- 4. После подтверждения регистрации вы можете войти в систему с использованием введенных регистрационных данных. В качестве логина используйте email-адрес.

#### СМОТРИТЕ ТАКЖЕ

- [Как войти на портал самообслуживания](#page-287-0)
- [Управление паролем](#page-304-2)

## <span id="page-304-2"></span>УПРАВЛЕНИЕ ПАРОЛЕМ

Вы можете изменить свои учетные данные путем изменения пароля. При необходимости есть возможность запросить восстановление утерянного пароля учетной записи.

СОДЕРЖАНИЕ

- [Восстановление пароля](#page-304-1)
- [Изменение пароля пользователем](#page-305-1)

### <span id="page-304-1"></span>ВОССТАНОВЛЕНИЕ ПАРОЛЯ

Если вы забыли пароль входа на портал самообслуживания:

1. На странице авторизации bpm'online в поле [Логин] введите ваш email-адрес, указанный при регистрации, и нажмите на ссылку [Забыли пароль?] [\(Рис. 211](#page-305-0)).

<span id="page-305-0"></span>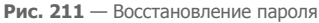

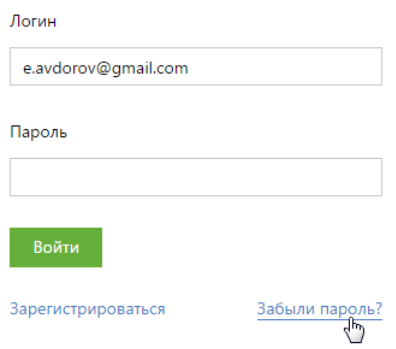

2. По указанному email-адресу будет отправлено письмо со ссылкой, по которой откроется специальная страница для ввода нового пароля.

### <span id="page-305-1"></span>ИЗМЕНЕНИЕ ПАРОЛЯ ПОЛЬЗОВАТЕЛЕМ

Для того чтобы изменить текущий пароль:

1. Войдите на портал и в главном меню системы выберите пункт [Профиль пользователя] [\(Рис. 212](#page-305-2)).

**Рис. 212** — Переход к профилю пользователя

<span id="page-305-2"></span>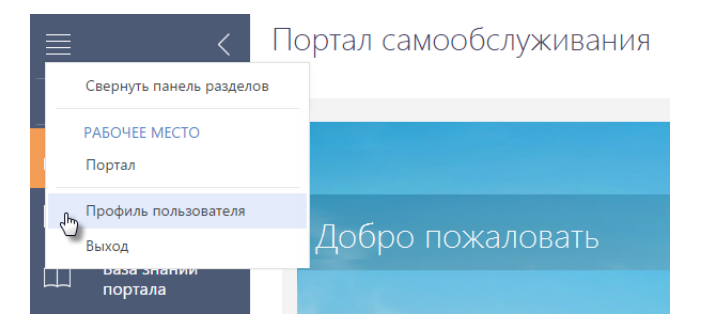

### НА ЗАМЕТКУ

Также профиль пользователя можно открыть, щелкнув по ссылке [Профиль] на главной странице приложения или нажав на фотографию в верхнем правом углу окна приложения и выбрав пункт [Ваш профиль].

2. Нажмите на кнопку [Изменить пароль]. Введите текущий пароль и дважды новый [\(Рис. 213](#page-306-0)).

<span id="page-306-0"></span>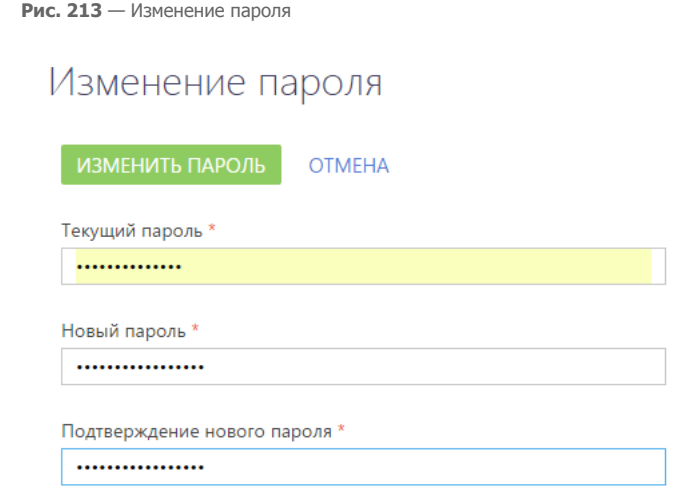

3. После нажатия на кнопку [Изменить пароль] пароль будет изменен.

### СМОТРИТЕ ТАКЖЕ

- [Самостоятельная регистрация пользователя](#page-303-0)
- [Как войти на портал самообслуживания](#page-287-0)

# ТЕЛЕФОНИЯ В BPM'ONLINE

Интеграция bpm'online с АТС позволяет использовать все преимущества работы с телефонией непосредственно из системы. Для использования телефонии в bpm'online необходимо выполнить предварительную [настройку.](#page-320-0)

После настройки вы сможете выполнять различные [операции](#page-308-0) со звонками – совершать и принимать звонки, переводить их в режим удержания или на другой номер, совершать видеозвонки или записывать разговор, и все это — в привязке к другим записям системы.

Для управления звонками используется вкладка [Звонки] коммуникационной панели, которая

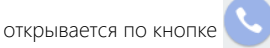

История всех звонков фиксируется в разделе [Звонки], который предоставляет стандартные возможности работы с информацией, включая поиск, группировку, настройку аналитики.

#### СОДЕРЖАНИЕ

- [Операции со звонками](#page-308-0)
- [Настройка телефонии](#page-320-0)
	- [Какие настройки можно выполнить для базовой телефонии Webitel](#page-320-1)
	- [Как настроить интеграцию с телефонией Oktell](#page-321-0)
	- [Как настроить интеграцию с телефонией Asterisk](#page-323-0)
	- [Как настроить интеграцию с телефонией Cisco Finesse](#page-326-0)
	- [Как настроить интеграцию с телефонией TAPI](#page-331-0)
	- [Как настроить интеграцию с телефонией CallWay](#page-333-0)
	- [Как настроить интеграцию с телефонией Infinity](#page-335-0)
	- [Как настроить интеграцию с телефонией Avaya](#page-337-0)
- [Сравнение возможностей интеграции с различными АТС](#page-340-0)
- [Часто задаваемые вопросы по работе с телефонией в bpm'online](#page-343-0)

# <span id="page-308-0"></span>ОПЕРАЦИИ СО ЗВОНКАМИ

Все основные операции со звонками в bpm'online (прием входящих и совершение исходящих звонков, перевод звонков в режим удержания и на другой номер и т.д.) выполняются при помощи коммуникационной панели. Для этого используется вкладка [Звонки], которая

отображается по нажатию на кнопку .

По умолчанию в системе доступны внутренние звонки, а после настройки интеграции с телефонией появляется возможность также совершать внешние звонки. Для совершения и приема звонков вам понадобится исправная гарнитура.

#### СОДЕРЖАНИЕ

- [Исходящий вызов](#page-308-1)
- [Входящий вызов](#page-310-0)
- [Идентификация абонента](#page-311-0)
- [Разговор с абонентом](#page-312-0)
- [Перевод звонка в режим удержания](#page-312-1)
- [Перевод звонка на другой номер](#page-312-2)
- [Видеозвонки](#page-314-0)
- [История звонков](#page-315-0)
- [Запись и прослушивание звонков](#page-317-0)
- [Меню состояния оператора](#page-318-0)

### СМОТРИТЕ ТАКЖЕ

- [Раздел \[Звонки\]](#page-279-0)
- [Настройка телефонии](#page-320-0)
- [Сравнение возможностей интеграции с различными АТС](#page-340-0)

# <span id="page-308-1"></span>ИСХОДЯЩИЙ ВЫЗОВ

Исходящий звонок может быть выполнен различными способами. Вы можете набрать номер вручную на коммуникационной панели, совершить звонок из истории последних звонков или нажать на кнопку вызова на странице контакта.

### РУЧНОЙ НАБОР НОМЕРА

Если вам известен номер телефона, на который вы хотели бы позвонить:

1. Введите номер в поле вкладки [Звонки] и нажмите на кнопку вызова или на клавишу [Enter] клавиатуры [\(Рис. 214\)](#page-308-2).

#### **Рис. 214** — Ручной набор номера

<span id="page-308-2"></span>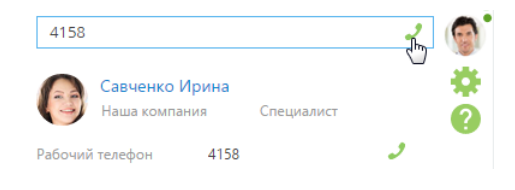

Также вы можете набрать номер, нажав на кнопку вызова напротив необходимого абонента в [истории звонков](#page-315-0) ([Рис. 215](#page-309-2)).

 $\times$ 

<span id="page-309-2"></span>**Рис. 215** — Набор номера из истории звонков

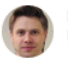

Максимов Игорь Вектор, Маркетолог 707.05.2015 16:29 5237

**Рис. 216** — Исходящий вызов

<span id="page-309-1"></span>2. Ожидайте соединения с абонентом [\(Рис. 216](#page-309-1)).

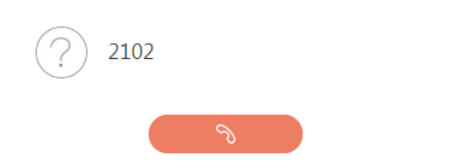

- 3. При успешном соединении звонок перейдет в режим разговора.
- 4. Для прекращения вызова нажмите на кнопку завершения разговора.

### ПОИСК АБОНЕНТА ПО ИМЕНИ

Если вам известно имя контакта, которому вы хотели бы позвонить:

1. Введите ФИО или его фрагмент в поле вкладки [Звонки]. Система произведет поиск контактов, содержащих введенный фрагмент, и отобразит их на вкладке.

### НА ЗАМЕТКУ

Для начала поиска введите три или более символов.

2. Найдите в списке нужного абонента и щелкните по кнопке вызова напротив номера телефона, по которому вы хотели бы позвонить ([Рис. 217](#page-309-0)).

**Рис. 217** — Поиск абонента по имени

<span id="page-309-0"></span>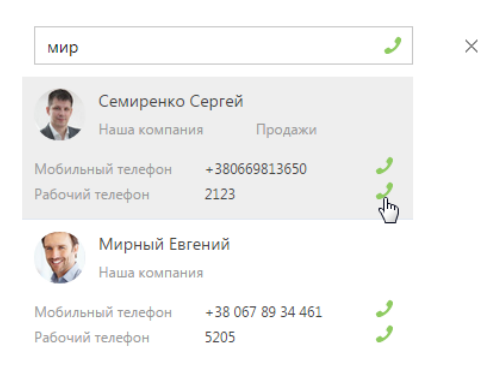

3. Ожидайте соединения с абонентом.

## БЫСТРЫЙ НАБОР НОМЕРА НА СТРАНИЦАХ ЗАПИСЕЙ И В РЕЕСТРЕ

Вы можете позвонить контакту (контрагенту), находясь на странице записи этого контакта (контрагента) или в реестре записей раздела.

- 1. Чтобы начать звонок из страницы контакта:
	- a. В блоке СРЕДСТВА СВЯЗИ щелкните по номеру телефона либо по кнопке вызова напротив номера, по которому вы хотели бы позвонить ([Рис. 218](#page-310-1)).

<span id="page-310-1"></span>**Рис. 218** — Быстрый набор номера на странице записи

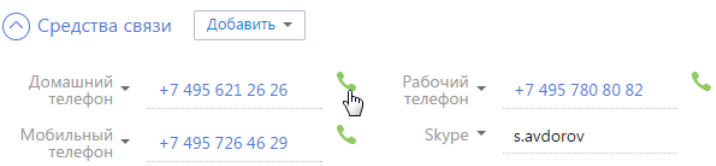

- b. Ожидайте соединения с абонентом.
- 2. Чтобы позвонить из реестра раздела, щелкните по номеру телефона, который является ссылкой [\(Рис. 219\)](#page-310-3).

<span id="page-310-3"></span>**Рис. 219** — Быстрый набор номера в реестре

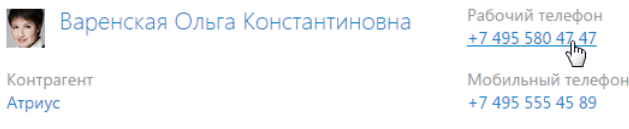

# <span id="page-310-0"></span>ВХОДЯЩИЙ ВЫЗОВ

Свернутая по умолчанию, при поступлении входящего вызова панель звонков разворачивается и отображается в правой части экрана [\(Рис. 220\)](#page-310-2).

<span id="page-310-2"></span>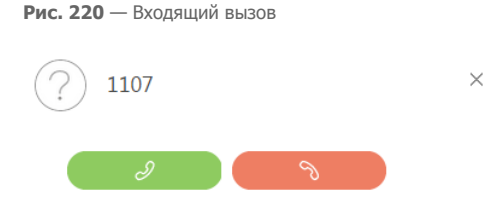

- 1. Чтобы начать разговор, нажмите на кнопку ответа на звонок либо снимите трубку, если данная кнопка недоступна.
- 2. Чтобы отклонить вызов, нажмите на кнопку завершения звонка.

### НА ЗАМЕТКУ

Возможность использования кнопки ответа при входящем звонке в bpm'online зависит от используемой АТС. Например, кнопка ответа доступна при работе с Oktell и недоступна при работе с Asterisk. Если ваша АТС поддерживает эту возможность и вы хотели бы ее использовать, перейдите на страницу настройки параметров Call Centre и установите признак [Разрешить

подъем трубки из приложения]. Страницу настройки вы можете открыть из [профиля](#page-36-0)  [пользователя](#page-36-0).

# <span id="page-311-0"></span>ИДЕНТИФИКАЦИЯ АБОНЕНТА

В bpm'online при входящем или исходящем вызове абонент идентифицируется по совпадению номера телефона.

1. Если при входящем или исходящем звонке абонент (контакт, контрагент) идентифицирован по номеру телефона, то информация о нем отобразится на панели звонков [\(Рис. 221](#page-311-1)).

<span id="page-311-1"></span>**Рис. 221** — Идентификация абонента

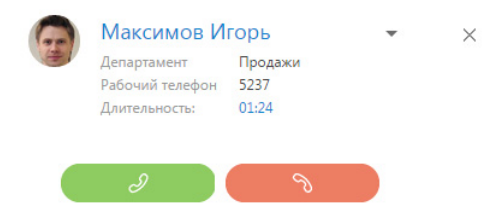

2. Если в системе зарегистрировано более одного контакта или контрагента с данным номером телефона, то на панели звонков отобразится список найденных абонентов. Для выбора абонента щелкните по нужной записи в списке [\(Рис. 222\)](#page-311-2).

<span id="page-311-2"></span>**Рис. 222** — Выбор одного контакта из нескольких, найденных по номеру телефона

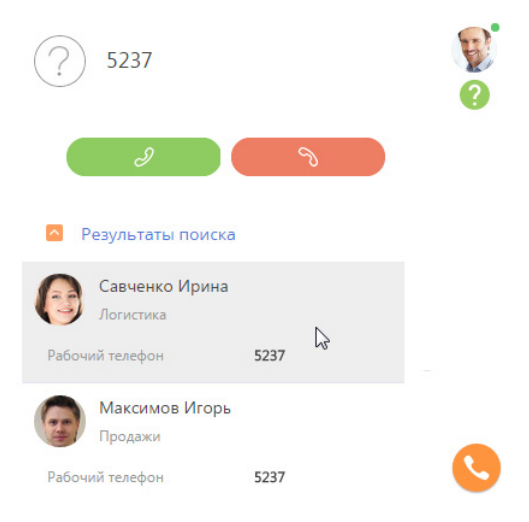

3. Если необходимо изменить выбранного абонента, откройте дополнительное меню напротив имени абонента и щелкните по пункту [Выбрать другую запись] [\(Рис. 223\)](#page-312-3).

<span id="page-312-3"></span>**Рис. 223** — Выбор другого абонента

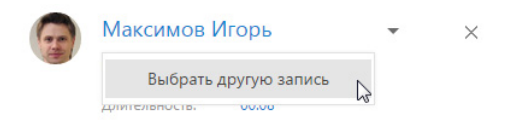

#### НА ЗАМЕТКУ

Информация о выбранном абоненте будет сохранена в истории звонков в [разделе \[Звонки\].](#page-279-0)

### <span id="page-312-0"></span>РАЗГОВОР С АБОНЕНТОМ

<span id="page-312-4"></span>После того как звонок был принят, вызов на панели переходит из режима дозвона в режим разговора [\(Рис. 224](#page-312-4)).

**Рис. 224** — Режим разговора с абонентом

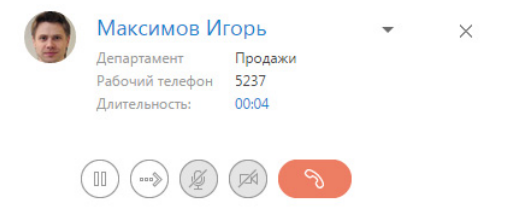

Для прекращения разговора нажмите на кнопку завершения звонка или положите трубку.

### <span id="page-312-1"></span>ПЕРЕВОД ЗВОНКА В РЕЖИМ УДЕРЖАНИЯ

Во время разговора вы можете перевести звонок в режим удержания, при этом абонент остается на линии, но не может слышать вас.

Для перевода звонка в режим удержания нажмите на кнопку  $\left( \begin{matrix} 0 \end{matrix} \right)$  панели звонков. Чтобы

возобновить разговор, повторно нажмите на кнопку .

#### НА ЗАМЕТКУ

Звонок, находящийся в режиме удержания, не может быть переведен или завершен.

# <span id="page-312-2"></span>ПЕРЕВОД ЗВОНКА НА ДРУГОЙ НОМЕР

Во время разговора вы можете перевести звонок на другой номер. Для этого:

- 1. Нажмите на кнопку (\*\*\*) панели. Отобразится дополнительное поле для ввода номера, на который нужно перевести звонок. Также на вкладке станет доступна [история последних](#page-315-0) [звонков,](#page-315-0) если вам необходимо перевести звонок на номер абонента, с которым вы связывались недавно.
- 2. Введите в поле номер телефона или выберите необходимого абонента из истории последних звонков и нажмите на кнопку вызова ([Рис. 225](#page-313-0)). Вы также можете найти нужного абонента по имени.

**Рис. 225** — Ввод номера при переводе звонка

<span id="page-313-0"></span>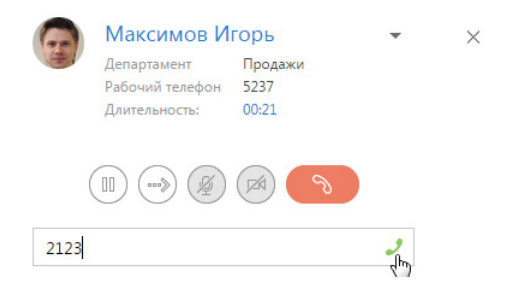

3. Звонок будет переведен в режим удержания, начнется соединение с абонентом, на которого переводится звонок. Информация об абонентах отобразится на панели звонков [\(Рис. 226\)](#page-313-1).

<span id="page-313-1"></span>**Рис. 226** — Ожидание соединения с абонентом при переводе звонка

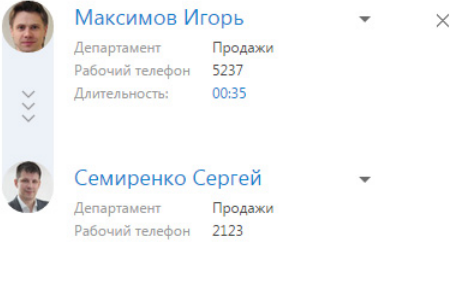

- 4. Для быстрого перевода звонка положите трубку оба абонента будут соединены, а вы отключены от разговора.
- 5. Для консультационного перевода звонка ожидайте соединения с абонентом, на которого переводится звонок. В случае успешного соединения панель звонков отобразит дополнительные кнопки для завершения перевода либо его отмены ([Рис. 227](#page-314-1)).

<span id="page-314-1"></span>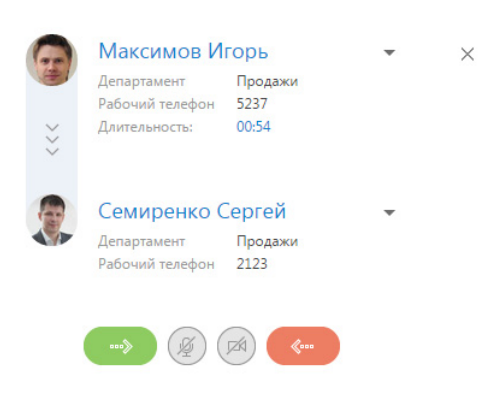

**Рис. 227** — Разговор с абонентом при переводе звонка

### <span id="page-314-0"></span>ВИДЕОЗВОНКИ

В bpm'online существует возможность совершать видеозвонки, если в приложении настроена интеграция с телефонией Webitel. Видеосвязь во время вызова доступна только при наборе внутренних номеров.

### НАСТРОЙКА ВИДЕОЗВОНКОВ

Вы можете включить или отключить возможность совершать видеозвонки в bpm'online. Для управления настройкой видеозвонков:

- 1. Откройте страницу профиля пользователя, например, щелкнув по ссылке [Профиль] на главной странице приложения.
- 2. Нажмите на кнопку [Настройки параметров Call Centre].
- 3. На открывшейся странице установите или снимите признак [Использовать видео] для активации и деактивации видеозвонков соответственно.

При включенной опции совершения видеозвонков во время вызова вы сможете наблюдать видеоизображение сотрудника, с которым установлена телефонная связь, и транслировать собственное.

### РЕЖИМ ВИДЕОЗВОНКА

В режиме видеозвонка на коммуникационной панели дополнительно отображается область воспроизведения видео. В нижней части данной области доступны следующие кнопки управления видео:

 / — кнопки воспроизведения/паузы, которые соответственно возобновляют и приостанавливают видеопоток.

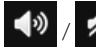

- кнопки включения/отключения звука.

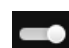

— ползунок, при помощи которого можно контролировать громкость звука.

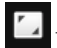

— кнопка перехода/возврата из полноэкранного режима.

Также во время видеозвонка в области воспроизведения видео отображается строка перемотки и индикатор времени, которое прошло с начала вызова.

# <span id="page-315-0"></span>ИСТОРИЯ ЗВОНКОВ

Вы можете просмотреть историю последних вызовов на коммуникационной панели. История доступна, если в данный момент не совершается звонок или поиск абонента, а также при [переводе звонка на другой номер.](#page-312-2)

История звонков отображает в хронологическом порядке последние исходящие, входящие или пропущенные звонки, а также краткую информацию о контакте или контрагенте, с которым выполнялось соединение ([Рис. 228](#page-315-1)).

**Рис. 228** — История звонков

<span id="page-315-1"></span>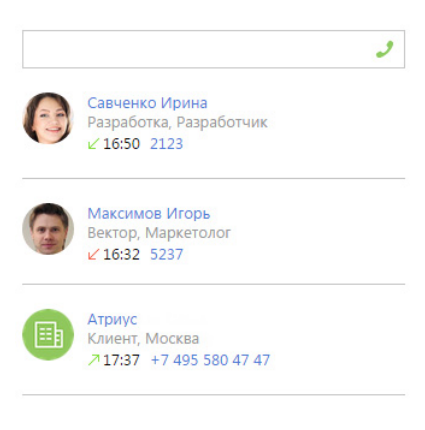

### НА ЗАМЕТКУ

Количество звонков, которое отображается в истории, вы можете указать в системной настройке "Количество записей на вкладке "История звонков".

### НА ЗАМЕТКУ

Для сохранения корректной истории звонков важно не закрывать окно браузера при совершении вызовов через интерфейс bpm'online. Если во время разговора окно было закрыто, информация о завершении вызова и его длительности не сохранится.

В истории звонков доступна информация только о последнем соединении с определенным абонентом (контактом или контрагентом). Например, если вы позвонили одному и тому же контакту, но по разным номерам, указанным в блоке [Средства связи] на странице данного контакта, то в истории звонков отобразится одна запись по данному абоненту с указанием номера, по которому вы связывались с ним в последний раз.

Если вы совершили звонок некоторому абоненту и вам нужно перезвонить ему, но по другому номеру, вы можете перейти на страницу необходимого контакта или контрагента из истории звонков и совершить звонок из страницы абонента.

Для этого в истории звонков нажмите на имя контакта или название контрагента, которое является ссылкой ([Рис. 229\)](#page-316-0). Откроется страница абонента. Выберите на странице необходимый номер из доступных на детали [Средства связи]. Вы можете совершить звонок непосредственно из страницы контакта или контрагента, щелкнув по номеру телефона или по кнопке вызова напротив номера в блоке [Средства связи] ([Рис. 218](#page-310-1)).

<span id="page-316-0"></span>**Рис. 229** — Переход на страницу контакта из истории звонков

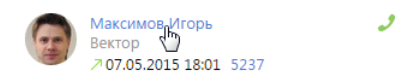

Если один и тот же телефонный номер зарегистрирован в системе для нескольких абонентов (контактов и/или контрагентов) и выполнялось соединение по данному номеру с [идентификацией](#page-311-0) разных абонентов, то в истории звонков отобразятся записи по каждому контакту и/или контрагенту отдельно ([Рис. 230\)](#page-316-1).

**Рис. 230** — История звонков по одному номеру, зарегистрированному для разных абонентов

<span id="page-316-1"></span>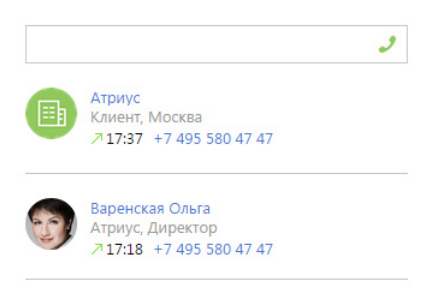

Кроме просмотра выполненных входящих и исходящих звонков, вы можете создать контакт или контрагента, связать с уже существующим контактом, а также отобразить связи звонка с действиями, в рамках которого данный звонок был выполнен. Для выполнения данных действий используется меню, которое появляется при нажатии на кнопку • ([Рис. 231](#page-316-2)).

#### **Рис. 231** — Меню выбора действия

<span id="page-316-2"></span>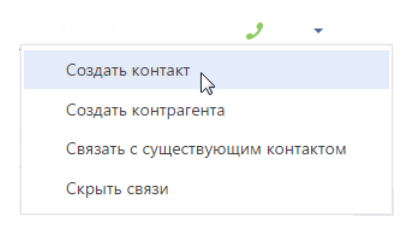

Для **создания контакта**, от которого поступил звонок, выберите команду [Создать контакт]. Откроется страница нового контакта. После сохранения контакта номер телефона будет сохранен на детали [Средства связи]. При этом для сохраненного номера будет автоматически указан тип "Мобильный телефон".

Аналогично вы можете **создать контрагента** по звонку. Для этого используйте команду [Создать контрагента]. После сохранения контрагента номер телефона будет сохранен на детали [Средства связи]. Автоматически будет указан тип "Основной телефон".

Для **связи с существующим контактом или контрагентом** выберите команду [Связать с существующим контактом]. Откроется окно, в котором необходимо выбрать контакт или контрагента. После связи звонка с контактом или контрагентом номер отобразится на детали [Средства связи].

<span id="page-317-1"></span>Для отображения связей звонка с контактом, контрагентом, а также действиями, в рамках которых был выполнен звонок, выберите команду [Показать все связи] ([Рис. 232](#page-317-1)).

**Рис. 232** — Отображение связей выполненного звонка

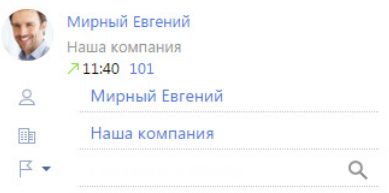

Для привязывания звонка к контакту, контрагенту и к действиям, в рамках которых был выполнен звонок, в окне просмотра связей выберите необходимый параметр из меню и нажмите на ([Рис. 233](#page-317-2)).

**Рис. 233** — Привязывание выполненного звонка

<span id="page-317-2"></span>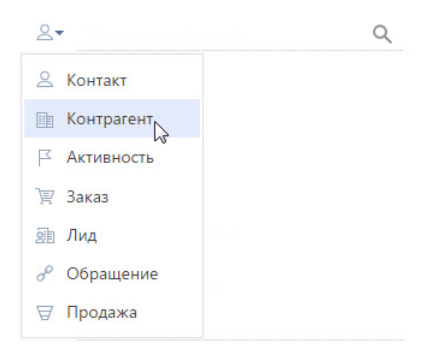

## <span id="page-317-0"></span>ЗАПИСЬ И ПРОСЛУШИВАНИЕ ЗВОНКОВ

Возможность настройки записи и прослушивания звонков в bpm'online зависит от используемой АТС. Например, правила записи звонков можно настроить в офисных АТС Oktell и Webitell.

### НА ЗАМЕТКУ

Возможность прослушать аудиозапись звонка будет доступна при выполнении персональных настроек.

Для прослушивания аудиозаписи звонка перейдите на вкладку [История] страницы необходимого контакта или контрагента. Далее выделите запись на детали [Звонки] и нажмите на кнопку [Прослушать] ([Рис. 234\)](#page-318-1).

<span id="page-318-1"></span>**Рис. 234** — Переход к прослушиванию звонков

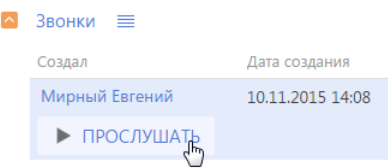

<span id="page-318-2"></span>Проигрывание звонка будет происходить в специальном плеере. Во время прослушивания вы можете перематывать запись вперед или назад [\(Рис. 235\)](#page-318-2).

#### **Рис. 235** — Прослушивание звонка

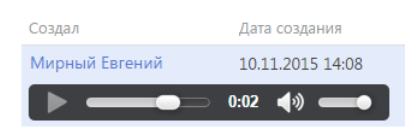

<span id="page-318-3"></span>Также вы можете скачать аудиофайл звонка. Для этого в меню детали [Звонки] выберите [Скачать аудиофайл] [\(Рис. 236](#page-318-3)).

#### **Рис. 236** — Скачивание записи звонка

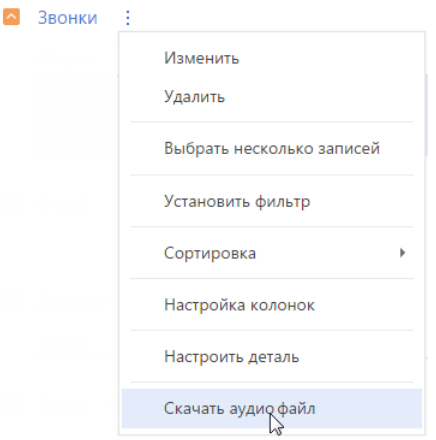

### <span id="page-318-0"></span>МЕНЮ СОСТОЯНИЯ ОПЕРАТОРА

Меню состояния оператора доступно при нажатии на фотографию пользователя, расположенную в правом верхнем углу экрана [\(Рис. 237\)](#page-319-0).

#### <span id="page-319-0"></span>**Рис. 237** — Меню состояния оператора

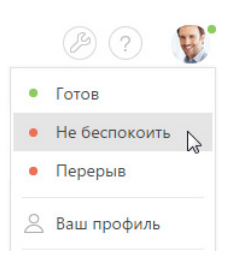

Перечень доступных состояний оператора зависит от используемой АТС и настраивается в справочнике [Состояния пользователя при обмене сообщениями].

### СМОТРИТЕ ТАКЖЕ

- [Настройка телефонии](#page-320-0)
- [Раздел \[Звонки\]](#page-279-0)

# <span id="page-320-0"></span>НАСТРОЙКА ТЕЛЕФОНИИ

В bpm'online встроена интеграция с сервисом телефонии Webitel. Пользователи bpm'online могут осуществлять внутренние звонки друг другу, используя гарнитуру, без установки дополнительного программного обеспечения.

Для использования другой телефонии в bpm'online необходимо выполнить дополнительные настройки.

СОДЕРЖАНИЕ

- [Какие настройки можно выполнить для базовой телефонии Webitel](#page-320-2)
- [Как настроить интеграцию с телефонией Oktell](#page-321-1)
- [Как настроить интеграцию с телефонией Asterisk](#page-323-1)
- [Как настроить интеграцию с телефонией Cisco Finesse](#page-326-1)
- [Как настроить интеграцию с телефонией TAPI](#page-331-1)
- [Как настроить интеграцию с телефонией CallWay](#page-333-1)
- [Как настроить интеграцию с телефонией Infinity](#page-335-1)
- [Как настроить интеграцию с телефонией Avaya](#page-337-1)

#### СМОТРИТЕ ТАКЖЕ

- [Раздел \[Звонки\]](#page-279-0)
- [Операции со звонками](#page-308-0)
- [Сравнение возможностей интеграции с различными АТС](#page-340-0)

### <span id="page-320-2"></span><span id="page-320-1"></span>КАКИЕ НАСТРОЙКИ МОЖНО ВЫПОЛНИТЬ ДЛЯ БАЗОВОЙ ТЕЛЕФОНИИ WEBITEL

Телефония Webitel встроена в приложение bpm'online и доступна сразу при первом использовании системы. Признаком того, что телефония в приложении bpm'online работает корректно, является зеленый цвет индикатора в верхнем правом углу приложения ([Рис. 238](#page-320-3)).

**Рис. 238** — Индикатор состояния оператора

<span id="page-320-3"></span>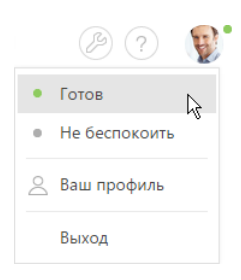

Чтобы другие сотрудники вашей компании могли приступить к выполнению внутренних звонков в приложении, необходимо зарегистрировать пользователей bpm'online.

#### НА ЗАМЕТКУ

Детальнее процесс регистрации пользователей в bpm'online рассмотрен в статье ["Как добавить](#page-504-0)  [нового пользователя в bpm'online"](#page-504-0).

При создании пользователя bpm'online ему автоматически добавляется внутренний телефон Webitel. Он фиксируется на странице контакта на детали [Средства связи]. По умолчанию

нумерация номеров телефонов начинается с номера 100. Регистрируемым в системе пользователям будут присваиваться последующие порядковые номера, например, 101, 102, 103 и т. д.

### НА ЗАМЕТКУ

Номер телефона формируется автоматически в соответствии с заданным шаблоном. Вы можете изменить автонумерацию телефонов при помощи системной настройки "Маска номера пользователя Webitel".

### Настройка параметров Webitel

- 1. Откройте страницу профиля пользователя, например, щелкнув по ссылке [Профиль] на главной странице приложения.
- 2. Нажмите на кнопку [Настройки параметров Call Centre].
- 3. Установите или снимите необходимые вам признаки:
	- a. [Отключить интеграцию с Contact Centre] установленный признак позволяет отключить встроенную интеграцию с телефонией Webitel. Кнопка выполнения звонка перестанет отображаться на коммуникационной панели приложения.
	- b. [Включить режим отладки] установленный признак позволяет отображать диагностическую информацию в консоли браузера. Может использоваться при возникновении проблем в телефонии и обращении клиента в службу поддержки.
	- c. [Использовать Web телефон] установленный признак позволяет использовать веб-телефон. Снимите признак, если вам необходимо использовать телефонные аппараты.
	- d. [Использовать видео] установленный признак позволяет совершать видеозвонки на внутренние номера.
- 4. Нажмите на кнопку [Сохранить] страницы.
- 5. Обновите страницу вашего браузера, чтобы внесенные изменения вступили в силу.

#### СМОТРИТЕ ТАКЖЕ

• [Раздел управления ролями и пользователями](#page-495-0)

# <span id="page-321-1"></span><span id="page-321-0"></span>КАК НАСТРОИТЬ ИНТЕГРАЦИЮ С ТЕЛЕФОНИЕЙ OKTELL

В bpm'online функциональность интеграции с телефонией Oktell лицензируется как отдельное лицензионное решение. Сформируйте запрос на получение лицензий, отправьте его в службу поддержки, загрузите полученный файл лицензий в систему и распределите лицензии между пользователями.

### НА ЗАМЕТКУ

Данные процедуры детальнее рассмотрены в статьях ["Лицензирование программного](#page-590-0)  [обеспечения"](#page-590-0) и "[Распределение лицензий между пользователями](#page-593-0)".

Процедура интеграции выполняется при условии, что все предварительные настройки телефонии Oktell ранее выполнены администратором телефонии.

### Выбор библиотеки обмена сообщениями

Выбор библиотеки обмена сообщениями осуществляется один раз администратором системы.

1. Откройте дизайнер системы, например, нажав на кнопку **в теме** в правом верхнем углу приложения.

<span id="page-322-0"></span>2. В группе [Настройка системы] щелкните по ссылке [Системные настройки] ([Рис. 239](#page-322-0)).

**Рис. 239** — Переход в раздел [Системные настройки]

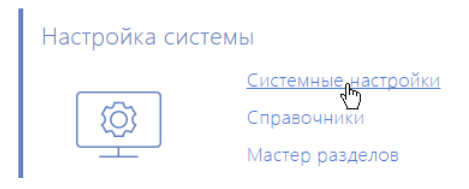

- 3. В реестре системных настроек выберите настройку [Библиотека обмена сообщениями по умолчанию] и нажмите на кнопку [Открыть].
- 4. На странице системной настройки в поле [Значение по умолчанию] выберите "Библиотека интеграции с телефонией по протоколу Oktell".
- 5. Нажмите на кнопку [Сохранить].

### Настройка параметров Oktell

Данные настройки необходимо выполнить для каждого пользователя bpm'online, которому была выделена лицензия на интеграцию с телефонией Oktell. Используйте персональные учетные записи этих пользователей для входа в систему.

- 1. Откройте страницу профиля пользователя, например, щелкнув по ссылке [Профиль] на главной странице приложения.
- 2. Нажмите на кнопку [Настройки параметров Call Centre].
- 3. На открывшейся странице заполните необходимые поля:
	- a. [Отключить интеграцию с Contact Centre] установленный признак позволяет отключить интеграцию bpm'online с телефонией. Кнопка выполнения звонка перестанет отображаться на коммуникационной панели приложения.
	- b. [Адрес сервера Oktell] адрес сайта веб-интерфейса Oktell, например, "ws:// oktell:4026".
	- c. [Логин], [Пароль] данные авторизации пользователя.
	- d. [Включить режим отладки] установленный признак позволяет отображать диагностическую информацию в консоли браузера. Может использоваться при возникновении проблем в телефонии и обращении клиента в службу поддержки.
	- e. [Разрешить подъем трубки из приложения] установленный признак позволяет использовать кнопку ответа в приложении при входящем звонке. Если признак не установлен, ответ на входящий звонок будет осуществляться при помощи трубки телефонного аппарата.

### НА ЗАМЕТКУ

Признак [Разрешить подъем трубки из приложения] будет работать в случае, если телефонный аппарат поддерживает функцию автоответа при получении SIP Header Auto Answer. Например, большинство телефонов Cisco поддерживают эту возможность по умолчанию, а на аппаратах Grandstream требуется настройка дополнительных опций в конфигурации телефона.

- 4. Нажмите на кнопку [Сохранить] страницы.
- 5. Обновите страницу вашего браузера, чтобы внесенные изменения вступили в силу.

### СМОТРИТЕ ТАКЖЕ

- [Лицензирование программного обеспечения](#page-590-0)
- [Распределение лицензий между пользователями](#page-593-0)

# <span id="page-323-1"></span><span id="page-323-0"></span>КАК НАСТРОИТЬ ИНТЕГРАЦИЮ С ТЕЛЕФОНИЕЙ ASTERISK

В bpm'online функциональность интеграции с телефонией Asterisk лицензируется как отдельное лицензионное решение. Сформируйте запрос на получение лицензий, отправьте его в службу поддержки, загрузите полученный файл лицензий в систему и распределите лицензии между пользователями.

### НА ЗАМЕТКУ

Данные процедуры детальнее рассмотрены в статьях ["Лицензирование программного](#page-590-0)  [обеспечения"](#page-590-0) и "[Распределение лицензий между пользователями](#page-593-0)".

Процедура интеграции выполняется при условии, что все предварительные настройки телефонии Asterisk ранее выполнены администратором телефонии.

### Подготовка Asterisk

1. Создайте AMI пользователя для bpm'online, указав его параметры в файле "manager.conf", например:

```
[terrasoft]
secret = terrasoft
deny=0.0.0.0/0.0.0.0
permit=0.0.0.0/0.0.0.0
read = system,call,log,verbose,command,agent,user,originate
write = system,call,log,verbose,command,agent,user,originate
```
### НА ЗАМЕТКУ

Значения "deny" и "permit" необходимо изменить на соответствующие адреса.

2. Проверьте активность функции парковки и параметры файла "features.conf", например:

```
parkext \Rightarrow 700
parkpos => 701-720
context => parkedcalls
parkingtime => 45
```
### ВАЖНО

Значение "parkingtime" отвечает за максимальное время перевода звонка в режим удержания. По истечении этого времени абонент возобновит разговор с оператором. Значение "parkingtime" должно быть достаточным во избежание раннего возврата звонка оператору.

### Настройка сервиса сообщений bpm'online

Сервис сообщений позволяет соединить bpm'online c телефонией, подключаясь по AMI протоколу к Asterisk и распределяя события о звонках между пользователями bpm'online.

- 1. Запустите предоставленный вам файл BPMonline Messaging Service Install.msi на том компьютере, который будет использоваться в качестве сервера обмена сообщениями, и выполните установку.
- 2. Пропишите в конфигурационном файле "Terrasoft.Messaging.Service.exe.config" следующие параметры для коннектора Asterisk:

```
<asterisk filePath="" url="Имя_или_адрес_сервера_Asterisk" 
port="Порт_сервера_Asterisk" userName="Логин Asterisk" secret="Пароль
```
```
Asterisk" originateContext="Исходящий контекст" 
parkingLotContext="Контекст парковки" 
autoPauseOnCommutationStart="true" queueExtensionFormat="Local/
{0}@from-queue/n" asyncOriginate="true" 
sendRingStartedOnRingingState="true" traceQueuesState="false" 
packetInfoConfig="Дополнительные параметры пакетов для обработки в
конфигурации" />
```
Детальнее **перечень параметров для коннектора Asterisk** рассмотрен в следующей таблице.

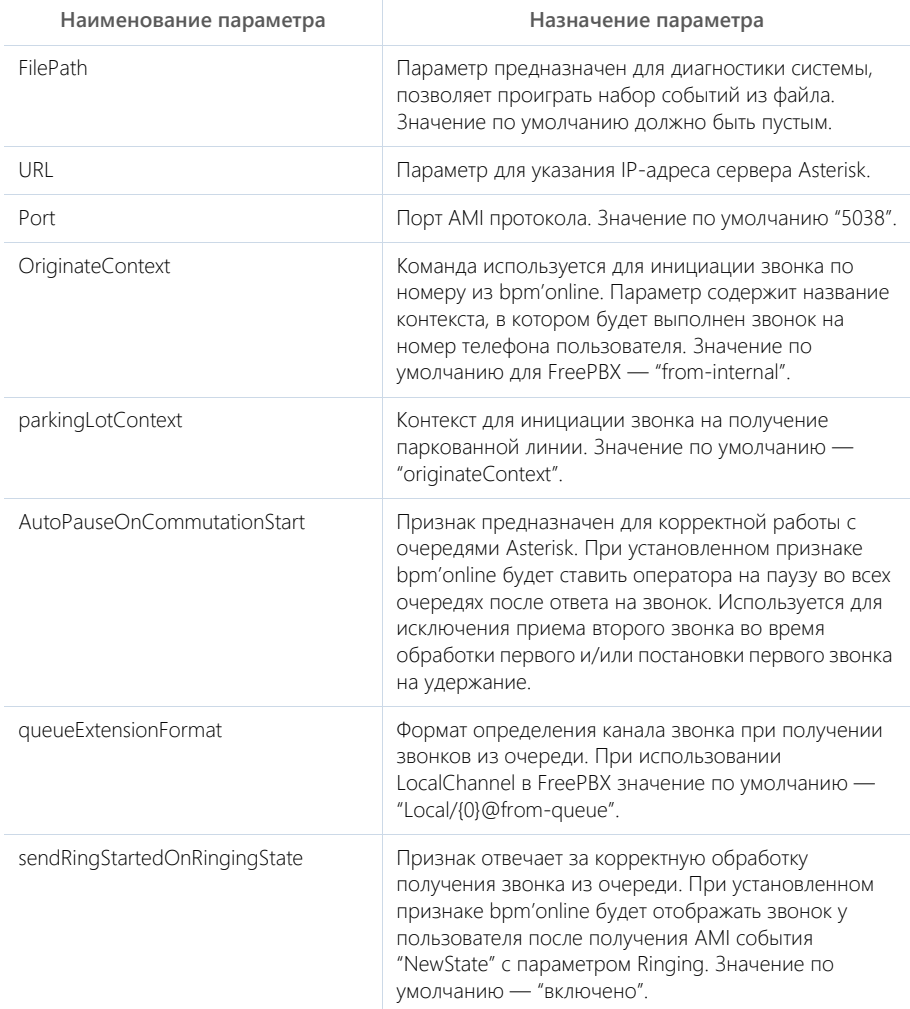

traceQueuesState Признак предназначен для диагностирования состояния оператора в очередях. Используется для отладки, если оператор при обработке звонка в bpm'online получает второй звонок из очереди. Информация о состоянии операторов выводится в лог-файл коннектора. Значение по умолчанию — "выключено".

#### Настройка библиотеки обмена сообщениями

Выбор и настройка библиотеки обмена сообщениями осуществляется один раз администратором системы.

- 1. Откройте дизайнер системы, например, нажав на кнопку **ведине** в правом верхнем углу приложения.
- <span id="page-325-0"></span>2. В группе [Настройка системы] щелкните по ссылке [Системные настройки] [\(Рис. 240\)](#page-325-0).

**Рис. 240** — Переход в раздел [Системные настройки]

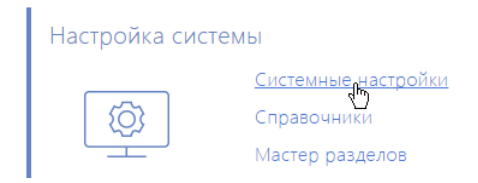

- 3. Укажите библиотеку обмена сообщениями. Для этого откройте системную настройку [Библиотека обмена сообщениями по умолчанию]. На странице системной настройки:
	- a. В поле [Значение по умолчанию] выберите "Библиотека интеграции с телефонией по протоколу Asterisk (AMI)";
	- b. Нажмите на кнопку [Сохранить].
- 4. Укажите параметры подключения к сервису сообщений. Для этого откройте системную настройку [Сервер обмена сообщениями]. На странице системной настройки:
	- a. В поле [Значение по умолчанию] укажите сетевой адрес сервера обмена сообщениями в виде: "ws://0.0.0.0:2013", если ваш сайт доступен по протоколу http или "wss://0.0.0.0:2013", если сайт доступен по протоколу https, где:
		- "0.0.0.0" IP-адрес, по которому с компьютеров пользователей, работающих в bpm'online, доступен ваш сервер обмена сообщениями;
		- "2013" порт, используемый по умолчанию для подключения к сервису сообщений. Номер порта можно изменить в конфигурационном файле "Terrasoft.Messaging.Service.exe.config".

#### НА ЗАМЕТКУ

Если ваш сайт доступен по протоколу https и вы используете защищенное подключение (wss) для веб сокетов, то на сервере обмена сообщениями необходимо установить сертификат безопасности и указать его в конфигурационных файлах сервиса сообщений. Для получения подробной информации о такой настройке обратитесь в службу поддержки Terrasoft по электронному адресу support@terrasoft.ru.

b. Нажмите на кнопку [Сохранить].

### Настройка параметров Asterisk

Данные настройки необходимо выполнить для каждого пользователя bpm'online, которому была выделена лицензия на интеграцию с телефонией Asterisk. Используйте персональные учетные записи этих пользователей для входа в систему.

- 1. Откройте страницу профиля пользователя, например, щелкнув по ссылке [Профиль] на главной странице приложения.
- 2. Нажмите на кнопку [Настройки параметров Call Centre].
- 3. На открывшейся странице заполните необходимые поля:
	- а. [Отключить интеграцию с Contact Centre] установленный признак позволяет отключить интеграцию bpm'online с телефонией. Кнопка выполнения звонка перестанет отображаться на коммуникационной панели приложения.
	- b. [Номер] номер линии пользователя в Asterisk. По умолчанию совпадает с номером телефона. Например, для отслеживания пользовательской линии SIP/ 305 необходимо указать значение "305", а для отслеживания линии SIP/office - $"$ office"
	- с. [Контекст исходящего звонка] укажите контекст исходящего звонка, если для данного пользователя он должен быть отличным от общесистемного, указанного в файле "Terrasoft.Messaging.Service.exe.config".
	- d. [Включить режим отладки] установленный признак позволяет отображать диагностическую информацию в консоли браузера. Может использоваться при возникновении проблем в телефонии и обращении клиента в службу поддержки.
- 4. Нажмите на кнопку [Сохранить] страницы.
- 5. Обновите страницу вашего браузера, чтобы внесенные изменения вступили в силу.

#### СМОТРИТЕ ТАКЖЕ

- Лицензирование программного обеспечения
- Распределение лицензий между пользователями

### <span id="page-326-0"></span>КАК НАСТРОИТЬ ИНТЕГРАЦИЮ С ТЕЛЕФОНИЕЙ CISCO FINESSE

В bpm'online функциональность интеграции с телефонией Cisco Finesse лицензируется как отдельное лицензионное решение. Сформируйте запрос на получение лицензий, отправьте его в службу поддержки, загрузите полученный файл лицензий в систему и распределите лицензии между пользователями.

#### **HA 3AMETKY**

Данные процедуры детальнее рассмотрены в статьях "Лицензирование программного обеспечения" и "Распределение лицензий между пользователями".

Процедура интеграции выполняется при условии, что все предварительные настройки телефонии Cisco Finesse ранее выполнены администратором телефонии.

#### Настройка сервера IIS для подключения к Cisco Finesse

Для настройки интеграции bpm'online с телефонией Cisco Finesse необходимо установить Internet Information Services (IIS) Мападег 7 или выше и расширение для него - Application Request Routing (ARR).

1. Откройте панель управления и щелкните по ссылке [Administrative Tools] (Рис. 241).

<span id="page-327-0"></span>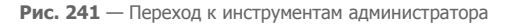

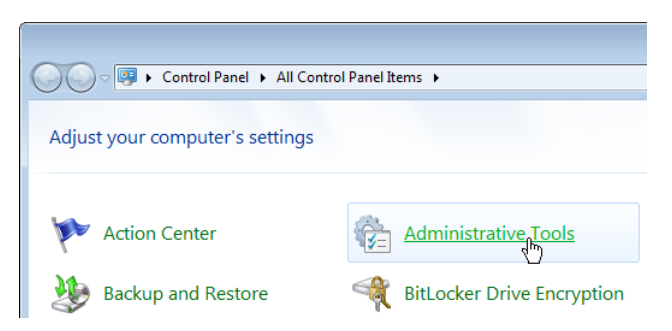

- 2. В открывшемся окне запустите Internet Information Services (IIS) Manager.
- 3. В области [Connections] выберите сервер, на котором развернуто приложение bpm'online, и откройте для него настройку [Application Request Routing] [\(Рис. 242](#page-327-1)).

**Рис. 242** — Переход к настройке [Application Request Routing]

<span id="page-327-1"></span>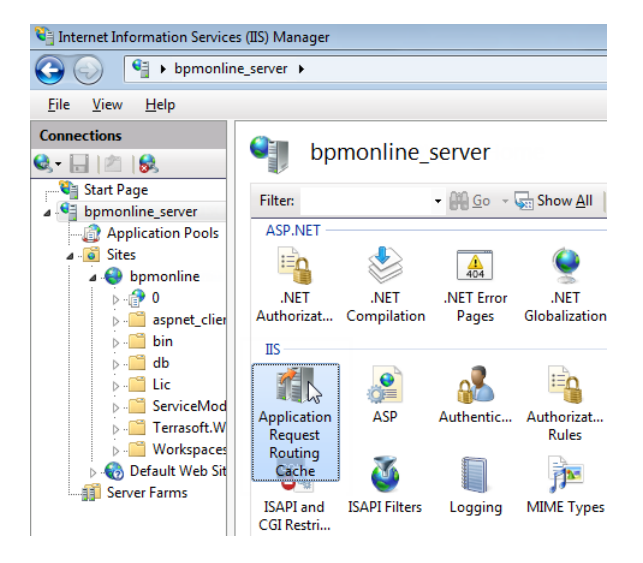

4. В настройках Application Request Routing в области [Actions] щелкните по ссылке [Server Proxy Settings] [\(Рис. 243\)](#page-328-0).

<span id="page-328-0"></span>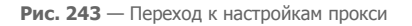

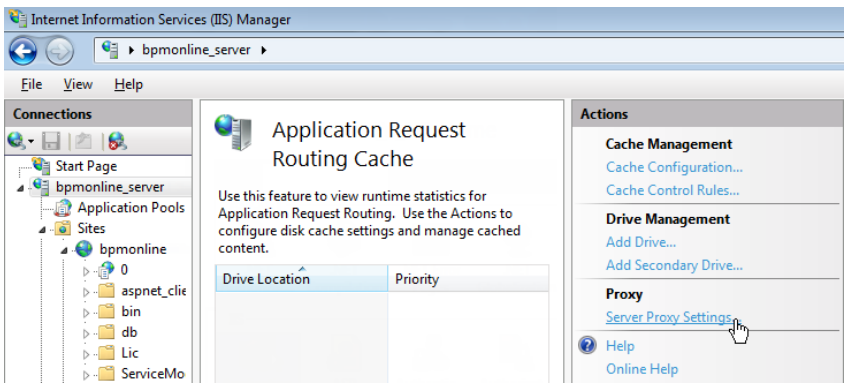

5. В отобразившейся области [Application Request Routing] установите признак [Enable proxy] ([Рис. 244\)](#page-328-1).

<span id="page-328-1"></span>**Рис. 244** — Включение прокси

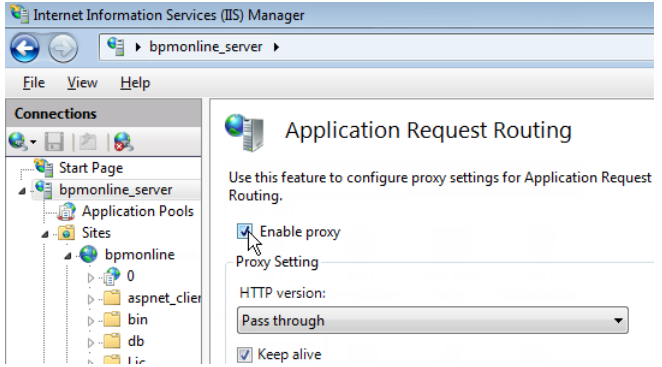

6. Создайте виртуальный каталог с именем "finesse" ([Рис. 245](#page-329-0)) на том же уровне, что и сайт c развернутым приложением bpm'online, например, если сайт приложения "http:// myhost:0000/bpmonline.com", то finesse должен быть доступен по адресу "http:// myhost:0000/finesse".

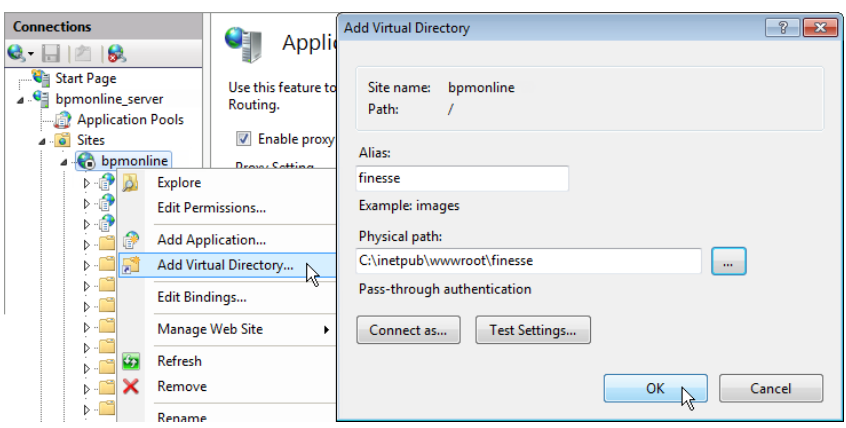

<span id="page-329-0"></span>**Рис. 245** — Пример создания виртуального каталога

- 7. Найдите в каталоге "finesse" файл "Web.config" (если такого файла нет, то создайте его).
- 8. Замените содержимое файла на следующие параметры:

```
<?xml version="1.0" encoding="UTF-8"?>
<configuration>
     <system.webServer>
         <rewrite>
              <rules>
                  <rule name="ReverseProxyInboundRule2" enabled="true" 
stopProcessing="true">
                      <math>match \text{url}="api/(.*)''/></math> <action type="Rewrite" url="http://0.0.0.0/finesse/
api/{R:1}" logRewrittenUrl="true" />
                 \langlerule\rangle <rule name="ReverseProxyInboundRule3" enabled="true" 
stopProcessing="true">
                       <match url="http-bind" />
                      <action type="Rewrite" url="http://0.0.0.0:7071/
http-bind/" logRewrittenUrl="true" />
                 \langlerule\rangle </rules>
              <outboundRules>
                  <preConditions>
                       <preCondition name="ResponseIsHtml1">
                          <add input="{RESPONSE CONTENT TYPE}"
pattern="^text/html" />
                       </preCondition>
                  </preConditions>
              </outboundRules>
         </rewrite>
     </system.webServer>
</configuration>
```
#### **HA 3AMFTKY**

Замените значение "0.0.0.0" на IP-адрес веб-интерфейса Cisco Finesse.

В результате на вкладке сайта IIS "URL Rewrites" отобразятся записи переадресации запросов с сайта bpm'online на сайт Cisco Finesse. Наличие этих записей свидетельствует об успешно проведенной настройке.

#### **BAKHO**

Если после установки компонента Application Request Routing не отображается меню url rewrite, убедитесь, что консоль управления IIS была запущена правильно — IISmanager standalone (Inetmgr.exe), а не через управление сервером.

#### Выбор библиотеки обмена сообщениями

Выбор библиотеки обмена сообщениями осуществляется один раз администратором системы.

- 1. Откройте дизайнер системы, например, нажав на кнопку в в правом верхнем углу приложения.
- <span id="page-330-0"></span>2. В группе [Настройка системы] щелкните по ссылке [Системные настройки] (Рис. 246).

Рис. 246 — Переход в раздел [Системные настройки]

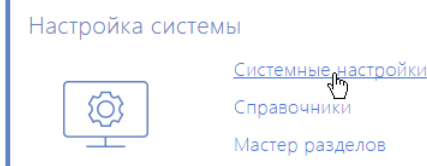

- 3. В реестре системных настроек выберите настройку [Библиотека обмена сообщениями по умолчанию] и нажмите на кнопку [Открыть].
- 4. На странице системной настройки в поле ГЗначение по умолчанию выберите "Библиотека интеграции с телефонией по протоколу Finesse".
- 5. Нажмите на кнопку [Сохранить].

#### Настройка параметров Cisco Finesse

Данные настройки необходимо выполнить для каждого пользователя bpm'online, которому была выделена лицензия на интеграцию с телефонией Cisco Finesse. Используйте персональные учетные записи этих пользователей для входа в систему.

- 1. Откройте страницу профиля пользователя, например, щелкнув по ссылке [Профиль] на главной странице приложения.
- 2. Нажмите на кнопку [Настройки параметров Call Centre].
- 3. На открывшейся странице заполните необходимые поля:
	- а. [Отключить интеграцию с Contact Centre] установленный признак позволяет отключить интеграцию bpm'online с телефонией. Кнопка выполнения звонка перестанет отображаться на коммуникационной панели приложения.
	- b. [Адрес сервера Finesse] укажите адрес сервера Cisco Finesse.
	- с. [Agent Id], [Внутренний номер], [Пароль] внесите параметры пользователя Cisco Finesse
- d. [Включить режим отладки] установленный признак позволяет отображать диагностическую информацию в консоли браузера. Может использоваться при возникновении проблем в телефонии и обращении клиента в службу поддержки.
- 4. Нажмите на кнопку [Сохранить] страницы.
- 5. Обновите страницу вашего браузера, чтобы внесенные изменения вступили в силу.

#### СМОТРИТЕ ТАКЖЕ

- [Лицензирование программного обеспечения](#page-590-0)
- [Распределение лицензий между пользователями](#page-593-0)

### <span id="page-331-0"></span>КАК НАСТРОИТЬ ИНТЕГРАЦИЮ С ТЕЛЕФОНИЕЙ TAPI

В bpm'online функциональность интеграции с телефонией TAPI лицензируется как отдельное лицензионное решение. Сформируйте запрос на получение лицензий, отправьте его в службу поддержки, загрузите полученный файл лицензий в систему и распределите лицензии между пользователями.

#### НА ЗАМЕТКУ

Данные процедуры детальнее рассмотрены в статьях ["Лицензирование программного](#page-590-0)  [обеспечения"](#page-590-0) и "[Распределение лицензий между пользователями](#page-593-0)".

Процедура интеграции выполняется при условии, что все предварительные настройки TAPI драйвера ранее выполнены администратором телефонии.

#### Установка сервиса сообщений bpm'online

Сервис сообщений позволяет соединить bpm'online c телефонией, подключаясь по интеграционному протоколу к TAPI и распределяя события о звонках между пользователями bpm'online.

Запустите предоставленный вам файл BPMonline Messaging Service Install.msi на том компьютере, который будет использоваться в качестве сервера обмена сообщениями, и выполните установку.

На этом же компьютере администратором телефонии должен быть установлен и настроен TAPIдрайвер.

#### НА ЗАМЕТКУ

Чтобы убедиться, что TAPI-драйвер настроен корректно, используйте утилиту "Conference.exe", которую вы можете запросить у службы поддержки.

#### Настройка библиотеки обмена сообщениями

Выбор и настройка библиотеки обмена сообщениями осуществляется один раз администратором системы.

- 1. Откройте дизайнер системы, например, нажав на кнопку В в правом верхнем углу приложения.
- 2. В группе [Настройка системы] щелкните по ссылке [Системные настройки] [\(Рис. 247\)](#page-332-0).

#### <span id="page-332-0"></span>**Рис. 247** — Переход в раздел [Системные настройки]

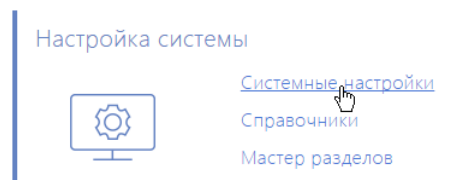

- 3. Укажите библиотеку обмена сообщениями. Для этого откройте системную настройку [Библиотека обмена сообщениями по умолчанию]. На странице системной настройки:
	- a. В поле [Значение по умолчанию] выберите "Библиотека интеграции с телефонией по протоколу Tapi";
	- b. Нажмите на кнопку [Сохранить].
- 4. Укажите параметры подключения к сервису сообщений. Для этого откройте системную настройку [Сервер обмена сообщениями]. На странице системной настройки:
	- a. В поле [Значение по умолчанию] укажите сетевой адрес сервера обмена сообщениями в виде: "ws://0.0.0.0:2013", если ваш сайт доступен по протоколу http или "wss://0.0.0.0:2013", если сайт доступен по протоколу https, где:
		- "0.0.0.0" IP-адрес, по которому с компьютеров пользователей, работающих в bpm'online, доступен ваш сервер обмена сообщениями;
		- "2013" порт, используемый по умолчанию для подключения к сервису сообщений. Номер порта можно изменить в конфигурационном файле "Terrasoft.Messaging.Service.exe.config".

#### НА ЗАМЕТКУ

Если ваш сайт доступен по протоколу https и вы используете защищенное подключение (wss) для веб сокетов, то на сервере обмена сообщениями необходимо установить сертификат безопасности и указать его в конфигурационных файлах сервиса сообщений. Для получения подробной информации о такой настройке обратитесь в службу поддержки Terrasoft по электронному адресу support@terrasoft.ru.

b. Нажмите на кнопку [Сохранить].

#### Настройка параметров TAPI

Данные настройки необходимо выполнить для каждого пользователя bpm'online, которому была выделена лицензия на интеграцию с телефонией TAPI. Используйте персональные учетные записи этих пользователей для входа в систему.

- 1. Откройте страницу профиля пользователя, например, щелкнув по ссылке [Профиль] на главной странице приложения.
- 2. Нажмите на кнопку [Настройки параметров Call Centre].
- 3. На открывшейся странице заполните необходимые поля:
	- a. [Отключить интеграцию с Contact Centre] установленный признак позволяет отключить интеграцию bpm'online с телефонией. Кнопка выполнения звонка перестанет отображаться на коммуникационной панели приложения.
	- b. [Линия] номер линии пользователя в TAPI.
- с. [Включить режим отладки] установленный признак позволяет отображать диагностическую информацию в консоли браузера. Может использоваться при возникновении проблем в телефонии и обращении клиента в службу поддержки.
- 4. Нажмите на кнопку [Сохранить] страницы.
- 5. Обновите страницу вашего браузера, чтобы внесенные изменения вступили в силу.

#### СМОТРИТЕ ТАКЖЕ

- Лицензирование программного обеспечения
- Распределение лицензий между пользователями

## <span id="page-333-0"></span>**КАК НАСТРОИТЬ ИНТЕГРАЦИЮ С ТЕЛЕФОНИЕЙ CALLWAY**

В bpm'online функциональность интеграции с телефонией CallWay лицензируется как отдельное лицензионное решение. Сформируйте запрос на получение лицензий, отправьте его в службу поддержки, загрузите полученный файл лицензий в систему и распределите лицензии между пользователями.

#### **HA 3AMFTKY**

Данные процедуры детальнее рассмотрены в статьях "Лицензирование программного обеспечения" и "Распределение лицензий между пользователями".

Процедура интеграции выполняется при условии, что все предварительные настройки телефонии CallWay ранее выполнены администратором телефонии.

#### Настройка сервиса сообщений bpm'online

Сервис сообщений позволяет соединить bpm'online с телефонией, подключаясь по интеграционному протоколу к CallWay и распределяя события о звонках между пользователями bpm'online.

- 1. Запустите предоставленный вам файл BPMonline Messaging Service Install.msi на том компьютере, который будет использоваться в качестве сервера обмена сообщениями, и выполните установку.
- 2. Пропишите в конфигурационном файле "Terrasoft.Messaging.Service.exe.config" адрес сервера CallWav:

```
<callway url="Имя или адрес сервера CallWay" login="XXX"
password="XXX" port="34600" restoreConnectionInterval="2000" />
```
Детальнее перечень параметров конфигурационного файла рассмотрен в следующей таблице.

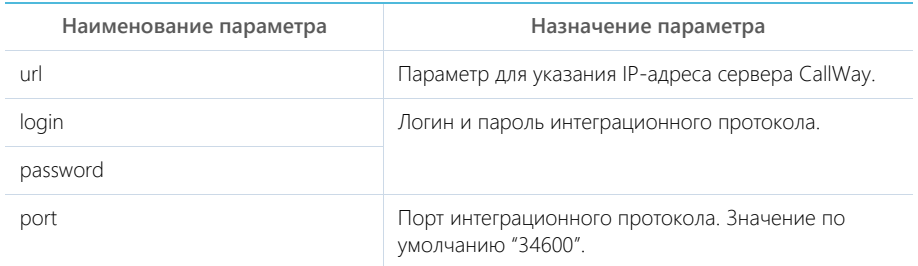

restoreConnectionInterval Временной промежуток переподключения интеграционного сервиса сообщений к серверу телефонии CallWay, в случае сбоя. Значение указывается в миллисекундах и по умолчанию равняется "2000".

#### Настройка библиотеки обмена сообщениями

Выбор и настройка библиотеки обмена сообщениями осуществляется один раз администратором системы.

- 1. Откройте дизайнер системы, например, нажав на кнопку В в правом верхнем углу приложения.
- 2. В группе [Настройка системы] щелкните по ссылке [Системные настройки] (Рис. 240).

Рис. 248 — Переход в раздел ГСистемные настройки]

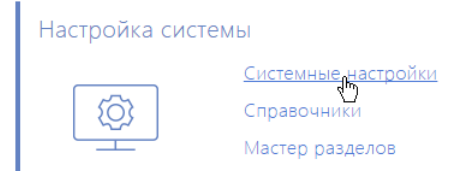

- 3. Укажите библиотеку обмена сообщениями. Для этого откройте системную настройку ГБиблиотека обмена сообщениями по умолчанию]. На странице системной настройки:
	- В поле [Значение по умолчанию] выберите "Библиотека интеграции с телефонией  $a^{\dagger}$ по протоколу Callway";
	- b. Нажмите на кнопку (Сохранить).
- 4. Укажите параметры подключения к сервису сообщений. Для этого откройте системную настройку [Сервер обмена сообщениями]. На странице системной настройки:
	- В поле ГЗначение по умолчанию укажите сетевой адрес сервера обмена сообщениями в виде: "ws://0.0.0.0:2013", если ваш сайт доступен по протоколу http или "wss://0.0.0.0:2013", если сайт доступен по протоколу https, где:
		- "0.0.0.0" IP-адрес, по которому с компьютеров пользователей, работающих в bpm'online, доступен ваш сервер обмена сообщениями;
		- "2013" порт, используемый по умолчанию для подключения к сервису сообщений. Номер порта можно изменить в конфигурационном файле "Terrasoft.Messaging.Service.exe.config".

#### **HA 3AMETKY**

Если ваш сайт доступен по протоколу https и вы используете защищенное подключение (wss) для веб сокетов, то на сервере обмена сообщениями необходимо установить сертификат безопасности и указать его в конфигурационных файлах сервиса сообщений. Для получения подробной информации о такой настройке обратитесь в службу поддержки Terrasoft по электронному адресу support@terrasoft.ru.

b. Нажмите на кнопку [Сохранить].

### Настройка параметров CallWay

Данные настройки необходимо выполнить для каждого пользователя bpm'online, которому была выделена лицензия на интеграцию с телефонией CallWay. Используйте персональные учетные записи этих пользователей для входа в систему.

- 1. Откройте страницу профиля пользователя, например, щелкнув по ссылке [Профиль] на главной странице приложения.
- 2. Нажмите на кнопку [Настройки параметров Call Centre].
- 3. На открывшейся странице заполните необходимые поля:
	- a. [Отключить интеграцию с Contact Centre] установленный признак позволяет отключить интеграцию bpm'online с телефонией. Кнопка выполнения звонка перестанет отображаться на коммуникационной панели приложения.
	- b. [Внутренний номер оператора] номер телефона пользователя в CallWay.
	- c. [Правило исходящего набора] внесите правило исходящего набора, если оно предусмотрено для настроенного сервера CallWay.
	- d. [Использовать внутренний клиент CallWay] установите признак, если сотрудник использует внутренний клиент CallWay. При использовании внутреннего клиента CallWay становится доступной кнопка ответа на звонок из приложения.
	- e. [Включить режим отладки] установленный признак позволяет отображать диагностическую информацию в консоли браузера. Может использоваться при возникновении проблем в телефонии и обращении клиента в службу поддержки.
- 4. Нажмите на кнопку [Сохранить] страницы.
- 5. Обновите страницу вашего браузера, чтобы внесенные изменения вступили в силу.

#### СМОТРИТЕ ТАКЖЕ

- [Лицензирование программного обеспечения](#page-590-0)
- [Распределение лицензий между пользователями](#page-593-0)

### <span id="page-335-0"></span>КАК НАСТРОИТЬ ИНТЕГРАЦИЮ С ТЕЛЕФОНИЕЙ INFINITY

В bpm'online функциональность интеграции с телефонией Infinity лицензируется как отдельное лицензионное решение. Сформируйте запрос на получение лицензий, отправьте его в службу поддержки, загрузите полученный файл лицензий в систему и распределите лицензии между пользователями.

#### НА ЗАМЕТКУ

Данные процедуры детальнее рассмотрены в статьях ["Лицензирование программного](#page-590-0)  [обеспечения"](#page-590-0) и "[Распределение лицензий между пользователями](#page-593-0)".

Процедура интеграции выполняется при условии, что все предварительные настройки телефонии Infinity ранее выполнены администратором телефонии.

#### Установка сервиса сообщений bpm'online

Сервис сообщений позволяет соединить bpm'online c телефонией, подключаясь по интеграционному протоколу к Infinity и распределяя события о звонках между пользователями bpm'online.

Запустите предоставленный вам файл BPMonline Messaging Service Install.msi на том компьютере, который будет использоваться в качестве сервера обмена сообщениями, и выполните установку.

#### Настройка библиотеки обмена сообщениями

Выбор и настройка библиотеки обмена сообщениями осуществляется один раз администратором системы.

- 1. Откройте дизайнер системы, например, нажав на кнопку в в правом верхнем углу приложения.
- 2. В группе [Настройка системы] шелкните по ссылке [Системные настройки] (Рис. 240).

Рис. 249 — Переход в раздел [Системные настройки]

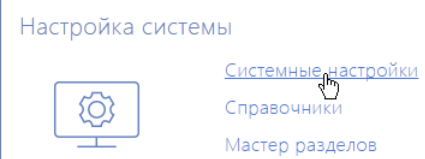

- 3. Укажите библиотеку обмена сообщениями. Для этого откройте системную настройку [Библиотека обмена сообщениями по умолчанию]. На странице системной настройки:
	- а. В поле ГЗначение по умолчанию выберите "Библиотека интеграции с телефонией по протоколу Infinity";
	- b. Нажмите на кнопку [Сохранить].
- 4. Укажите параметры подключения к сервису сообщений. Для этого откройте системную настройку [Сервер обмена сообщениями]. На странице системной настройки:
	- а. В поле [Значение по умолчанию] укажите сетевой адрес сервера обмена сообщениями в виде: "ws://0.0.0.0:2013", если ваш сайт доступен по протоколу http или "wss://0.0.0.0:2013", если сайт доступен по протоколу https, где:
		- "0.0.0.0" IP-адрес, по которому с компьютеров пользователей, работающих в bpm'online, доступен ваш сервер обмена сообщениями:
		- "2013" порт, используемый по умолчанию для подключения к сервису  $\sim$ сообщений. Номер порта можно изменить в конфигурационном файле "Terrasoft.Messaging.Service.exe.config".

#### **HA 3AMFTKY**

Если ваш сайт доступен по протоколу https и вы используете защищенное подключение (wss) для веб сокетов, то на сервере обмена сообщениями необходимо установить сертификат безопасности и указать его в конфигурационных файлах сервиса сообщений. Для получения подробной информации о такой настройке обратитесь в службу поддержки Terrasoft по электронному адресу support@terrasoft.ru.

b. Нажмите на кнопку [Сохранить].

#### Настройка параметров Infinity

Данные настройки необходимо выполнить для каждого пользователя bpm'online, которому была выделена лицензия на интеграцию с телефонией Infinity. Используйте персональные учетные записи этих пользователей для входа в систему.

- 1. Откройте страницу профиля пользователя, например, щелкнув по ссылке [Профиль] на главной странице приложения.
- 2. Нажмите на кнопку [Настройки параметров Call Centre].
- 3. На открывшейся странице заполните необходимые поля:
	- a. [Отключить интеграцию с Contact Centre] установленный признак позволяет отключить интеграцию bpm'online с телефонией. Кнопка выполнения звонка перестанет отображаться на коммуникационной панели приложения.
	- b. [Адрес сервера Infinity] адрес сервера Infinity.
	- c. [Линия] укажите номер телефонной линии, по которой пользователь будет осуществлять звонки.
	- d. [Включить режим отладки] установленный признак позволяет отображать диагностическую информацию в консоли браузера. Может использоваться при возникновении проблем в телефонии и обращении клиента в службу поддержки.
- 4. Нажмите на кнопку [Сохранить] страницы.
- 5. Обновите страницу вашего браузера, чтобы внесенные изменения вступили в силу.

#### СМОТРИТЕ ТАКЖЕ

- [Лицензирование программного обеспечения](#page-590-0)
- [Распределение лицензий между пользователями](#page-593-0)

### <span id="page-337-0"></span>КАК НАСТРОИТЬ ИНТЕГРАЦИЮ С ТЕЛЕФОНИЕЙ AVAYA

В bpm'online функциональность интеграции с телефонией Avaya лицензируется как отдельное лицензионное решение. Сформируйте запрос на получение лицензий, отправьте его в службу поддержки, загрузите полученный файл лицензий в систему и распределите лицензии между пользователями.

#### НА ЗАМЕТКУ

Данные процедуры детальнее рассмотрены в статьях ["Лицензирование программного](#page-590-0)  [обеспечения"](#page-590-0) и "[Распределение лицензий между пользователями](#page-593-0)".

Процедура интеграции выполняется при условии, что все предварительные настройки телефонии Avaya ранее выполнены администратором телефонии.

#### Настройка сервиса сообщений bpm'online

Сервис сообщений позволяет соединить bpm'online c телефонией, подключаясь по интеграционному протоколу TSAPI к Avaya и распределяя события о звонках между пользователями bpm'online.

#### НА ЗАМЕТКУ

Для проверки корректности работы протокола TSAPI вы можете использовать утилиту [DMCC](https://www.devconnectprogram.com/site/global/products_resources/avaya_aura_application_enablement_services/interfaces/dmcc/development_tools_configurations/dmcc_dashboard/index.gsp)  [Dashboard](https://www.devconnectprogram.com/site/global/products_resources/avaya_aura_application_enablement_services/interfaces/dmcc/development_tools_configurations/dmcc_dashboard/index.gsp).

Для протокола TSAPI необходимы лицензии TSAPI basic user license. Количество этих лицензий должно соответствовать количеству одновременно использующих интеграцию с телефонией Avaya пользователей bpm'online.

#### НА ЗАМЕТКУ

Для интеграции с телефонией Avaya необходимо наличие в АТС компонента Avaya Application .<br>Enablement Services (AES). Интеграция доступна для версии AES сервера 5.2 и выше.

1. Запустите предоставленный вам файл BPMonline Messaging Service Install.msi на том компьютере, который будет использоваться в качестве сервера обмена сообщениями, и выполните установку.

#### "Terrasoft.Messaging.Service.exe.config" 2. Пропишите  $\overline{B}$ конфигурационном файле следующие параметры:

```
<avaya serverIp="" port="4721" useSecureSockets="False" ctiUser=""
psw="" protocolVersion="http://www.ecma-international.org/standards/
ecma-323/csta/ed3/priv6" switchName="CM"
```
Детальнее перечень параметров конфигурационного файла рассмотрен в следующей таблине.

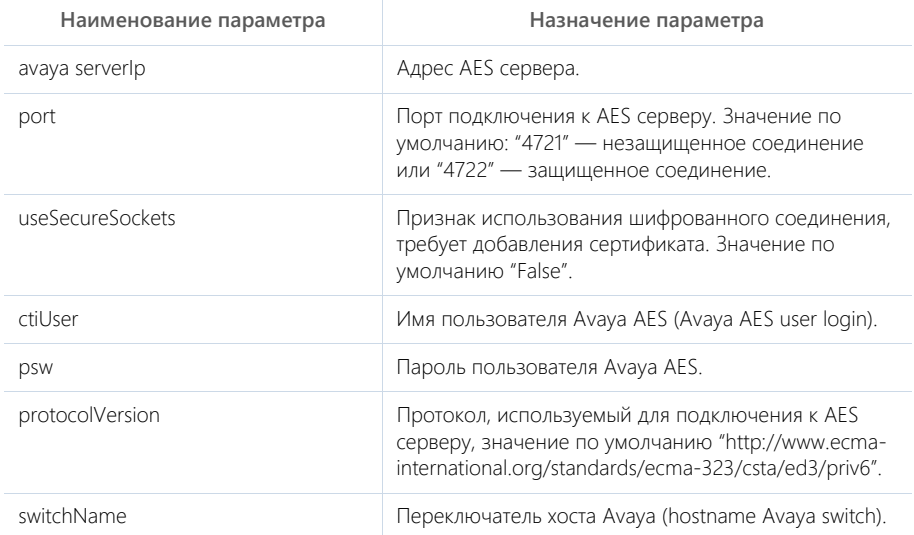

#### Настройка библиотеки обмена сообщениями

Выбор и настройка библиотеки обмена сообшениями осушествляется один раз администратором системы.

- 1. Откройте дизайнер системы, например, нажав на кнопку в правом верхнем углу приложения.
- 2. В группе [Настройка системы] щелкните по ссылке [Системные настройки] (Рис. 240).

Рис. 250 — Переход в раздел ГСистемные настройки]

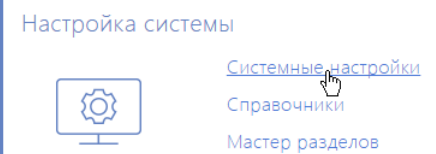

3. Укажите библиотеку обмена сообщениями. Для этого откройте системную настройку [Библиотека обмена сообщениями по умолчанию]. На странице системной настройки:

- a. В поле [Значение по умолчанию] выберите "Библиотека интеграции с телефонией по протоколу Avaya (DMCC, TSAPI)";
- b. Нажмите на кнопку [Сохранить].
- 4. Укажите параметры подключения к сервису сообщений. Для этого откройте системную настройку [Сервер обмена сообщениями]. На странице системной настройки:
	- a. В поле [Значение по умолчанию] укажите сетевой адрес сервера обмена сообщениями в виде: "ws://0.0.0.0:2013", если ваш сайт доступен по протоколу http или "wss://0.0.0.0:2013", если сайт доступен по протоколу https, где:
		- "0.0.0.0" IP-адрес, по которому с компьютеров пользователей, работающих в bpm'online, доступен ваш сервер обмена сообщениями;
		- "2013" порт, используемый по умолчанию для подключения к сервису сообщений. Номер порта можно изменить в конфигурационном файле "Terrasoft.Messaging.Service.exe.config".

#### НА ЗАМЕТКУ

Если ваш сайт доступен по протоколу https и вы используете защищенное подключение (wss) для веб сокетов, то на сервере обмена сообщениями необходимо установить сертификат безопасности и указать его в конфигурационных файлах сервиса сообщений. Для получения подробной информации о такой настройке обратитесь в службу поддержки Terrasoft по электронному адресу support@terrasoft.ru.

b. Нажмите на кнопку [Сохранить].

#### Настройка параметров Avaya

Данные настройки необходимо выполнить для каждого пользователя bpm'online, которому была выделена лицензия на интеграцию с телефонией Avaya. Используйте персональные учетные записи этих пользователей для входа в систему.

- 1. Откройте страницу профиля пользователя, например, щелкнув по ссылке [Профиль] на главной странице приложения.
- 2. Нажмите на кнопку [Настройки параметров Call Centre].
- 3. На открывшейся странице заполните необходимые поля:
	- a. [Отключить интеграцию с Contact Centre] установленный признак позволяет отключить интеграцию bpm'online с телефонией. Кнопка выполнения звонка перестанет отображаться на коммуникационной панели приложения.
	- b. [Id агента], [Пароль] данные агента на сервере Avaya.
	- c. [Номер] номер агента на сервере Avaya.
	- d. [Включить режим отладки] установленный признак позволяет отображать диагностическую информацию в консоли браузера. Может использоваться при возникновении проблем в телефонии и обращении клиента в службу поддержки.
- 4. Нажмите на кнопку [Сохранить] страницы.
- 5. Обновите страницу вашего браузера, чтобы внесенные изменения вступили в силу.

#### СМОТРИТЕ ТАКЖЕ

- [Лицензирование программного обеспечения](#page-590-0)
- [Распределение лицензий между пользователями](#page-593-0)

## <span id="page-340-0"></span>СРАВНЕНИЕ ВОЗМОЖНОСТЕЙ ИНТЕГРАЦИИ С РАЗЛИЧНЫМИ АТС

Возможности телефонии в bpm'online зависят от используемой АТС. По умолчанию система интегрирована с сервисом телефонии Webitel. При необходимости можно интегрировать bpm'online с другими АТС. Ниже представлена сравнительная таблица возможностей, доступных для различных АТС.

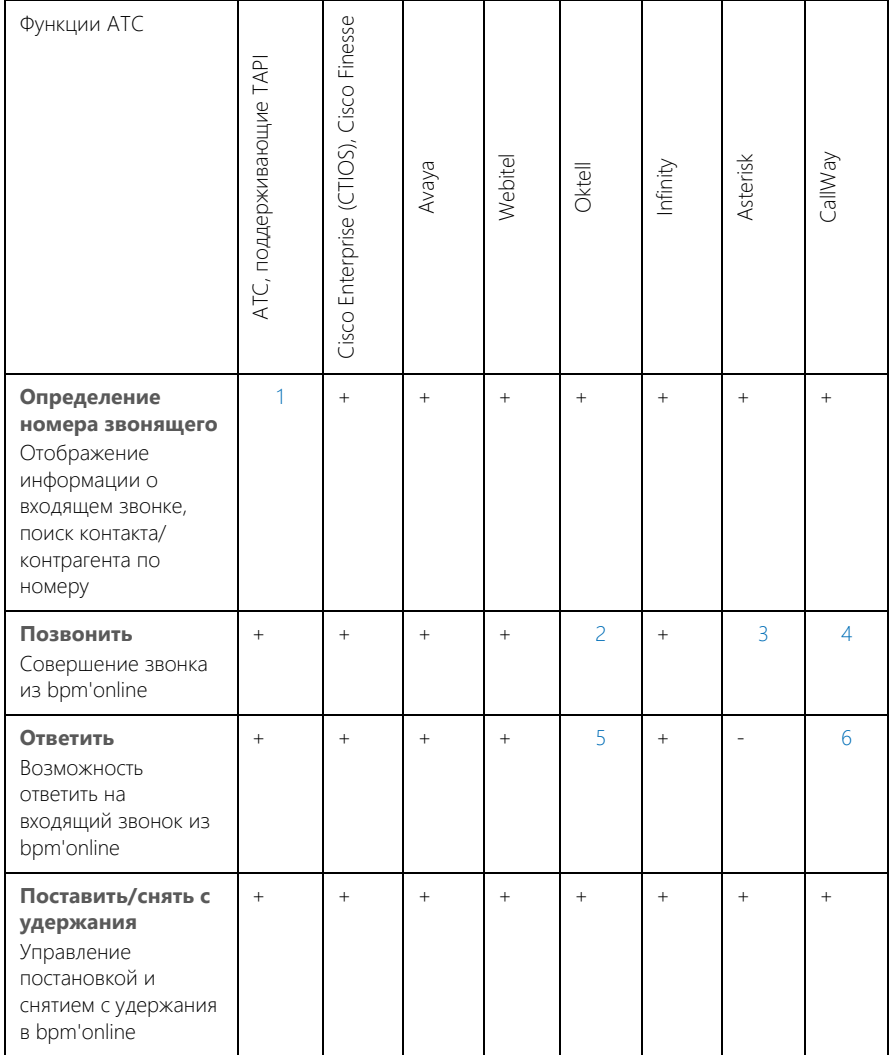

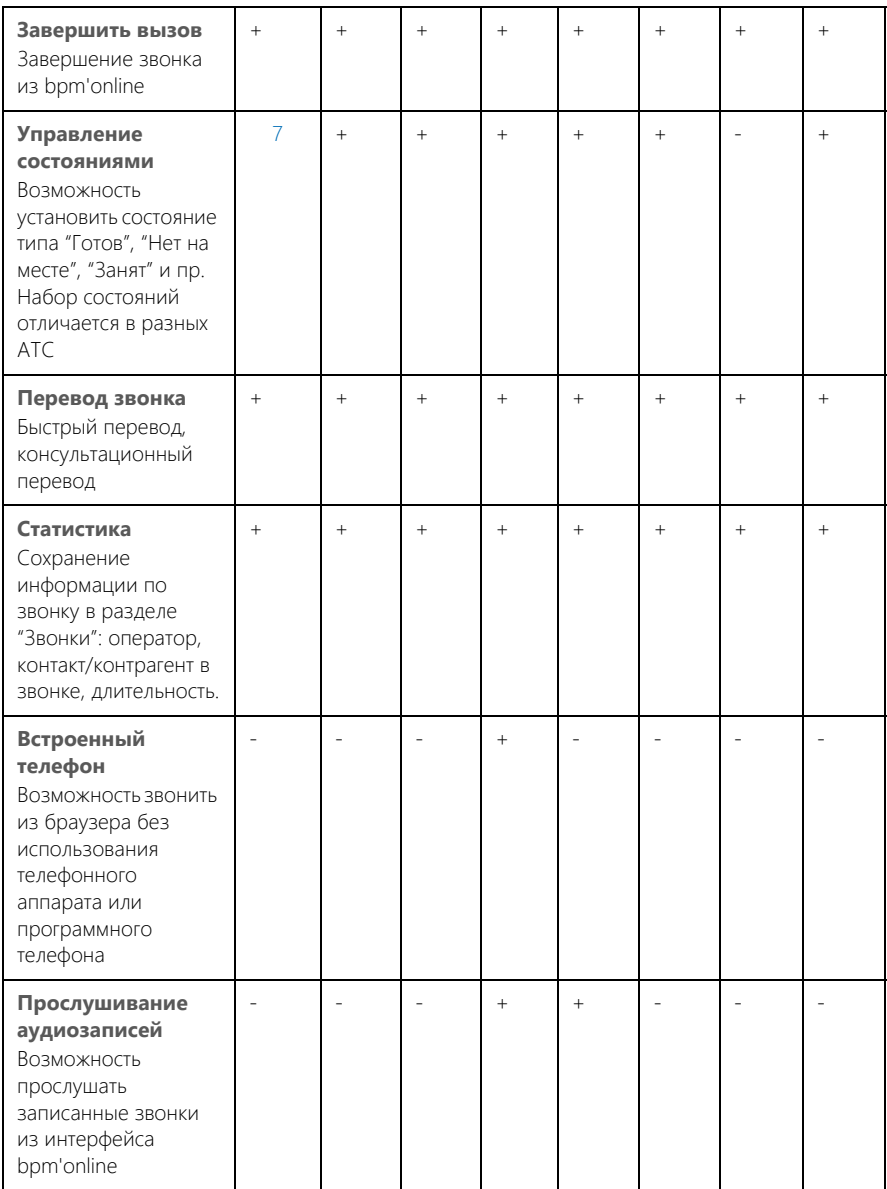

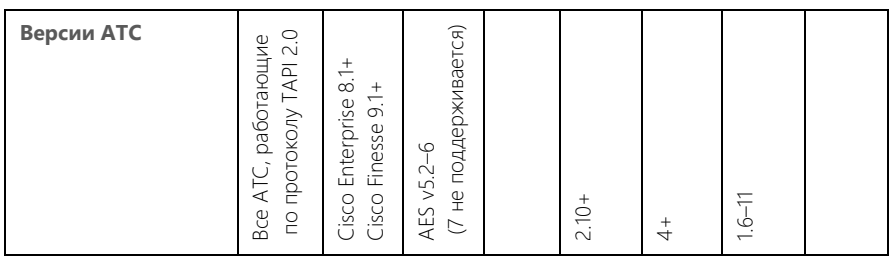

<span id="page-342-0"></span>1 - В случае использования CUCM, если звонок маршрутизируется через UCCX, то идентификация номера невозможна из-за ограничений в TAPI.

<span id="page-342-1"></span>2, 3 - В некоторых ситуациях, если звонить из bpm'online, нужно принять входящий системный звонок. Зависит от модели/версии используемого программного или аппаратного телефона.

<span id="page-342-2"></span>4 — Полноценно поддерживается, если оператор использует программный телефон CallWay. При использовании других IP-телефонов или программных телефонов для звонка из bpm'online оператору нужно отвечать на системный звонок.

<span id="page-342-3"></span>5 - Работает не для всех программных или аппаратных телефонов.

<span id="page-342-4"></span>6 — Поддерживается, только если оператор использует программный телефон CallWay.

<span id="page-342-5"></span>7 — Возможно 2 состояния: "Готов" и "Не беспокоить" (DND). На текущий момент недоступно лля Cisco.

#### СМОТРИТЕ ТАКЖЕ

- Какие настройки можно выполнить для базовой телефонии Webitel
- Как настроить интеграцию с телефонией Oktell  $\ddot{\phantom{a}}$
- Как настроить интеграцию с телефонией Asterisk
- Как настроить интеграцию с телефонией Cisco Finesse
- Как настроить интеграцию с телефонией ТАРІ
- Как настроить интеграцию с телефонией CallWay
- Как настроить интеграцию с телефонией Infinity
- Как настроить интеграцию с телефонией Avaya

### ЧАСТО ЗАДАВАЕМЫЕ ВОПРОСЫ ПО РАБОТЕ С ТЕЛЕФОНИЕЙ В BPM'ONLINE

- [С какими АТС можно интегрировать приложение bpm'online?](#page-343-0)
- [Как интегрироваться с облачными провайдерами телефонии?](#page-343-1)
- [Какие функции поддерживаются коннекторами, которые можно интегрировать с](#page-343-2)  [bpm'online?](#page-343-2)

#### <span id="page-343-0"></span>С КАКИМИ АТС МОЖНО ИНТЕГРИРОВАТЬ ПРИЛОЖЕНИЕ BPM'ONLINE?

По умолчанию bpm'online интегрирована с сервисом телефонии Webitel. При необходимости можно интегрировать систему с другими АТС, перечень которых представлен в следующей [статье](#page-340-0).

### <span id="page-343-1"></span>КАК ИНТЕГРИРОВАТЬСЯ С ОБЛАЧНЫМИ ПРОВАЙДЕРАМИ ТЕЛЕФОНИИ?

Bpm'online взаимодействует с провайдерами телефонии не напрямую, а через IP-АТС. Для работы системы с облачной телефонией необходимо установить одну из IP-АТС, с которыми [поддерживается интеграция.](#page-340-0) Настройки, которые необходимо выполнить для интеграции различных АТС с bpm'online, описаны в [отдельных статьях.](#page-320-1)

Если ваша компания не использует один из коннекторов, представленных в сравнительной таблице возможностей интеграции с различными АТС, то можно задействовать универсальный коннектор [Any VoIP connector for bpm'online](https://www.terrasoft.ru/bpmonline-marketplace/any-voip-connector-bpmonline). С его помощью к bpm'online легко подключить любую виртуальную или стандартную IP-АТС, а также SIP-номер любого провайдера.

Кроме того, вы можете воспользоваться любым коннектором, размещенным на [bpm'online](https://www.terrasoft.ru/bpmonline-marketplace) [marketplace](https://www.terrasoft.ru/bpmonline-marketplace).

#### <span id="page-343-2"></span>КАКИЕ ФУНКЦИИ ПОДДЕРЖИВАЮТСЯ КОННЕКТОРАМИ, КОТОРЫЕ МОЖНО ИНТЕГРИРОВАТЬ С BPM'ONLINE?

Сравнительная таблица возможностей различных АТС и требования для их интеграции с bpm'online представлены в [статье](#page-340-0).

#### СМОТРИТЕ ТАКЖЕ

• [Сравнение возможностей интеграции с различными АТС](#page-340-0)

# МОБИЛЬНОЕ ПРИЛОЖЕНИЕ

Мобильное приложение используется для работы с bpm'online на переносных устройствах и является вспомогательным инструментом к основному приложению bpm'online. Настроенное мобильное приложение вы можете использовать на встречах, выставках, презентациях и т.д.

Для использования функциональности мобильного приложения необходимо выполнить несколько [предварительных настроек.](#page-345-0)

Перечень разделов, доступных в мобильном приложении, настраивается при помощи [мастера](#page-351-0) [мобильного приложения](#page-351-0). Для сокращения времени синхронизации между мобильным и основным приложениями рекомендуем настраивать в мобильном приложении только те разделы, которые вы будете использовать.

СОДЕРЖАНИЕ

- [Первичная настройка мобильного приложения](#page-345-0)
- [Мастер мобильного приложения](#page-351-0)

ОБУЧАЮЩЕЕ ВИДЕО

• [Настройка мобильного приложения](https://youtu.be/4GrTlfVljW0?list=PLDp-M9ZGnvgH5uPrXsjxblaSWMmQ17Xt9" target=_blank)

# <span id="page-345-0"></span>ПЕРВИЧНАЯ НАСТРОЙКА МОБИЛЬНОГО ПРИЛОЖЕНИЯ

После [установки и первого входа](#page-345-1) будет выполнена синхронизация c основным приложением bpm'online. В зависимости от того, в режиме online или offline вы планируете использовать приложение, [специфика работы](#page-346-0) и выполнения дальнейшей синхронизации различается.

Настроить автоматическую синхронизацию, изменить рабочее место или просмотреть информацию о последней синхронизации можно на [странице настроек](#page-348-0) мобильного приложения.

СОДЕРЖАНИЕ

- [Установка мобильного приложения и первый вход](#page-345-1)
- [Специфика работы в online и offline режимах](#page-346-0)
- [Настройки мобильного приложения](#page-348-0)

ОБУЧАЮЩЕЕ ВИДЕО

• [Настройка мобильного приложения](https://youtu.be/4GrTlfVljW0?list=PLDp-M9ZGnvgH5uPrXsjxblaSWMmQ17Xt9" target=_blank)

### <span id="page-345-1"></span>УСТАНОВКА МОБИЛЬНОГО ПРИЛОЖЕНИЯ И ПЕРВЫЙ ВХОД

Мобильное приложение bpm'online доступно для загрузки из магазинов приложений:

- Арр Store для устройств с операционной системой iOS.
- [Google Play](https://play.google.com/store/apps/details?id=com.bpmonline.mobile70" target=_blank) для устройств с операционной системой Android.
- [Windows Store](https://www.microsoft.com/en-us/store/apps/bpmonline-mobile-7/9nblgggz38w7" target=_blank) для устройств с операционной системой Windows.

После загрузки приложения необходимо выполнить первый вход, после которого осуществится синхронизация c основным приложением bpm'online.

<span id="page-345-2"></span>Для входа в мобильное приложение введите адрес сервера bpm'online, свой логин и пароль ([Рис. 251\)](#page-345-2).

**Рис. 251** — Вход в мобильное приложение

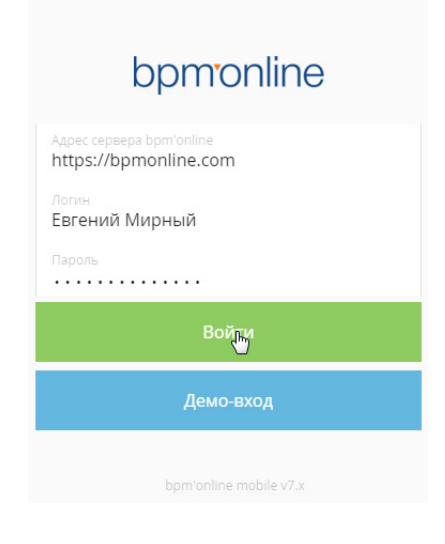

#### НА ЗАМЕТКУ

Протоколы соединения (http://, https://) мобильного приложения с сервером bpm'online определяются автоматически. Вручную протокол соединения прописывается в случае, если при соединении протокол не определился.

После этого мобильное приложение начнет процесс синхронизации с основным приложением bpm'online. По завершении процесса синхронизации вы можете приступить к работе в мобильном приложении.

Для просмотра демонстрационной версии продукта нажмите на кнопку [Демо-вход]. После этого мобильное приложение синхронизируется с демоверсией.

#### НА ЗАМЕТКУ

Для демо-входа логин и пароль не вводятся. Переход к приложению осуществляется автоматически после синхронизации.

#### НА ЗАМЕТКУ

Кнопка [Демо-вход] отображается в случае, если не проводилась первичная синхронизация с сервером bpm'online. Если синхронизация выполнялась, то для просмотра демоверсии необходимо [очистить кеш.](#page-349-0)

СМОТРИТЕ ТАКЖЕ

- [Специфика работы в online и offline режимах](#page-346-0)
- [Настройки мобильного приложения](#page-348-0)

### <span id="page-346-0"></span>СПЕЦИФИКА РАБОТЫ В ONLINE И OFFLINE РЕЖИМАХ

В мобильном приложении bpm'online вы можете работать в режимах online или offline. Используемый режим необходимо указать в системной настройке [Режим работы мобильного приложения] основного приложения bpm'online.

#### НА ЗАМЕТКУ

Независимо от режима работы, на мобильном устройстве будут отображаться только те данные, на которые у вас есть права доступа.

Если вы выбрали режим работы **online**, нет необходимости периодически выполнять синхронизацию. Обмен информацией происходит напрямую с сервером bpm'online благодаря автоматической синхронизации. Например, если вы создали задачу в мобильном приложении, то она сразу же отобразится в основном приложении, и наоборот.

#### НА ЗАМЕТКУ

Параметры автоматической синхронизации можно задать на [странице настроек](#page-348-0) мобильного приложения.

#### НА ЗАМЕТКУ

Для корректной работы в режиме online у вас должно быть стабильное интернет-соединение с сервером bpm'online.

При использовании режима работы **offline** необходимо периодически вручную выполнять синхронизацию с основным приложением bpm'online. Изменения, внесенные в мобильном приложении, сохраняются на сервере bpm'online только после выполнения синхронизации с основным приложением и наоборот.

Для выполнения синхронизации в режиме offline:

- 1. Нажмите на кнопку меню и выберите [Настройки].
- 2. На открывшейся странице нажмите на кнопку [Синхронизация] [\(Рис. 252\)](#page-347-0).

#### <span id="page-347-0"></span>**Рис. 252** — Запуск синхронизации мобильного приложения

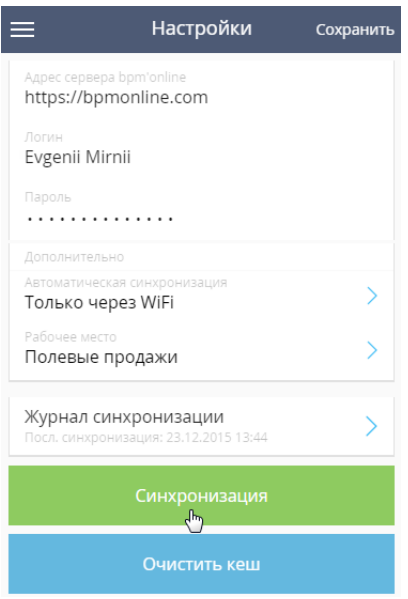

В результате в мобильном приложении отобразятся данные с основного приложения, а в основном приложении появятся данные, которые были созданы в мобильном приложении.

#### ВАЖНО

Если в одну и ту же запись вносились изменения (например, изменялась длительность активности) и в основном, и в мобильном приложении, то условия сохранения таких изменений после синхронизации зависят от очередности их внесения. Если изменения были внесены сначала в запись в основном приложении, а затем — в мобильном, то при синхронизации будут сохранены изменения, внесенные в мобильном приложении. Если же изменения в основном приложении выполняются в процессе синхронизации или после нее, то они и сохранятся в системе.

Синхронизация с основным приложением выполняется по протоколу OData, с исполнением серверной логики после синхронизации.

Например, в основном приложении настроен бизнес-процесс, согласно которому при переводе продажи на следующую стадию в системе создается активность. При переводе продажи на такую стадию в мобильном приложении выполнится синхронизация с основным приложением, в основном приложении отработает логика создания активности, после чего активность отобразится в мобильном приложении пользователя.

Пользователь, работающий в режиме online, не заметит данной специфики, поскольку работа проходит напрямую с сервером. Новая активность в мобильном приложении появится сразу же после отработки бизнес-процесса, без запуска синхронизации. Пользователю, который работает offline, для получения активности необходимо выполнить синхронизацию.

#### СМОТРИТЕ ТАКЖЕ

• [Настройки мобильного приложения](#page-348-0)

### <span id="page-348-0"></span>НАСТРОЙКИ МОБИЛЬНОГО ПРИЛОЖЕНИЯ

Дополнительные настройки мобильного приложения вы можете выполнить на странице настроек мобильного приложения. Страница настроек используется для:

- Ввода параметров соединения с основным сервером bpm'online;
- Выбора параметров автоматической синхронизации;
- Выбора рабочего места, проведения синхронизации мобильного приложения;
- <span id="page-348-1"></span>• Очистки кеша приложения ([Рис. 253](#page-348-1)).

**Рис. 253** — Страница настроек мобильного приложения

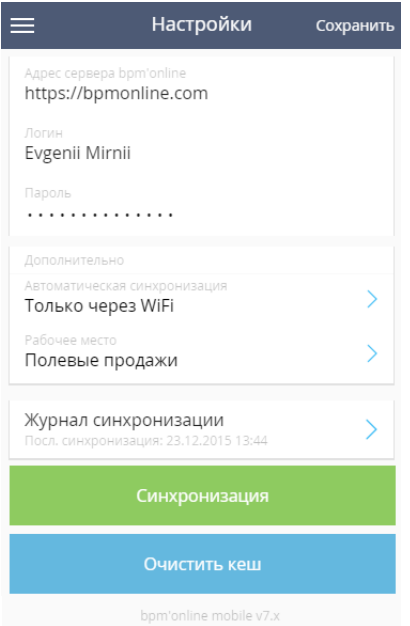

#### НА ЗАМЕТКУ

Если основное приложение bpm'online было перенесено на другой сервер, внесите адрес данного сервера в поле [Адрес сервера bpm'online] и заполните поля [Логин] и [Пароль]. Затем выполните синхронизацию с основным приложением.

### РЕЖИМ АВТОМАТИЧЕСКОЙ СИНХРОНИЗАЦИИ

Режим автоматической синхронизации используется в online-режиме мобильного приложения.

В группе полей [Дополнительно] настроек мобильного приложения выберите параметры автоматической синхронизации с основным приложением bpm'online и рабочее место, ранее созданное в мастере мобильного приложения.

Для смены режима автоматической синхронизации нажмите на поле [Автоматическая синхронизация]. Далее выберите режим автоматической синхронизации мобильного приложения [\(Рис. 254\)](#page-349-1):

- a. Никогда отключить автоматическую синхронизацию мобильного приложения с основным приложением bpm'online.
- b. Всегда (может взиматься плата) включить автоматическую синхронизацию мобильного приложения с основным приложением bpm'online. Для соединения может использоваться интернет-трафик вашего мобильного оператора.
- c. Только через WiFi включить автоматическую синхронизацию мобильного приложения с основным приложением bpm'online только через WiFi (при этом интернет подключение мобильного оператора использоваться не будет).

<span id="page-349-1"></span>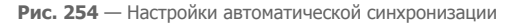

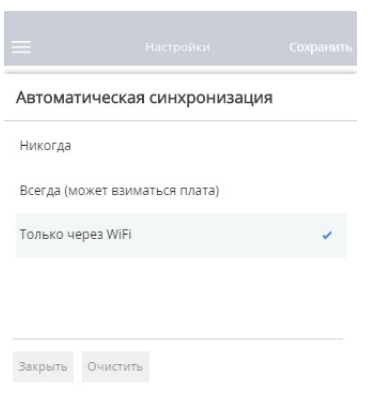

### ВЫБОР РАБОЧЕГО МЕСТА

Для смены рабочего места мобильного приложения нажмите на поле [Рабочее место] и выберите одно из предварительно настроенных [рабочих мест.](#page-352-0) После выбора необходимо выполнить синхронизацию [\(Рис. 255](#page-349-2)).

**Рис. 255** — Синхронизация после перехода на новое рабочее место

<span id="page-349-2"></span>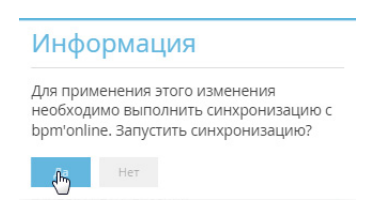

#### НА ЗАМЕТКУ

Настройка рабочих мест мобильного приложения осуществляется в основном приложении.

#### <span id="page-349-0"></span>ОЧИСТКА КЕША И СИНХРОНИЗАЦИЯ

Во время синхронизации с основным приложением bpm'online в мобильное приложение загружается структура базы данных и другая информация из основного приложения bpm'online.

При изменении структуры (например, если были добавлены разделы мобильного приложения или детали на странице раздела) происходит обновление структуры в мобильном приложении. Для корректной синхронизации измененной структуры необходимо удалить предыдущую структуру базы данных и сами данные, хранящиеся в кеше мобильного приложения. Для этого нажмите на кнопку [Очистить кеш] ([Рис. 256](#page-350-0)).

<span id="page-350-0"></span>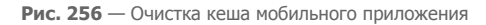

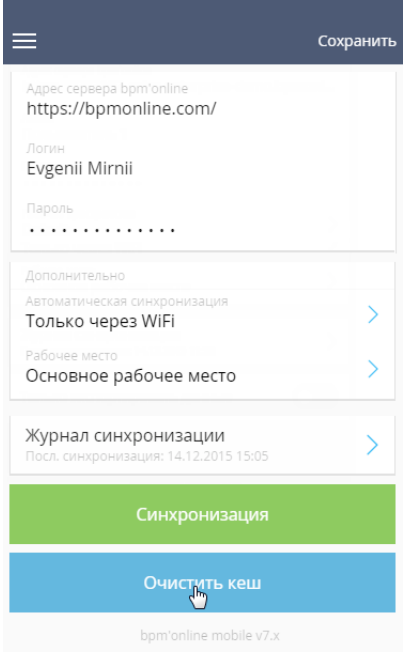

#### НА ЗАМЕТКУ

При очищении кеша мобильного приложения данные, не синхронизированные с основным приложением bpm'online, будут удалены. Чтобы сохранить такие данные, выполните синхронизацию перед очисткой кеша.

#### СМОТРИТЕ ТАКЖЕ

• [Специфика работы в online и offline режимах](#page-346-0)

#### ОБУЧАЮЩЕЕ ВИДЕО

• [Настройка мобильного приложения](https://youtu.be/4GrTlfVljW0?list=PLDp-M9ZGnvgH5uPrXsjxblaSWMmQ17Xt9" target=_blank)

## <span id="page-351-0"></span>МАСТЕР МОБИЛЬНОГО ПРИЛОЖЕНИЯ

Мастер мобильного приложения позволяет настраивать рабочие места отдельно для разных ролей пользователей. Например, рабочее место [Продажи] в мобильном приложении будет доступно только для роли "Менеджеры по продажам" и содержать только разделы, необходимые в работе менеджера по продажам вне офиса.

При помощи мастера настраивается отображение реестра разделов, которые входят в рабочее место, их страниц и деталей. Например, вы можете настроить страницу раздела [Контрагенты], входящего в рабочее место [Продажи], отобразив на ней только необходимую информацию для работы менеджера по продажам вне офиса — название контрагента, его адрес и контактные данные.

#### НА ЗАМЕТКУ

Изменения, которые вносятся в конфигурацию bpm'online при работе с мастером, сохраняются в пакете, который указан в [системной настройке](http://academy.terrasoft.ru/documents/?product=enterprise&ver=7.7.0&id=1259" target=_blank) "Текущий пакет". Если системная настройка "Текущий пакет" не заполнена или в ней указан пакет, недоступный для пользователя, то при открытии мастера система предложит выбрать другой пакет из списка доступных. По умолчанию используется пакет "Custom". Если вы хотите использовать другой пакет, убедитесь, что он наследуется от пакета "Mobile".

#### ВАЖНО

Все сохраненные изменения, внесенные в конфигурацию при помощи мастера мобильного приложения, будут применены для всех пользователей и вступят в силу после синхронизации мобильного приложения с bpm'online.

<span id="page-351-1"></span>Чтобы запустить мастер, откройте [дизайнер системы](http://academy.terrasoft.ru/documents/?product=enterprise&ver=7.7.0&id=1243" target=_blank) и в группе [Настройка системы] выберите [Мастер мобильного приложения] [\(Рис. 257\)](#page-351-1).

**Рис. 257** — Запуск мастера мобильного приложения

Настройка системы Справочники Системные настройки Правила поиска дублей Мастер разделов Мастер деталей Мастер мобильного приложения Установка пакета "Полевые продажи"

#### НА ЗАМЕТКУ

Вы можете открыть мастер только при условии, что у вас есть доступ на выполнение [системной](http://academy.terrasoft.ru/documents/?product=enterprise&ver=7.7.0&id=258" target=_blank)  [операции](http://academy.terrasoft.ru/documents/?product=enterprise&ver=7.7.0&id=258" target=_blank) [Настройка мобильного приложения].

#### СОДЕРЖАНИЕ

- [Настройка списка рабочих мест](#page-352-1)
- [Настройка реестра раздела в рабочем месте мобильного приложения](#page-355-0)
- [Настройка страницы раздела](#page-356-0)
- [Настройка детали раздела](#page-366-0)

## <span id="page-352-1"></span>НАСТРОЙКА СПИСКА РАБОЧИХ МЕСТ

После запуска мастера мобильного приложения откроется страница со списком ранее созданных рабочих мест [\(Рис. 258\)](#page-352-2). На этой странице вы можете добавить новые рабочие места или изменить настройки уже существующих.

#### <span id="page-352-2"></span>**Рис. 258** — Список рабочих мест

### Мастер мобильного приложения

ДОБАВИТЬ РАБОЧЕЕ МЕСТО

Название

Основное рабочее место

Полевые продажи

### <span id="page-352-0"></span>ДОБАВЛЕНИЕ НОВОГО РАБОЧЕГО МЕСТА

Для добавления нового рабочего места:

- 1. Нажмите на кнопку [Добавить рабочее место] на странице мастера мобильного приложения.
- <span id="page-352-3"></span>2. На странице рабочего места мобильного приложения [\(Рис. 259\)](#page-352-3):

**Рис. 259** — Страница рабочего места

### Рабочее место мобильного приложения

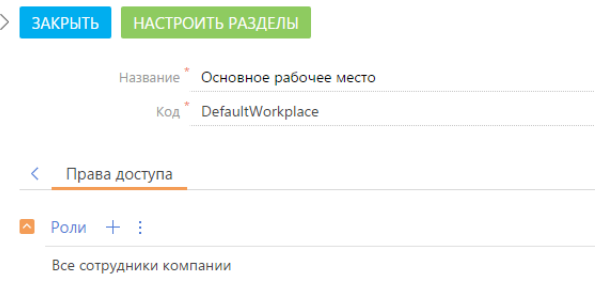

- a. Введите название рабочего места;
- b. Укажите уникальный код, по которому система сможет идентифицировать данное рабочее место;

#### ВАЖНО

Для указания уникального кода используются только латинские символы.

- c. На деталь [Роли] добавьте роли пользователей, для которых рабочее место будет доступно в мобильном приложении.
- 3. Сохраните страницу.

#### НА ЗАМЕТКУ

Новое рабочее место по умолчанию уже содержит стандартный список разделов. Вы можете добавить или удалить разделы, отредактировав рабочее место.

### НАСТРОЙКА СПИСКА РАЗДЕЛОВ РАБОЧЕГО МЕСТА

Чтобы настроить список разделов рабочего места:

<span id="page-353-1"></span>1. Выделите название рабочего места в списке и нажмите на кнопку [Открыть] [\(Рис. 260](#page-353-1)).

**Рис. 260** — Переход к редактированию рабочего места

### Мастер мобильного приложения

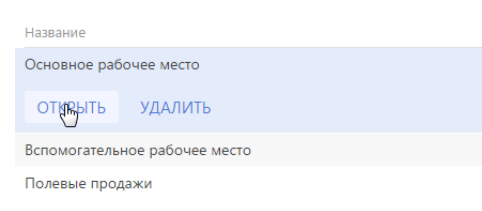

<span id="page-353-0"></span>2. На странице рабочего места нажмите на кнопку [Настроить разделы] ([Рис. 261](#page-353-0)).

**Рис. 261** — Страница рабочего места мобильного приложения

### Рабочее место мобильного приложения

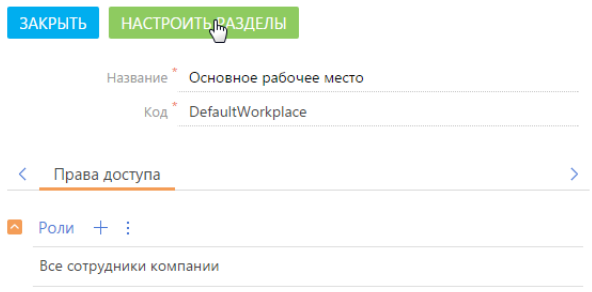

3. На открывшейся странице [\(Рис. 262\)](#page-354-0):

<span id="page-354-0"></span>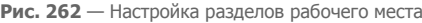

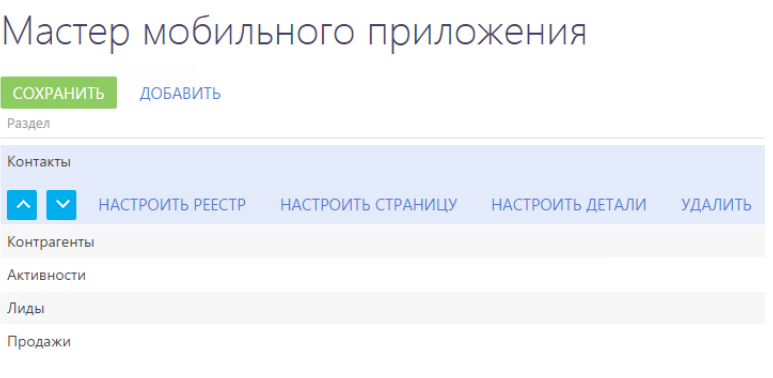

- а. Используйте кнопки  $\sim$  и  $\sim$  для перемещения разделов в списке рабочего места.
- b. Нажмите на кнопку [Добавить] и выберите раздел из списка доступных [\(Рис. 263](#page-354-1)), чтобы добавить новый раздел в рабочее место.

<span id="page-354-1"></span>**Рис. 263** — Выбор раздела для добавления в рабочее место

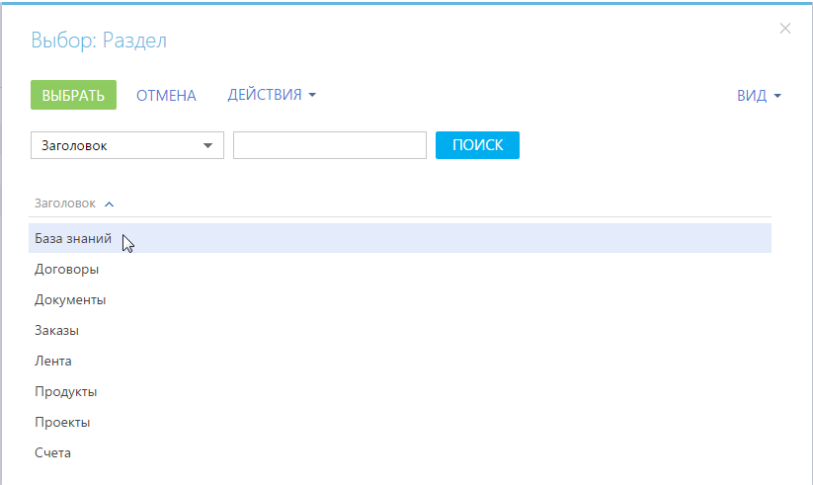

- c. Нажмите на кнопку [Удалить], чтобы исключить выбранный раздел из рабочего места.
- 4. Нажмите на кнопку [Сохранить], чтобы сохранить внесенные изменения.

#### НА ЗАМЕТКУ

В структуру мобильного приложения могут быть добавлены только те разделы, которые уже существуют в bpm'online. Добавить новый раздел в bpm'online вы можете при помощи [мастера](http://academy.terrasoft.ru/documents/docs/product/bpm%27online%20sales/enterprise/7.7.0/BPMonlineHelp/chapter_section_wizard/section_wizard.htm)  [разделов](http://academy.terrasoft.ru/documents/docs/product/bpm%27online%20sales/enterprise/7.7.0/BPMonlineHelp/chapter_section_wizard/section_wizard.htm) в основном приложении.

### <span id="page-355-0"></span>НАСТРОЙКА РЕЕСТРА РАЗДЕЛА В РАБОЧЕМ МЕСТЕ МОБИЛЬНОГО ПРИЛОЖЕНИЯ

Чтобы настроить реестр раздела:

<span id="page-355-1"></span>1. Выделите название рабочего места в списке и нажмите на кнопку [Открыть] [\(Рис. 264](#page-355-1)).

**Рис. 264** — Переход к редактированию рабочего места

### Мастер мобильного приложения

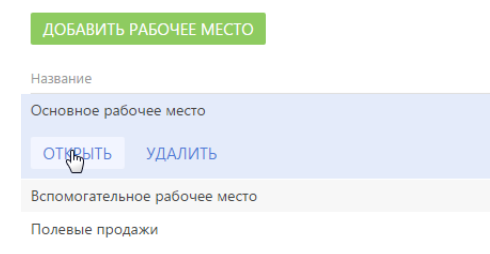

<span id="page-355-2"></span>2. На странице рабочего места нажмите на кнопку [Настроить разделы] ([Рис. 265\)](#page-355-2).

**Рис. 265** — Страница рабочего места мобильного приложения

### Рабочее место мобильного приложения

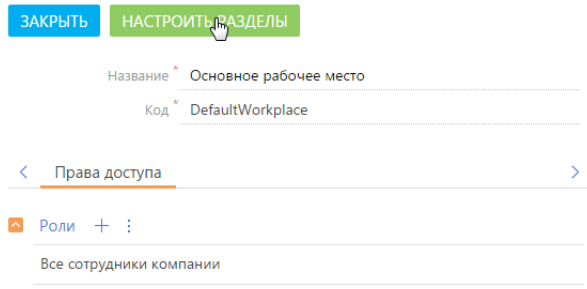

- 3. Выделите раздел в списке.
- 4. Нажмите на кнопку [Настроить реестр], которая появится в строке записи [\(Рис. 266](#page-356-1)).

<span id="page-356-1"></span>**Рис. 266** — Настройка реестра раздела

#### Мастер мобильного приложения СОХРАНИТЬ ДОБАВИТЬ Разлел Контакть НАСТРОИТЬ РЕЕСТР НАСТРОИТЬ СТРАНИЦУ НАСТРОИТЬ ДЕТАЛИ **УДАЛИТЬ** Контрагенть Активности

5. На открывшейся странице [\(Рис. 267\)](#page-356-2) настройте колонки, отображаемые в реестре раздела для данного рабочего места в мобильном приложении.

<span id="page-356-2"></span>**Рис. 267** — Добавление колонки в реестр раздела

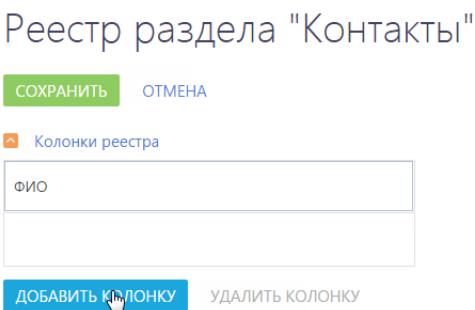

a. Для добавления колонки в реестр нажмите на кнопку [Добавить колонку] и выберите необходимую колонку из списка.

#### НА ЗАМЕТКУ

В реестр раздела мобильного приложения можно вывести две колонки. Если в реестр уже выведены две колонки, то прежде чем вывести новую колонку, нужно удалить одну из существующих.

- b. Для изменения расположения колонки выделите ее и, удерживая левую клавишу мыши, перетащите колонку.
- 6. Нажмите на кнопку [Сохранить].

### <span id="page-356-0"></span>НАСТРОЙКА СТРАНИЦЫ РАЗДЕЛА

По умолчанию, страница нового раздела в мобильном приложении содержит единственную группу полей [Основная информация] [\(Рис. 268\)](#page-357-0).

#### <span id="page-357-0"></span>**Рис. 268** — Страница раздела по умолчанию

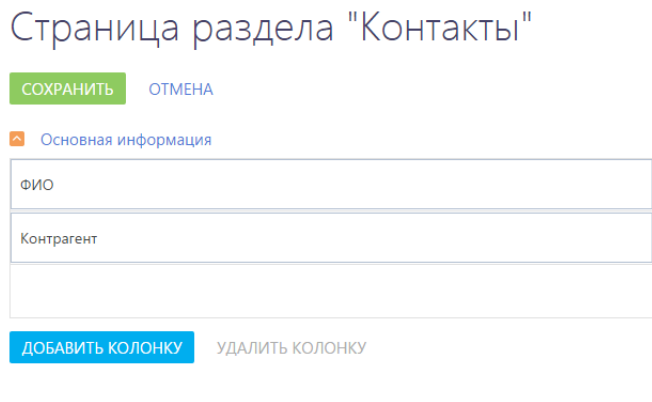

ДОБАВИТЬ -

Остальные колонки, группы колонок и детали раздела на страницу раздела добавляются вручную.

### ДОБАВЛЕНИЕ КОЛОНОК НА СТРАНИЦУ РАЗДЕЛА В МОБИЛЬНОМ ПРИЛОЖЕНИИ

Чтобы добавить колонку на страницу раздела:

<span id="page-357-1"></span>1. Выделите название рабочего места в списке и нажмите на кнопку [Открыть] [\(Рис. 269](#page-357-1)).

**Рис. 269** — Переход к редактированию рабочего места

### Мастер мобильного приложения

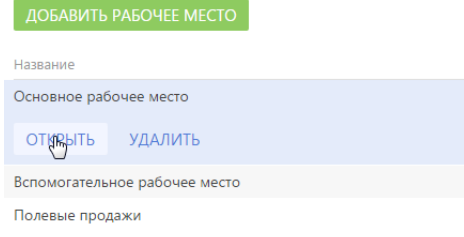

2. На странице рабочего места нажмите на кнопку [Настроить разделы] ([Рис. 270](#page-358-0)).

<span id="page-358-0"></span>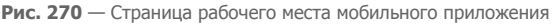

### Рабочее место мобильного приложения

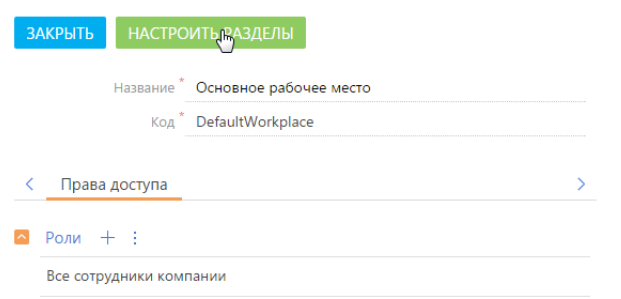

<span id="page-358-1"></span>3. Выделите раздел в списке и нажмите на кнопку [Настроить страницу] [\(Рис. 271](#page-358-1)).

**Рис. 271** — Настройка страницы раздела

# Мастер мобильного приложения

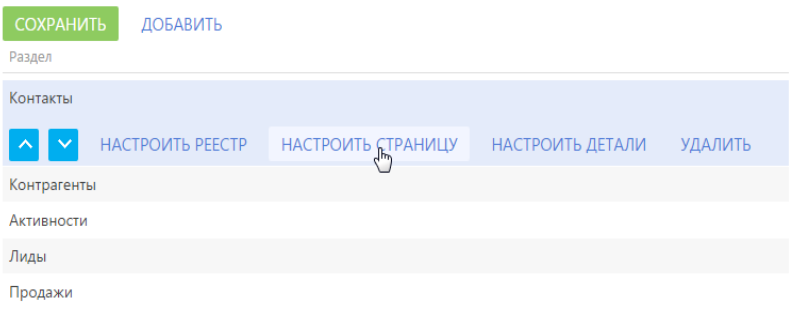

4. Нажмите на кнопку [Добавить колонку] внизу группы, в которую необходимо добавить колонку ([Рис. 272](#page-359-0)).

#### <span id="page-359-0"></span>**Рис. 272** — Добавление колонки на страницу

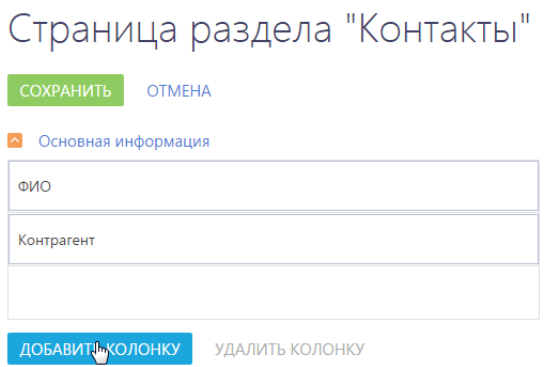

<span id="page-359-1"></span>5. В окне [Выбор колонки] выберите колонку и нажмите на кнопку [Выбрать] [\(Рис. 273\)](#page-359-1).

**Рис. 273** — Добавление колонки на страницу

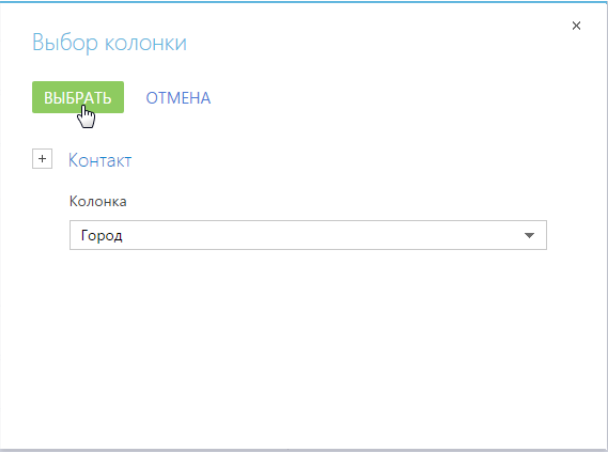

- 6. Чтобы изменить порядок колонок на странице, перетащите колонку, удерживая левую клавишу мыши.
- 7. Нажмите на кнопку [Сохранить] ([Рис. 274](#page-360-0)).
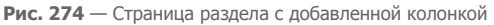

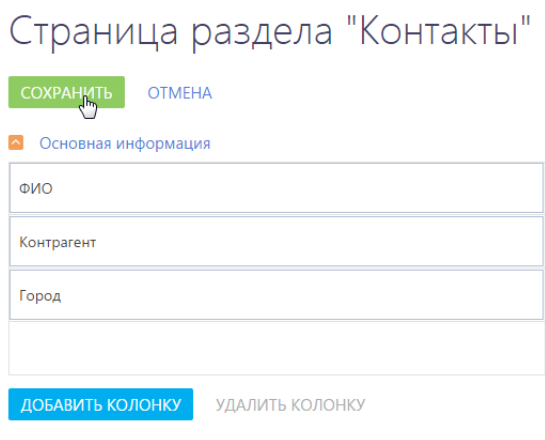

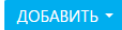

8. Нажмите на кнопку [Сохранить] на странице [Мастер мобильного приложения].

#### НА ЗАМЕТКУ

После нажатия на кнопку [Сохранить] на странице [Мастер мобильного приложения] изменения, внесенные во время настроек, станут доступными для всех пользователей.

# ДОБАВЛЕНИЕ ГРУППЫ КОЛОНОК

Вы можете добавлять на страницу раздела любые группы колонок (в том числе и группы, которых нет в основном приложении).

# НА ЗАМЕТКУ

Группа [Основная информация] не может быть переименована или удалена, но вы можете добавить в нее дополнительные колонки.

Чтобы добавить группу колонок на страницу раздела:

<span id="page-360-0"></span>1. Выделите название рабочего места в списке и нажмите на кнопку [Открыть] ([Рис. 275\)](#page-360-0).

**Рис. 275** — Переход к редактированию рабочего места

# Мастер мобильного приложения

ДОБАВИТЬ РАБОЧЕЕ МЕСТО Название Основное рабочее место **ОТКРЫТЬ УДАЛИТЬ** Вспомогательное рабочее место Полевые продажи

<span id="page-361-0"></span>2. На странице рабочего места нажмите на кнопку [Настроить разделы] ([Рис. 276](#page-361-0)).

**Рис. 276** — Страница рабочего места мобильного приложения

# Рабочее место мобильного приложения

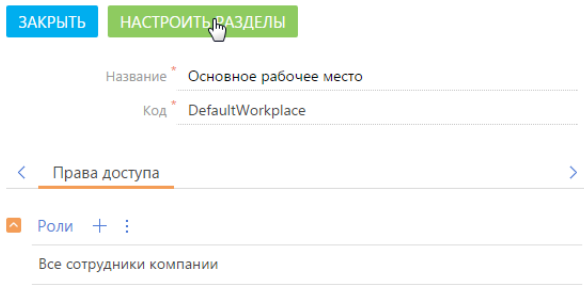

<span id="page-361-1"></span>3. Выделите раздел в списке и нажмите на кнопку [Настроить страницу] ([Рис. 277\)](#page-361-1).

**Рис. 277** — Настройка страницы раздела

# Мастер мобильного приложения

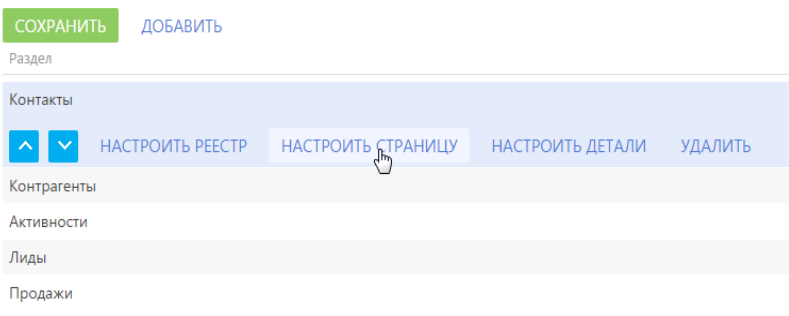

4. Выберите команду [Группу колонок] в меню кнопки [Добавить] ([Рис. 278](#page-362-0)).

<span id="page-362-0"></span>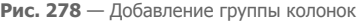

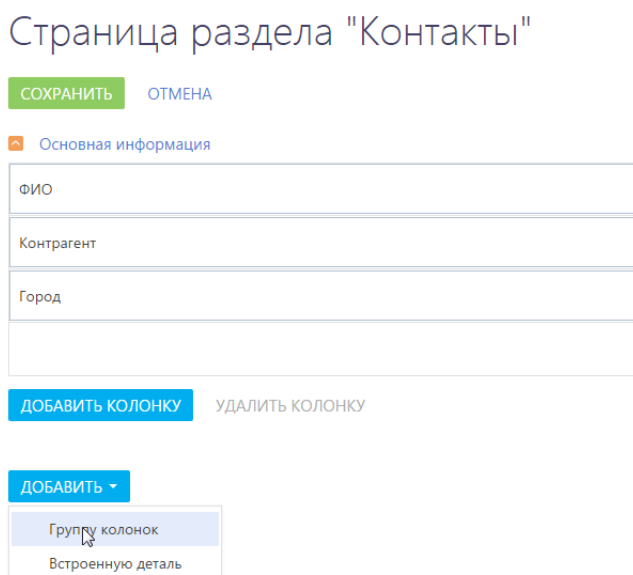

<span id="page-362-1"></span>5. Введите заголовок и название группы колонок ([Рис. 279](#page-362-1)).

**Рис. 279** — Настройка группы колонок

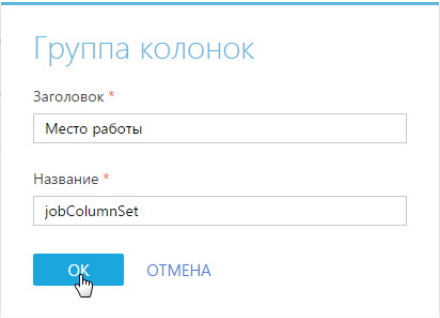

Поле [Заголовок] отображается в мобильном приложении. Поле [Название] заполняется произвольно, латинскими буквами, без спецсимволов.

6. Сохраните изменения.

В результате на странице раздела появится пустая группа колонок [\(Рис. 280\)](#page-363-0). Добавьте в нее необходимые колонки и сохраните изменения на странице.

<span id="page-363-0"></span>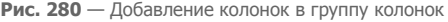

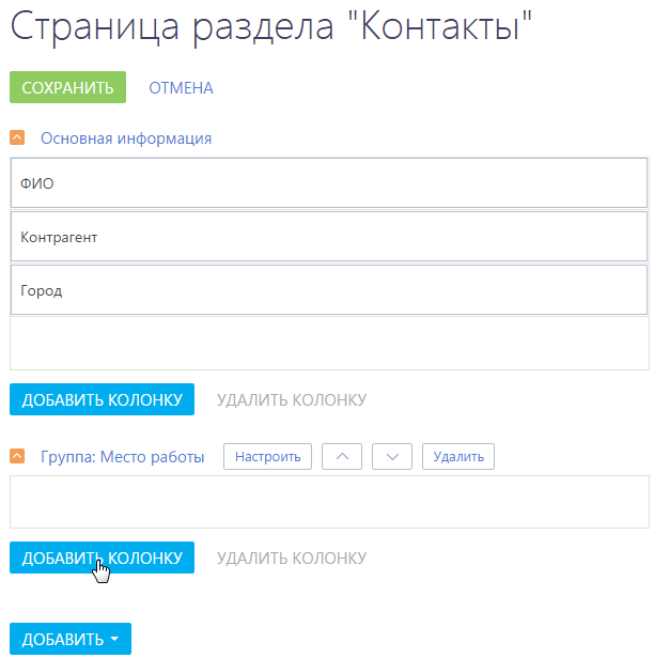

# ДОБАВЛЕНИЕ ВСТРОЕННОЙ ДЕТАЛИ

<span id="page-363-1"></span>Встроенные детали отображаются на странице раздела в мобильном приложении [\(Рис. 281\)](#page-363-1).

**Рис. 281** — Встроенная деталь [Адрес Контакта] на странице раздела [Контакты]

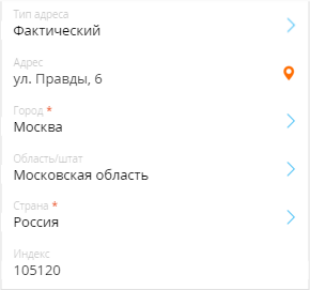

Чтобы добавить встроенную деталь на страницу раздела в мобильном приложении:

- 1. Перейдите в мастер мобильного приложения.
- 2. Выберите рабочее место, страницу которого необходимо изменить. Нажмите на кнопку [Открыть] ([Рис. 282](#page-364-0)).

<span id="page-364-0"></span>**Рис. 282** — Переход к редактированию рабочего места

# Мастер мобильного приложения

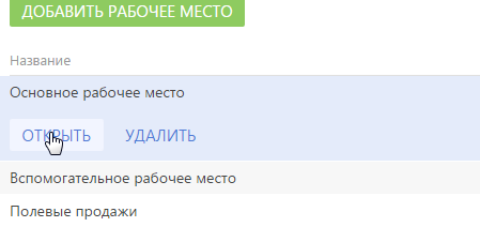

<span id="page-364-1"></span>3. На странице рабочего места нажмите на кнопку [Настроить разделы] ([Рис. 283](#page-364-1)).

**Рис. 283** — Страница рабочего места мобильного приложения

# Рабочее место мобильного приложения

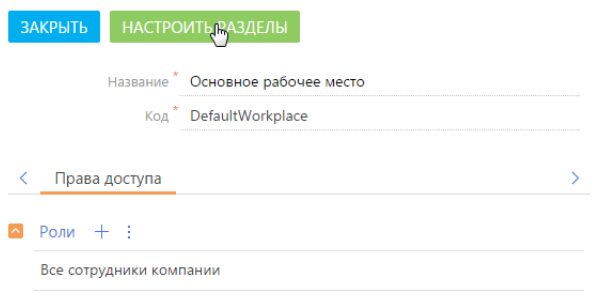

4. В списке разделов выберите необходимый раздел и нажмите на кнопку [Настроить страницу] ([Рис. 284\)](#page-364-2).

<span id="page-364-2"></span>**Рис. 284** — Настройка страницы раздела

# Мастер мобильного приложения

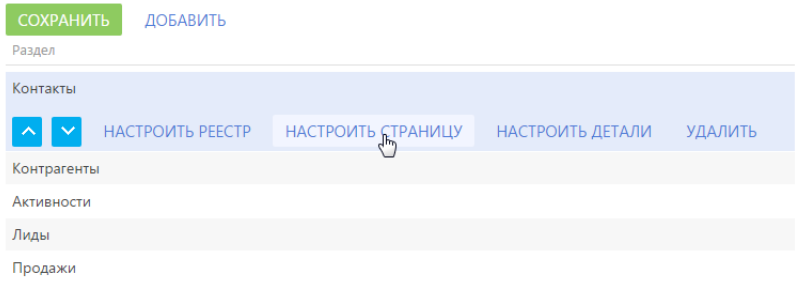

5. На странице настраиваемого раздела выберите команду [Встроенную деталь] в меню кнопки [Добавить] ([Рис. 285](#page-365-0)).

<span id="page-365-0"></span>**Рис. 285** — Добавление встроенной детали

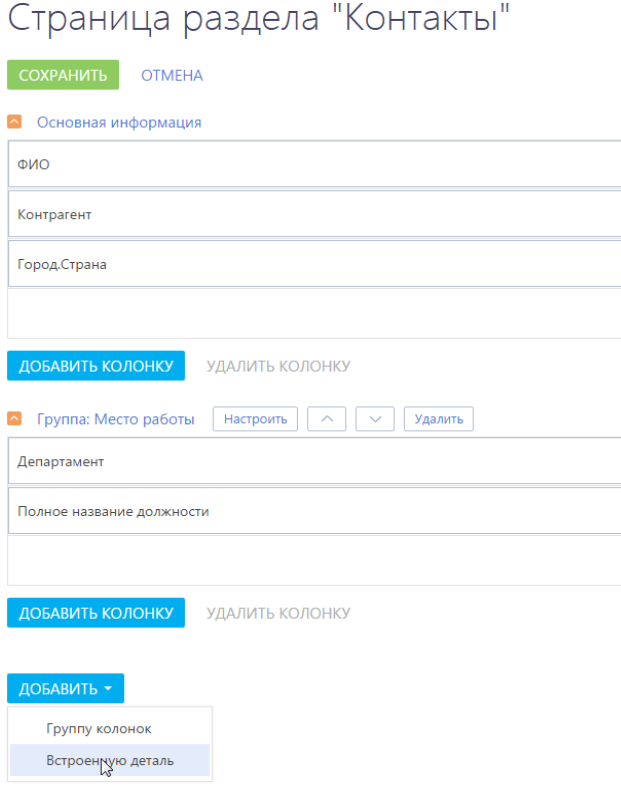

6. В открывшемся окне настройки детали [\(Рис. 286\)](#page-366-0):

<span id="page-366-0"></span>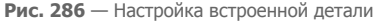

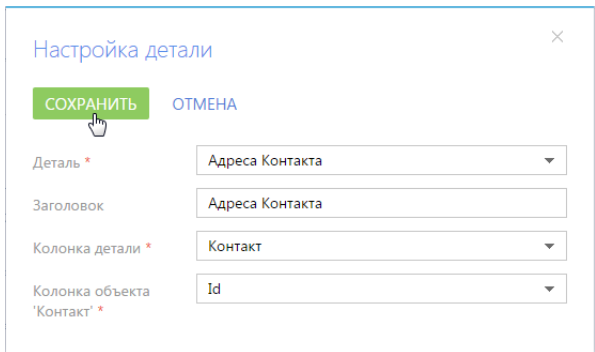

- <span id="page-366-2"></span>a. Выберите деталь, которую необходимо добавить.
- b. Введите заголовок детали.
- c. В поле [Колонка детали] выберите колонку детали, по которой записи на детали связаны с текущей записью раздела. Например, адреса контакта связаны с разделом по колонке [Контакт].
- d. В поле [Колонка объекта...] укажите колонку раздела, по значению в которой фильтруются записи на детали. Если деталь связана с текущей записью раздела в поле [Колонка детали] указывается значение "Id".
- 7. Сохраните деталь.

# РЕДАКТИРОВАНИЕ ВСТРОЕННЫХ ДЕТАЛЕЙ

Вы можете редактировать встроенные детали, которые были добавлены на страницу раздела. Для редактирования встроенных деталей используйте кнопки, расположенные справа от названия детали [\(Рис. 287\)](#page-366-1).

<span id="page-366-1"></span>**Рис. 287** — Кнопки редактирования встроенной детали

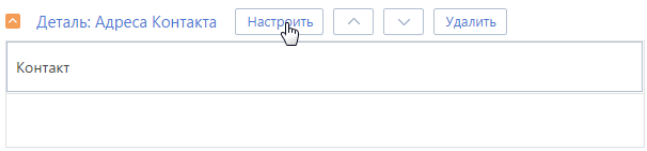

Для редактирования встроенной детали нажмите на кнопку [Настроить]. В окне [Настройка детали] [\(Рис. 286\)](#page-366-0) внесите изменения и нажмите на кнопку [Сохранить].

Используйте кнопки  $\sim$   $\vert u \vert$   $\vee$  для изменения расположения детали на странице раздела.

Для удаления встроенной детали со страницы раздела нажмите на кнопку [Удалить].

# НАСТРОЙКА ДЕТАЛИ РАЗДЕЛА

Записи стандартных деталей не отображаются на странице раздела [\(Рис. 288\)](#page-367-0). Для просмотра записей стандартной детали открывается отдельная страница.

<span id="page-367-0"></span>**Рис. 288** — Стандартные детали [Контакты] и [Активности] раздела [Контрагенты]

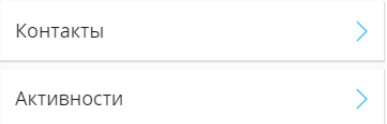

Чтобы настроить стандартные детали раздела:

- 1. Перейдите в мастер мобильного приложения.
- 2. Выберите рабочее место, страницу которого необходимо изменить. Нажмите на кнопку [Открыть] ([Рис. 289](#page-367-1))

<span id="page-367-1"></span>**Рис. 289** — Переход к редактированию рабочего места

# Мастер мобильного приложения

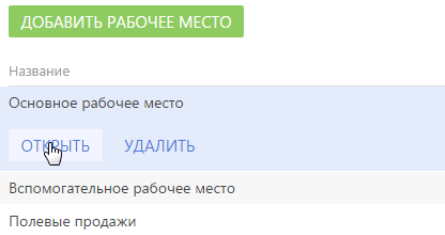

<span id="page-367-2"></span>3. На странице рабочего места нажмите на кнопку [Настроить разделы] ([Рис. 290\)](#page-367-2).

**Рис. 290** — Страница рабочего места мобильного приложения

# Рабочее место мобильного приложения

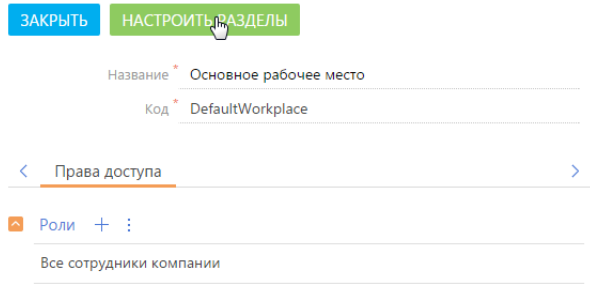

4. В списке разделов выберите необходимый раздел и нажмите на кнопку [Настроить детали] [\(Рис. 291](#page-368-0)).

<span id="page-368-0"></span>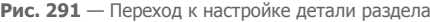

# Мастер мобильного приложения

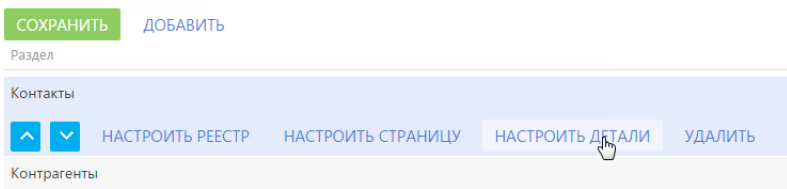

<span id="page-368-1"></span>5. На странице настройки детали раздела ([Рис. 292](#page-368-1)).

**Рис. 292** — Страница настройки детали раздела

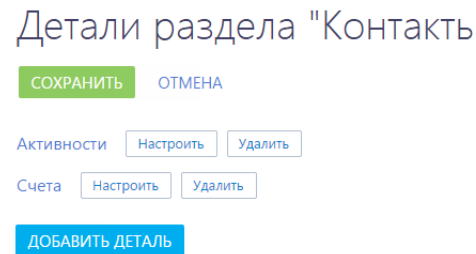

a. Чтобы добавить стандартную деталь, нажмите на кнопку [Добавить деталь]. Настройка параметров стандартной детали аналогична [настройке параметров](#page-366-2) [встроенной детали](#page-366-2) [\(Рис. 293\)](#page-368-2).

'n.

<span id="page-368-2"></span>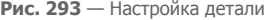

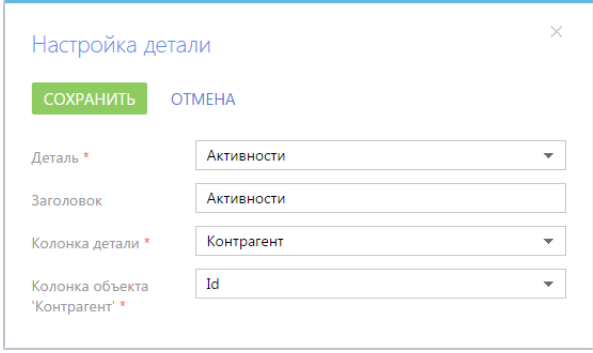

b. Чтобы изменить параметры существующей стандартной детали, нажмите на кнопку [Настроить] справа от названия этой детали.

c. Чтобы удалить стандартную деталь со страницы раздела, нажмите на кнопку [Удалить] справа от названия этой детали.

После добавления стандартной детали в раздел в мобильном приложении отобразятся только обязательные поля [\(Рис. 294](#page-369-0)). Для корректной работы детали и отображения ее страницы с нужными полями, добавьте соответствующий раздел в мобильное приложение и настройте его.

<span id="page-369-0"></span>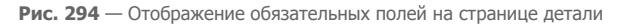

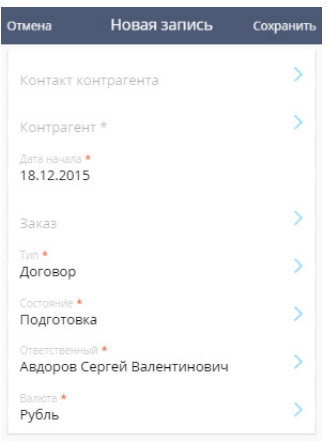

<span id="page-369-1"></span>Например, карточка добавленной стандартной детали [Документы] в мобильном приложении будет состоять только из обязательных к заполнению полей ([Рис. 295](#page-369-1)).

**Рис. 295** — Страница с обязательными к заполнению полями

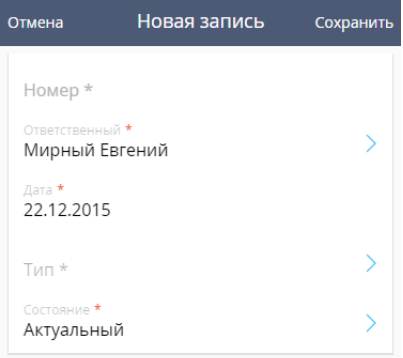

Для того чтобы на странице детали [Документы] отобразить дополнительные поля, в мастере мобильного приложения добавьте раздел [Документы] ([Рис. 296\)](#page-370-0). Далее [настройте поля для](#page-356-0) [страницы](#page-356-0) данного раздела в мастере мобильного приложения.

<span id="page-370-0"></span>**Рис. 296** — Раздел [Документы] в мастере мобильного приложения

# Мастер мобильного приложения

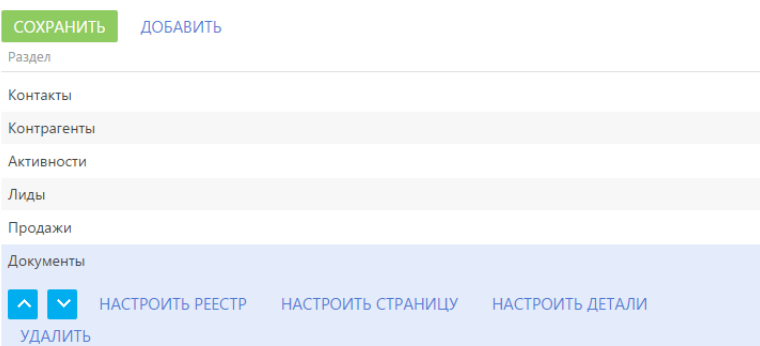

# НАСТРОЙКА ИНТЕРФЕЙСА

## СОДЕРЖАНИЕ

- [Мастер разделов](#page-372-0)
- [Мастер деталей](#page-385-0)
- [Дизайнер контента](#page-388-0)
- [Настройка аналитики](#page-396-0)
- [Настройка индикатора процесса](#page-410-0)
- [Настройка печатных форм MS Word](#page-414-0)
- [Настройка рабочих мест](#page-429-0)
- [Настройка корпоративной символики](#page-433-0)
- [Настройка цвета панели разделов](#page-434-0)

# <span id="page-372-0"></span>МАСТЕР РАЗДЕЛОВ

Для создания новых разделов в системе, а также для настройки существующих, используется мастер разделов.

С помощью мастера разделов можно настроить основные свойства раздела и его страниц.

### ВАЖНО

Изменения, которые вносятся в конфигурацию bpm'online при работе с мастером разделов, сохраняются в пакете, который указан в системной настройке "Текущий пакет". Если системная настройка "Текущий пакет" не заполнена либо в ней указан пакет, недоступный для пользователя, то при открытии мастера разделов система предложит выбрать другой пакет из списка доступных. Для управления пакетами используется раздел [Конфигурация], а для управления системными настройками — [раздел \[Системные настройки\].](#page-525-0)

#### НА ЗАМЕТКУ

Все изменения, внесенные в конфигурацию при помощи мастера разделов, например, добавление новых объектов либо колонок в существующие объекты, применяются при сохранении раздела.

Чтобы **добавить новый раздел** при помощи мастера разделов, откройте [дизайнер системы](#page-33-0),

<span id="page-372-1"></span>нажав на кнопку в в правом верхнем углу приложения. Затем в группе [Настройка системы] щелкните по ссылке [Мастер разделов] [\(Рис. 297\)](#page-372-1).

**Рис. 297** — Добавление нового раздела

**• Настройка системы** Справочники Системные настройки Правила поиска дублей Настройка главной страницы портала Мастер разделов Мастер деталей Мастер мобильного приложения

#### ВАЖНО

Вы можете открыть мастер разделов только при условии, что у вас есть доступ на выполнение системной операции [Доступ к разделу "Конфигурация"].

Чтобы **отредактировать существующий раздел**, перейдите в него и в меню кнопки [Вид] выберите команду [Открыть мастер раздела] [\(Рис. 298](#page-373-0)).

<span id="page-373-0"></span>**Рис. 298** — Переход к редактированию существующего раздела

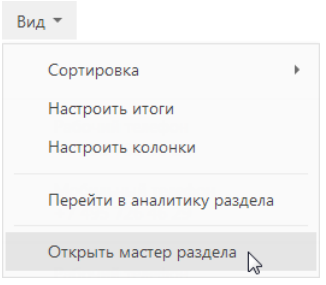

Мастер разделов включает в себя страницу настройки основных свойств раздела и дизайнер страницы.

ДАЛЕЕ В ЭТОЙ ГЛАВЕ

- [Как настроить свойства раздела](#page-373-1)
- [Как настроить страницу раздела](#page-375-0)
- [Часто задаваемые вопросы по мастеру разделов](#page-382-0)

#### ОБУЧАЮЩЕЕ ВИДЕО

• [Мастер разделов](https://youtu.be/DLFjsAR2CbI?list=PLDp-M9ZGnvgH5uPrXsjxblaSWMmQ17Xt9" target=_blank)

# <span id="page-373-1"></span>КАК НАСТРОИТЬ СВОЙСТВА РАЗДЕЛА

<span id="page-373-2"></span>При добавлении нового раздела или редактировании существующего на первом шаге определите основные свойства раздела [\(Рис. 299](#page-373-2)).

**Рис. 299** — Основные свойства раздела

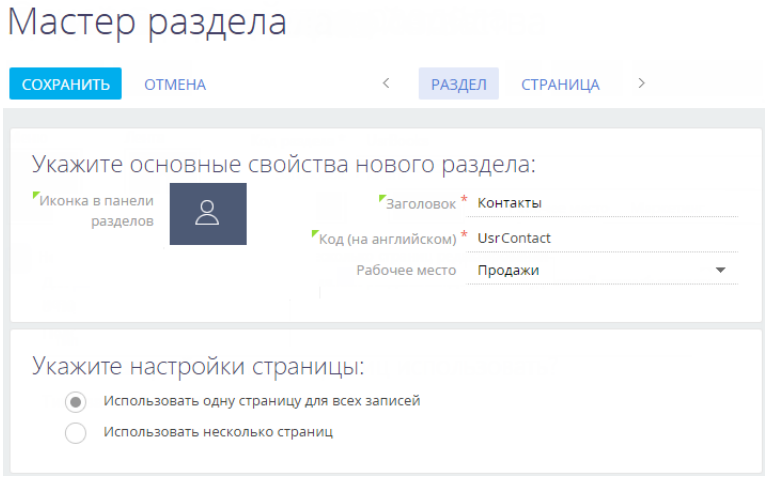

В поле **[Заголовок]** введите название раздела, которое будут видеть пользователи.

В поле **[Код (на английском)]** введите название раздела, которое будет использоваться разработчиками для работы с разделом в программном коде bpm'online. Например, код будет «UsrIdea», если создается раздел «Идеи». Код раздела может состоять из символов a-z, A-Z, 0-9. После сохранения или перехода в режим редактирования страницы поле станет недоступным для редактирования.

#### НА ЗАМЕТКУ

Код раздела должен включать префикс, значение которого задается в системной настройке "Префикс названия объекта". По умолчанию в системной настройке установлено значение "Usr".

В меню **[Иконка раздела]** загрузите изображение значка раздела, который будет отображаться в боковой панели приложения. Иконка должна быть белой с прозрачным фоном. Формат изображения - PNG или SVG, размер - до 38px x 38px.

При добавлении нового раздела в поле **[Рабочее место]** выберите рабочее место, в которое раздел будет включен сразу при сохранении.

#### НА ЗАМЕТКУ

Один раздел может входить в несколько рабочих мест. Для существующих разделов управление включением их в рабочие места осуществляется при настройке рабочих мест. Настройка рабочих мест детальнее описана в отдельной [статье.](#page-429-0)

#### Настройка нескольких страниц раздела

Если в разделе должны использоваться отдельные страницы редактирования для записей разного типа, то в поле **[Укажите настройки страницы]** установите значение "Использовать несколько страниц". Если в объект раздела еще не были добавлены справочные поля, автоматически будет добавлено поле [Тип] и справочник для него.

В списке **[Использовать разные страницы в зависимости от значения колонки...]** выберите поле, по значениям которого будут созданы разные страницы. Если в раздел ранее были добавлены справочные поля, они будут доступны в списке. При добавлении нового раздела здесь автоматически указывается поле [Тип], которое было создано при выборе опции "Использовать несколько страниц".

<span id="page-374-0"></span>В нижней части страницы добавьте **страницы редактирования**, которые будут использоваться для работы с записью ([Рис. 300](#page-374-0)).

**Рис. 300** — Добавление типа записи раздела

## Укажите настройки страницы:

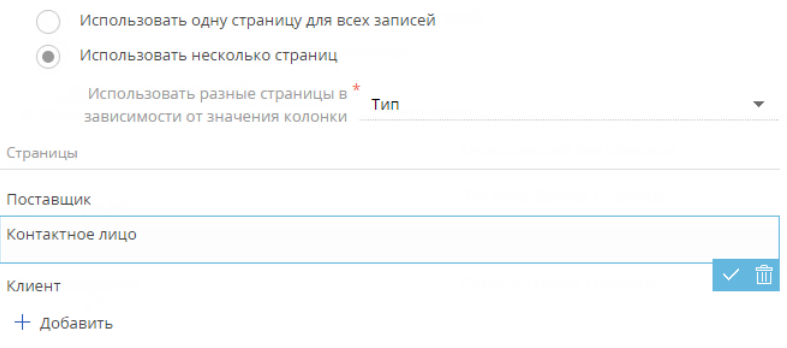

Для добавления новой страницы нажмите [Добавить] и выберите значение колонки, которому соответствует страница. Если необходимо добавить новое значение в справочник этого поля, введите его в строке [Страницы] и нажмите "Создать..." ([Рис. 301](#page-375-2)).

<span id="page-375-2"></span>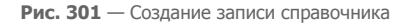

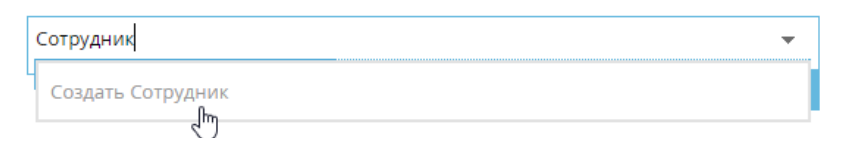

При сохранении изменений, внесенных в раздел при помощи мастера, новая запись будет автоматически добавлена в справочник, указанный в поле [Использовать разные страницы в зависимости от колонки...].

Чтобы удалить запись, выберите ее и нажмите на кнопку **Ш** справа от записи.

#### НА ЗАМЕТКУ

При изменении значения поля [Использовать разные страницы в зависимости от колонки], выполненные настройки типов записей раздела будут потеряны. Система предложит выбрать одну страницу, настройки которой будут сохранены.

Далее перейдите к настройке страницы раздела.

#### СМОТРИТЕ ТАКЖЕ

• [Как настроить страницу раздела](#page-375-0)

#### ОБУЧАЮЩЕЕ ВИДЕО

• [Мастер разделов](https://youtu.be/DLFjsAR2CbI?list=PLDp-M9ZGnvgH5uPrXsjxblaSWMmQ17Xt9" target=_blank)

# <span id="page-375-0"></span>КАК НАСТРОИТЬ СТРАНИЦУ РАЗДЕЛА

Настроить перечень полей и вкладок страницы раздела вы сможете на втором шаге мастера разделов. Для этого используется дизайнер страницы, который является частью мастера разделов.

## НА ЗАМЕТКУ

Дизайнер страницы также можно открыть, выбрав команду [Открыть дизайнер страницы] в меню кнопки [Вид] на странице редактирования новой записи раздела. Переход к дизайнеру страницы возможен, когда определены основные свойства раздела.

Чтобы перейти к дизайнеру страницы в мастере раздела, нажмите на кнопку [Страница] панели управления мастера. Если в разделе используется несколько страниц, в меню кнопки [Страница] выберите страницу, которую необходимо настроить [\(Рис. 302\)](#page-375-1).

<span id="page-375-1"></span>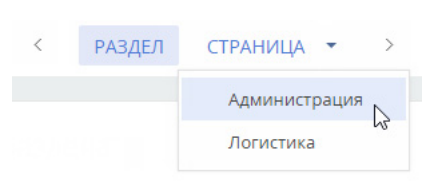

**Рис. 302**— Переход к дизайнеру определенной страницы

Дизайнер страницы [\(Рис. 303](#page-376-0)) включает в себя область выбора колонки для добавления (1), блок настройки профиля записи (2) и профиля связанной записи (3), а также область настройки полей (4), вкладок (5) и область настройки деталей и групп полей (6) страниц. Кроме того, в дизайнере страницы отображается графическое представление индикатора процесса и панели действий (7).

## НА ЗАМЕТКУ

Индикатор процесса отображается на странице раздела, если в разделе действует бизнеспроцесс и индикатор был активирован разработчиком. Настройка индикатора процесса выполняется в справочниках стадий и рассмотрена в отдельной [статье.](#page-410-0)

#### НА ЗАМЕТКУ

Расположение блоков на странице записи преднастроено и не изменяется. Настроить можно содержимое блоков — позиции вкладок, полей, деталей и групп полей. Профили связанной записи можно поменять местами, если таких профилей два или более.

<span id="page-376-0"></span>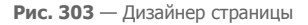

# Мастер раздела: Контакты

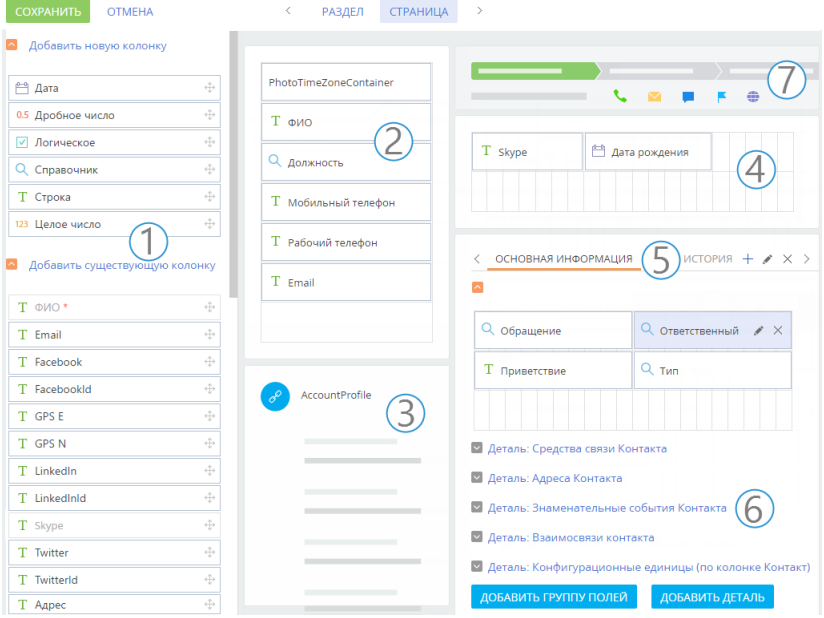

## ДАЛЕЕ В ЭТОЙ ГЛАВЕ

- [Как настроить поля страницы](#page-377-0)
- [Как настроить вкладки страницы](#page-380-0)
- [Как настроить группы полей и детали страницы](#page-381-0)

#### СМОТРИТЕ ТАКЖЕ

• [Страница записи раздела](#page-21-0)

# ОБУЧАЮЩЕЕ ВИДЕО

#### • [Мастер разделов](https://youtu.be/DLFjsAR2CbI?list=PLDp-M9ZGnvgH5uPrXsjxblaSWMmQ17Xt9" target=_blank)

# <span id="page-377-0"></span>КАК НАСТРОИТЬ ПОЛЯ СТРАНИЦЫ

Вы можете добавлять и скрывать поля, изменять их расположение на странице и ширину, а для многострочных полей — и высоту. При этом можно настраивать поля как в профиле записи, так и на вкладках страницы.

#### НА ЗАМЕТКУ

Поля профиля связанной записи являются преднастроенными и не редактируются в мастере разделов.

# КАК ДОБАВИТЬ НА СТРАНИЦУ СУЩЕСТВУЮЩУЮ КОЛОНКУ

Для добавления существующей колонки перетяните ее из области **[Добавить существующую колонку]** в необходимую область страницы раздела. Области, куда может быть помещено поле, подсвечиваются при перетягивании. Поля, уже добавленные на страницу, не исчезают из области выбора колонок для добавления, но окрашиваются в бледно-серый цвет.

Чтобы удалить поле со страницы, выделите его и нажмите на кнопку .

#### НА ЗАМЕТКУ

Удаление поля со страницы не приводит к удалению колонки из объекта. Удаление колонки объекта возможно только через раздел [Конфигурация]. Вы можете удалить только добавленные вами колонки, при условии, что они не выведены на страницы объектов. Колонки базовых объектов удалить нельзя.

# КАК ДОБАВИТЬ НА СТРАНИЦУ НОВУЮ КОЛОНКУ

Для добавления нового поля перетяните его из области **[Добавить новую колонку]** в нужное место на странице.

## ВАЖНО

При добавлении нового поля в раздел добавляется соответствующая колонка в объект раздела.

В появившемся окне определите параметры поля. Набор параметров в окне добавления новой колонки различается в зависимости от типа добавляемого поля.

#### Общие параметры для всех типов колонок

- 1. В поле **[Заголовок]** введите заголовок поля, который будет отображаться на странице.
- 2. В поле **[Название в БД]** введите уникальное внутреннее название колонки в базе данных. Название водится латинскими символами без использования пробелов. Если колонка с таким названием уже существует, система предупредит вас об этом. Название колонки должно включать префикс, значение которого задается в системной настройке "Префикс названия объекта". По умолчанию в системной настройке установлено значение "Usr".
- 3. Установите признак **[Является обязательным]**, если новое поле должно быть обязательным для заполнения. Данный признак недоступен при создании полей типа "логическое".
- 4. Установите признак **[Только для чтения]**, если новое поле должно быть недоступным для редактирования.

5. Установите признак **[Выполнять копирование]**, если значение поля колонки необходимо переносить в новую запись при копировании. Например, при копировании счета нужно копировать значения полей [Контрагент]/[Контакт] и [Ответственный], но не нужно копировать значение поля [Номер].

## Параметры для типа колонки "Строка"

Если в поле допускается ввод текста, содержащего более одной строки, — установите признак **[Многострочный текст]**. Признак доступен только при создании поля типа "Строка". Если признак установлен, высота поля становится изменяемой.

# Параметры для типа колонки "Справочник"

В зависимости от того, существует ли в системе необходимый справочник или необходимо создать новый, выберите опцию **[Выбрать существующий справочник]** или **[Создать новый справочник]**. При добавлении существующего справочника в поле [Справочник] выберите объект справочника. В качестве источника для поля справочника может использоваться любой ранее созданный объект системы. При создании нового справочника в появившихся полях введите заголовок и название нового справочника. Название справочника должно включать префикс, значение которого задается в системной настройке "Префикс названия объекта". По умолчанию в системной настройке установлено значение "Usr".

#### НА ЗАМЕТКУ

Новый справочник не будет автоматически зарегистрирован в системе. Независимо от регистрации справочника, пользователи могут выбирать значения из него в соответствующих полях страниц. Регистрация нужна для управления наполнением справочника в дальнейшем. При необходимости зарегистрируйте его вручную в [разделе \[Справочники\]](#page-518-0).

Задайте способ отображения справочника. Если выбран способ **[Список]**, значение справочника будет выбираться из списка по нажатию на поле. Если выбран способ отображения **[Всплывающее окно]**, при нажатии на поле будет открываться окно выбора значения справочника, предоставляющее возможность поиска с помощью фильтрации, а также возможность добавить новую запись в справочник [\(Рис. 304\)](#page-379-0):

<span id="page-379-0"></span>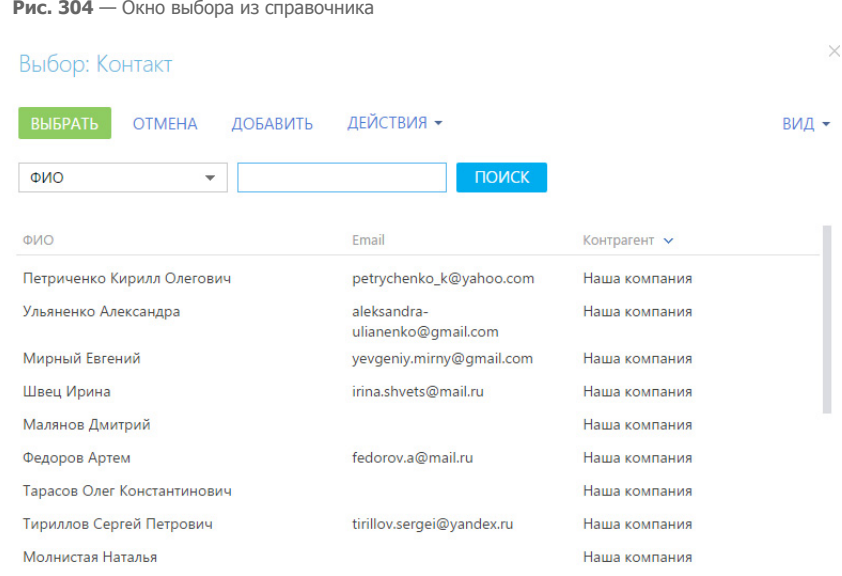

Установите признак **[Каскадная связь]**, если при удалении записи из объекта, указанного в поле [Справочник], необходимо удалять связанные записи текущего объекта. Например, если при удалении контакта нужно удалить информацию о его адресах, то в объекте "Адрес контакта" для колонки "Контакт" (по которой осуществляется связь адреса с контактом) должен быть установлен признак [Каскадная связь].

# КАК НАСТРОИТЬ РАСПОЛОЖЕНИЕ ПОЛЯ НА СТРАНИЦЕ

После добавления поля вы можете изменить его расположение на странице. Чтобы изменить порядок отображения полей на странице, захватите их курсором мыши и перетащите на нужное место. Для изменения ширины поля наведите курсор мыши на левую или правую границу поля, и, когда граница станет зеленой, захватите и потяните в нужную сторону ([Рис. 305](#page-379-1)).

#### НА ЗАМЕТКУ

Поля в профиле имеют фиксированную ширину, которая не может быть изменена.

<span id="page-379-1"></span>**Рис. 305** — Изменение ширины поля

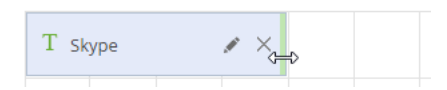

Для многострочных полей вы также можете изменить высоту поля [\(Рис. 306\)](#page-380-1).

#### <span id="page-380-1"></span>**Рис. 306** — Изменение высоты поля

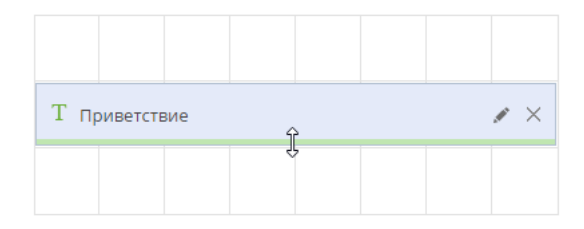

#### СМОТРИТЕ ТАКЖЕ

- [Как настроить вкладки страницы](#page-380-0)
- [Как настроить группы полей и детали страницы](#page-381-0)

# <span id="page-380-0"></span>КАК НАСТРОИТЬ ВКЛАДКИ СТРАНИЦЫ

Вы можете настроить перечень вкладок страницы и их содержимое. Для этого используйте функциональность области настройки вкладок ([Рис. 307\)](#page-380-2). Вы можете добавлять новые вкладки, редактировать либо удалять существующие, а также управлять порядком их отображения на странице.

<span id="page-380-2"></span>**Рис. 307** — Область настройки вкладок страницы

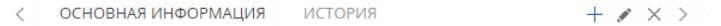

#### НА ЗАМЕТКУ

При создании новой страницы область не содержит вкладок. Вкладка [Лента] создается автоматически после сохранения новой страницы и не отображается в перечне вкладок при редактировании в дизайнере разделов.

Для **переименования** вкладки нажмите на кнопку В правой части области.

Для **изменения содержимого** вкладки добавьте группу полей, а затем перетяните в нее необходимые поля из областей [Добавить новую колонку] или [Добавить существующую колонку]. Вы также можете добавить на вкладку детали.

Чтобы **добавить новую вкладку** на страницу, нажмите на кнопку + в области настройки вкладок. В отобразившемся поле введите заголовок новой вкладки и нажмите на кнопку [Сохранить].

Чтобы **изменить позицию** вкладки на странице, наведите курсор на название вкладки и перетащите ее в нужное место.

Чтобы удалить вкладку, перейдите на нее, а затем нажмите на кнопку X справа в области вкладок.

СМОТРИТЕ ТАКЖЕ

- [Как настроить поля страницы](#page-377-0)
- [Как настроить группы полей и детали страницы](#page-381-0)

# <span id="page-381-0"></span>КАК НАСТРОИТЬ ГРУППЫ ПОЛЕЙ И ДЕТАЛИ СТРАНИЦЫ

Дизайнер страницы позволяет добавлять новые группы полей и детали на страницу, удалять существующие, определять порядок их отображения, изменять названия групп полей и настройки привязки деталей.

# КАК ДОБАВИТЬ ГРУППУ ПОЛЕЙ НА СТРАНИЦУ

Для удобства работы с информацией, содержащейся на странице раздела, поля страницы могут быть объединены в группы. Например, запись раздела [Контрагенты] содержит группу полей [Категоризация], поля которой используются для сегментации компаний по разным признакам.

Чтобы добавить новую группу полей, перейдите на вкладку, на которой она должна располагаться, и нажмите на кнопку [Добавить группу полей] внизу области групп полей и деталей [\(Рис. 308\)](#page-381-1).

<span id="page-381-1"></span>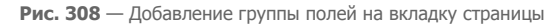

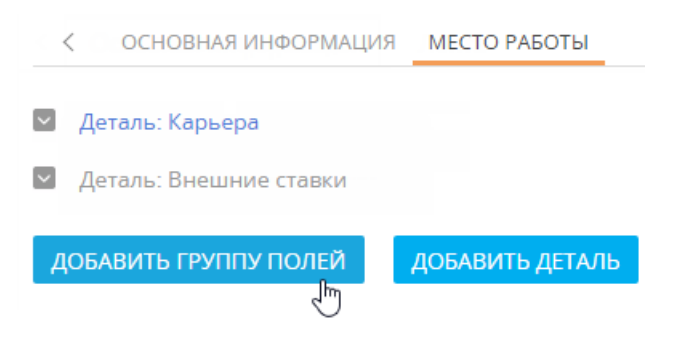

В открывшемся окне введите название группы полей и нажмите на кнопку [Сохранить].

В результате на вкладку будет добавлена пустая [область настройки полей.](#page-377-0) Используя области новых и существующих колонок, добавьте необходимые поля.

Переименование, удаление и изменение позиций групп полей выполняется так же, как и аналогичные [операции с вкладками](#page-380-0).

# КАК ДОБАВИТЬ ДЕТАЛЬ НА СТРАНИЦУ

Чтобы **подключить уже созданную деталь на страницу**, перейдите на вкладку, на которой должна располагаться деталь, и нажмите на кнопку [Добавить деталь] внизу области. Откроется окно настройки привязки детали [\(Рис. 309\)](#page-382-1).

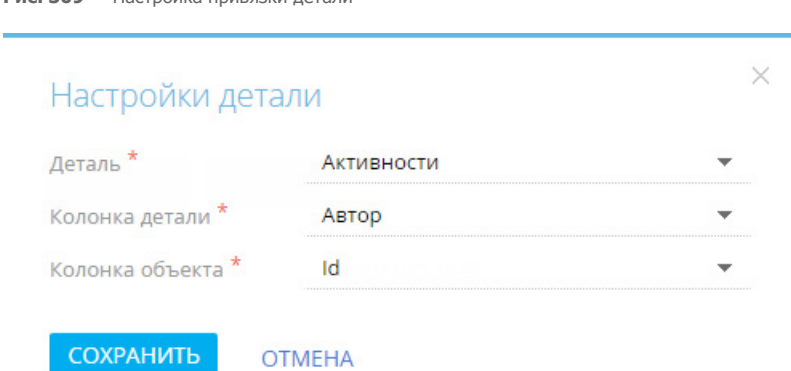

<span id="page-382-1"></span>**Рис. 309** — Настройка привязки детали

В поле [Деталь] выберите из списка деталь, которую вы хотите добавить на страницу.

В поле [Колонка детали] выберите колонку объекта, по которой он будет связан с объектом текущего раздела. Например, объект [Активность] может быть связан с объектом [Контакт] по колонкам [Автор], [Ответственный] или [Контакт]. Если объект может быть связан с объектом текущего раздела только по одной колонке, поле заполняется автоматически этой колонкой.

В поле [Колонка объекта] выберите колонку объекта раздела, по которой с ним будет связан объект детали. Например, для детали [Активности] объекта [Контакт] как правило это колонка [Id], тогда на детали будут отображены те активности, которые связаны с текущим контактом.

В результате на страницу будет добавлена новая деталь, которая отобразит список записей объекта, указанного в поле [Деталь]. В примере, рассмотренном на [Рис. 309](#page-382-1), была добавлена деталь [Активности] для отображения активностей, у которых значение поля [Автор] соответствует выбранной записи в разделе [Контакты].

Для **изменения настроек привязки** добавленной детали нажмите на кнопку .

Чтобы **удалить деталь**, выберите ее и нажмите на кнопку .

# НА ЗАМЕТКУ

Создание и настройка страницы новой детали выполняется в [мастере деталей](#page-385-0).

#### СМОТРИТЕ ТАКЖЕ

- [Мастер деталей](#page-385-0)
- [Как настроить поля страницы](#page-377-0)
- [Как настроить вкладки страницы](#page-380-0)

# ОБУЧАЮЩЕЕ ВИДЕО

• [Мастер деталей](https://youtu.be/djefWQslz2U?list=PLDp-M9ZGnvgH5uPrXsjxblaSWMmQ17Xt9" target=_blank)

# <span id="page-382-0"></span>ЧАСТО ЗАДАВАЕМЫЕ ВОПРОСЫ ПО МАСТЕРУ РАЗДЕЛОВ

- Как удалить пользовательскую деталь/раздел из системы?
- [Как правильно связать деталь с разделом?](#page-384-0)
- [Чем отличаются типы данных для колонок? Какой тип данных выбирать для колонки?](#page-384-1)

# КАК УДАЛИТЬ ПОЛЬЗОВАТЕЛЬСКУЮ ДЕТАЛЬ/РАЗДЕЛ ИЗ СИСТЕМЫ?

Чтобы удалить пользовательскую деталь или раздел bpm'online, необходимо иметь доступ к конфигурации системы и базе данных. В первую очередь потребуется удалить записи из базы данных. Для удаления детали воспользуйтесь следующим скриптом:

```
DECLARE @Caption nvarchar(max) ;
SET @Caption = 'ToDelete';
DECLARE @UId UNIQUEIDENTIFIER;
select @UId = EntitySchemaUId from SysDetail where Caption = @Caption
delete from SysDetail where EntitySchemaUId = @UId
```
Значение "ToDelete" необходимо заменить на название схемы детали, которое можно посмотреть в разделе [Управление конфигурацией] дизайнера системы. После удаления данных из БД нужно удалить схему пользовательской детали при помощи конфигурации системы. Пункт дизайнера системы [Управление конфигурацией] также позволяет удалить объект, на котором основывается данная деталь.

#### НА ЗАМЕТКУ

Если на основании объекта, который требуется удалить, создан раздел, то этот раздел удаляется в первую очередь.

Процесс удаления раздела из bpm'online аналогичен удалению детали, но из базы данных необходимо удалить большее количество записей. Воспользуйтесь скриптом:

```
DECLARE @UId UNIQUEIDENTIFIER;
DECLARE @ModuleEntityUID UNIQUEIDENTIFIER;
DECLARE @ModuleID UNIQUEIDENTIFIER;
DECLARE @Name NVARCHAR(max) = 'ToDelete';
select @UId = UId from SysSchema where Name Like @Name
select @ModuleEntityUID = Id from SysModuleEntity where 
SysEntitySchemaUId = @UId
select @ModuleID = Id from SysModule where SysModuleEntityId = 
@ModuleEntityUID;
delete from SysModuleInWorkplace where SysModuleId = @ModuleID;
delete from SysModule where Id = @ModuleID;
delete from SysModuleEdit where SysModuleEntityId = @ModuleEntityUID;
delete from SysModuleEntity where Id = @ModuleEntityUID;
delete from SysDetail where EntitySchemaUId = @UId;
delete from SysLookup where SysEntitySchemaUId = @UId;
delete from [Lookup] where SysEntitySchemaUId = @UId;
```
Обратите внимание, что значение "ToDelete" нужно заменить на название схемы пользовательского раздела. После очистки базы данных необходимо удалить пользовательские схемы раздела при помощи раздела [Конфигурация] управления конфигурацией в следующем порядке:

- 1. ToDeleteFile
- 2. ToDeleteInFolder
- 3. ToDeleteInTag
- 4. ToDeleteTag
- 5. ToDeleteFolder
- 6. ToDelete

# <span id="page-384-0"></span>КАК ПРАВИЛЬНО СВЯЗАТЬ ДЕТАЛЬ С РАЗДЕЛОМ?

Чтобы связать деталь с разделом, необходимо в мастере раздела перейти на вкладку [Страница] и нажать на кнопку [Добавить деталь]. В окне настройки привязки детали в поле [Колонка детали] укажите колонку объекта, по которой он будет связан с объектом текущего раздела. Например, для раздела [Контакты] это колонка [Контакт]. В поле [Колонка объекта] нужно выбрать колонку объекта раздела, по которой будет связан объект детали. Как правило это колонка [Id].

# <span id="page-384-1"></span>ЧЕМ ОТЛИЧАЮТСЯ ТИПЫ ДАННЫХ ДЛЯ КОЛОНОК? КАКОЙ ТИП ДАННЫХ ВЫБИРАТЬ ДЛЯ КОЛОНКИ?

Страницы записей используют различные типы полей, которые предназначены для внесения разнообразной информации. К примеру, ФИО и сумма счета относятся к разным типам полей. Весь список доступных типов данных представлен ниже.

**Текстовое поле** может содержать буквы, цифры и любые другие символы. Оно используется для ввода текстовой информации. Обычно значения в таком поле можно отредактировать. Текстовое поле может быть однострочным, например, [ФИО] на странице добавления нового контакта. А многострочное текстовое поле предназначено для ввода больших объемов информации, к примеру, [Результат подробно] на странице активности.

**Числовое поле** может содержать только числовую информацию, например, [Доход] на странице проекта. В bpm'online существует два типа числового поля — целое, к примеру, количество товаров на складе, и дробное, например, [Бюджет клиента] мини-карточки продажи.

**Мультивалютное поле** используется для ввода денежной суммы с возможностью указать валюту и зафиксировать эквивалент суммы в базовой валюте. При изменении валюты существующая сумма автоматически пересчитывается при помощи обменных курсов валют.

**Поле даты и времени** необходимо для регистрации календарной информации, например, времени начала и окончания активности, даты оплаты счета. Такие поля могут отображать только дату или время и дату одновременно.

**Поле списка или справочника** позволяет выбрать значения из заданного перечня вариантов, которые внесены вручную или импортированы. Все возможные значения формируются при помощи соответствующих справочников, например, значения поля [Город] или характеристики продуктов. Поле списка обычно содержит небольшое количество вариантов, как [Состояние] задачи. Поле справочника, наоборот, имеет объемный перечень значений, например, [Ответственный] страницы задачи.

**Логическое поле** может содержать только одно из двух значений: "Да/Нет". Оно используется, например, для добавления напоминания на странице активности.

ОБУЧАЮЩЕЕ ВИДЕО

• [Мастер разделов](https://youtu.be/DLFjsAR2CbI?list=PLDp-M9ZGnvgH5uPrXsjxblaSWMmQ17Xt9" target=_blank)

# <span id="page-385-0"></span>МАСТЕР ДЕТАЛЕЙ

Для создания новых и редактирования существующих деталей в разделах системы используется мастер деталей. Детали, созданные с его помощью, можно подключать к разделам в [мастере](#page-372-0) [разделов.](#page-372-0)

#### НА ЗАМЕТКУ

Изменения, которые вносятся в конфигурацию bpm'online при работе с мастером деталей, сохраняются в пакете, который указан в [системной настройке](#page-525-0) "Текущий пакет". По умолчанию используется пакет [Custom].

# ЗАПУСК МАСТЕРА

Чтобы создать новую деталь при помощи мастера, откройте [дизайнер системы](#page-33-0) и в группе [Настройка системы] щелкните по ссылке [Мастер деталей].

Чтобы изменить существующую деталь, выберите в меню детали пункт [Настроить деталь].

#### ВАЖНО

Вы можете открыть мастер деталей только при условии, что у вас есть доступ на выполнение [системной операции](#page-513-0) [Доступ к разделу "Конфигурация"].

Мастер деталей включает в себя два шага.

- 1. Настройка свойств детали.
- 2. Настройка страницы детали.

# НАСТРОЙКА СВОЙСТВ ДЕТАЛИ

<span id="page-385-1"></span>На первом шаге мастера деталей задаются основные свойства детали, такие как [Заголовок] и [Объект] детали [\(Рис. 310\)](#page-385-1).

**Рис. 310** — Основные свойства детали

# Новая деталь: Основные свойства the company of the company of the company of the company of

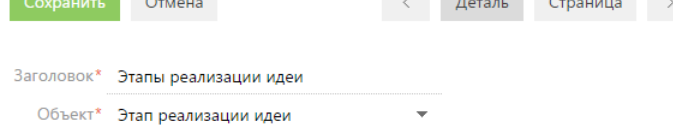

#### НА ЗАМЕТКУ

Если объекта, по которому создается деталь, еще нет в системе, то его можно добавить в разделе [Конфигурация].

# НАСТРОЙКА СТРАНИЦЫ ДЕТАЛИ

На втором шаге мастера деталей выполняется настройка страницы редактирования записи на детали. Если для выбранного объекта уже существует такая страница, то выполняется ее редактирование.

#### ВАЖНО

Если деталь содержит разные страницы для записей разных типов, то с помощью мастера деталей можно отредактировать каждую из них. Для этого необходимо выбрать нужный тип в меню кнопки [Страница].

На втором шаге отображается дизайнер страниц деталей ([Рис. 311\)](#page-386-0). Он состоит из трех блоков:

- Блок [Добавить новую колонку] предназначен для добавления на страницу колонок, которых нет в объекте детали.
- Блок [Добавить существующую] предназначен для добавления колонок, которые уже есть в объекте.
- Правая область дизайнера предназначена для редактирования внешнего вида страницы.

Чтобы добавить поля на страницу детали, перетяните колонки в правую область дизайнера. Измените их размеры, расположите в нужном порядке. В отдельном окне укажите название каждого поля и при необходимости настройте другие параметры полей.

<span id="page-386-0"></span>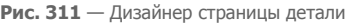

# Этапы реализации идеи: Страница

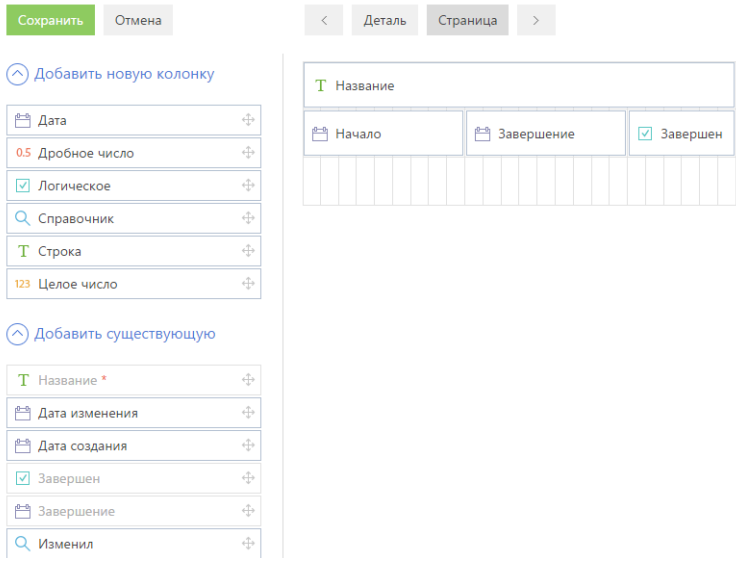

#### ВАЖНО

При добавлении новой детали для какого-либо раздела важно добавить колонку для связи этой детали с разделом.

После настойки страницы детали сохраните деталь. После сохранения вы сможете подключить деталь к существующему или новому разделу в [мастере разделов](#page-372-0).

СМОТРИТЕ ТАКЖЕ

• [Мастер разделов](#page-372-0)

# ОБУЧАЮЩЕЕ ВИДЕО

• [Мастер деталей](https://youtu.be/djefWQslz2U?list=PLDp-M9ZGnvgH5uPrXsjxblaSWMmQ17Xt9" target=_blank)

# <span id="page-388-0"></span>ДИЗАЙНЕР КОНТЕНТА

Создавайте и храните в bpm'online отдельные web-страницы, которые можно использовать в системе, например, при формировании шаблонов писем и рассылок.

Для создания шаблонов писем используется дизайнер контента (Рис. 312). Дизайнер позволяет создавать страницы, содержащие тексты и изображения, а также другие элементы, отображение которых поддерживается интернет-браузерами.

#### **Рис. 312** — Дизайнер контента

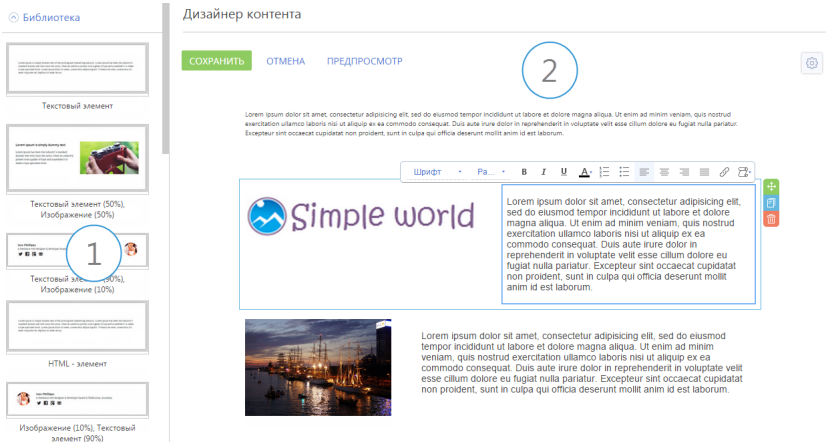

Вы можете перейти к дизайнеру контента на странице шаблона email-сообщения. Для этого:

- 1. Откройте [дизайнер системы,](#page-33-0) например, нажав на кнопку в в правом верхнем углу приложения.
- 2. В группе [Настройка системы] щелкните по ссылке [Справочники].
- 3. В списке справочников выделите справочник [Шаблоны email-сообщений] и нажмите на кнопку [Открыть наполнение].
- 4. В списке шаблонов email-сообщений выделите необходимый шаблон и откройте его страницу.
- 5. На странице шаблона email-сообщения нажмите на кнопку [Редактировать].

Дизайнер контента состоит из двух областей:

- **Библиотека блоков (1).** Область отображает список преднастроенных блоков, которые вы можете добавить на web-страницу. Блоки могут содержать изображения и текстовые элементы в разных комбинациях. Блоки хранятся в справочнике [Библиотека блоков контента] и могут быть добавлены администратором системы с использованием базового элемента наполнения "HTML-элемент".
- **Рабочая область (2).** Область, в которой непосредственно формируется контент страницы.

Преднастроенные блоки, которые добавляются в шаблон письма, могут включать в себя следующие базовые элементы наполнения (контента):

- **Текстовый элемент.** Используйте этот элемент для добавления текстовой информации.
- **Изображение.** С помощью этого элемента вы можете добавить изображение. Изображение можно сделать кликабельным, например, если это рекламный баннер.
- **HTML-элемент.** Используйте этот элемент для создания страницы со сложной htmlразметкой либо для размещения элемента, которого нет в библиотеке контента, например, видеоролика.

СОДЕРЖАНИЕ

• [Как создать шаблон email-сообщения в дизайнере контента](#page-389-1)

ОБУЧАЮЩЕЕ ВИДЕО

• [Подготовка шаблона для email-рассылки с помощью дизайнера контента](https://youtu.be/s582xiPgSYI?list=PLDp-M9ZGnvgH5uPrXsjxblaSWMmQ17Xt9" target=_blank)

# <span id="page-389-1"></span>КАК СОЗДАТЬ ШАБЛОН EMAIL-СООБЩЕНИЯ В ДИЗАЙНЕРЕ КОНТЕНТА

Чтобы создать шаблон email-сообщения в дизайнере, необходимо выполнить следующие действия:

- Определить свойства шаблона;
- Добавить необходимые блоки из библиотеки;
- Расположить блоки в нужном порядке на странице шаблона;
- Отредактировать элементы контента.

#### НА ЗАМЕТКУ

Эти действия могут быть выполнены в произвольном порядке, например, вы можете изменить ширину страницы шаблона уже после того, как его наполнение было полностью сформировано.

# КАК ОПРЕДЕЛИТЬ СВОЙСТВА ШАБЛОНА EMAIL-СООБЩЕНИЯ

В дизайнере контента вы можете задать ширину шаблона email-сообщения, положение на странице, а также цвет его фона.

Для этого используйте меню кнопки  $\ddot{\mathbb{Q}}$ , расположенной в правом верхнем углу рабочей области [\(Рис. 313\)](#page-389-0).

**Рис. 313** — Определение цвета фона шаблона email-сообщения

<span id="page-389-0"></span>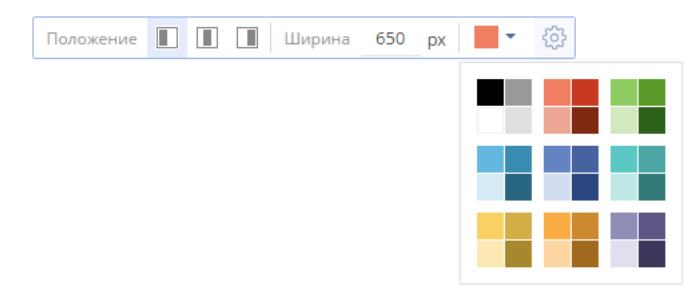

Чтобы задать ширину шаблона email-сообщения, введите в поле [px] значение ширины в пикселях.

Для выбора положения шаблона на странице воспользуйтесь соответствующими кнопками.

# КАК УПРАВЛЯТЬ БЛОКАМИ ШАБЛОНА EMAIL-СООБЩЕНИЯ

Чтобы **добавить** блок контента в шаблон email-сообщения, выберите необходимый блок в библиотеке и, удерживая левую клавишу мыши, перетащите его в рабочую область дизайнера [\(Рис. 314\)](#page-390-0).

<span id="page-390-0"></span>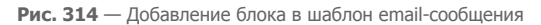

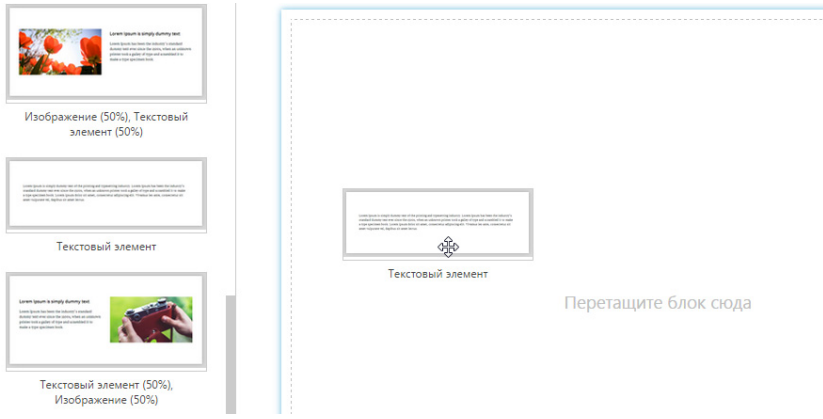

В результате в шаблон email-сообщения будет добавлен новый блок.

# НА ЗАМЕТКУ

Чтобы скопировать блок, уже добавленный в шаблон, щелкните по нему и в появившемся справа меню управления элементом нажмите на кнопку  $\boxed{1}$ .

Чтобы **изменить расположение** блока на странице шаблона:

- 1. Щелкните по блоку в рабочей области дизайнера.
- 2. В меню управления блоком, которое появится справа, нажмите на кнопку  $\bigoplus \, \nu$ удерживая ее, перетащите блок в нужное положение на странице шаблона.

В результате блок будет помещен в указанную позицию.

Чтобы **удалить** блок со страницы шаблона:

- 1. Щелкните по блоку в рабочей области дизайнера.
- 2. В меню управления блока, которое появится справа, нажмите на кнопку  $\frac{1}{m}$ В результате блок будет удален со страницы шаблона.

# КАК УПРАВЛЯТЬ НАПОЛНЕНИЕМ БАЗОВЫХ ЭЛЕМЕНТОВ

Каждый элемент дизайнера контента имеет панель инструментов, которая позволяет управлять его наполнением. Чтобы отобразить панель, щелкните мышью по элементу.

# Как редактировать текст

Используйте панель инструментов элемента [\(Рис. 315](#page-391-0)), чтобы отформатировать текст, например, изменить размер шрифта, выделить необходимые слова, задать произвольный цвет, вставить гиперссылку и т. д.

<span id="page-391-0"></span>**Рис. 315** — Панель инструментов текстового элемента

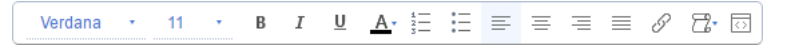

При необходимости вы можете перейти в расширенный режим редактирования, в котором можно работать с HTML-кодом текста.

# Как добавить макросы

Для персонализации писем в текст элемента вы можете добавить макросы.

Вы можете добавить любой из **преднастроенных макросов**, например, обращение к контакту или должность ответственного. Для этого:

- 1. Нажмите на кнопку  $\mathbb{R}$ -панели и выберите команду [Выбрать макрос].
- 2. В открывшемся окне выберите макрос, который необходимо добавить.

Также вы можете добавить в шаблон email-сообщения **колонку определенного объекта системы.**

Для этого:

- 1. На странице шаблона в поле [Источник макросов] выберите объект системы и откройте дизайнер контента по кнопке [Редактировать].
- 2. В меню кнопки  $\mathbb{Z}$  панели выберите команду [Выбрать колонку].
- 3. В открывшемся окне выберите нужную колонку из объекта системы, который был указан как источник макросов.

#### НА ЗАМЕТКУ

Если в поле [Источник макросов] объект системы не был выбран, то после выбора команды [Выбрать колонку] появится предупреждение о необходимости выбора объекта системы.

# Как работать с изображениями

Чтобы **добавить** новое изображение либо заменить существующее, нажмите на кнопку панели инструментов и выберите необходимый файл, хранящийся на вашем компьютере. Если необходимо, чтобы по щелчку на изображение пользователь переходил на определенную

страницу, например, если изображение является баннером, нажмите на кнопку  $\mathscr{P}$  и в открывшемся окне укажите ссылку на нужную страницу.

# Как работать с HTML-элементами

Вы можете **добавить** наполнение элемента из html-файла, подготовленного заранее. Для этого нажмите на кнопку **панели инструментов и выберите необходимый html-файл, хранящийся** на вашем компьютере. В результате html-элемент отобразит добавленную web-страницу.

Чтобы **отредактировать** наполнение html-элемента непосредственно в рабочей области

дизайнера, нажмите на кнопку панели инструментов элемента и в открывшемся окне внесите необходимые изменения.

Чтобы **очистить** наполнение html-элемента, выделите необходимый html-элемент и нажмите на кнопку появившейся панели инструментов.

# РЕКОМЕНДАЦИИ ПО АДАПТИВНОЙ ВЕРСТКЕ EMAIL-СООБЩЕНИЯ

В процессе подготовки шаблона email-сообщения необходимо учитывать некоторые правила, чтобы созданное вами сообщение корректно отображалось во всех почтовых клиентах. Ниже описаны нюансы, влияющие на корректность отображения email-сообщения в почтовом клиенте получателя.

СОДЕРЖАНИЕ

- Особенности верстки email-сообщений для пользователей MS Outlook
- [Особенности верстки еmail-сообщений для пользователей Gmail](#page-393-0)
- Особенности верстки email-сообщений для пользователей мобильных устройств

# <span id="page-392-0"></span>ОСОБЕННОСТИ ВЕРСТКИ ЕMAIL-СООБЩЕНИЙ ДЛЯ ПОЛЬЗОВАТЕЛЕЙ MS OUTLOOK

Отправляя email клиентам — пользователям Microsoft Outlook, необходимо учитывать, что при просмотре письма в MS Outlook некоторые элементы, например, кнопки, могут отображаться иначе, чем в используемом шаблоне. Также, в целях безопасности MS Outlook по умолчанию блокирует загрузку изображений в электронных письмах.

# Как избежать отличий отображения кнопок в шаблоне email-сообщения и в MS Outlook?

В шаблонах email в bpm'online часто используется элемент "Кнопка призыва к действию". Стандартная кнопка имеет скругленные края (Рис. 316), а в MS Outlook такая кнопка отображается прямоугольной (Рис. 317).

**Рис. 316** — Отображение кнопки в bpm'online

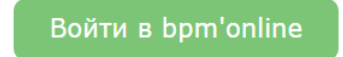

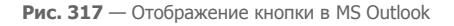

Войти в bpm'online

Чтобы кнопка в MS Outlook отображалась так же корректно, как в bpm'online, необходимо отредактировать ее HTML-код в шаблоне email-сообщения.

1. Поскольку код для скругления кнопки не является универсальным и зависит от того, как кнопка сверстана, запросите его в службе технической поддержки Terrasoft по адресу support@terrasoft.ru.

- 2. На странице шаблона email-сообщения нажмите на кнопку [Редактировать] откроется дизайнер контента.
- 3. В рабочей области дизайнера контента перейдите в режим редактирования кода кнопки,

нажав на .

- 4. В открывшемся окне с HTML-кодом в произвольном месте добавьте фрагмент кода, предоставленный службой технической поддержки.
- 5. Добавьте фрагмент кода в HTML-разметку каждой кнопки, используемой в шаблоне email-сообщения.
- 6. Сохраните изменения шаблона.

В результате выполненных настроек кнопки призыва к действию будут выглядеть идентично и в исходном email-сообщении, и при просмотре такого сообщения в почтовом клиенте MS Outlook.

# Как настроить отображение в MS Outlook изображений, используемых в email-сообщении?

Получатели сообщений могут управлять автоматической загрузкой изображений в MS Outlook, выбрав:

Параметры/Options —> Центр управления безопасностью/Trust Center —> Параметры центра управления безопасностью/Trust center settings, а затем отключив либо включив параметр "Не загружать автоматически рисунки в письмах HTML и элементах RSS"/"Don't download pictures automatically in HTML email-messages or RSS items".

# ВАЖНО

Прежде чем принять решение об отключении блокировки автоматической загрузки рисунков, необходимо учитывать, что она позволяет избежать просмотра материалов потенциально оскорбительного содержания; предотвращает повреждение данных на компьютере вредоносным кодом; позволяет ускорить загрузку содержимого письма при подключении с низкой скоростью передачи данных.

# <span id="page-393-0"></span>ОСОБЕННОСТИ ВЕРСТКИ ЕMAIL-СООБЩЕНИЙ ДЛЯ ПОЛЬЗОВАТЕЛЕЙ GMAIL

Если вам известно, что большинство адресатов вашего сообщения использует почтовый сервис Gmail, рекомендуем при верстке сообщения использовать элементы контента, состоящие не более чем из двух колонок ([Рис. 318\)](#page-393-1).

<span id="page-393-1"></span>**Рис. 318** — Пример элемента контента, состоящего из двух колонок

Lorem ipsum dolor sit amet, aperiam delicata ei mei, errem inermis omittantur an ius. Populo doming inciderint qui ad, id utamur oblique usu. Quas hendrerit sit et, in vix iusto labore appellantur. Nec ex facilisi menandri deserunt, sit invidunt verterem ne. Errem altera ne vis. Dolore posidonium nam ne, ad noster meliore per, id amet mucius quo. Aeque pertinacia ut vis, sit at quot persius oporteat, reformidans complectitur te mea. Ius posse causae temporibus cu, his labitur invenire at. Enim detracto ne vel, apeirian incorrupte necessitatibus no ius. Id aeterno petentium usu, labitur eleifend ei mea, ne vis laoreet perpetua facilisis. Nec ut stet graeci veritus, his ei graeco vituperatoribus. Eos convenire deseruisse ad. Vix case vitae insolens cu. Sapientem conclusionemque id pro, autem ubique his et, te vim vero audiam. Cum no nisl mutat nobis, usu vivendo adolescens in, vim clita scripta ne.

В силу ограниченного размера рабочего окна, сообщения, состоящие более чем из двух колонок, в почтовом сервисе Gmail отображаются некорректно. Например, если ваше сообщение состоит из трех вертикальных блоков контента, то при его просмотре в почтовом сервисе Gmail последний блок сместится под первые два.

# <span id="page-394-0"></span>ОСОБЕННОСТИ ВЕРСТКИ ЕMAIL-СООБЩЕНИЙ ДЛЯ ПОЛЬЗОВАТЕЛЕЙ МОБИЛЬНЫХ УСТРОЙСТВ

Если значительную часть аудитории вашей рассылки составляют пользователи мобильных устройств, рекомендуем использовать шаблоны, состоящие из одной колонки шириной не более 500-600 пикселей. В противном случае сообщение может отображаться некорректно. Например, части таблиц и изображений могут превышать размер экрана мобильного устройства получателя письма, а шрифт текста уменьшится до размера экрана и станет нечитабельным [\(Рис. 319](#page-394-1)).

<span id="page-394-1"></span>**Рис. 319** — Пример сообщения, не адаптированного для просмотра на мобильных устройствах

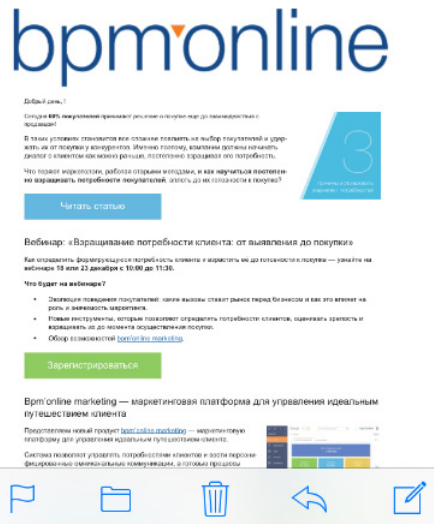

Для настройки ширины сообщения:

- 1. На странице шаблона email-сообщения нажмите на кнопку [Редактировать].
- 2. Нажмите на кнопку  $\ddot{\otimes}$  в левой верхней части рабочей области дизайнера контента. В появившейся строке укажите ширину шаблона — до 600 пикселей.
- 3. В текстовом поле шаблона увеличьте шрифт пропорционально изменению ширины шаблона.
- 4. Сохраните изменения.

#### НА ЗАМЕТКУ

Работая над email-шаблоном, помните, что предварительный просмотр созданного сообщения по кнопке [Предпросмотр] в дизайнере контента не гарантирует полного соответствия тому, что отобразится в почтовом сервисе получателя рассылки. Это связано с настройками и условиями работы разных почтовых клиентов.
# НАСТРОЙКА АНАЛИТИКИ

Для того чтобы в bpm'online просмотреть статистические данные, основанные на информации из разделов системы, необходимо настроить отображение аналитики.

Статистические данные bpm'online отображаются в [представлении \[Аналитика\]](#page-24-0) стандартных разделов системы, а также в разделе [Итоги].

Информация содержится в специальных блоках итогов. Блок итогов отображает данные из системы в определенном виде, например, в виде графика или числа [\(Рис. 320\)](#page-396-0).

**Рис. 320** — Блок итогов на примере единичного числового показателя

<span id="page-396-0"></span>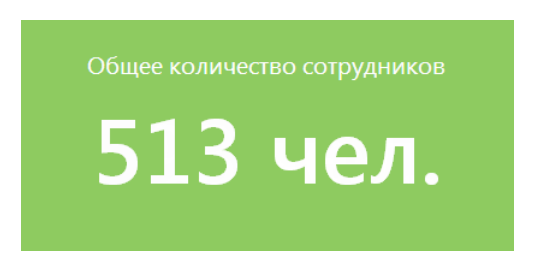

Блоки размещаются на панели итогов ([Рис. 321\)](#page-396-1). Каждой панели итогов соответствует вкладка, которая отображает заголовок панели. Вы можете сгруппировать блоки итогов с общей тематикой по вкладкам, например, на вкладке "Сотрудники" могут быть отображены статистические данные успешности работы сотрудников компании, а на вкладке "Задачи" информация об активностях сотрудников.

<span id="page-396-1"></span>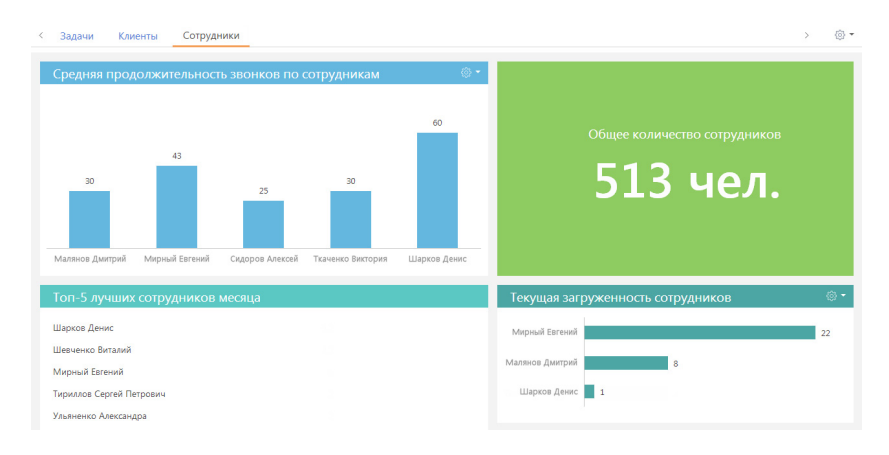

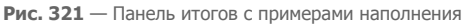

ДАЛЕЕ В ЭТОЙ ГЛАВЕ

- [Настройка панелей итогов](#page-397-0)
- [Настройка блоков итогов](#page-398-0)

### ОБУЧАЮЩЕЕ ВИДЕО

• [Настройка итогов](https://youtu.be/_4P0eFf3Iac?list=PLDp-M9ZGnvgH5uPrXsjxblaSWMmQ17Xt9" target=_blank)

# <span id="page-397-0"></span>НАСТРОЙКА ПАНЕЛЕЙ ИТОГОВ

Настройка панелей итогов выполняется в представлении [Аналитика] разделов системы либо в разделе [Итоги].

Для добавления новой панели итогов используется соответствующая команда меню кнопки области вкладок [\(Рис. 322\)](#page-397-1).

<span id="page-397-1"></span>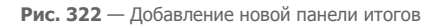

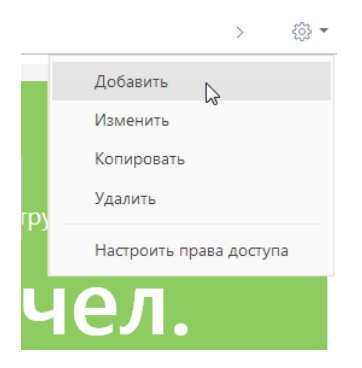

Чтобы изменить, скопировать или удалить панель итогов, перейдите к ней и выберите соответствующую команду меню области вкладок. В результате выполнения команд меню откроется страница настройки панели итогов [\(Рис. 323\)](#page-398-1). Страница содержит поле заголовка и область настройки блоков.

<span id="page-398-1"></span>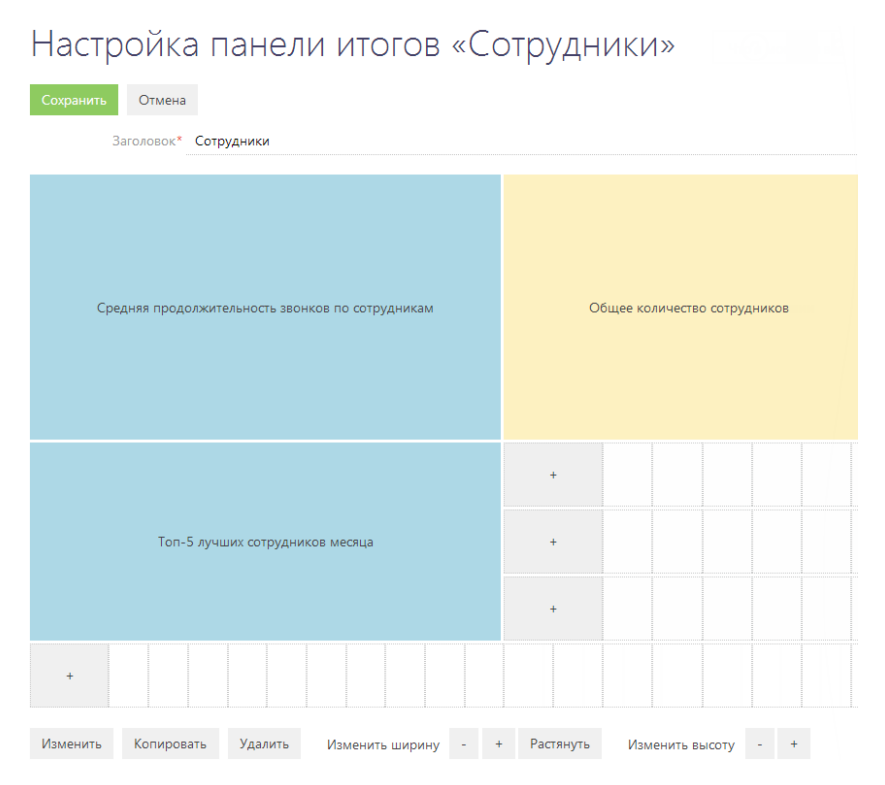

**Рис. 323** — Страница настройки панели итогов с примерами добавленных блоков

### НА ЗАМЕТКУ

Настройка блоков итогов аналогична настройке полей страницы и рассмотрена в [отдельной](#page-377-0)  [главе.](#page-377-0)

ОБУЧАЮЩЕЕ ВИДЕО

• [Настройка итогов](https://youtu.be/_4P0eFf3Iac?list=PLDp-M9ZGnvgH5uPrXsjxblaSWMmQ17Xt9" target=_blank)

# <span id="page-398-0"></span>НАСТРОЙКА БЛОКОВ ИТОГОВ

В bpm'online предусмотрена возможность добавления следующих типов блоков итогов:

- **График.** Используется для наглядного отображения множественных данных, хранящихся в системе. Например, на графике может быть отображено распределение контрагентов, с которыми взаимодействует ваша компания, по типам.
- **Показатель.** Используется для отображения единичных значений, например, общего количества клиентов компании на текущий момент.
- **Список.** Отображает информацию из системы в виде списка с заданным количеством позиций. Например, список может отображать тройку наиболее результативных менеджеров вашей компании.

• **Виджет.** Позволяет встраивать дополнительные виджеты, настраиваемые разработчиком, например, виджет курсов валют, виджет погоды.

#### НА ЗАМЕТКУ

Блоки итогов "График", "Показатель" и "Список" отображаются на страницах настройки в области предварительного просмотра. Отображаемая информация изменяется динамически по мере изменения настроек.

Добавление новых блоков на панель итогов, редактирование, копирование и удаление существующих, а также управление расположением блоков на панели, выполняется на странице настройки панели итогов [\(Рис. 323\)](#page-398-1).

Для добавления нового блока на панель итогов используется кнопка [+] области настройки блоков итогов. В меню кнопки выберите тип блока, который необходимо добавить (Рис. 324). В результате откроется страница настройки блока итогов соответствующего типа.

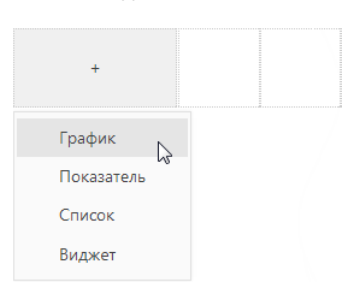

**Рис. 324** — Добавление нового блока итогов

Для редактирования, копирования или удаления существующих блоков итогов нажмите на необходимый блок и выберите соответствующую команду ([Рис. 325\)](#page-399-0).

<span id="page-399-0"></span>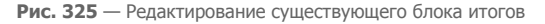

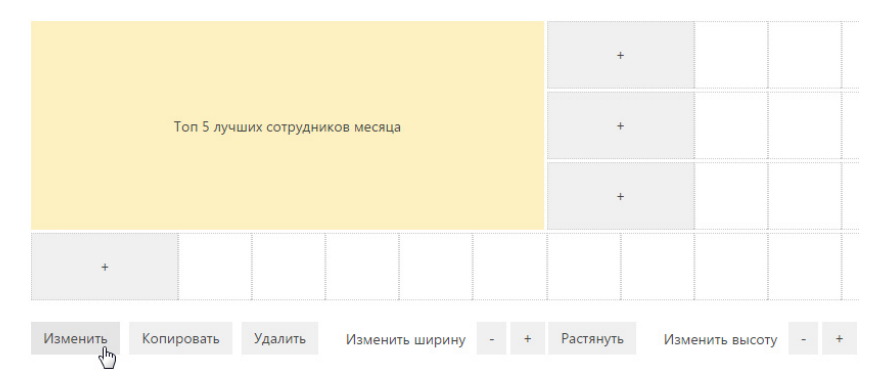

#### ВАЖНО

Чтобы сохранить изменения в настройках блока итогов при добавлении или редактировании блока, сохраните сначала страницу настройки блока итогов, а затем страницу настройки панели итогов, на которой располагается блок.

#### ДАЛЕЕ В ЭТОЙ ГЛАВЕ

- [Настройка блока итогов "График"](#page-400-0)
- [Настройка блока итогов "Показатель"](#page-404-0)
- [Настройка блока итогов "Список"](#page-407-0)
- [Настройка блока итогов "Виджет"](#page-409-0)
- •

#### ОБУЧАЮЩЕЕ ВИДЕО

• [Настройка итогов](https://youtu.be/_4P0eFf3Iac?list=PLDp-M9ZGnvgH5uPrXsjxblaSWMmQ17Xt9" target=_blank)

# <span id="page-400-0"></span>НАСТРОЙКА БЛОКА ИТОГОВ "ГРАФИК"

Для настройки блока итогов "График" используется страница настройки графика. Чтобы создать новый график, введите его заголовок и укажите условия для его построения. Затем сохраните настройки.

### Что отобразить

[Объект] — объект системы, по данным которого нужно построить график. Например, для подсчета количества контактов по должностям выберите объект "Контакт".

[Функция] — значение, которое необходимо отобразить на графике. Возможные варианты:

- "количество" значение используется для построения графика по количеству записей объекта системы. Например, для подсчета количества активностей по типам.
- "максимум", "минимум", "среднее" значения, рассчитанные по указанной колонке объекта. Например, для подсчета средней продолжительности активностей.
- "сумма" сумма значений указанной колонки объекта. Например, для подсчета суммарной продолжительности активностей сотрудника за неделю.

[Колонка] — колонка, по которой будет производиться расчет. Список значений содержит числовые колонки и колонки дат. Например, для подсчета средней продолжительности звонков по менеджерам выберите значение "Продолжительность (минут)" ([Рис. 326](#page-400-1)). Поле не отображается, если в поле [Функция] выбрано значение "количество".

<span id="page-400-1"></span>[Тип графика] — тип графика, например, "Горизонтальная гистограмма" или "Круговая диаграмма".

**Рис. 326** — Пример настройки блока [Что отобразить] в графике

#### Что отобразить ∨

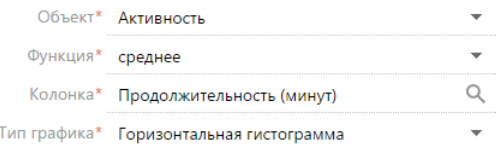

### Как сгруппировать

[Колонка] — измерение (разрез), относительно которого строится график. Например, чтобы подсчитать количество активностей по ответственным, выберите поле "Ответственный". В данном поле можно выбрать любую из колонок выбранного объекта.

[Формат] — формат отображения даты, например, "Неделя" или "Месяц и год". Данное поле отображается, если в поле [Колонка] выбрано значение даты. Например, для подсчета количества завершенных активностей по неделям в поле [Колонка] укажите "Завершение", а в поле [Формат] выберите "Неделя" ([Рис. 327](#page-401-0)).

<span id="page-401-0"></span>**Рис. 327** — Пример настройки блока [Как сгруппировать] в графике

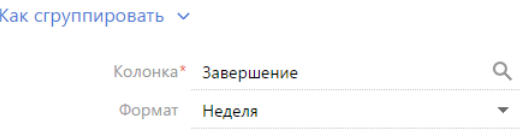

### Как сортировать

[Сортировать] — очередность отображения значений. Например, чтобы на графике "Активности по ответственным" сотрудники были отсортированы по алфавиту, выберите "По полю группировки". А чтобы отсортировать сотрудников по количеству активностей, выберите "По результату выборки".

<span id="page-401-1"></span>[Направление сортировки] — порядок отображения значений, например, в алфавитном порядке либо обратном алфавитному [\(Рис. 328](#page-401-1)).

**Рис. 328** — Пример настройки блока [Как сортировать] в графике

#### Как сортировать V

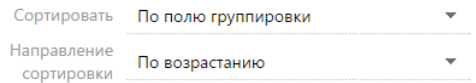

#### Как отфильтровать

Блок используется, если необходимо задать условия выбора данных для построения графика. Например, чтобы создать график, отражающий динамику добавления контактов за определенный период, укажите необходимый период в условиях фильтра, например, "Дата создания = Текущий месяц" ([Рис. 329](#page-401-2)).

<span id="page-401-2"></span>**Рис. 329** — Пример настройки блока [Как отфильтровать] в графике

```
Как отфильтровать V
 Действия *
      Дата создания = Текущий месяц
\overline{M}<Добавить условие>
```
Фильтр доступен, если заполнено поле [Объект].

#### НА ЗАМЕТКУ

Функциональность [расширенного фильтра](#page-70-0) рассмотрена в отдельной главе.

### Как связать с разделом

[Поле связи объекта ... с разделом ...] — заполните поле, если на графике необходимо отобразить данные с учетом фильтров, установленных в разделе. Если оставить это поле пустым, то фильтры, примененные в разделе, не будут учитываться при построении графика. Данное поле отображается, если заполнено поле [Объект], и не отображается при настройке аналитики в разделе [Итоги].

Рассмотрим различные варианты использования данного поля.

- 1. График строится по записям из того же раздела, в котором он создан (объект графика соответствует объекту раздела). Например, в разделе [Активности] создан график "Активности по ответственным", отображающий количество активностей по разным ответственным. В этом случае, как правило, в поле связи доступна только колонка [Id].
	- a. Если в поле связи выбрать колонку [Id] ([Рис. 330](#page-402-0)), то график будет строиться только по тем записям, которые соответствуют условиям фильтрации, указанным в разделе. Например, если настроить группу "Выполненные активности", то при выборе этой группы график отобразит только информацию по выполненным активностям. Либо если выбрать какой-либо период — только информацию по активностям выбранного периода.

<span id="page-402-0"></span>**Рис. 330** — Настройка связи графика с разделом по полю "Id"

#### Как связать с разделом  $\vee$

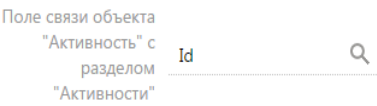

- b. Если поле связи оставить пустым, то независимо от заданных условий фильтрации график будет отображать информацию по всем записям раздела.
- 2. График строится на основании данных из другого раздела (объект графика не соответствует объекту раздела). Например, в разделе [Контакты] создан график "Активности по ответственным", в котором рассчитывается количество активностей по разным ответственным. В этом случае в поле связи доступен список колонок, по которым объект графика связан с объектом раздела.
	- a. Если в поле связи выбрать какую-либо колонку, то график будет строиться только по тем записям, которые соответствуют условиям фильтрации, указанным в разделе. Например, для графика "Активности по ответственным" можно выбрать колонку "Ответственный" [\(Рис. 331\)](#page-403-0). Тогда при установке фильтра в разделе [Контакты] график отобразит информацию только по тем активностям, ответственные по которым отображены в разделе. Либо можно выбрать колонку "Автор", тогда график отобразит только информацию по активностям, которые были созданы указанными сотрудниками.

<span id="page-403-0"></span>**Рис. 331** — Настройка связи графика с разделом по полю "Ответственный"

```
Как связать с разделом \veeПоле связи объекта
     "Активность" с
                     Ответственный
                                         Q
         разделом
        "Контакты"
```
- b. Если поле связи оставить пустым, то независимо от заданных условий фильтрации график будет отображать информацию по всем записям объекта, по которому строится график.
- c. Поле связи будет также пустым в случае, если данные графика никак не связаны с данными раздела, в котором он создан. Например, если график "Активности по ответственным" создан в разделе [База знаний].

#### Как отобразить

Ka

[Стиль] — цвет заливки заголовка блока, а также элементов диаграмм.

[Подпись оси Х], [Подпись оси У] — названия осей Х и У, которые будут отображаться на графике. Поля отображаются только для графиков, предусматривающих наличие осей ("Сплайн", "Линия", "С областями", "Точечная диаграмма") [\(Рис. 332\)](#page-403-1).

<span id="page-403-1"></span>**Рис. 332** — Пример настройки блока [Как отобразить] в графике

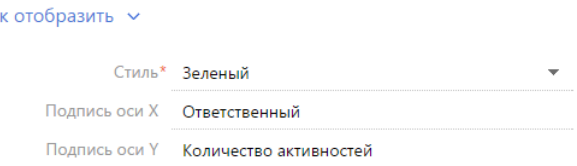

# ОТОБРАЖЕНИЕ НЕСКОЛЬКИХ СЕРИЙ НА ГРАФИКЕ

На графике вы можете отобразить несколько наборов данных, которые называются сериями. Например, на отдельных сериях можно отобразить встречи и звонки сотрудников компании (Рис. 333).

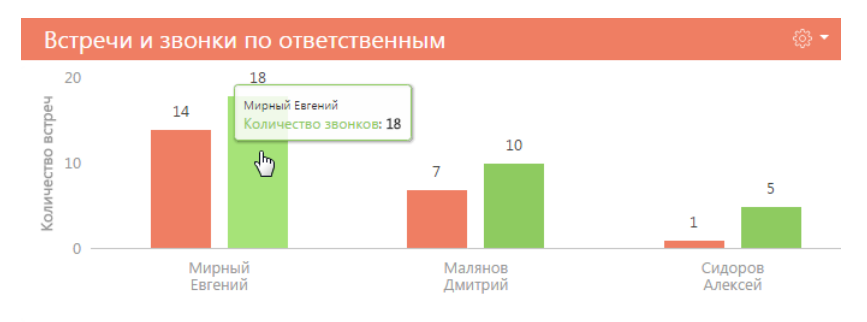

**Рис. 333** — Пример графика с двумя сериями данных

Чтобы добавить серию в блок:

1. В меню кнопки  $\frac{25}{3}$  страницы настройки графика выберите команду [Добавить серию].

**Рис. 334** — Добавление новой серии на график

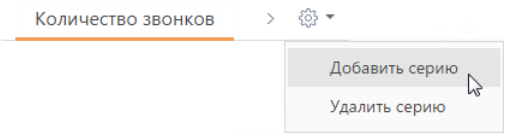

- 2. На добавленной вкладке заполните необходимые поля и сохраните страницу.
- 3. Сохраните страницу настройки графика и страницу настройки панели итогов, на которой находится график.

В результате на графике отобразится новая серия данных.

Чтобы удалить серию:

- 1. Перейдите на вкладку серии, которую вы хотите удалить.
- 2. В меню кнопки  $\frac{200}{30}$  страницы настройки графика выберите команду [Удалить серию] ([Рис. 335](#page-404-1)).

<span id="page-404-1"></span>**Рис. 335** — Удаление серии данных с графика

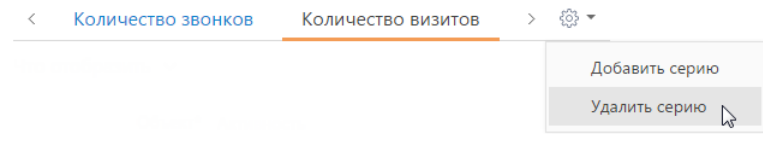

3. Сохраните страницу настройки графика и страницу настройки панели итогов, на которой находится график.

В результате серия будет удалена с графика.

# <span id="page-404-0"></span>НАСТРОЙКА БЛОКА ИТОГОВ "ПОКАЗАТЕЛЬ"

Для настройки блока итогов "Показатель" используется страница настройки показателя. Чтобы создать новый показатель, введите его заголовок и укажите условия для его отображения. Затем сохраните настройки.

### Что отобразить

[Объект] — объект системы, данные которого должны отображаться в показателе.

[Функция] — значение, которое необходимо отобразить на графике. Возможные варианты:

- "количество" количество записей объекта, например, общее количество контактов, зарегистрированных в системе.
- "сумма" сумма значений по колонке, например, общая продолжительность звонков сотрудников.
- "среднее", "минимум", "максимум" среднее, минимальное и максимальное значение по колонке, например, средняя продолжительность звонков сотрудников.

[Колонка] — колонка, по которой будет производиться расчет. Список значений содержит числовые колонки и колонки дат. Например, для подсчета средней продолжительности звонков сотрудников выберите значение "Продолжительность (минут)" ([Рис. 336](#page-405-0)). Поле не отображается, если в поле [Функция] выбрано значение "количество".

<span id="page-405-0"></span>**Рис. 336** — Пример настройки блока [Что отобразить] в показателе

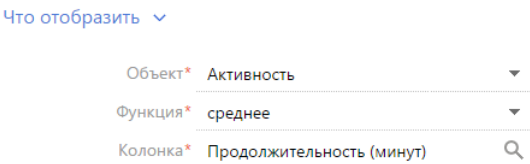

### Как отфильтровать

Блок используется, если необходимо задать условия выбора исходных данных для отображения показателя. Например, чтобы отобразить среднюю продолжительность звонков сотрудников только за прошлый месяц, укажите необходимый период в условиях фильтра: "Дата создания = Предыдущий месяц" ([Рис. 337](#page-405-1)).

<span id="page-405-1"></span>**Рис. 337** — Пример настройки блока [Как отфильтровать] в показателе

```
Как отфильтровать V
 Действия *
      Дата создания = Предыдущий месяц
      <Добавить условие>
```
Фильтр доступен, если заполнено поле [Объект].

#### НА ЗАМЕТКУ

Функциональность [расширенного фильтра](#page-70-0) рассмотрена в отдельной главе.

### Как связать с разделом

[Поле связи объекта ... с разделом ...] — заполните поле, если при расчете показателя нужно учитывать только отобранные в разделе записи. Если оставить это поле пустым, то фильтры, примененные в разделе, не будут учитываться при расчете показателя. Данное поле отображается, если заполнено поле [Объект], и не отображается при настройке аналитики в разделе [Итоги].

Рассмотрим различные варианты использования данного поля.

- 1. Показатель рассчитывается по записям из того же раздела, в котором он создан (объект показателя соответствует объекту раздела). Например, в разделе [Активности] создан показатель "Количество активностей". В этом случае, как правило, в поле связи доступна только колонка [Id].
	- a. Если в поле связи выбрать колонку [Id] ([Рис. 338](#page-406-0)), то показатель будет рассчитываться только по тем записям, которые соответствуют условиям фильтрации, указанным в разделе. Например, если настроить группу "Выполненные активности", то при выборе этой группы показатель отобразит

количество выполненных активностей. Либо если выбрать какой-либо период количество активностей выбранного периода.

<span id="page-406-0"></span>**Рис. 338** — Настройка связи показателя с разделом по полю "Id"

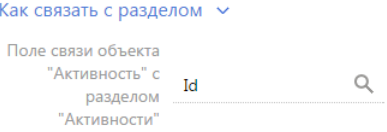

- b. Если поле связи оставить пустым, то независимо от заданных условий фильтрации показатель будет отображать информацию по всем записям раздела.
- 2. Показатель рассчитывается на основании данных из другого раздела (объект показателя не соответствует объекту раздела). Например, в разделе [Контакты] создан показатель "Количество активностей". В этом случае в поле связи доступен список колонок, по которым объект показателя связан с объектом раздела.
	- a. Если в поле связи выбрать какую-либо колонку, то показатель будет рассчитываться только по тем записям, которые соответствуют условиям фильтрации, указанным в разделе. Например, для показателя "Количество активностей" можно выбрать колонку "Ответственный" ([Рис. 339](#page-406-1)). Тогда при установке фильтра в разделе [Контакты] показатель отобразит количество только тех активностей, ответственные по которым отображены в разделе. Либо можно выбрать колонку "Автор", тогда показатель отобразит количество активностей, которые были созданы указанными сотрудниками.

<span id="page-406-1"></span>**Рис. 339** — Настройка связи показателя с разделом по полю "Ответственный"

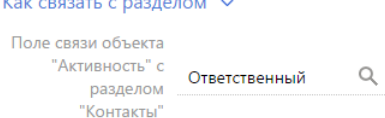

**March 2000** and the contract of the contract of the contract of the contract of the contract of the contract of the contract of the contract of the contract of the contract of the contract of the contract of the contract

- b. Если поле связи оставить пустым, то независимо от заданных условий фильтрации показатель будет отображать информацию по всем записям объекта, по которому строится показатель.
- c. Поле связи будет также пустым в случае, если данные показателя никак не связаны с данными раздела, в котором он создан. Например, если показатель "Количество активностей" создан в разделе [База знаний].

### Как отобразить

[Стиль] — цвет фона заливки показателя.

[Размер шрифта] — размер шрифта числового показателя, отображаемого в блоке итогов, например, "По умолчанию" или "Крупный".

[Формат] — формат отображения числового показателя. Настройки формата выполняются в дополнительном окне ([Рис. 340\)](#page-407-1). Чтобы открыть окно, нажмите на кнопку  $\Omega$  поля.

<span id="page-407-1"></span>**Рис. 340** — Окно настройки формата отображения числового показателя

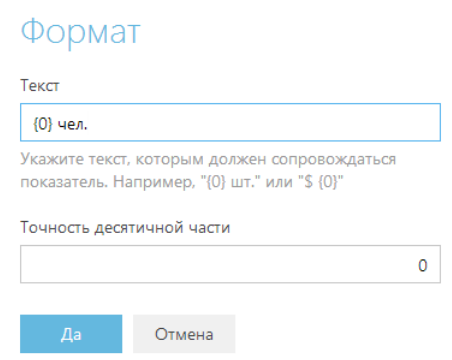

[Текст] — текст, которым сопровождается число в показателе. Например, если формат числового показателя должен быть "Сотрудников — 513", где 513 — количество сотрудников компании, введите следующее значение маски: "Сотрудников — {0}". Если формат должен быть "513 чел.", введите значение маски: "{0} чел."

#### НА ЗАМЕТКУ

При удалении переменной {0}, числовое значение в блоке итогов отображено не будет. Чтобы вернуть переменную, очистите поле и повторно откройте окно.

[Точность десятичной части] — точность дробной части числового показателя, т.е. количество знаков после запятой. Например, установите значение "1", чтобы число отображалось с точностью до десятых. Для того, чтобы в блоке отображалось число без дробной части, установите "0".

# <span id="page-407-0"></span>НАСТРОЙКА БЛОКА ИТОГОВ "СПИСОК"

Для настройки блока итогов "Список" используется страница настройки списка. Чтобы создать новый список, введите его заголовок и укажите условия для его отображения. Затем сохраните настройки.

#### Что отобразить

[Объект] — объект системы, записи которого необходимо отобразить.

[Настроить колонки] — настройка перечня колонок, которые будут отображаться в блоке, а также свойства их отображения. [Настройка колонок](#page-56-0) выполняется стандартным образом и описана в отдельной главе.

[Колонка сортировки] — колонка, по которой будут отсортированы записи в списке. Для выбора доступны колонки, добавленные на странице настройки колонок списка.

[Направление сортировки] — порядок отображения значений в списке, например, вы можете отобразить значения колонки [ФИО] в алфавитном порядке либо обратном алфавитному.

[Количество строк] — количество записей, которые будут отображаться в списке ([Рис. 341](#page-408-0)).

<span id="page-408-0"></span>**Рис. 341** — Пример настройки блока [Что отобразить] в списке

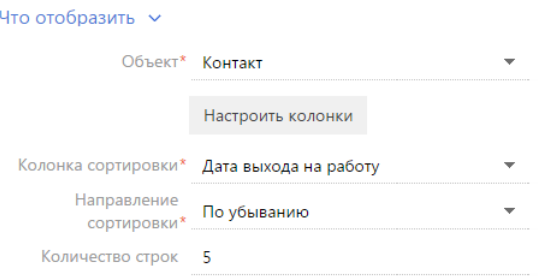

### Как отфильтровать

Блок используется, если необходимо задать условия выбора исходных данных для отображения списка. Например, чтобы в списке отображалась информация только по сотрудникам вашей компании, укажите в условиях фильтра "Контрагент = Наша компания" ([Рис. 342\)](#page-408-1).

<span id="page-408-1"></span>**Рис. 342** — Пример настройки блока [Как отфильтровать] в списке

```
Как отфильтровать у
 Лействия *
      Контрагент = Наша компания
И
      <Добавить условие>
```
Фильтр доступен, если заполнено поле [Объект].

#### НА ЗАМЕТКУ

Функциональность [расширенного фильтра](#page-70-0) рассмотрена в отдельной главе.

#### Как связать с разделом

[Поле связи объекта ... с разделом ...] — заполните поле, если в списке необходимо отобразить данные с учетом фильтров, установленных в разделе. Если оставить это поле пустым, то фильтры, примененные в разделе, не будут учитываться при формировании списка. Данное поле отображается, если заполнено поле [Объект], и не отображается при настройке аналитики в разделе [Итоги].

Рассмотрим различные варианты использования данного поля.

- 1. Список формируется по записям из того же раздела, в котором он создан (объект списка соответствует объекту раздела). Например, в разделе [Активности] создан список "Просроченные активности". В этом случае, как правило, в поле связи доступна только колонка [Id].
	- a. Если в поле связи выбрать колонку [Id] ([Рис. 343\)](#page-409-1), то список будет формироваться только по тем записям, которые соответствуют условиям фильтрации, указанным в разделе. Например, если настроить группу "Встречи", то при выборе этой группы список отобразит только активности указанной категории. Либо если выбрать какой-либо период — только активности выбранного периода.

<span id="page-409-1"></span>**Рис. 343** — Настройка связи списка с разделом по полю "Id"

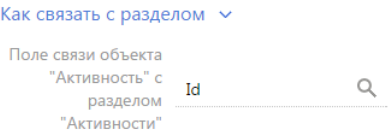

- b. Если поле связи оставить пустым, то независимо от заданных условий фильтрации список будет отображать информацию по всем записям раздела.
- 2. Список формируется на основании данных из другого раздела (объект списка не соответствует объекту раздела). Например, в разделе [Контакты] создан список "Просроченные активности". В этом случае в поле связи доступны колонки, по которым объект списка связан с объектом раздела.
	- a. Если в поле связи выбрать какую-либо колонку, то список будет строиться только по тем записям, которые соответствуют условиям фильтрации, указанным в разделе. Например, для списка "Просроченные активности" можно выбрать колонку "Ответственный" ([Рис. 344](#page-409-2)). Тогда при установке фильтра в разделе [Контакты] список отобразит только те активности, ответственные по которым отображены в разделе. Либо можно выбрать колонку "Автор", тогда список отобразит только активности, которые были созданы указанными сотрудниками.
	- **Рис. 344** Настройка связи списка с разделом по полю "Ответственный"

```
Как связать с разделом \simПоле связи объекта
      "Активность" с
                                                \hbox{\scriptsize\it Q}Ответственный
          разлелом
          "Контакты"
```
- b. Если поле связи оставить пустым, то независимо от заданных условий фильтрации список будет отображать все записи объекта, по которому строится список.
- c. Поле связи будет также пустым в случае, если данные списка никак не связаны с данными раздела, в котором он создан. Например, если список "Просроченные активности" создан в разделе [База знаний].

### Как отобразить

[Стиль] — цвет заливки заголовка блока, а также отображаемых значений дополнительно выведенных колонок.

# <span id="page-409-0"></span>НАСТРОЙКА БЛОКА ИТОГОВ "ВИДЖЕТ"

[Модуль] — программный модуль виджета, который должен быть отображен на панели итогов. [Параметры модуля] — параметры, которые необходимо сообщить выбранному модулю.

#### НА ЗАМЕТКУ

Добавление модуля выполняется разработчиком.

# НАСТРОЙКА ИНДИКАТОРА ПРОЦЕССА

Индикатор процесса — специальная область на странице записи, позволяющая управлять состояниями бизнес-процесса. Индикатор процесса можно настроить в соответствии с ходом выполнения конкретного бизнес-процесса. Настройка выполняется с помощью справочников в дизайнере системы. Индикатор комплексного процесса управления инцидентами настраивается в справочнике [Состояния обращений].

#### СОДЕРЖАНИЕ

- [Как настроить перечень состояний](#page-410-0)
- [Как настроить переходы между состояниями](#page-412-0)

# <span id="page-410-0"></span>КАК НАСТРОИТЬ ПЕРЕЧЕНЬ СОСТОЯНИЙ

Вы можете добавлять или изменять состояния, переименовывать или настраивать параметры для каждого состояния.

Для настройки состояний перейдите в раздел [Справочники] из дизайнера системы и откройте наполнение справочника [Состояния обращений] (Рис. 345).

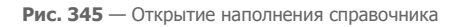

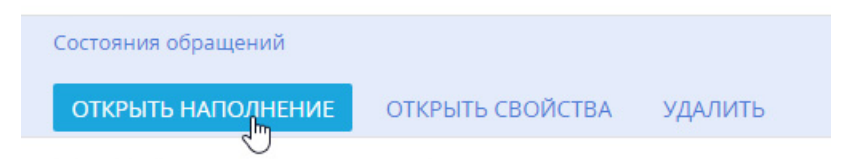

# КАК ДОБАВИТЬ СОСТОЯНИЕ

Рассмотрим пример добавления состояния обращения. Для добавления нового состояния в справочнике состояний нажмите на кнопку [Добавить] и заполните открывшуюся страницу (Рис. 346).

- 1. Укажите название состояния. Введенное значение отобразится на индикаторе процесса.
- 2. Введите порядковый номер состояния. Номер определяет последовательность отображения состояний.
- 3. Если данное состояние является конечным для обращения, установите признак [Конечное].
- 4. Признак [Разрешенное] определяет, разрешено ли обращение.
- 5. Признак [Пауза] определяет, ведется ли работа по обращению, или работа была приостановлена.
- 6. Укажите значение поля [Заголовок кнопки]. Это значение определяет, как будет называться кнопка, нажатие которой переведет обращение в данное состояние.
- 7. Признак [Закрывать при сохранении] определяет, будет ли обращение закрыто при сохранении на выбранном состоянии.
- 8. Сохраните состояние по кнопке [Сохранить].

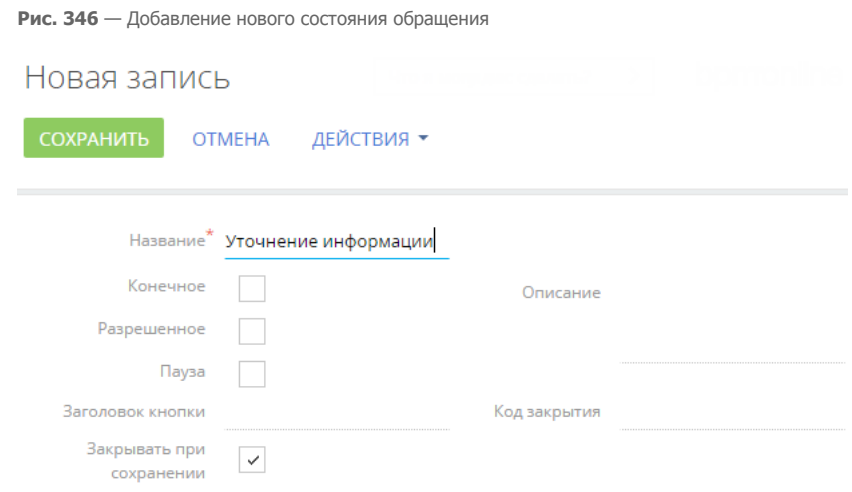

В результате на индикаторе процесса на странице обращения отобразится новое состояние.

#### НА ЗАМЕТКУ

Для того чтобы при переходе к состоянию в системе выполнялись определенные действия, например, создавались задачи, необходимо внести изменения в соответствующий бизнеспроцесс.

## КАК ИЗМЕНИТЬ ПОСЛЕДОВАТЕЛЬНОСТЬ СОСТОЯНИЙ

Состояния размещаются на индикаторе процесса последовательно, в порядке возрастания номера. Для того чтобы **изменить порядок** отображения состояний, выделите запись справочника состояний и введите номер состояния в поле [Номер].

В bpm'online также есть возможность **сгруппировать** несколько состояний. Сгруппированные состояния будут представлены в виде списка, доступного при нажатии на состояние [\(Рис. 347\)](#page-411-0).

<span id="page-411-0"></span>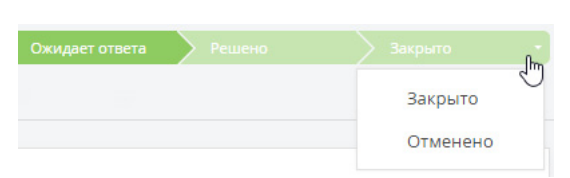

Для группирования состояний обращений задайте нескольким состояниям одинаковый номер.

#### НА ЗАМЕТКУ

Если в списке справочника состояний не показана колонка [Номер], вы можете вывести ее с помощью настройки колонок или отредактировать значение на странице записи справочника.

## КАК НАСТРОИТЬ ЦВЕТА СОСТОЯНИЙ

**Рис. 347** — Группировка состояний

Для того чтобы визуально обозначить состояния, например, разграничив успешные и неуспешные состояния, можно установить разный цвет для определенных состояний.

Для изменения цвета состояния в справочнике состояний выберите состояние и в поле [Цвет] введите HTML-код цвета, который состоит из символа "#" и 6 букв или цифр. Индикатор процесса будет окрашиваться в цвет состояния, выбранного в данный момент. То есть, если для состояния "Потребность удовлетворена" настроен желтый цвет, то в этом состоянии весь индикатор процесса будет отображаться желтым цветом.

Например, для нового негативного состояния "Коммуникация прекращена" вы можете установить красный цвет по коду "#fd8058" или взять цвет существующего состояния, скопировав код из поля соответствующего состояния.

# <span id="page-412-0"></span>КАК НАСТРОИТЬ ПЕРЕХОДЫ МЕЖДУ СОСТОЯНИЯМИ

Возможные переходы между состояниями вы также можете настроить. Например, можно настроить, чтобы из начального состояния обращения можно было перейти к любому из возможных состояний, а после перехода к конечному состоянию переход к предыдущим состояниям был невозможен.

Для того чтобы настроить возможность перехода от одного состояния обращения к другим:

1. В справочнике [Состояния обращений] откройте страницу состояния обращения (Рис. 348).

**Рис. 348** — Открытие страницы состояния обращения

Состояния обращений ∑ Фильтр -Название Конечное состояние Состояние разрешения Заголовок кнопки Решено Her  $\Delta$ a Решено В работе Взять в работу Закрыто  $\Delta a$ Нет Закрыть

2. На детали [Последующие состояния] вкладки [Основная информация] измените перечень состояний, к которым можно перейти из текущего состояния (Рис. 349). В нашем примере из состояния "В работе" возможны переходы только к состояниям "Отложено", "Отменено" и "Решено".

### **Рис. 349** — Последующие состояния обращения

#### Основная информация  $\langle$

# • Последующие состояния + :

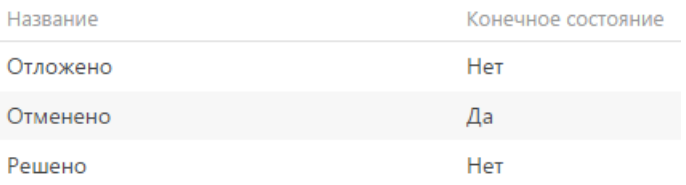

### СМОТРИТЕ ТАКЖЕ

- [Страница записи раздела](#page-21-0)
- [Справочник \[Состояния обращений\]](#page-522-0)

# НАСТРОЙКА ПЕЧАТНЫХ ФОРМ MS WORD

Используя печатные формы MS Word, вы можете формировать документы на основе записей разделов. Например:

- используя печатные формы раздела [Контакты], вы можете распечатать досье контактного лица;
- печатные формы раздела [Активности] могут быть использованы для распечатки электронных писем, формирования протоколов встреч и т.д.

Создание печатной формы производится в несколько этапов:

- 1. Регистрация новой печатной формы в справочнике [Печатные формы]. На данном этапе определяется раздел, в котором будет использоваться печатная форма. Кроме того, формируется перечень колонок данных, которые будут использованы в печатной форме.
- 2. Загрузка и редактирование шаблона печатной формы в MS Word. При этом производится настройка внешнего вида печатной формы: организация данных на странице, форматирование текста, формирование таблиц и т.д.

Для редактирования шаблона печатной формы в MS Word необходимо установить плагин bpm'online для MS Word.

ДАЛЕЕ В ЭТОЙ ГЛАВЕ

- [Установка плагина bpm'online для MS Word](#page-414-0)
- [Регистрация печатной формы MS Word](#page-415-0)
- [Настройка шаблона печатной формы MS Word](#page-420-0)
- [Часто задаваемые вопросы по пользовательским отчетам](#page-427-0)

#### ОБУЧАЮЩЕЕ ВИДЕО

• [Настройка печатных форм MS Word](https://youtu.be/bkbY_6r0LtQ?list=PLDp-M9ZGnvgH5uPrXsjxblaSWMmQ17Xt9" target)

# <span id="page-414-0"></span>УСТАНОВКА ПЛАГИНА BPM'ONLINE ДЛЯ MS WORD

Перед установкой плагина bpm'online для MS Word убедитесь, что рабочая среда вашего компьютера соответствует программным требованиям плагина.

## ПРОГРАММНЫЕ ТРЕБОВАНИЯ К РАБОЧЕЙ СРЕДЕ

Операционная система (поддерживается работа с 32- и 64-разрядными версиями):

- Windows 7;
- Windows 8 и выше.

#### ВАЖНО

На вашем компьютере должна быть установлена программная платформа .NET Framework версии 4.0 и выше.

Основная программа плагина:

- MS Word 2007:
- MS Word 2010;
- MS Word 2013.

#### ВАЖНО

Работа плагина с MS Word 2003 не поддерживается.

# ПРОЦЕДУРА УСТАНОВКИ ПЛАГИНА BPM'ONLINE ДЛЯ MS WORD

- 1. Убедитесь, что приложение MS Word, установленное на ваш компьютер, закрыто.
- 2. Установите следующие сторонние приложения, необходимые для работы плагина:
- Primary Interop Assemblies Redistributable (установочный файл PIARedist.exe);
- WCF Data Services (установочный файл WcfDataServices.exe);
- Visual Studio Tools for Office Runtime Redistributable (установочный файл vstor\_redist.exe).

Данные файлы поставляются вместе с bpm'online. Вы также можете загрузить их самостоятельно на сайте компании Microsoft.

3. Установите плагин bpm'online для MS Word (установочный файл — BPMonline MS Word Report Designer.msi), который поставляется вместе с bpm'online.

Вы также можете установить все указанные приложения за один раз, запустив инсталлятор BPMonline MS Word Report Designer.exe. Для успешной установки необходимо, чтобы все файлы приложений находились в одной папке с инсталлятором.

#### ОБУЧАЮЩЕЕ ВИДЕО

• [Настройка печатных форм MS Word](https://youtu.be/bkbY_6r0LtQ?list=PLDp-M9ZGnvgH5uPrXsjxblaSWMmQ17Xt9" target)

# <span id="page-415-0"></span>РЕГИСТРАЦИЯ ПЕЧАТНОЙ ФОРМЫ MS WORD

Регистрация новой печатной формы осуществляется в несколько этапов. В первую очередь, следует зарегистрировать новую печатную форму в справочнике [Печатные формы].

Далее необходимо определить данные, которые будут использоваться в печатной форме, путем выбора соответствующих колонок объектов системы. Вы можете добавить в печатную форму как обычные данные, например, имя выбранного контакта или дату активности, так и табличные данные, например, перечень задач, связанных с контрагентом.

# 1. РЕГИСТРАЦИЯ ПЕЧАТНОЙ ФОРМЫ

Чтобы зарегистрировать печатную форму:

- 1. Откройте [дизайнер системы](#page-33-0) и в группе [Настройка системы] щелкните по ссылке [Справочники].
- 2. Откройте для редактирования справочник [Печатные формы].
- <span id="page-415-1"></span>3. В меню [Добавить] выберите команду [MS Word] ([Рис. 350](#page-415-1)).

**Рис. 350** — Добавление печатной формы MS Word

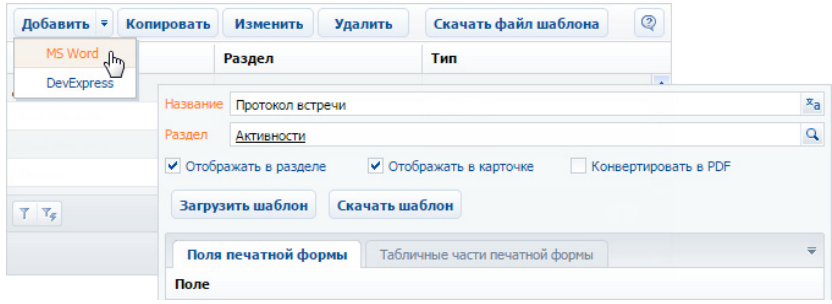

- 4. Введите название формы.
- 5. Выберите раздел, в действиях которого должна быть доступна печатная форма. Например, чтобы добавить печатную форму активностей, укажите раздел [Активности].
- 6. Установите признаки [Отображать в разделе] и/или [Отображать в карточке].
- 7. Сохраните карточку печатной формы.

### <span id="page-416-1"></span>2. ДОБАВЛЕНИЕ ДАННЫХ В ФОРМУ

Чтобы добавить данные в форму:

1. В карточке регистрации печатной формы MS Word нажмите на кнопку [Настроить список полей] [\(Рис. 351\)](#page-416-0).

<span id="page-416-0"></span>**Рис. 351** — Настройка списка полей печатной формы

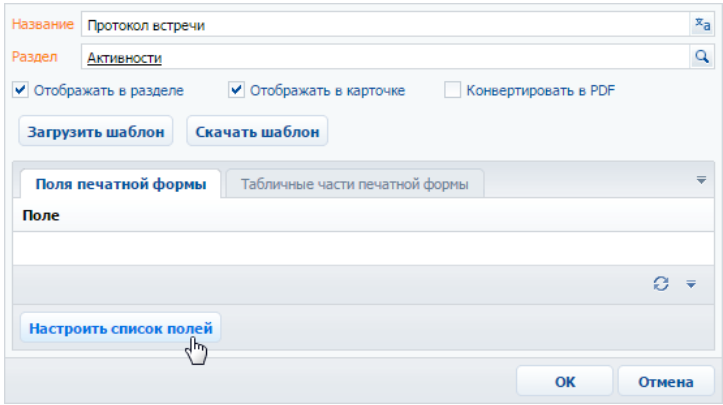

2. В открывшемся окне, в области [Доступные колонки] выберите объект, колонки которого необходимо добавить в форму. Например, чтобы добавить данные об активности, выберите объект "Активность". А чтобы добавить данные о контактном лице, связанном с активностью, выберите объект "Контакт".

В результате в центральной части окна отобразится перечень колонок выбранного объекта.

3. Дважды щелкните по колонке в области колонок, чтобы добавить ее в область [Выбранные колонки]. Вы также можете добавить колонку, выбрав ее в области колонок и

нажав на кнопку  $\blacktriangleright$ . Например, чтобы отобразить в печатной форме протокола имя ответственного сотрудника, добавьте колонку [Ответственный] ([Рис. 352](#page-417-0)).

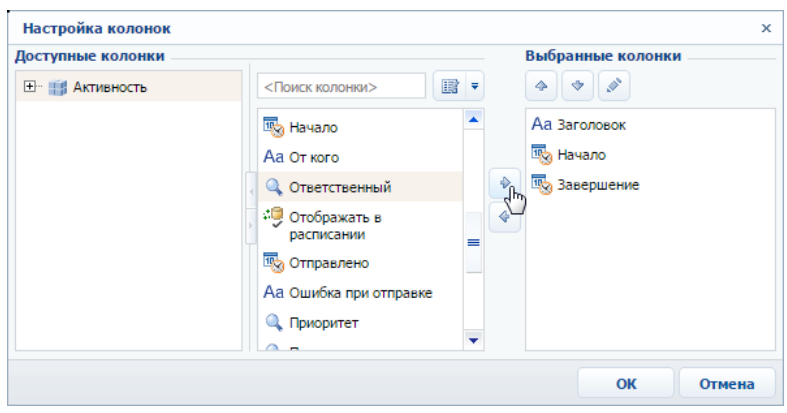

<span id="page-417-0"></span>**Рис. 352** — Добавление колонок в печатную форму

- 4. Добавьте в область выбранных колонок остальные необходимые колонки и нажмите на кнопку [OK].
- 5. Сохраните карточку печатной формы.

В результате на основании добавленных колонок будет сформирован перечень полей формы.

## <span id="page-417-2"></span>3. ДОБАВЛЕНИЕ ТАБЛИЧНЫХ ДАННЫХ В ФОРМУ

Вы можете добавить в печатную форму данные, на основе которых будут формироваться таблицы. Для этого:

<span id="page-417-1"></span>1. В карточке регистрации печатной формы MS Word перейдите на вкладку [Табличные части печатной формы] [\(Рис. 353\)](#page-417-1).

**Рис. 353** — Переход на вкладку [Табличные части печатной формы]

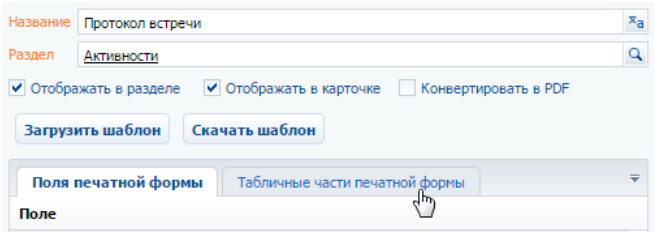

- 2. Нажмите на кнопку [Добавить].
- 3. Заполните карточку табличных данных [\(Рис. 354\)](#page-418-0):

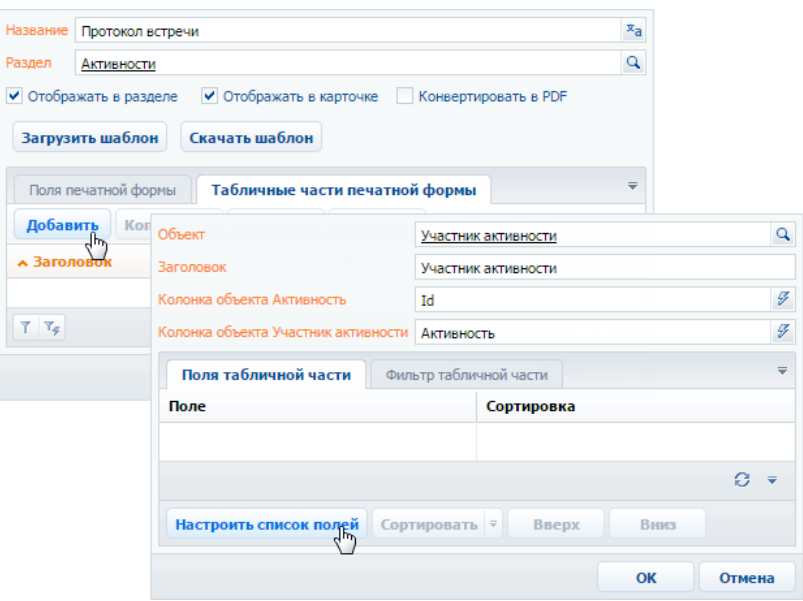

<span id="page-418-0"></span>**Рис. 354** — Добавление табличных данных в печатную форму

- a. В поле [Объект] выберите объект, на основании данных которого необходимо сформировать таблицу. Например, чтобы добавить в протокол таблицу с перечнем участников активности, выберите объект "Участник активности".
- b. Укажите заголовок для идентификации полей таблицы при последующем редактировании шаблона печатной формы. Поля данной таблицы будут включены в группу с аналогичным названием.
- 4. Нажмите на кнопку [Настроить список полей] [\(Рис. 354](#page-418-0)).
- 5. Настройте перечень колонок таблицы ([Рис. 355](#page-419-0)).

<span id="page-419-0"></span>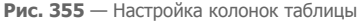

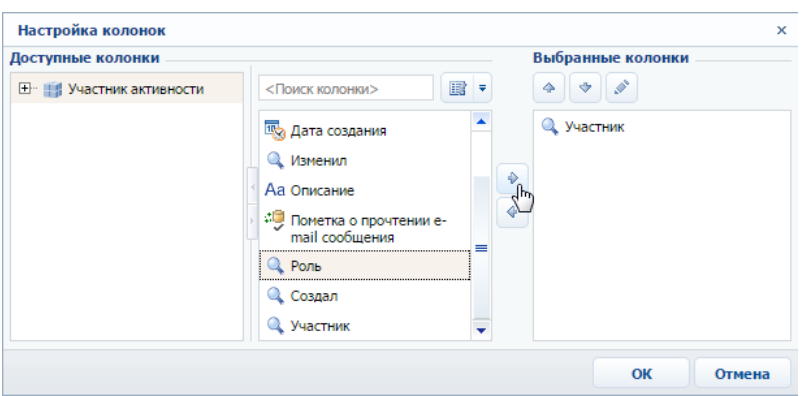

- a. В области [Доступные колонки] выберите объект, колонки которого необходимо добавить в таблицу. В области колонок объекта (в центре) отобразится перечень колонок выбранного объекта.
- b. Дважды щелкните по колонке в области колонок, чтобы добавить ее в область [Выбранные колонки]. Вы также можете добавить колонку, выбрав ее в области колонок и нажав на кнопку  $\blacktriangleright$ .
- c. Добавьте в область выбранных колонок остальные необходимые колонки и нажмите на кнопку [OK].
- d. При необходимости, используйте кнопки  $\blacklozenge |$  и  $\blacktriangledown$ , чтобы установить порядок следования колонок в таблице.
- 6. При необходимости, укажите порядок сортировки записей в таблице:

**Рис. 356** — Настройка сортировки записей таблицы в печатной форме

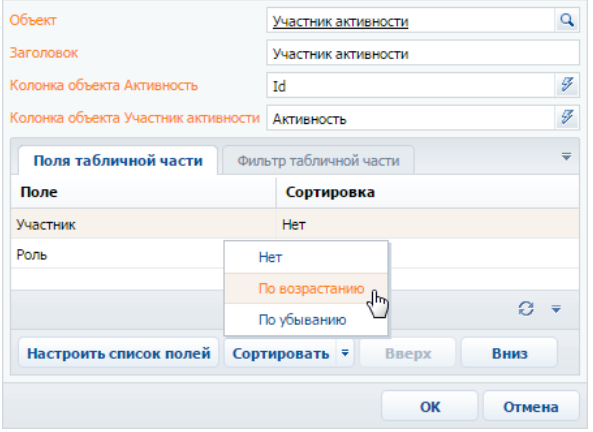

- a. Выберите колонку, по которой должны быть отсортированы записи.
- b. В меню кнопки [Сортировать] выберите необходимый порядок ("По возрастанию" или "По убыванию"). Например, вы можете отсортировать перечень участников активности в алфавитном порядке.
- 7. При необходимости, перейдите на вкладку [Фильтр табличной части] и постройте фильтр, условиям которого должны соответствовать записи таблицы. Например, вы можете отобразить только сотрудников компании ([Рис. 357](#page-420-1)).

<span id="page-420-1"></span>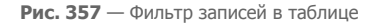

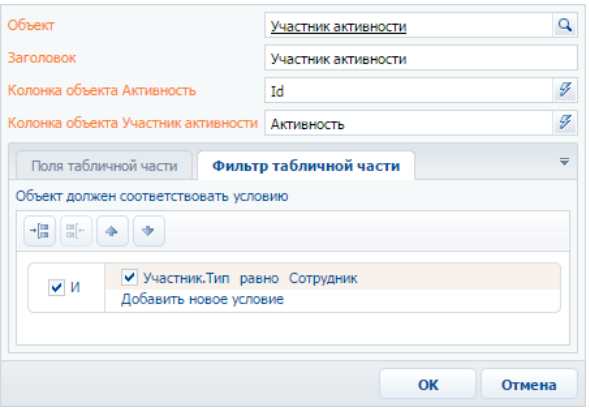

8. Сохраните карточку табличной части.

В результате в печатную форму могут быть добавлены данные, необходимые для формирования многострочных таблиц. Каждая запись на вкладке [Табличные части печатной формы] представляет собой отдельную таблицу, которую вы можете добавить в шаблон печатной формы.

#### СМОТРИТЕ ТАКЖЕ

• [Настройка шаблона печатной формы MS Word](#page-420-0)

#### ОБУЧАЮЩЕЕ ВИДЕО

• [Настройка печатных форм MS Word](https://youtu.be/bkbY_6r0LtQ?list=PLDp-M9ZGnvgH5uPrXsjxblaSWMmQ17Xt9" target)

# <span id="page-420-0"></span>НАСТРОЙКА ШАБЛОНА ПЕЧАТНОЙ ФОРМЫ MS WORD

Настройка внешнего вида печатной формы осуществляется путем редактирования шаблона, который представляет собой стандартный файл MS Word.

Файл шаблона печатной формы вы можете загрузить, нажав на кнопку [Скачать шаблон] в окне справочника [Печатные формы] или в карточке регистрации печатной формы.

Для работы с шаблонами печатных форм необходимо установить плагин конструктора печатных форм bpm'online для MS Word. Чтобы загрузить обновленный шаблон в систему, нажмите на кнопку [Загрузить шаблон] в окне справочника [Печатные формы] или в карточке соответствующей печатной формы.

# СОХРАНЕНИЕ ФАЙЛА ШАБЛОНА MS WORD

- 1. Откройте [дизайнер системы](#page-33-0) и в группе [Настройка системы] щелкните по ссылке [Справочники].
- 2. Откройте для редактирования справочник [Печатные формы].
- 3. Выберите необходимую печатную форму и нажмите на кнопку [Скачать шаблон] [\(Рис. 358\)](#page-421-0).

<span id="page-421-0"></span>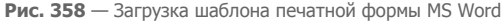

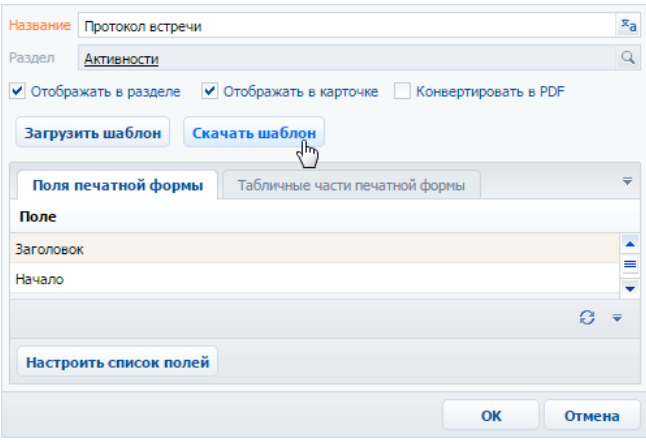

В результате на ваш компьютер будет загружен файл шаблона данной печатной формы MS Word.

# РЕДАКТИРОВАНИЕ ШАБЛОНА ПЕЧАТНОЙ ФОРМЫ MS WORD

- 1. Откройте файл шаблона печатной формы MS Word.
- 2. Нажмите на кнопку [Соединить] панели инструментов плагина bpm'online ([Рис. 359\)](#page-422-0).
- 3. Авторизируйтесь в системе, используя ваше имя пользователя и пароль в bpm'online.

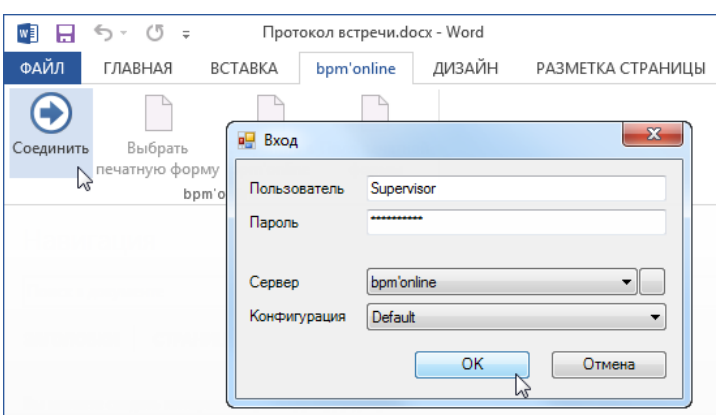

<span id="page-422-0"></span>**Рис. 359** — Соединение плагина дизайнера печатных форм MS Word с bpm'online

В результате в правой части окна MS Word отобразится список полей данной печатной формы.

# ДОБАВЛЕНИЕ ПОЛЕЙ В ШАБЛОН

Перед добавлением полей в шаблон [сформируйте перечень полей печатной формы](#page-416-1) в карточке регистрации печатной формы. Вы можете добавлять поля в печатную форму и после ее регистрации.

В шаблоне поля печатной формы представлены в виде полей MS Word. При генерации печатной формы поле будет заменено данными соответствующей записи системы. Перечень доступных полей отображается в окне [Поля печатной формы "..."] [\(Рис. 360\)](#page-422-1).

Быстрое добавление всех полей в шаблон

<span id="page-422-1"></span>Чтобы добавить в шаблон все поля, переместите на страницу шаблона заголовок группы полей [\(Рис. 360\)](#page-422-1).

**Рис. 360** — Добавление группы полей в шаблон

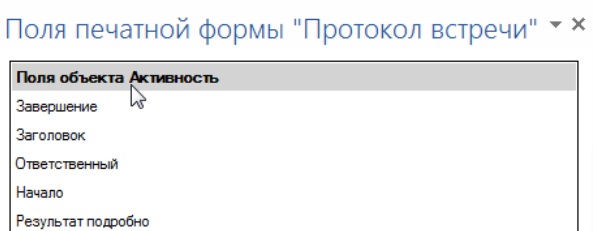

В результате в шаблон будут добавлены все поля, а также названия соответствующих колонок bpm'online в следующем формате: "Название колонки: Поле" (Рис. 361).

**Рис. 361** — Пример шаблона печатной формы после добавления группы полей

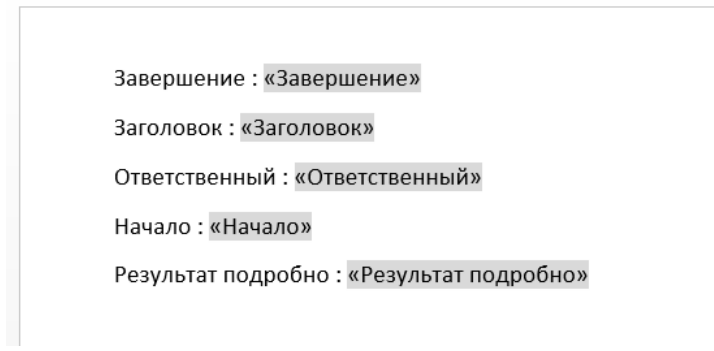

Вы можете настроить расположение и форматирование добавленных полей, используя стандартные инструменты MS Word.

Добавление отдельных полей в шаблон:

1. Чтобы добавить данные в шаблон, перетяните соответствующее поле при помощи мыши на страницу [\(Рис. 362](#page-423-0)).

<span id="page-423-0"></span>**Рис. 362** — Добавление поля из списка доступных полей в шаблон печатной формы

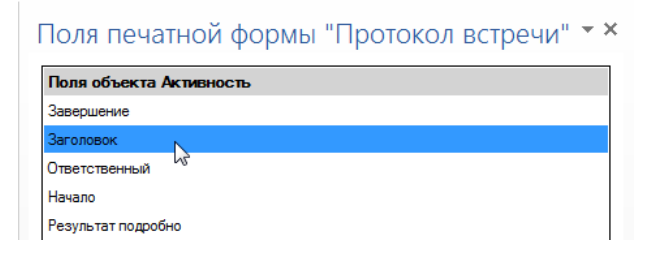

- 2. В результате на страницу будет добавлено поле, которое при генерации печатной формы будет автоматически заменено значением соответствующего поля bpm'online.
- 3. Добавьте остальные необходимые поля, а также статический текст в печатную форму [\(Рис. 363\)](#page-424-0).

<span id="page-424-0"></span>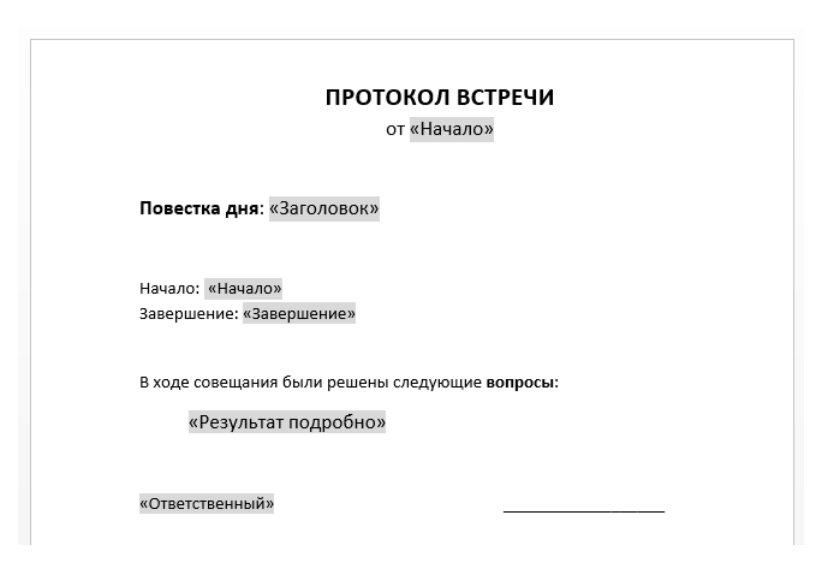

4. Сохраните шаблон печатной формы.

## ДОБАВЛЕНИЕ ТАБЛИЧНЫХ ДАННЫХ В ШАБЛОН

Перед добавлением таблиц в шаблон [добавьте табличные данные](#page-417-2) в карточке печатной формы на вкладке [Табличные части печатной формы].

#### Быстрое добавление таблицы в шаблон

<span id="page-424-1"></span>Чтобы добавить в шаблон все колонки таблицы, перетяните на страницу шаблона заголовок группы табличных полей ([Рис. 364](#page-424-1)).

**Рис. 364** — Добавление всех колонок таблицы в шаблон

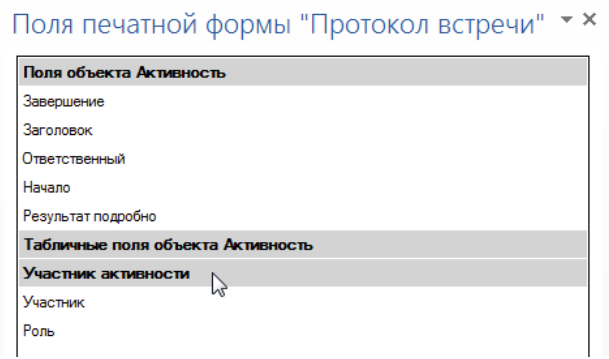

**Рис. 363** — Пример печатной формы с добавленными полями и статичным текстом

В результате в шаблон будет добавлена таблица, содержащая все колонки из данной группы. Заголовки колонок таблицы будут соответствовать заголовкам соответствующих колонок в системе.

**Рис. 365** — Пример шаблона печатной формы с автоматически построенной таблицей

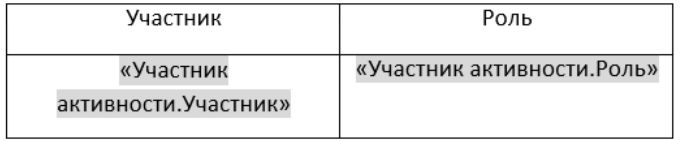

Вы можете настроить расположение и форматирование добавленной таблицы, используя стандартные инструменты MS Word. Заголовки колонок таблицы представляют собой статический текст, который вы можете редактировать. Данные, которые будут отображаться в колонке, определяются полем, помещенным в соответствующую ячейку.

Добавление отдельных колонок:

1. Добавьте на страницу шаблона обычную таблицу с необходимым количеством колонок. Каждая колонка должна состоять из заголовка и одной строки [\(Рис. 366\)](#page-425-1).

<span id="page-425-1"></span>**Рис. 366** — Добавление таблицы в шаблон вручную

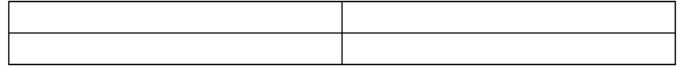

<span id="page-425-2"></span>2. Введите текст заголовков колонок ([Рис. 367](#page-425-2)).

**Рис. 367** — Таблица со статическим текстом заголовков колонок

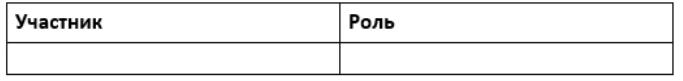

3. Перетяните название колонки из списка колонок в пустую ячейку таблицы, в которой должны отображаться данные этой колонки ([Рис. 368](#page-425-0)).

<span id="page-425-0"></span>**Рис. 368** — Таблица с добавленными полями

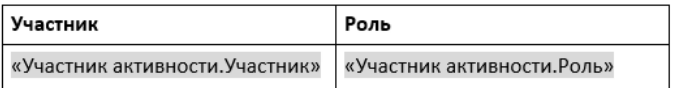

4. Настройте внешний вид шаблона, расположив таблицу в нужном месте файла ([Рис. 369](#page-426-0)).

<span id="page-426-0"></span>**Рис. 369** — Пример настройки внешнего вида шаблона

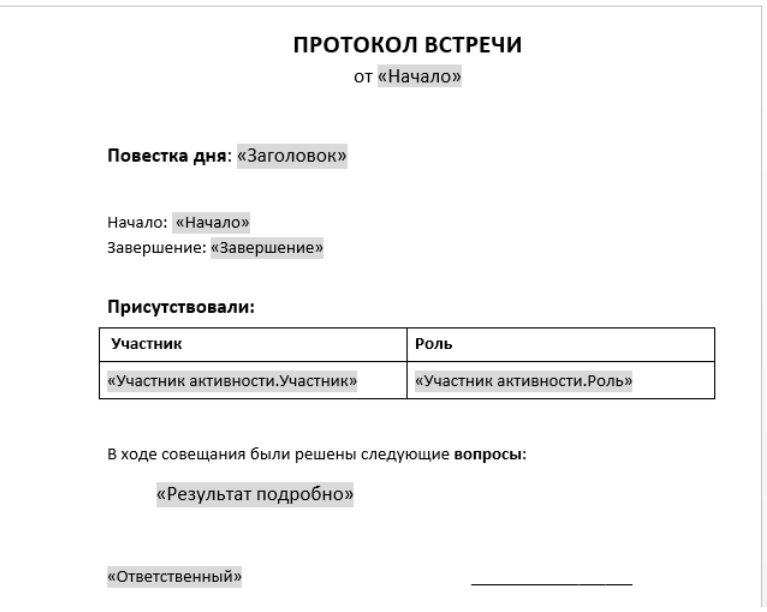

5. Сохраните шаблон печатной формы.

В результате при подготовке печатной формы поля в таблице будут заменены данными из системы. Количество строк таблицы будет соответствовать количеству записей.

### ЗАГРУЗКА ОБНОВЛЕННОГО ШАБЛОНА В BPM'ONLINE

- 1. Откройте [дизайнер системы](#page-33-0) и в группе [Настройка системы] щелкните по ссылке [Справочники].
- 2. Откройте для редактирования справочник [Печатные формы].
- 3. Дважды щелкните по печатной форме, шаблон которой вы хотите загрузить.
- 4. В открывшейся карточке регистрации печатной формы нажмите на кнопку [Загрузить шаблон] [\(Рис. 370\)](#page-427-1).

#### <span id="page-427-1"></span>**Рис. 370** — Загрузка шаблона печатной формы MS Word

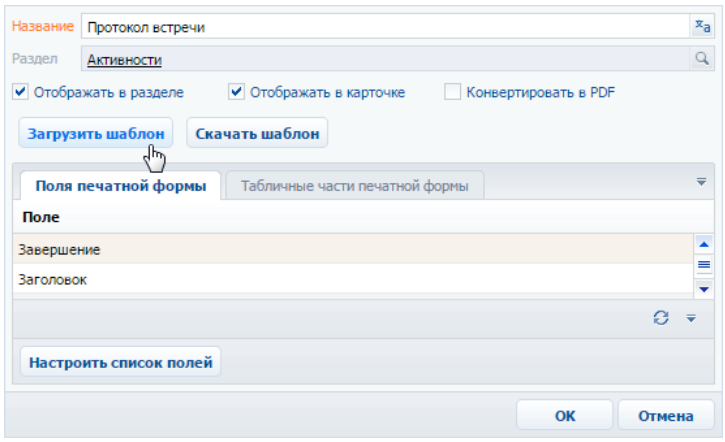

- 5. Выберите ранее сохраненный файл шаблона печатной формы.
- 6. Сохраните карточку регистрации печатной формы.

В результате при последующей подготовке печатной формы будет использован новый шаблон.

#### СМОТРИТЕ ТАКЖЕ

• [Регистрация печатной формы MS Word](#page-415-0)

#### ОБУЧАЮЩЕЕ ВИДЕО

• [Настройка печатных форм MS Word](https://youtu.be/bkbY_6r0LtQ?list=PLDp-M9ZGnvgH5uPrXsjxblaSWMmQ17Xt9" target=_blank)

# <span id="page-427-0"></span>ЧАСТО ЗАДАВАЕМЫЕ ВОПРОСЫ ПО ПОЛЬЗОВАТЕЛЬСКИМ ОТЧЕТАМ

- [В каких форматах можно выгружать печатные формы?](#page-427-2)
- [Что делать после установки плагина?](#page-427-3)

### <span id="page-427-2"></span>В КАКИХ ФОРМАТАХ МОЖНО ВЫГРУЖАТЬ ПЕЧАТНЫЕ ФОРМЫ?

Печатные формы используются для формирования документов на основе записей раздела. По умолчанию печатные формы выгружаются в формате .docx для MS Word, но также возможна выгрузка в формате .pdf. Чтобы изменить формат печатной формы, установите признак [Конвертировать в PDF] в настройках нужной печатной формы при помощи справочника [Печатные формы].

# <span id="page-427-3"></span>ЧТО ДЕЛАТЬ ПОСЛЕ УСТАНОВКИ ПЛАГИНА?

Плагин bpm'online для MS Word используется для редактирования шаблонов печатных форм. Чтобы использовать плагин, необходимо зарегистрировать печатную форму и добавить данные, используя справочник [Печатные формы]. Затем можно приступить к настройке шаблона печатной формы MS Word.

## ОБУЧАЮЩЕЕ ВИДЕО

• [Настройка печатных форм MS Word](https://youtu.be/bkbY_6r0LtQ?list=PLDp-M9ZGnvgH5uPrXsjxblaSWMmQ17Xt9" target)

# НАСТРОЙКА РАБОЧИХ МЕСТ

Наборы разделов, отображаемые на боковой панели bpm'online для тех или иных групп пользователей (ролей), называются рабочими местами. Вы можете настроить каждое рабочее место, включив в него только те разделы, которые необходимы пользователю в его работе. Разделы, не включенные в рабочее место, будут скрыты из боковой панели приложения.

Список доступных рабочих мест для различных групп пользователей может отличаться. Например, рабочее место [Коммуникации] может содержать разделы [Активности], [Звонки] и [Лента] и быть доступным для всех пользователей системы, а рабочее место [Супервизор] содержать разделы управления ролями и пользователями и [Итоги] и быть доступным только группе системных администраторов.

Доступ пользователей к рабочим местам не влияет на доступ к разделам системы. Полный набор разделов bpm'online, включая разделы, не вошедшие в какое-либо рабочее место, будет по прежнему доступен на главной странице приложения.

## ОТКРЫТИЕ ОКНА НАСТРОЙКИ

- 1. Откройте [дизайнер системы](#page-33-0), нажав на кнопку в в правом верхнем углу приложения.
- 2. В группе [Настройка внешнего вида] щелкните по ссылке [Настройка рабочих мест].

# НАСТРОЙКА СПИСКА РАБОЧИХ МЕСТ

На странице настройки рабочих мест [\(Рис. 371\)](#page-429-0) вы можете просмотреть список доступных рабочих мест, добавить новые рабочие места, удалить существующие либо внести в них изменения, а также определить доступ к каждому рабочему месту для различных организационных ролей пользователей.

<span id="page-429-0"></span>**Рис. 371** — Страница реестра рабочих мест

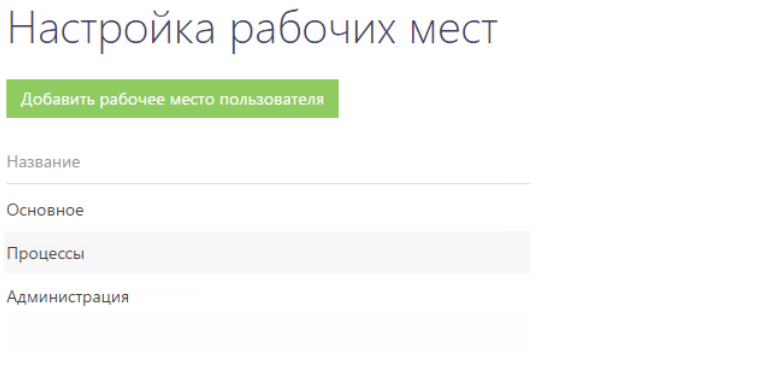

Чтобы настроить очередность рабочих мест, выделите необходимую запись в списке и переместите ее вверх или вниз с помощью кнопок  $\left|\left|\left|\mathbf{w}\right|\right|\right|$  [\(Рис. 372\)](#page-430-0).

#### <span id="page-430-0"></span>**Рис. 372** — Изменение позиции рабочего места в списке

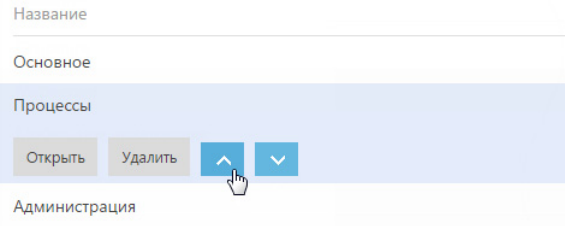

# НАСТРОЙКА НОВОГО РАБОЧЕГО МЕСТА

При добавлении нового рабочего места либо редактировании существующего используется страница настройки рабочего места.

Для добавления нового рабочего места используйте кнопку [Добавить рабочее место пользователя] (Рис. 373).

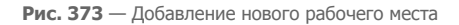

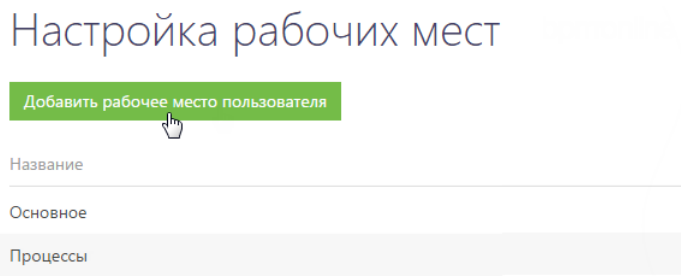

Для редактирования существующего рабочего места выделите его в списке и нажмите на кнопку [Открыть] (Рис. 374).

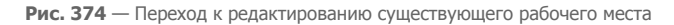

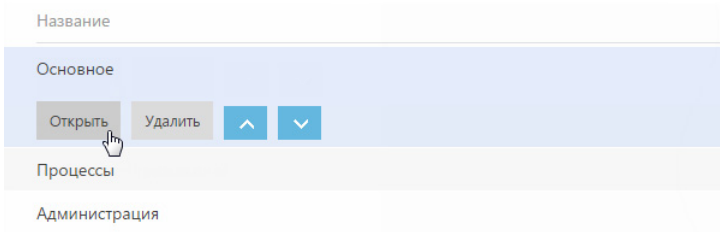

Откроется страница настройки рабочего места [\(Рис. 375\)](#page-431-0).

<span id="page-431-0"></span>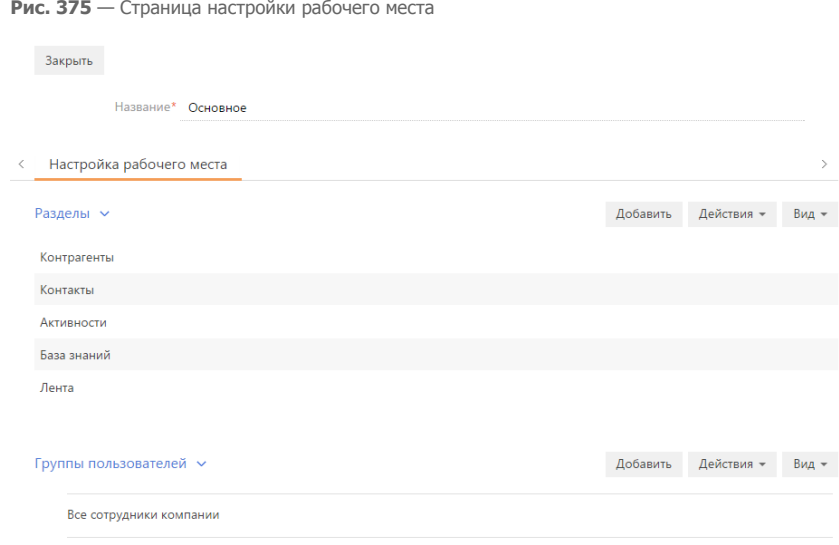

[Название] — название рабочего места, например, "Основное".

#### Разделы

На детали РАЗДЕЛЫ при помощи панели инструментов вы можете настроить список разделов, входящих в рабочее место.

<span id="page-431-1"></span>Для добавления разделов в рабочее место используется специальное окно ([Рис. 376](#page-431-1)), которое открывается по кнопке [Добавить] панели инструментов детали.

**Рис. 376** — Добавление разделов в рабочее место

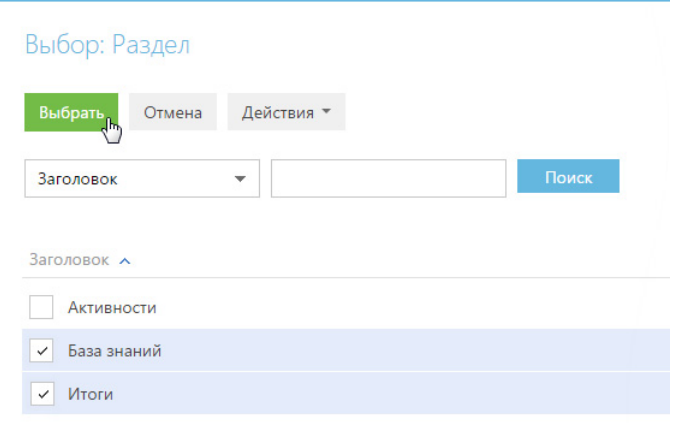

Выберите в окне необходимые разделы и нажмите на кнопку [Выбрать].
Чтобы удалить из рабочего места тот или иной раздел, выделите необходимую запись на детали и в меню кнопки [Действия] выберите команду [Удалить].

Очередность записей на детали РАЗДЕЛЫ определяет очередность, с которой соответствующие разделы будут отображаться в боковой панели приложения. Выделив необходимую запись на

детали, вы можете переместить ее в списке детали вверх или вниз при помощи кнопок  $\leftarrow$  и

, которые появятся в строке записи.

#### Группы пользователей

Деталь ГРУППЫ ПОЛЬЗОВАТЕЛЕЙ отображает организационные роли пользователей, которым будет доступно рабочее место.

Добавление и удаление организационных ролей выполняется аналогично добавлению и удалению разделов на детали РАЗДЕЛЫ.

#### НА ЗАМЕТКУ

Изменения вступят в силу при последующем входе в систему пользователя, для роли которого было создано рабочее место.

# НАСТРОЙКА КОРПОРАТИВНОЙ СИМВОЛИКИ

<span id="page-433-0"></span>Используя страницу настройки корпоративной символики, вы можете загрузить в bpm'online логотип вашей компании [\(Рис. 377\)](#page-433-0).

**Рис. 377** — Пример настройки логотипа на главной странице

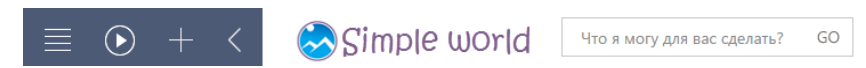

Для перехода на страницу настройки откройте [дизайнер системы](#page-33-0), нажав на кнопку В в правом верхнем углу приложения. Затем в группе [Настройка внешнего вида] щелкните по ссылке [Настройка корпоративной символики].

#### ВАЖНО

Для открытия страницы настройки пользователь должен иметь доступ к системной операции "Изменения корпоративной символики" (CanManageLogo).

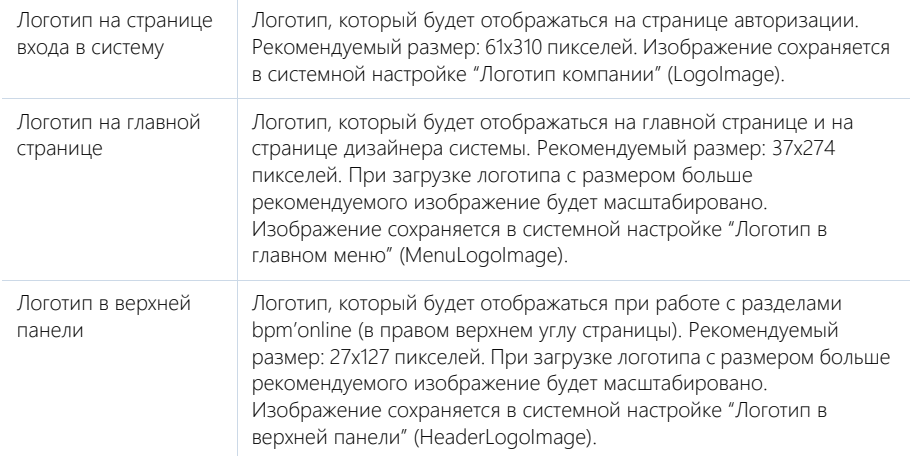

Рекомендуемый формат изображений — PNG, могут быть использованы другие стандартные графические форматы, поддерживаемые браузерами.

#### ВАЖНО

Настройки корпоративной символики применяются для всех пользователей системы.

#### НА ЗАМЕТКУ

Корпоративная символика относится к кэшируемым элементам, поэтому для того, чтобы ваши настройки отобразились в интерфейсе, необходимо очистить кэш браузера и обновить страницу.

# НАСТРОЙКА ЦВЕТА ПАНЕЛИ РАЗДЕЛОВ

Используя страницу настройки цвета панели разделов, вы можете изменить цвет боковой панели bpm'online [\(Рис. 378\)](#page-434-0).

<span id="page-434-0"></span>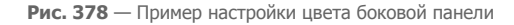

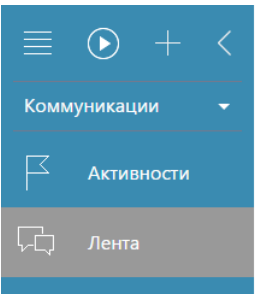

Для перехода на страницу настройки откройте [дизайнер системы,](#page-33-0) нажав на кнопку в правом верхнем углу приложения. Затем в группе [Настройка внешнего вида] щелкните по ссылке [Настройка цвета панели разделов].

#### ВАЖНО

Для открытия страницы настройки пользователь должен иметь доступ к системной операции "Доступ к настройке цветов панели разделов" (CanManageSectionPanelColorSettings).

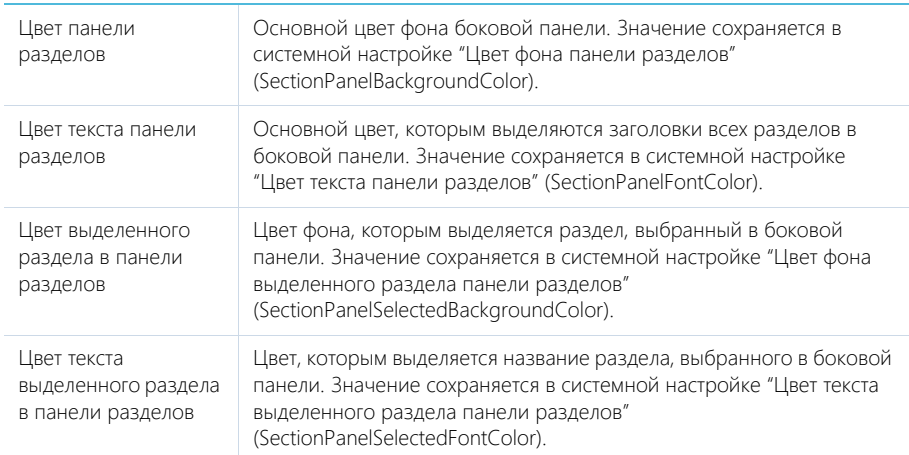

Дополнительно, в системе сохраняются первичные настройки цвета. Если необходимо, вы можете восстановить эти настройки, нажав на кнопку [Восстановить настройки по умолчанию].

### ВАЖНО

Настройки цвета панели разделов применяются для всех пользователей системы.

# СИНХРОНИЗАЦИЯ И ИМПОРТ ИЗ ДРУГИХ СИСТЕМ

СОДЕРЖАНИЕ

- [Импорт данных](#page-436-0)
- [Интеграция с почтовым сервисом по протоколу IMAP/SMTP](#page-448-0)
- [Интеграция с сервисом MS Exchange](#page-454-0)
- [Интеграция с сервисом Google](#page-461-0)
- [Интеграция с социальными сетями](#page-471-0)
- [Синхронизация пользователей с LDAP](#page-479-0)

## <span id="page-436-0"></span>ИМПОРТ ДАННЫХ

Для массового добавления записей в bpm'online используйте ИМПОРТ ДАННЫХ. При импорте выполняется загрузка данных в систему. Клиентская база, список продуктов, записи справочников или другие данные можно добавить в bpm'online из файлов Excel за считанные минуты.

Вы можете выполнить импорт из Excel перед началом работы с bpm'online, когда нужно добавить в систему новые записи. Также используйте импорт, если необходимо массово обновить значение для одного или нескольких полей в существующих записях.

#### ВАЖНО

Импорт рекомендуется выполнять после настройки прав доступа в системе, так как права доступа по умолчанию раздаются при создании записи.

Импорт данных выполняется в специальном мастере. Для загрузки данных последовательно пройдите **шаги мастера**:

- 1. Выберите файл импорта и объект для загрузки данных раздел [Контакты], [Контрагенты] или другой раздел либо справочник системы;
- 2. Укажите, в какие колонки bpm'online будут импортироваться данные из вашего файла;
- 3. Выберите колонки, по которым будет выполняться поиск дублей при загрузке данных.

Для того чтобы избежать возможных ошибок загрузки данных, изучите [рекомендации](#page-436-1), которых следует придерживаться при подготовке файла импорта.

#### СОДЕРЖАНИЕ

- [Рекомендации по подготовке файла импорта](#page-436-1)
- [Как выполнить импорт клиентской базы](#page-438-0)
- [Как выполнить импорт средств связи контакта](#page-442-0)
- [Как выполнить импорт адресов контакта](#page-443-0)
- [Часто задаваемые вопросы по импорту из Excel](#page-444-0)

#### ОБУЧАЮЩЕЕ ВИДЕО

• [Универсальный импорт данных из Excel в bpm'online](https://youtu.be/r7SnF8bqsko?list=PLDp-M9ZGnvgH5uPrXsjxblaSWMmQ17Xt9" target=_blank)

## <span id="page-436-1"></span>РЕКОМЕНДАЦИИ ПО ПОДГОТОВКЕ ФАЙЛА ИМПОРТА

Для того чтобы успешно загрузить в bpm'online данные из вашего файла Excel, убедитесь, что этот **файл соответствует следующим условиям**:

- Файл в формате \*.xlsx.
- Файл не поврежден.
- В файле не должно быть активных гиперссылок. Перед началом импорта отключите все активные гиперссылки в файле.
- Файл содержит строку заголовков колонок и хотя бы одну строку данных.
- Кроме строки заголовков колонок, в начале файла не содержится иных данных.
- Количество строк в файле не превышает 50 000. Ограничение на количество строк в импортируемом файле является усредненным и зависит также от количества столбцов и объема информации, внесенной в качестве значений колонок.

При **вводе значений** в колонках импортируемого файла придерживайтесь следующих рекомендаций:

- Убедитесь, что **формат ячеек** в файле Excel соответствует типу колонки в bpm'online. Например, для колонки [ФИО] контакта установите в Excel текстовый формат ячеек, а для колонки [Начало] активности — формат "Дата".
- Если вы импортируете адреса сайтов, страниц в социальных сетях или другие **URLадреса**, то они не должны быть представлены в виде активных гиперссылок. Перед началом импорта отключите все активные гиперссылки в файле.
- Значения в колонках **дат** вводите в одном из форматов:

```
ДД-ММ-ГГГГ;
ДД.ММ.ГГГГ;
ДД/ММ/ГГГГ.
```
- где ДД день, ММ месяц, ГГГГ год.
- Если вы импортируете значение в колонку **даты/времени**, то введите время после даты через пробел.

Ниже приведены примеры корректных значений в полях даты/времени.

```
31.01.2015 2:01:00 PM
31.01.2015 14:02:00
31/01/2015 2:03:00 PM
31/01/2015 14:04:00
31-01-2015 2:05:00 PM
31-01-2015 14:06:00
31.1.2015 2:07:00 PM
31.01.2015 02:08:00 PM
31.01.2015 02:09:00 pm
31.01.15 02:10:00 AM
```
• Значения в **логических** полях, например, [Не использовать E-mail], укажите в одном из форматов:

true/false 1/0

- Укажите значения в полях, **обязательных для заполнения**. Например, для контакта заполните поле [ФИО], а для контрагента — [Название]. Исключение составляют те обязательные поля, для которых в системе выполняется автоматическое заполнение значениями по умолчанию. Если оставить значения таких полей в файле пустыми, то они будут заполнены значениями по умолчанию. Например, поля [Состояние] и [Ответственный], которые присутствуют в большинстве разделов системы.
- Обратите внимание, что при загрузке данных все значения **справочных** полей, которые не найдены в bpm'online, будут созданы автоматически. При проверке значений не учитываются начальные и замыкающие пробелы и регистр, но имеют значение специальные символы. То есть, если в файле импорта указан тип контакта "клиент", а в справочнике [Типы контактов] содержится значение "Клиент", то запись будет связана с существующим значением, в справочник не будет добавлена новая запись. Но если в файле импорта указан тип контакта "Клиент;", то в справочник будет добавлено новое значение. Для того чтобы избежать дублирования записей в справочниках системы, при подготовке файла импорта рекомендуем проверить введенные вами значения справочных полей.

#### НА ЗАМЕТКУ

Перед тем как начинать загрузку файла убедитесь, что в вашем браузере отключены все плагины. Выполнение некоторых плагинов одновременно с загрузкой данных может привести к ошибкам импорта.

#### СМОТРИТЕ ТАКЖЕ

• [Как выполнить импорт клиентской базы](#page-438-0)

#### ОБУЧАЮЩЕЕ ВИДЕО

• [Универсальный импорт данных из Excel в bpm'online](https://youtu.be/r7SnF8bqsko?list=PLDp-M9ZGnvgH5uPrXsjxblaSWMmQ17Xt9" target=_blank)

## <span id="page-438-0"></span>КАК ВЫПОЛНИТЬ ИМПОРТ КЛИЕНТСКОЙ БАЗЫ

Рассмотрим пример импорта клиентской базы — списка контактов из файла Excel. Для загрузки данных:

- 1. Откройте [дизайнер системы,](#page-33-0) нажав на кнопку в в правом верхнем углу приложения.
- 2. В группе [Импорт и интеграции] щелкните по ссылке [Импорт данных]. На отдельной вкладке браузера откроется страница загрузки данных.

## ЗАГРУЗКА ФАЙЛА

Первая страница мастера предназначена для загрузки файла Excel и выбора объекта, в который будут импортированы данные:

1. Нажмите на кнопку [Выбрать файл] и укажите файл Excel, содержащий вашу клиентскую базу. Вы также можете просто перетащить файл в соответствующую область с помощью мыши.

#### НА ЗАМЕТКУ

На данном этапе будет выполнена проверка соответствия формата и объема файла требованиям системы.

2. Нажмите на кнопку [Контакт], чтобы данные были загружены в раздел [Контакты] ([Рис. 379](#page-438-1)).

<span id="page-438-1"></span>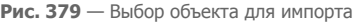

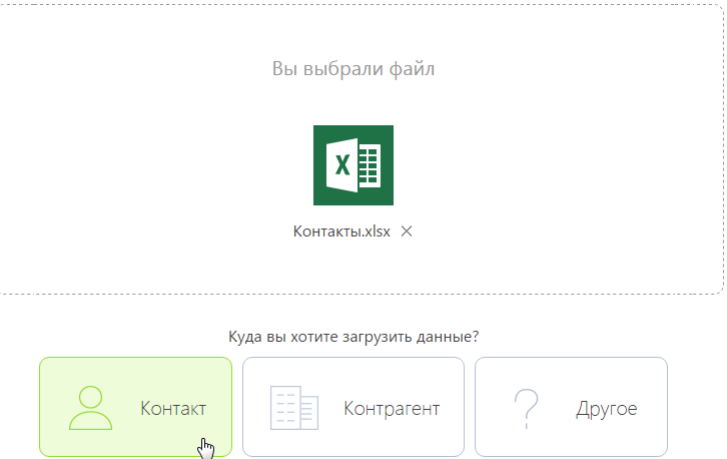

Для перехода на следующий шаг нажмите на кнопку [Далее].

#### НА ЗАМЕТКУ

Перед тем как начинать загрузку файла убедитесь, что в вашем браузере отключены все плагины. Выполнение некоторых плагинов одновременно с загрузкой данных может привести к ошибкам импорта.

### НАСТРОЙКА КОЛОНОК

На второй странице мастера загрузки данных необходимо указать **соответствие (маппинг)** колонок в вашем файле и в bpm'online. Для этого используются колонки основного объекта, выбранного на первом шаге, и связанных с ним объектов. При этом:

- Если название колонки в файле полностью **соответствует** названию колонки в bpm'online, то оно будет распознано системой автоматически. Например, если в вашем файле имя контакта указано в колонке "ФИО", то автоматически будет установлено соответствие колонке [ФИО] на странице контакта в bpm'online. Автоматическое распознавание выполняется только по колонкам основного объекта.
- Если название колонки в файле **отличается** от названия колонки в bpm'online, то вам необходимо вручную задать сопоставление. Например, в файле импорта место работы контакта указано в колонке "Компания". В этом случае вам необходимо вручную указать соответствие колонки "Компания" колонке [Контрагент] контакта. Для этого нажмите на ссылку [Выбрать колонку] [\(Рис. 380\)](#page-439-0) и из списка колонок контакта bpm'online выберите колонку [Контрагент].

<span id="page-439-0"></span>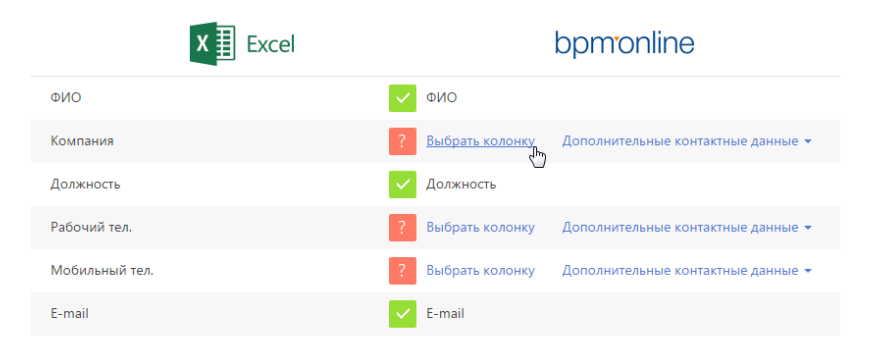

**Рис. 380** — Выбор колонки для настройки сопоставления

#### Загрузка дополнительной информации

При импорте контактов и контрагентов есть возможность загрузить не только данные основного объекта, но и **дополнительную информацию** связанных объектов — записи на детали [Средства связи] и [Адреса]. Используйте эту возможность, если вам необходимо загрузить в систему несколько различных адресов или несколько средств связи одного типа, например, два мобильных телефона.

#### НА ЗАМЕТКУ

Обратите внимание, что средства связи и адреса можно импортировать как в колонки основного объекта, так и на детали. При импорте в колонки основного объекта эти данные также будут сохранены на деталях. Однако в этом случае вы сможете загрузить только одно средство связи каждого типа из списка доступных, а также один адрес. Колонки, для которых настроено соответствие колонке основного объекта, могут использоваться для указания правил поиска дублей при импорте.

Для настройки соответствия с колонками деталей [Средства связи] и [Адреса] щелкните по ссылке [Дополнительные контактные данные] и выберите нужную колонку [\(Рис. 381\)](#page-440-0).

<span id="page-440-0"></span>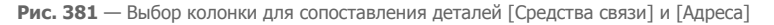

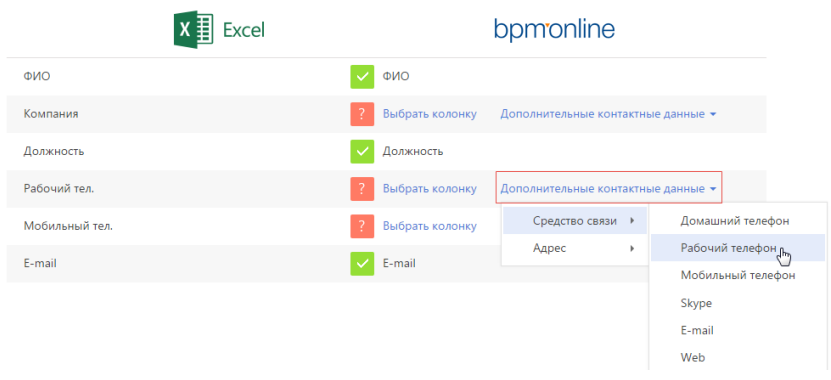

#### НА ЗАМЕТКУ

На деталь [Адреса] вы можете импортировать в bpm'online по одному адресу каждого типа один рабочий, один доставки и т.п.

Когда установлено соответствие для всех колонок, которые необходимо загрузить, нажмите на кнопку [Далее].

#### НА ЗАМЕТКУ

Если импорт данных осуществляется в раздел [Контрагенты] и в файле импорта заполнена колонка "Основной контакт", то у контактов в системе будет автоматически заполнена деталь [Карьера] вкладки [Место работы].

### ПАРАМЕТРЫ ДУБЛЕЙ

Страница [Параметры дублей] используется для ввода условий, по которым при импорте будет выполняться **проверка дублирующихся данных**. Если в файле импорта будет найдено несколько одинаковых записей, то в систему будет загружена только первая из них. Дублирующиеся записи не будут загружены в систему.

Вы можете выполнять проверку дублей по значениям одной или нескольких колонок основного или связанного объектов, для которых было установлено соответствие на предыдущем шаге.

#### НА ЗАМЕТКУ

Обратите внимание, что при выполнении поиска дублей для контактов и контрагентов по средствам связи и адресам используются колонки основного объекта, а не деталей [Средства связи] и [Адреса].

Для того чтобы значения колонки использовались при проверке дублей, отметьте эту колонку флажком. При выборе нескольких колонок они участвуют в поиске, объединенные логическим оператором "И". То есть дубль будет определен по одинаковому значению во всех выбранных колонках. Например, для контактов можно настроить проверку по колонкам [ФИО] и [E-mail] [\(Рис. 382\)](#page-441-0). И если будет найдено несколько контактов, у которых совпадают ФИО и электронный адрес, то в систему будет загружен только один из них.

<span id="page-441-0"></span>**Рис. 382** — Установка правил поиска дублей при загрузке данных

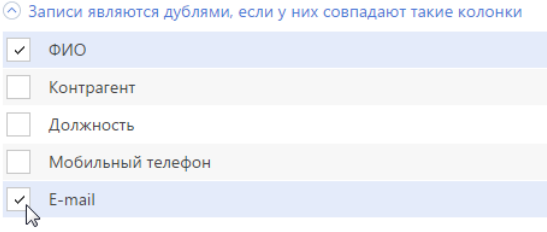

#### НА ЗАМЕТКУ

Используйте условия поиска дублирующихся записей при выполнении импорта с целью обновления существующих данных в системе. Например, для массового обновления номеров телефона контактов. Для этого настройте поиск дублей таким образом, чтобы запись была идентифицирована как дубль. В этом случае для всех найденных в системе контактов, которые являются дублями, будут обновлены значения тех полей, которые заполнены в файле импорта. Те поля, которые не были заполнены в файле импорта, останутся в bpm'online без изменений.

### ЗАГРУЗКА ДАННЫХ

После того как правила поиска дублей указаны, нажмите на кнопку [Начать загрузку данных]. Будет начата загрузка данных в систему. После начала импорта вы можете закрыть страницу загрузка данных продолжится в фоновом режиме. По результатам выполнения импорта на странице отобразится сообщение с количеством загруженных записей. Вы также получите системное оповещение с названием файла и количеством загруженных записей в [центре](#page-41-0) [уведомлений.](#page-41-0)

#### НА ЗАМЕТКУ

Информацию о возможных ошибках загрузки данных вы можете просмотреть в справочнике [Лог импорта из Excel]. Здесь отображаются данные о тех записях файла импорта, которые не удалось загрузить.

Проверьте результат успешного импорта в разделе [Контакты]. Из сообщения о завершении импорта вы сможете перейти прямо к загруженным записям. Все загруженные записи автоматически будут помечены тегом с датой и временем импорта. В дальнейшем вы сможете легко найти все импортированные записи, применив фильтр по тегу.

#### НА ЗАМЕТКУ

Тегирование загруженных записей и переход к их списку после импорта выполняются только в случае, когда в качестве объекта для импорта был выбран раздел.

Обратите внимание, что при загрузке данных все значения справочных полей, которые не были найдены в bpm'online, создаются автоматически. Например, в систему могут быть добавлены города, типы контактов или контрагенты, указанные в файле для импорта контактов. Кроме того, если в файле импорта вы не заполнили значения в полях, для которых в системе предусмотрено автозаполнение, то в импортируемых записях эти поля будут автоматически заполнены значениями по умолчанию.

#### СМОТРИТЕ ТАКЖЕ

• [Рекомендации по подготовке файла импорта](#page-436-1)

#### ОБУЧАЮЩЕЕ ВИДЕО

• [Универсальный импорт данных из Excel в bpm'online](https://youtu.be/r7SnF8bqsko?list=PLDp-M9ZGnvgH5uPrXsjxblaSWMmQ17Xt9" target=_blank)

## <span id="page-442-0"></span>КАК ВЫПОЛНИТЬ ИМПОРТ СРЕДСТВ СВЯЗИ КОНТАКТА

Вы можете импортировать не только основные контактные данные клиентов, но и дополнительную информацию, такую как средства связи и адреса. Они содержатся как в основном объекте (контакт, контрагент), так и на деталях на вкладке [Основная информация].

- Если средства связи содержатся в общем файле импорта контактов или контрагентов, то они будут загружены вместе с основной информацией. При этом данные будут сохранены как в основной объект ("Контакт" или "Контрагент"), так и на детали [Средства связи]. Но в этом случае вы сможете загрузить лишь одно средство связи каждого типа из списка доступных. Средства связи и адреса, которые содержатся в основном объекте, могут использоваться для поиска дублей при импорте. Подробнее этот случай рассмотрен при описании [импорта клиентской базы](#page-438-0).
- Если же средства связи и адреса содержатся в отдельном файле, то их можно импортировать после импорта базы клиентов. Для этого при импорте выберите объект "Средство связи" контакта или контрагента.

Рассмотрим импорт средств связи из отдельного файла на примере номеров телефонов.

Подготовьте файл импорта. Для этого в первую колонку введите ФИО контакта, во вторую — тип средства связи, например, мобильный телефон, а в третью — номер телефона. Чтобы импортировать для одного контакта несколько средств связи одного типа, каждому из номеров должна соответствовать отдельная полностью заполненная строка файла импорта. Данные в колонке "ФИО" должны полностью соответствовать данным клиентской базы, загруженной в систему ранее.

Загрузите подготовленный файл в систему. Для этого:

- 1. Откройте [дизайнер системы,](#page-33-0) нажав на кнопку **верая** в правом верхнем углу приложения.
- 2. В группе [Импорт и интеграции] щелкните по ссылке [Импорт данных]. На отдельной вкладке браузера откроется страница загрузки данных.
- 3. Нажмите на кнопку [Выбрать файл] и укажите подготовленный файл импорта или перетащите файл при помощи мыши в выделенную область страницы загрузки.
- 4. Нажмите на кнопку [Другое], чтобы выбрать объект импорта (Рис. 383).

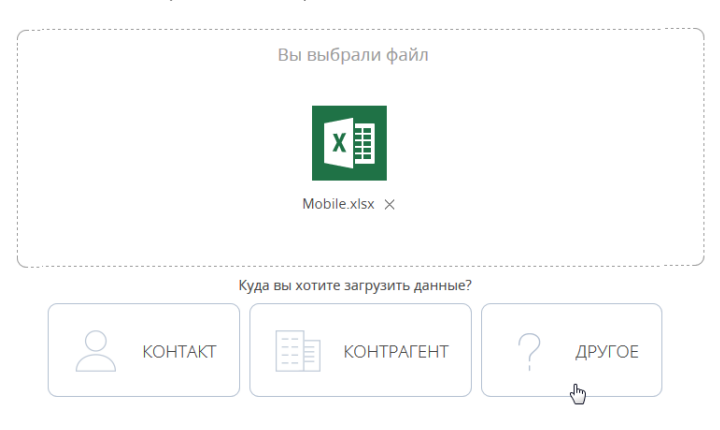

**Рис. 383** — Выбор объекта импорта

5. Из появившегося списка выберите объект "Средства связи контакта" и нажмите на кнопку [Далее].

#### НА ЗАМЕТКУ

Если вы импортируете средства связи к записям раздела [Контрагенты], выберите из списка объект [Средства связи контрагента].

6. На второй странице мастера загрузки данных укажите соответствие (маппинг) колонок в вашем файле и в bpm'online. В данном случае колонки "Номер" и "Тип" определятся автоматически, а колонке "ФИО" необходимо назначить соответствие колонке "Контакт".

#### НА ЗАМЕТКУ

Для того чтобы при импорте данных автоматически определялось соответствие между колонками в файле импорта и bpm'online, заголовки колонок файла должны соответствовать заголовкам полей в системе.

7. На странице [Параметры дублей] выберите колонки "Контакт и "Номер" — по их данным при импорте будет выполняться проверка дублирующихся записей. Далее нажмите на кнопку [Начать загрузку данных].

После начала импорта вы можете закрыть страницу. Загрузка данных будет продолжена в фоновом режиме. Когда импорт завершится, в центре уведомлений появится соответствующее сообщение. Проверьте результаты загрузки в записях раздела [Контакты].

#### СМОТРИТЕ ТАКЖЕ

- [Рекомендации по подготовке файла импорта](#page-436-1)
- [Как выполнить импорт клиентской базы](#page-438-0)

#### ОБУЧАЮЩЕЕ ВИДЕО

• [Универсальный импорт данных из Excel в bpm'online](https://youtu.be/r7SnF8bqsko?list=PLDp-M9ZGnvgH5uPrXsjxblaSWMmQ17Xt9" target=_blank)

## <span id="page-443-0"></span>КАК ВЫПОЛНИТЬ ИМПОРТ АДРЕСОВ КОНТАКТА

В записи контакта может содержаться информация о нескольких адресах разных типов: фактическом, домашнем, адресе доставки и т.п. Но только один из этих адресов будет отмечен признаком [Основной] и записан также в колонку адреса объекта "Контакт".

Для загрузки адресов подготовьте файл импорта. Каждая строка этого файла должна содержать ФИО контакта в том виде, в котором оно представлено в системе, один из адресов и его тип. Для корректной загрузки адреса страну, город и индекс укажите в отдельных колонках файла импорта (Рис. 384).

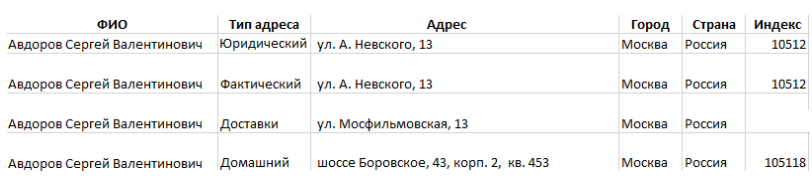

**Рис. 384** — Фрагмент файла, подготовленного для импорта адресов

Признак [Основной] будет установлен только для того из адресов контакта, который будет загружен в систему первым. Например, мы хотим, чтобы основным для каждого контакта был его юридический адрес. Для этого по завершении подготовки файла импорта отсортируйте список по колонке "Тип адреса" таким образом, чтобы адреса с типом "Юридический" находились в начале списка.

Чтобы импортировать подготовленные данные на деталь [Адреса], выполните следующие действия:

- 1. Откройте [дизайнер системы,](#page-33-0) нажав на кнопку **верая** в правом верхнем углу приложения.
- 2. В группе [Импорт и интеграции] щелкните по ссылке [Импорт данных]. На отдельной вкладке браузера откроется страница загрузки данных.
- 3. Нажмите на кнопку [Выбрать файл] и укажите подготовленный файл импорта или перетащите файл при помощи мыши в выделенную область страницы загрузки.
- 4. Нажмите на кнопку [Другое], чтобы выбрать объект импорта.
- 5. В появившемся списке выберите объект "Адрес контакта" и нажмите на кнопку [Далее].
- 6. На следующей странице мастера загрузки настройте соответствие колонок файла импорта и bpm'online. В данном случае колонки "Адрес", "Город", "Страна", "Индекс" и "Тип адреса" определятся автоматически, а колонке "ФИО" необходимо назначить соответствие колонке "Контакт".Нажмите на кнопку [Далее].

#### НА ЗАМЕТКУ

Для того чтобы при импорте данных автоматически определялось соответствие между колонками в файле импорта и bpm'online, заголовки колонок файла должны соответствовать заголовкам полей в системе.

7. Задайте параметры для поиска дублей — колонки "Контакт", "Тип адреса" и "Адрес". Далее нажмите на кнопку [Начать загрузку данных].

Загрузка данных производится в фоновом режиме. По завершении импорта вы получите сообщение в центре уведомлений. Проверьте результаты загрузки данных на примере адреса, который будет выведен в реестр раздела.

#### СМОТРИТЕ ТАКЖЕ

- [Рекомендации по подготовке файла импорта](#page-436-1)
- [Как выполнить импорт клиентской базы](#page-438-0)

#### ОБУЧАЮЩЕЕ ВИДЕО

- [Универсальный импорт данных из Excel в bpm'online](https://youtu.be/r7SnF8bqsko?list=PLDp-M9ZGnvgH5uPrXsjxblaSWMmQ17Xt9" target=_blank)
- •

## <span id="page-444-0"></span>ЧАСТО ЗАДАВАЕМЫЕ ВОПРОСЫ ПО ИМПОРТУ ИЗ EXCEL

- [Перезапишутся ли значения полей, если я выполню повторный импорт?](#page-445-0)
- [Почему после проведения импорта продублировались записи?](#page-445-3)
- [Как выполнить импорт записей на детали страницы?](#page-445-4)
- [После импорта некорректно отображается полнота наполнения профиля в реестре. Как](#page-445-1)  [ее обновить?](#page-445-1)
- [Как импортом обновить значения одной колонки, а остальные оставить без изменений?](#page-445-2)
- [Как можно провести импорт, просмотреть результат, а потом вернуть базу в предыдущее](#page-446-0)  [состояние \(до проведения импорта\)?](#page-446-0)
- [В моем файле для импорта поля "Фамилия", "Имя", "Отчество" содержатся в разных](#page-446-1)  [колонках, а в bpm'online — одно поле \[ФИО\]. Как импортировать контакты?](#page-446-1)
- [Как посмотреть, какие колонки должны быть в файле для импорта?](#page-446-2)

## <span id="page-445-0"></span>ПЕРЕЗАПИШУТСЯ ЛИ ЗНАЧЕНИЯ ПОЛЕЙ, ЕСЛИ Я ВЫПОЛНЮ ПОВТОРНЫЙ ИМПОРТ?

При импорте значений bpm'online анализирует файл импорта, определяет колонки (по строке заголовков), а затем анализирует сами данные. Для проверки на дубли используются колонки, выбранные пользователем в ходе работы мастера импорта. При этом важно выбирать колонки c уникальными значениями, чтобы избежать ошибок и сохранить нужные данные. Если записи будут идентифицированы как дубли, то все значения полей из файла перезапишут текущие значения. В противном случае система создаст новые записи с импортируемыми значениями. Если в файле содержатся незаполненные колонки, то они не перезапишут и не удалят существующие значения.

## <span id="page-445-3"></span>ПОЧЕМУ ПОСЛЕ ПРОВЕДЕНИЯ ИМПОРТА ПРОДУБЛИРОВАЛИСЬ ЗАПИСИ?

В процессе импорта данных в bpm'online выполняется проверка на дубли. Для проверки используются колонки, которые вы укажете в ходе работы мастера импорта. Для записей, которые идентифицируются как дубли, существующие значения в полях заменяются данными из файла импорта. Если на данном шаге выбрать колонки, в которых содержатся не уникальные значения, то записи не будут идентифицированы как дубли. В итоге система продублирует уже имеющиеся значения.

## <span id="page-445-4"></span>КАК ВЫПОЛНИТЬ ИМПОРТ ЗАПИСЕЙ НА ДЕТАЛИ СТРАНИЦЫ?

Чтобы выполнить импорт записей на детали необходимо в мастере импорта нажать на кнопку [Другое] и в справочнике выбрать нужный объект импорта, например, "Знаменательное событие" или "Продукт в продаже".

## <span id="page-445-1"></span>ПОСЛЕ ИМПОРТА НЕКОРРЕКТНО ОТОБРАЖАЕТСЯ ПОЛНОТА НАПОЛНЕНИЯ ПРОФИЛЯ В РЕЕСТРЕ. КАК ЕЕ ОБНОВИТЬ?

Значение показателя полноты профиля пересчитывается при открытии страницы контакта или контрагента, сохранении данных и изменении правил пересчета в справочнике. Поэтому после импорта контактов и контрагентов полнота наполнения профиля может отображаться некорректно. Для массового пересчета показателя полноты наполнения профиля после импорта нужно запустить бизнес-процесс "Обновить полноту профиля".

### <span id="page-445-2"></span>КАК ИМПОРТОМ ОБНОВИТЬ ЗНАЧЕНИЯ ОДНОЙ КОЛОНКИ, А ОСТАЛЬНЫЕ ОСТАВИТЬ БЕЗ ИЗМЕНЕНИЙ?

Если вам нужно изменить значения только одной колонки, то в файл импорта нужно включить минимум одну колонку для связи с данными раздела и поиска дублей, и непосредственно колонку с обновленными данными. В этом случае изменения не затронут другие значения в полях, которых нет в импортируемой таблице.

## <span id="page-446-0"></span>КАК МОЖНО ПРОВЕСТИ ИМПОРТ, ПРОСМОТРЕТЬ РЕЗУЛЬТАТ, А ПОТОМ ВЕРНУТЬ БАЗУ В ПРЕДЫДУЩЕЕ СОСТОЯНИЕ (ДО ПРОВЕДЕНИЯ ИМПОРТА)?

Система bpm'online рассчитана в первую очередь на накопление и анализ данных. Так что для возврата в предыдущее состояние нужно использовать возможности и функциональность самой базы данных. Тем не менее, у вас есть несколько вариантов для выполнения задачи:

- Тестируйте импорт и настройки, работая с небольшими порциями данных (2-3 записи). В этом случае для возврата в исходное состояние нужно будет удалить всего несколько записей.
- Вы можете запросить резервную копию (бэкап) базы данных, чтобы локально, на собственной площадке тестировать и настраивать систему.
- Доработать функциональность bpm'online, чтобы автоматически по расписанию удалять ненужные данные.

## <span id="page-446-1"></span>В МОЕМ ФАЙЛЕ ДЛЯ ИМПОРТА ПОЛЯ "ФАМИЛИЯ", "ИМЯ", "ОТЧЕСТВО" СОДЕРЖАТСЯ В РАЗНЫХ КОЛОНКАХ, А В BPM'ONLINE — ОДНО ПОЛЕ [ФИО]. КАК ИМПОРТИРОВАТЬ КОНТАКТЫ?

Колонка "ФИО" в объекте "" обязательна для заполнения. Поэтому она должна быть указана в файле импорта. Если же в вашей таблице поля [Фамилия], [Имя] и [Отчество] разделены в отдельные колонки, то нужно выполнить несколько простых шагов:

- 1. Создать колонку "ФИО" в подготовленном для импорта файле.
- 2. Заполнить колонку "ФИО". При этом вы можете использовать [формулу для объединения](https://support.office.com/ru-ru/article/%D0%9E%D0%B1%D1%8A%D0%B5%D0%B4%D0%B8%D0%BD%D0%B5%D0%BD%D0%B8%D0%B5-%D1%82%D0%B5%D0%BA%D1%81%D1%82%D0%B0-%D0%B8%D0%B7-%D0%B4%D0%B2%D1%83%D1%85-%D0%B8%D0%BB%D0%B8-%D0%BD%D0%B5%D1%81%D0%BA%D0%BE%D0%BB%D1%8C%D0%BA%D0%B8%D1%85-%D1%8F%D1%87%D0%B5%D0%B5%D0%BA-%D0%B2-%D0%BE%D0%B4%D0%BD%D1%83-81ba0946-ce78-42ed-b3c3-21340eb164a6?omkt=ru-RU&ui=ru-RU&rs=ru-RU&ad=RU) [текста](https://support.office.com/ru-ru/article/%D0%9E%D0%B1%D1%8A%D0%B5%D0%B4%D0%B8%D0%BD%D0%B5%D0%BD%D0%B8%D0%B5-%D1%82%D0%B5%D0%BA%D1%81%D1%82%D0%B0-%D0%B8%D0%B7-%D0%B4%D0%B2%D1%83%D1%85-%D0%B8%D0%BB%D0%B8-%D0%BD%D0%B5%D1%81%D0%BA%D0%BE%D0%BB%D1%8C%D0%BA%D0%B8%D1%85-%D1%8F%D1%87%D0%B5%D0%B5%D0%BA-%D0%B2-%D0%BE%D0%B4%D0%BD%D1%83-81ba0946-ce78-42ed-b3c3-21340eb164a6?omkt=ru-RU&ui=ru-RU&rs=ru-RU&ad=RU) из нескольких ячеек в одну.
- 3. Сохранить и импортировать полученный файл.

## <span id="page-446-2"></span>КАК ПОСМОТРЕТЬ, КАКИЕ КОЛОНКИ ДОЛЖНЫ БЫТЬ В ФАЙЛЕ ДЛЯ ИМПОРТА?

Если вы не знаете, какие колонки должны присутствовать в файле импорта, то можете воспользоваться одним из вариантов решения проблемы. Первый и самый простой: откройте раздел, в который нужно произвести импорт, и перепишите в таблицу названия нужных полей в качестве заголовков колонок.

Кроме того, можно скачать шаблон, который содержит все колонки нужного вам объекта, для заполнения и последующей загрузки:

- 1. Откройте дизайнер системы.
- 2. В группе [Конфигурирование разработчиком] выберите [Управление конфигурацией].
- 3. Откройте [Настройки] и выберите в списке [Импорт данных].
- 4. В открывшемся окне в поле [Объект] выберите объект, который нужно импортировать, например, "Контакт", "Город" или "Продукт". Воспользуйтесь для этого поиском или окном справочника.
- 5. Затем нажмите на кнопку [Скачать шаблон].

В итоге вы получите таблицу Excel со всеми колонками выбранного объекта. Обязательные для заполнения колонки отмечены оранжевым цветом.

#### СМОТРИТЕ ТАКЖЕ

• [Рекомендации по подготовке файла импорта](#page-436-1)

### ОБУЧАЮЩЕЕ ВИДЕО

• [Универсальный импорт данных из Excel в bpm'online](https://youtu.be/r7SnF8bqsko?list=PLDp-M9ZGnvgH5uPrXsjxblaSWMmQ17Xt9" target=_blank)

## <span id="page-448-0"></span>ИНТЕГРАЦИЯ С ПОЧТОВЫМ СЕРВИСОМ ПО ПРОТОКОЛУ IMAP/SMTP

В bpm'online предусмотрена возможность интеграции с почтовыми провайдерами по протоколу IMAP/SMTP.

Для того чтобы пользователи bpm'online могли отправлять и получать сообщения электронной почты непосредственно в системе, необходимо настроить параметры соединения с используемыми почтовыми провайдерами. Полученный в результате этого список провайдеров используется при настройке пользователями индивидуальных почтовых ящиков.

#### НА ЗАМЕТКУ

Для настройки параметров соединения с почтовыми провайдерами пользователь должен обладать правом на выполнение системной операции "Доступ к рабочему месту «Администрирование»". Настройка прав доступа к системным операциям выполняется в разделе [Доступ к операциям].

#### СОДЕРЖАНИЕ

- [Настройка почтового провайдера IMAP/SMTP](#page-448-2)
- [Настройка учетной записи почты в bpm'online](#page-450-0)

#### ОБУЧАЮЩЕЕ ВИДЕО

• [Интеграция с почтовым сервисом по протоколу IMAP/SMTP в bpm'online](https://youtu.be/uC0FJlNTC3s?list=PLDp-M9ZGnvgH5uPrXsjxblaSWMmQ17Xt9" target=_blank)

# <span id="page-448-2"></span>НАСТРОЙКА ПОЧТОВОГО ПРОВАЙДЕРА IMAP/SMTP

Чтобы добавить почтовый провайдер IMAP/SMTP:

- 1. Перейдите на вкладку [Email] коммуникационной панели.
- 2. В меню действий выберите пункт [Новая учетная запись].
- 3. В окне выбора почтового провайдера нажмите на кнопку [Добавить провайдер] ([Рис. 385](#page-448-1)).

<span id="page-448-1"></span>**Рис. 385** — Выбор почтового провайдера

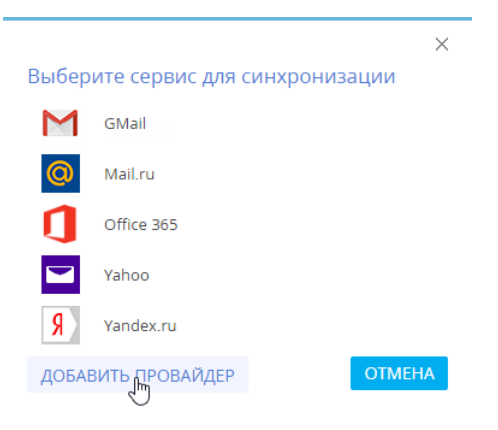

4. В открывшемся окне справочника в меню кнопки [Добавить] выберите [IMAP / SMTP] (Рис. 386).

**Рис. 386** — Добавление нового почтового провайдера

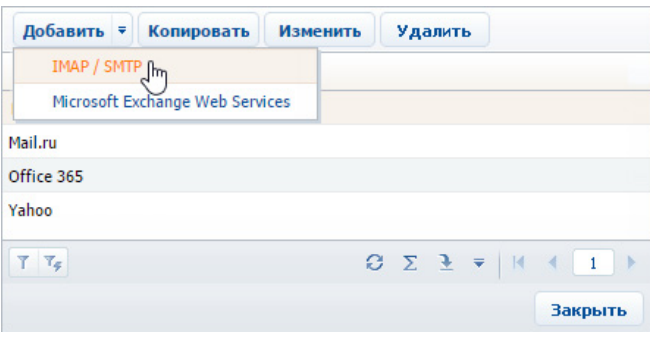

5. В открывшейся карточке (Рис. 387) введите название почтового провайдера, например, "Яндекс почта".

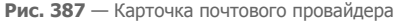

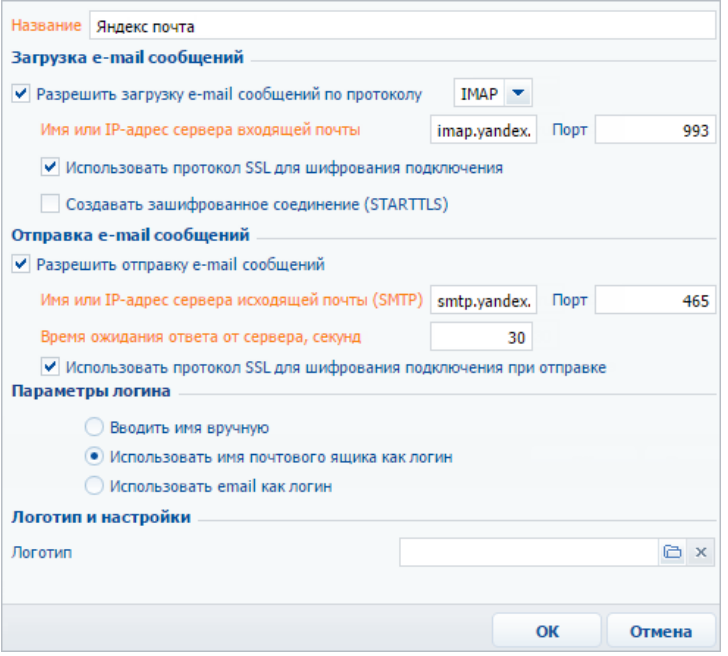

- 6. Укажите параметры загрузки email-сообщений:
	- a. Установите признак [Разрешить загрузку email-сообщений по протоколу]. В поле протокола указан протокол IMAP.
	- b. Укажите имя или IP-адрес почтового сервера входящей почты, например, "imap.gmail.com" или "imap.yandex.ru".
- c. Укажите номер порта для подключения к серверу входящей почты. Например, для получения писем по протоколу IMAP такими провайдерами, как Gmail и Yandex, используется порт 993.
- d. При необходимости установите признак [Использовать протокол SSL для шифрования подключения] или [Создавать зашифрованное соединение (STARTTLS)].
- 7. Укажите параметры отправки email-сообщений:
	- a. Установите признак [Разрешить отправку email-сообщений].
	- b. Укажите имя или IP-адрес почтового сервера для отправки писем, например, "smtp.gmail.com" или "smtp.yandex.ru".
	- c. Укажите номер порта для подключения к smtp-серверу. Как правило, используется порт 465 (если сервер поддерживает шифрование), 587 или 25.
	- d. Укажите время ожидания ответа от сервера отправки почты (по умолчанию 40 секунд).
	- e. При необходимости установите признак [Использовать протокол SSL для шифрования подключения].
- 8. Укажите параметры логина при авторизации:
	- a. Выберите [Вводить имя вручную], если пользователь должен самостоятельно ввести email-адрес и имя пользователя.
	- b. Выберите [Использовать имя почтового ящика как логин], если в качестве логина должна использоваться часть email-адреса до символа "@". Например, для emailадреса "example@google.com" логином будет "example".
	- c. Выберите [Использовать email как логин], если в качестве логина должен использоваться полный email-адрес, например, example@google.com.
- 9. Выберите файл изображения в поле [Логотип], если требуется задать логотип провайдера.
- 10. Сохраните карточку.

В результате пользователи системы смогут использовать почтовые ящики данного провайдера для отправки и получения email-сообщений.

#### СМОТРИТЕ ТАКЖЕ

- [Работа с почтой](#page-98-0)
- [Настройка учетной записи почты в bpm'online](#page-450-0)

#### ОБУЧАЮЩЕЕ ВИДЕО

- [Интеграция с почтовым сервисом по протоколу IMAP/SMTP в bpm'online](https://youtu.be/uC0FJlNTC3s?list=PLDp-M9ZGnvgH5uPrXsjxblaSWMmQ17Xt9" target=_blank)
- [Работа с почтой в bpm'online](https://youtu.be/fR_n7q1tDHU?list=PLDp-M9ZGnvgH5uPrXsjxblaSWMmQ17Xt9" target=_blank)

## <span id="page-450-1"></span><span id="page-450-0"></span>НАСТРОЙКА УЧЕТНОЙ ЗАПИСИ ПОЧТЫ В BPM'ONLINE

Рассмотрим настройку учетной записи почты. Данная настройка одинакова для протоколов Exchange и IMAP/SMTP. Для настройки:

- 1. Перейдите на вкладку [Email] коммуникационной панели.
- 2. В меню действий выберите пункт [Новая учетная запись].
- 3. В окне выбора почтового провайдера выберите необходимый провайдер, например, "GMail".

4. Введите адрес электронной почты и пароль.

#### НА ЗАМЕТКУ

Если в почтовом ящике Gmail настроена двухэтапная аутентификация, выполните настройку паролей приложений для корректной работы такой учетной записи в bpm'online.

В случае успешной авторизации будет создана настройка с параметрами по умолчанию. Из

сообщения об успешной регистрации или выбрав учетную запись в меню кнопки  $\|\cdot\|$ , можно перейти к странице изменения **параметров настройки** учетной записи.

На странице настройки вы можете указать параметры загрузки и отправки email-сообщений:

- 1. Установите признак [Отправлять сообщения, используя почтовый ящик], чтобы использовать данный ящик для отправки сообщений.
- 2. Для использования почтового ящика по умолчанию установите признак [Использовать по умолчанию при отправке]. В этом случае адрес почтового ящика будет указан по умолчанию в поле [От кого] новых email-сообщений.
- 3. Для импорта в систему сообщений из почтового ящика установите признак [Загружать сообщения из почтового ящика] и укажите период синхронизации сообщений в поле [Период синхронизации]. Это значение определяет временной интервал (день, неделя, месяц и т.п.), за который будут загружены в систему письма при первой синхронизации.

#### НА ЗАМЕТКУ

Периодичность выполнения автоматической синхронизации bpm'online с почтовым ящиком устанавливается в системной настройке [Интервал синхронизации с почтовым ящиком].

- 4. Для автоматической загрузки сообщений установите признак [Автоматически загружать новые сообщения].
- 5. Выберите опцию [Загружать всю почту] для загрузки всех сообщений из почтового ящика либо опцию [Загружать почту из выбранных папок], чтобы в bpm'online загружались только сообщения из отдельных папок.

#### НА ЗАМЕТКУ

Возможность использования анонимной авторизации зависит от параметров почтового сервера.

6. Сохраните изменения.

В результате на указанный адрес электронной почты придет тестовое сообщение bpm'online для проверки параметров учетной записи. Вы сможете получать и отправлять email-сообщения, используя данную учетную запись электронной почты.

#### НА ЗАМЕТКУ

При настройке почтового ящика Gmail может отображаться сообщение о том, что логин или пароль неверны. В этом случае убедитесь, что для вашего аккаунта Google разрешен доступ ненадежным приложениям. [П](https://support.google.com/accounts/answer/6010255?hl=ru)одробнее…

## НАСТРОЙКА ПАПОК ДЛЯ ЗАГРУЗКИ ПОЧТЫ

Если в bpm'online нужно загружать не все письма из внешнего почтового ящика:

1. В своем почтовом ящике настройте папки, которые будут использоваться для загрузки писем в bpm'online. Например, папки "Starred" и "Important" в почтовом ящике Gmail.com (Рис. 388).

**Рис. 388** — Структура папок в почтовом ящике Gmail.com

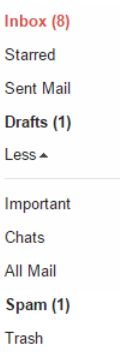

- 2. В bpm'online перейдите на вкладку [Email] коммуникационной панели, откройте меню действий и нажмите на настроенную учетную запись. Будет выполнен переход на страницу настроек выбранной учетной записи.
- 3. На странице настроек при установленном признаке [Загружать сообщения из почтового ящика] выберите опцию [Загружать почту из выбранных папок].
- 4. Нажмите на кнопку [+], чтобы отобразить список папок указанной учетной записи.
- 5. Выберите папки, из которых необходимо загружать сообщения в bpm'online (Рис. 389).

**Рис. 389** — Выбор папок для синхронизации

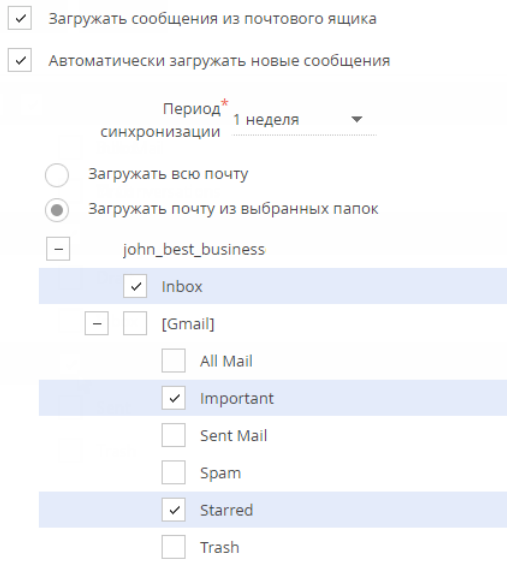

### 6. Нажмите на кнопку [Сохранить] вверху страницы.

#### СМОТРИТЕ ТАКЖЕ

• [Работа с почтой](#page-98-0)

#### ОБУЧАЮЩЕЕ ВИДЕО

• [Интеграция с почтовым сервисом по протоколу IMAP/SMTP в bpm'online](https://youtu.be/uC0FJlNTC3s?list=PLDp-M9ZGnvgH5uPrXsjxblaSWMmQ17Xt9" target=_blank)

# <span id="page-454-0"></span>ИНТЕГРАЦИЯ С СЕРВИСОМ MS EXCHANGE

В bpm'online предусмотрена возможность интеграции с сервисом MS Exchange.

#### НА ЗАМЕТКУ

Интеграция поддерживается с MS Exchange 2010 и выше.

Для того чтобы пользователи bpm'online в качестве почтового провайдера могли использовать MS Exchange, необходимо настроить параметры соединения с ним. Добавленный почтовый провайдер MS Exchange может быть использован при настройке пользователями индивидуальных почтовых ящиков.

#### НА ЗАМЕТКУ

Для настройки параметров соединения с почтовыми провайдерами пользователь должен обладать правом на выполнение системной операции "Доступ к рабочему месту «Администрирование»". Настройка прав доступа к системным операциям выполняется в разделе [Доступ к операциям].

Вы также можете настроить синхронизацию контактов и активностей bpm'online с контактами и календарем MS Exchange.

#### СОДЕРЖАНИЕ

- [Настройка почтового провайдера MS Exchange](#page-454-1)
- [Настройка учетной записи MS Exchange в bpm'online](#page-457-0)
- [Синхронизация контактов bpm'online с контактами MS Exchange](#page-457-1)
- [Синхронизация расписания bpm'online с календарем MS Exchange](#page-458-0)

#### СМОТРИТЕ ТАКЖЕ

• [Настройка учетной записи почты в bpm'online](#page-450-1)

#### ОБУЧАЮЩЕЕ ВИДЕО

- [Интеграция и синхронизация с сервисом MS Exchange](https://youtu.be/knOBrTxzpW4?list=PLDp-M9ZGnvgH5uPrXsjxblaSWMmQ17Xt9" target=_blank)
- [Работа с почтой в bpm'online](https://youtu.be/fR_n7q1tDHU?list=PLDp-M9ZGnvgH5uPrXsjxblaSWMmQ17Xt9" target=_blank)

## <span id="page-454-1"></span>НАСТРОЙКА ПОЧТОВОГО ПРОВАЙДЕРА MS EXCHANGE

Чтобы добавить почтовый провайдер Microsoft Exchange:

- 1. Перейдите на вкладку [Email] коммуникационной панели.
- 2. В меню действий выберите пункт [Новая учетная запись].
- 3. В окне выбора почтового провайдера нажмите на кнопку [Добавить провайдер].

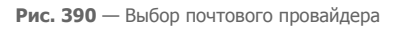

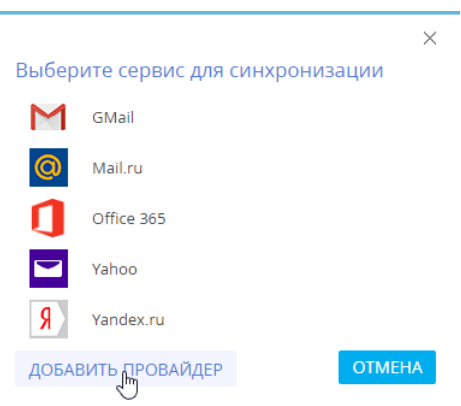

4. В открывшемся окне справочника почтовых провайдеров в меню кнопки [Добавить] выберите [Microsoft Exchange Web Services] (Рис. 391).

**Рис. 391**— Добавление почтового провайдера MS Exchange

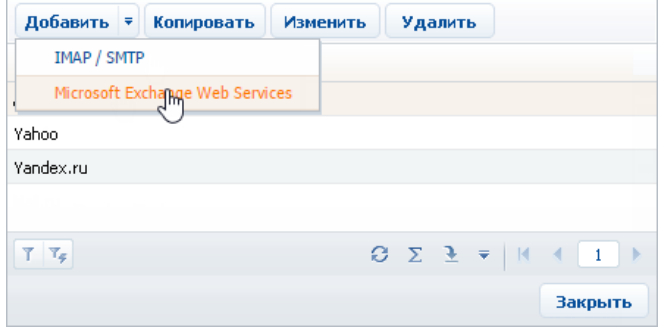

5. В открывшейся карточке (Рис. 392) введите название почтового провайдера, например, "Exchange".

**Рис. 392** — Карточка почтового провайдера MS Exchange

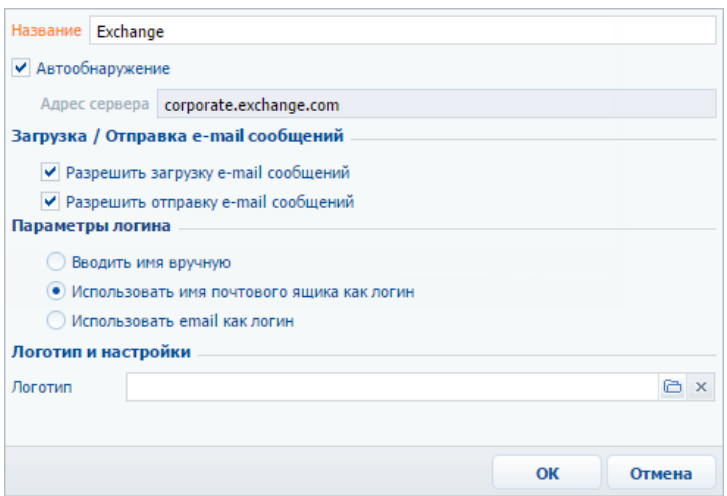

- 6. Установите признак [Автообнаружение], чтобы система самостоятельно обнаружила необходимый сервер и выполнила подключение к нему.
- 7. Если система не обнаружит сервер, укажите его адрес вручную:
	- a. Снимите признак [Автообнаружение]. В результате поле [Адрес сервера] станет доступным и обязательным для заполнения.
	- b. В поле [Адрес сервера] введите адрес сервера Microsoft Exchange.
- 8. Установите признак [Разрешить загрузку e-mail сообщений].
- 9. Установите признак [Разрешить отправку e-mail сообщений].
- 10. Укажите параметры логина при авторизации:
	- a. Выберите [Вводить имя вручную], если пользователь должен самостоятельно ввести email-адрес и имя пользователя.
	- b. Выберите [Использовать имя почтового ящика как логин], если в качестве логина должна использоваться часть email-адреса до символа "@". Например, для emailадреса "example@google.com" логином будет "example".
	- c. Выберите [Использовать email как логин], если в качестве логина должен использоваться полный email-адрес, например, example@google.com.
- 11. Выберите файл изображения в поле [Логотип], если требуется задать логотип провайдера.
- 12. Сохраните карточку.

В результате пользователи системы смогут использовать MS Exchange для получения и отправки email-сообщений, а также для синхронизации контактов и активностей между данным сервером и bpm'online.

#### СМОТРИТЕ ТАКЖЕ

- [Работа с почтой](#page-98-0)
- [Настройка учетной записи MS Exchange в bpm'online](#page-457-0)

# <span id="page-457-0"></span>НАСТРОЙКА УЧЕТНОЙ ЗАПИСИ MS EXCHANGE В BPM'ONLINE

Настройка основных параметров учетной записи MS Exchange аналогична настройке учетной записи IMAP/SMTP. Вместе с тем, для данной учетной записи вы можете выполнить дополнительную настройку синхронизации контактов, задач и встреч с MS Exchange. [Подробнее...](#page-450-1)

#### СМОТРИТЕ ТАКЖЕ

- [Настройка учетной записи почты в bpm'online](#page-450-1)
- [Синхронизация контактов bpm'online с контактами MS Exchange](#page-457-1)
- [Синхронизация расписания bpm'online с календарем MS Exchange](#page-458-0)

#### ОБУЧАЮЩЕЕ ВИДЕО

• [Интеграция и синхронизация с сервисом MS Exchange](https://youtu.be/knOBrTxzpW4?list=PLDp-M9ZGnvgH5uPrXsjxblaSWMmQ17Xt9" target=_blank)

## <span id="page-457-1"></span>СИНХРОНИЗАЦИЯ КОНТАКТОВ BPM'ONLINE С КОНТАКТАМИ MS *EXCHANGE*

Настройки синхронизации контактов bpm'online с контактами MS Exchange выполняются на странице настройки синхронизации с почтовым ящиком. Для настройки:

- 1. Перейдите в раздел [Контакты].
- 2. Нажмите на кнопку [Действия] и выберите команду [Синхронизировать контакты] –> [Добавить аккаунт для синхронизации].
- 3. Выберите почтовый провайдер MS Exchange.
- 4. Внесите данные для авторизации (email и пароль). Нажмите на кнопку [Авторизироваться].
- 5. Если необходимо добавить email на деталь [Средства связи] контакта, нажмите на кнопку [Да].

В результате успешной авторизации вверху коммуникационной панели отобразится сообщение с возможностью перейти к настройкам добавленной учетной записи.

### НАСТРОЙКА ИМПОРТА КОНТАКТОВ ПРИ СИНХРОНИЗАЦИИ

Чтобы настроить импорт контактов из MS Exchange:

- 1. Перейдите в раздел [Контакты].
- 2. Нажмите на кнопку [Действия] и выберите команду [Синхронизировать контакты] –> [Настроить...].

#### НА ЗАМЕТКУ

Команда содержит в названии имя учетной записи, например [Настроить example@mail.com].

- 3. На открывшейся странице настроек перейдите на вкладку [Контакты]. Установите признак [Импортировать контакты].
- 4. Выберите опцию [Загружать все контакты], чтобы импортировать все записи почтового ящика из папок с типом "Контакты".
- 5. Выберите опцию [Загружать контакты из выбранных папок MS Exchange], чтобы импортировать контакты из выбранных папок MS Exchange. Нажмите на кнопку, раскрывающую список папок, и установите признаки напротив необходимых папок.
- 6. Нажмите на кнопку [Сохранить] страницы настройки синхронизации с почтовым ящиком.

#### НА ЗАМЕТКУ

Если в системе было найдено более одного контрагента с одинаковым названием, контакт будет импортирован без привязки к контрагенту. Если сотрудник, выполняющий импорт, имеет доступ только к одному из этих контрагентов, контакт будет импортирован с привязкой к этому контрагенту.

## НАСТРОЙКА ЭКСПОРТА КОНТАКТОВ ПРИ СИНХРОНИЗАЦИИ

Чтобы настроить экспорт контактов bpm'online в MS Exchange:

- 1. На вкладке [Контакты] страницы настройки синхронизации с почтовым ящиком установите признак [Экспортировать контакты].
- 2. Выберите опцию [Переносить все контакты], чтобы экспортировать все контакты, к которым у вас есть доступ.
- 3. Выберите опцию [Переносить контакты из выбранных категорий и групп bpm'online], чтобы экспортировать только контакты определенных типов либо контакты из указанных групп.
	- a. Установите признак [Сотрудники] и/или [Клиенты], чтобы при синхронизации экспортировать все контакты соответствующих типов (будут экспортированы только те контакты, к которым у вас есть доступ).
	- b. Установите признак [Из групп], чтобы экспортировать контакты, входящие в определенные группы, настроенные в системе, например, "Сотрудники". Раскройте перечень групп и в списке укажите необходимые группы.
- 4. Нажмите на кнопку [Сохранить] страницы настройки синхронизации с почтовым ящиком.

#### НА ЗАМЕТКУ

Создание групп рассмотрено в главе ["Работа с группами](#page-86-0)".

#### ВЫПОЛНЕНИЕ СИНХРОНИЗАЦИИ КОНТАКТОВ С MS EXCHANGE

Синхронизация ваших контактов между сервером Exchange и bpm'online может выполняться автоматически. Чтобы включить автоматическую синхронизацию, на странице настройки синхронизации с почтовым ящиком установите признак [Синхронизировать контакты автоматически].

Чтобы выполнить синхронизацию немедленно, перейдите в раздел [Контакты], нажмите на кнопку [Действия] и выберите команду [Синхронизировать контакты] –> [Запустить синхронизацию].

СМОТРИТЕ ТАКЖЕ

• [Выполнение синхронизации контактов bpm'online с контактами Google](#page-469-0)

#### ОБУЧАЮЩЕЕ ВИДЕО

• [Интеграция и синхронизация с сервисом MS Exchange](https://youtu.be/knOBrTxzpW4?list=PLDp-M9ZGnvgH5uPrXsjxblaSWMmQ17Xt9" target=_blank)

## <span id="page-458-0"></span>СИНХРОНИЗАЦИЯ РАСПИСАНИЯ BPM'ONLINE С КАЛЕНДАРЕМ MS *EXCHANGE*

Настройки синхронизации активностей bpm'online с задачами и встречами MS Exchange выполняются на странице настройки синхронизации с почтовым ящиком.

Если учетная запись уже была зарегистрирована ранее:

1. Перейдите в раздел [Активности].

- 2. Нажмите на кнопку [Действия] и выберите команду [Синхронизировать активности] –> [Настроить...].
- 3. Выберите вкладку [Встречи и задачи] и выполните необходимые настройки.

Чтобы перейти к настройке новой учетной записи:

- 1. Перейдите в раздел [Активности].
- 2. Нажмите на кнопку [Действия] и выберите команду [Синхронизировать активности] –> [Добавить аккаунт для синхронизации].
- 3. Выберите почтовый провайдер MS Exchange.
- 4. Введите email и пароль учетной записи и нажмите на кнопку [Авторизироваться].

В результате успешной авторизации пользователю отобразится сообщение и установятся настройки по умолчанию, которые при необходимости можно изменить.

## НАСТРОЙКА ИМПОРТА АКТИВНОСТЕЙ ПРИ СИНХРОНИЗАЦИИ

Чтобы настроить импорт встреч MS Exchange в bpm'online:

- 1. На вкладке [Встречи и задачи] установите признак [Импортировать встречи].
- 2. Выберите опцию [Загружать все встречи], чтобы импортировать все записи из календарей MS Exchange.
- 3. Выберите опцию [Загружать встречи из выбранных календарей MS Exchange], чтобы импортировать записи из выбранных календарей MS Exchange. Раскройте перечень календарей и установите признаки напротив необходимых календарей.
- 4. Аналогично настройте параметры импорта задач MS Exchange: установите признак [Импортировать задачи] и, при необходимости, выберите папки, задачи которых должны быть импортированы.
- 5. Нажмите на кнопку [Сохранить] страницы настройки синхронизации с почтовым ящиком.

В результате импорта активностей MS Exchange с типом "Встреча" или "Собрание" в bpm'online будут добавлены задачи с категорией "Встреча".

При импорте активностей MS Exchange, которые имеют тип "Задача", в bpm'online будут добавлены задачи с категорией "Выполнить". При этом импортируются только задачи, ответственный которых является текущим пользователем bpm'online.

Настройка импорта задач выполняется аналогично настройке импорта встреч.

## НАСТРОЙКА ЭКСПОРТА АКТИВНОСТЕЙ ПРИ СИНХРОНИЗАЦИИ

Чтобы настроить экспорт активностей из bpm'online в MS Exchange:

- 1. На вкладке [Встречи и задачи] установите признак [Экспортировать активности].
- 2. Выберите опцию [Переносить встречи и задачи], чтобы экспортировать все активности, к которым у вас есть доступ.
- 3. Выберите опцию [Переносить встречи и задачи из выбранных групп], чтобы экспортировать только активности из указанных групп. Список групп соответствует группам, настроенным в разделе [Активности].
- 4. Нажмите на кнопку [Сохранить] страницы настройки синхронизации с почтовым ящиком. В результате при экспорте задач с признаком [Отображать в расписании] в MS Exchange будут созданы активности с типом "Встреча". При экспорте задач без признака [Отображать в расписании] в MS Exchange будут созданы активности с типом "Задача".

## ВЫПОЛНЕНИЕ СИНХРОНИЗАЦИИ АКТИВНОСТЕЙ С MS EXCHANGE

Синхронизация ваших активностей между сервером Exchange и bpm'online может выполняться автоматически. Чтобы включить автоматическую синхронизацию, на странице настройки синхронизации с почтовым ящиком установите признак [Синхронизировать активности автоматически] и в поле [Импортировать активности начиная с] выберите из календаря дату.

Чтобы выполнить синхронизацию немедленно, перейдите в раздел [Активности], нажмите на кнопку [Действия] и выберите команду [Синхронизировать активности] –> [Запустить синхронизацию].

СМОТРИТЕ ТАКЖЕ

• [Выполнение синхронизации активностей bpm'online с календарем Google](#page-469-1)

ОБУЧАЮЩЕЕ ВИДЕО

• [Интеграция и синхронизация с сервисом MS Exchange](https://youtu.be/knOBrTxzpW4?list=PLDp-M9ZGnvgH5uPrXsjxblaSWMmQ17Xt9" target=_blank)

# <span id="page-461-0"></span>ИНТЕГРАЦИЯ С СЕРВИСОМ GOOGLE

Вы можете настроить синхронизацию ваших контактов и календаря Google с контактами и активностями bpm'online. В результате синхронизации последние изменения, произведенные в bpm'online, отобразятся в органайзере Google, и наоборот.

Регистрация приложения для интеграции с Google выполняется для приложений, развернутых on-site. Для bpm'online cloud необходима однократная авторизация при первом использовании.

СОДЕРЖАНИЕ

- [Настройка синхронизации для bpm'online Cloud](#page-461-2)
- [Регистрация приложения для интеграции с Google](#page-463-0)
- [Настройка синхронизации контактов и активностей bpm'online с контактами и](#page-468-0)  [календарем Google](#page-468-0)
- [Выполнение синхронизации контактов bpm'online с контактами Google](#page-469-2)
- [Выполнение синхронизации активностей bpm'online с календарем Google](#page-469-3)
- [Удаление учетной записи Google из bpm'online](#page-470-0)

#### ОБУЧАЮЩЕЕ ВИДЕО

- Настройка синхронизации контактов и календарей с Google
- [Работа с почтой в bpm'online](https://youtu.be/fR_n7q1tDHU?list=PLDp-M9ZGnvgH5uPrXsjxblaSWMmQ17Xt9" target=_blank)

## <span id="page-461-2"></span>НАСТРОЙКА СИНХРОНИЗАЦИИ ДЛЯ BPM'ONLINE CLOUD

Для настройки синхронизации контактов для bpm'online cloud выполните следующее:

- 1. Перейдите в раздел [Контакты]. Отметьте личным тегом контакты bpm'online, которые необходимо синхронизировать с Google. Личный тег создается для того, чтобы отметить контакты для синхронизации с Google. Например, с Google должны синхронизироваться контакты с тегом "Личные контакты".
- 2. Нажмите на кнопку [Действия] и выберите команду [Синхронизировать контакты]- [Добавить аккаунт для синхронизации] ([Рис. 393](#page-461-1)).

<span id="page-461-1"></span>**Рис. 393** — Добавление аккаунта для синхронизации

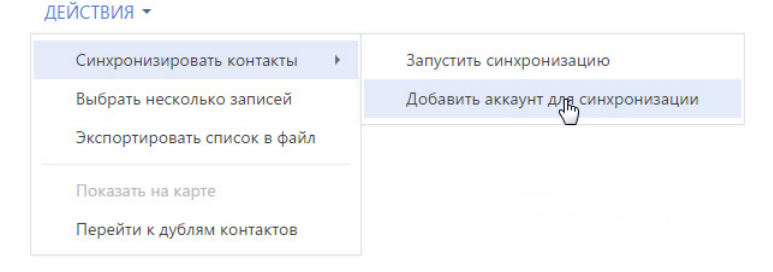

3. В окне [Выберите сервис для синхронизации] нажмите на иконку [Gmail] ([Рис. 394](#page-462-0)).

<span id="page-462-0"></span>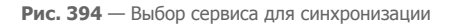

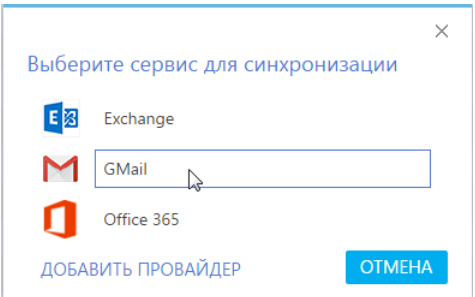

- <span id="page-462-1"></span>4. Разрешите доступ приложению bpm'online social к своим данным [\(Рис. 395\)](#page-462-1). В случае необходимости введите логин и пароль от своей учетной записи.
	- **Рис. 395** Предоставление доступа приложению

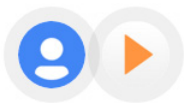

- bpm'online social запрашивает следующее:

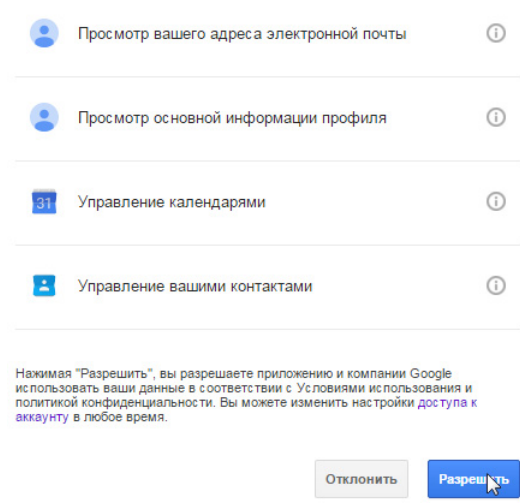

5. Нажмите на кнопку [Действия] и выберите команду [Синхронизировать контакты]- [Настроить...] ([Рис. 396](#page-463-1)).

#### **Рис. 396** — Переход к настройке синхронизации

<span id="page-463-1"></span>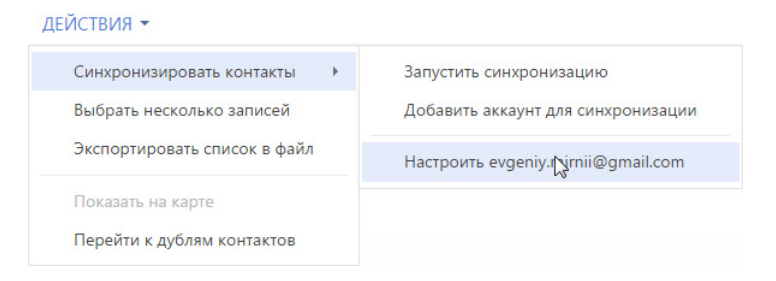

- 6. Определите параметры для синхронизации с Google Calendar и Google Contacts. Для автоматической синхронизации активностей выберите признак [Синхронизировать активности автоматически]. Укажите период автоматической синхронизации.
- 7. В поле [Синхронизировать начиная с] выберите из календаря дату, с которой необходимо синхронизировать активности.
- 8. Для автоматической синхронизации контактов выберите признак [Синхронизировать контакты автоматически]. Укажите период автоматической синхронизации.

#### ОБУЧАЮЩЕЕ ВИДЕО

• Настройка синхронизации контактов и календарей с Google

## <span id="page-463-0"></span>РЕГИСТРАЦИЯ ПРИЛОЖЕНИЯ ДЛЯ ИНТЕГРАЦИИ С GOOGLE

Регистрация приложения выполняется для приложений, развернутых on-site.

Регистрация приложения происходит в два этапа:

- Сначала необходимо зарегистрировать и настроить учетную запись Google, открыть доступ к Calendar API, сгенерировать ключи для интеграции ("Client ID" и "Client Secret").
- Полученные ключи "Client ID" и "Client Secret" необходимо ввести в bpm'online в качестве значений системных настроек [Ключ для доступа к сервисам Google] и [Секретный ключ для доступа к сервисам Google] соответственно.

## НАСТРОЙКА УЧЕТНОЙ ЗАПИСИ И ПОЛУЧЕНИЕ КЛЮЧЕЙ GOOGLE

Чтобы настроить учетную запись Google:

- 1. Откройте страницу [https://code.google.com/apis/console/.](https://code.google.com/apis/console/" target=_blank)
- 2. Выполните авторизацию под своей учетной записью Google.
- 3. Нажмите на кнопку [Use google APIs] (Рис. 397).

**Рис. 397** — Создание нового проекта в Google APIs

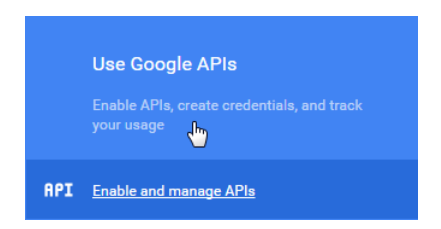

4. Введите название проекта, поставьте галочку возле сообщения о пользовательских правах и нажмите на кнопку [Create] [\(Рис. 398\)](#page-464-0).

<span id="page-464-0"></span>**Рис. 398** — Создание нового проекта

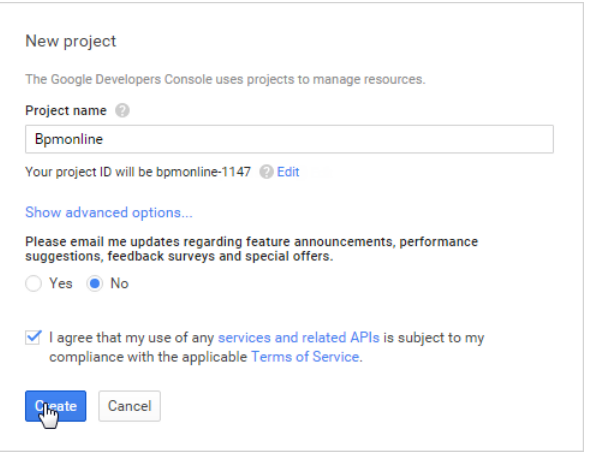

<span id="page-464-1"></span>5. В списке группы [Google Apps APIs] выберите [Calendar API] ([Рис. 399](#page-464-1)).

**Рис. 399** — Выбор API для открытия доступа

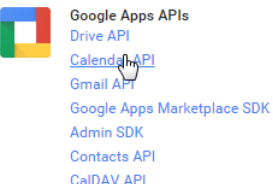

6. Нажмите на кнопку [Enable API] ([Рис. 400](#page-465-0)).

<span id="page-465-0"></span>**Рис. 400** — Включение Calendar API

Overview

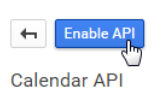

7. Таким же способом добавьте [Contacts API]. В результате данные API добавятся в список доступных API проекта ([Рис. 401](#page-465-1)).

<span id="page-465-1"></span>**Рис. 401** — Список доступных API проекта

Google APIs Enabled APIs (9) لىرىغ

Some APIs are enabled automatically. You can disable them if you're not using their services.

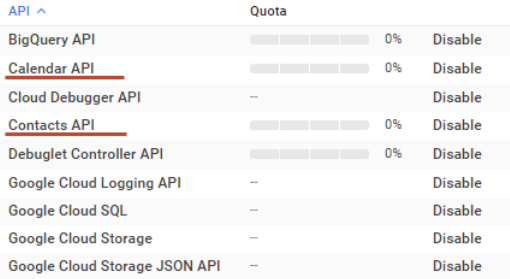

8. Укажите информацию о продукте, для которого будет создан идентификатор клиента. В боковом меню выберите [Credentials] [\(Рис. 402\)](#page-465-2).

<span id="page-465-2"></span>**Рис. 402** — Переход на страницу [Credentials]

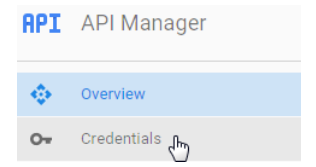

9. Перейдите на страницу настройки учетных данных [0Auth consent screen] ([Рис. 403\)](#page-466-0)

<span id="page-466-0"></span>**Рис. 403** — Переход на страницу настройки учетных данных

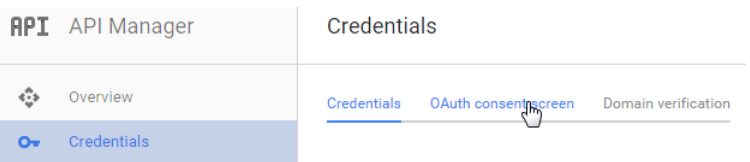

<span id="page-466-1"></span>10. Заполните поле [Product name] [\(Рис. 404](#page-466-1)) и нажмите на кнопку [Save].

**Рис. 404** — Заполнение поля [Product name]

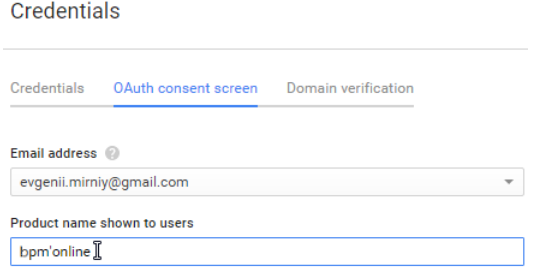

11. Для создания идентификатора на странице [Credentials] нажмите на кнопку [Add credentials] и выберите опцию [0Auth 2.0 client ID] ([Рис. 405\)](#page-466-2).

<span id="page-466-2"></span>**Рис. 405** — Переход к созданию идентификатора

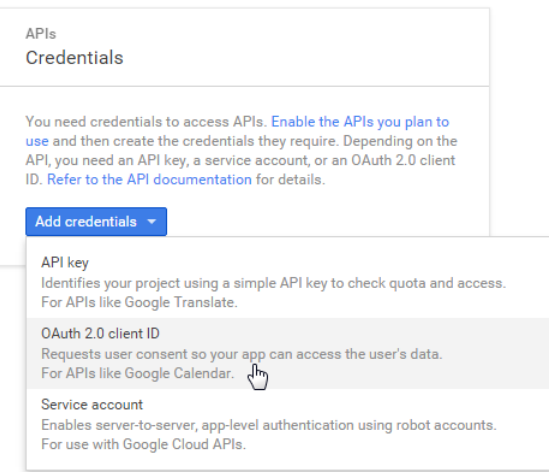

12. Установите тип приложения. Для этого выберите [Web application] ([Рис. 406](#page-467-0)).

Create client ID

#### <span id="page-467-0"></span>**Рис. 406** — Выбор типа приложения

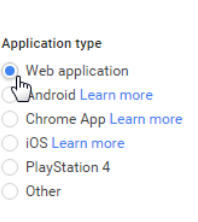

- 13. В поле [Authorized JavaScript origins] введите адрес сайта приложения bpm'online.
- 14. В поле [Authorized redirect URIs] введите адрес страницы приложения, на которую будут отправляться данные пользователей системы для доступа к обмену данными. Адрес страницы необходимо внести со специальной приставкой "/0/ViewPage.aspx?Id=3b22f0ff-034a-48da-8758-a0660e5a26ff". Например, вид адреса сайта со специальной приставкой: "https://bpm'onlineapp.com/0/ViewPage.aspx?Id=3b22f0ff-034a-48da-8758-a0660e5a26ff". Адрес вносится без кавычек.

#### ВАЖНО

Для приложений on-site, не развернутых на выделенном домене и доступных только по определенному IP или из внутренней сети, в поле [Authorized JavaScript origins] введите [localhost]. В поле [Authorized redirect URIs] введите IP и порт сервера, на котором развернуто приложение, а также специальную приставку. Например, ip:port/0/ViewPage.aspx?Id=3b22f0ff-034a-48da-8758-a0660e5a26ff

- 15. Нажмите на кнопку [Create]. Появится таблица с ключами для интеграции "Client ID" и "Client Secret".
- 16. Полученные ключи Google введите в приложение bpm'online.

## ВВОД КЛЮЧЕЙ GOOGLE В BPM'ONLINE

Полученные коды "Client ID" и "Client Secret" необходимо ввести в bpm'online в качестве значений системных настроек [Ключ для доступа к сервисам Google] и [Секретный ключ для доступа к сервисам Google] соответственно. Для этого:

- 1. Откройте приложение bpm'online.
- 2. Откройте [дизайнер системы](#page-33-0), нажав на кнопку **ОТ** в правом верхнем углу приложения.
- <span id="page-467-1"></span>3. В группе [Настройка системы] щелкните по ссылке [Системные настройки] [\(Рис. 407\)](#page-467-1).

**Рис. 407** — Открытие раздела [Системные настройки]

Настройка системы Справочники Системные настройки Настройка правил поиска дублей

4. В реестре системных настроек выберите настройку [Ключ для доступа к сервисам Google] и нажмите на кнопку [Открыть].
- 5. В карточке системной настройки в поле [Значение по умолчанию] введите код "Client ID", полученный при регистрации bpm'online в Google и нажмите на кнопку [Сохранить] и [Закрыть].
- 6. В реестре системных настроек выберите настройку [Секретный ключ для доступа к сервисам Google] и нажмите на кнопку [Открыть].
- 7. В карточке системной настройки в поле [Значение по умолчанию] введите код "Client Secret", полученный при регистрации bpm'online в Google и нажмите на кнопку [Сохранить] и [Закрыть].

В результате пользователи bpm'online смогут выполнять синхронизацию задач и контактов с календарем и контактами Google.

## ОБУЧАЮЩЕЕ ВИДЕО

• Настройка синхронизации контактов и календарей с Google

# НАСТРОЙКА СИНХРОНИЗАЦИИ КОНТАКТОВ И АКТИВНОСТЕЙ BPM'ONLINE С КОНТАКТАМИ И КАЛЕНДАРЕМ GOOGLE

Для получения возможности синхронизации контактов и календаря Google с контактами и активностями bpm'online необходимо единожды выполнить настройку синхронизации.

Рассмотрим пример настройки синхронизации в разделе КОНТАКТЫ:

- 1. Перейдите в раздел КОНТАКТЫ.
- 2. Создайте [личный тег,](#page-84-0) по которому будет проводиться синхронизация, например, "Cинхронизация с Google".
- 3. В меню кнопки [Действия] выберите команду [Синхронизировать контакты]-[Настроить...]. Откроется страница настроек в которой:
	- a. Для автоматической синхронизации активностей установите признак [Синхронизировать активности автоматически] и выберите период синхронизации. Для запуска синхронизации с определенной даты, в поле [Синхронизировать начиная с] выберите необходимую дату.
	- b. Для автоматической синхронизации контактов установите признак [Синхронизировать контакты автоматически] и выберите период синхронизации.
	- c. Для синхронизации контактов с определенным тегом, в поле [Из bpm'online в Google передавать все контакты с тегом] выберите нужный тег.
- 4. Нажмите на кнопку [Сохранить]

#### НА ЗАМЕТКУ

Дата и время выполнения последней синхронизации отображается на странице настроек.

В результате в системе будет сохранена ваша учетная запись в Google и тег контактов для синхронизации, а в указанном временном интервале будет запускаться автоматическая синхронизация контактов.

## НА ЗАМЕТКУ

Аналогично выполняется настройка синхронизации с Google в разделе [Активности]. Обратите внимание, что в настройках синхронизации раздела [Активности] нет необходимости указывать тег для синхронизации задач.

#### СМОТРИТЕ ТАКЖЕ

• [Работа с тегами](#page-83-0)

## ОБУЧАЮШЕЕ ВИДЕО

• Настройка синхронизации контактов и календарей с Google

# ВЫПОЛНЕНИЕ СИНХРОНИЗАЦИИ КОНТАКТОВ BPM'ONLINE C **KOHTAKTAMI GOOGLE**

Используйте возможность синхронизации для добавления в bpm'online контактов из Google. Синхронизация контакты из bpm'online в Google выполняется только с записями, отмеченными тегом, указанным в настройках синхронизации.

Для первичного запуска синхронизации:

- 1. Перейдите в раздел [Контакты].
- 2. В меню кнопки [Действия] выберите команду [Синхронизировать контакты]-[Запустить синхронизацию].

Запустится процесс синхронизации, в результате которого у вас в Gmail будет добавлена новая группа контактов "BPMonline".

## **HA 3AMFTKY**

В случае настройки автоматической синхронизации процесс запускается автоматически.

- 3. Переместите необходимые вам контакты Gmail в группу контактов "BPMonline".
- 4. Повторно запустите синхронизацию контактов, выбрав действие [Синхронизировать контакты]-[Запустить синхронизацию].

В результате контакты Gmail, которые находились в группе "bpm'online", будут добавлены в bpm'online с тегом, который был указан при настройке синхронизации с Google.

#### **HA 3AMFTKY**

В случае настройки автоматической синхронизации процесс запускается автоматически.

В дальнейшем синхронизация контактов Google и bpm'online выполняется в обе стороны. Синхронизация выполняется только с теми записями, которые были изменены или добавлены с момента выполнения предыдущей синхронизации.

Если запись была параллельно изменена в Gmail и bpm'online, то при следующем запуске синхронизации останутся те изменения, которые были выполнены позднее.

При удалении записи в Gmail или bpm'online, при следующей синхронизации эти записи не будут удалены из bpm'online или Gmail. В первом случае у таких записей будет снято тегирование, во втором — записи будут исключены из группы контактов "bpm'online".

ОБУЧАЮЩЕЕ ВИДЕО

• Настройка синхронизации контактов и календарей с Google

# ВЫПОЛНЕНИЕ СИНХРОНИЗАЦИИ АКТИВНОСТЕЙ BPM'ONLINE C КАЛЕНДАРЕМ GOOGLE

Если наряду с расписанием bpm'online вы используете календарь Google для планирования задач, рекомендуем синхронизировать эти данные.

Для запуска синхронизации нажмите на кнопку [Действия] и выберите команду [Синхронизировать активности] - [Запустить синхронизацию] раздела АКТИВНОСТИ.

При выполнении действия запускается синхронизация активностей bpm'online с календарем учетной записи Google, указанной в настройках синхронизации. Из bpm'online

синхронизируются все активности с отметкой [Отображать в расписании]. Синхронизация происходит по полю [Организатор]. При этом, если у организатора встречи не настроена синхронизация, поле [Организатор] заполняется тем участником активности, который провел синхронизацию. Если коллективная задача создана в Google, то при синхронизации с bpm'online у автора будет добавлена коллективная задача со списком участников на детали [Участники]. В список участников добавляются контакты, у которых в блоке [Средства связи] указан e-mail адрес, совпадающий с указанным e-mail адресом коллективного мероприятия в Google. При этом у участников эта коллективная задача отобразится только после выполнения ими синхронизации с Google.

Если организатор коллективной задачи, созданной в bpm'online посредством синхронизации с Google, внес в нее изменения, то все изменения отобразятся в Google.

## НА ЗАМЕТКУ

Синхронизация также может запускаться автоматически во временном интервале, указанном в настройках синхронизации.

ОБУЧАЮЩЕЕ ВИДЕО

• Настройка синхронизации контактов и календарей с Google

# УДАЛЕНИЕ УЧЕТНОЙ ЗАПИСИ GOOGLE ИЗ BPM'ONLINE

Для удаления учетной записи Google из приложения выполните следующее:

- 1. Перейдите на страницу профиля пользователя. Нажмите на кнопку [Профиль] на главной странице приложения.
- 2. Нажмите на кнопку [Учетные записи во внешних ресурсах].
- 3. Выделите учетную запись Google, нажмите на кнопку [Действия] и выберите [Удалить]. Нажмите на кнопку [Да].

# ИНТЕГРАЦИЯ С СОЦИАЛЬНЫМИ СЕТЯМИ

Приложение bpm'online может использовать социальные сети Facebook и Twitter для поиска информации о контактных лицах, зарегистрированных в системе, а также для хранения найденных данных на странице контакта. Кроме того, можно создавать новые контакты по контрагентам, используя данные о них в соц. сетях.

Чтобы использовать информацию о контактах в социальной сети, необходимо зарегистрировать приложение bpm'online в интересующей соц. сети, а также настроить учетную запись соц. сети в bpm'online.

СОДЕРЖАНИЕ

- [Настройка интеграции bpm'online с Facebook](#page-471-0)
- [Настройка интеграции bpm'online с Twitter](#page-476-0)

## ОБУЧАЮЩЕЕ ВИДЕО

- [Интеграция bpm'online on-site с facebook](https://youtu.be/b31OEiGxrTw?list=PLDp-M9ZGnvgH5uPrXsjxblaSWMmQ17Xt9" target=_blank)
- [Интеграция bpm'online cloud с facebook](https://youtu.be/5ZsyG1dJiDA?list=PLDp-M9ZGnvgH5uPrXsjxblaSWMmQ17Xt9" target=_blank)

# <span id="page-471-0"></span>НАСТРОЙКА ИНТЕГРАЦИИ BPM'ONLINE С FACEBOOK

Выполнять настройку интеграции bpm'online с Facebook необходимо только для приложений, развернутых on-site. В bpm'online cloud достаточно единожды авторизоваться в Facebook при первом использовании системы.

Настройка приложения bpm'online в Facebook состоит из нескольких шагов:

- Регистрация приложения bpm'online в Facebook
- Регистрация ключей Facebook в bpm'online
- Настройка общей учетной записи Facebook в bpm'online

## ВАЖНО

Первые два шага выполняются единожды администратором системы.

## РЕГИСТРАЦИЯ ПРИЛОЖЕНИЯ BPM'ONLINE В FACEBOOK

Чтобы зарегистрировать приложение bpm'online в Facebook:

- 1. Авторизуйтесь в Facebook.
- 2. Откройте страницу [https://developers.facebook.com/apps](https://developers.facebook.com/apps" target=_blank).

## НА ЗАМЕТКУ

Если вы не зарегистрированы как разработчик Facebook, выполните процедуру регистрации, нажав на кнопку [Register Now] на открывшейся странице.

3. Нажмите на кнопку [Создать новое приложение] (Рис. 408).

**Рис. 408** — Добавление нового приложения в Facebook

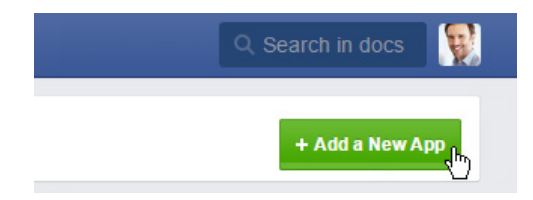

4. В результате отобразится окно с выбором типа приложения для регистрации. В этом окне нажмите ссылку "advanced setup" (Рис. 409).

**Рис. 409** — Окно выбора типа приложения

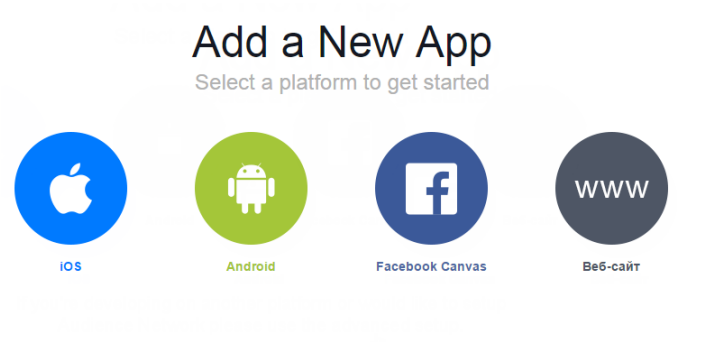

If you're developing on another platform or would like to setup Audience Network please use the advanced setup.

- 5. В открывшемся окне заполните следующие поля (Рис. 410):
	- a. [Display Name] название приложения, например, "bpm'online".
	- b. [Категория] выберите категорию приложения из списка предложенных, например, "Бизнес".
	- c. Нажмите кнопку [Create App ID].
	- **Рис. 410** Установка свойств приложения

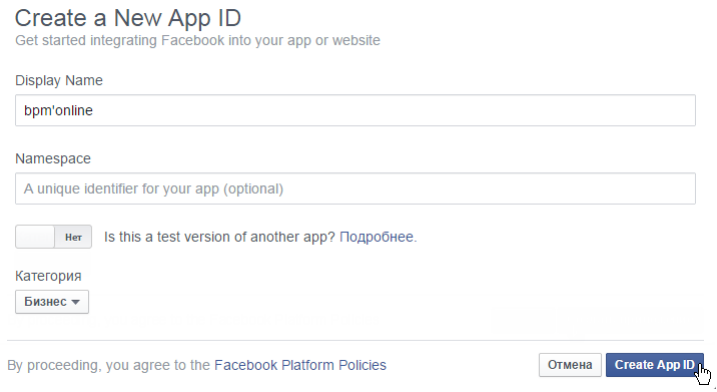

6. После того как вы пройдете проверку безопасности, откроется окно приложения, в котором отобразятся сгенерированные для него ключи "App ID" и "App Secret" (Рис. 411). Ключ "App Secret" по умолчанию отображается в виде маски. Чтобы получить значение ключа, нажмите кнопку [Show] и введите свой пароль.

#### **Рис. 411** — Ключи для регистрации приложения в Facebook

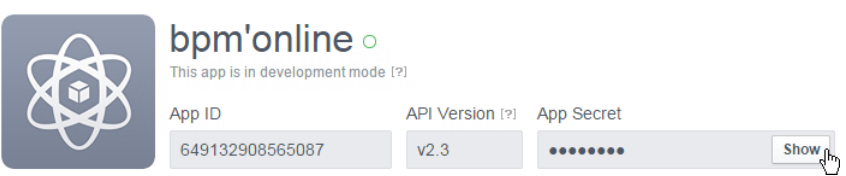

- 7. Перейдите на вкладку [Settings].
- 8. В открывшемся окне заполните поля (Рис. 412):
	- a. В поле [App Domains] введите доменное имя сайта, на котором развернуто приложение.
	- b. В поле [Contact Email] введите адрес электронной почты, на который будут поступать уведомления от приложения.

#### **Рис. 412** — Ввод доменного имени и электронного адреса

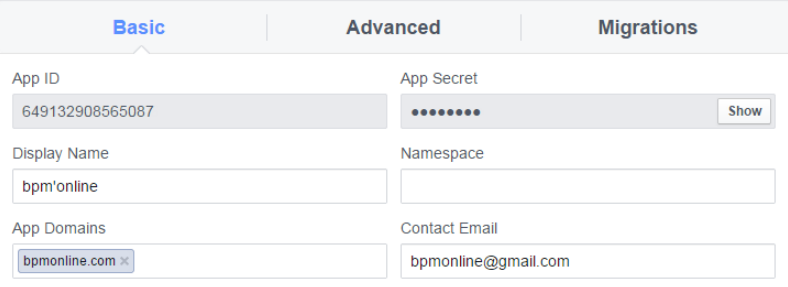

9. Далее нажмите кнопку [Add Platform] (Рис. 413).

**Рис. 413** — Кнопка [Add Platform]

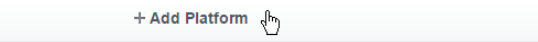

10. В качестве платформы выберите "Website" (Рис. 414).

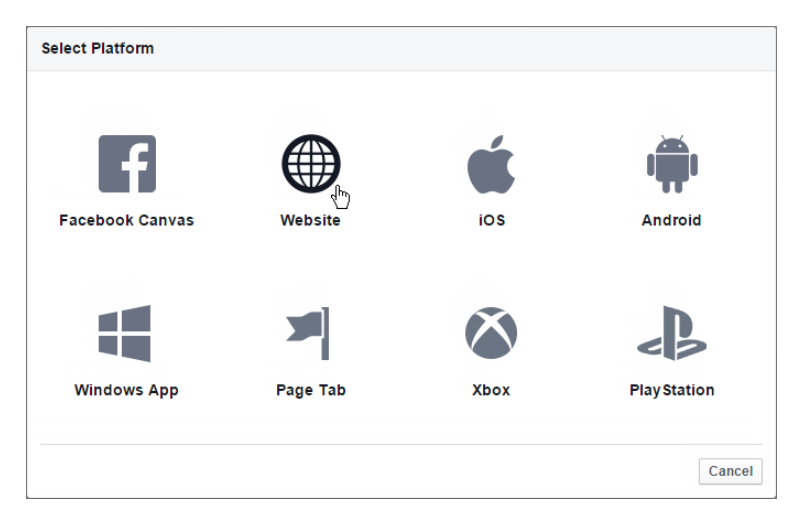

**Рис. 414** — Выбор платформы приложения

11. В поле [Site URL] введите полный адрес сайта, используемый для доступа к bpm'online (Рис. 415). Дополнительно в поле [Mobile Site URL] можно указать адрес для доступа к мобильной версии приложения.

**Рис. 415** — Ввод адреса сайта для доступа к приложению

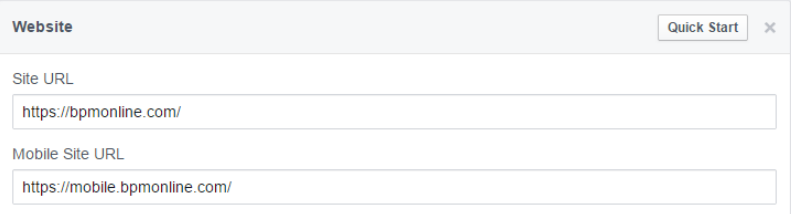

12. Для завершения регистрации приложения в Facebook нажмите кнопку [Save Changes] (Рис. 416).

**Рис. 416** — Сохранение настроек приложения в Facebook

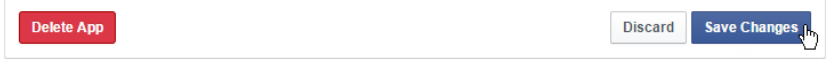

13. Чтобы все пользователи bpm'online могли использовать интеграцию с Facebook, необходимо сделать настроенное приложение публичным. Для этого на вкладке [Status & Review] установите переключатель в положение [YES] (Рис. 417).

#### **Рис. 417** — Настройка публичности приложения

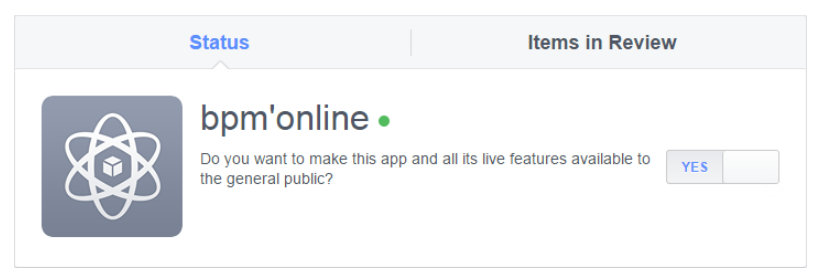

## РЕГИСТРАЦИЯ КЛЮЧЕЙ FACEBOOK В BPM'ONLINE

Перед тем как регистрировать ключи Facebook в bpm'online, необходимо снять признак в системной настройке "Использовать общее приложение Facebook".

## НА ЗАМЕТКУ

Если признак "Использовать общее приложение Facebook" установлен, то системные настройки "Ключ Facebook для доступа к соц. сети" и "Секретный ключ Facebook для доступа к соц. сети" игнорируются. Для bpm'online cloud при установленном признаке используется общее приложение Bpm'online Social.

Ключи, сгенерированные при регистрации приложения ("App ID" и "App Secret", Рис. 411), нужно добавить в bpm'online в качестве значений системных настроек группы "Интеграция с внешними ресурсами":

- Настройка [Ключ Facebook для доступа к соц. сети] ключ "App ID".
- Настройка [Секретный ключ Facebook для доступа к соц. сети] ключ "App Secret".

# НАСТРОЙКА ОБЩЕЙ УЧЕТНОЙ ЗАПИСИ FACEBOOK В BPM'ONLINE

После указания ключей Facebook в системных настройках, каждому пользователю bpm'online достаточно единожды авторизоваться, используя свою учетную запись в Facebook. Например,

окно авторизации отобразится при нажатии на кнопку детали [Средства связи] на странице контакта или контрагента.

Чтобы настроить одну общую учетную запись Facebook для всех пользователей bpm'online, выполните следующие шаги:

- 1. Перейдите на страницу профиля пользователя по ссылке [Профиль] главной страницы приложения.
- 2. Нажмите на кнопку [Учетные записи во внешних ресурсах].
- 3. На открывшейся странице выделите учетную запись, которая должна стать общей для всех пользователей системы.
- 4. В меню кнопки [Действия] выберите команду [Сделать общей] (Рис. 418).

**Рис. 418** — Настройка общей учетной записи Facebook

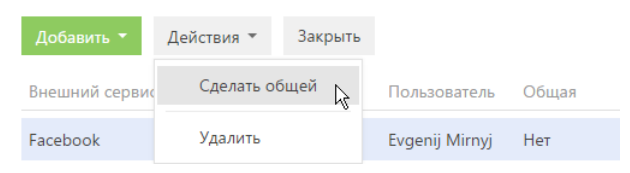

В результате поиск данных о контактах и контрагентах в Facebook из приложения bpm'online будет производиться от имени указанной учетной записи.

## НА ЗАМЕТКУ

Выполнить действие по настройке общей учетной записи может только пользователь, у которого есть права доступа на операцию "Доступ к управлению общими учетными записями во внешних ресурсах".

## НА ЗАМЕТКУ

Для удобства работы поддерживайте общую учетную запись активной. Пользователь, создавший эту учетную запись, должен быть залогинен в Facebook и периодически выполнять какое-либо действие, связанное с интеграцией в bpm'online, например, находить контакта в Facebook. Если в течение двух месяцев под общей учетной записью не выполнялось никаких действий, Facebook запросит повторную авторизацию.

## СМОТРИТЕ ТАКЖЕ

• [Настройка интеграции bpm'online с Twitter](#page-476-0)

#### ОБУЧАЮЩЕЕ ВИДЕО

- [Интеграция bpm'online on-site с facebook](https://youtu.be/b31OEiGxrTw?list=PLDp-M9ZGnvgH5uPrXsjxblaSWMmQ17Xt9" target=_blank)
- [Интеграция bpm'online cloud с facebook](https://youtu.be/5ZsyG1dJiDA?list=PLDp-M9ZGnvgH5uPrXsjxblaSWMmQ17Xt9" target=_blank)

# <span id="page-476-0"></span>НАСТРОЙКА ИНТЕГРАЦИИ BPM'ONLINE С TWITTER

Настройка приложения bpm'online в Twitter состоит из нескольких шагов:

- [Регистрация приложения bpm'online в Twitter](#page-476-1)
- [Регистрация ключей Twitter в bpm'online](#page-478-0)
- [Настройка учетной записи Twitter в bpm'online](#page-478-1)

#### ВАЖНО

Первые два шага выполняются единожды администратором системы.

## <span id="page-476-1"></span>РЕГИСТРАЦИЯ ПРИЛОЖЕНИЯ BPM'ONLINE В TWITTER

Чтобы зарегистрировать приложение bpm'online в Twitter:

- 1. Авторизуйтесь в Twitter.
- 2. Откройте страницу [https://dev.twitter.com/apps](https://dev.twitter.com/apps" target=_blank).
- 3. Нажмите на кнопку [Create a new application] ([Рис. 419](#page-477-0)).

<span id="page-477-0"></span>**Рис. 419** — Добавление приложения в Twitter

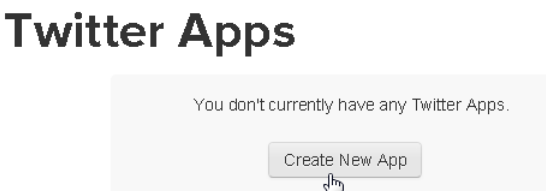

- 4. Произвольным образом заполните все обязательные поля.
- 5. В поле [Callback URL] введите адрес, состоящий из полного адреса сайта, на котором развернуто приложение bpm'online, а также кода "Twitter.aspx" [\(Рис. 420](#page-477-1)).

<span id="page-477-1"></span>**Рис. 420** — Ввод адреса "Callback URL"

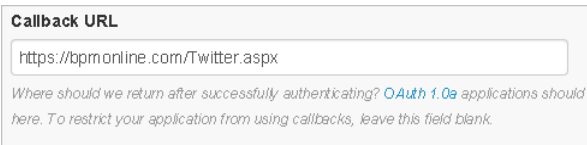

Например: https://bpm'online.com/Twitter.aspx

6. Нажмите на кнопку [Create your Twitter application]. В результате откроется страница свойств приложения ([Рис. 421](#page-477-2)), которая содержит ключ "API key". Перейдите по ссылке "manage API keys" для доступа к значению ключа "API secret".

<span id="page-477-2"></span>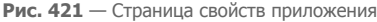

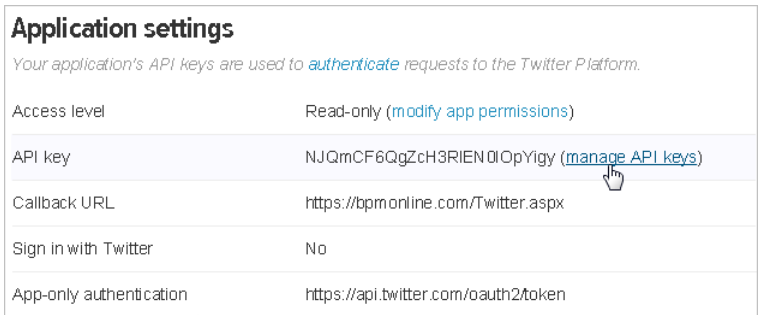

7. В результате откроется окно, в котором отобразятся оба ключа, необходимые для регистрации приложения в Twitter ("API key" и "API secret") [\(Рис. 422](#page-478-2)).

<span id="page-478-2"></span>**Рис. 422** — Ключи для регистрации приложения в Twitter

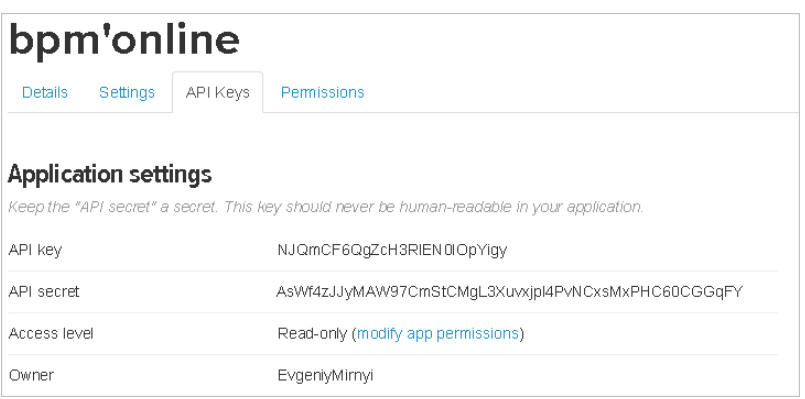

# <span id="page-478-0"></span>РЕГИСТРАЦИЯ КЛЮЧЕЙ TWITTER В BPM'ONLINE

Ключи, сгенерированные при регистрации приложения [\(Рис. 422\)](#page-478-2) необходимо ввести в bpm'online в качестве значений системных настроек группы "Интеграция с внешними ресурсами":

- Настройка [Ключ Twitter для доступа к соц. сети] ключ "API key".
- Настройка [Секретный ключ Twitter для доступа к соц. сети] ключ "API secret".

## <span id="page-478-1"></span>НАСТРОЙКА УЧЕТНОЙ ЗАПИСИ TWITTER В BPM'ONLINE

Выполните настройку учетной записи социальной сети Twitter в bpm'online:

- 1. Перейдите на страницу профиля пользователя по кнопке [Профиль] главной страницы приложения.
- 2. Нажмите на кнопку [Записи во внешних ресурсах].
- 3. На открывшейся странице нажмите на кнопку [Добавить] и выберите в меню учетную запись [Twitter].
- 4. На открывшейся странице выполните авторизацию, используя вашу учетную запись в Twitter.

В результате поиск данных о контактах в Twitter из bpm'online будет производиться от имени указанной учетной записи.

СМОТРИТЕ ТАКЖЕ [Настройка интеграции bpm'online с Facebook](#page-471-0)

# <span id="page-479-1"></span>СИНХРОНИЗАЦИЯ ПОЛЬЗОВАТЕЛЕЙ С LDAP

Синхронизация с каталогом LDAP позволяет автоматизировать управление учетными записями пользователей в bpm'online. Например, пользователи, синхронизированные с LDAP, могут использовать свое доменное имя пользователя и пароль для входа в систему.

Процедуру синхронизации можно условно разделить на три этапа:

- 1. [Настройка интеграции с LDAP](#page-479-0). Выполняется единоразово либо при изменении структуры синхронизируемого каталога LDAP. Настройка необходима для того, чтобы была доступна остальная функциональность по синхронизации с LDAP. Также необходимо настроить [фильтрацию пользователей Active Directory](#page-481-0) для определения параметров синхронизации.
- 2. [Привязка элементов](#page-484-0) (пользователей и элементов организационной структуры) bpm'online к соответствующим элементам каталога LDAP. Выполняется при добавлении новых пользователей либо элементов организационной структуры. Вы можете привязать уже зарегистрированных пользователей bpm'online либо импортировать пользователей из LDAP, создав связанные записи в bpm'online.
- 3. [Синхронизация](#page-486-0) пользователей и элементов организационной структуры bpm'online со связанными элементами каталога LDAP. Необходимо для обновления данных в соответствии с изменениями, произошедшими в каталоге LDAP с момента предыдущей синхронизации. Выполняется регулярно: автоматически либо по действию [Синхронизировать с LDAP] раздела управления ролями и пользователями.

#### СОДЕРЖАНИЕ

- [Настройка интеграции с LDAP](#page-479-0)
- [Настройка фильтрации пользователей Active Directory](#page-481-0)
- [Привязка элементов LDAP к пользователям и ролям bpm'online](#page-484-0)
- [Синхронизация с LDAP](#page-486-0)
- [Аутентификация по протоколу NTLM](#page-487-0)
- [Часто задаваемые вопросы по синхронизации с LDAP](#page-492-0)

## СМОТРИТЕ ТАКЖЕ

• [Раздел управления ролями и пользователями](#page-495-0)

# <span id="page-479-2"></span><span id="page-479-0"></span>НАСТРОЙКА ИНТЕГРАЦИИ С LDAP

Настройка интеграции с LDAP предусматривает настройку связи элементов каталога LDAP с пользователями и ролями bpm'online. Для выполнения настройки необходимо обладать базовыми знаниями структуры каталога LDAP, с которым выполняется интеграция.

## ВАЖНО

В зависимости от особенностей структуры каталогов LDAP, атрибуты элементов LDAP в вашем каталоге могут отличаться от атрибутов, которые приведены в качестве примеров.

# 1. ЗАПУСК НАСТРОЙКИ ИНТЕГРАЦИИ

Чтобы начать настройку, откройте [дизайнер системы](#page-33-0) и в группе [Импорт и интеграции] щелкните по ссылке [Настройка интеграции с LDAP].

## 2. НАСТРОЙКА ПОДКЛЮЧЕНИЯ К СЕРВЕРУ LDAP

Для настройки подключения укажите:

- [Имя сервера] имя или IP-адрес сервера LDAP.  $\bullet$
- [Тип аутентификации] тип аутентификации.

## **HA 3AMFTKY**

Тип аутентификации определяется используемым сервером LDAP, а также требованиями к защищенности аутентификации. Например, выберите тип "Ntlm" для аутентификации "NT LanManager", поддерживаемой Windows.

- [Логин администратора], [Пароль] логин администратора и пароль соответственно.
- [Интервал синхронизации (часов)] интервал, по которому будет происходить  $\bullet$ автоматическая синхронизация пользователей с LDAP.
- [Атрибут даты изменения] название атрибута, в который автоматически записывается дата и время последнего изменения элемента LDAP, например "WhenChanged".

#### **HA 3AMFTKV**

При следующей синхронизации с LDAP эта дата будет использоваться для определения новых пользователей, которые появились в группах LDAP с момента предыдущей синхронизации.

## 3. НАСТРОЙКА СИНХРОНИЗАЦИИ ПОЛЬЗОВАТЕЛЕЙ

Для настройки синхронизации пользователей укажите атрибуты элементов каталога LDAP, из которых будут импортированы данные о пользователях:

- [Имя домена] уникальное имя элемента организационной структуры LDAP, в который входят синхронизируемые пользователи. При этом для синхронизации будут доступны только те пользователи, которые входят в указанный элемент либо в подчиненные ему элементы, вне зависимости от уровня вложенности. Например, если вы укажете корневой элемент структуры каталога, для синхронизации будут доступны все пользователи в каталоге.
- ГФИО пользователя] атрибут LDAP, который содержит имя и фамилию пользователя  $\bullet$ LDAP. Значение атрибута используется для автоматического заполнения поля [ФИО] страницы контакта при импорте пользователей. Например, ФИО пользователя может содержать атрибут "name" или "cn" (Common Name).
- [Имя пользователя] атрибут, который содержит имя пользователя LDAP, используемое  $\bullet$ для входа в систему. Пользователь, учетная запись которого синхронизирована с LDAP, будет входить в систему под этим именем. Например, "sAMAccountName".
- [Уникальный идентификатор пользователя] атрибут, который может быть использован в качестве уникального идентификатора пользователя. Значение указанного атрибута должно быть уникальным для каждого пользователя.

Вы также можете указать дополнительные атрибуты, из которых будет взята информация для автоматического заполнения страницы контакта пользователя:

- [Имя организации] атрибут, который содержит название организации, в которой работает пользователь. Используется для заполнения поля [Контрагент] страницы контакта. При синхронизации в поле указывается контрагент, название которого полностью соответствует значению указанного атрибута.
- [Должность] атрибут, который содержит должность пользователя. Используется для заполнения поля [Должность] страницы контакта. При синхронизации будет выбрана из справочника должность, название которой полностью соответствует значению указанного атрибута.
- [Номер телефона] атрибут, который содержит номер рабочего телефона пользователя. Используется для заполнения поля [Рабочий телефон] страницы контакта.
- [E-mail] атрибут, который содержит адрес электронной почты пользователя. Используется для заполнения поля [E-mail] страницы контакта.

## ВАЖНО

Если поля не заполнены, то соответствующие поля страницы контакта не будут автоматически заполняться при импорте пользователей из LDAP.

# 4. НАСТРОЙКА СИНХРОНИЗАЦИИ ГРУПП ПОЛЬЗОВАТЕЛЕЙ С РОЛЯМИ BPM'ONLINE

Настройка синхронизации групп обеспечивает возможность привязки групп LDAP к элементам организационной структуры bpm'online. Для настройки укажите атрибуты элементов каталога LDAP, из которых будут импортированы данные о группах:

- [Название группы LDAP] атрибут, который содержит название группы пользователей в LDAP. Например, здесь можно указать атрибут "cn" ("common name").
- [Идентификатор группы] атрибут, который может быть использован в качестве уникального идентификатора группы. Значение указанного атрибута должно быть уникальным для каждой группы. Например, может быть использован атрибут "objectSid".
- [Имя домена групп] уникальное имя элемента организационной структуры LDAP, в который входят синхронизируемые группы. Для синхронизации будут доступны только те группы, которые входят в указанный элемент либо в подчиненные ему элементы независимо от уровня вложенности. Например, если вы укажете корневой элемент структуры каталога, то для синхронизации будут доступны все группы в каталоге.

# 5. НАСТРОЙКА УСЛОВИЙ ФИЛЬТРАЦИИ

Настройка условий фильтрации позволяет определить, по каким критериям элементы LDAP будут включатся в список синхронизируемых групп и пользователей. Для настройки фильтрации укажите:

- [Список пользователей] фильтр, по которому из общего списка элементов каталога LDAP будут выбраны только те, которые будут синхронизированы с пользователями bpm'online. Фильтр должен выбирать только активные элементы.
- [Список групп] фильтр, по которому будут выбраны только элементы LDAP для синхронизации с элементами организационной структуры bpm'online (группами пользователей). Фильтр должен выбирать только активные элементы.
- [Список пользователей группы] фильтр для получения списка пользователей, которые входят в группу LDAP. Вхождение пользователя в группу определяется одним или несколькими атрибутами. Например, в большинстве каталогов используется такой атрибут, как "memberOf".

## СМОТРИТЕ ТАКЖЕ

• [Описание системных настроек](#page-527-0)

# <span id="page-481-0"></span>НАСТРОЙКА ФИЛЬТРАЦИИ ПОЛЬЗОВАТЕЛЕЙ ACTIVE DIRECTORY

Синхронизация с каталогом Active Directory (совместимая с LDAP служба каталогов Windows) может стать удобным инструментом для настройки и управления учетными записями пользователей bpm'online, которые также работают в домене Windows. А правильная настройка фильтров LDAP обеспечит необходимые параметры для синхронизации пользователей, групп и пользователей определенной группы.

## ΦΟΡΜΑΤ ΦΙΛΠΑΤΡΟΒ

В общем случае фильтры Active Directory имеют следующий формат:

(<оператор> < фильтр1> < фильтр2>)

## **HA 3AMETKY**

Вы можете использовать необходимое количество операторов и фильтров при настройке фильтрации

Для создания и настройки фильтров вы можете использовать следующие операторы:

= - логическое равенство;

~ = - приблизительное равенство;

<= - меньше или равно;

> = - больше или равно;

 $& -''V'$ 

 $I - "Или"$ 

 $I = "He"$ 

Кроме того, возможно использование символа подстановки \*, например, для получения всех элементов в виде:

(objectClass=\*).

## ФИЛЬТРАЦИЯ ПОЛЬЗОВАТЕЛЕЙ

Если в вашей компании используется служба каталогов Active Directory, то рекомендуем воспользоваться стандартным фильтром для синхронизации активных пользователей:

(&(objectClass=user)(objectClass=person)(!objectClass=computer)(!(isDeleted=TRUE)))

В этой функции:

& - оператор "И" для всех фильтров; objectClass=user - выбор в массиве всех элементов "user"; objectClass=person - выбор в массиве всех элементов "person"; !objectClass=computer - исключить все элементы "computer"; !(isDeleted=TRUE) — объекты не удалены.

## ФИЛЬТРАЦИЯ ГРУПП

Чтобы синхронизировать пользователей Active Directory вместе с организационной структурой bpm'online, необходимо настроить фильтрацию групп. Как и в случае с синхронизацией пользователей, воспользуйтесь стандартным фильтром для синхронизации групп всех активных пользователей:

(&(objectClass=group)(!userAccountControl:1.2.840.113556.1.4.803:=2))

В этой функции:

& — оператор "И" для всех фильтров;

objectClass=group - выбор в массиве всех элементов групп;

userAccountControl - флаги контроля учетных записей, числовое обозначение;

:1.2.840.113556.1.4.803: - побитовое "И" в формате LDAP;

2 - флаг ACCOUNTDISABLE.

То есть фильтр (!userAccountControl:1.2.840.113556.1.4.803:=2) исключает отключенные (неактивные) аккаунты. Подробнее читайте в статье на сайте поддержки Microsoft.

## ФИЛЬТРАЦИЯ ПОЛЬЗОВАТЕЛЕЙ ГРУППЫ ACTIVE DIRECTORY

Кроме фильтрации пользователей и организационной структуры, дополнительно нужно получить список пользователей, которые входят в группу Active Directory и, соответственно, в LDAP. Стандартный фильтр, который находит весь список пользователей в группе, имеет вид:

(memberOf=[#LDAPGroupDN#])

В этой функции:

memberOf — стандартный атрибут объекта Active Directory, определяет имя группы, к которой принадлежит данный объект;

[#LDAPGroupDN#] — макрос bpm'online для получения списка пользователей группы с уникальным именем (т.н. Distinguished Name).

Макросы не являются стандартом LDAP и используются только для формирования запроса на выборку объектов. В зависимости от настроек AD, можно использовать следующие параметры:

[#LDAPGroupName#] — название группы, указанной в поле [Название группы LDAP] в настройках интеграции с LDAP;

[#LDAPGroupIdentity#] — уникальный идентификатор группы, указанный в поле [Идентификатор группы].

## ПРИМЕР НАСТРОЙКИ ФИЛЬТРАЦИИ

В зависимости от потребностей, вы можете самостоятельно настроить фильтры для синхронизации пользователей и групп.

## ПРИМЕР

Необходимо различать сотрудников с одинаковыми ФИО после синхронизации с Active Directory.

Чтобы решить задачу, нужно дополнить фильтр синхронизации пользователей. При поиске объектов по умолчанию используется атрибут CN (Common Name). Он обязателен для корректной работы bpm'online, так как связан с деталью [ФИО пользователя]. В условия фильтрации можно также включить атрибут "displayName", который будет отличаться для разных пользователей. То есть необходимо синхронизировать пользователей с атрибутом "displayName". Для этого:

- 1. Откройте настройки синхронизации с LDAP.
- 2. Перед стандартным фильтром списка пользователей добавьте условие "атрибут displayName заполнен":

(displayName=\*)(&(objectClass=user)(objectClass=person)(!objectClass=computer)(!(isDelet  $ed = TR(JF))$ 

3. Добавьте булеву функцию «И» для одновременного выполнения условий фильтрации:

(&(displayName=\*)(&(objectClass=user)(objectClass=person)(!objectClass=computer)(!(isD eleted=TRUE))))

- 4. Замените стандартный фильтр в поле [Список пользователей] полученным фильтром.
- 5. Сохраните настройки и запустите синхронизацию с LDAP.

СМОТРИТЕ ТАКЖЕ

- Настройка интеграции с LDAP
- Привязка элементов LDAP к пользователям и ролям bpm'online
- Синхронизация с LDAP
- Аутентификация по протоколу NTLM
- Часто задаваемые вопросы по синхронизации с LDAP

# <span id="page-484-0"></span>ПРИВЯЗКА ЭЛЕМЕНТОВ І DAP К ПОЛЬЗОВАТЕЛЯМ И РОЛЯМ **BPM'ONI INF**

Перед синхронизацией пользователей bpm'online с LDAP необходимо выполнить ряд операций:

- связать элементы организационной структуры bpm'online с группами пользователей  $\bullet$ LDAP:
- связать синхронизируемых пользователей bpm'online с пользователями LDAP;
- при необходимости импортировать пользователей LDAP в bpm'online.

Для привязки элемента организационной структуры к группе пользователей LDAP, укажите соответствующий элемент LDAP на странице организационной структуры.

Для синхронизации с LDAP какого-либо из уже существующих пользователей bpm'online, его учетную запись необходимо вручную связать с соответствующим пользователем LDAP.

Если необходимо синхронизировать большое количество пользователей, которые еще не были зарегистрированы в bpm'online, рекомендуется импортировать их из каталога LDAP.

# ПРИВЯЗКА ЭЛЕМЕНТОВ ОРГАНИЗАЦИОННОЙ СТРУКТУРЫ

- 1. Откройте дизайнер системы и в группе [Пользователи и администрирование] щелкните по ссылке [Организационная структура].
- 2. В дереве организационной структуры выберите элемент, который необходимо связать с группой пользователей LDAP.
- 3. На странице организационной структуры:
	- а. Перейдите на вкладку (Пользователи).
	- b. Установите признак [Синхронизировать с LDAP].
	- с. В поле [Элемент LDAP] выберите группу LDAP, которую необходимо связать с данным элементом.
- 4. Сохраните настройки.

Выбранная группа LDAP будет связана с элементом организационной структуры bom'online. Для выбранного элемента на деталях [Пользователи] и [Руководители] одноименных вкладок в меню кнопки [Добавить] станет доступным пункт [Импортировать пользователей LDAP].

## **ПРИВЯЗКА ПОЛЬЗОВАТЕЛЯ ВРМ'ОNI INF К ПОЛЬЗОВАТЕЛЮ I DAP**

1. Откройте дизайнер системы и в группе [Пользователи и администрирование] щелкните по ссылке [Организационная структура].

- 2. В дереве организационной структуры выберите элемент, в который входит нужный пользователь.
- 3. На странице организационной структуры перейдите на вкладку [Пользователи] и откройте [страницу пользователя](#page-499-0).
- 4. На вкладке [Основная информация] выберите опцию [Аутентификация средствами LDAP].
- 5. В поле [Имя пользователя] выберите необходимого пользователя LDAP.
- 6. Сохраните настройки.

В результате выбранный пользователь bpm'online будет связан с пользователем LDAP и сможет входить в систему, используя имя пользователя и пароль, которые хранятся в каталоге LDAP (например, имя и пароль доменного пользователя).

## ПРИВЯЗКА НЕСКОЛЬКИХ ПОЛЬЗОВАТЕЛЕЙ BPM'ONLINE К ПОЛЬЗОВАТЕЛЯМ LDAP

- 1. Откройте [дизайнер системы](#page-33-0) и в группе [Пользователи и администрирование] щелкните по ссылке [Организационная структура].
- 2. В дереве организационной структуры выберите элемент, для которого будет выполнятся привязка пользователей.

## НА ЗАМЕТКУ

Перед тем, как выполнить импорт пользователей, необходимо связать элементы организационной структуры bpm'online с группами пользователей LDAP.

- 3. На странице элемента организационной структуры перейдите на деталь [Пользователи] или [Руководители] одноименной вкладки, и в меню кнопки [Добавить] выберите пункт [Импортировать пользователей LDAP].
- 4. В отобразившемся списке пользователей LDAP оставьте только тех, кто должен быть связан с пользователями bpm'online, и удалите всех остальных.

## ВАЖНО

В списке пользователей LDAP отображаются все пользователи, независимо от того, включены они в элемент LDAP, связанный с элементом организационной структуры, или нет. При синхронизации с LDAP будут синхронизированы только те пользователи, которые входят в элемент LDAP, связанный с элементом организационной структуры.

- 5. Для каждого пользователя LDAP в колонке [Пользователь bpm'online] выберите соответствующего пользователя bpm'online, с которым он будет связан.
- 6. Нажмите на кнопку [Сохранить].

В результате выбранные пользователи LDAP будут связаны с пользователями bpm'online. На страницах связанных пользователей на вкладке [Основная информация] будет установлен признак [Аутентификация средствами LDAP] и заполнено поле [Имя пользователя], а в общих полях страницы пользователя будет установлен признак [Активен].

# ИМПОРТ НОВЫХ ПОЛЬЗОВАТЕЛЕЙ ИЗ LDAP

- 1. Откройте [дизайнер системы](#page-33-0) и в группе [Пользователи и администрирование] щелкните по ссылке [Организационная структура].
- 2. В дереве организационной структуры выберите элемент, в который будут импортироваться пользователи LDAP.

#### НА ЗАМЕТКУ

Перед тем, как выполнить импорт пользователей, необходимо связать элементы организационной структуры bpm'online с группами пользователей LDAP.

- 3. На странице организационной структуры перейдите на деталь [Пользователи] или [Руководители] одноименной вкладки, и в меню кнопки [Добавить] выберите пункт [Импортировать пользователей LDAP].
- 4. В отобразившемся списке пользователей LDAP оставьте только тех, которые должны быть импортированы, удалив всех остальных. Колонка [Пользователь bpm'online] для импортируемых пользователей должна оставаться пустой.

## ВАЖНО

В списке пользователей LDAP отображаются все пользователи, независимо от того, включены они в элемент LDAP, связанный с элементом организационной структуры, или нет. При синхронизации с LDAP будут синхронизированы только те пользователи, которые входят в элемент LDAP, связанный с элементом организационной структуры.

5. Нажмите на кнопку [Сохранить].

В результате для выбранных пользователей LDAP будут созданы контакты и связанные с ними учетные записи пользователей bpm'online. Новые учетные записи будут автоматически помещены в выбранный элемент организационной структуры. При этом поля на страницах контактов импортированных пользователей автоматически заполняются значениями атрибутов элементов LDAP, указанных при настройке синхронизации.

#### НА ЗАМЕТКУ

При связывании пользователя LDAP с учетной записью пользователя bpm'online происходит автоматическое лицензирование последней.

# <span id="page-486-0"></span>СИНХРОНИЗАЦИЯ С LDAP

В процессе синхронизации изменения, которые произошли с пользователями и группами LDAP, переносятся на связанные с ними учетные записи пользователей и элементы организационной структуры bpm'online.

## АВТОМАТИЧЕСКАЯ СИНХРОНИЗАЦИЯ

Автоматическая синхронизация пользователей с LDAP выполняется с интервалом, указанным в поле [Интервал синхронизации (часов)] страницы [настройки интеграции с LDAP](#page-479-0).

## РУЧНОЙ ЗАПУСК СИНХРОНИЗАЦИИ:

Для ручного запуска синхронизации:

- 1. Откройте [дизайнер системы](#page-33-0) и в группе [Пользователи и администрирование] щелкните по ссылке [Организационная структура].
- 2. В меню действий раздела выберите действие [Синхронизировать с LDAP].

После завершения процесса синхронизации будет отображено информационное сообщение.

## РЕЗУЛЬТАТЫ СИНХРОНИЗАЦИИ

• Если пользователь LDAP был удален, то на странице синхронизируемого с ним пользователя bpm'online будет снят признак [Активен].

- Если пользователь LDAP более не входит в список активных пользователей, то на странице синхронизируемого с ним пользователя bpm'online будет снят признак [Активен].
- Если ранее неактивный пользователь LDAP был активирован, то на странице синхронизируемого с ним пользователя bpm'online будет установлен признак [Активен].
- Если пользователь LDAP либо группа пользователей LDAP были переименованы, то будут переименованы и синхронизированные с ними пользователь/роль bpm'online.
- Если пользователь LDAP был исключен из группы LDAP, связанной с элементом организационной структуры bpm'online, то соответствующий пользователь bpm'online будет исключен из соответствующего элемента организационной структуры bpm'online.
- Если синхронизированный пользователь LDAP был добавлен в группу LDAP, связанную с элементом организационной структуры bpm'online, то связанный с ним пользователь bpm'online будет добавлен в соответствующий элемент структуры.
- Если в синхронизируемый элемент LDAP были включены новые пользователи, ранее не синхронизированные с bpm'online, пользователи будут импортированы в bpm'online.

#### СМОТРИТЕ ТАКЖЕ

• [Раздел управления ролями и пользователями](#page-495-0)

# <span id="page-487-0"></span>АУТЕНТИФИКАЦИЯ ПО ПРОТОКОЛУ NTLM

Аутентификация по протоколу NTLM позволяет осуществить проверку подлинности пользователя, когда он совершает попытку входа в приложение, путем сравнения доменных данных текущего пользователя с учетными данными соответствующего пользователя bpm'online или LDAP. Таким образом, пользователь, авторизованный в домене, получает возможность осуществить вход в bpm'online без необходимости вводить логин и пароль учетной записи приложения.

В зависимости от настройки, аутентификация по протоколу NTLM позволяет:

- Осуществить вход в систему под авторизованным в домене пользователем по ссылке [Войти под доменным пользователем] на странице входа.
- Осуществить "сквозную" авторизацию, минуя страницу входа в систему. В данном случае пользователь сразу переходит на главную страницу приложения.

Функциональность аутентификации по протоколу NTLM доступна:

- Только для пользователей приложений, развернутых on-site.
- Как для пользователей основного приложения, так и для пользователей портала самообслуживания.
- Как для пользователей, синхронизированных с LDAP, так и для пользователей bpm'online.

#### СОДЕРЖАНИЕ

- [Как работает аутентификация по протоколу NTLM](#page-487-1)
- [Как настроить аутентификацию по протоколу NTLM](#page-488-0)
- [Как осуществляется вход в систему при настроенной аутентификации по протоколу NTLM](#page-491-0)

## <span id="page-487-1"></span>КАК РАБОТАЕТ АУТЕНТИФИКАЦИЯ ПО ПРОТОКОЛУ NTLM

При попытке пользователя войти в систему, используя доменные учетные данные, выполняется следующий алгоритм аутентификации:

- $1<sup>1</sup>$ Выполняется проверка авторизации пользователя в ломене.
- 2. Имя и пароль текущего доменного пользователя считываются из cookie-файла, если эти данные записаны в cookie. В противном случае отображается браузерное окно ввода учетных данных.

Дальнейшие шаги алгоритма зависят от того, синхронизирован ли пользователь с каталогом Г. ПАР

- а. Если пользователь не синхронизирован с LDAP:
	- Выполняется проверка подлинности пользователя путем сравнения логина и пароля, записанных в cookie-файл, с учетными данными соответствующей записи bpm'online. Таким образом, для возможности NTLM-аутентификации пользователя, не синхронизированного с LDAP, необходимо, чтобы при регистрации данного пользователя в bpm'online были указаны те же логин и пароль, которые используются им в домене.
	- Если по результатам проверки данные совпадают и учетная запись пользователя лицензирована, осуществляется авторизация в приложении.
- b. Если пользователь синхронизирован с LDAP:
	- Браузер посылает запрос в службу Active Directory для проверки подлинности пользователя.
	- Запрос возвращает учетные данные текущего доменного пользователя,  $\sim$ которые сравниваются с логином и паролем, записанными в cookie-файл.
	- $\bullet$ Если данные совпадают и учетная запись пользователя лицензирована, осуществляется авторизация в приложении.

#### **HA 3AMFTKY**

Проверка подлинности выполняется как среди пользователей основного приложения, так и среди пользователей портала самообслуживания. Порядок проверки настраивается в файле Web.config приложения-загрузчика.

## СМОТРИТЕ ТАКЖЕ

- $\blacksquare$ Аутентификация по протоколу NTLM
- Как настроить аутентификацию по протоколу NTLM  $\blacksquare$
- Как осуществляется вход в систему при настроенной аутентификации по протоколу NTLM  $\overline{\phantom{a}}$

## <span id="page-488-0"></span>ΚΑΚ ΗΑΣΤΡΟΜΤЬ ΑΥΤΕΗΤΜΦΜΚΑΙ ΙΜЮ ΠΟ ΠΡΟΤΟΚΟΛΥ ΝΤΙ Μ

Для использования функциональности аутентификации по протоколу NTLM необходимо .<br>зарегистрировать пользователей в системе вручную или импортировать из LDAP и предоставить им лицензии. Также необходимо, чтобы в настройках браузера пользователей была разрешена запись локальных данных в cookie-файлы.

Настройка NTLM-аутентификации осуществляется на сервере, где развернуто приложение, и включает в себя:

- Hacтройку сервера IIS, которая активирует аутентификацию по протоколу NTLM.
- Настройку файла Web.config приложения-загрузчика, которая определяет провайдеров аутентификации и порядок проверки наличия пользователей среди зарегистрированных в bpm'online.

# <span id="page-489-0"></span>НАСТРОЙКА СЕРВЕРА IIS

1. Для приложения-загрузчика включите проверку подлинности Windows и анонимную аутентификацию, а также отключите аутентификацию форм [\(Рис. 423](#page-489-1)).

<span id="page-489-1"></span>**Рис. 423** — Активация аутентификации Windows для приложения загрузчика в настройках IIS

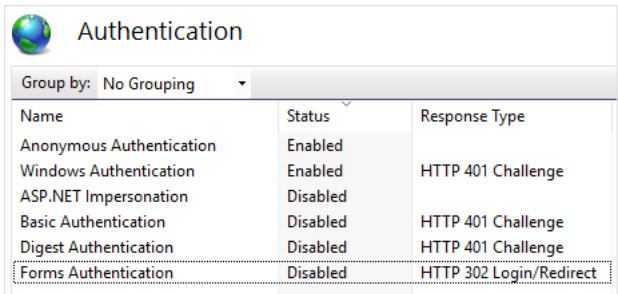

2. Во всех рабочих приложениях внутри приложения-загрузчика выключите проверку подлинности Windows и анонимную аутентификацию, а также включите аутентификацию форм [\(Рис. 424](#page-489-2)).

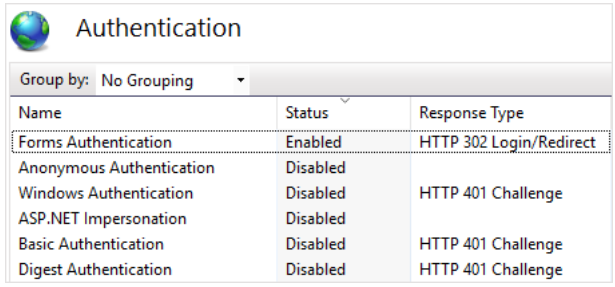

<span id="page-489-2"></span>**Рис. 424** — Активация аутентификации форм в настройках IIS

3. Для сервисов уровня 0/ServiceModel включите проверку подлинности Windows и анонимную аутентификацию, а также отключите аутентификацию форм, чтобы активировать работу сервисов с доменной авторизацией [\(Рис. 423](#page-489-1)).

Обратите внимание, что анонимная аутентификация приложения-загрузчика и рабочих приложений должна выполняться под пользователем Application Pool Identity. Для этого перейдите в окно редактирования данных для входа пункта Authentication при помощи кнопки [Edit] в боковом меню [Actions] менеджера IIS, и выберите пользователя "Application Pool Identity" ([Рис. 425](#page-490-1)).

<span id="page-490-1"></span>Рис. 425 - Указание пользователя для анонимной аутентификации в настройках IIS

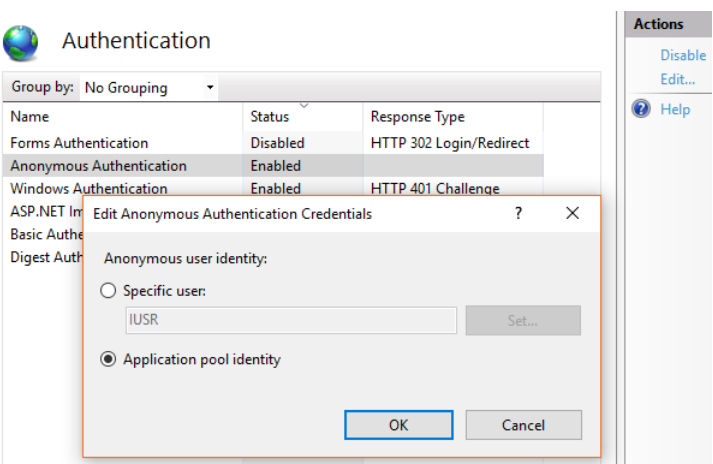

#### **HA 3AMFTKY**

Подробнее о настройке аутентификации Windows читайте в справочной документации Microsoft.

## <span id="page-490-0"></span>НАСТРОЙКА ФАЙЛА WEB.CONFIG ПРИЛОЖЕНИЯ-ЗАГРУЗЧИКА

- 1. Откройте для редактирования файл Web.config приложения-загрузчика.
- 2. Укажите в файле провайдеры аутентификации Windows, например:

```
auth providerNames = "InternalUserPassword, SSPLdapProvider, Ldap"
autoLoginProviderNames = "NtlmUser, SSPNtlmUser"
```
[InternalUserPassword] — провайдер, указанный в файле Web.config по умолчанию. Если вы хотите предоставить возможность аутентификации по NTLM-протоколу только пользователям, которые не синхронизированы с LDAP, не указывайте для параметра providerNames дополнительные значения.

[Ldap] — добавьте к значениям параметра [providerNames] данный провайдер, чтобы предоставить возможность аутентификации по NTLM-протоколу пользователям основного приложения, которые синхронизированы с LDAP.

[SSPLdapProvider] — добавьте к значениям параметра [providerNames] данный провайдер, чтобы предоставить возможность аутентификации по NTLM-протоколу пользователям портала самообслуживания, которые синхронизированы с LDAP.

[NtlmUser] — добавьте к значениям параметра [autoLoginProviderNames] данный провайдер, чтобы предоставить возможность аутентификации по NTLM-протоколу пользователям основного приложения, независимо от того, синхронизированы ли они с LDAP и какой тип аутентификации установлен для данных пользователей в bpm'online.

[SSPNtlmUser] — добавьте к значениям параметра [autoLoginProviderNames] данный провайдер, чтобы предоставить возможность аутентификации по NTLM-протоколу пользователям портала самообслуживания, независимо от того, синхронизированы ли они с LDAP и какой тип аутентификации установлен для данных пользователей в bpm'online.

Порядок записи провайдеров параметра [autoLoginProviderNames] определяет, в каком порядке выполняется проверка наличия пользователя системы среди пользователей основного приложения (NtlmUser) или среди пользователей портала (SSPNtlmUser). Например, чтобы проверка осуществлялась в первую очередь среди пользователей основного приложения, укажите провайдер [NtlmUser] первым в списке значений параметра [autoLoginProviderNames].

## **BAKHO**

Вы можете указать в качестве значения параметра [autoLoginProviderNames] провайдер [SSPNtlmUser], только если указан дополнительно провайдер [NtlmUser]. Существует возможность использовать отдельно только провайдер [NtlmUser].

3. Если вы хотите активировать сквозную аутентификацию, чтобы пользователь имел возможность авторизоваться в bpm'online, минуя страницу входа, укажите значение "true" для параметра [UsePathThroughAuthentication] элемента <appSettings>:

```
<appSettings>
<add kev="UsePathThroughAuthentication" value="true" />
</appSettings>
```
Для отображения страницы входа в систему с доступной ссылкой [Войти под доменным пользователем] укажите значение "false" для параметра [UsePathThroughAuthentication].

## СМОТРИТЕ ТАКЖЕ

- Аутентификация по протоколу NTLM
- Как работает аутентификация по протоколу NTLM
- Как осуществляется вход в систему при настроенной аутентификации по протоколу NTLM

## <span id="page-491-0"></span>КАК ОСУШЕСТВЛЯЕТСЯ ВХОД В СИСТЕМУ ПРИ НАСТРОЕННОЙ ΑΥΤΕΗΤΙ ΦΙΛΚΑΙ ΙΜΜ ΠΟ ΠΡΟΤΟΚΟΠΥ ΝΤΙ Μ

В результате настройки аутентификации по протоколу NTLM у пользователя появится возможность авторизоваться в bom'online с использованием доменных учетных данных, без ввода логина и пароля учетной записи bpm'online.

- 1. При первом входе в приложение отобразится браузерное окно ввода учетных данных, в котором необходимо ввести доменные логин и пароль.
- 2. Если при настройке файла Web.config приложения-загрузчика вы активировали сквозную аутентификацию, то по ссылке на приложение bpm'online пользователь сразу перейдет на главную страницу приложения, минуя страницу входа.
- 3. Если вы деактивировали сквозную аутентификацию, то по ссылке на приложение bpm'online отобразится страница входа, на которой будет доступна кнопка [Войти под доменным пользователем] (Рис. 426).

#### <span id="page-492-1"></span>**Рис. 426** — Страница входа

# bpmonline

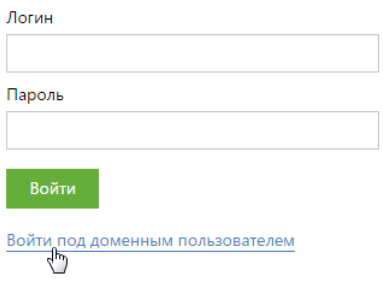

По нажатию на кнопку [Войти под доменным пользователем] осуществится авторизация.

СМОТРИТЕ ТАКЖЕ

- [Аутентификация по протоколу NTLM](#page-487-0)
- [Как работает аутентификация по протоколу NTLM](#page-487-1)
- [Как настроить аутентификацию по протоколу NTLM](#page-488-0)

# <span id="page-492-0"></span>ЧАСТО ЗАДАВАЕМЫЕ ВОПРОСЫ ПО СИНХРОНИЗАЦИИ С LDAP

- [Почему в приложении не отображаются пользователи LDAP после синхронизации](#page-492-2)  [групп?](#page-492-2)
- Почему после синхронизации в bpm'online импортировались не все пользователи Active [Directory?](#page-492-3)
- [Почему пользователь не может войти под доменной учетной записью после настройки](#page-493-0)  [LDAP?](#page-493-0)

## <span id="page-492-2"></span>ПОЧЕМУ В ПРИЛОЖЕНИИ НЕ ОТОБРАЖАЮТСЯ ПОЛЬЗОВАТЕЛИ LDAP ПОСЛЕ СИНХРОНИЗАЦИИ ГРУПП?

Для того чтобы решить ошибку синхронизации, необходимо очистить значение даты в системной настройке [Дата последней синхронизации с LDAP] и перезапустить синхронизацию с LDAP через меню действий раздела [Организационная структура] в дизайнере системы.

## <span id="page-492-3"></span>ПОЧЕМУ ПОСЛЕ СИНХРОНИЗАЦИИ В BPM'ONLINE ИМПОРТИРОВАЛИСЬ НЕ ВСЕ ПОЛЬЗОВАТЕЛИ ACTIVE DIRECTORY?

При синхронизации с LDAP в bpm'online по умолчанию импортируются все пользователи Active Directory. Если импортировались не все требуемые пользователи, то:

- Проверьте условия фильтрации. Возможно, при настройке допущены ошибки синтаксиса или указаны не все группы.
- Возможно, для пользователей изменялись роли или группы Active Directory. Такие пользователи не считаются новыми, попробуйте изменить условия фильтрации или импортировать таких пользователей вручную.

• Возможно, требуемые пользователи были импортированы ранее, но осуществлялся их вывод из роли или группы, а также удаление из bpm'online. Такие пользователи не считаются новыми, поэтому могут отсутствовать в фильтре для синхронизации.

# <span id="page-493-0"></span>ПОЧЕМУ ПОЛЬЗОВАТЕЛЬ НЕ МОЖЕТ ВОЙТИ ПОД ДОМЕННОЙ УЧЕТНОЙ ЗАПИСЬЮ ПОСЛЕ НАСТРОЙКИ LDAP?

Если bpm'online развернута **on-site**, то отредактируйте файл конфигурации Web.config, который размещен в корневом каталоге сайта. Необходимо указать провайдеров аутентификации в качестве значений параметра auth providerNames:

auth providerNames = "InternalUserPassword, Ldap, SSPLdapProvider"

После внесения изменений перезапустите синхронизацию с LDAP.

СМОТРИТЕ ТАКЖЕ

- [Настройка интеграции с LDAP](#page-479-0)
- [Синхронизация с LDAP](#page-486-0)

# ИНСТРУМЕНТЫ АДМИНИСТРИРОВАНИЯ

## СОДЕРЖАНИЕ

- [Раздел управления ролями и пользователями](#page-495-0)
- [Раздел \[Доступ к объектам\]](#page-507-0)
- [Раздел \[Доступ к операциям\]](#page-513-0)
- [Раздел \[Справочники\]](#page-518-0)
- [Раздел \[Системные настройки\]](#page-525-0)
- [Раздел \[Журнал изменений\]](#page-538-0)
- [Раздел \[Журнал аудита\]](#page-543-0)

# <span id="page-495-0"></span>РАЗДЕЛ УПРАВЛЕНИЯ РОЛЯМИ И ПОЛЬЗОВАТЕЛЯМИ

Раздел управления пользователями предназначен для формирования организационной структуры компании, регистрации учетных записей пользователей и определения места каждого пользователя в этой организационной структуре, распределения лицензий между пользователями, работы с функциональными ролями.

#### ПРЕДСТАВЛЕНИЯ

<span id="page-495-1"></span>Раздел содержит несколько представлений, каждое из которых доступно по соответствующей ссылке в дизайнере системы [\(Рис. 427](#page-495-1)).

**Рис. 427** — Переход в представление [Организационная структура] раздела управления ролями и пользователями

Пользователи и администрирование Пользователи системы س<br>Организационная структура<br>Г Функциональные роли Права доступа на объекты Права доступа на операции Журнал аудита

Представления раздела:

- $\left(\frac{1}{414}\right)$  организационная структура. Отображает дерево организационной структуры компании, а также пользователей, руководителей, связанные функциональные роли и правила доступа для выбранного элемента. Описание элементов представления и их назначение даны в описании [страницы организационной структуры](#page-496-1).
- — функциональные роли. Отображает дерево функциональных ролей, а также связанные организационные роли, пользователей и правила доступа для выбранной функциональной роли. Описание элементов представления и их назначение даны в описании [страницы функциональных ролей](#page-498-0).
- $(\frac{8s}{2})$  пользователи. Отображает список пользователей системы. В этом представлении вы можете добавить новых пользователей либо настроить параметры существующих, предоставить лицензии пользователям, а также определить их прав доступа. Описание элементов представления и их назначение даны в описании [страницы пользователя](#page-499-1).

#### ОРГАНИЗАЦИОННАЯ СТРУКТУРА

Древовидная организационная структура компании отображает иерархию организационных ролей пользователей в системе. Она состоит из организаций и подразделений.

• Организация — отображает отдельных контрагентов в структуре. Например, в качестве организаций в организационной структуре могут выступать филиалы или отделения. На странице данной роли должен быть указан контрагент, которого представляет данная роль в структуре. Организация может быть подчинена только другой организации.

Подразделение — может быть подчинено организации либо другому подразделению.  $\bullet$ Например, подразделениями являются как крупные департаменты, так и небольшие отделы.

#### <span id="page-496-2"></span>ФУНКЦИОНАЛЬНЫЕ РОЛИ

Функциональные роли предназначены для раздачи одинаковых прав доступа разным элементам организационной структуры.

Например, в организационную структуру может быть добавлен отдел продаж основного офиса и отдел продаж филиала, а в функциональную структуру — роль сотрудника отдела продаж. Чтобы настроить одинаковые права доступа для разных подразделений, достаточно один раз определить набор прав для функциональной роли и связать ее с несколькими подразделениями.

#### НАСЛЕДОВАНИЕ ПРАВ ДОСТУПА

Права доступа могут быть предоставлены отдельным пользователям, организационным ролям, а также функциональным ролям.

Если пользователь входит в организационную роль, то он также получает все права доступа этой роли.

Если организационная роль связана с функциональной ролью, то все пользователи этой организационной роли получают права доступа связанной функциональной роли.

Если одна организационная/функциональная роль подчинена другой, то подчиненная роль в дополнение к собственным правам наследует права доступа родительской роли.

Руководитель организации/подразделения в дополнение к собственным правам автоматически получает права доступа, которые есть у элемента организационной структуры, которым он руководит, а также права всех подчиненных элементов и пользователей.

ЛАЛЕЕ В ЭТОЙ ГЛАВЕ

- Страница [Организационная структура]
- Страница [Функциональные роли]
- Страница пользователя
- Действия раздела управления ролями и пользователями

СМОТРИТЕ ТАКЖЕ

• Синхронизация пользователей с LDAP

#### ОБУЧАЮШЕЕ ВИДЕО

- Создание и лицензирование пользователей
- Формирование организационной структуры и функциональных ролей  $\bullet$
- Настройка прав доступа

## <span id="page-496-1"></span><span id="page-496-0"></span>СТРАНИЦА ГОРГАНИЗАЦИОННАЯ СТРУКТУРА]

На странице размещена древовидная организационная структура компании, а также информация по выбранному элементу структуры.

## ВКЛАДКА ГПОЛЬЗОВАТЕЛИТ

На вкладке размещены элементы управления для связи элемента организационной структуры с LDAP, а также список учетных записей пользователей, которые входят в элемент организационной структуры.

[Синхронизировать с LDAP] — признак включения синхронизации элемента организационной структуры с элементом каталога LDAP (например, с группой пользователей Active Directory).

[Элемент LDAP] — элемент LDAP, который будет синхронизироваться с элементом организационной структуры.

## Пользователи

Деталь [Пользователи] содержит список пользователей выбранного элемента организационной структуры. На детали вы можете:

- создать нового пользователя, заполнив необходимую информацию на [странице](#page-499-1) [пользователя](#page-499-1);
- добавить существующего пользователя, выбрав его из списка пользователей в системе;
- [импортировать пользователей LDAP](#page-479-1).

## ВАЖНО

Импортировать пользователей LDAP можно только в том случае, если произведена [настройка](#page-479-2)  [интеграции пользователей с LDAP](#page-479-2).

## ВКЛАДКА [РУКОВОДИТЕЛИ]

На вкладке отображается название роли руководителей выбранного элемента структуры, а также список сотрудников, включенных в эту роль.

Руководитель компании/подразделения в дополнение к собственным правам автоматически получает права доступа, которые есть у элемента организационной структуры, которым он руководит, а также права всех подчиненных элементов и пользователей.

## Руководители

Деталь [Руководители] содержит список пользователей, выполняющих роль руководителя выбранного элемента организационной структуры. На детали вы можете:

- создать нового пользователя, заполнив необходимую информацию на [странице](#page-499-1) [пользователя](#page-499-1);
- добавить существующего пользователя, выбрав его из списка пользователей в системе;
- [импортировать пользователей LDAP](#page-479-1).

## НА ЗАМЕТКУ

Если у элемента организационной структуры нет группы руководителей, элементы управления вкладки будут недоступны.

## ВКЛАЛКА ГФУНКЦИОНАЛЬНЫЕ РОЛИ]

На вкладке размещен список [функциональных ролей](#page-496-2) пользователей, связанных с элементом организационной структуры, а также список функциональных ролей руководителей.

#### НА ЗАМЕТКУ

Если у элемента организационной структуры нет группы руководителей, список функциональных ролей руководителей будет недоступен.

## ВКЛАДКА [ПРАВИЛА ДОСТУПА]

На вкладке размещен список диапазонов IP-адресов, с которых пользователям элемента организационной структуры и их руководителям будет разрешен вход в систему.

#### ВАЖНО

Для настройки правил доступа по IP-адресу необходимо в web.config приложения активировать параметр useIPRestriction="true". Пользователям приложений bpm'online cloud рекомендуем обращаться в службу технической поддержки для активации данного параметра.

Кроме того, необходимо добавить пользователя или группу пользователей в настройку прав доступа к операциям [Не учитывать проверку доступа по IP-адресу] с уровнем доступа "Нет".

#### СМОТРИТЕ ТАКЖЕ

- [Страница пользователя](#page-499-1)
- [Страница \[Функциональные роли\]](#page-498-0)

#### ОБУЧАЮЩЕЕ ВИДЕО

- [Формирование организационной структуры и функциональных ролей](https://youtu.be/mSWfz61NKFI?list=PLDp-M9ZGnvgH5uPrXsjxblaSWMmQ17Xt9" target=_blank)
- [Настройка прав доступа](https://youtu.be/x5C6VcOhKj4?list=PLDp-M9ZGnvgH5uPrXsjxblaSWMmQ17Xt9" target=_blank)

## <span id="page-498-0"></span>СТРАНИЦА [ФУНКЦИОНАЛЬНЫЕ РОЛИ]

На странице размещены дерево функциональных ролей, а также информация по выбранной функциональной роли.

## ВКЛАДКА [ОРГАНИЗАЦИОННЫЕ РОЛИ]

На вкладке размещен список организационных ролей, которые связаны с выбранной функциональной ролью.

Если организационная роль связана с функциональной ролью, то все пользователи этой организационной роли получают права доступа связанной функциональной роли.

## ВКЛАДКА [ПОЛЬЗОВАТЕЛИ]

На вкладке размещен список учетных записей пользователей, которые должны получить права выбранной функциональной роли в любом случае, даже в том, если эти пользователи не входят в организационные роли, связанные с данной функциональной ролью. На вкладке вы можете:

- создать нового пользователя, заполнив необходимую информацию на [странице](#page-499-1) [пользователя;](#page-499-1)
- добавить существующего пользователя, выбрав его из списка пользователей в системе;
- [импортировать пользователей LDAP.](#page-479-1)

#### ВАЖНО

Импортировать пользователей LDAP можно только в том случае, если произведена [настройка](#page-479-2)  [интеграции пользователей с LDAP.](#page-479-2)

## ВКЛАДКА [ПРАВИЛА ДОСТУПА]

На вкладке размещен список диапазонов IP-адресов, с которых пользователям, имеющим данную функциональную роль, будет разрешен вход в систему.

#### ВАЖНО

Для настройки правил доступа по IP-адресу необходимо в web.config приложения активировать параметр useIPRestriction="true". Пользователям приложений bpm'online cloud рекомендуем обращаться в службу технической поддержки для активации данного параметра.

Кроме того, необходимо добавить пользователя или группу пользователей в настройку прав доступа к операциям [Не учитывать проверку доступа по IP-адресу] с уровнем доступа "Нет".

## СМОТРИТЕ ТАКЖЕ

- [Страница пользователя](#page-499-1)
- [Страница \[Организационная структура\]](#page-496-1)

## ОБУЧАЮЩЕЕ ВИДЕО

- [Формирование организационной структуры и функциональных ролей](https://youtu.be/mSWfz61NKFI?list=PLDp-M9ZGnvgH5uPrXsjxblaSWMmQ17Xt9" target=_blank)
- [Настройка прав доступа](https://youtu.be/x5C6VcOhKj4?list=PLDp-M9ZGnvgH5uPrXsjxblaSWMmQ17Xt9" target=_blank)

# <span id="page-499-1"></span><span id="page-499-0"></span>СТРАНИЦА ПОЛЬЗОВАТЕЛЯ

Страница пользователя предназначена для внесения в систему данных об учетной записи пользователя. Страница содержит набор общих полей, а также несколько вкладок.

## ОБЩАЯ ИНФОРМАЦИЯ

[Контакт] — контакт, которого будет представлять данный пользователь в системе. Поле доступно для редактирования только при создании новой записи.

[Домашняя страница] — раздел, который будет открываться у пользователя при входе в систему по умолчанию.

[Активен] — признак, что учетная запись является действительной. Если признак снять, пользователь не сможет войти в систему, используя данную учетную запись. Если выбрана опция [Аутентификация [средствами LDAP](#page-479-1)], то признак [Активен] устанавливается автоматически.

[Культура] — признак, который определяет язык локализации интерфейса пользователя.

# ВКЛАДКА [ОСНОВНАЯ ИНФОРМАЦИЯ]

Содержит данные для аутентификации пользователя.

[Аутентификация средствами bpm'online] — опция должна быть выбрана, если данный пользователь не синхронизируется с LDAP. При этом станут доступными для заполнения поля:

- [Имя пользователя] имя пользователя, используемое для входа в систему.
- [Пароль], [Подтверждение пароля] пароль учетной записи пользователя. Пароль вводится в зашифрованном виде.
- [Дата окончания действия пароля] дата и время до которого будет действовать пароль пользователя.

## НА ЗАМЕТКУ

Дата окончания действия пароля устанавливается в момент смены пароля пользователем. Рассчитывается на основе системной настройки "Срок действия пароля, дней", прибавляя указанное количество дней к дате смены пароля.

• [Сбросить пароль] — признак принудительного сбрасывания пароля пользователя. После установки признака, при следующем входе в систему пользователь получит сообщение о том, что срок действия его пароля истек и пароль должен быть изменен. После изменения пароля пользователем признак будет автоматически снят.

[Аутентификация средствами LDAP] — опция должна быть выбрана, если необходимо синхронизировать данного пользователя с пользователем LDAP. При выборе этой опции, становится доступным для заполнения только поле [Имя пользователя].

• [Имя пользователя] — имя пользователя из справочника LDAP. Справочник этого поля содержит перечень пользователей LDAP, которые еще не синхронизированы с bpm'online.

## ВКЛАДКА [РОЛИ]

Содержит список функциональных ролей, в которые пользователь был добавлен вручную, и список организационных ролей, в которые входит пользователь.

## ВКЛАДКА [ЛИЦЕНЗИИ]

Содержит список лицензий, установленных в системе, а также признак доступности лицензий для пользователя.

## ВКЛАДКА [ДЕЛЕГИРОВАНИЕ ПРАВ]

Содержит список пользователей, элементов организационной структуры или функциональных ролей, права доступа которых делегируются пользователю.

Делегирование прав доступа используется в случаях, когда одному субъекту необходимо временно передать все права доступа другого субъекта. Например, на время отпуска руководитель подразделения может делегировать свои права доступа одному из сотрудников. Для этого необходимо перейти на страницу сотрудника и на вкладке [Делегирование прав] добавить учетную запись либо роль руководителя подразделения.

## ВКЛАДКА [ПРАВИЛА ДОСТУПА]

На вкладке размещен список диапазонов IP-адресов, с которых пользователю будет разрешен вход в систему, а также список сеансов работы пользователей в системе.

Список сеансов может использоваться для анализа статистической информации о времени работы пользователей в bpm'online. В нем также есть возможность принудительно завершить выбранный активный сеанс пользователя с помощью кнопки [Завершить сеанс].

## НА ЗАМЕТКУ

Сеансом работы в bpm'online считается период между входом и выходом пользователя из системы. Информация на детали формируется на основании данных о времени входа и выхода пользователей в систему и недоступна для редактирования.

[Начало сеанса] — отображает дату и время входа пользователя в систему.

[Завершение сеанса] — отображает дату и время выхода пользователя из системы. Выйти из системы можно, нажав на кнопку [Выход] или закрыв окно браузера. При нажатии на кнопку [Выход] текущий сеанс работы с системой завершается и осуществляется переход на страницу авторизации. При закрытии окна браузера или разрыве соединения завершение сеанса наступит по истечении таймаута (по умолчанию 20 минут).

## ВАЖНО

Для настройки правил доступа по IP-адресу необходимо в web.config приложения активировать параметр useIPRestriction="true". Пользователям приложений bpm'online cloud рекомендуем обращаться в службу технической поддержки для активации данного параметра.

Кроме того, необходимо добавить пользователя или группу пользователей в настройку прав доступа к операциям [Не учитывать проверку доступа по IP-адресу] с уровнем доступа "Нет".

#### СМОТРИТЕ ТАКЖЕ

- [Страница \[Организационная структура\]](#page-496-1)
- [Страница \[Функциональные роли\]](#page-498-0)

# <span id="page-501-0"></span>ДЕЙСТВИЯ РАЗДЕЛА УПРАВЛЕНИЯ РОЛЯМИ И ПОЛЬЗОВАТЕЛЯМИ

<span id="page-501-1"></span>

Действия раздела доступны в меню кнопки **Панели инструментов дерева ролей ([Рис. 428](#page-501-1))**.

#### **Рис. 428** — Выбор действия раздела

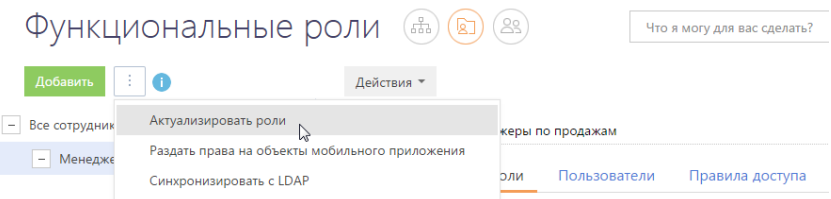

# ДЕЙСТВИЕ [АКТУАЛИЗИРОВАТЬ РОЛИ]

Действие предназначено для применения прав доступа, изменившихся в результате изменения организационной структуры.

Редактирование организационной или функциональной структуры определяет новые права доступа для пользователей, которые принадлежат к тем или иным ее ролям. Например, если изменились права доступа для элемента организационной структуры [Все сотрудники компании], то фактически новые права вступят в силу только после выполнения действия [Актуализировать роли].

# ДЕЙСТВИЕ [РАЗДАТЬ ПРАВА НА ОБЪЕКТЫ МОБИЛЬНОГО ПРИЛОЖЕНИЯ]

Действие предназначено для включения доступа к bpm'online через мобильное приложение для пользователей системы.

Если в системе были добавлены или удалены пользователи, а также если для некоторых пользователей была добавлена или удалена лицензия на продукт, то для того, чтобы изменения вступили в силу, необходимо выполнить данное действие.

## ДЕЙСТВИЕ [СИНХРОНИЗИРОВАТЬ С LDAP]

Действие предназначено для запуска [синхронизации с LDAP](#page-479-1).

#### ОБУЧАЮЩЕЕ ВИДЕО

- [Создание и лицензирование пользователей](https://youtu.be/MGr2vGSVCQo?list=PLDp-M9ZGnvgH5uPrXsjxblaSWMmQ17Xt9" target=_blank)
- [Настройка прав доступа](https://youtu.be/x5C6VcOhKj4?list=PLDp-M9ZGnvgH5uPrXsjxblaSWMmQ17Xt9" target=_blank)

# ИСПОЛЬЗОВАНИЕ ФУНКЦИОНАЛЬНЫХ РОЛЕЙ

Для определения прав доступа к объектам и системным операциям используются организационные и функциональные роли пользователей.

**Организационная роль** является элементом организационной структуры компании, ее подразделением, например, "Отдел продаж московского филиала" или "HR-отдел киевского филиала".

**Функциональная роль** отражает должность, которую сотрудник занимает в компании, например, роль "Менеджеры по продажам".

Функциональная роль может включать в себя ряд организационных ролей. Например, в функциональную роль "Менеджеры по продажам" могут входить организационные роли "Отдел продаж московского филиала" и "Отдел продаж киевского филиала".

Используя функциональные роли, вы можете настроить одинаковые права доступа для всех сотрудников, которые занимают определенную должность, независимо от того, в каком подразделении компании они работают. Например, вы можете предоставить доступ к разделу [Продажи] для менеджеров по продажам, работающим в московском в киевском филиале компании.

Чтобы предоставить доступ к разделу системы для определенной функциональной роли:

- 1. [Добавьте и настройте](#page-502-0) функциональную роль.
- 2. [Предоставьте доступ к объекту](#page-503-0) для добавленной функциональной роли.

ОБУЧАЮЩЕЕ ВИДЕО

• [Формирование организационной структуры и функциональных ролей](https://youtu.be/mSWfz61NKFI?list=PLDp-M9ZGnvgH5uPrXsjxblaSWMmQ17Xt9" target=_blank)

## <span id="page-502-0"></span>КАК ДОБАВИТЬ И НАСТРОИТЬ ФУНКЦИОНАЛЬНУЮ РОЛЬ

Предположим, вам необходимо предоставить доступ к разделу [Продажи] для менеджеров по продажам, работающим в московском и киевском филиалах компании. Для этого:

- 1. Из дизайнера системы перейдите в раздел управления ролями и пользователями, нажав на ссылку [Функциональные роли].
- 2. На странице раздела нажмите на кнопку [Добавить]. На появившейся странице функциональной роли определите ее параметры:
	- a. Введите название роли, например, "Менеджеры по продажам".
	- b. На детали [Организационные роли] добавьте организационные роли, которые должны входить в данную функциональную роль, например, "Отдел продаж московского филиала" и "Отдел продаж киевского филиала".

## НА ЗАМЕТКУ

Если доступ к разделу дополнительно требуется предоставить отдельным пользователям, не входящим в добавленные организационные роли, добавьте необходимых пользователей на детали [Пользователи].

Если необходимо определить список диапазонов IP-адресов, с которых пользователям и их руководителям будет разрешен вход в систему, используйте деталь [Диапазон разрешенных IPадресов] вкладки [Правила доступа].

- c. Закройте страницу записи.
- 3. Актуализируйте настроенные роли. Для этого в меню действий раздела выберите команду [Актуализировать роли] (Рис. 429).

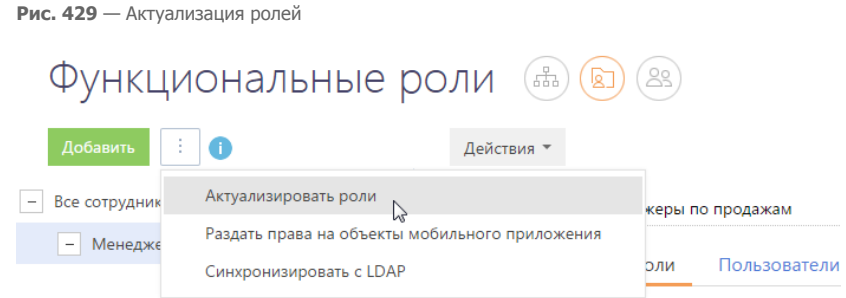

В результате в систему будет добавлена новая функциональная роль "Менеджеры по продажам", включающая в себя менеджеров по продажам московского и киевского филиалов.

ОБУЧАЮЩЕЕ ВИДЕО

• [Формирование организационной структуры и функциональных ролей](https://youtu.be/mSWfz61NKFI?list=PLDp-M9ZGnvgH5uPrXsjxblaSWMmQ17Xt9" target=_blank)

## <span id="page-503-0"></span>КАК ПРЕДОСТАВИТЬ ДОСТУП К РАЗДЕЛУ

Чтобы предоставить доступ к разделу:

- 1. Перейдите в раздел [Доступ к объектам], используя ссылку [Права доступа на объекты] дизайнера системы.
- 2. В списке раздела выберите необходимый объект, например, "Продажа". Объект должен администрироваться по операциям. Если администрирование по операциям отключено, установите признак в колонке [Администрируется по операциям] для выбранного объекта. Обратите внимание, что установка признака может занять некоторое время.
- 3. Перейдите на деталь [Доступ к объекту].
- 4. Нажмите на кнопку [Добавить] панели инструментов детали и в открывшемся окне добавьте роль, для которой будет предоставлен доступ к разделу, например, роль "Менеджеры по продажам".

В результате на деталь будет добавлена роль "Менеджеры по продажам", пользователи которой смогут читать, добавлять, изменять и удалять данные раздела [Продажи]. Если необходимо запретить какую-либо из этих операций, например, удаление записей, установите запрет на удаление в соответствующей колонке.

Если отдельные пользователи входят в несколько ролей одновременно, например, при совмещении должностей, и если для таких ролей определены разные права доступа, то будут применены права тех ролей, которые находятся выше в списке.

Например, сотрудник одновременно входит в роль "Менеджеры по продажам" и "Менеджеры поддержки продаж". Для роли "Менеджеры поддержки продаж" определено право только на чтение раздела [Продажи], а для роли "Менеджеры по продажам" — право на все операции. Чтобы сотрудник получил максимальные права доступа, переместите роль "Менеджеры по продажам" в списке выше роли "Менеджеры поддержки продаж". В результате пользователь получит доступ к разделу [Продажи] в соответствии с правами, определенными для роли "Менеджеры по продажам", а не "Менеджеры поддержки продаж".
Для перемещения ролей в списке используйте кнопки [Вверх] и [Вниз] панели инструментов детали.

### ОБУЧАЮЩЕЕ ВИДЕО

• [Настройка прав доступа](https://youtu.be/x5C6VcOhKj4?list=PLDp-M9ZGnvgH5uPrXsjxblaSWMmQ17Xt9" target=_blank)

## КАК ДОБАВИТЬ НОВОГО ПОЛЬЗОВАТЕЛЯ В BPM'ONLINE

Чтобы добавить нового пользователя в bpm'online и начать работать с ним в системе:

- 1. [Зарегистрируйте контакт,](#page-504-0) для которого будет добавлен пользователь.
- 2. [Создайте нового пользователя](#page-504-1).
- 3. [Включите пользователя в необходимую роль](#page-505-0).
- 4. [Предоставьте лицензию пользователю.](#page-505-1)

### <span id="page-504-0"></span>Как добавить новый контакт

Чтобы добавить новый контакт:

- 1. В разделе [Контакты] нажмите на кнопку [Добавить контакт].
- 2. Заполните страницу контакта и нажмите на кнопку [Сохранить].

В результате в системе будет зарегистрирован новый контакт, для которого можно создать пользователя.

### НА ЗАМЕТКУ

Помимо добавления вручную, контакты также могут быть добавлены в систему автоматически, например, путем импорта данных.

#### <span id="page-504-1"></span>Как добавить нового пользователя

Чтобы добавить нового пользователя системы:

<span id="page-504-2"></span>1. Из дизайнера системы перейдите по ссылке [Пользователи системы] [\(Рис. 430](#page-504-2)).

**Рис. 430** — Переход в раздел управления пользователями

## Пользователи и администрирование

<u>Пользователи системы</u> Организационная структура Функциональные роли Права доступа на объекты Права доступа на операции Журнал аудита

2. На открывшейся странице в меню кнопки [Добавить] выберите необходимый тип пользователя, например, [Сотрудника компании].

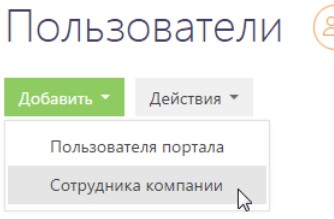

### НА ЗАМЕТКУ

Возможность создания пользователя портала становится доступной после лицензирования портала самообслуживания.

3. На открывшейся странице заполните обязательные поля:

[Контакт] — контакт, для которого создается пользователь;

[Имя пользователя] — имя пользователя для входа в систему;

[Пароль], [Подтверждение пароля] — пароль учетной записи пользователя.

### НА ЗАМЕТКУ

Если вы используете аутентификацию средствами LDAP, установите признак [Аутентификация средствами LDAP] и в поле [Имя пользователя] укажите имя пользователя из справочника LDAP. Справочник этого поля содержит перечень пользователей LDAP, которые еще не синхронизированы с bpm'online.

4. Сохраните страницу.

В результате в систему будет добавлен новый пользователь.

### <span id="page-505-0"></span>Как указать роли пользователя

Для успешной работы пользователя в системе необходимо определить права его доступа к данным системы и ее функциональности. Для этого укажите одну или несколько ролей, в которые должен входить пользователь.

Чтобы включить пользователя в необходимую роль:

- 1. Из дизайнера системы перейдите по ссылке [Пользователи системы].
- 2. На странице пользователя перейдите на вкладку [Роли].
- 3. На деталях [Организационные роли] и [Функциональные роли] укажите роли, в которые должен входить пользователь. Например, если пользователь является сотрудником бухгалтерии вашей компании, укажите для него организационную роль "Бухгалтеры".

В результате пользователю будут предоставлены права доступа, определенные для роли "Бухгалтеры".

### <span id="page-505-1"></span>Как предоставить пользователю лицензию

Доступ к функциональности системы имеют только лицензированные пользователи. Чтобы предоставить лицензию пользователю:

- 1. Из дизайнера системы перейдите в раздел управления пользователями по ссылке [Пользователи системы].
- 2. На странице пользователя перейдите на вкладку [Лицензии].

3. В списке лицензий установите признак напротив той лицензии, которую необходимо предоставить пользователю.

**Рис. 431** — Предоставление лицензии пользователю

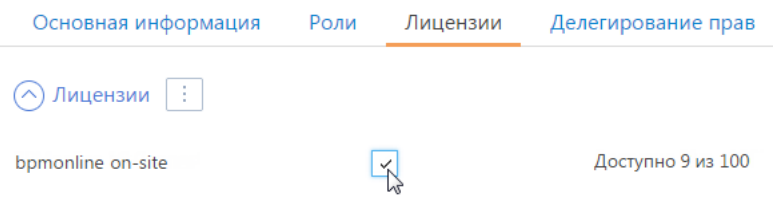

В результате пользователю будет предоставлена лицензия на выбранный продукт.

СМОТРИТЕ ТАКЖЕ

- [Использование функциональных ролей](#page-501-0)
- [Лицензирование в bpm'online](#page-589-0)

ОБУЧАЮЩЕЕ ВИДЕО

• [Создание и лицензирование пользователей](https://youtu.be/MGr2vGSVCQo?list=PLDp-M9ZGnvgH5uPrXsjxblaSWMmQ17Xt9" target=_blank)

# <span id="page-507-0"></span>РАЗДЕЛ [ДОСТУП К ОБЪЕКТАМ]

Раздел [Доступ к объектам] (Рис. 432) предназначен для управления доступом пользователей к разделам и справочникам системы — как к объектам в целом, так и к отдельным колонкам или записям этих объектов.

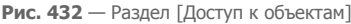

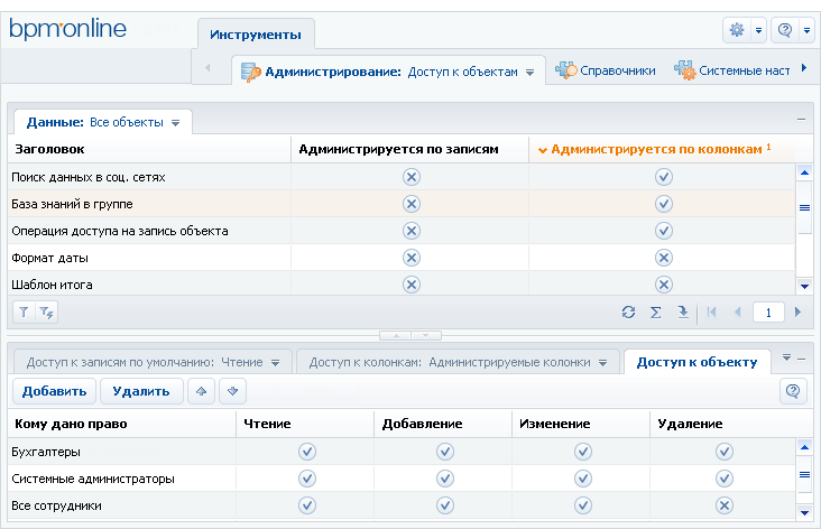

Записи реестра объектов могут быть отредактированы непосредственно в реестре, без использования карточки.

## ПРЕДСТАВЛЕНИЯ РЕЕСТРА

[Разделы] — список объектов, для которых установлен признак [Раздел].

[Справочники] — объекты, для которых установлен признак [Справочник]. Данные объекты содержат структуру данных справочников системы.

[Администрируемые по записям] — объекты, для которых установлен признак [Администрируется по записям].

[Администрируемые по колонкам] — объекты, с установленным признаком [Администрируется по колонкам].

[Администрируемые по операциям] — объекты, для которых установлен признак [Администрируется по операциям].

## КОЛОНКИ РЕЕСТРА

[Справочник] — данным признаком отмечены объекты, которые используется для создания справочников. Например, это такие объекты, как "Город", "Валюта", "Должность" и т.д.

[Раздел] — при помощи этого признака обозначены объекты, которые содержат структуру данных разделов системы. Например, объекты "Контакт", "Контрагент", "Активность" являются разделами.

[Администрируется по записям] — установите данный признак, чтобы разрешить настройку прав доступа к отдельным записям объекта. Если признак не установлен, доступ к отдельным записям объекта не ограничивается.

### ВАЖНО

Если признак был установлен для объекта, который уже содержит записи, эти записи будут скрыты для всех пользователей. Просматривать такие записи смогут только пользователи, которые обладают правом доступа на системную операцию [Возможность выбирать любые данные].

Возможность установить запрет на права доступа к записям будет доступна в том случае, если в свойствах объекта будет установлен признак [Использовать запрещающие права к записям]. Иначе такой возможности не будет.

### НА ЗАМЕТКУ

В объектах, для которых установлен признак [Администрируется по записям], доступ к новой записи получает автор, а также пользователь, указанный в колонке [Владелец] для новой записи.

[Администрируется по колонкам] — этот признак должен быть установлен, если необходимо настроить права доступа к отдельным колонкам объекта. Если признак [Администрируется по колонкам] снят, доступ к отдельным колонкам объекта не ограничивается.

### НА ЗАМЕТКУ

Вы можете настроить права доступа к колонкам при помощи [детали \[Доступ к колонкам\]](#page-511-0).

[Администрируется по операциям] — установите этот признак, чтобы ограничить права доступа на чтение, добавление, редактирование и удаление данных объекта.

### НА ЗАМЕТКУ

Права доступа к операциям могут быть настроены при помощи [детали \[Доступ к объекту\]](#page-510-0).

### СОДЕРЖАНИЕ

- [Деталь \[Доступ к записям по умолчанию\] раздела \[Доступ к объектам\]](#page-508-0)
- [Деталь \[Доступ к объекту\] раздела \[Доступ к объектам\]](#page-510-0)
- [Деталь \[Доступ к колонкам\] раздела \[Доступ к объектам\]](#page-511-0)

### ОБУЧАЮЩЕЕ ВИДЕО

• [Настройка прав доступа](https://youtu.be/x5C6VcOhKj4?list=PLDp-M9ZGnvgH5uPrXsjxblaSWMmQ17Xt9" target=_blank)

## <span id="page-508-1"></span><span id="page-508-0"></span>ДЕТАЛЬ [ДОСТУП К ЗАПИСЯМ ПО УМОЛЧАНИЮ] РАЗДЕЛА [ДОСТУП К ОБЪЕКТАМ]

Деталь [Доступ к записям по умолчанию] (Рис. 433) используется для настройки прав доступа на чтение, изменение и удаление, которые по умолчанию будут предоставляться на новые записи в объектах.

#### **Рис. 433** — Деталь [Доступ к записям по умолчанию]

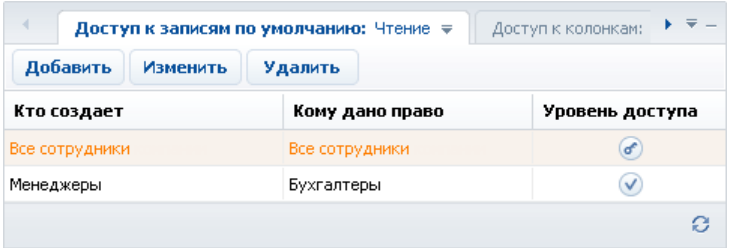

Например, все записи, которые были созданы сотрудниками бухгалтерии, по умолчанию могут быть изменены либо удалены только сотрудниками бухгалтерии.

Записи на детали [Доступ к записям по умолчанию] могут быть отредактированы непосредственно в реестре, без использования карточки.

## ПРЕДСТАВЛЕНИЯ ДЕТАЛИ

[Чтение] — права доступа на чтение записей объекта, устанавливаемые по умолчанию.

[Изменение] — права доступа на редактирование записей объекта, устанавливаемые по умолчанию.

[Удаление] — права доступа на удаление записей объекта, устанавливаемые по умолчанию.

## КОЛОНКИ ДЕТАЛИ

[Кто создает] — пользователь или роль, являющиеся автором записи, на которую устанавливается право доступа по умолчанию.

- Если указан пользователь, то права доступа по умолчанию устанавливаются на записи, созданные данным пользователем.
- Если указана роль, права относятся ко всем записям, созданным пользователями, которые входят в данную роль.

Например, право доступа может относиться только к записям, которые были созданы сотрудниками департамента разработки. Справочник этого поля содержит список пользователей, а также древовидную организационную структуру компании. При добавлении записи на деталь, в поле [Кто создает] по умолчанию указывается текущий пользователь.

[Кому дано право] — пользователь либо роль, которые получают права на новую запись в объекте. Например, права могут быть предоставлены всем сотрудникам департамента разработки. Справочник этого поля содержит список пользователей, а также древовидную [организационную структуру](#page-496-0) компании.

[Уровень доступа] — в зависимости от выбранного представления детали, значение в этой колонке определяет уровень доступа на операции просмотра, редактирования и удаления выбранной записи реестра:

- $\alpha$  пользователь или роль не имеет права выполнять операцию.
- пользователь или роль имеет право выполнять операцию.
- пользователь или роль имеет право не только выполнять операцию, но и устанавливать права доступа на нее для других пользователей или ролей.

### НА ЗАМЕТКУ

Для того, чтобы использовать права доступа по умолчанию, установите для данного объекта признак [Администрируется по записям] в реестре раздела [Доступ к объектам].

# <span id="page-510-1"></span><span id="page-510-0"></span>ДЕТАЛЬ [ДОСТУП К ОБЪЕКТУ] РАЗДЕЛА [ДОСТУП К ОБЪЕКТАМ]

Деталь [Доступ к объекту] (Рис. 434) используется для распределения общих прав доступа к объектам.

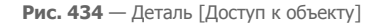

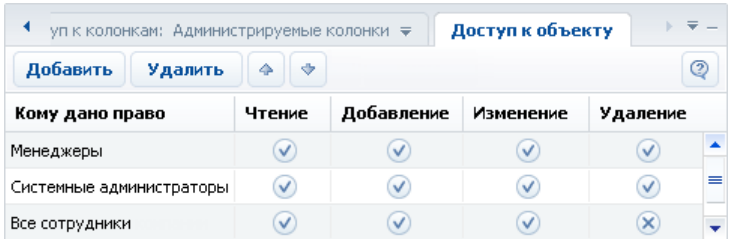

Например, все сотрудники могут иметь право просматривать статьи базы знаний в соответствующем разделе, а права на добавление, редактирование и удаление статей есть только у сотрудников сервисной службы.

Записи на детали [Доступ к объекту] могут быть отредактированы непосредственно в реестре, без использования карточки.

## КОЛОНКИ ДЕТАЛИ

[Кому дано право] — укажите пользователя либо роль, для которых предоставляются права. Например, права могут быть предоставлены всем сотрудникам департамента разработки. Справочник этого поля содержит список пользователей, а также древовидную организационную структуру компании.

[Чтение] — установите данный признак, чтобы разрешить просмотр записей объекта. Например, пользователь, который не обладает правами чтения на объект раздела, не будет иметь доступа к соответствующему разделу. Пользователю также не будет доступна информация из этого раздела, которая отображается на деталях и в справочниках в других разделах системы.

[Добавление] — установите признак, чтобы разрешить создание новых записей в объекте.

[Изменение] — установите данный признак, чтобы разрешить редактирование существующих записей объекта.

[Удаление] — установите признак в этой колонке, чтобы предоставить право на удаление записей объекта.

### НА ЗАМЕТКУ

Для того чтобы использовать права доступа на операции чтения, добавления, изменения и удаления в объекте, установите для данного объекта признак [Администрируется по операциям] в реестре раздела [Доступ к объектам].

### СМОТРИТЕ ТАКЖЕ

• [Деталь \[Доступ к объекту для внешних сервисов\] раздела \[Доступ к объектам\]](#page-512-0)

### ОБУЧАЮЩЕЕ ВИДЕО

• [Настройка прав доступа](https://youtu.be/x5C6VcOhKj4?list=PLDp-M9ZGnvgH5uPrXsjxblaSWMmQ17Xt9" target=_blank)

# <span id="page-511-1"></span><span id="page-511-0"></span>ДЕТАЛЬ [ДОСТУП К КОЛОНКАМ] РАЗДЕЛА [ДОСТУП К ОБЪЕКТАМ]

При помощи детали [Доступ к колонкам] (Рис. 435) вы можете настраивать права доступа к отдельным колонкам объектов.

### **Рис. 435** — Деталь [Доступ к колонкам]

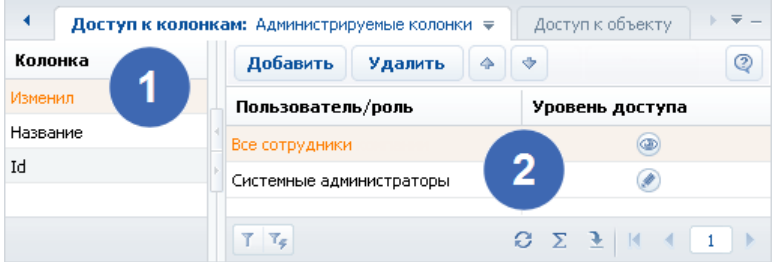

Деталь состоит из двух областей.

- Область реестра колонок (1) отображает список колонок выбранного объекта.
- Область прав доступа (2) отображает список прав доступа, установленных для выбранной колонки.

Записи на детали [Доступ к колонкам] могут быть отредактированы непосредственно в реестре, без использования карточки.

Если права доступа на колонки не установлены, все пользователи, обладающие доступом к соответствующему объекту, имеют полный доступ ко всем его колонкам. Область реестра колонок на детали [Доступ к колонкам] при этом не содержит колонок.

При установке признака [Администрируется по колонкам], в представлении [Все колонки] детали [Доступ к колонкам] отображается список всех колонок выделенного объекта, а в области прав доступа для каждой колонки будет по умолчанию установлено право [Редактирование] (максимальный уровень доступа) для всех пользователей.

Чтобы установить уровень доступа для конкретного пользователя или роли, нажмите на кнопку [Добавить] и выберите необходимого пользователя или роль.

Чтобы изменить уровень доступа пользователя или роли к колонке объекта, щелкните по кнопке в соответствующей строке области прав доступа.

Если удалить все записи из области прав доступа для определенной колонки, эта колонка будет удалена из списка администрируемых колонок, а доступ к ней будет запрещен.

## ПРЕДСТАВЛЕНИЯ ДЕТАЛИ

- [Администрируемые колонки] список колонок текущего объекта, для которых настроены дополнительные права доступа.
- [Все колонки] список всех колонок выбранного объекта, включая колонки, права доступа для которых были установлены по умолчанию.

# КОЛОНКИ ДЕТАЛИ

[Пользователь/роль] — укажите пользователя либо роль, которые получают права. Например, права могут быть предоставлены всем сотрудникам департамента разработки. Справочник этого поля содержит список пользователей, а также древовидную [организационную структуру](#page-496-0) компании.

[Уровень доступа] — щелкните по кнопке, чтобы переключаться между уровнями доступа к колонке. В зависимости от уровня доступа, в колонке отображаются разные кнопки:

- " Чтение" возможность просмотра данных, которые содержатся в колонке;
- " Редактирование" возможность просмотра и изменения данных в колонке;
- " » Доступ запрещен" просмотр и изменение данных в колонке недоступны.

Пользователи с уровнем доступа "Редактирование" обладают полным доступом к колонке. Пользователи, для которых установлен уровень доступа "Чтение", могут только просматривать данные в колонке. Пользователи, для которых установлен уровень "Доступ запрещен", не могут просматривать данные в колонке (вместо фактических данных, для этих пользователей в колонке реестра, а также в соответствующем поле отобразится надпись "<Доступ запрещен>").

# <span id="page-512-0"></span>ДЕТАЛЬ [ДОСТУП К ОБЪЕКТУ ДЛЯ ВНЕШНИХ СЕРВИСОВ] РАЗДЕЛА [ДОСТУП К ОБЪЕКТАМ]

Используя деталь [Доступ к объекту для внешних сервисов], вы можете применять дополнительные ограничения доступа к данным системы при реализации интеграции bpm'online с внешними сервисами по протоколу OData.

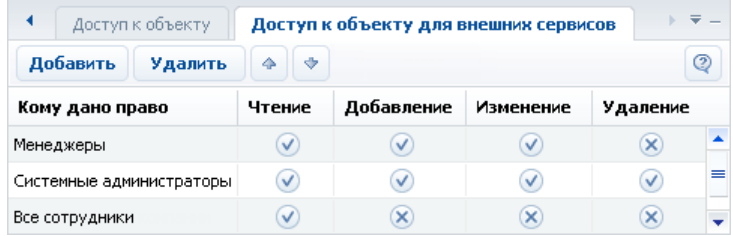

**Рис. 436** — Детали [Доступ к объекту для внешних сервисов]

Например, все сотрудники могут иметь право на просмотр изменение и удаление записей в определенном разделе, тогда как при доступе того же пользователя с использованием стороннего сервиса прав на изменение и удаление записей быть не должно. В этом случае необходимо указать соответствующие ограничение для пользователя на детали [Доступ к объекту для внешних сервисов].

Структура детали [Доступ к объекту для внешних сервисов] идентична структуре [детали \[Доступ к](#page-510-0) [объекту\].](#page-510-0)

Приоритет прав доступа определяется таким образом, чтобы при доступе по протоколу OData для пользователей и ролей действовали ограничения с обоих деталей.

СМОТРИТЕ ТАКЖЕ

• [Деталь \[Доступ к объекту\] раздела \[Доступ к объектам\]](#page-510-0)

# <span id="page-513-4"></span><span id="page-513-3"></span>РАЗДЕЛ [ДОСТУП К ОПЕРАЦИЯМ]

Раздел [Доступ к операциям] используется для настройки прав доступа к администрируемым операциям системы, например: регистрации пользователей, настройке рабочих мест, изменению содержимого справочников, конфигурированию системы и т.д.

Чтобы перейти в раздел [Доступ к операциям], откройте [дизайнер системы](#page-33-0), нажав на кнопку в правом верхнем углу приложения. Затем в группе [Пользователи и администрирование] щелкните по ссылке [Права доступа на операции].

### ПАНЕЛЬ ИНСТРУМЕНТОВ РАЗДЕЛА

Работа с группами в разделе не предусмотрена. В то же время, доступна функциональность [стандартного](#page-68-0) и [расширенного](#page-70-0) фильтров.

### ДАЛЕЕ В ЭТОЙ ГЛАВЕ

- [Страница системной операции](#page-513-0)
	- [Общие данные](#page-513-1)
	- [Доступ к операции](#page-513-2)
- [Описание системных операций](#page-514-0)

### СМОТРИТЕ ТАКЖЕ

- [Раздел \[Доступ к объектам\]](#page-507-0)
- [Раздел управления ролями и пользователями](#page-495-0)

### ОБУЧАЮЩЕЕ ВИДЕО

• [Настройка прав доступа](https://youtu.be/x5C6VcOhKj4?list=PLDp-M9ZGnvgH5uPrXsjxblaSWMmQ17Xt9" target=_blank)

# <span id="page-513-0"></span>СТРАНИЦА СИСТЕМНОЙ ОПЕРАЦИИ

Страница системной операции состоит из нескольких областей.

## <span id="page-513-1"></span>ОБЩИЕ ДАННЫЕ

Общие данные об администрируемой операции.

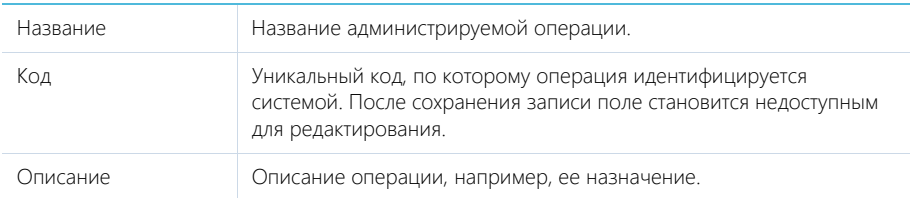

## <span id="page-513-2"></span>ДОСТУП К ОПЕРАЦИИ

Деталь [Доступ] используется для определения прав доступа к выбранной операции для различных пользователей и ролей. При работе с деталью используется редактируемый реестр.

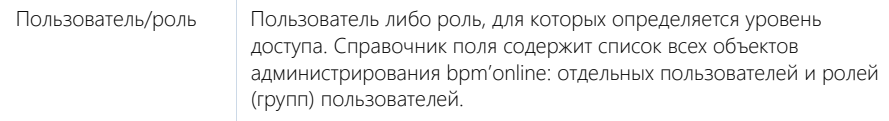

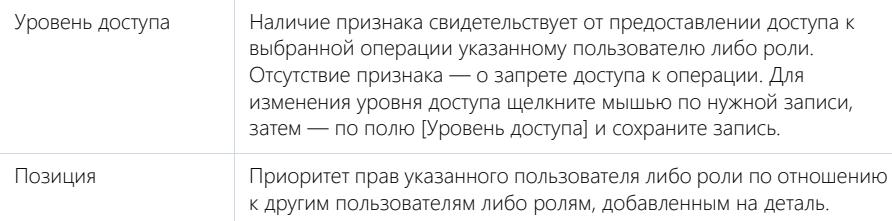

### Панель инструментов

Помимо стандартных инструментов, деталь содержит кнопки [Вверх] и [Вниз], при помощи которых вы можете изменить позицию выбранной записи.

Если пользователь будет входить в несколько ролей, добавленных на деталь, для него будут применен уровень доступа той роли, которая расположена выше в списке. Например, если вы хотели бы запретить всем пользователям настраивать рабочие места, но предоставить их группе системных администраторов, расположите группу "Все пользователи" ниже, а группу "Системные администраторы" — выше. Если же вы хотели бы всем пользователям предоставить доступ к какой-либо операции, за исключением небольшой группы пользователей, расположите эту группу выше.

Пользователи или роли, которые не добавлены на деталь, не получают права доступа к операции. При этом они не участвуют при определении приоритетов прав.

# <span id="page-514-0"></span>ОПИСАНИЕ СИСТЕМНЫХ ОПЕРАЦИЙ

Ниже представлено описание системных операций, доступом к которым вы можете управлять.

## УПРАВЛЕНИЕ ПОЛЬЗОВАТЕЛЯМИ И РОЛЯМИ

[Управление списком пользователей] — право добавлять, изменять и удалять учетные записи пользователей в [разделе управления ролями и пользователями.](#page-495-0)

[Управление лицензиями пользователей] — право доступа к менеджеру лицензий. Пользователи, обладающие правом на управление лицензиями, могут войти в систему и перераспределить лицензии даже в случае блокировки системы в связи с превышением количества лицензий.

[Изменение делегируемых прав] — возможность делегировать права доступа одних пользователей другим при помощи детали [Делегирование прав доступа]. Пользователи, не обладающие правом на совершение данной операции, не могут добавлять пользователей и роли на деталь [Делегирование прав доступа].

# ОБЩИЙ ДОСТУП К ДАННЫМ

Операции общего доступа к данным относятся ко всем записям во всех объектах. Как правило, общий доступ к данным предоставляется администратору системы.

[Просмотр любых данных] — пользователь может просматривать все записи во всех объектах.

[Добавление любых данных] — пользователь может добавлять записи в любые объекты системы.

[Изменение любых данных] — пользователь может редактировать любые записи во всех объектах системы.

[Удаление любых данных] — пользователь может удалять любые записи из любых объектов системы.

Действие прав доступа, предоставленных данными операциями, не может быть ограничено никакими специфическими правами доступа к записям, операциям либо колонкам объектов: если такие ограничения существуют, они не будут приниматься во внимание.

Например, если пользователь имеет доступ к операции [Просмотр любых данных], он сможет просматривать данные всех объектов, даже если доступ к операциям чтения в таких объектах был ограничен.

## ДОСТУП К ОБЪЕКТАМ

Пользователи, обладающие доступом к операциям управления администрируемыми объектами, могут устанавливать способы администрирования объектов (по записям, по колонкам, по операциям). Способы администрирования объекта могут быть указаны как в разделе [Доступ к объектам], так и в дизайнере объектов при помощи группы свойств [Администрирование].

[Изменение признака администрирования по записям для объекта] — право устанавливать признак в колонке [Администрируется по записям] в [разделе \[Доступ к объектам\].](#page-507-0) Данная операция также дает право устанавливать признак [По записям] в свойствах объекта в дизайнере объектов.

[Изменение признака администрирования по колонкам для объекта] — право устанавливать признак в колонке [Администрируется по колонкам] в разделе [Доступ к объектам]. Кроме этого, операция дает право устанавливать признак [По колонкам] в свойствах объекта в дизайнере объектов.

[Изменение признака администрирования по операциям для объекта] — право устанавливать признак в колонке [Администрируется по операциям] в разделе [Доступ к объектам]. Эта же операция позволяет устанавливать признак [По операциям] в свойствах объекта в дизайнере объектов.

## ДОСТУП К ОПЕРАЦИЯМ ОБЪЕКТОВ

Следующие системные операции используются для предоставления пользователям возможности распределять права доступа к операциям чтения, добавления, редактирования и удаления записей в объектах.

[Изменение прав на операцию в объекте] — общее право изменять уровень доступа к операциям чтения, добавления, редактирования и удаления в объектах.

[Изменение права на добавление записей в объект] — право пользователя устанавливать признак в колонке [Добавление] [детали \[Доступ к объекту\]](#page-510-1) в разделе [Доступ к объектам].

[Изменение права на редактирование записей в объекте] — право пользователя устанавливать признак в колонке [Изменение] детали [Доступ к объекту] в разделе [Доступ к объектам].

[Изменение права на удаление записей из объекта] — право пользователя устанавливать признак в колонке [Удаление] детали [Доступ к объекту] в разделе [Доступ к объектам].

[Изменение права на просмотр записей объекта] — право пользователя устанавливать признак в колонке [Чтение] детали [Доступ к объекту] в разделе [Доступ к объектам].

### НА ЗАМЕТКУ

Пользователь должен получить доступ к операции [Изменение прав на операцию в объекте], чтобы иметь возможность устанавливать права доступа к операциям добавления, редактирования, удаления, а также просмотра записей объектов. Например, для того, чтобы пользователь мог раздавать права на операцию удаления в объектах, он должен иметь доступ к операциям [Изменение прав на операцию в объекте] и [Изменение права на удаление записей из объекта].

## ДОСТУП К КОЛОНКАМ, СИСТЕМНЫМ ОПЕРАЦИЯМ, ПРАВА ПО УМОЛЧАНИЮ

[Изменение для колонки признака администрирования] — право на включение колонки объекта в список администрируемых колонок. Включение колонки в список администрируемых происходит автоматически при изменении прав доступа на колонку.

[Изменение прав на колонку в объекте] — право изменять уровень доступа к отдельным колонкам в объектах, администрируемых по колонкам, при помощи [детали \[Доступ к колонкам\]](#page-511-1) в разделе [Доступ к объектам].

[Изменение прав по умолчанию для записей объекта] — возможность настройки прав доступа по умолчанию на новые записи в администрируемых по записям объектах при помощи [детали](#page-508-1) [\[Доступ к записям по умолчанию\]](#page-508-1) в разделе [Доступ к объектам].

[Изменение прав на системные операции] — право предоставления доступа к системным операциям. Данная операция также включает в себя право регистрации дополнительных системных операций.

## ДОСТУП К ОСОБЫМ РАЗДЕЛАМ СИСТЕМЫ

[Доступ к рабочему месту "Администрирование"] — право доступа к разделам [управления](#page-495-0) [ролями и пользователями](#page-495-0), [\[Доступ к объектам\],](#page-507-0) [\[Доступ к операциям\]](#page-513-3) и [\[Системные настройки\]](#page-525-0). Доступ к конкретным операциям администрирования должен быть предоставлен отдельно.

[Доступ к разделу "Дизайн процессов"] — операция предоставляет доступ к разделу [Дизайн процессов], а также возможность добавлять и редактировать бизнес-процессы.

[Доступ к разделу "Журнал изменений"] — пользователь может открыть [раздел \[Журнал](#page-538-0) [изменений\].](#page-538-0)

[Доступ к разделу "Справочники"] — пользователь может открыть [раздел \[Справочники\]](#page-518-0).

[Доступ к разделу "Конфигурация"] — пользователь может открыть раздел [Конфигурация].

[Просмотр раздела "Журнал аудита"] — право на просмотр содержимого [раздела \[Журнал](#page-543-0) [аудита системных операций\].](#page-543-0)

[Управление разделом "Журнал аудита"] — право на просмотр содержимого раздела "Журнал аудита системных операций", а также на выполнение действия архивирования журнала.

## ДОСТУП К ФУНКЦИОНАЛЬНОСТИ ПОИСКА ДУБЛЕЙ

[Поиск дублей] — пользователь может выполнять поиск дублирующихся записей в разделах [Контакты] и [Контрагенты].

[Обработка дублей] — пользователь может выполнять слияние нескольких дублирующихся записей в одну.

# ДОСТУП К НАСТРОЙКАМ ИНТЕГРАЦИЙ

[Доступ к сервисам обмена сообщениями] — доступ к функциональности настройки Call Centre. [Доступ к Odata] — доступ к интеграции с внешними ресурсами по протоколу Odata.

# ОБЩИЕ ДЕЙСТВИЯ В СИСТЕМЕ

[Настройка списка почтовых провайдеров] — пользователь может формировать список email серверов, используемых для отправки и получения писем.

### НА ЗАМЕТКУ

Настройка списка почтовых провайдеров осуществляется при помощи команды [Настроить

список почтовых провайдеров] меню  $\frac{1}{2}$ 

[Настройка синхронизации с общими почтовыми ящиками] — пользователь может управлять правами доступа к почтовым ящикам, для которых был установлен признай [Общий].

[Изменение прав на запись] — право устанавливать доступ к отдельным записям в разделах. Для этого в объекте раздела должен быть установлен признак [Администрируется по записям].

[Не учитывать проверку доступа по IP-адресу] — для пользователя, который имеет доступ к данной операции, при попытке входа в систему будут игнорироваться ограничения по IPадресу.

[Выполнить генерацию команд] — доступ к команде [Перегенерация метаданных команд строки управления] меню инструментов. Позволяет обновлять список команд, доступных в командной строке при добавлении в систему новых разделов.

[Принудительная разблокировка файла] — право разблокировать файл, который был заблокирован другим пользователем на детали [Файлы и ссылки].

[Экспорт реестра] — возможность сохранения данных реестра в файл формата CSV. Если у пользователя нет права на данную операцию, действие [Экспортировать список в файл] в разделах неактивно.

[Отмена выполнения процесса] — право отменять выполнение запущенного бизнес-процесса в журнале процессов.

[Доступ к настройке рабочих мест] — право на создание и настройку [рабочих мест](#page-429-0): управление перечнем разделов, которые доступны в боковой панели.

[Доступ к комментариям] — пользователь может редактировать и удалять комментарии к сообщениям в ленте.

[Права на удаление сообщений и комментариев] — право удалять сообщения и комментарии, оставленные другими пользователями в разделе [Лента], вкладке [Лента] панели уведомлений, а также на вкладке [Лента] страниц просмотра и редактирования разделов системы. Пользователи могут редактировать и удалять собственные сообщения и комментарии, не обладая доступом к данной системной операции.

# <span id="page-518-0"></span>РАЗДЕЛ [СПРАВОЧНИКИ]

Раздел [Справочники] предназначен для управления содержимым справочников bpm'online. Например, здесь можно дополнить список городов, изменить перечень типов контрагентов, категорий активностей и других списков, которые используются при работе с данными в системе. В разделе вы можете редактировать записи существующих справочников, а также регистрировать новые справочники.

Чтобы перейти в раздел, откройте [дизайнер системы](#page-33-0), нажав на кнопку  $\bullet$  в правом верхнем углу приложения. Затем в группе [Настройка системы] щелкните по ссылке [Справочники].

### ВАЖНО

Доступ к разделу может быть ограничен при помощи [системной операции](#page-513-4) [Доступ к разделу "Справочники"].

### ПАНЕЛЬ ИНСТРУМЕНТОВ РАЗДЕЛА

При выборе справочника в разделе, помимо стандартных, доступны кнопки:

- [Открыть наполнение] открыть страницу для изменения [наполнения](#page-518-1) справочника.
- [Открыть свойства] открыть страницу для изменения [свойств,](#page-519-0) заданных при регистрации справочника.

### ВАЖНО

При редактировании содержимого справочников не рекомендуется удалять из них базовое наполнение, так как это может привести к некорректной работе преднастроенных бизнеспроцессов.

ДАЛЕЕ В ЭТОЙ ГЛАВЕ

- [Страница наполнения справочника](#page-518-1)
- [Страница свойств справочника](#page-519-0)
- [Описание нестандартных справочников](#page-520-0)

### ОБУЧАЮЩЕЕ ВИДЕО

• [Управление системными настройками и справочниками](https://youtu.be/-tPQbQPcCbc?list=PLDp-M9ZGnvgH5uPrXsjxblaSWMmQ17Xt9" target=_blank)

# <span id="page-518-1"></span>СТРАНИЦА НАПОЛНЕНИЯ СПРАВОЧНИКА

Просмотр и редактирование содержимого справочников осуществляется на специальной странице наполнения справочника ([Рис. 437\)](#page-519-1). Эта страница открывается при нажатии на кнопку [Открыть наполнение] при выборе нужного справочника в разделе.

#### <span id="page-519-1"></span>**Рис. 437** — Страница наполнения справочника

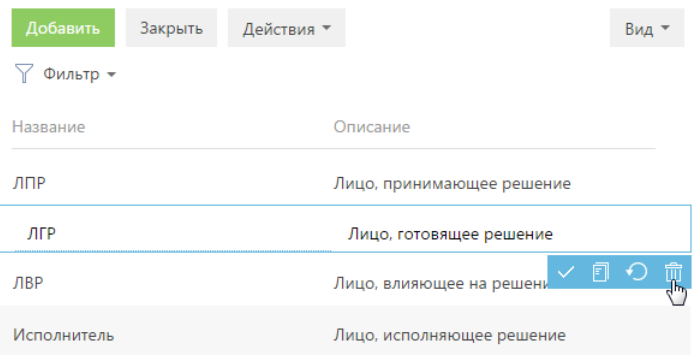

Все изменения могут быть выполнены в [редактируемом реестре.](#page-49-0)

Исключением являются нестандартные справочники, например, [Состояния обращений], [Результаты активностей по категориям]. Изменение содержимого таких справочников выполняется в отдельном окне.

### НА ЗАМЕТКУ

Стандартными считаются справочники, содержащие только поля [Название] и [Описание]. Большинство справочников bpm'online являются стандартными.

СМОТРИТЕ ТАКЖЕ

- [Страница свойств справочника](#page-519-0)
- [Описание нестандартных справочников](#page-520-0)

### ОБУЧАЮЩЕЕ ВИДЕО

• [Управление системными настройками и справочниками](https://youtu.be/-tPQbQPcCbc?list=PLDp-M9ZGnvgH5uPrXsjxblaSWMmQ17Xt9" target=_blank)

# <span id="page-519-0"></span>СТРАНИЦА СВОЙСТВ СПРАВОЧНИКА

Для добавления нового или изменения свойств существующего справочника используется страница свойств справочника. Эта страница открывается при нажатии на кнопку [Открыть свойства] при выборе нужного справочника в разделе.

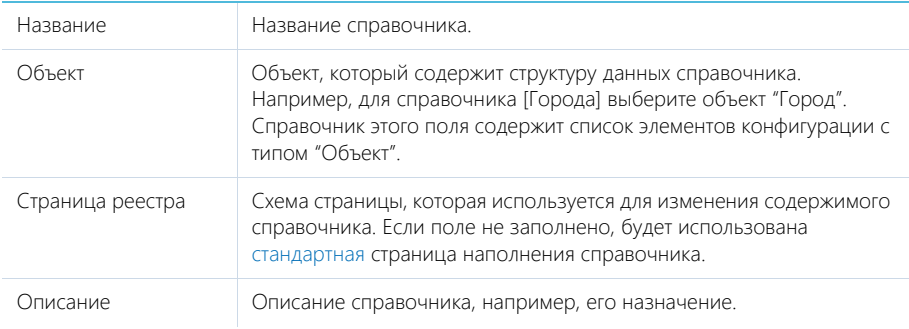

### СМОТРИТЕ ТАКЖЕ

• [Страница наполнения справочника](#page-518-1)

### ОБУЧАЮЩЕЕ ВИДЕО

• [Управление системными настройками и справочниками](https://youtu.be/-tPQbQPcCbc?list=PLDp-M9ZGnvgH5uPrXsjxblaSWMmQ17Xt9" target=_blank)

# <span id="page-520-0"></span>ОПИСАНИЕ НЕСТАНДАРТНЫХ СПРАВОЧНИКОВ

Данная глава содержит описание некоторых нестандартных справочников, используемых в bpm'online.

### СОДЕРЖАНИЕ

- [Справочник \[Учетные записи во внешних ресурсах\]](#page-520-1)
- [Справочник \[Календари\]](#page-520-2)
- [Справочник \[Состояния обращений\]](#page-522-0)
- [Справочник \[Шаблоны email-сообщений\]](#page-523-0)

## <span id="page-520-1"></span>СПРАВОЧНИК [УЧЕТНЫЕ ЗАПИСИ ВО ВНЕШНИХ РЕСУРСАХ]

Справочник содержит перечень учетных записей, которые используются для сбора информации во внешних веб-ресурсах, например, соц. сетях.

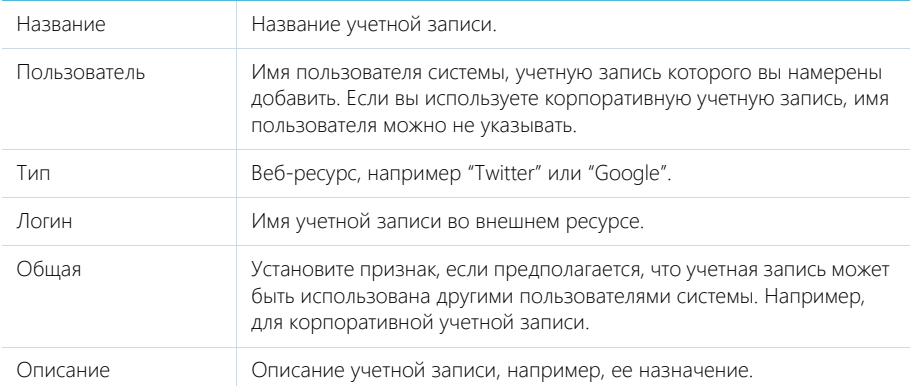

## <span id="page-520-2"></span>СПРАВОЧНИК [КАЛЕНДАРИ]

В справочнике [Календари] можно настроить разные виды календарей, используемых в процессе обслуживания клиентов, в соответствии с условиями их сервисных договоров. Например, если ваши клиенты и сотрудники службы поддержки находятся в разных часовых поясах, корректно настроенный календарь позволит избежать рассогласования при обработке обращений клиентов. Справочник используется при заполнении страницы записи [Сервисный договор].

В справочнике содержится типовой календарь стандарта UTC с пятидневной рабочей неделей. Данный календарь установлен в системной настройке "Базовый календарь" и используется по умолчанию при установке календаря на странице сервисного договора

Добавить новый календарь вы можете, сделав копию типового календаря и изменив ее настройки, либо добавив в справочник новую запись.

Для **копирования типового календаря** выберите его мышью и нажмите на кнопку **. При** копировании наследуются все параметры типового календаря, например, дни недели, указанные для них типы дня и время работы.

Для **добавления нового календаря** нажмите на кнопку [Добавить]. Откроется страница календаря.

Заполните поля в верхней части страницы:

- [Название] введите наименование календаря. Поле обязательно для заполнения.
- [Часовой пояс] выберите часовой пояс, которому соответствует календарь. Поле обязательно для заполнения.

### НА ЗАМЕТКУ

Выбор часового пояса осуществляется из системного справочника [Часовые пояса], который используется при настройке региональных параметров в ОС Windows.

- [Описание] укажите основные характеристики нового календаря, например: "Семидневная рабочая неделя".
- [Круглосуточно] при выборе данного признака для всех рабочих дней автоматически устанавливается рабочее время с 00:00 до 24:00.
- [Без выходных] при установке данного признака всем дням недели автоматически будет присвоен тип "Рабочий день".

Далее укажите рабочие дни, время работы, а также выходные и сокращенные дни на вкладках [Параметры рабочей недели] и [Праздничные и сокращенные дни].

# ВКЛАДКА [ПАРАМЕТРЫ РАБОЧЕЙ НЕДЕЛИ]

На вкладке [Параметры рабочей недели] можно:

- настроить продолжительность рабочей недели (например, с понедельника по пятницу);
- указать тип каждого из дней недели (рабочий или выходной);
- задать время работы.

В левой части вкладки отображается нередактируемый список дней недели. В правой части настраивается время работы для рабочих дней недели.

### НА ЗАМЕТКУ

Рабочим считается день, для которого в справочнике [Типы дней] не установлен признак "Нерабочий".

### Время работы

[с... до...] — интервалы рабочего времени для каждого дня в календаре. Количество интервалов не ограничено. По умолчанию поля заполняются значениями, указанными для выбранного дня недели в типовом календаре. Во всех календарях данный блок становится доступным для редактирования только для рабочих дней. Если блок доступен для редактирования, то хотя бы один интервал обязателен для заполнения.

### НА ЗАМЕТКУ

Интервалы рабочего времени не могут пересекаться.

Выбор любого из параметров подтверждайте нажатием на кнопку

Для редактирования ранее добавленного календаря нажмите на кнопку  $\blacksquare$ 

# ВКЛАДКА [ПРАЗДНИЧНЫЕ И СОКРАЩЕННЫЕ ДНИ]

На вкладке [Праздничные и сокращенные дни] можно отметить дополнительные выходные дни или рабочие дни с отличающимся от обычного графиком работы, а также указать интервал рабочего времени для отдельных дат в календаре.

Для добавления праздничного или сокращенного дня нажмите на кнопку  $+$ . Затем установите параметры дня: [Дата], [Тип дня] и [Время работы].

Для выбора даты, в которую режим работы будет отличаться от обычного, используйте встроенный календарь в блоке [Дата]. В блоке [Тип дня] укажите для выбранной даты тип дня рабочий или выходной. При необходимости установите рабочий период. Подтвердите

изменения, нажав на кнопку .

### Время работы

[с... до...] — интервалы рабочего времени для данной даты в календаре. Количество интервалов не ограничено. Блок становится доступным для редактирования только для рабочих дней. Если блок доступен для редактирования, то хотя бы один интервал обязателен для заполнения.

### НА ЗАМЕТКУ

При копировании типового календаря настройки вкладки [Праздничные и сокращенные дни] отобразятся только для текущей даты и для дат, которые еще не наступили. Т.е. параметры праздничных и сокращенных дней, которые уже прошли, в скопированном календаре не отобразятся.

## <span id="page-522-0"></span>СПРАВОЧНИК [СОСТОЯНИЯ ОБРАЩЕНИЙ]

Справочник [Состояния обращений] содержит списки состояний, в которых может пребывать обращение. Например, "Новое", "В работе", "Закрыто" и т.д. Справочник используется на странице обращения. Справочник используется на детали [Обращения], которая доступна на вкладке [История] страницы контакта.

Основные параметры состояния обращения вы можете отредактировать непосредственно в списке. Для указания дополнительных свойств состояний, а также для указания условий перехода используйте страницу состояния обращения. Страница открывается при нажатии на

кнопку  $E$ 

# СТРАНИЦА СОСТОЯНИЯ ОБРАЩЕНИЯ

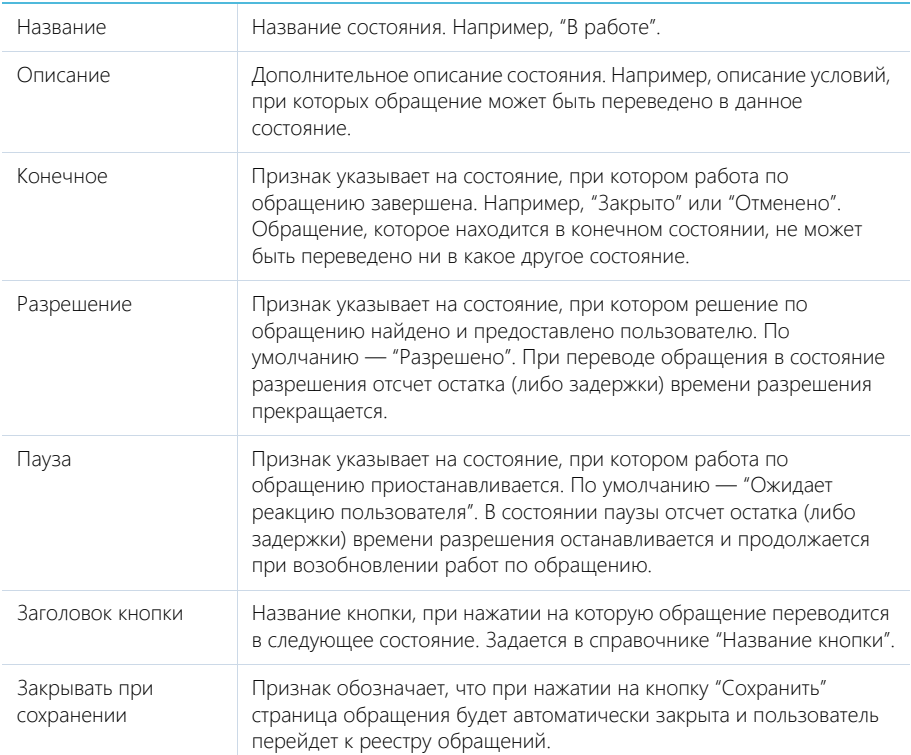

# ДЕТАЛЬ [ПОСЛЕДУЮЩИЕ СОСТОЯНИЯ]

Обращение может быть переведено только в те состояния, которые были добавлены на деталь [Последующие состояния] для его текущего состояния.

Например, обращения, которые находятся в состоянии "В работе", могут быть разрешены либо отменены. Чтобы отразить это в системе, для состояния "В работе" добавьте состояния "Решено" и "Отменено" на деталь [Возможные переходы].

Состояния, для которых установлен признак [Конечное], не могут иметь переходов.

# <span id="page-523-0"></span>СПРАВОЧНИК [ШАБЛОНЫ EMAIL-СООБЩЕНИЙ]

Справочник [Шаблоны email-сообщений] предназначен для формирования шаблонов сообщений.

Название Наименование шаблона сообщения электронной почты.

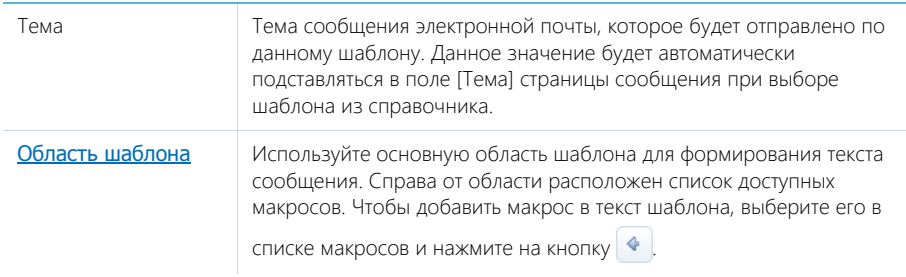

## ОБУЧАЮЩЕЕ ВИДЕО

• [Управление системными настройками и справочниками](https://youtu.be/-tPQbQPcCbc?list=PLDp-M9ZGnvgH5uPrXsjxblaSWMmQ17Xt9" target=_blank)

# <span id="page-525-0"></span>РАЗДЕЛ [СИСТЕМНЫЕ НАСТРОЙКИ]

Раздел [Системные настройки] используется для дополнительной настройки разделов системы. Например, здесь вы можете задать цвет для просроченных активностей или указать базовую валюту для расчетов финансовых показателей в системе, задать параметры отправки emailсообщений и т.д.

При помощи системных настроек также можно задать значение по умолчанию, которое автоматически будет заполняться для поля при создании записи, например, состояние для активности.

Чтобы перейти в раздел, откройте [дизайнер системы](#page-33-0), нажав на кнопку  $\bullet\bullet$  в правом верхнем углу приложения. Затем в группе [Настройка системы] щелкните по ссылке [Системные настройки].

СОДЕРЖАНИЕ

- [Страница системной настройки](#page-525-1)
- [Описание системных настроек](#page-527-0)

### ОБУЧАЮЩЕЕ ВИДЕО

• [Управление системными настройками и справочниками](https://youtu.be/-tPQbQPcCbc?list=PLDp-M9ZGnvgH5uPrXsjxblaSWMmQ17Xt9" target=_blank)

# <span id="page-525-1"></span>СТРАНИЦА СИСТЕМНОЙ НАСТРОЙКИ

Для регистрации или изменения значения системной настройки используется страница системной настройки.

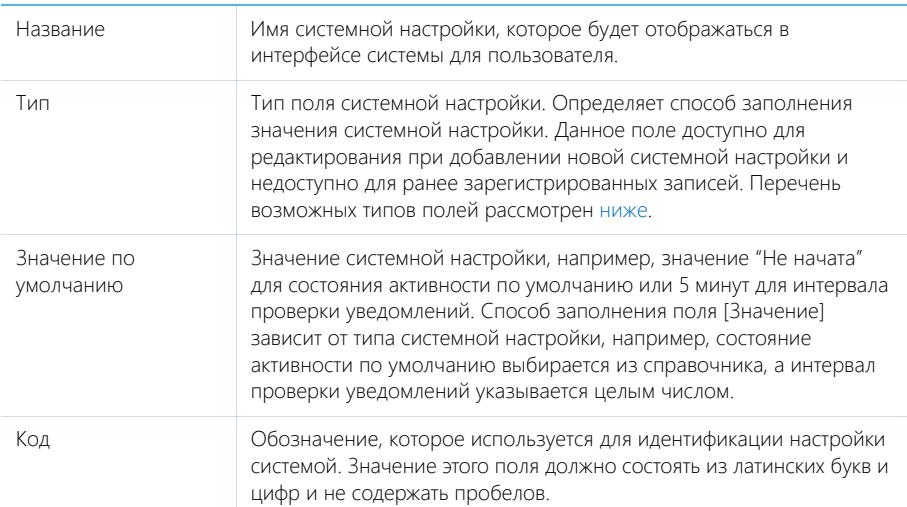

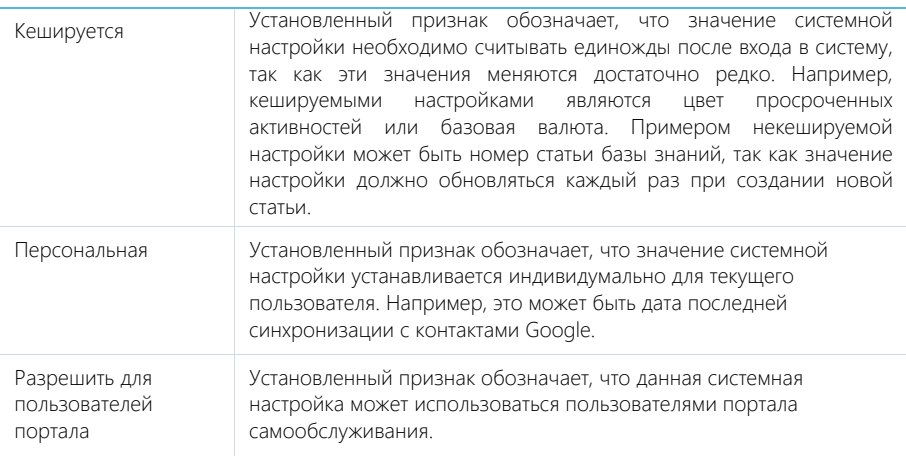

## НА ЗАМЕТКУ

Если кешируемая системная настройка была изменена, то новое значение вступит в силу только после последующего входа в систему.

## <span id="page-526-0"></span>Типы полей

Перечень возможных значений поля [Тип] на странице системной настройки.

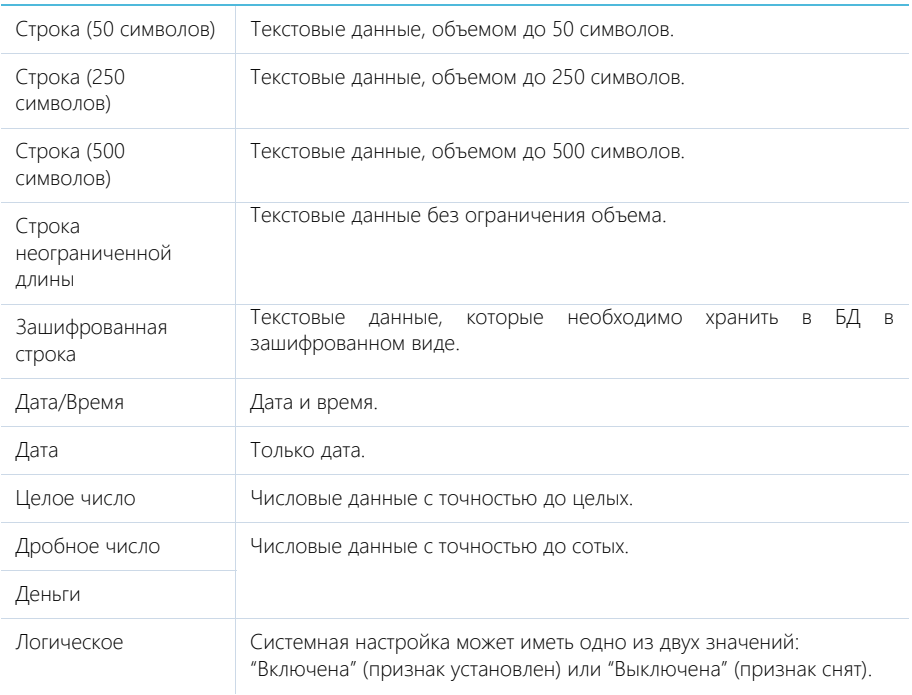

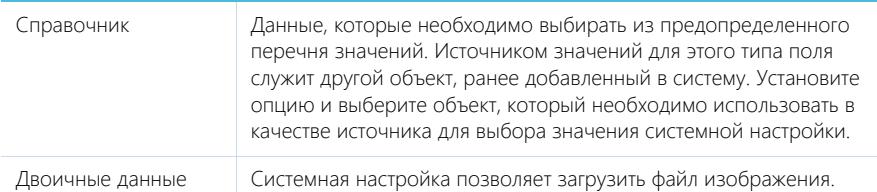

### ОБУЧАЮЩЕЕ ВИДЕО

• [Управление системными настройками и справочниками](https://youtu.be/-tPQbQPcCbc?list=PLDp-M9ZGnvgH5uPrXsjxblaSWMmQ17Xt9" target=_blank)

# <span id="page-527-0"></span>ОПИСАНИЕ СИСТЕМНЫХ НАСТРОЕК

Ниже представлено описание системных настроек, реализованных в bpm'online.

# ОБЩИЕ

[Базовый календарь] — определяет календарь, который используется в системе по умолчанию. Тип: справочник. Значение по умолчанию: Базовый календарь.

[Версия конфигурации] — отображает текущую версию конфигурации. Тип: строка (50 символов).

[Заголовок блока средств связи на странице логина] — используется для определения названия блока на странице авторизации системы, содержащего в себе средства связи. Тип: строка (50 символов).

[Заголовок блока информационных ссылок на странице логина] — используется для определения названия блока на странице авторизации, содержащего в себе ссылки. Тип: строка (50 символов).

[Интервал проверки уведомлений] — используется для определения частоты проверки наличия новых уведомлений в системе. Значение настройки задается в миллисекундах (мс). Тип: целое число. Значение по умолчанию: 300000 мс (равно интервалу в пять минут).

[Кодировка при экспорте в ".csv"] — предназначена для определения кодировки, используемой при экспорте данных системы в файл формата ".csv". Тип: строка (500 символов). Значение по умолчанию: windows-1251.

[Логотип компании] — предназначена для указания логотипа, который будет отображаться на странице авторизации. По умолчанию отображается логотип приложения bpm'online, но вы можете загрузить свой логотип. Рекомендуемый формат изображения — PNG. Тип: изображение.

[Логотип в верхней панели] — используется для загрузки изображения, которое будет отображаться вверху страниц bpm'online. По умолчанию отображается логотип приложения bpm'online, но вы можете загрузить свой логотип. Рекомендуемый формат изображения — PNG. Тип: изображение.

[Логотип в главном меню] — используется для загрузки изображения, которое будет отображаться вверху страницы главного меню bpm'online (открывается по умолчанию при входе в систему). По умолчанию отображается логотип приложения bpm'online, но вы можете загрузить свой логотип. Рекомендуемый формат изображения — PNG. Тип: изображение.

[Максимальное количество импортируемых записей из Excel] — максимальное количество записей при импорте из файла MS Excel. Тип: целое число. Значение по умолчанию: 2000.

[Максимальное количество повторений элементов процесса] — максимально допустимое количество запусков одного и того же элемента при выполнении процесса. Тип: целое число. Значение по умолчанию: 100.

[Максимальный размер загружаемого файла] — определяет максимальный размер файла, который можно добавить на деталь [Файлы и ссылки] в разделах системы. Значение настройки задается в мегабайтах (Мб). Тип: целое число. Значение по умолчанию: 10 Мб.

[Минимальное количество символов для фильтрации списка] — минимальное количество символов для фильтрации значений в раскрывающемся списке поля "справочник". При вводе искомого значения прямо в поле (не открывая при этом окно справочника) отображается раскрывающийся список, содержащий значения справочника, которые соответствуют введенным символам. Минимальное количество символов, необходимое для отображения списка, определяется данной системной настройкой. Тип: целое число. Значение по умолчанию: 3.

[Отображать информационное сообщение о всплывающих окнах] — предназначена для управления отображением панели инструментов браузера во всплывающих окнах bpm'online. При работе с bpm'online всплывающие окна используются в окне настройки системы при открытии дизайнеров, карточек системных настроек, окон справочников и т.д. Тип: логическое. Значение по умолчанию: выключена.

[Отображать приветственное окно при входе в систему] — предназначена для управления отображением приветственного окна. Позволяет отключить страницу приветствия при входе пользователя в систему. Тип: логическое. Значение по умолчанию: включена.

[Разделитель при экспорте в ".csv"] — предназначена для определения разделителя, используемого при экспорте данных системы в файл формата ".csv". Тип: cтрока (500 символов). Значение по умолчанию: точка с запятой.

[Тип сравнения для строковых колонок] — тип оператора, используемого для фильтрации значений выпадающего списка полей "справочник". Тип: целое число. Значение по умолчанию: 0. Может принимать одно из двух значений:

- 0 ищет вхождение подстроки в начале строки.
- 1 ищет вхождение подстроки в любой части строки.

[Цвет завершенной активности] — используется для определения цвета отображения завершенных активностей в расписании и реестре активностей. Значение настройки представляет собой шестнадцатиричный код цвета в следующем формате: #0000FF. Тип: строка (500 символов). Значение по умолчанию: #A0A0A0.

[Цвет просроченной активности] — используется для определения цвета отображения просроченных активностей в расписании и реестре активностей. Значение настройки представляет собой шестнадцатиричный код цвета в следующем формате: #0000FF. Тип: строка (500 символов). Значение по умолчанию: #FFDFDF.

### ОТПРАВКА EMAIL-СООБЩЕНИЙ

[Email службы поддержки] — настройка содержит адрес электронной почты, на который поступают автоматические извещения о новых обращениях, которые были созданы на портале самообслуживания, а также с которого клиентам отправляются извещения о состоянии их обращения. Тип: строка (250 символов).

[Адрес сайта] — адрес web-страницы, на которую автоматически перенаправляется пользователь после проставления оценки качества обслуживания по данному обращению. Тип: строка (250 символов).

[Логотип не найдено значение оценки] — предназначена для указания логотипа, который будет отображаться на web-странице, на которую автоматически перенаправляется пользователь после проставления оценки качества обслуживания по данному обращению. Отображается в случае некорректных настроек диапазона оценок. По умолчанию отображается стандартный логотип, но вы можете загрузить пользовательский. Рекомендуемый формат изображения — PNG. Тип: изображение.

[Логотип не найдено обращение] — предназначена для указания логотипа, который будет отображаться на web-странице, на которую автоматически перенаправляется пользователь после проставления оценки качества обслуживания по данному обращению. Отображается в случае некорректно указанного номера обращения или если данное обращение удалено в системе. По умолчанию отображается стандартный логотип, но вы можете загрузить пользовательский. Рекомендуемый формат изображения — PNG. Тип: изображение.

[Логотип оценка уже выставлена] — предназначена для указания логотипа, который будет отображаться на web-странице, на которую автоматически перенаправляется пользователь после проставления оценки качества обслуживания по данному обращению. Отображается в случае если данное обращение закрыто или если поле [Оценка] на странице обращения уже заполнено. По умолчанию отображается стандартный логотип, но вы можете загрузить пользовательский. Рекомендуемый формат изображения — PNG. Тип: изображение.

[Логотип спасибо за оценку] — предназначена для указания логотипа, который будет отображаться на web-странице, на которую автоматически перенаправляется пользователь после проставления оценки качества обслуживания по данному обращению. По умолчанию отображается стандартный логотип, но вы можете загрузить пользовательский. Рекомендуемый формат изображения — PNG. Тип: изображение.

## АВТОНУМЕРАЦИЯ ЗАПИСЕЙ

Системные настройки этой группы используются для автонумерации записей в системе, например, статей базы знаний или контрагентов. Для объекта предусмотрены две настройки: с помощью первой задается статический текст (маска) номера, а вторая отвечает за хранение непосредственно числового значения номера. Например, если автогенерируемый номер статьи базы знаний должен быть формата: "Статья базы знаний-23", где 23 — текущий номер статьи, введите следующее значение маски статьи: Статья базы знаний-{0}.

Автонумерация предусмотрена для следующих объектов системы:

- "Контрагент" настройки [Маска кода контрагента] и [Текущий код контрагента].
- "Статья базы знаний" настройки [Маска номера статьи базы знаний] и [Текущий номер статьи базы знаний].
- "Обращение" настройки [Маска номера обращения] и [Текущий номер обращения].
- "Сервисный договор" настройки [Маска номера сервисного договора] и [Текущий номер сервисного договора].
- "Проблема" настройки [Маска номера проблемы] и [Текущий номер проблемы].
- "Изменение" настройки [Маска номера изменения] и [Текущий номер изменения].
- "Релиз" настройки [Маска номера релиза] и [Текущий номер релиза].

Настройка [Маска номера...] используется для генерации номера или кода записи при ее создании. С помощью этой настройки задается статический текст (маска), предшествующий либо следующий после числового значения номера. Тип: строка (500 символов).

Настройка [Текущий номер...] используется для генерации номера или кода записи при ее создании. В этой настройке хранится числовой номер последней созданной записи объекта. Тип: целое число.

### АДМИНИСТРИРОВАНИЕ

[ID компании для лицензирования] — хранит значение уникального идентификатора вашей компании, используемого при лицензировании приложения. ID компании предоставляется клиенту при приобретении лицензий на программное обеспечение. Тип: строка (500 символов).

[Способ администрирования связанных объектов] — позволяет определить способ администрирования связанных объектов, например, при отображении информации об основном контакте (должности или дате рождения) из раздела [Контрагенты]. Тип: целое число. Значение по умолчанию: 0. Настройке можно присвоить следующие значения:

0 — отображать данные только по записям связанного объекта, к которым у текущего пользователя есть доступ;

1 — отображать данные только по записям связанного объекта, к которым у текущего пользователя есть доступ, но в случае отсутствия доступа к записи, отображать данные основного отображаемого поля;

2 — отображать данные по всем записям связанного объекта независимо от распределения прав доступа.

### ВАЖНО

Если у текущего пользователя нет доступа к операции "Чтение" объекта, который содержит связанную запись, то данные связанного объекта не будут отображаться, вне зависимости от значения системной настройки [Способ администрирования связанных объектов].

## УПРАВЛЕНИЕ ПАРОЛЯМИ

[Отображать информацию о блокировке учетной записи при входе], [Отображать информацию о неверном пароле при входе] — настройки управляют сообщением, которое отображается при вводе неправильного имени пользователя или пароля. Отображаемое сообщение зависит от значений обеих настроек. Тип: логическое. Значение по умолчанию: выключена.

Если значение "выключена" установлено для обеих настроек, то при вводе неправильного имени пользователя или пароля отображается стандартное сообщение "Вы ввели неверный логин или пароль, либо ваша учетная запись неактивна".

Если для обеих настроек установлено значение "включена":

- При вводе неправильного имени пользователя отображается сообщение "Вы ввели неверный логин".
- При вводе неправильного пароля для существующего пользователя "Вы ввели неверный пароль".
- При попытке авторизации заблокированного пользователя "Ваша учетная запись заблокирована".

Если включена только настройка [Отображать информацию о блокировке учетной записи при входе]:

- При вводе неправильного имени пользователя или пароля для существующего пользователя — "Вы ввели неверный логин или пароль".
- При попытке авторизации заблокированного пользователя "Ваша учетная запись заблокирована".

Если включена только настройка [Отображать информацию о неверном пароле при входе]:

- При вводе неправильного имени пользователя отображается сообщение "Вы ввели неверный логин либо ваша учетная запись заблокирована".
- При вводе неправильного пароля для существующего пользователя "Вы ввели неверный пароль".
- При попытке авторизации заблокированного пользователя "Вы ввели неверный логин либо ваша учетная запись заблокирована".

[Количество попыток входа до предупреждающего сообщения] — количество неудачных попыток ввода пароля, после которого система отобразит предупреждающее сообщение о том, сколько попыток осталось до блокирования пользователя. Если значение настройки — "0", то предупреждение не отображается. Тип: целое число. Значение по умолчанию: 0.

[Количество попыток входа] — количество неудачных попыток ввода пароля, которое есть у пользователя. Если попытки входа исчерпаны, учетная запись пользователя будет заблокирована на время, указанное в настройке [Время блокировки пользователя]. Если значение настройки — "0", то количество попыток не ограничено. Тип: целое число. Значение по умолчанию: 0.

[Срок действия пароля, дней] — количество дней с момента создания/изменения пароля, по истечении которых пользователь должен будет сменить пароль. Смена пароля пользователя происходит при входе в систему. Если значение настройки — "0", то срок действия пароля не ограничен. Тип: целое число. Значение по умолчанию: 0.

[Напоминание о смене пароля, дней] — если до истечения срока действия текущего пароля осталось указанное или меньшее количество, то при попытке авторизации пользователя система отображает сообщение о количестве дней до обязательной смены пароля и предлагает перейти на страницу изменения пароля. Если значение настройки — "0", то сообщение не отображается. Тип: целое число. Значение по умолчанию: 0.

[Количество анализируемых паролей] — количество предыдущих паролей пользователя, с которыми не должен совпадать новый пароль. При вводе пароля, который совпадает с одним из предыдущих анализируемых паролей, система отобразит ошибку с указанием количества предыдущих паролей, которым не должен соответствовать новый пароль. После успешного изменения пароля, предыдущий пароль сохраняется в системе. Если значение настройки — "0", то новый пароль может быть идентичен предыдущему. Тип: целое число. Значение по умолчанию: 0.

[Время блокировки пользователя] — время (в минутах), в течение которого пользователь не сможет зайти в систему после превышения количества попыток ввода пароля. Если значение настройки — "0", пользователь заблокирован не будет. Тип: целое число. Значение по умолчанию: 0.

Настройки сложности паролей определяют требования, которым должен соответствовать создаваемый или изменяемый пароль пользователя системы. Следующие настройки определяют эти требования:

- [Сложность пароля: Минимальная длина] минимальное количество символов в пароле. Тип: целое число. Значение по умолчанию: 0.
- [Сложность пароля: Минимальное количество символов нижнего регистра] минимальное количество букв, которые не являются заглавными. Тип: целое число. Значение по умолчанию: 0.
- [Сложность пароля: Минимальное количество символов верхнего регистра] минимальное количество заглавных букв в пароле. Тип: целое число. Значение по умолчанию: 0.
- [Сложность пароля: Минимальное количество цифр] минимальное количество цифр в пароле. Тип: целое число. Значение по умолчанию: 0.
- [Сложность пароля: Минимальное количество специальных символов] минимальное количество символов, которые не являются буквами или цифрами (#, %, &, !, ? и т.д.). Тип: целое число. Значение по умолчанию: 0.

## ЗНАЧЕНИЯ ПО УМОЛЧАНИЮ

[Иконка для детали файлы и ссылки по умолчанию] — иконка, которая используется для обозначения в плиточном режиме файлов на детали [Файлы и ссылки], расширение которых не внесено в справочник [Расширения файлов]. Тип: справочник. Значение по умолчанию: default.

[Источник изменения по умолчанию] — определяет источник, который указывается для изменения при его создании. Тип: справочник. Значение по умолчанию: Проект.

[Категория изменения по умолчанию] — определяет категорию, которая указывается для изменения при его создании. Тип: справочник. Значение по умолчанию: Нормальное.

[Код закрытия обращения по умолчанию] — определяет код обращения, который указывается при его закрытии. Тип: справочник. Значение по умолчанию: Предоставлено полное решение.

[Приоритет изменения по умолчанию] — определяет приоритет, который указывается для изменения при его создании. Тип: справочник. Значение по умолчанию: Средний.

[Приоритет обращения по умолчанию] — определяет приоритет, который указывается для обращения при его создании. Тип: справочник. Значение по умолчанию: Средний.

[Приоритет релиза по умолчанию] — определяет приоритет, который указывается для релиза при его создании. Тип: справочник. Значение по умолчанию: Средний.

[Происхождение обращения по умолчанию] — определяет происхождение, которое указывается для обращения при его создании. Тип: справочник. Значение по умолчанию: Звонок.

[Сервисный договор по умолчанию] — базовый сервисный договор, который используется, если в системе отсутствует договор, оформленный на контакта или контрагента в обращении. Тип: справочник. Значение по умолчанию: Сервисный договор по умолчанию.

[Состояние изменения по умолчанию] — определяет состояние, которое указывается для изменения при его создании. Тип: справочник. Значение по умолчанию: Новое.

[Состояние конфигурационной единицы по умолчанию] — определяет состояние, которое указывается конфигурационной единицы при ее создании. Тип: справочник. Значение по умолчанию: Используется.

[Состояние обращения по умолчанию] — определяет состояние, которое указывается для обращения при его создании. Тип: справочник. Значение по умолчанию: Новое.

[Состояние проблемы по умолчанию] — определяет состояние, которое указывается для проблемы при ее создании. Тип: справочник. Значение по умолчанию: Новая.

[Состояние релиза по умолчанию] — определяет состояние, которое указывается для релиза при его создании. Тип: справочник. Значение по умолчанию: В планах.

[Состояние сервиса по умолчанию] — определяет состояние, которое указывается для сервиса при его создании. Тип: справочник. Значение по умолчанию: Предоставляется.

[Состояние сервисного договора по умолчанию] — определяет состояние, которое указывается для сервисного договора при его создании. Тип: справочник. Состояние по умолчанию: Действующий.

[Срок проверки просроченности обращения, минут] — используется для определения частоты проверки наличия просроченных обращений в системе. Просроченным является обращение, дата плановой реакции или планового разрешения которого меньше текущей даты, а дата фактической реакции или фактического разрешения не указана. В результате проверки у соответствующего обращения устанавливается признак в колонке [Просрочен по реакции] или [Просрочен по разрешению]. Значение настройки задается в минутах. Тип: целое число. Значение по умолчанию: 2.

[Тип релиза по умолчанию] — определяет тип, который указывается для релиза при его создании. Тип: справочник. Значение по умолчанию: Малый.

[Тип сервисного договора по умолчанию] — определяет тип, который указывается для сервисного договора при его создании. Тип: справочник. Значение по умолчанию: SLA.

[Уровень поддержки обращения по умолчанию] — определяет уровень поддержки, который автоматически указывается для обращений при их создании. Тип: справочник. Значение по умолчанию: 1 линия.

[Цель изменения по умолчанию] — определяет цель, которая указывается для изменения при его создании. Тип: справочник. Значение по умолчанию: Стандартные изменения.

## КОНФИГУРИРОВАНИЕ

[Uri репозитория по умолчанию] — определяет путь к хранилищу пакетов, используемый системой по умолчанию. Путь по умолчанию используется если для конфигурации не указан путь к хранилищу пакетов. Тип: строка (500 символов).

[Базовая страница карточки агрегирующей колонки] — страница карточки агрегирующей колонки в окне настройки колонок. Тип: справочник. Значение по умолчанию: Настройка агрегирующей колонки.

[Базовая страница карточки колонки] — страница карточки колонки в окне настройки колонок. Тип: справочник. Значение по умолчанию: Настройка агрегирующей колонки.

[Базовая страница карточки справочника] — используется при регистрации справочников системы. С помощью этой настройки определяется страница, которая должна использоваться в качестве базовой для карточки записи стандартных справочников системы. Тип: справочник. Значение по умолчанию: Базовая страница редактирования справочника.

[Базовая страница окна справочника] — используется при регистрации справочников системы. С помощью этой настройки определяется страница, которая должна использоваться в качестве базовой для реестра стандартных справочников системы, а также при открытии окна любого справочника системы. Тип: справочник. Значение по умолчанию: Базовая страница реестра справочника.

### НА ЗАМЕТКУ

Регистрация справочников системы осуществляется в [разделе \[Справочники\]](#page-518-0).

[Текущий пакет] — пакет, в котором сохраняются все изменения, внесенные в структуру разделов системы при помощи мастера разделов. Это могут быть, например, изменения, связанные с добавлением колонок в объект раздела либо добавление нового раздела в систему. Тип: справочник.

[Манифест мобильного приложения] — предназначена для указания названия XML-файла, описывающего мобильное приложение. При указании нескольких манифестов их названия разделяются символом ";". Тип: строка (50 символов).

[Начало периода расписания] — определяет начало временного промежутка в расписании пользователей. Тип: целое число. Значение по умолчанию: 0

[Окончание периода расписания] — определяет окончание временного промежутка в расписании пользователей. Тип: целое число. Значение по умолчанию: 24

[Разрешить сохранение элемента конфигурации без блокировки] — предназначена для включения/отключения возможности сохранения изменений в элементе конфигурации без его предварительной блокировки. Настройка может быть включена, например, если расширением функциональности приложения занимается один разработчик. Тип: логическое. Значение по умолчанию: выключена.

[Путь к репозиторию пакетов] — путь к папке хранилища, в которой находятся обновленные базовые пакеты конфигурации. Используется при обновлении версии конфигурации. Значение системной настройки предоставляет служба поддержки. Тип: строка (500 символов).

[Отображать предупреждения C# компилятора при компиляции конфигурации] — уровень предупреждений компилятора С#, которые будут отображаться при компиляции файлов конфигурации. Тип: целое число. Значение по умолчанию: 2.

[Возможность фиксации пользовательского пакета в хранилище] — определяет, могут ли быть зафиксированы в хранилище пакеты, которые были добавлены пользователями системы. Тип: логическое. Значение по умолчанию: включена.

[Издатель] — предназначена для идентификации стороны, которая вносит изменения в конфигурацию. Имя издателя закрепляется за каждым пакетом отдельно. Вы можете вносить изменения только в те пакеты, издателем которых является ваша компания. Настройка используется при разработке пользовательских конфигураций для третьих сторон. Тип: строка (250 символов).

[Максимальное количество строк данных, привязываемых к пакету] — если при привязке данных к пакету количество привязываемых записей достигнет значения системной настройки, отобразится соответствующее предупреждение, после чего привязку данных необходимо будет подтвердить. Тип: целое число. Значение по умолчанию: 100.

### НА ЗАМЕТКУ

Привязка большого количества данных к пакету может занять значительное время.

## ФИНАНСЫ

[Базовая валюта] — определяет базовую валюту для осуществления финансовых расчетов в системе. Тип: справочник. Значение по умолчанию: Доллар.

## ПОИСК ДУБЛЕЙ

[Дата последнего поиска дублей по контактам] — дата и время последнего поиска дублирующихся записей в разделе [Контакты]. Тип: дата/время.

[Дата последнего поиска дублей по контрагентам] — дата и время последнего поиска дублирующихся записей в разделе [Контрагенты]. Тип: дата/время.

## СИНХРОНИЗАЦИЯ С LDAP

Настройки в этой группе используются при синхронизации пользователей с LDAP-сервером.

### ВАЖНО

Для [настройки синхронизации с LDAP](#page-479-0) рекомендуется использовать окно настройки синхронизации.

### Настройки подключения к LDAP-серверу

[Имя или IP-адрес LDAP-сервера] — адрес, используемый системой для соединения с LDAP сервером. Тип: строка (50 символов).

[Тип аутентификации LDAP] — тип аутентификации, используемый при авторизации пользователей LDAP. Например, Ntlm, Anonymous, Basic и т.д. Тип: справочник.

[Имя пользователя LDAP-сервера] — имя учетной записи пользователя LDAP-сервера, от имени которого система будет подключаться к LDAP-серверу. Например, доменное имя администратора. Тип: строка (50 символов).

[Пароль пользователя LDAP-сервера] — пароль учетной записи пользователя, используемый системой для подключения к LDAP-серверу, например, пароль доменного имени администратора. Пароль хранится в системе в зашифрованном виде. Тип: зашифрованная строка.

### Настройки синхронизации пользователей

[Название атрибута, который содержит ФИО пользователя LDAP] — атрибут элемента в каталоге LDAP, значением которого является полное имя (ФИО) пользователя. Например, таким элементом может быть "name". Тип: строка (50 символов).

[Название атрибута, который содержит имя пользователя LDAP] — атрибут элемента в каталоге LDAP, значением которого является доменное имя пользователя. Например, "AccountName". Тип: строка (50 символов).

[Название атрибута для идентификации пользователя LDAP] — любой атрибут элемента в каталоге LDAP, значение которого является уникальным для всех элементов. Значение указанного атрибута используется как уникальный идентификатор записей при синхронизации пользователей. Например, в Active Directory таким элементом может выступать "objectSid". Тип: строка (50 символов).

[Элемент орг. структуры LDAP со списком пользователей для синхронизации] — уникальное имя (distinguishedName, DN) элемента организационной структуры каталога LDAP (папки, группы и т.д.), который содержит синхронизируемые записи пользователей. Например, "CN=Users,DC=example,DC=com". Если каталог содержит несколько таких элементов, необходимо указать уникальное имя общего родительского элемента. Тип: строка (50 символов).

[Условие для формирования списка пользователей LDAP] — условие, которому должен соответствовать элемент LDAP, чтобы быть отобранным для синхронизации пользователей. Задается в виде выражения, например, для Active Directory условие может иметь следующий вид:

"(&(objectClass=user)(objectClass=person)(!objectClass=computer)(!userAccountControl:1.2.8 40.113556.1.4.803:=2))"

Тип: строка (50 символов).

[Название атрибута, который содержит место работы пользователя LDAP] — атрибут элемента в каталоге LDAP, значением которого является место работы импортируемого пользователя. Используется при импорте пользователей из LDAP для автоматического заполнения поля [Контрагент] страницы контакта. Тип: строка (250 символов).

[Название атрибута, который содержит email пользователя LDAP] — атрибут элемента в каталоге LDAP, значением которого является адрес электронной почты импортируемого пользователя. Используется при импорте пользователей из LDAP для автоматического заполнения поля [Email] страницы контакта. Тип: строка (250 символов).

[Название атрибута, который содержит номер телефона пользователя LDAP] — атрибут элемента в каталоге LDAP, значением которого является телефонный номер импортируемого пользователя. Используется при импорте пользователей из LDAP для автоматического заполнения поля [Рабочий телефон] страницы контакта. Тип: строка (250 символов).

[Название атрибута, который содержит должность пользователя LDAP] — атрибут элемента в каталоге LDAP, значением которого является должность импортируемого пользователя. Используется при импорте пользователей из LDAP для автоматического заполнения поля [Должность] страницы контакта. Тип: строка (250 символов).

### Настройки синхронизации групп

[Название атрибута, который содержит название группы LDAP] — атрибут элемента в каталоге LDAP, значением которого является название группы пользователей. Например, атрибут "cn" в Active Directory. Тип: строка (50 символов).

[Название атрибута для идентификации группы LDAP] — атрибут элемента в каталоге LDAP, значение которого является уникальным для всех элементов. Значение указанного атрибута используется как уникальный идентификатор записей при синхронизации групп. Например, в Active Directory таким элементом может выступать "objectSid". Тип: строка (50 символов).

[Элемент орг. структуры LDAP со списком групп для синхронизации] — уникальное имя (distinguishedName, DN) элемента организационной структуры каталога LDAP (папки, группы, и т.д.), который содержит синхронизируемые записи групп. Например, "CN=Groups,DC=example,DC=com". Если каталог содержит несколько таких элементов, необходимо указать уникальное имя общего для них родительского элемента. Тип: строка (50 символов).

[Условие для формирования списка групп LDAP] — условие, которому должен соответствовать элемент LDAP, чтобы быть отобранным для синхронизации групп. Задается в виде выражения, например, для Active Directory условие может иметь следующий вид:

"(&(objectClass=group)(!userAccountControl:1.2.840.113556.1.4.803:=2))"

Тип: строка (50 символов).

[Условие для формирования списка пользователей группы LDAP] — фильтр поиска, по которому определяется, какие пользователи входят в каждую из синхронизируемых групп, например, "(memberOf=[#LDAPGroupDN#])". Для указания параметров фильтра, используйте следующие переменные:

- [#LDAPGroupDN#] уникальное имя (Distinguished Name) искомой группы;
- [#LDAPGroupName#] название искомой группы. Переменная будет содержать значение атрибута, указанного в поле [Название группы] окна настройки синхронизации;
- [#LDAPGroupIdentity#] уникальный идентификатор искомой группы. Переменная будет содержать значение атрибута, указанного в поле [Уникальный идентификатор группы] окна настройки синхронизации.

Тип: строка (50 символов).

### Дополнительные настройки синхронизации с LDAP

[Название атрибута, который содержит дату изменения элемента LDAP] — атрибут элемента каталога LDAP, который содержит дату и время последнего его изменения в формате "generalized time". Используется для определения новых пользователей в группе LDAP при синхронизации. Тип: строка (50 символов). Значение по умолчанию: whenChanged.

[Интервал синхронизации с LDAP, часов] — интервал в часах, с которым проводятся сеансы автоматической синхронизации пользователей и ролей с LDAP. Тип: целое число. Значение по умолчанию: 1.

[Дата последней синхронизации с LDAP] — дата и время последней проведенной синхронизации пользователей с LDAP. Значение системной настройки обновляется автоматически и менять его вручную не рекомендуется. Данная системная настройка используется при проведении автоматической синхронизации с LDAP. Тип: дата/время.

## ИНТЕГРАЦИЯ С ВНЕШНИМИ РЕСУРСАМИ

Системные настройки группы [Интеграция с внешними ресурсами] используются при регистрации приложения для интеграции с [соц. сетями](#page-471-0) и [Google.](#page-461-0) Для каждой регистрации используются три настройки: "Страница регистрации приложения" "Ключ" и "Секретный ключ". Настройка "Страница регистрации приложения" содержит адрес внешнего ресурса, по которому выполняется регистрация, например, "https://code.google.com/apis/console/".

Процедура получения значений для системных настроек "Ключ" и "Секретный ключ" этой группы рассмотрена при описании процедуры регистрации приложения в социальных сетях и Google.

## ИНТЕГРАЦИЯ С СЕРВИСАМИ СООБЩЕНИЙ

[Библиотека обмена сообщениями по умолчанию] — определяет библиотеку интеграции с телефонией, используемую по умолчанию. Тип: справочник.

[Количество записей в реестре "Недавние"] — определяет количество записей, которое отображается в блоке [Недавние] CTI-окна. Тип: целое число. Значение по умолчанию: 10.

### ОБУЧАЮЩЕЕ ВИДЕО

• [Управление системными настройками и справочниками](https://youtu.be/-tPQbQPcCbc?list=PLDp-M9ZGnvgH5uPrXsjxblaSWMmQ17Xt9" target=_blank)

## ОБРАЩЕНИЯ

[Первая линия поддержки] — определяет, какая преднастроенная группа пользователей соответствует значению "1 линия" справочника "Роли в команде обслуживания". Используется в процессе управления инцидентами при эскалации инцидента. Тип: справочник. Значение по умолчанию: "1-я линия поддержки".

[Вторая линия поддержки] — определяет, какая преднастроенная группа пользователей соответствует значению "2 линия" справочника "Роли в команде обслуживания". Используется в процессе управления инцидентами при эскалации инцидента. Тип: справочник. Значение по умолчанию: "2-я линия поддержки".

[Третья линия поддержки] — определяет, какая преднастроенная группа пользователей соответствует значению "3 линия" справочника "Роли в команде обслуживания". Используется в процессе управления инцидентами при эскалации инцидента. Тип: справочник. Значение по умолчанию: "3-я линия поддержки".

# <span id="page-538-0"></span>РАЗДЕЛ [ЖУРНАЛ ИЗМЕНЕНИЙ]

При помощи раздела [Журнал изменений] [\(Рис. 438](#page-538-1)) вы можете отслеживать изменения в таблицах базы данных системы.

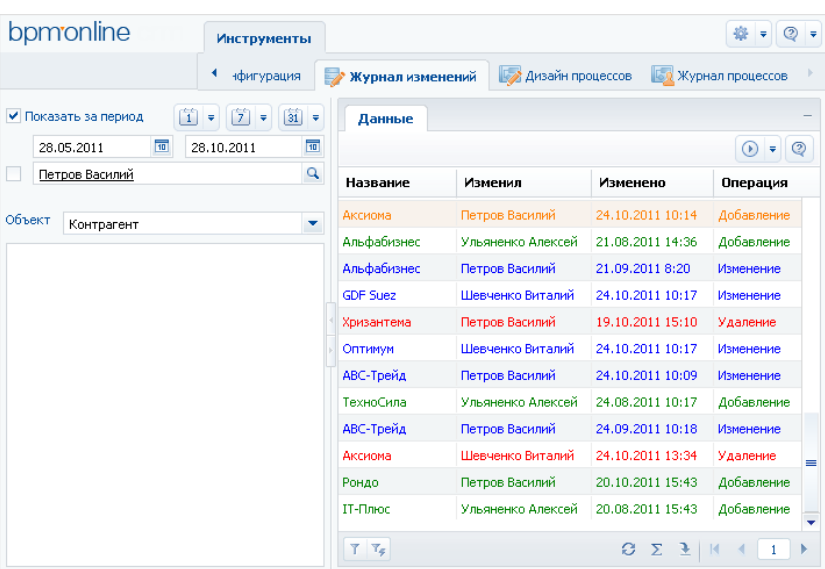

<span id="page-538-1"></span>**Рис. 438** — Раздел [Журнал изменений]

Структура раздела [Журнал изменений] не является стандартной. В разделе отсутствуют детали и дерево групп, и присутствует специальный блок фильтрации.

Используйте специальный блок фильтрации для того, чтобы задать период, за который вы хотите просмотреть историю изменений в системе, а также для того, чтобы отфильтровать изменения, внесенные определенным сотрудником.

[Объект] — выберите объект системы для просмотра истории его изменений. Для каждого выбранного объекта в реестре раздела [Журнал изменений] отображается свой набор колонок. Например, для раздела [Контрагенты] отображаются колонки: [Название], [Изменил], [Изменено] и [Операция].

В зависимости от выполненных операций с записями выбранного объекта, в журнале изменений цвет записей будет различным:

- зеленый добавление новой записи;
- синий изменение одной из логируемых колонок записи;
- красный удаление записи.

Основные операции раздела выполняются при помощи действий.

Перечень объектов, по которым будет фиксироваться история изменений, настройте с помощью действия [\[Настроить журнал\].](#page-539-0) Чтобы отобразить историю изменений определенной записи раздела, используйте действие [\[Просмотреть все изменения выделенной записи\].](#page-540-0) Чтобы не хранить лишние данные в системе, используйте действие [\[Очистить журнал\]](#page-541-0).

### СОДЕРЖАНИЕ

- [Действие \[Настроить журнал\] раздела \[Журнал изменений\]](#page-539-0)
- [Действие \[Просмотреть все изменения выделенной записи\] раздела \[Журнал изменений\]](#page-540-0)
- [Действие \[Очистить журнал\] раздела \[Журнал изменений\]](#page-541-0)

## <span id="page-539-0"></span>ДЕЙСТВИЕ [НАСТРОИТЬ ЖУРНАЛ] РАЗДЕЛА [ЖУРНАЛ ИЗМЕНЕНИЙ]

Используйте данное действие, чтобы указать системе, по каким таблицам базы данных необходимо фиксировать историю изменений. При выполнении действия откроется окно настройки журнала изменений ([Рис. 439](#page-539-1)).

<span id="page-539-1"></span>**Рис. 439** — Окно настройки журнала изменений

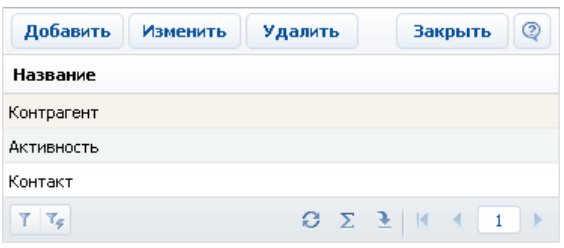

Окно содержит список объектов, по которым включено логирование. Нажмите на кнопку [Добавить], чтобы включить логирование какого-либо объекта и настроить перечень колонок, по которым нужно отслеживать изменения. Кнопка [Изменить] используется для изменения перечня отслеживаемых колонок. Для отключения логирования объекта используйте кнопку [Удалить].

### НА ЗАМЕТКУ

Все изменения объекта логирования, произведенные до отмены логирования, сохраняются в базе данных. После повторного включения логирования история изменений объекта логирования будет продолжена.

При нажатии на кнопку [Добавить] или [Изменить] откроется карточка настройки объекта журнала изменений [\(Рис. 440](#page-540-1)).
**Рис. 440** — Карточка настройки объекта журнала изменений

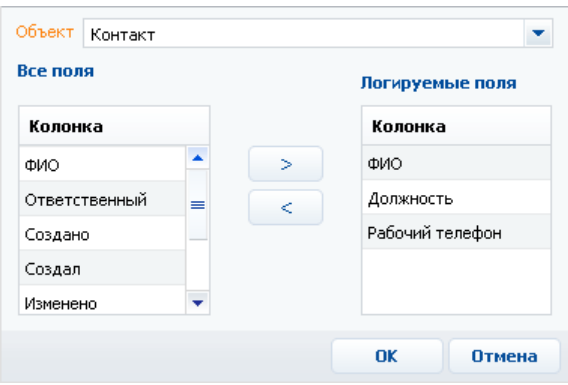

[Объект] — раздел, деталь или другой объект системы, в котором необходимо отслеживать изменения. Поле является обязательным для заполнения.

### НА ЗАМЕТКУ

Поле [Объект] доступно для редактирования только при добавлении нового объекта логирования.

[Все поля] — список всех колонок выбранного объекта. Например, для объекта "Контакт" — это колонки [ФИО], [Тип], [Департамент] и т.д.

[Логируемые поля] — список колонок, по которым будет производиться логирование.

Используйте кнопки  $\Rightarrow$ ,  $\leq$  для того, чтобы добавить или исключить логируемые поля объекта.

После сохранения настроек все изменения выбранных колонок объекта будут фиксироваться в разделе [Журнал изменений].

### ДЕЙСТВИЕ [ПРОСМОТРЕТЬ ВСЕ ИЗМЕНЕНИЯ ВЫДЕЛЕННОЙ ЗАПИСИ] РАЗДЕЛА [ЖУРНАЛ ИЗМЕНЕНИЙ]

С помощью данного действия можно просмотреть список всех изменений, которые производились с выбранной записью. При выполнении действия откроется дополнительное окно со списком изменений [\(Рис. 441](#page-541-0)).

<span id="page-541-0"></span>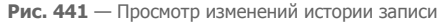

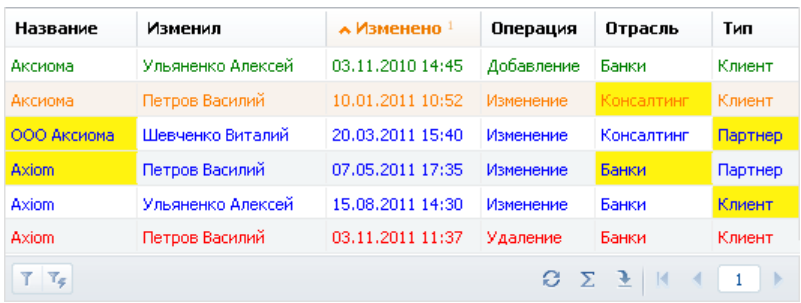

По умолчанию, в таблице фиксируется автор изменений, дата и время изменения, а также производимая с записью операция. В таблицу можно добавить колонки, отображающие изменения значений полей записи. Измененные значения логируемых полей будут выделены в таблице желтым цветом.

#### НА ЗАМЕТКУ

Изменения выделяются желтым только если сортировка записей в окне выполнена по колонке [Изменено] (то есть в хронологическом порядке).

Например, после редактирования записи изменились значения в логируемых полях [Отрасль] и [Тип]. Если при просмотре истории изменения записи отобразить колонки [Отрасль] и [Тип], в них можно будет увидеть, когда и как именно изменились значения в данных логируемых полях.

#### СМОТРИТЕ ТАКЖЕ

• [Действие \[Настроить журнал\] раздела \[Журнал изменений\]](#page-539-0)

# ДЕЙСТВИЕ [ОЧИСТИТЬ ЖУРНАЛ] РАЗДЕЛА [ЖУРНАЛ ИЗМЕНЕНИЙ]

Чтобы не хранить в системе устаревшие данные об изменениях, используйте возможность очистки журнала. При выполнении данного действия откроется дополнительное окно ([Рис. 442](#page-541-1)), в котором можно задать параметры удаления записей.

<span id="page-541-1"></span>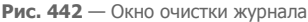

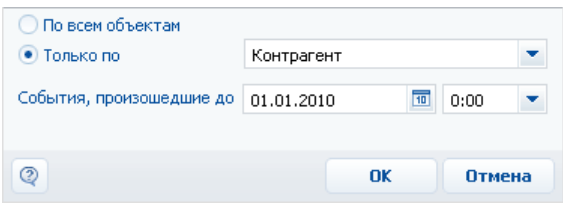

[По всем объектам] — выберите опцию для удаления записей об истории изменений по всем логируемым объектам.

[Только по] — выберите опцию для удаления истории изменений одного из логируемых объектов и укажите в списке необходимый.

[События произошедшие до] — укажите дату и время, до которой необходимо удалить данные об изменениях в объектах логирования.

# РАЗДЕЛ [ЖУРНАЛ АУДИТА]

Журнал аудита системных операций автоматически регистрирует события, связанные с изменением структуры ролей пользователей, распределением прав доступа, изменением значений системных настроек, а также авторизацией пользователей в системе.

#### ВАЖНО

Для подключения журнала аудита системных операций обратитесь в службу поддержки.

Для просмотра журнала откройте [дизайнер системы,](#page-33-0) нажав на кнопку **вод** в правом верхнем углу приложения. Затем в группе [Пользователи и администрирование] щелкните по ссылке [Журнал аудита] ([Рис. 443](#page-543-0)).

<span id="page-543-0"></span>**Рис. 443** — Открытие журнала аудита системных операций

Пользователи и администрирование Пользователи системы Организационная структура Функциональные роли Права доступа на объекты Права доступа на операции Журнал аудитар

Для просмотра журнала аудита системных операций требуется доступ к системной операции [Просмотр раздела "Журнал аудита"], а для просмотра и выполнения архивации — [Управление разделом "Журнал аудита"].

### ТИПЫ ЛОГИРУЕМЫХ СОБЫТИЙ

Регистрируются следующие основные типы событий:

- Управление пользователями добавление, изменение и удаление пользователей системы.
- Управление орг. структурой добавление, изменение и удаление элементов организационной структуры ("ролей" пользователей).
- Управление ролями пользователей добавление пользователей в элементы организационной структуры, исключение пользователей из ролей.
- Управление администрируемыми объектами управление разрешенными способами администрирования объектов.
- Управление правами доступа к объекту изменение прав доступа на операции чтения, изменения и удаления в объектах.
- Управление правами доступа к объекту для внешних ресурсов изменение прав доступа к объектам, используемых для интеграции bpm'online с внешними сервисами по протоколу OData.
- Управление правами доступа к колонкам изменение прав доступа к колонкам объектов.
- Управление правами доступа на записи по умолчанию изменение прав доступа к записям объектов по умолчанию.
- Управление правами доступа на операции изменение прав доступа к системным операциям.
- Управление диапазонами IP-адресов изменение или удаление диапазонов допустимых IP-адресов.
- Управление системными настройками изменение значений системных настроек.
- Авторизация пользователя попытки авторизации пользователей в системе (как успешные авторизации, так и отказы в авторизации).
- Управление журналом аудита архивация записей журнала аудита системных операций.
- Сессия пользователя завершение сессий пользователей.

### ПРЕДСТАВЛЕНИЯ

Раздел [Журнал аудита] содержит два представления:

- [Журнал аудита] список последних зарегистрированных событий.
- [Архив журнала] список событий, в отношении которых было выполнено действие [Архивировать журнал]. Архивные события хранятся в отдельной таблице.

### РЕЕСТР ЖУРНАЛА

[Тип события] — перечень типов системных событий содержится в справочнике [Типы событий], например, "Авторизация пользователя", "Сессия пользователя" и т.д.

[Дата события] — дата и время наступления события.

[Результат] — перечень результатов системных событий содержится в справочнике [Результаты событий]. Например, попытка авторизации пользователя может завершиться с результатом "Авторизация" или "Отказ авторизации", если авторизация была неудачной.

[IP-адрес] — IP-адрес пользователя, выполнившего операцию, в результате которой наступило системное событие. Например, IP-адрес пользователя, совершившего попытку авторизации в системе.

[Ответственный] — пользователь, выполнивший операцию, в результате которой наступило системное событие. Например, имя сотрудника, который совершил попытку авторизации в системе.

[Описание] — подробное описание события, например, "Авторизация пользователя Евгений Мирный. IP-адрес: 192.168.0.7". Описание событий генерируется системой автоматически.

### ДЕЙСТВИЯ

Журнал аудита системных операций содержит действие [Архивировать журнал], при выполнении которого записи журнала копируются в отдельную архивную таблицу.

При запуске действия открывается страница [Параметры архивирования] (Рис. 444), при помощи которой вы можете настроить параметры архивации.

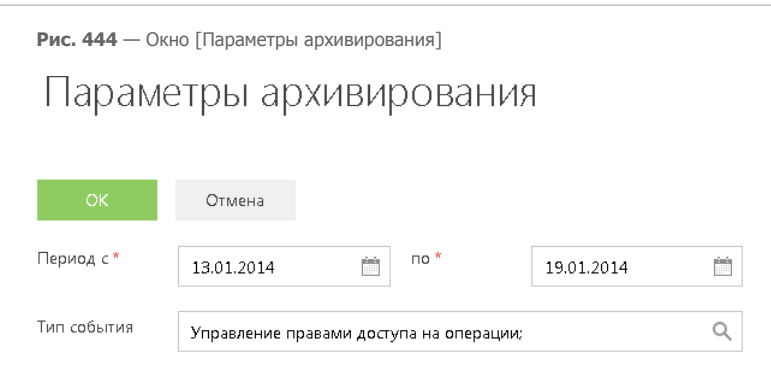

[Период с], [по] — период, за который необходимо архивировать события. Будет выполнена архивация только тех событий, дата которых попадает в указанный диапазон.

[Тип события] — выберите типы событий для архивации. Будут архивированы только те события, типы которых совпадают с выбранными. Вы можете выбрать несколько типов.

Выполнение действия архивации логируется в журнале как "Управление журналом аудита администрирования". По завершении операции отображается сообщение, информирующее о количестве архивированных записей.

# РАЗВЕРТЫВАНИЕ ПРИЛОЖЕНИЯ BPM'ONLINE

Развертывание "on-site" подразумевает хостинг системы на серверах вашей компании. Существует альтернативный вариант развертывания системы — "cloud", предусматривающий работу приложения в режиме SaaS. При работе в режиме "cloud" приложение развертывается на серверах компании Terrasoft.

СОДЕРЖАНИЕ

- [Системные требования при развертывании приложения on-site](#page-547-0)
- [Установка и настройка приложения bpm'online on-site](#page-561-0)

# <span id="page-547-0"></span>СИСТЕМНЫЕ ТРЕБОВАНИЯ ПРИ РАЗВЕРТЫВАНИИ ПРИЛОЖЕНИЯ ON-SITE

При развертывании приложения bpm'online service enterprise необходимо, чтобы сервера, на которых разворачиваются компоненты системы, а также клиентские компьютеры, на которых запускается система, отвечали определенным техническим требованиям.

Соблюдение этих технических требований обеспечит высокую эффективность и производительность работы системы.

СОДЕРЖАНИЕ

- [Системные требования к серверам](#page-547-1)
- [Системные требования к клиентскому компьютеру](#page-560-0)

### <span id="page-547-1"></span>СИСТЕМНЫЕ ТРЕБОВАНИЯ К СЕРВЕРАМ

От производительности сервера во многом зависит быстродействие и результативность всего решения: чем мощнее аппаратная конфигурация серверного компьютера, тем быстрее и продуктивнее будет работа с bpm'online.

Для работы bpm'online необходимо развернуть четыре сервера: сервер БД, сервер хранения сессий, сервер системы контроля версий и сервер приложений.

Системные требования к серверам могут варьироваться в зависимости от количества пользователей, работающих в системе, а также от требований к отказоустойчивости системы.

Общие требования для всех серверов:

- Все серверы могут быть развернуты как на разных компьютерах, так и объединены и запущены как службы на одном компьютере.
- Сервер хранения сессий (Redis) и сервер системы контроля версий (SVN) могут быть совмещены с сервером БД или сервером приложений.
- Для сервера SVN указан минимально доступный серверный процессор. Могут использоваться любые ЦПУ от шести лет и младше.
- Общее файловое хранилище необходимо для хранения базы данных в отказоустойчивом кластере СУБД.
- Все серверы можно виртуализировать при условии предоставления виртуальным машинам ресурсов, не меньших, чем указано в требованиях.
- Сервер системы контроля версий (SVN) является необязательным компонентом. Он нужен только если планируется ведение версионности изменений конфигурации.

#### ВАЖНО

Ниже приведены требования, которые рассчитаны для базового продукта и не учитывают возможного увеличения аппаратных требований для конкретной конфигурации приложения (бизнес-процессы, телефония, интеграции и т.д.).

#### ДАЛЕЕ В ЭТОЙ ГЛАВЕ

- [Системные требования на 1 15 пользователей](#page-548-0)
- [Системные требования на 16 50 пользователей](#page-549-0)
- [Системные требования на 51 100 пользователей](#page-549-1)
- [Системные требования на 101 200 пользователей](#page-551-0)
- [Системные требования на 201 300 пользователей](#page-552-0)
- [Системные требования на 301 500 пользователей](#page-553-0)
- [Системные требования на 501 750 пользователей](#page-555-0)
- [Системные требования на 751 1000 пользователей](#page-556-0)
- [Системные требования на 1001 1500 пользователей](#page-557-0)
- [Системные требования на 1501 2000 пользователей](#page-559-0)

### <span id="page-548-0"></span>СИСТЕМНЫЕ ТРЕБОВАНИЯ НА 1 — 15 ПОЛЬЗОВАТЕЛЕЙ

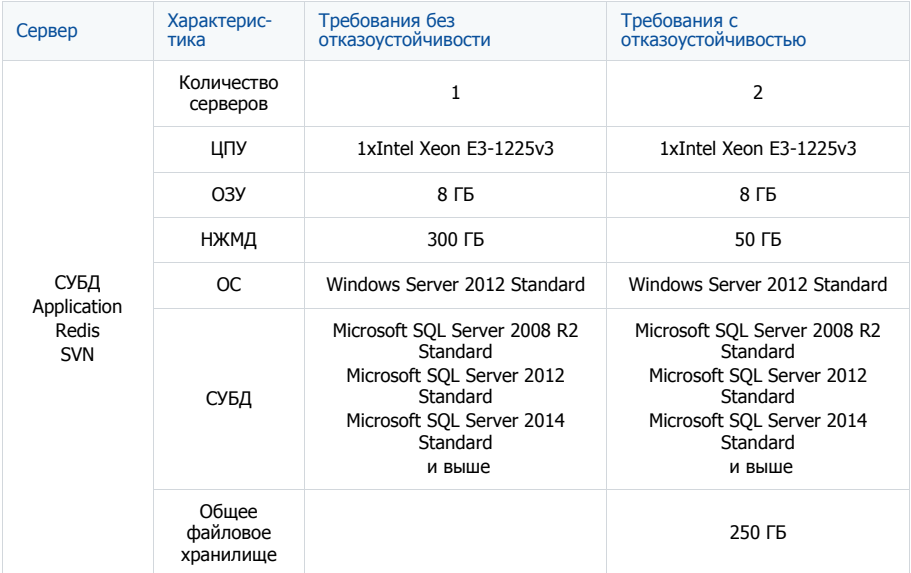

# <span id="page-549-0"></span>СИСТЕМНЫЕ ТРЕБОВАНИЯ НА 16 — 50 ПОЛЬЗОВАТЕЛЕЙ

Требования представлены в таблице.

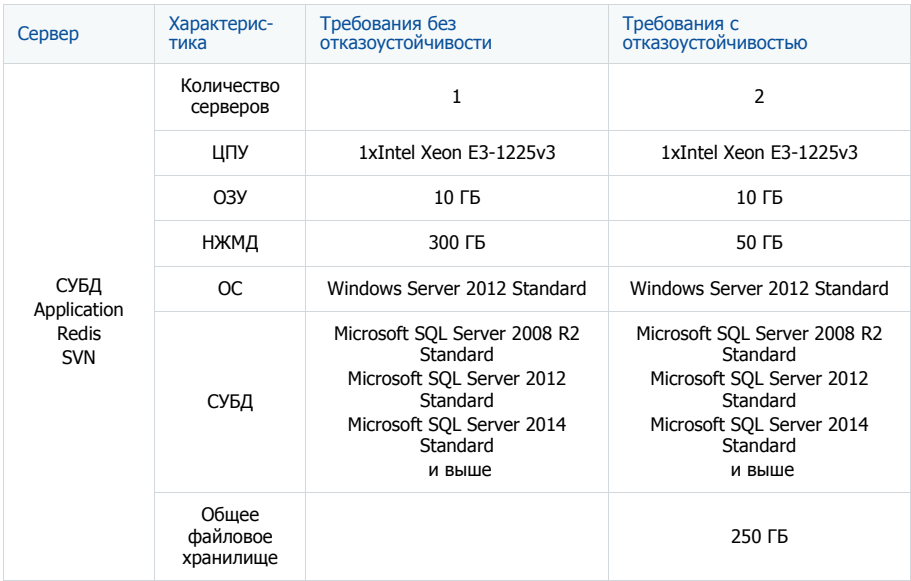

# <span id="page-549-1"></span>СИСТЕМНЫЕ ТРЕБОВАНИЯ НА 51 — 100 ПОЛЬЗОВАТЕЛЕЙ

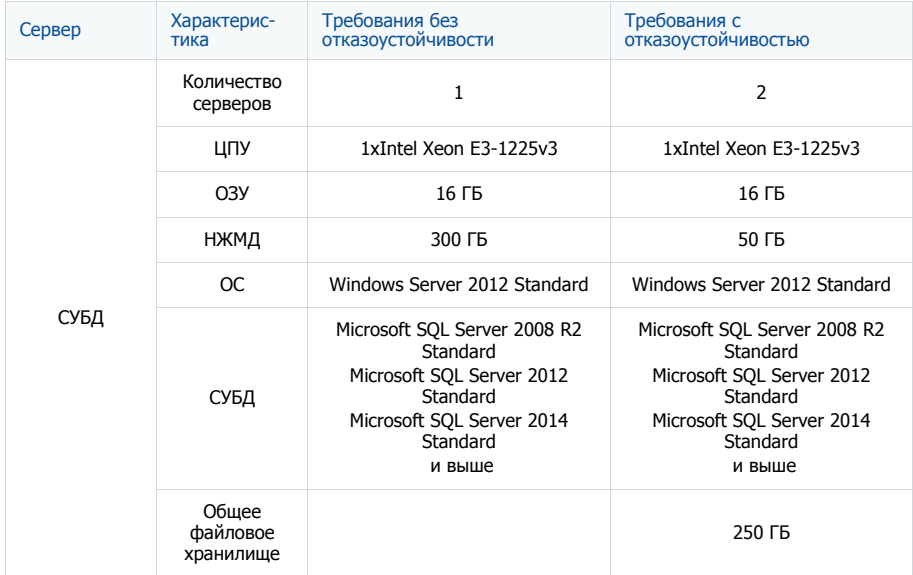

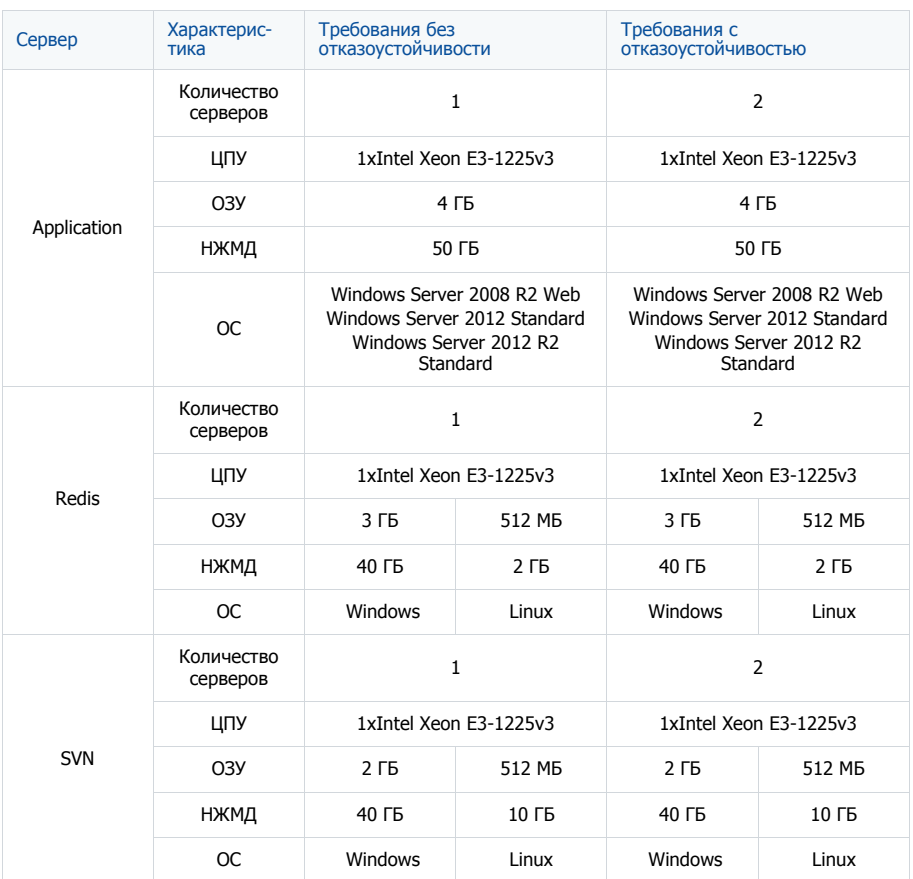

# <span id="page-551-0"></span>СИСТЕМНЫЕ ТРЕБОВАНИЯ НА 101 — 200 ПОЛЬЗОВАТЕЛЕЙ

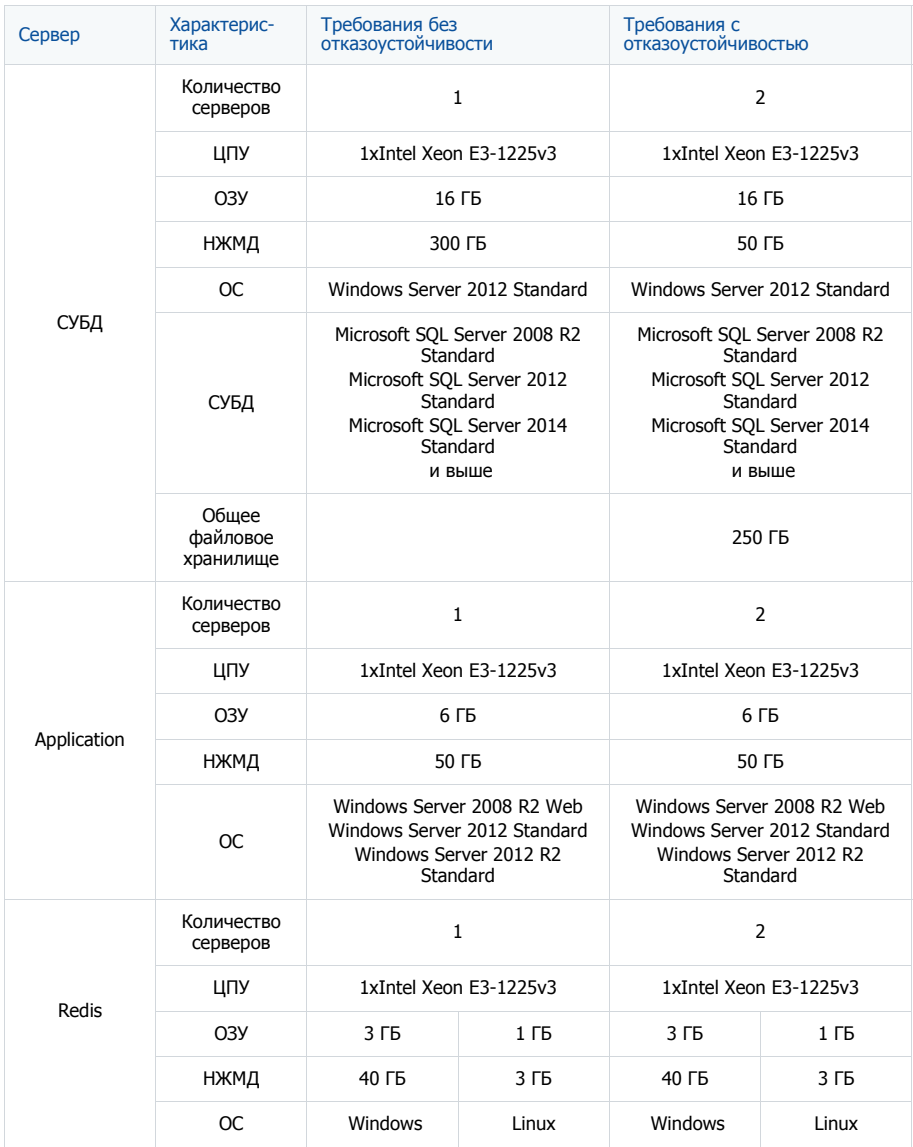

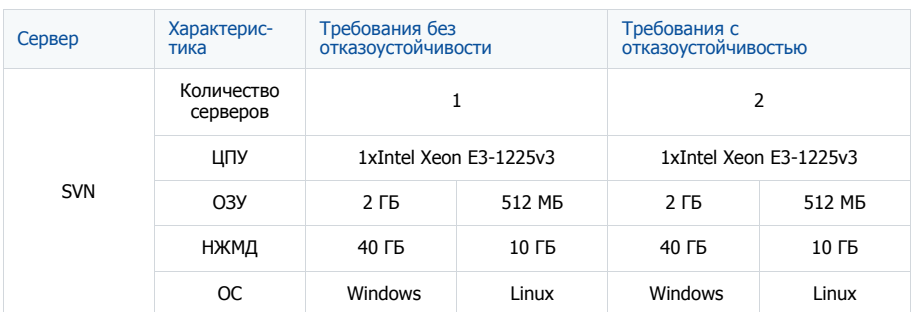

# <span id="page-552-0"></span>СИСТЕМНЫЕ ТРЕБОВАНИЯ НА 201 — 300 ПОЛЬЗОВАТЕЛЕЙ

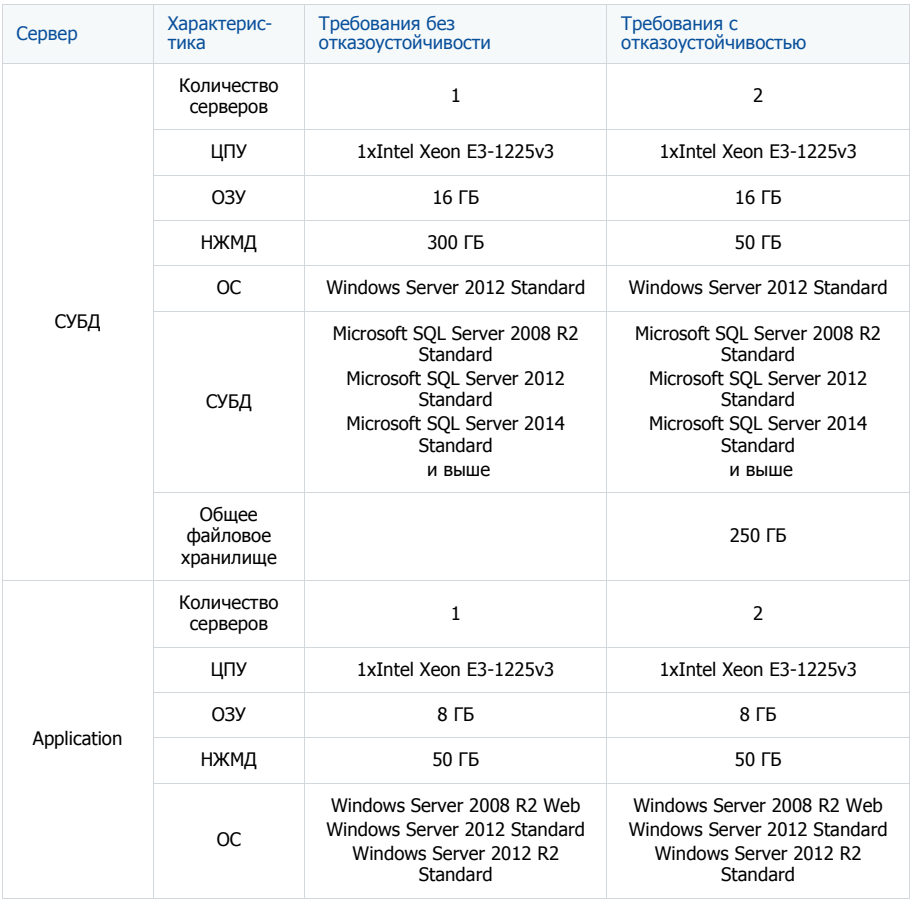

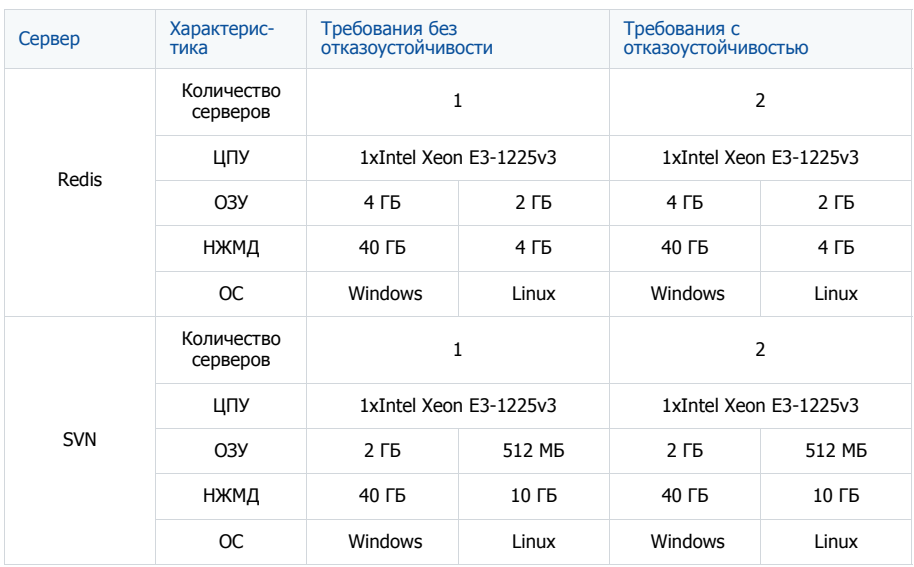

# <span id="page-553-0"></span>СИСТЕМНЫЕ ТРЕБОВАНИЯ НА 301 — 500 ПОЛЬЗОВАТЕЛЕЙ

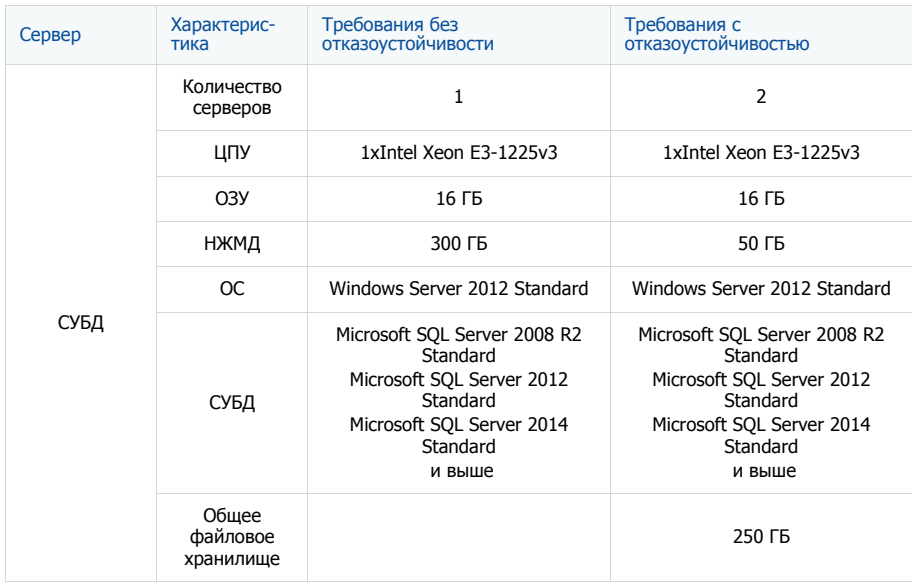

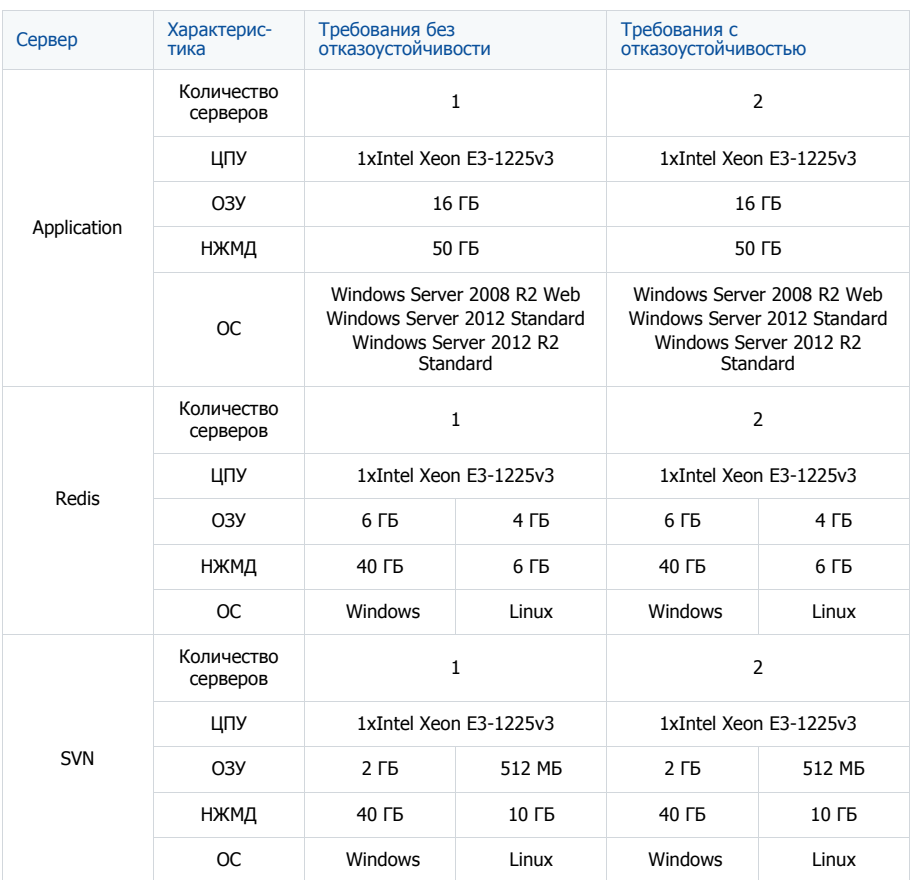

# <span id="page-555-0"></span>СИСТЕМНЫЕ ТРЕБОВАНИЯ НА 501 — 750 ПОЛЬЗОВАТЕЛЕЙ

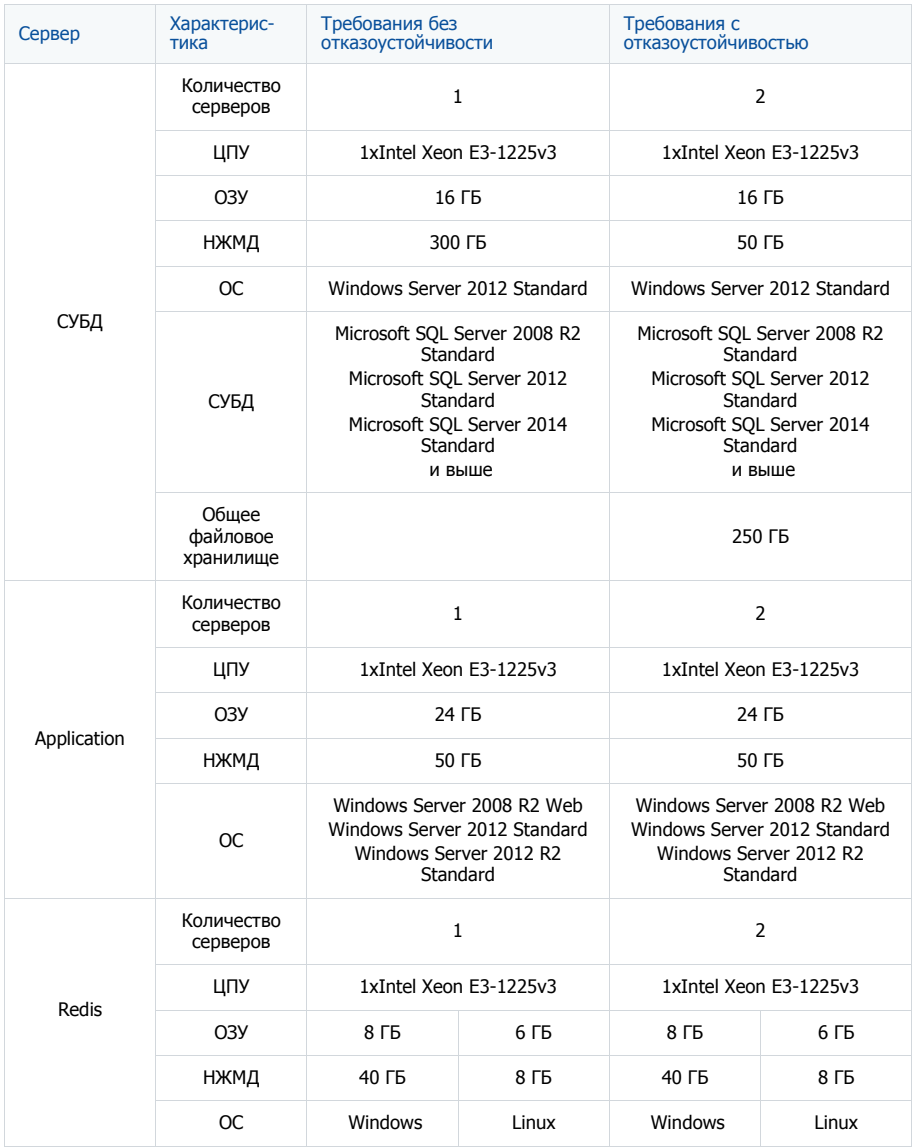

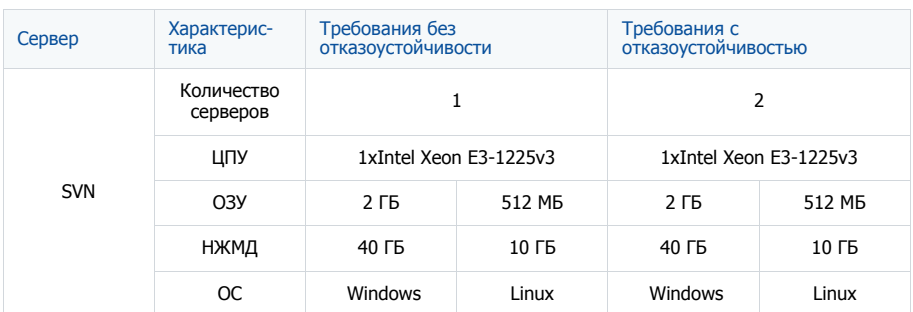

# <span id="page-556-0"></span>СИСТЕМНЫЕ ТРЕБОВАНИЯ НА 751 — 1000 ПОЛЬЗОВАТЕЛЕЙ

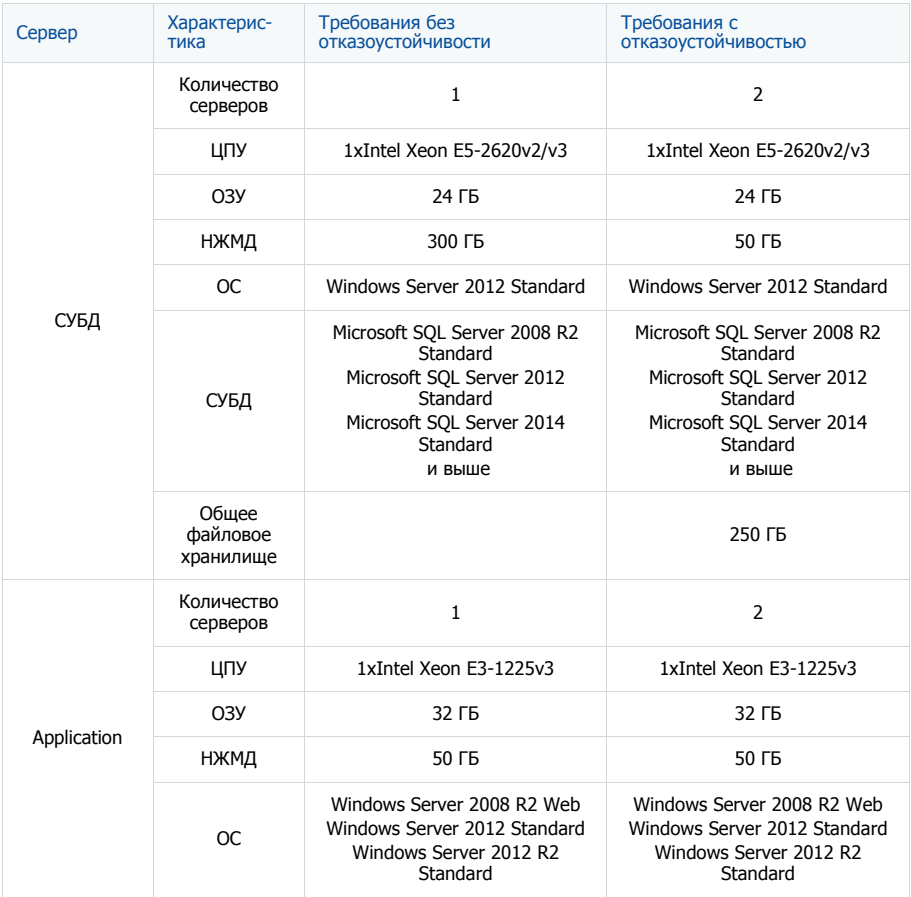

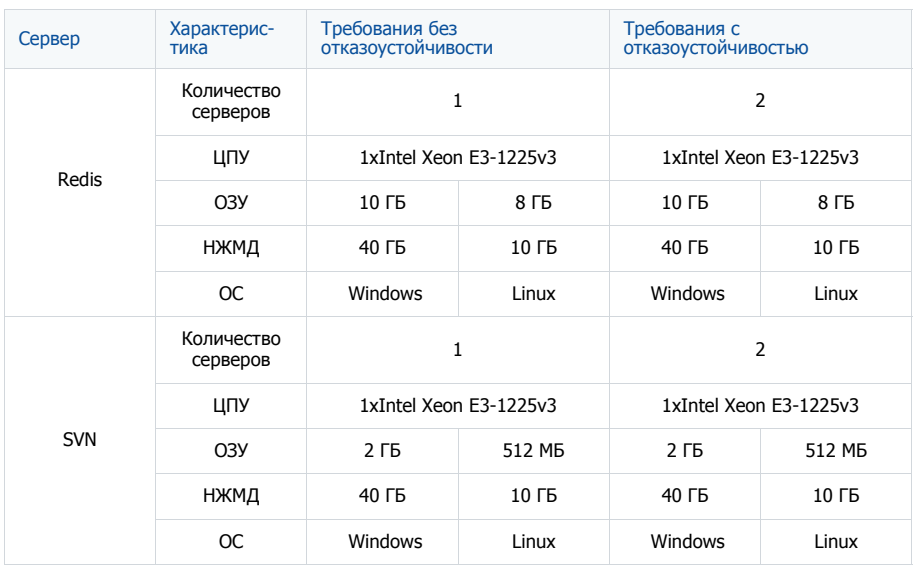

# <span id="page-557-0"></span>СИСТЕМНЫЕ ТРЕБОВАНИЯ НА 1001 — 1500 ПОЛЬЗОВАТЕЛЕЙ

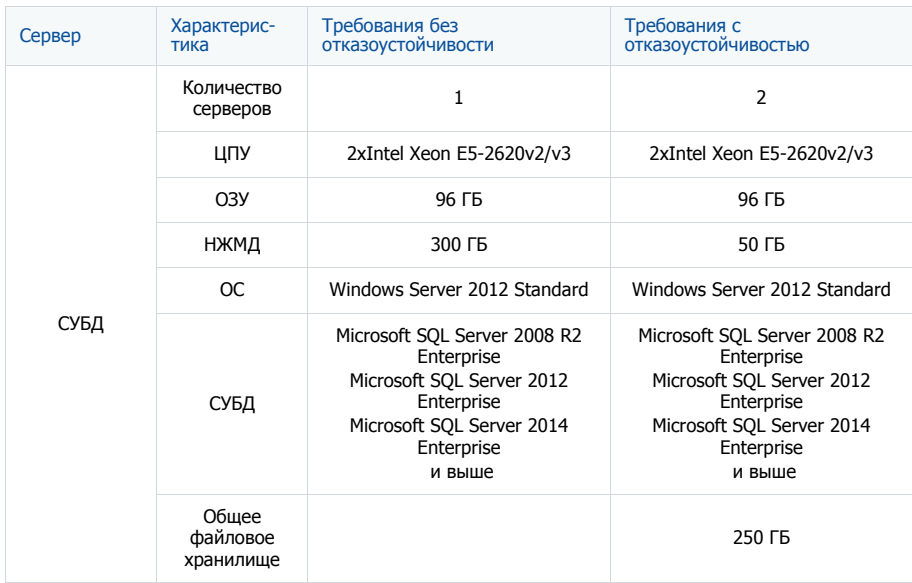

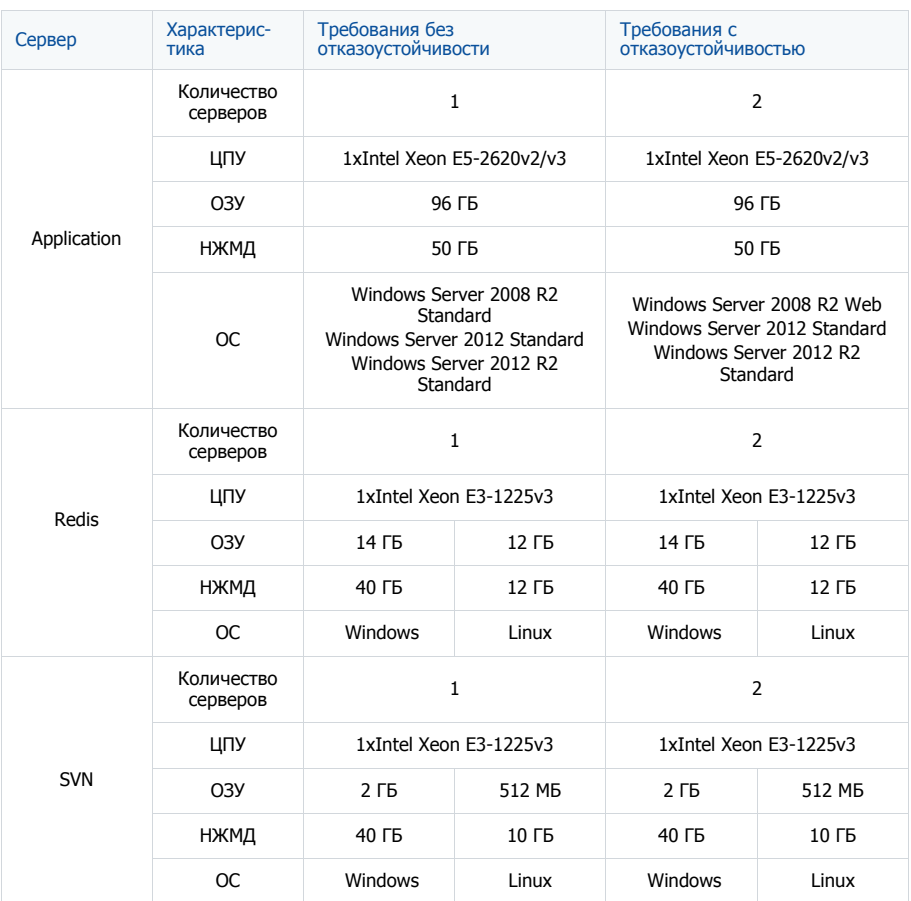

# <span id="page-559-0"></span>СИСТЕМНЫЕ ТРЕБОВАНИЯ НА 1501 — 2000 ПОЛЬЗОВАТЕЛЕЙ

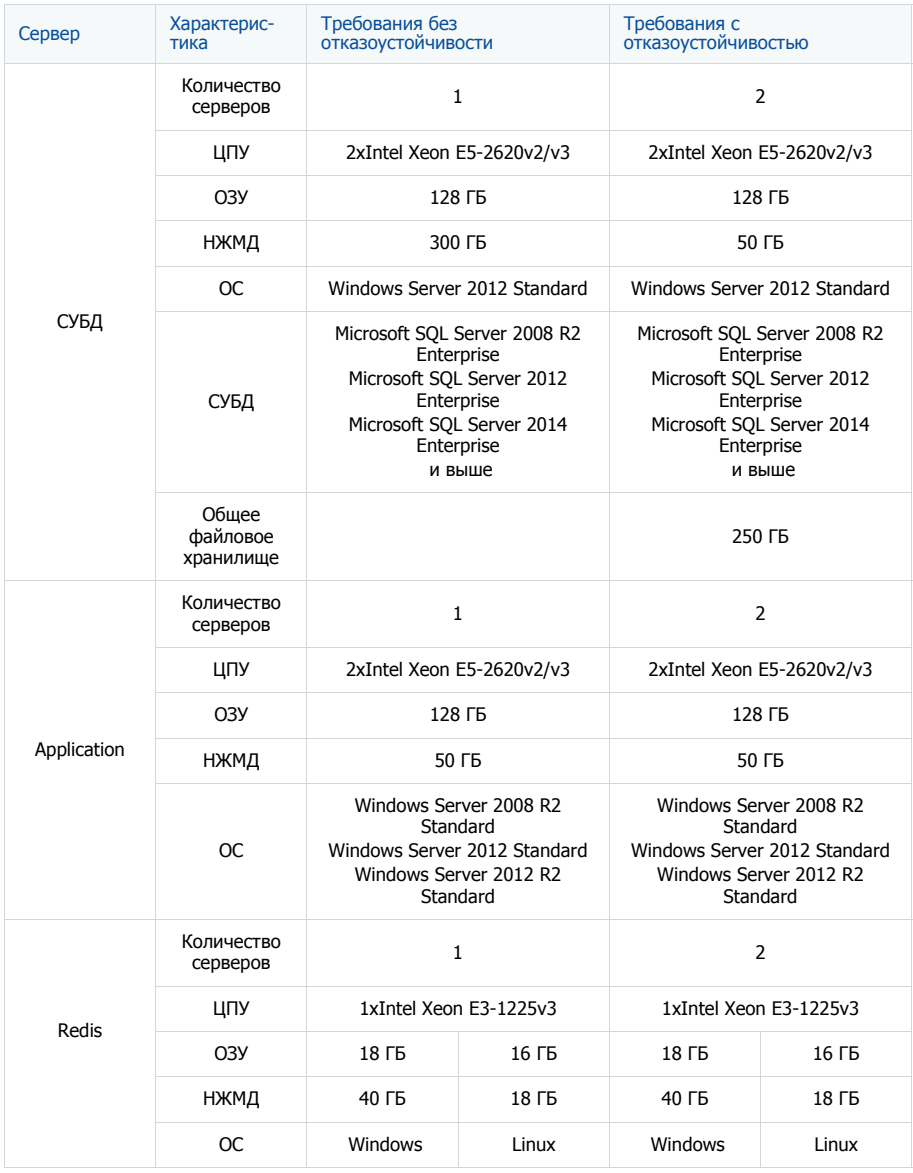

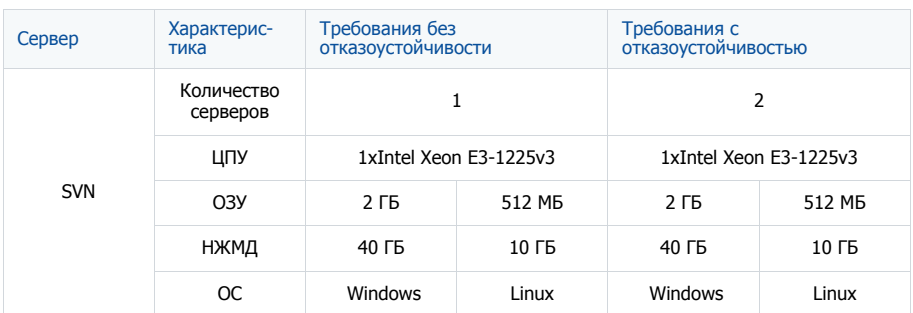

# <span id="page-560-0"></span>СИСТЕМНЫЕ ТРЕБОВАНИЯ К КЛИЕНТСКОМУ КОМПЬЮТЕРУ

Программные продукты на платформе bpm'online — это web-приложения, которые не требуют установки клиентской части. Работа с системой осуществляется с помощью интернет-браузера. Минимальное разрешение монитора — 1280х768.

### КАНАЛ СВЯЗИ

Рекомендуемые требования к каналу связи соединения клиент-сервер — 512 Кбит/сек на одного активного пользователя.

### ДОПОЛНИТЕЛЬНОЕ ПРОГРАММНОЕ ОБЕСПЕЧЕНИЕ

На пользовательском компьютере должен быть установлен один из следующих браузеров:

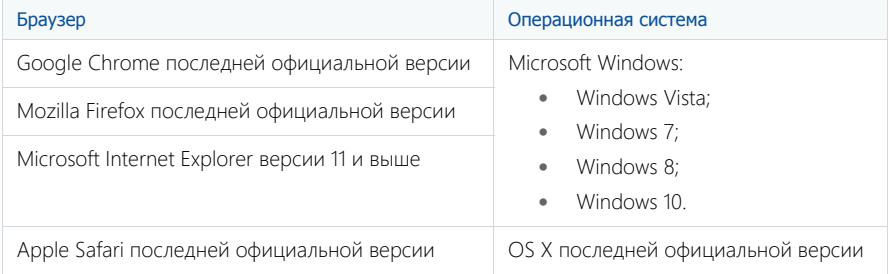

### ВАЖНО

Использование сторонних плагинов или расширений в браузерах может увеличить время загрузки страниц или вызвать их некорректное отображение.

# <span id="page-561-0"></span>УСТАНОВКА И НАСТРОЙКА ПРИЛОЖЕНИЯ BPM'ONLINE ON-SITE

Данное руководство содержит полный перечень этапов по разворачиванию и настройке bpm'online on-site, включая установку приложения и дополнительных компонентов Windows, разворачивание базы данных, внесение изменений в конфигурационные файлы для установки параметров соединения с сервером БД, а также создание и настройку сайта в IIS.

После установки приложения необходимо произвести его дополнительную настройку для обеспечения корректной работы всех компонентов. Возможно, потребуется выполнить следующее:

- Настроить вебсокеты;
- Опционально перевести bpm'online с HTTP на HTTPS;
- Настроить интеграции и доступ к интернету для дополнительной функциональности.

#### СОДЕРЖАНИЕ

- [Установка bpm'online](#page-561-1)
- [Настройка вебсокетов \(websockets\)](#page-575-0)
- [Перевод bpm'online с HTTP на HTTPS](#page-577-0)
- [Настройка дополнительных параметров и интеграций](#page-584-0)
- [Часто задаваемые вопросы по установке bpm'online](#page-587-0)

### <span id="page-561-1"></span>УСТАНОВКА BPM'ONLINE

Для установки bpm'online требуются следующие компоненты:

- 1. MS SQL Server 2008 (или выше);
- 2. Microsoft .Net Framework 4.5;
- 3. IIS 7 и выше;
- 4. Redis Server 2.8 или 3.0.

В общем случае для разворачивания bpm'online on-site приложения вам необходимо:

- Включить и установить обязательные компоненты Windows;
- Установить сервер Redis;
- Развернуть базу данных;
- Внести изменения в файл конфигурации ConnectionStrings.config:
- Создать и настроить сайт приложения в IIS.

#### НА ЗАМЕТКУ

Процедура развертывания MS SQL Server и сервера SVN описана в документации к этим программным продуктам.

#### СОДЕРЖАНИЕ

- Развертывание базы данных bpm'online
- [Установка Redis Server](#page-564-0)
- [Настройка ConnectionStrings.config](#page-565-0)
- [Проверка обязательных компонентов Windows](#page-566-0)
- [Создание и настройка сайта приложения в IIS](#page-569-0)

### РАЗВЕРТЫВАНИЕ БАЗЫ ДАННЫХ BPM'ONLINE

Разверните на SQL-сервере базу данных bpm'online, восстановив ее из файла резервной копии, который находится в папке с файлами приложения. При необходимости вы можете использовать копию базы данных своей рабочей версии приложения, если, например, разворачиваете тестовый сайт. Процесс создания резервной копии БД доступен по [ссылке](https://academy.terrasoft.ru/documents/instrukciya-po-obnovleniyu-bpmonline-7-8-2#HT_user_upgrade_instruction_backup).

Для восстановления базы данных:

- 1. Авторизируйтесь в Microsoft SQL Server Management Studio.
- 2. Нажмите правой клавишей мыши по каталогу [Databases] и в контекстном меню выберите команду [Restore Database] [\(Рис. 445](#page-562-0)).

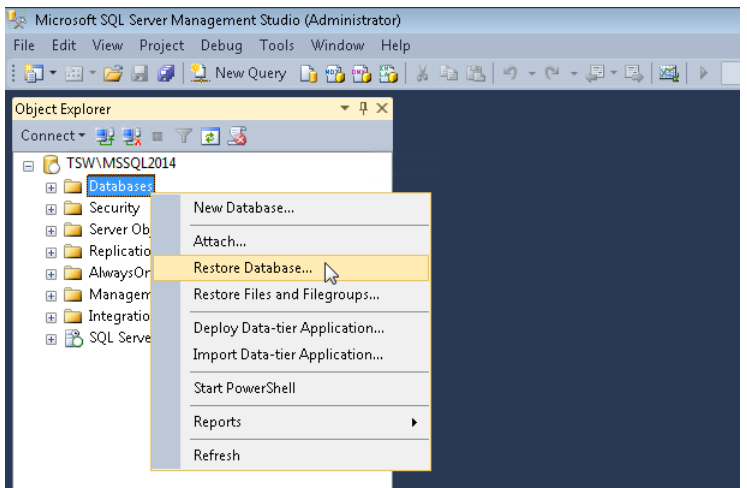

<span id="page-562-0"></span>**Рис. 445** — Выбор команды восстановления базы данных

- 3. В окне [Restore Database]:
	- a. В поле [Database] введите название базы данных;
	- b. Выберите переключатель [Device] и укажите путь к файлу резервной копии базы данных. По умолчанию данный файл находится в директории ~\DB с исполняемыми файлами bpm'online [\(Рис. 446](#page-563-0)).

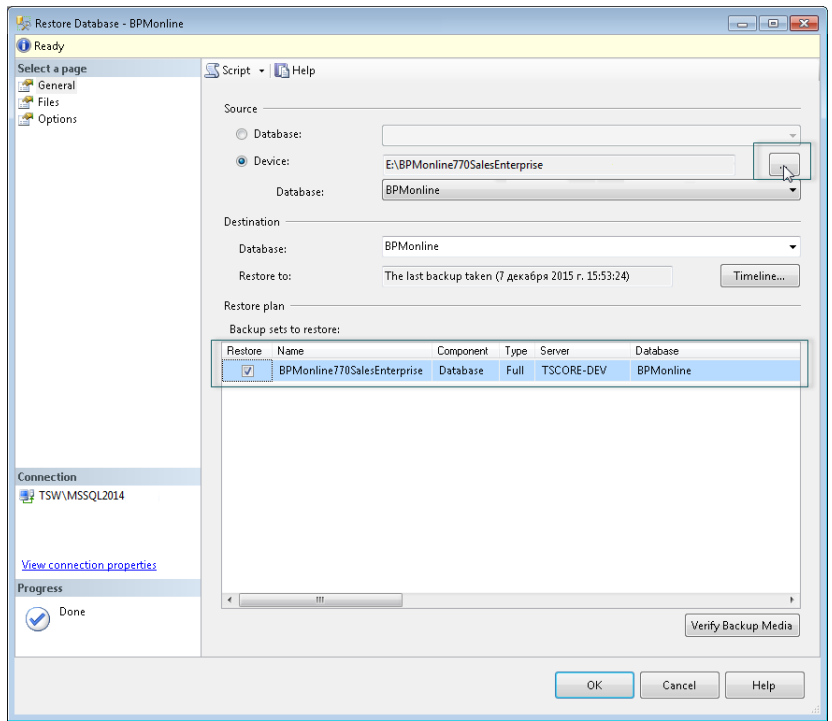

<span id="page-563-0"></span>**Рис. 446** — Выбор резервной копии базы данных

4. Перейдите на вкладку [Files]. В области [Restore the database files as] укажите пути к файлам базы данных и имена для этих файлов ([Рис. 447\)](#page-564-1). Также укажите пути к файлам базы данных TS\_Data.mdf и TS\_Log.ldf.

#### ВАЖНО

Необходимо заранее создать папку, которая будет указываться для восстановления файлов базы данных, т.к. SQL сервер не имеет прав на создание директорий.

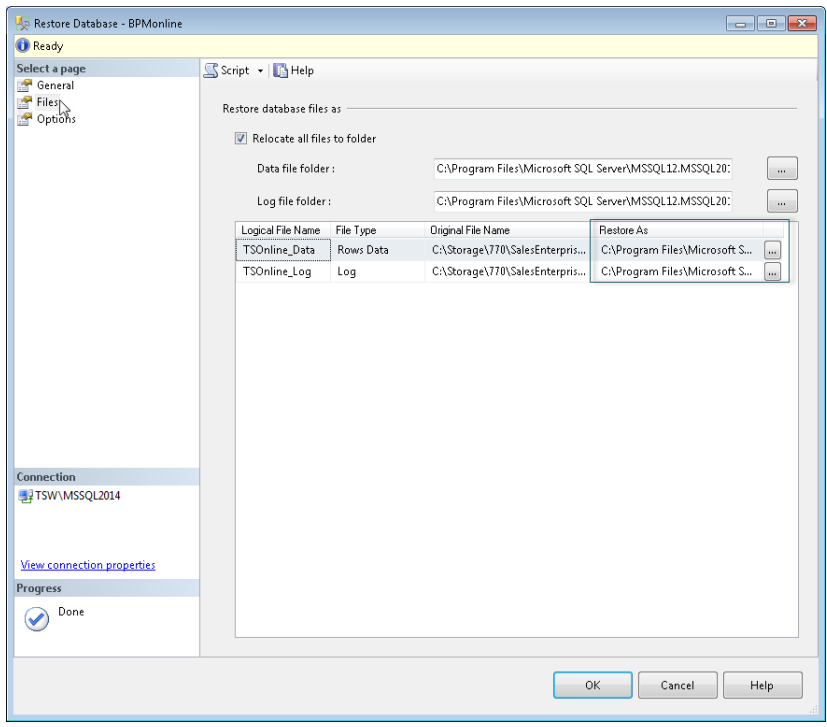

<span id="page-564-1"></span>**Рис. 447** — Указание названий файлов и путей размещения файлов S\_Data.mdf и TS\_Log.ldf.

5. Нажмите на кнопку [OK] и дождитесь завершения процесса восстановления базы данных.

### <span id="page-564-0"></span>УСТАНОВКА REDIS SERVER

Redis Server устанавливается как сервис при помощи установочного файла.

Для установки Redis Server запустите файл redis-server.exe. В ходе установки будет последовательно запущено несколько команд. После завершения каждой из них необходимо нажать [Далее] и дождаться завершения процесса.

После установки запустите Redis Server. Для этого перейдите в меню [Control Panel]– >[Administrative Tools]–>[Services] или в командной строке наберите Services.msc [\(Рис. 448](#page-565-1)).

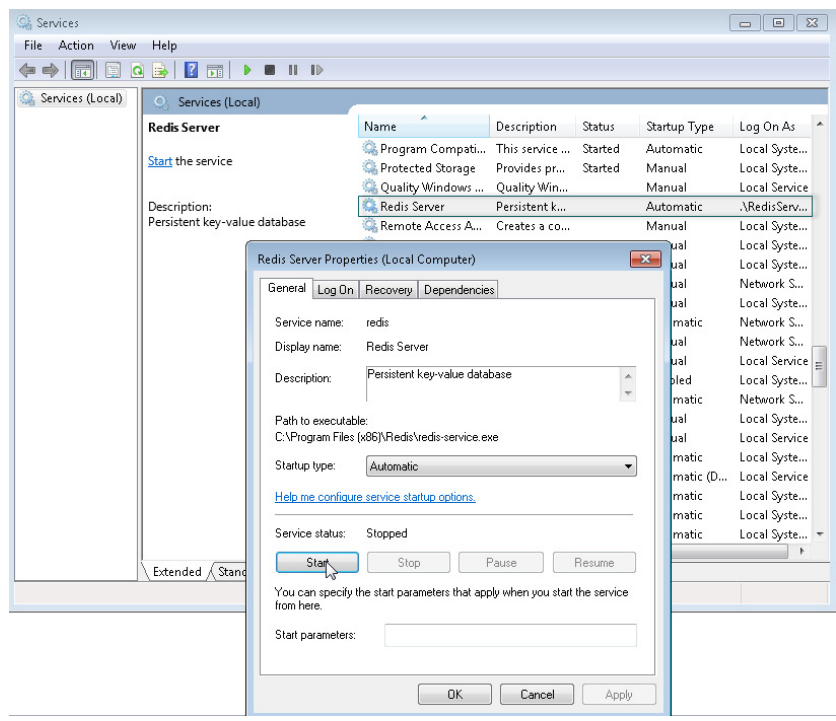

<span id="page-565-1"></span>**Рис. 448** — Окно запуска сервиса Redis Server

### <span id="page-565-0"></span>НАСТРОЙКА CONNECTIONSTRINGS.CONFIG

Для настройки ConnectionStrings.config:

1. Отредактируйте файл ConnectionStrings.config, который находится в корневой папке сайта bpm'online. Укажите в нем параметры подключения (connectionStrings) к восстановленной базе данных (name="db") и к Redis Server (name="redis").

```
<?xml version="1.0" encoding="utf-8"?>
<connectionStrings>
   <add name="db" connectionString="Data Source=TSW\MSSQL2014; 
Initial Catalog=SoftkeyRUS_ESE_HOTFIXSoftkey_RUS_MSSQL_7.7.0;
Persist Security Info=True; MultipleActiveResultSets=True;
User ID=Sup; Pooling = true; Max Pool Size = 100; Async = true" />
   <add name="redis" connectionString="host=localhost;db=1;port=6379;
maxReadPoolSize=25;maxWritePoolSize=25" />
  <add name="reports" connectionString="XpoProvider=MSSqlServer;
Data Source=TSW\MSSQL2014;Initial 
Catalog=BPMonline760Solution;Integrated Security=SSPI" />
   <add name="defRepositoryUri" connectionString="" />
  <add name="defWorkingCopyPath" connectionString="%TEMP%\%WORKSPACE%" 
/>
```

```
 <add name="defPackagesWorkingCopyPath"
connectionString="%TEMP%\%APPLICATION%\%WORKSPACE%\TerrasoftPackages" 
/>
   <add name="clientUnitContentPath"
 connectionString="%TEMP%\%APPLICATION%\%WORKSPACE%\ClientUnitSrc" />
  <add name="sourceControlAuthPath"
 connectionString="%TEMP%\%APPLICATION%\%WORKSPACE%\Svn" />
</connectionStrings>
```
2. Имя сервера баз данных (Data Source) можно увидеть в окне авторизации при подключении к серверу из Microsoft SQL Server Management Studio [\(Рис. 449](#page-566-1)).

<span id="page-566-1"></span>**Рис. 449** — Окно авторизации на SQL сервер

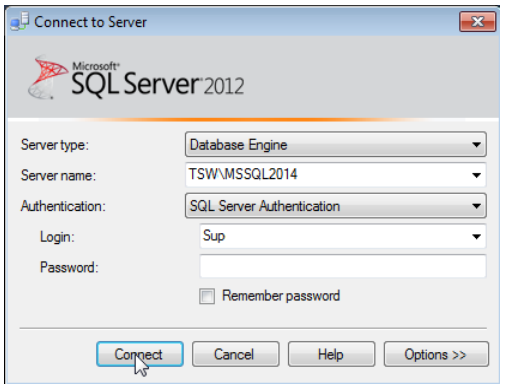

3. Имя базы данных (Initial Catalog) должно совпадать со значением поля [Database], которое вы указали при восстановлении базы данных [\(Рис. 446\)](#page-563-0).

### <span id="page-566-0"></span>ПРОВЕРКА ОБЯЗАТЕЛЬНЫХ КОМПОНЕНТОВ WINDOWS

Перед созданием и настройкой web-сайта убедитесь, что на веб-сервере установлены компоненты Web Server IIS и компоненты Windows.

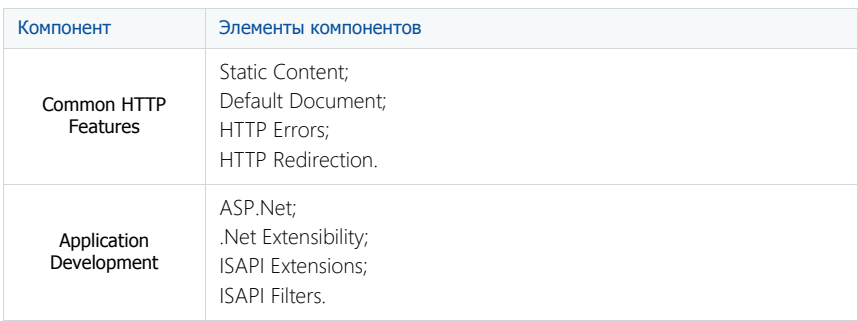

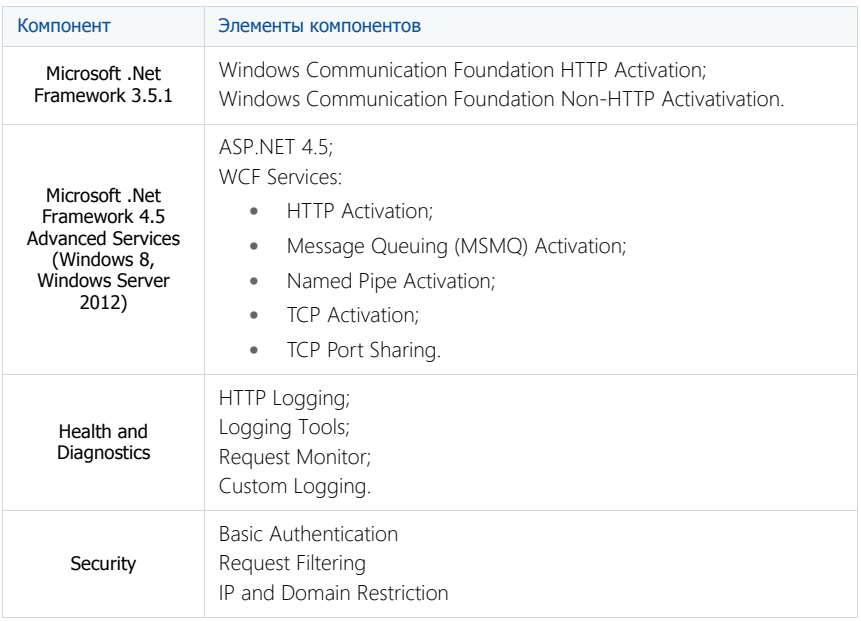

Чтобы проверить наличие необходимых компонентов:

<span id="page-567-0"></span>1. В меню [Пуск] выберите [Control Panel] ([Рис. 450\)](#page-567-0)

**Рис. 450** — Раздел [Control Panel] меню [Пуск]

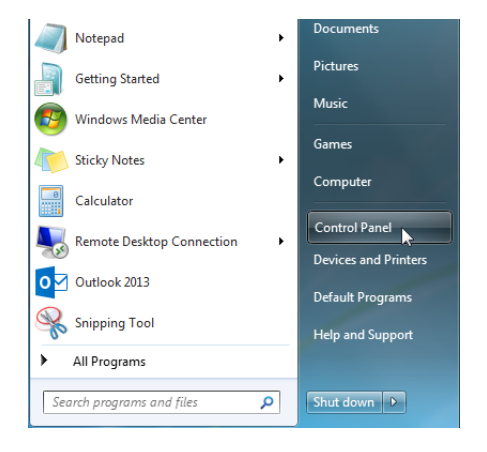

2. В открывшемся окне выберите пункт меню [Programs] ([Рис. 451](#page-568-0)).

<span id="page-568-0"></span>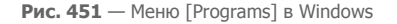

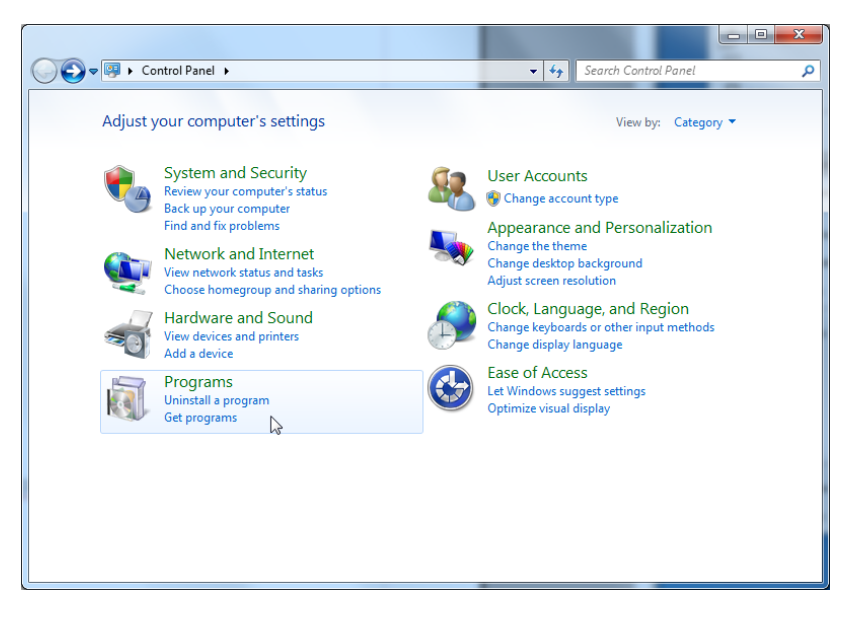

3. В разделе меню [Programs and Features] выберите команду [Turn Windows features on or off] ([Рис. 452](#page-568-1)).

**Рис. 452** — Команда [Turn Windows features on or off]

<span id="page-568-1"></span>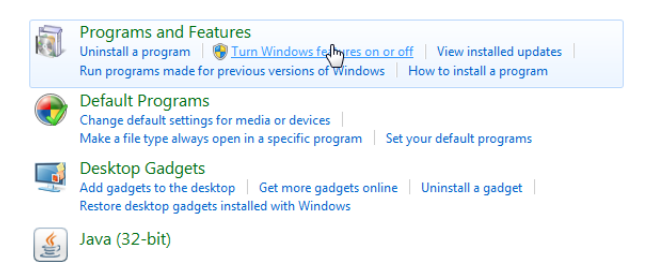

4. В окне [Windows Features] выберите все необходимые компоненты ([Рис. 453\)](#page-569-1).

**Рис. 453** — Окно включения компонентов Web Server IIS и Windows

<span id="page-569-1"></span>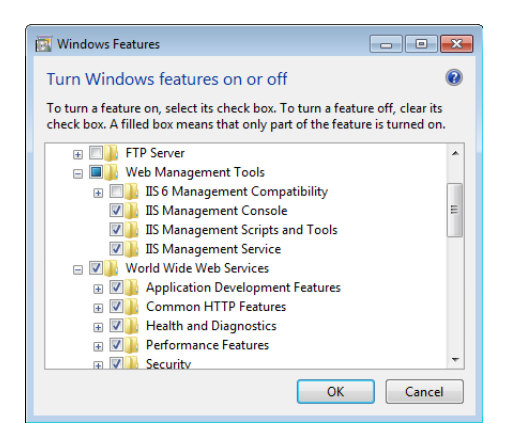

### <span id="page-569-0"></span>СОЗДАНИЕ И НАСТРОЙКА САЙТА ПРИЛОЖЕНИЯ В IIS

Для создания и настройки web-сайта:

1. В окне управления IIS щелкните правой клавишей мыши по [Sites] и выберите [Add Website] в контекстном меню ([Рис. 454\)](#page-569-2).

<span id="page-569-2"></span>**Рис. 454** — Создание сайта для приложения bpm'online

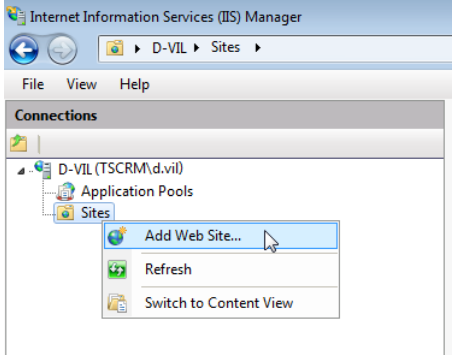

2. Укажите название сайта, путь к исполняемым файлам bpm'online, используемые IP-адреса и порт сайта ([Рис. 455\)](#page-570-0).

#### ВАЖНО

Путем по умолчанию для web-сайтов является путь C:\Inetpub\wwwroot. В случае необходимости можно указать свой адрес.

<span id="page-570-0"></span>**Рис. 455** — Окно параметров нового сайта

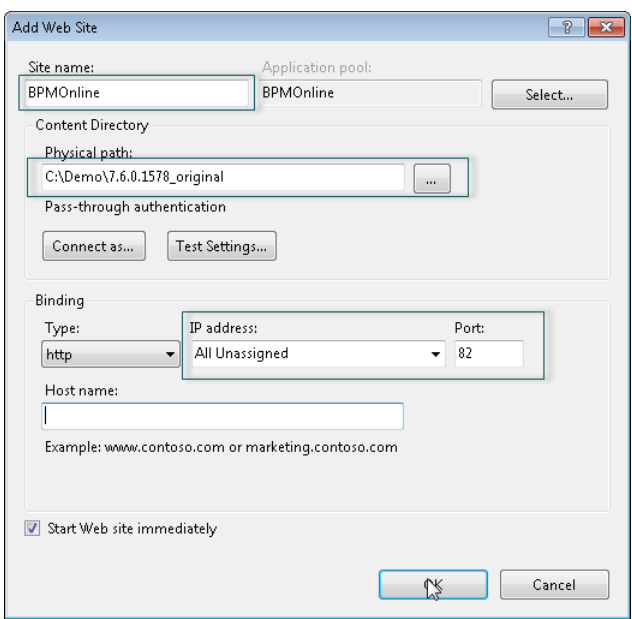

3. В области [Connections] щелкните правой клавишей мыши по созданному сайту и выберите команду [Add Aplication] контекстного меню ([Рис. 456](#page-570-1)).

<span id="page-570-1"></span>**Рис. 456** — Выбор команды добавления приложения в IIS

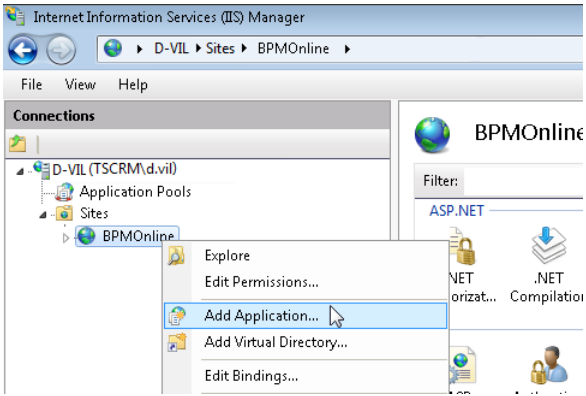

4. Введите имя приложения "0" в поле [Alias]. Укажите директорию "Terrasoft.WEBApp" ([Рис. 457](#page-571-0)).

<span id="page-571-0"></span>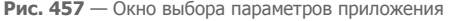

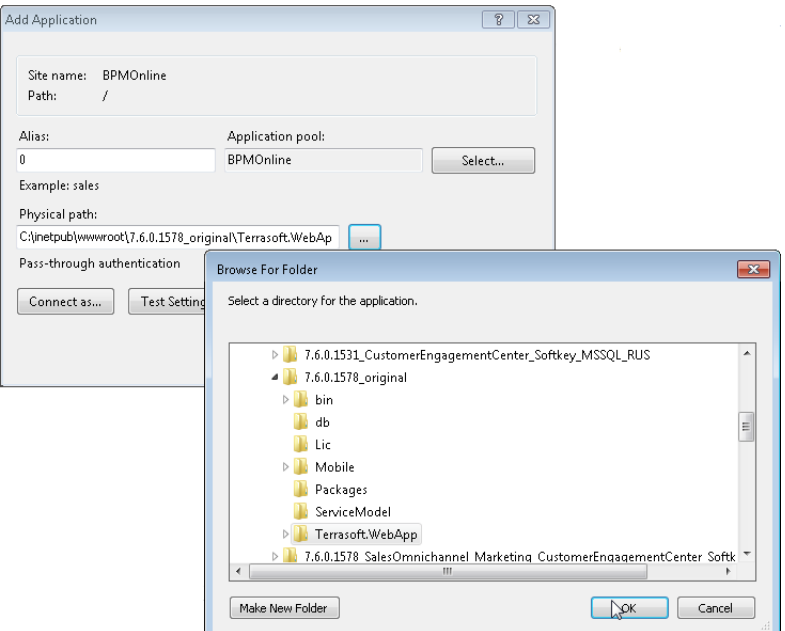

- 5. Перейдите в секцию [Applications Pools].
- 6. Выберите пул [BPMonline].
- 7. В поле [Managed pipeline mode] выберите режим [Integrated].
- <span id="page-571-1"></span>8. В поле [.Net Framework version] укажите версию Asp.Net - 4.0.30319 [\(Рис. 458](#page-571-1)).

**Рис. 458** — Окно ввода параметров Applications Pools.

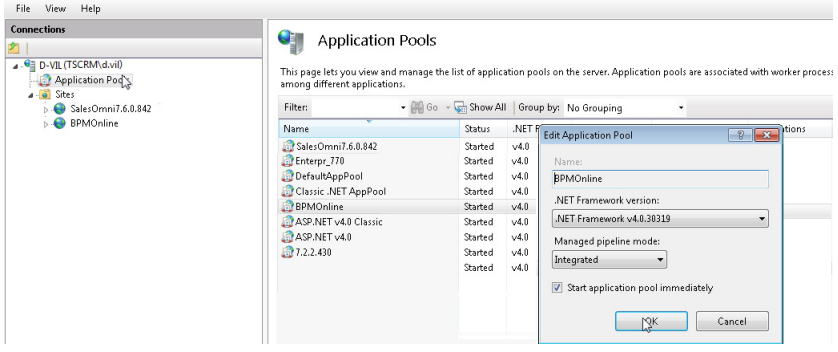

- 9. Проверьте, что введенная версия ASP.Net разрешена. Для этого:
	- a. Перейдите в ISAPI and CGI Restrictions на уровне web-сервера [\(Рис. 459\)](#page-572-0).

<span id="page-572-0"></span>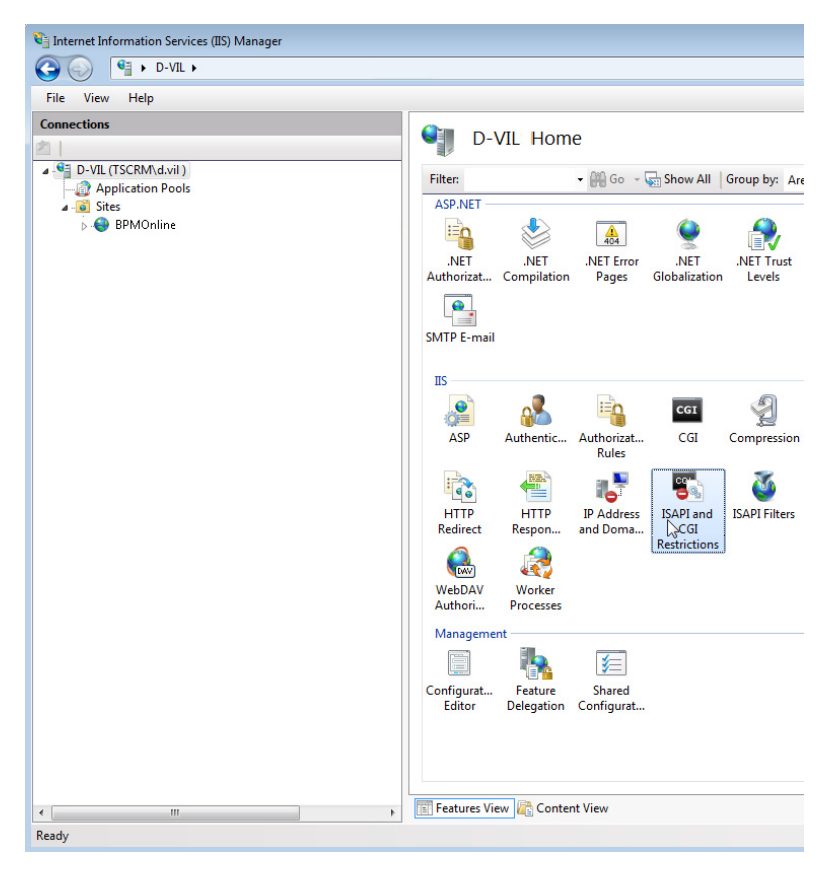

**Рис. 459** — Переход в ISAPI and CGI Restrictions

b. Убедитесь что для используемой версии ASP.Net в поле [Restriction] установлен статус [Allowed] [\(Рис. 460](#page-572-1)).

<span id="page-572-1"></span>**Рис. 460** — Проверка статуса используемой версии ASP.Net

#### **ISAPI and CGI Restrictions** J

Use this feature to specify the ISAPI and CGI extensions that can run on the Web server.

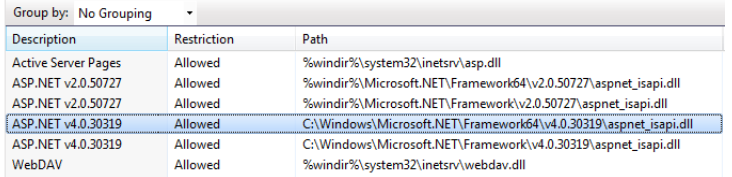

10. Убедитесь в том, что все необходимые разрешения активны. Для этого:

a. Перейдите в Handler Mappings на уровне сервера ([Рис. 461](#page-573-1)).

<span id="page-573-1"></span>**Рис. 461** — Переход в Handler Mappings

| View<br>Help<br>File                                                                             |                         |                           |                        |                                         |              |                      |                         |                    |                        |                             |
|--------------------------------------------------------------------------------------------------|-------------------------|---------------------------|------------------------|-----------------------------------------|--------------|----------------------|-------------------------|--------------------|------------------------|-----------------------------|
| <b>Connections</b>                                                                               |                         |                           |                        |                                         |              |                      |                         |                    |                        |                             |
|                                                                                                  |                         | <b>BPMOnline Home</b>     |                        |                                         |              |                      |                         |                    |                        |                             |
| <sup>4</sup> C D-VIL (TSCRM\d.vil)<br>Application Pools<br>a o Sites<br>SalesOmni7.6.0.842<br>b. | Filter:                 |                           |                        | - IIII Go - C Show All   Group by: Area |              |                      | $ B2 -$                 |                    |                        |                             |
|                                                                                                  | ASP.NET                 |                           |                        |                                         |              |                      |                         |                    |                        |                             |
|                                                                                                  | ≔்                      |                           |                        |                                         |              |                      |                         |                    |                        |                             |
| <b>BRMOnline</b>                                                                                 |                         |                           | $\frac{4}{404}$        |                                         |              |                      | 妇                       | ab                 |                        | E.                          |
| W,                                                                                               | .NET<br>Authorizat      | .NET<br>Compilation       | .NET Error<br>Pages    | <b>NET</b><br>Globalization             | .NET Profile | .NET Trust<br>Levels | Application<br>Settings | Strings            | Connection Machine Key | Pages and<br>Controls       |
|                                                                                                  |                         |                           |                        |                                         |              |                      |                         |                    |                        |                             |
|                                                                                                  |                         |                           |                        |                                         |              |                      |                         |                    |                        |                             |
|                                                                                                  |                         | Session State SMTP E-mail |                        |                                         |              |                      |                         |                    |                        |                             |
|                                                                                                  |                         |                           |                        |                                         |              |                      |                         |                    |                        |                             |
|                                                                                                  | <b>IIS</b>              |                           |                        |                                         |              |                      |                         |                    |                        |                             |
|                                                                                                  | $\bullet$<br>ō≣         |                           | ≔'n                    | <b>CGT</b>                              |              |                      | فر                      | $\frac{4}{404}$    |                        | ж.                          |
|                                                                                                  | ASP                     | Authentic                 | Authorizat             | CGI                                     | Compression  | Default              | Directory               | <b>Error Pages</b> | Failed                 | $\mathsf{Han}_\mathsf{def}$ |
|                                                                                                  |                         |                           | Rules                  |                                         |              | Document             | Browsing                |                    | Request Tra   Mappings |                             |
|                                                                                                  |                         | ¢                         | I.                     | Y.                                      |              |                      |                         |                    |                        |                             |
|                                                                                                  | ۱Ö                      |                           |                        |                                         |              | 序                    |                         |                    |                        | <b>Inch</b><br>WebDAV       |
|                                                                                                  | <b>HTTP</b><br>Redirect | <b>HTTP</b><br>Respon     | IP Address<br>and Doma | <b>ISAPI Filters</b>                    | Logging      | MIME Types           | Modules                 | Output<br>Caching  | <b>SSL Settings</b>    | Authori                     |
|                                                                                                  | Management              |                           |                        |                                         |              |                      |                         |                    |                        |                             |
|                                                                                                  | E                       |                           |                        |                                         |              |                      |                         |                    |                        |                             |
|                                                                                                  |                         |                           |                        |                                         |              |                      |                         |                    |                        |                             |
|                                                                                                  | Configurat<br>Editor    | Web<br>Platfor            |                        |                                         |              |                      |                         |                    |                        |                             |
|                                                                                                  |                         |                           |                        |                                         |              |                      |                         |                    |                        |                             |

- b. Нажмите на [Edit Feature Permissions] в области [Actions].
- c. Убедитесь, что в окне [Edit Feature Permissions] установлены все признаки ([Рис. 462](#page-573-0)).

<span id="page-573-0"></span>**Рис. 462** — Проверка необходимых параметров в окне [Edit Feature Permissions]

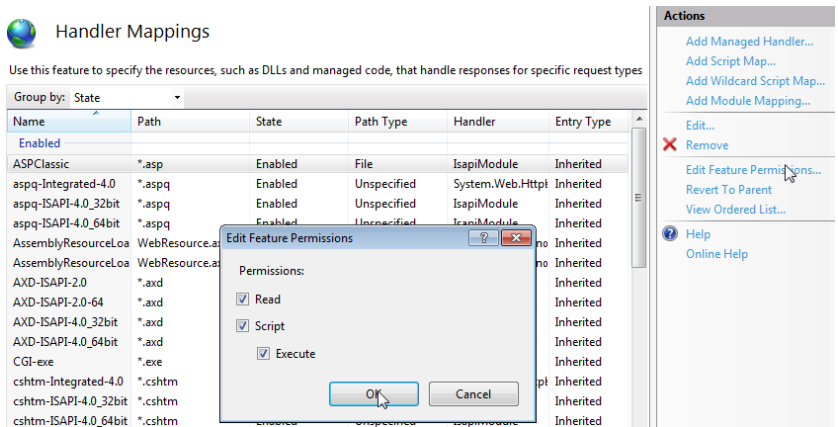

11. Перезапустите web-сайт ([Рис. 463](#page-574-0)).

<span id="page-574-0"></span>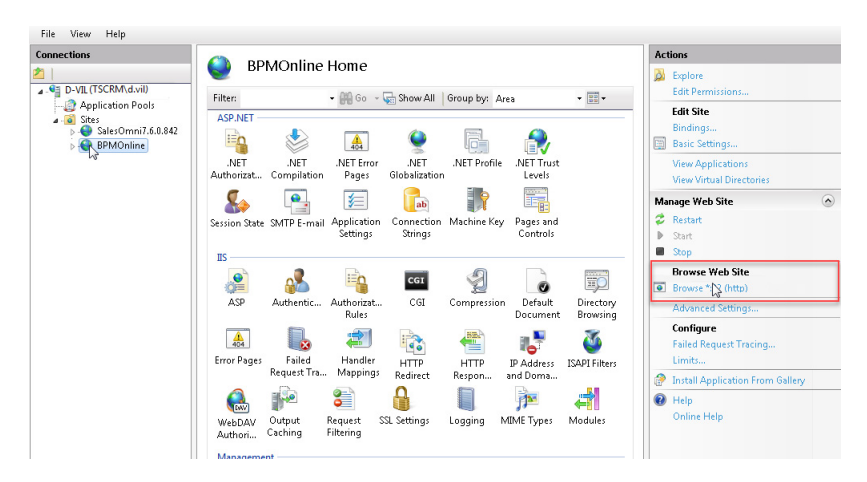

**Рис. 463** — Выбор команды [Browse] в области [Actions] веб-сайта

12. Перейдите по адресу сайта. Убедитесь, что открывается страница авторизации в приложении.

#### НА ЗАМЕТКУ

Первый вход в систему после настройки приложения осуществляется под профилем пользователя Supervisor (логин — Supervisor; пароль — Supervisor).

СМОТРИТЕ ДАЛЕЕ

- [Настройка вебсокетов \(websockets\)](#page-575-0)
- [Перевод bpm'online с HTTP на HTTPS](#page-577-0)
- [Настройка дополнительных параметров и интеграций](#page-584-0)
- [Часто задаваемые вопросы по установке bpm'online](#page-587-0)

# <span id="page-575-0"></span>НАСТРОЙКА ВЕБСОКЕТОВ (WEBSOCKETS)

Протокол вебсокетов (WebSockets) используется в bpm'online для запуска пользовательских процессов, работы уведомлений, а также интеграции с телефонией. Важно включить и настроить технологию для корректной работы всех функций системы.

Технологию можно сконфигурировать в двух вариантах. В первом случае на application-сервере должна быть развернута Windows Server 2012 или Windows 8/10 с установленными Internet Information Services (IIS) не ниже версии 8. При этом не потребуется дополнительная настройка для использования защищенного соединения HTTPS.

Если же bpm'online развернута на Windows Server 8 или более давней версии, то потребуется дополнительная настройка портов. Кроме того, вы не сможете использовать преимущества HTTPS.

СОДЕРЖАНИЕ

- [Настройка для Windows Server 2012](#page-575-1)
- [Настройки для Windows Server 8](#page-576-0)

### <span id="page-575-1"></span>НАСТРОЙКА ДЛЯ WINDOWS SERVER 2012

Чтобы настроить вебсокеты в bpm'online, развернутом на сервере под управлением Windows Server 2012:

1. Отредактируйте файл Web.config, который находится в корневой директории сайта bpm'online. Необходимо отключить наследование, а также указать ограничения на длину и время выполнения запроса.

```
<location path="." inheritInChildApplications="false">
     <system.web>
       ...
       <httpRuntime maxRequestLength="102400" executionTimeout="28800" 
targetFramework="4.5" />
```
2. Отредактируйте файл Web.config, который размещен в директории [Путь к корневому каталогу bpm'online]\Terrasoft.WebApp\. Здесь нужно указать порт для подключения клиентов, ограничения на длину и время выполнения запроса HTTP, а также вызов дополнительных модулей.

```
<wsService 
type="Terrasoft.Messaging.MicrosoftWSService.MicrosoftWSService,
Terrasoft.Messaging.MicrosoftWSService" encrypted="false" 
portForClientConnection="2011" />
...
<location path="." inheritInChildApplications="false">
     <system.web>
      ...
       <httpRuntime maxRequestLength="102400" executionTimeout="28800"
  targetFramework="4.5" />
    <httpHandlers>
         ...
         <add verb="GET" path="*ViewModule.aspx.ashx" 
type="Terrasoft.Messaging.MicrosoftWSService.WSHandler,
Terrasoft.Messaging.MicrosoftWSService" />
...
```
```
<svstem.webServer>
    \sim 10<handlers>
      \sim \sim<add name="WSHandler" verb="*" path="*ViewModule.aspx.ashx"
type="Terrasoft.Messaging.MicrosoftWSService.WSHandler,
Terrasoft.Messaging.MicrosoftWSService" />
```
### НАСТРОЙКИ ДЛЯ WINDOWS SERVER 8

Для настройки вебсокетов в приложении, которое развернуто на Windows Server 8 или более ранней версии, отредактируйте файл Web.config, который размещен в директории [Путь к корневому каталогу bpm'online]\Terrasoft.WebApp\. Необходимо указать следующие значения:

```
<wsService type="Terrasoft.Messaging.SuperWSService.SuperWSService,
Terrasoft.Messaging.SuperWSService" defaultPort="2011"
encrypted="false" portForClientConnection="44310" />
```
Обратите внимание, что значение defaultPort должно быть уникальным. То есть, не совпадает с другими значениями портов для всех приложений сервера. Чтобы проверить доступность порта можно ввести в командной строке Windows:

```
telnet -a [host [port]]
```
Значением host будет веб-адрес развернутого приложения bpm'online, а в port укажите значение, которое будет использоваться в файле Web.config для порта по умолчанию. Например:

```
telnet -a demo.bpmonline.com 2011
```
Если bpm'online развернута на сервере с Windows Server 8, а для работы с системой используется Internet Explorer, то необходимо перенести куки сессии из http в JavaScript. Для этого в файле Web.config нужно изменить значение httpOnlyCookies.

```
<httpCookies httpOnlyCookies="false" />
```
СМОТРИТЕ ДАЛЕЕ

- Перевод bpm'online с HTTP на HTTPS  $\bullet$
- Настройка дополнительных параметров и интеграций
- Часто задаваемые вопросы по установке bpm'online

## <span id="page-577-0"></span>ПЕРЕВОД ВРМ' ONLINE С HTTP НА HTTPS

Основная задача протокола HTTPS - обеспечение защищенного соединения между клиентом и веб-сервисом. Перевод bpm'online с HTTP на HTTPS повысит безопасность системы и позволит использовать дополнительные сервисы, например, webitel с поддержкой WebRTC. Обратите внимание, что настройка потребуется, только если приложение развернуто on-site. Для перехода на HTTPS нужно изменить некоторые параметры веб-сайта в IIS и отредактировать конфигурационный файл Web.config. Пользователи cloud по умолчанию работают через защищенное соединение.

#### СОДЕРЖАНИЕ

- Настройка IIS
- Настройка Web.config

## <span id="page-577-1"></span>НАСТРОЙКА IIS

Прежде чем приступить к настройке HTTPS, вам необходимо:

- Получить цифровой сертификат от центра сертификации в формате РЕХ;
- Произвести настройки вебсокетов для корректной работы всех компонентов системы;
- Рекомендуем также проверить список установленных компонентов IIS, чтобы избежать ошибок в процессе настройки и работы с bpm'online.

Полученный цифровой сертификат необходимо загрузить в хранилище сертификатов сервера;

- 1. Откройте Internet Information Services (IIS) Manager.
- 2. В основном окне IIS выберите деталь [Server Certificates] двойным кликом мыши (Рис. 464).

<span id="page-578-0"></span>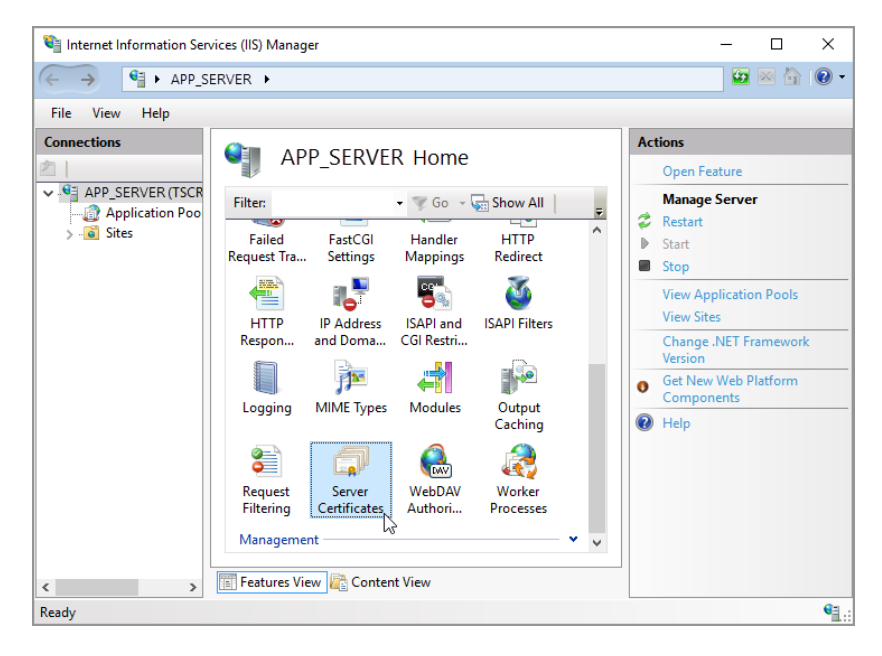

**Рис. 464** — Выбор детали [Server Certificates]

3. В окне [Server Certificates] нажмите на ссылку [Import] в меню действий справа ([Рис. 465](#page-579-0)).

<span id="page-579-0"></span>**Рис. 465** — Открытие окна [Import]

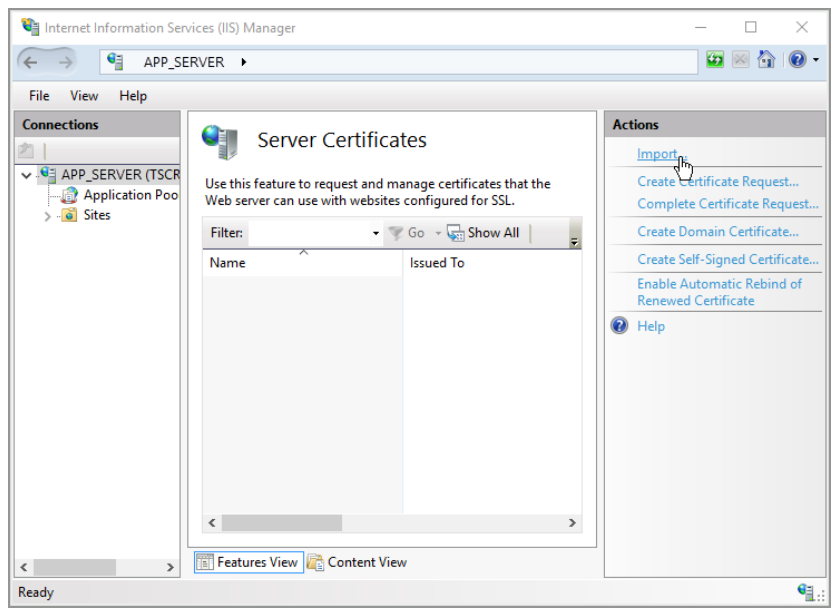

- 4. В диалоговом окне импорта укажите:
	- a. Путь к размещенному на сервере файлу импорта;
	- b. Пароль (при необходимости);
	- c. Хранилище сертификатов ([Рис. 466\)](#page-579-1).
	- **Рис. 466** Окно импорта сертификата

<span id="page-579-1"></span>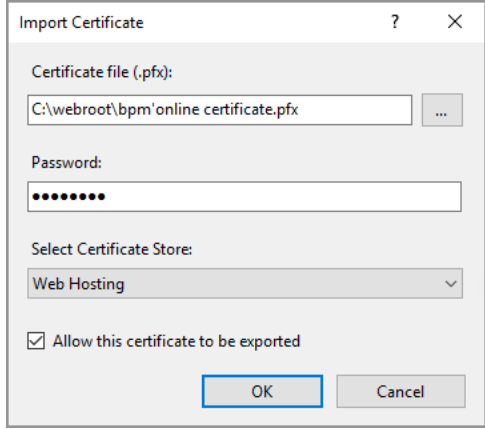

5. Нажмите на кнопку [OK], чтобы импортировать сертификат.

Далее следует привязать импортированный сертификат к приложению bpm'online:

1. В окне IIS перейдите к сайту приложения, нажав на его название в левом меню [Connections] ([Рис. 467](#page-580-0)).

<span id="page-580-0"></span>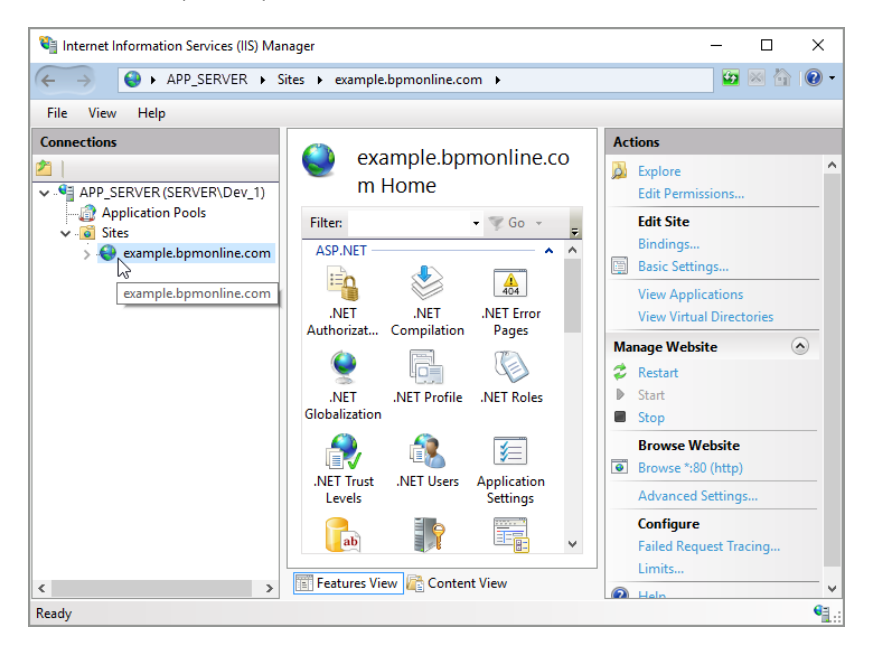

**Рис. 467** — Выбор сайта bpm'online в окне IIS

2. Нажмите на ссылку [Bindings] в меню действий ([Рис. 468\)](#page-581-0).

<span id="page-581-0"></span>**Рис. 468** — Выбор связей сайта

| Internet Information Services (IIS) Manager                                                                        |                                                                                                    | ×<br>п                                                                                                    |
|----------------------------------------------------------------------------------------------------|----------------------------------------------------------------------------------------------------|----------------------------------------------------------------------------------------------------|
|                                                                                                    | > APP_SERVER > Sites > example.bpmonline.com >                                                                                                    | ю                                                                                                    |
| View<br>File<br>Help                                                                                               |                                                                                                    |                                                                                                    |
| <b>Connections</b><br>v G APP_SERVER (TSCRM\Dev_1)<br>Application Pools<br><b>o</b> Sites<br>example.bpmonline.com | example.bpmonline.co<br>m Home<br>Filter:<br>$\leq$ Go $\sim$<br>ASP.NET<br>ㅅ<br>$\frac{4}{404}$<br>.NET Error<br>.NET<br><b>NFT</b><br>Authorizat<br>Compilation<br>Pages<br>.NET<br>.NET Profile<br><b>NFT Roles</b><br>Globalization<br>.NET Trust<br>.NET Users<br>Application<br><b>Settings</b><br>Levels<br>ab | <b>Actions</b><br>۸<br>b.<br>Explore<br><b>Edit Permissions</b><br><b>Edit Site</b><br>Bindings.<br>E<br>Basic Settlags<br><b>View Applications</b><br><b>View Virtual Directories</b><br><b>Manage Website</b><br>$(\lambda)$<br>Restart<br>Start<br>Stop<br><b>Browse Website</b><br>$\bullet$<br>Browse *: 80 (http)<br><b>Advanced Settings</b><br><b>Configure</b><br><b>Failed Request Tracing</b><br>Limits |
| $\rightarrow$<br>$\epsilon$                                                                                        | Features View Content View                                                                                                    | வெய                                                                                                    |
| ₠<br>Ready                                                                                                    |                                                                                                    |                                                                                                    |

- 3. В меню связей сайта нажмите на кнопку [Add] и добавьте новую связь. В окне [Add Site Binding] укажите:
	- a. Тип "https ";
	- b. Адрес сайта;
	- c. Электронный сертификат SSL ([Рис. 469\)](#page-582-1).

<span id="page-582-1"></span>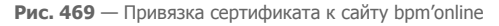

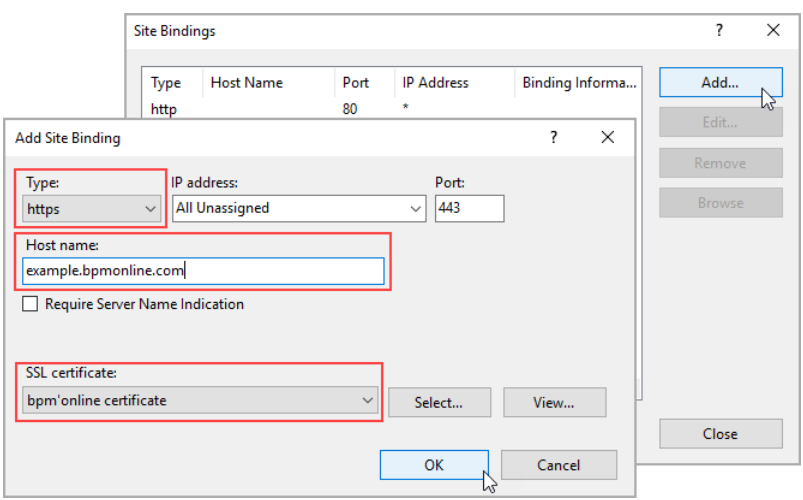

4. Нажмите [ОК], чтобы подтвердить настройки.

Теперь сертификат успешно привязан к веб-приложению.

## <span id="page-582-0"></span>HACTPOЙКА WEB CONFIG

После добавления сертификата необходимо внести изменения в конфигурационный файл Web.config, который размещен в корневой директории сайта bpm'online:

1. В конце файла найдите следующие строки:

```
<behaviors
configSource="Terrasoft.WebApp\ServiceModel\http\behaviors.config" />
<bindings
configSource="Terrasoft.WebApp\ServiceModel\http\bindings.config" />
```
2. Замените пути "http" на "https", чтобы получилось:

```
<behaviors
configSource="Terrasoft.WebApp\ServiceModel\https\behaviors.config" />
<bindings
configSource="Terrasoft.WebApp\ServiceModel\https\bindings.config" />
```
Далее необходимо отредактировать файл Web.config, который размещен в директории [Путь к

#### корневому каталогу сайта]\Terrasoft.WebApp\:

1. Задайте значение переменной encrypted="true":

```
wsService type="Terrasoft.Messaging.SuperWSService.SuperWSService,
Terrasoft.Messaging.SuperWSService" encrypted="true".
```
2. Снимите комментарии со следующих строк:

```
<add verb="GET" path="*ViewModule.aspx.ashx"
type="Terrasoft.Messaging.MicrosoftWSService.WSHandler,
Terrasoft.Messaging.MicrosoftWSService" />
<add name="WSHandler" verb="*" path="*ViewModule.aspx.ashx"
```
type="Terrasoft.Messaging.MicrosoftWSService.WSHandler, Terrasoft.Messaging.MicrosoftWSService" />

3. В конце файла найдите строчку:

<services configSource="ServiceModel\http\services.config" />

4. Измените путь с "http" на "https", чтобы получилось:

<services configSource="ServiceModel\https\services.config" />

Кроме того, необходимо внести изменения в конфигурационный файл **[Путь к корневому каталогу сайта]\Terrasoft.WebApp\ServiceModel\https\bindings.config**:

В секции <webHttpBinding> удалите переменную maxReceivedMessageSize с ее значением.

После всех изменений не забудьте сохранить файлы конфигураций.

Перезапустите приложение при помощи IIS, а затем зайдите на ваш сайт bpm'online. Если все действия выполнены верно, то в строке адреса вы увидите "https://" перед веб-адресом приложения.

СМОТРИТЕ ДАЛЕЕ

- [Настройка дополнительных параметров и интеграций](#page-584-0)
- [Часто задаваемые вопросы по установке bpm'online](#page-587-0)

## <span id="page-584-0"></span>НАСТРОЙКА ДОПОЛНИТЕЛЬНЫХ ПАРАМЕТРОВ И ИНТЕГРАЦИЙ

После установки приложения и включения вебсокетов для корректной работы интеграций и другой функциональности, например, синхронизации с Google и Facebook, обращений, может потребоваться дополнительная настройка.

#### НА ЗАМЕТКУ

Все настройки, описанные в этой статье, выполняются администратором системы.

СОДЕРЖАНИЕ

- [Как настроить интеграцию с Google](#page-584-1)
- [Как настроить интеграцию с Facebook](#page-584-2)
- Как настроить отправку email о разрешении обращения
- Как произвести предварительную настройку портала самообслуживания

## <span id="page-584-1"></span>КАК НАСТРОИТЬ ИНТЕГРАЦИЮ С GOOGLE

Для того чтобы настроить интеграцию с сервисами Google, необходимо зарегистрировать и настроить учетную запись Google, открыть доступ к Calendar API, сгенерировать ключи для интеграции ("Client ID" и "Client Secret") и ввести их в bpm'online в качестве значений системных настроек. Подробнее читайте в отдельной [статье.](#page-463-0)

## <span id="page-584-2"></span>КАК НАСТРОИТЬ ИНТЕГРАЦИЮ С FACEBOOK

Настройка интеграции bpm'online с Facebook производится только для приложений, развернутых on-site. Для этого необходимо:

- Зарегистрировать приложение в Facebook;
- Зарегистрировать ключи Facebook в bpm'online;
- Настроить общую учетную запись Facebook в bpm'online.

Подробнее читайте в отдельной [статье](#page-471-0).

## КАК НАСТРОИТЬ ОТПРАВКУ EMAIL О РАЗРЕШЕНИИ ОБРАЩЕНИЯ

Чтобы клиент автоматически получил email-сообщение после перевода обращения в статус "Решено", необходимо произвести дополнительную настройку приложения — адрес сайта bpm'online, который будет использоваться для получения информации от клиента. Подробнее о настройке читайте в отдельной статье.

## КАК ПРОИЗВЕСТИ ПРЕДВАРИТЕЛЬНУЮ НАСТРОЙКУ ПОРТАЛА САМООБСЛУЖИВАНИЯ

Для использования функциональности портала самообслуживания необходимо выполнить предварительную настройку портала. Такая настройка выполняется техническим специалистом компании и состоит из активации функциональности портала и непосредственно настройки возможности самостоятельной регистрации пользователей.

#### Настройка портала

Для того чтобы активировать функциональность портала, укажите параметр SSPUserPassword в списке доступных провайдеров авторизации файла конфигурации [Корневая директория приложения bpm'online]\Web.config:

```
<auth providerNames="InternalUserPassword, SSPUserPassword" autoLoginP
roviderNames="" defLanguage="ru-
RU"defWorkspaceName="Default" useIPRestriction="false" loginTimeout="
30000"
```
Проверьте, загружены ли лицензии на портал. Предоставьте лицензии пользователям портала.

#### Настройка самостоятельной регистрации пользователей на портале

Для того чтобы предоставить пользователям возможность самостоятельной регистрации на портале, выполните следующие действия:

1. Перейдите в раздел [Системные настройки] дизайнера системы и укажите корректные значения для всех настроек группы "Отправка email-сообщений". Используйте настройки SMTP, соответствующие настройкам вашего почтового провайдера.

#### **HA 3AMFTKV**

В качестве имени пользователя укажите адрес электронной почты, с которого будет производиться рассылка писем для подтверждения регистрации и восстановления пароля, например example@domain.com.

- 2. Убедитесь в корректности лицензий для использования портала самообслуживания. Права на использование продукта должны раздаваться всем зарегистрированным пользователям портала.
- 3. Внесите изменения в файл Web.config, находящийся в корневой директории приложения:
	- а. В параметре SspUserRegistrationLicPackage укажите имя продукта, для которого должны создаваться лицензии пользователям портала. Например:

```
<add key="SspUserRegistrationLicPackage" value ="bpmonline service
enterprise on-site" />
```
b. Измените страницу логина в приложении. Для этого измените значение с NuiLogin.aspx на SSPLogin.aspx. Например:

```
<authentication mode="Forms">
<forms loginUrl="~/SSPLogin.aspx" protection="All" timeout="60"
name=".ASPXAUTH" path="/" requireSSL="false" slidingExpiration="true"
defaultUrl="ViewPage.aspx?Id=4e342d5e-bd89-4b79-98e2-22e433122403"
cookieless="UseDeviceProfile" enableCrossAppRedirects="true" />
</authentication>
<defaultDocument>
<files>
<add value="SSPLogin.aspx" />
\langle/files>
</defaultDocument>
```
4. Внесите изменения в файл Web.config, размещенный по адресу [Корневая директория bpm'online]\Terrasoft.WebApp\. Укажите приложения параметры UserManagementSauName и UserManagementSauPassword, которые содержат логин и пароль пользователя для входа на страницу регистрации на портале. Новый пользователь портала получит права указанного в файле конфигурации пользователя.

#### **BAKHO**

Укажите пользователя, для которого максимально ограничены права и закрыт доступ на другие страницы системы. Не указывайте пользователя "Supervisor" или реального пользователя, который должен работать в системе.

#### СМОТРИТЕ ТАКЖЕ

- [Установка bpm'online](#page-561-0)
- [Настройка вебсокетов \(websockets\)](#page-575-0)
- [Перевод bpm'online с HTTP на HTTPS](#page-577-0)
- [Часто задаваемые вопросы по установке bpm'online](#page-587-0)

## <span id="page-587-0"></span>ЧАСТО ЗАДАВАЕМЫЕ ВОПРОСЫ ПО УСТАНОВКЕ ВРМ'ONLINE

- Какие компоненты IIS (Internet Information Services) нужны для работы приложения  $\bullet$ bpm'online?
- Как перевести приложение с протокола HTTP на HTTPS?
- Под каким пользователем выполняется первый вход в систему?
- Влияет ли число активных пользователей bpm'online на число пользователей Microsoft SOI Server?

## <span id="page-587-2"></span><span id="page-587-1"></span>**КАКИЕ КОМПОНЕНТЫ IIS (INTERNET INFORMATION SERVICES) НУЖНЫ ДЛЯ** РАБОТЫ ПРИЛОЖЕНИЯ ВРМ'ONLINE?

Для работы приложения bpm'online, развернутого on-site, в меню Windows [Programs and Features] необходимо включить следующие компоненты:

- 1. NFT Framework 3.5:
	- $\overline{a}$ Windows Communication Foundation Non-HTTP Activativation:
	- Windows Communication Foundation HTTP Activation:
- 2. NFT Framework 45/46
	- $\overline{\phantom{a}}$  $A$ SPNFT 45/46
	- Для WCF Services:
		- HTTP Activation:
		- Message Queuing (MSMQ) Activation;
		- Named Pipe Activation:  $\bullet$  .
		- TCP Activation:
		- TCP Port Sharing.

Kpome того, сервисы IIS (Internet Information Services) являются ключевым компонентом для работы веб-сайтов и веб-приложений, развернутых на Windows Server. Поэтому для работы bpm'online требуется включить следующий список компонентов IIS:

- 1. На вкладке "Web Management Tools":
	- · IIS Management Console;
	- IS Management Script and Tools:  $\bullet$
	- IIS Management Service:  $\bullet$
- 2. На вкладке "World Wide Web Services" включите следующие элементы:
	- $\overline{a}$ Для компонента Application Development Features:
		- Все элементы ASPNET:
		- $\bullet$ Все элементы .NET Extensibility;
		- **ISAPI Extensions:**  $\blacksquare$
		- $\bullet$ ISAPI Filters:
		- WebSocket Protocol:
	- Лля компонента Common HTTP Features:
		- $\blacksquare$ Default Document:
		- **HTTP Frrors:**  $\overline{\phantom{a}}$
- **HTTP Redirection:**
- Static Content:
- Для компонента "Health and Diagnostics":
	- Custom Logging;
	- HTTP Logging;
	- Logging Tools;
	- Request Monitor;
- Для компонента "Security":
	- Request Filtering;
	- IP and Domain Restriction.

### <span id="page-588-0"></span>КАК ПЕРЕВЕСТИ ПРИЛОЖЕНИЕ С ПРОТОКОЛА HTTP НА HTTPS?

Все необходимые шаги и настройки для перехода с HTTP на HTTPS подробно описаны в отдельной статье.

## <span id="page-588-1"></span>ПОД КАКИМ ПОЛЬЗОВАТЕЛЕМ ВЫПОЛНЯЕТСЯ ПЕРВЫЙ ВХОД В СИСТЕМУ?

После успешного развертывания bpm'online on-site первый вход в систему выполняется под пользователем Supervisor с паролем Supervisor.

## <span id="page-588-2"></span>ВЛИЯЕТ ЛИ ЧИСЛО АКТИВНЫХ ПОЛЬЗОВАТЕЛЕЙ ВРМ'ОН INF НА ЧИСЛО ПОЛЬЗОВАТЕЛЕЙ MICROSOFT SQL SERVER?

Количество пользователей Microsoft SQL Server не зависит от количества пользователей bpm'online, но зависит от количества серверов с базами данных. Обратите внимание на [системные требования](#page-547-0) при развертывании приложения on-site.

#### СМОТРИТЕ ТАКЖЕ

- [Установка bpm'online](#page-561-0)
- [Настройка вебсокетов \(websockets\)](#page-575-0)
- [Перевод bpm'online с HTTP на HTTPS](#page-577-0)
- [Настройка дополнительных параметров и интеграций](#page-584-0)

# ЛИЦЕНЗИРОВАНИЕ В BPM'ONLINE

Доступом к функциональности bpm'online обладают только лицензированные пользователи.

Лицензирование в bpm'online охватывает два основных вида операций с лицензиями: [лицензирование программного обеспечения](#page-590-0) и [распределение имеющихся лицензий](#page-593-0) между учетными записями пользователей.

В bpm'online используется несколько типов лицензий.

### ИМЕННЫЕ ЛИЦЕНЗИИ

Именные лицензии предоставляют доступ к продукту для конкретных пользователей. Эти лицензии привязываются к учетным записям и не могут быть использованы другими пользователями. Администратор системы может в любой момент перераспределить именные лицензии между пользователями.

## СЕРВЕРНЫЕ ЛИЦЕНЗИИ

Серверные лицензии предоставляют доступ к дополнительной функциональности системы, например, к функциональности телефонии.

В отличие от именной, серверная лицензия не предусматривает необходимости лицензирования отдельных пользователей. Это значит, что при получении данной лицензии все пользователи bpm'online, обладающие соответствующими правами, будут иметь доступ к функциональности, которая лицензируется посредством этой лицензии.

#### ДАЛЕЕ В ЭТОЙ ГЛАВЕ

- [Лицензирование программного обеспечения](#page-590-0)
- [Распределение лицензий между пользователями](#page-593-0)

#### ОБУЧАЮЩЕЕ ВИДЕО

• [Создание и лицензирование пользователей](https://youtu.be/MGr2vGSVCQo?list=PLDp-M9ZGnvgH5uPrXsjxblaSWMmQ17Xt9" target=_blank)

## <span id="page-590-0"></span>ЛИЦЕНЗИРОВАНИЕ ПРОГРАММНОГО ОБЕСПЕЧЕНИЯ

Процедура лицензирования программного обеспечения одинакова для всех типов лицензий, использующихся в bpm'online. Лицензирование программного обеспечения осуществляется в менеджере лицензий.

При покупке лицензий, а также при продлении действия существующих лицензий:

- 1. Сформируйте запрос на лицензии и отправьте его в службу технической поддержки.
- 2. Загрузите в систему файл, полученный в ответ.

## ФОРМИРОВАНИЕ ЗАПРОСА НА ПОЛУЧЕНИЕ ЛИЦЕНЗИЙ

Для формирования запроса:

- 1. Откройте [дизайнер системы,](#page-33-0) нажав на кнопку **в правом верхнем углу приложения.**
- 2. В группе [Конфигурирование разработчиком] щелкните по ссылке [Управление конфигурацией] [\(Рис. 470\)](#page-590-1).

<span id="page-590-1"></span>**Рис. 470** — Открытие страницы управления конфигурацией

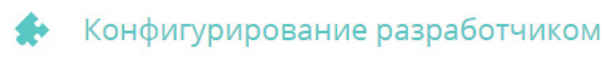

Управление конфигурацией

3. В меню <sup>※</sup> ▼ выберите пункт [Управление лицензиями пользователей] (Рис. 471). Откроется менеджер лицензий.

**Рис. 471** — Запуск менеджера лицензий

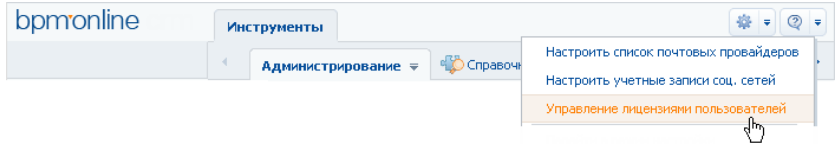

- 4. В поле [Идентификатор клиента] менеджера лицензий введите номер, предоставленный вам службой поддержки.
- 5. Нажмите на кнопку [Сформировать запрос] (Рис. 472).

#### **Рис. 472** — Формирование запроса на лицензии

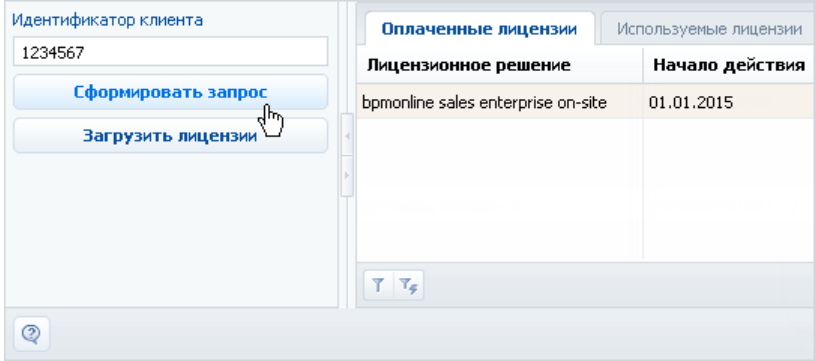

В результате будет создан и загружен файл запроса лицензий.

6. Отправьте файл запроса лицензий в службу технической поддержки Terrasoft по адресу support@terrasoft.ru. В ответ вам будет отправлен файл с данными о приобретенных лицензиях.

## ЗАГРУЗКА ФАЙЛА ЛИЦЕНЗИЙ В СИСТЕМУ

Для загрузки лицензий:

- 1. Сохраните на жестком диске файл лицензионного ключа, полученный от службы технической поддержки.
- 2. В менеджере лицензий нажмите на кнопку [Загрузить лицензии] (Рис. 473).

**Рис. 473** — Загрузка файла запроса на лицензии в bpm'online

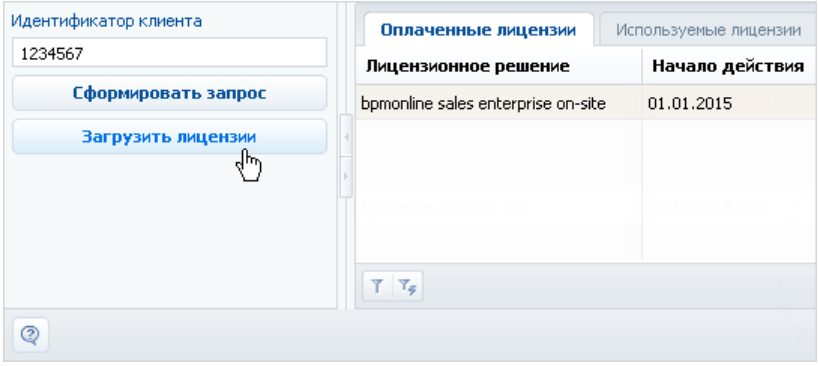

3. Укажите путь к сохраненному ранее файлу.

В результате новые лицензии будут загружены в систему. При этом может обновиться список лицензий (может увеличиться их общее количество), а также будут продлены сроки действия лицензий.

После загрузки лицензий выполните очистку базы данных сессий на сервере Redis. Для этого запустите приложение redis-cli.exe на компьютере сервера Redis и выполните команды select N и flushdb (где N — номер базы Redis, указанной при установке приложения).

# <span id="page-593-0"></span>РАСПРЕДЕЛЕНИЕ ЛИЦЕНЗИЙ МЕЖДУ ПОЛЬЗОВАТЕЛЯМИ

Для того, чтобы пользователь мог войти в систему, необходимо выполнить лицензирование его учетной записи. Администратор системы может в любое время перераспределить имеющиеся лицензии.

#### НА ЗАМЕТКУ

Общее количество распределенных именных лицензий не может превышать общее количество приобретенных лицензий этого типа. Для серверных лицензий распределение между пользователями не требуется.

Для распределения лицензий используется менеджер лицензий либо раздел управления ролями и пользователями.

## ЛИЦЕНЗИРОВАНИЕ ПОЛЬЗОВАТЕЛЕЙ В МЕНЕДЖЕРЕ ЛИЦЕНЗИЙ

Если необходимо лицензировать сразу несколько учетных записей пользователей, используйте менеджер лицензий. Например, для перераспределения имеющихся лицензий:

- 1. Откройте [дизайнер системы](#page-33-0), нажав на кнопку **в не правом верхнем углу приложения.**
- <span id="page-593-1"></span>2. В группе [Конфигурирование разработчиком] щелкните по ссылке [Управление конфигурацией] [\(Рис. 474](#page-593-1)).

**Рис. 474** — Открытие страницы управления конфигурацией

## Конфигурирование разработчиком

Управление конфигурацией

- 3. В меню  $\frac{1}{2}$   $\frac{1}{2}$  выберите пункт [Управление лицензиями пользователей].
- 4. В открывшемся менеджере лицензий перейдите на вкладку [Используемые лицензии].
- 5. Установите признак в колонке необходимого продукта для сотрудников, учетные записи которых должны быть лицензированы (Рис. 475), либо снимите признак для пользователей, лицензирование которых необходимо отменить.

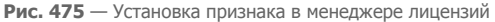

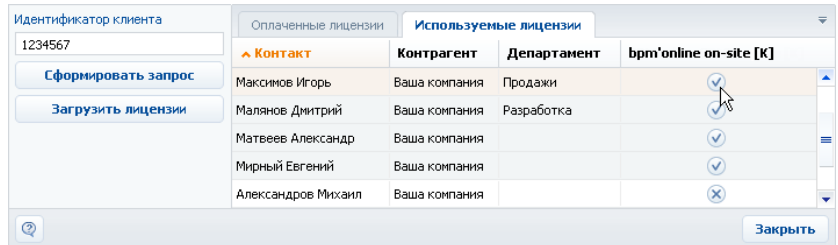

- 6. Аналогичным образом распределите лицензии на другие приобретенные продукты.
- 7. Закройте окно менеджера лицензий.

В результате для выбранных учетных записей будут предоставлены либо отменены лицензии bpm'online.

#### ВАЖНО

Если количество распределенных именных лицензий превышает количество имеющихся в наличии лицензий на данный продукт, доступ всех пользователей к системе будет блокирован. Чтобы разблокировать систему, пользователь, у которого есть доступ к управлению лицензиями, должен войти в bpm'online и уменьшить количество распределенных лицензий.

## ЛИЦЕНЗИРОВАНИЕ ПОЛЬЗОВАТЕЛЕЙ В РАЗДЕЛЕ УПРАВЛЕНИЯ РОЛЯМИ И ПОЛЬЗОВАТЕЛЯМИ

Для лицензирования пользователей вы также можете использовать страницу пользователя в [разделе управления ролями и пользователями.](#page-495-0) Данный способ удобен, если необходимо лицензировать одну конкретную запись пользователя, например, при предоставлении лицензии новому сотруднику.

Чтобы предоставить либо отменить лицензию пользователю в разделе управления ролями и пользователями:

- 1. Откройте [дизайнер системы,](#page-33-0) нажав на кнопку В в правом верхнем углу приложения.
- 2. В группе [Пользователи и администрирование] щелкните по ссылке [Пользователи системы] ([Рис. 476](#page-594-0)).

<span id="page-594-0"></span>**Рис. 476** — Переход по ссылке [Пользователи системы]

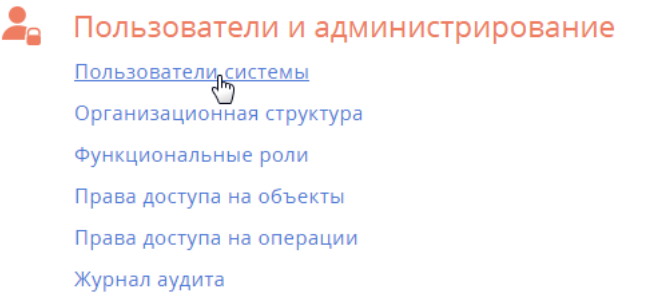

3. Выберите в реестре пользователя, которому необходимо предоставить лицензию. На странице пользователя на вкладке [Лицензии] установите признак напротив соответствующего продукта (Рис. 477) для предоставления лицензии на этот продукт либо снимите признак для отмены лицензии.

**Рис. 477** — Установка признака в блоке полей [Лицензии]

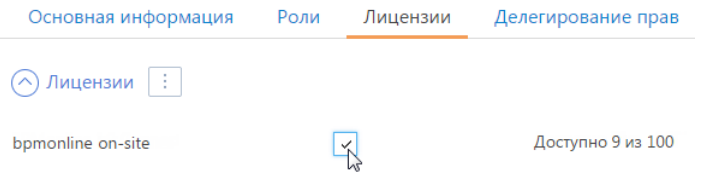

#### 4. Сохраните страницу.

В результате выбранной учетной записи пользователя будет предоставлена либо отменена одна из имеющихся лицензий bpm'online.

#### СМОТРИТЕ ТАКЖЕ

- [Лицензирование программного обеспечения](#page-590-0)
- [Раздел управления ролями и пользователями](#page-495-0)

#### ОБУЧАЮЩЕЕ ВИДЕО

• [Создание и лицензирование пользователей](https://youtu.be/MGr2vGSVCQo?list=PLDp-M9ZGnvgH5uPrXsjxblaSWMmQ17Xt9" target=_blank)